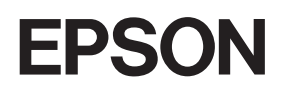

Kleurenlaserprinter

# **EPSON Aculaser C2600/2600 Series**

#### **Auteursrechten**

Niets uit dit document mag worden verveelvoudigd, opgeslagen in een geautomatiseerd gegevensbestand of openbaar worden gemaakt, in enige vorm of op enige wijze, hetzij elektronisch, mechanisch, via fotokopieën of opnamen, hetzij op enige andere wijze, zonder voorafgaande schriftelijke toestemming van Seiko Epson Corporation. SEIKO EPSON CORPORATION wijst alle patentaansprakelijkheid af wat betreft het gebruik van de informatie in dit document. Evenmin kan SEIKO EPSON CORPORATION aansprakelijk worden gesteld voor schade voortvloeiend uit het gebruik van de informatie in dit document.

Seiko Epson Corporation noch zijn filialen kunnen door de koper van dit product of door derden verantwoordelijk worden gesteld voor schade, verliezen of onkosten ontstaan als gevolg van ongelukken, foutief gebruik of misbruik van dit product, onbevoegde wijzigingen en reparaties, of (buiten de Verenigde Staten) als de bedienings- en onderhoudsinstructies van Seiko Epson Corporation niet strikt worden gevolgd.

Seiko Epson Corporation en zijn filialen kunnen niet verantwoordelijk worden gesteld voor schade of problemen voortvloeiend uit het gebruik van onderdelen of verbruiksgoederen die niet als Original Epson Products of Epson Approved Products zijn aangemerkt door Seiko Epson Corporation.

Met het Integrated Print System XL (IPS/XL) van Zoran Corporation voor PCLXL-emulatie. **Z#RAN** 

NEST Office Kit Copyright © 1996, Novell, Inc. Alle rechten voorbehouden.

#### **Handelsmerken**

IBM en PS/2 zijn gedeponeerde handelsmerken van International Business Machines Corporation. Microsoft® en Windows® zijn gedeponeerde handelsmerken van Microsoft Corporation in de Verenigde Staten en andere landen. Apple® en Macintosh® zijn gedeponeerde handelsmerken van Apple Computer, Inc.

EPSON en EPSON ESC/P zijn gedeponeerde handelsmerken en EPSON AcuLaser en EPSON ESC/P 2 zijn handelsmerken van Seiko Epson Corporation.

Coronet is een handelsmerk van Ludlow Industries (UK) Ltd.

Marigold is een handelsmerk van Arthur Baker en is mogelijk gedeponeerd in bepaalde rechtsgebieden.

CG Times en CG Omega zijn handelsmerken van Agfa Monotype Corporation en zijn mogelijk gedeponeerd in bepaalde rechtsgebieden.

Arial, Times New Roman en Albertus zijn handelsmerken van The Monotype Corporation en zijn mogelijk gedeponeerd in bepaalde rechtsgebieden.

ITC Avant Garde Gothic, ITC Bookman, ITC Zapf Chancery en ITC Zapf Dingbats zijn gedeponeerde handelsmerken van de International Typeface Corporation en zijn mogelijk gedeponeerd in bepaalde rechtsgebieden.

Antique Olive is een handelsmerk van Fonderie Olive.

Helvetica, Palatino, Times, Univers, Clarendon, New Century Schoolbook, Miriam en David zijn handelsmerken van Heidelberger Druckmaschinen AG en zijn mogelijk gedeponeerd in bepaalde rechtsgebieden.

Wingdings is een handelsmerk van Microsoft Corporation en is mogelijk gedeponeerd in bepaalde rechtsgebieden.

HP en HP LaserJet zijn gedeponeerde handelsmerken van Hewlett-Packard Company.

Adobe, het Adobe-logo en PostScript3 zijn handelsmerken van Adobe Systems Incorporated en zijn mogelijk gedeponeerd in bepaalde rechtsgebieden.

*Algemene kennisgeving: andere productnamen vermeld in dit document dienen uitsluitend als identificatie en kunnen handelsmerken zijn van hun respectieve eigenaars. Epson maakt geen enkele aanspraak op deze merken.*

Copyright © 2005 Seiko Epson Corporation. Alle rechten voorbehouden.

# <span id="page-2-0"></span>*Veiligheidsvoorschriften*

# <span id="page-2-1"></span>*Veiligheid*

# <span id="page-2-2"></span>*Waarschuwingen, voorzorgsmaatregelen en opmerkingen*

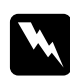

w *Waarschuwingen moet u zorgvuldig in acht nemen om lichamelijk letsel te voorkomen.*

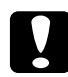

#### c*Voorzorgsmaatregelen*

*worden aangeduid met 'Let op' en moeten worden nageleefd om schade aan het apparaat te voorkomen.*

#### *Opmerkingen*

*bevatten belangrijke informatie over en tips voor het gebruik van de printer.*

# <span id="page-3-0"></span>*Veiligheidsvoorschriften*

U moet deze voorzorgsmaatregelen in acht nemen om veilig en efficiënt met de printer te kunnen werken.

❏ U moet de printer niet alleen optillen of verplaatsen, omdat de printer met de geïnstalleerde verbruiksgoederen ongeveer 37 kg weegt. De printer moet door twee personen worden opgetild en moet worden vastgepakt op de juiste posities, zoals hieronder wordt weergegeven.

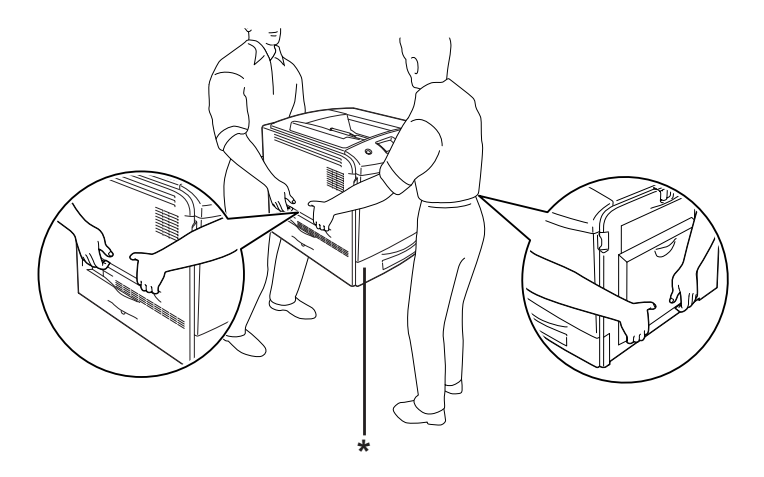

\* De printer niet hier optillen.

❏ Raak nooit de fixeereenheid of de omgeving van de eenheid aan. De fixeereenheid is gemarkeerd met het etiket CAUTION HIGH TEMPERATURE (LET OP: HOGE TEMPERATUUR). Wanneer de printer in gebruik is, kan de fixeereenheid zeer warm worden. Als u een van deze delen moet aanraken, moet u het apparaat eerst 30 minuten laten afkoelen.

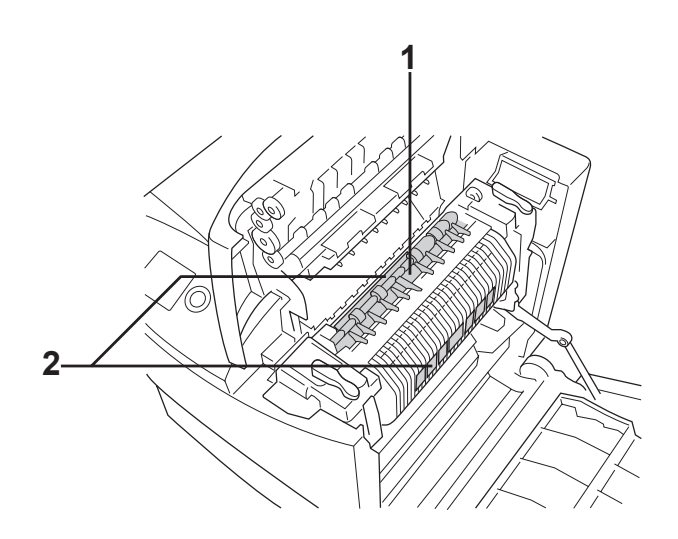

1. Steek uw hand niet te ver in de fixeereenheid. 2. CAUTION HIGH TEMPERATURE (LET OP: HOGE TEMPERATUUR)

- ❏ Steek uw hand niet te ver in de fixeereenheid. Sommige onderdelen zijn scherp en kunnen letsel veroorzaken.
- ❏ Raak de onderdelen in het binnenwerk van de printer nooit aan, tenzij dit wordt voorgeschreven in deze handleiding.
- ❏ Ga steeds rustig te werk bij het plaatsen van onderdelen. Hoewel de printer tegen een stootje kan, kunnen onderdelen door onnodig gebruik van kracht beschadigd worden.
- ❏ Plaats een tonercartridge altijd op een schone, vlakke ondergrond.
- ❏ Haal tonercartridges niet uit elkaar en breng geen aanpassingen aan. U kunt de cartridges niet opnieuw vullen.
- ❏ Raak de toner niet aan. Zorg dat u geen toner in uw ogen krijgt.
- ❏ Verbrand een gebruikte tonercartridge, fotogeleidingseenheid, fixeereenheid of afvalbak voor toner niet. Ze kunnen exploderen en letsel veroorzaken. Neem bij het weggooien van deze onderdelen de geldende milieuvoorschriften in acht.
- ❏ Gebruik een stoffer en blik of een vochtig doekje met water en zeep om gemorste toner op te ruimen. Gebruik geen stofzuiger, omdat het gebruik van een stofzuiger een brand of explosie kan veroorzaken wanneer de kleine deeltjes in contact komen met een vonk.
- ❏ Als u een tonercartridge van een koude in een warme ruimte brengt, moet u ten minste één uur wachten voor u de cartridge gebruikt om schade door condensatie te voorkomen.
- ❏ Stel de fotogeleidingseenheid bij het plaatsen niet langer dan vijf minuten bloot aan licht. De eenheid bevat een groene lichtgevoelige rol. Als u de rol blootstelt aan licht, kunnen er donkere of lichte vlekken ontstaan op de afdrukken. Ook slijt de rol dan sneller. Wanneer u de eenheid voor langere tijd uit de printer verwijdert, kunt u deze het beste afdekken met een ondoorschijnende doek.
- ❏ Pas op voor krassen aan het oppervlak van de rol. Plaats de fotogeleidingseenheid altijd op een schone en vlakke ondergrond wanneer u de eenheid uit de printer neemt. Raak de rol niet aan; huidvetten kunnen het oppervlak definitief beschadigen en de afdrukkwaliteit nadelig beïnvloeden.
- ❏ Voor een optimale afdrukkwaliteit kunt u de fotogeleidingseenheid beter niet bewaren in ruimten met direct zonlicht, stof, zilte lucht of bijtende gassen (bijvoorbeeld ammoniakgas). Vermijd ruimtes die onderhevig zijn aan plotselinge schommelingen in temperatuur en vochtigheid.
- ❏ Bewaar de verbruiksgoederen buiten het bereik van kinderen.
- ❏ Laat vastgelopen papier niet in de printer zitten. Hierdoor kan de printer oververhit raken.
- ❏ Gebruik geen stopcontacten waarop andere apparaten zijn aangesloten.
- ❏ Gebruik alleen een stopcontact dat voldoet aan de stroomvereisten van de printer.

# <span id="page-6-0"></span>*Belangrijke veiligheidsvoorschriften*

Voordat u de printer in gebruik neemt moet u alle onderstaande instructies goed lezen.

#### *Plaats en voeding voor de printer kiezen*

- ❏ Plaats de printer in de buurt van een stopcontact, zodat u de stekker makkelijk in het stopcontact kunt steken en ook weer makkelijk kunt verwijderen.
- ❏ Zet de printer niet op een onstabiele ondergrond.
- ❏ Plaats de printer zodanig dat niemand op het netsnoer kan gaan staan.
- ❏ De openingen in de behuizing dienen voor ventilatie. U mag deze openingen niet afdekken. Zet de printer niet op een bed, bank, tapijt of soortgelijke ondergrond. Zet de printer ook nooit in een kleine, afgesloten ruimte, tenzij er voldoende ventilatie rond de printer is.
- ❏ Alle interfaceconnectors van deze printer zijn onbeperkte stroombronnen (Non-LPS).
- ❏ Sluit de printer aan op een stopcontact dat voldoet aan de stroomvereisten voor deze printer. De stroomvereisten van de printer staan op een etiket aan de achterzijde van de printer. Neem contact op met het energiebedrijf of met uw leverancier als u vragen hebt over de specificaties voor de netvoeding.
- ❏ Als de stekker niet in het stopcontact past, neemt u contact op met een elektricien.
- ❏ Gebruik geen stopcontacten waarop andere apparaten zijn aangesloten.
- ❏ Gebruik alleen de netspanning die staat vermeld op het etiket op de printer. Neem contact op met uw leverancier of het energiebedrijf als u vragen hebt over het type netvoeding.
- ❏ Als de stekker niet in het stopcontact past, neemt u contact op met een elektricien.
- ❏ Let bij het aansluiten van dit apparaat op een computer of ander apparaat op de juiste richting van de stekkers van de kabel. Elke stekker kan maar op één manier in het apparaat worden gestoken. Wanneer u een stekker op een verkeerde manier in het apparaat steekt, kunnen beide apparaten die via de kabel met elkaar verbonden zijn, beschadigd raken.
- ❏ Als u een verlengsnoer gebruikt voor de printer, mag de totale stroombelasting in ampère van alle aangesloten apparaten niet hoger zijn dan de maximale belasting voor het verlengsnoer.
- ❏ Haal in de volgende gevallen de stekker uit het stopcontact en doe een beroep op een onderhoudsmonteur:
	- A. als het netsnoer of de stekker beschadigd is;
	- B. als er vloeistof in de printer is gekomen;
	- C. als de printer is blootgesteld aan regen of water;
	- D. als de printer niet normaal werkt terwijl alle instructies goed zijn opgevolgd (wijzig alleen instellingen waarvoor een procedure is opgenomen in de handleiding. Als u andere instellingen wijzigt, brengt u mogelijk schade aan het product toe die alleen door een ervaren onderhoudsmonteur kan worden hersteld);
	- E. als de printer is gevallen of als de behuizing beschadigd is;
	- F. als de printer niet normaal werkt of als er een duidelijke wijziging in de prestaties optreedt.

#### *Gebruik van de printer*

- ❏ Neem alle waarschuwingen en voorschriften die op de printer zelf staan in acht.
- ❏ Trek de stekker van de printer uit het stopcontact vóór het schoonmaken.
- ❏ Gebruik voor het schoonmaken een licht vochtige doek. Gebruik geen vloeibare reinigingsmiddelen of spuitbussen.
- ❏ Raak de onderdelen in het binnenwerk van de printer nooit aan, tenzij dit wordt voorgeschreven in de documentatie van de printer.
- ❏ Ga steeds rustig te werk bij het plaatsen van onderdelen. Hoewel de printer tegen een stootje kan, kunnen onderdelen door onnodig gebruik van kracht beschadigd worden.
- ❏ Bewaar de verbruiksgoederen buiten het bereik van kinderen.
- ❏ Gebruik de printer niet in een vochtige omgeving.
- ❏ Laat vastgelopen papier niet in de printer zitten. Hierdoor kan de printer oververhit raken.
- ❏ Steek nooit iets door de openingen in de behuizing. U zou onderdelen kunnen raken die onder een gevaarlijk hoge spanning staan of u zou kortsluiting kunnen veroorzaken met alle risico's van dien voor brand of elektrische schokken.
- ❏ Mors geen vloeistoffen in de printer.
- ❏ Probeer dit apparaat niet zelf te repareren, tenzij dit duidelijk staat uitgelegd in de printerdocumentatie. Wanneer u kleppen opent en verwijdert waarbij staat vermeld dat ze niet mogen worden verwijderd (**Do Not Remove**), kunt u worden blootgesteld aan punten die onder een gevaarlijk hoge spanning staan of aan andere risico's. Laat al het onderhoud in de desbetreffende delen van het apparaat over aan een bevoegd onderhoudsmonteur.
- ❏ Wijzig alleen instellingen waarvoor een procedure is opgenomen in de handleiding. Als u andere instellingen wijzigt, brengt u mogelijk schade aan het product toe die alleen door een ervaren onderhoudsmonteur kan worden hersteld.

*ENERGY STAR®*

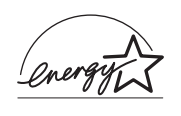

Als ENERGY STAR®-partner heeft Epson bepaald dat dit product voldoet aan de richtlijnen van het ENERGY STAR®-programma inzake doeltreffend energieverbruik.

Het internationale ENERGY STAR® Office Equipment Program is een vrijwillige overeenkomst tussen fabrikanten van computeren kantoorapparatuur ter bevordering van de ontwikkeling van energiebesparende computers, beeldschermen, printers, faxen, kopieerapparaten, scanners en multifunctionele apparaten met als doel de luchtvervuiling door stroomopwekking te beperken. De gebruikte normen en logo's zijn voor alle deelnemende landen gelijk.

# <span id="page-10-0"></span>*Veiligheidsinformatie*

#### *Netsnoer*

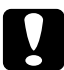

c*Let op: Het netsnoer moet voldoen aan de lokale veiligheidsnormen. Gebruik alleen het netsnoer dat u bij dit apparaat hebt gekregen. Gebruik van een ander netsnoer kan brand of elektrische schokken veroorzaken.*

*Het bij dit apparaat geleverde netsnoer is uitsluitend bedoeld voor gebruik in combinatie met dit apparaat. Gebruik met andere apparaten kan brand of elektrische schokken veroorzaken.*

### *Laserbeveiliging*

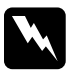

w *Waarschuwing: Het uitvoeren van procedures en aanpassingen die niet in de documentatie van de printer staan beschreven, kan leiden tot blootstelling aan gevaarlijke straling.* 

*Uw printer is een product met een laser van klasse 1 zoals vastgelegd in IEC60825. In de landen waar dit verplicht is, is het hier getoonde label achter op de printer aangebracht.*

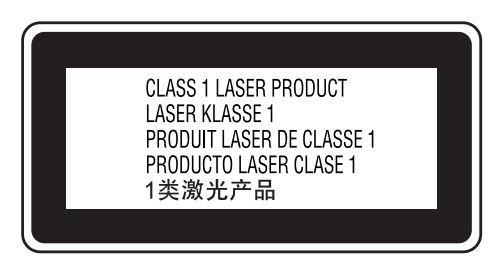

#### *Interne laserstraling*

Max. gem. stralingsvermogen: 15 mW bij laseropening

Golflengte: 770 tot 800 nm

Het betreft hier een laserdiode van klasse III b met onzichtbare laserstraal. De printkop vergt GEEN ENKEL ONDERHOUD. De printkop mag in geen enkel geval worden geopend. Binnen in de printer is een extra waarschuwingslabel voor de laser aangebracht.

### *CDRH-voorschriften*

Zie ["Standaard en goedkeuringen" op pagina 443](#page-442-0) voor meer informatie over het Center for Devices and Radiological Health van het Amerikaanse ministerie voor voedsel en geneesmiddelen (FDA).

### *Ozon*

#### *Verspreiding van ozon*

Ozon is een gas dat door laserprinters wordt geproduceerd. Dit gebeurt alleen tijdens het afdrukken.

#### *Ozonlimiet*

De aanbevolen limiet voor de blootstelling aan ozon bedraagt 0,1 ppm (parts per million; gemiddelde concentratie in een periode van acht (8) uur).

Laserprinters van Epson produceren minder dan 0,1 ppm in een periode van acht (8) uur onafgebroken afdrukken.

#### *Risicobeperking*

U kunt het risico van blootstelling aan ozon minimaliseren door de volgende omstandigheden te voorkomen:

- ❏ gebruik van meerdere laserprinters in een kleine ruimte;
- ❏ gebruik in een zeer lage luchtvochtigheid;
- ❏ gebruik in slecht geventileerde ruimten;
- ❏ langdurig en onafgebroken afdrukken in een van de hierboven genoemde omstandigheden.

#### *Locatie van de printer*

De printer moet zodanig worden geplaatst dat de geproduceerde gassen en warmte:

- ❏ niet rechtstreeks in het gezicht van de gebruiker worden geblazen;
- ❏ zo mogelijk rechtstreeks worden afgevoerd tot buiten het gebouw.

# <span id="page-13-0"></span>*Voorzorgsmaatregelen bij in- en uitschakelen*

In de volgende gevallen moet u de printer niet uitschakelen:

- ❏ Als u de printer hebt ingeschakeld, wacht u totdat Ready (Gereed) op het LCD-scherm verschijnt.
- ❏ Als het lampje knippert dat normaal aangeeft dat de printer gebruiksklaar is.
- ❏ Als het lampje Data brandt of knippert.
- ❏ Tijdens het afdrukken.

# *Inhoudsopgave*

#### *[Veiligheidsvoorschriften](#page-2-0)*

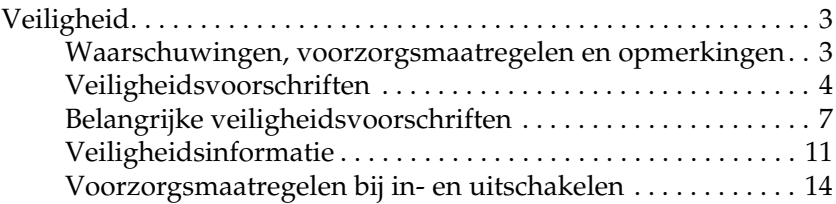

#### *[Hoofdstuk 1](#page-25-0) Printeronderdelen en -functies*

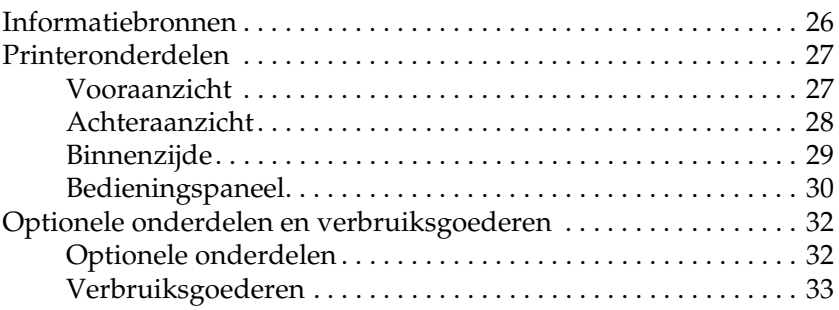

#### *[Hoofdstuk 2](#page-33-0) Printerkenmerken en verschillende afdrukopties*

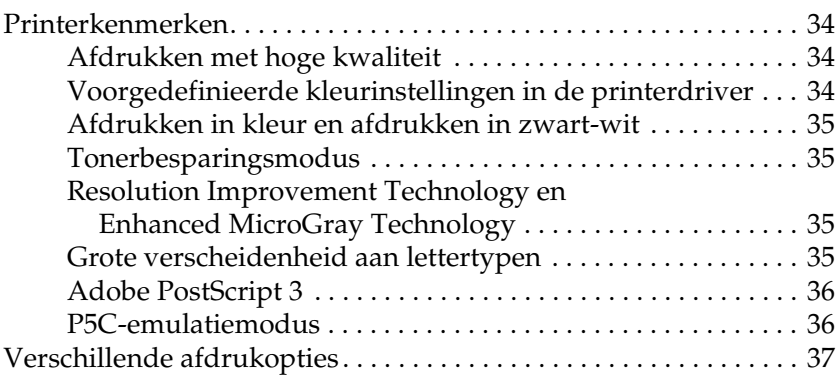

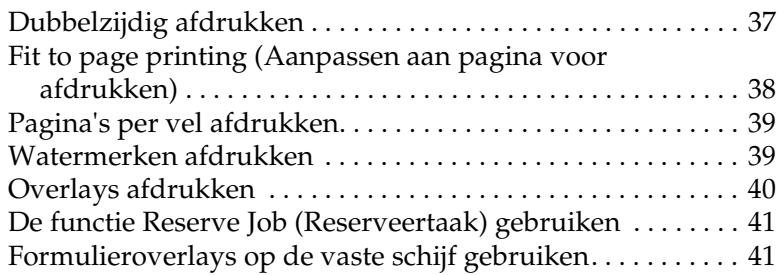

#### *[Hoofdstuk 3](#page-41-0) Papierverwerking*

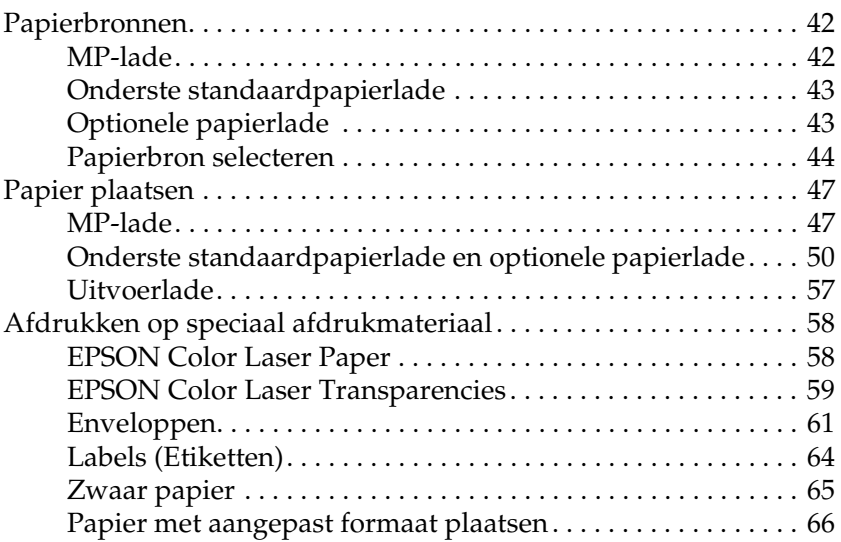

#### *[Hoofdstuk 4](#page-67-0) De printersoftware gebruiken met Windows*

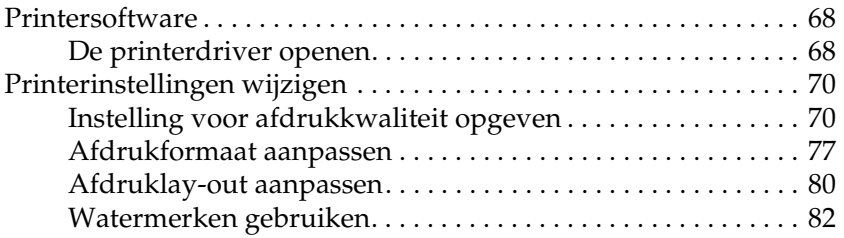

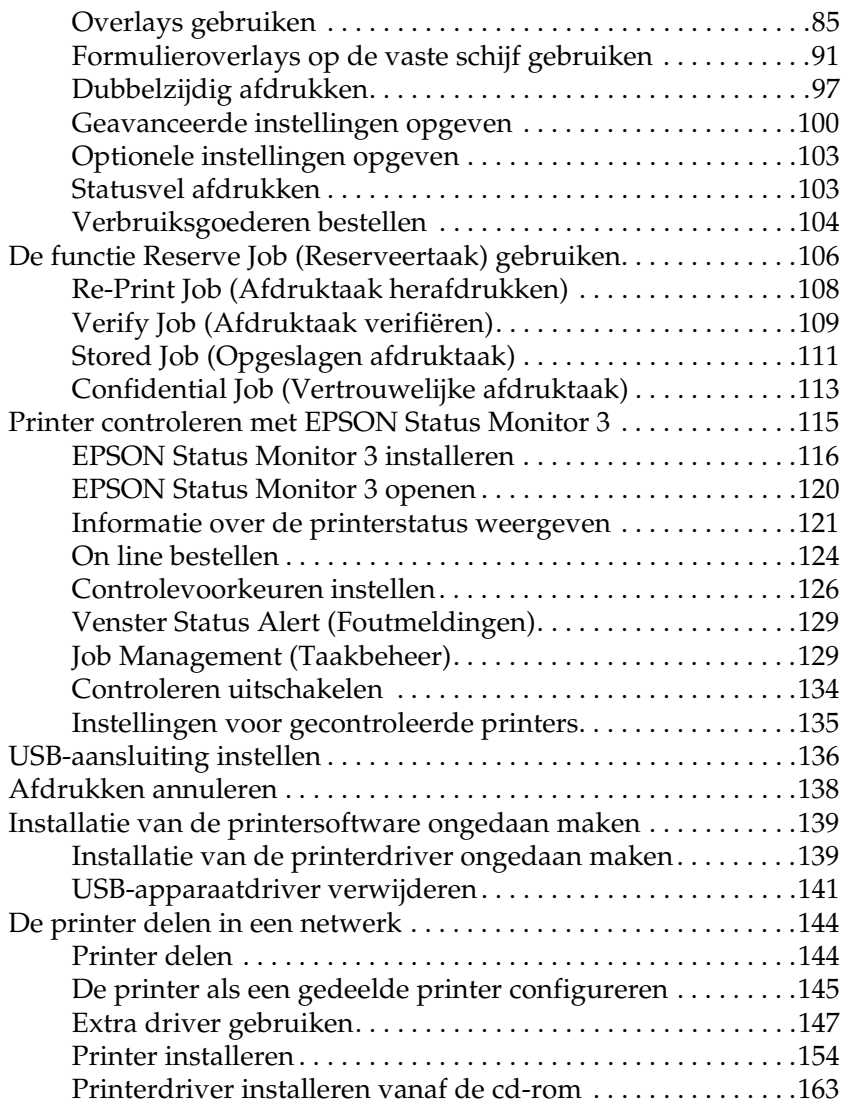

### *[Hoofdstuk 5](#page-164-0) De printersoftware gebruiken met Macintosh*

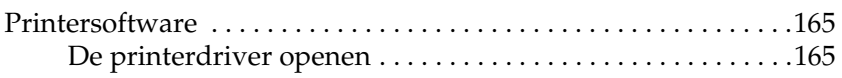

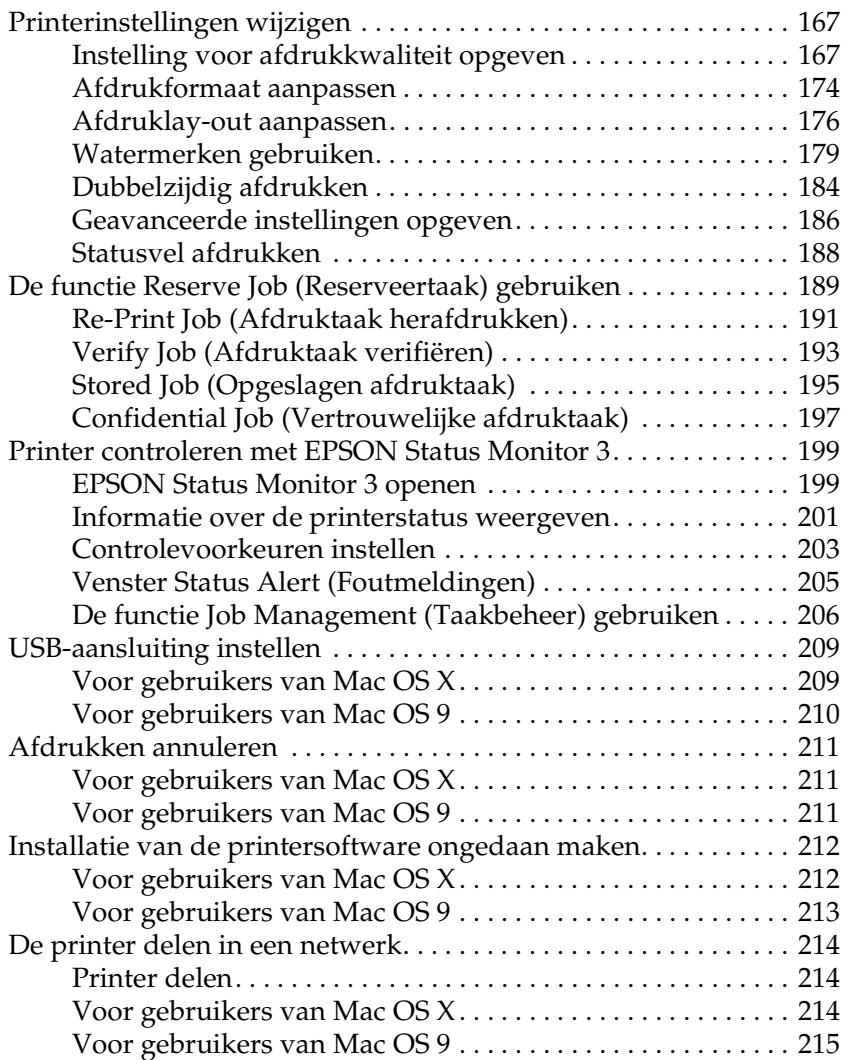

### *[Hoofdstuk 6](#page-217-0) De PostScript-printerdriver gebruiken*

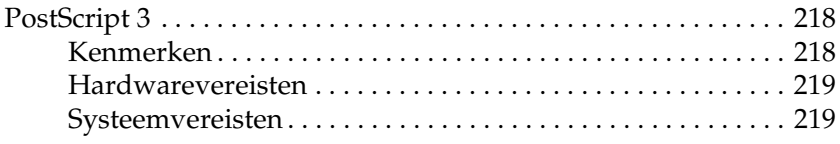

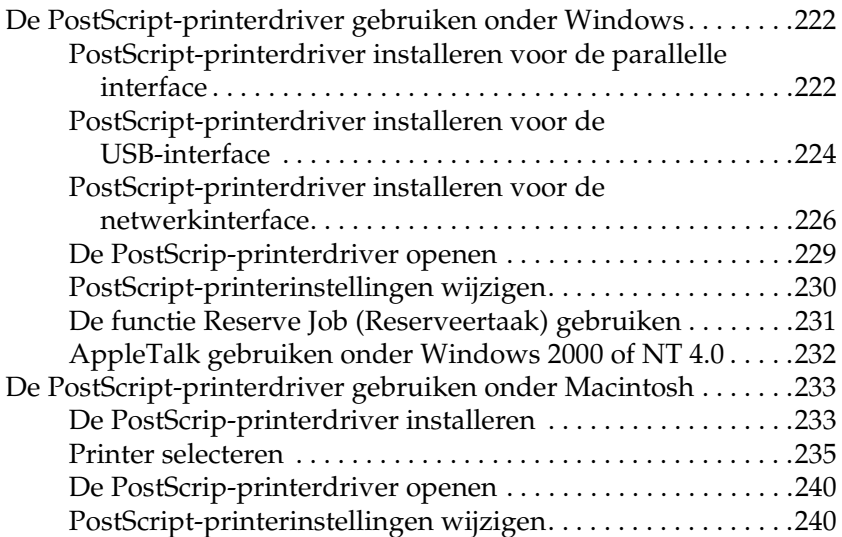

#### *[Hoofdstuk 7](#page-241-0) Bedieningspaneel gebruiken*

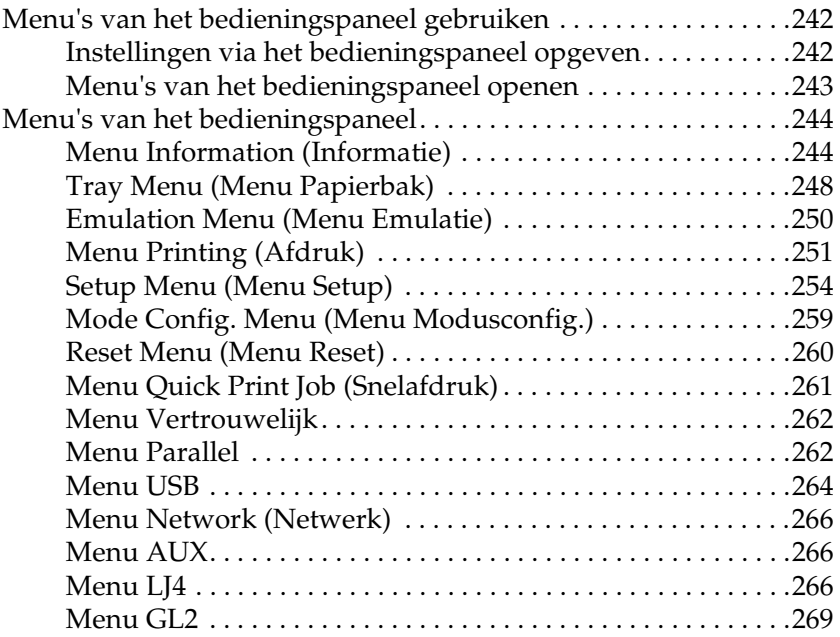

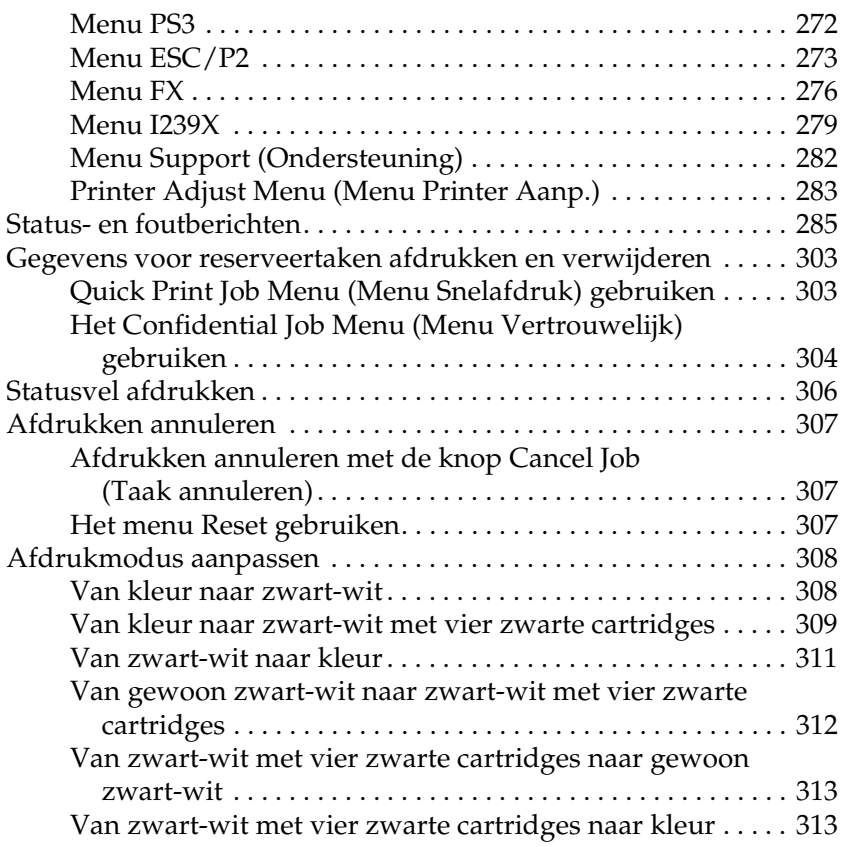

## *[Hoofdstuk 8](#page-314-0) Optionele onderdelen installeren*

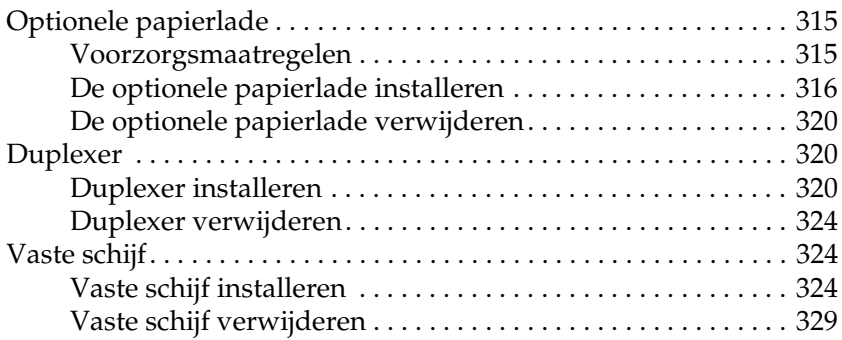

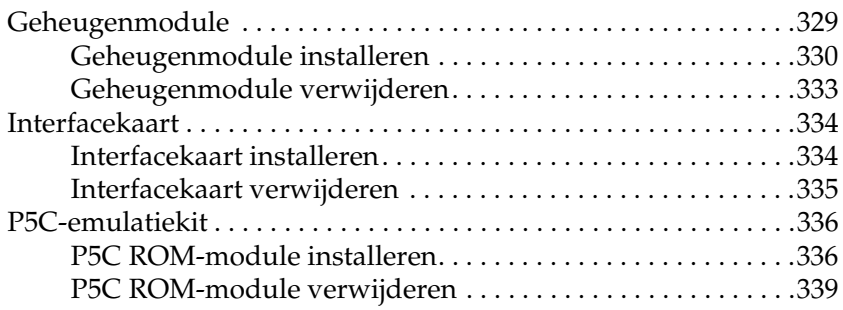

#### *[Hoofdstuk 9](#page-339-0) Verbruiksgoederen vervangen*

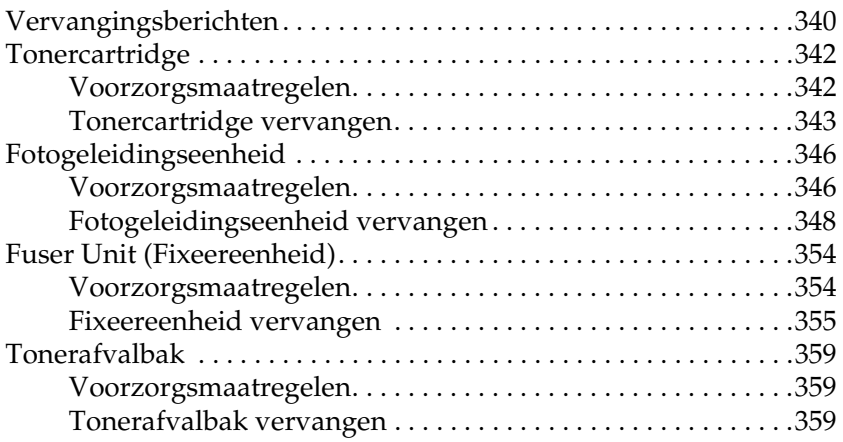

#### *[Hoofdstuk 10](#page-362-0) Printer reinigen en vervoeren*

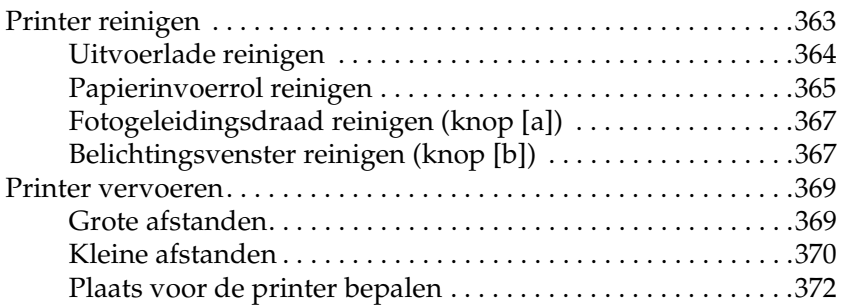

## *[Hoofdstuk 11](#page-373-0) Probleemoplossing*

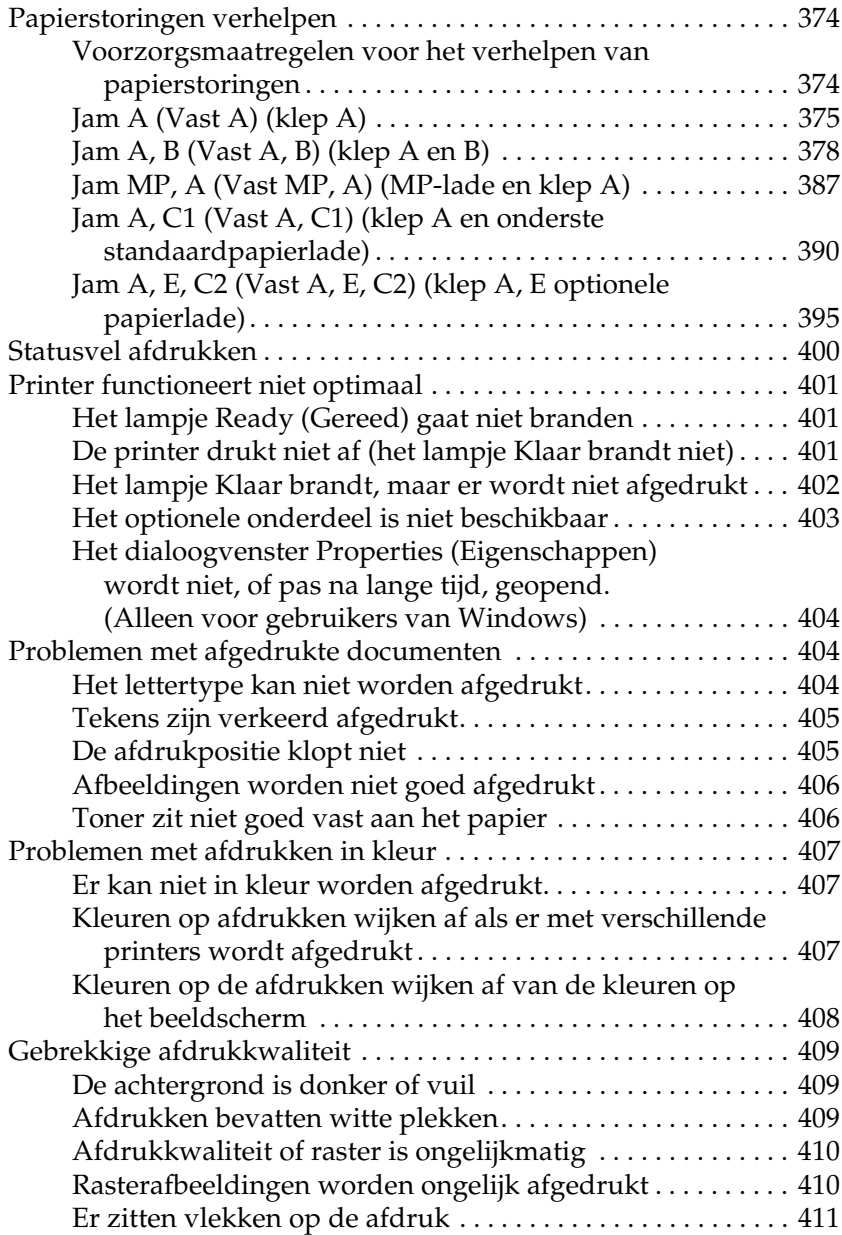

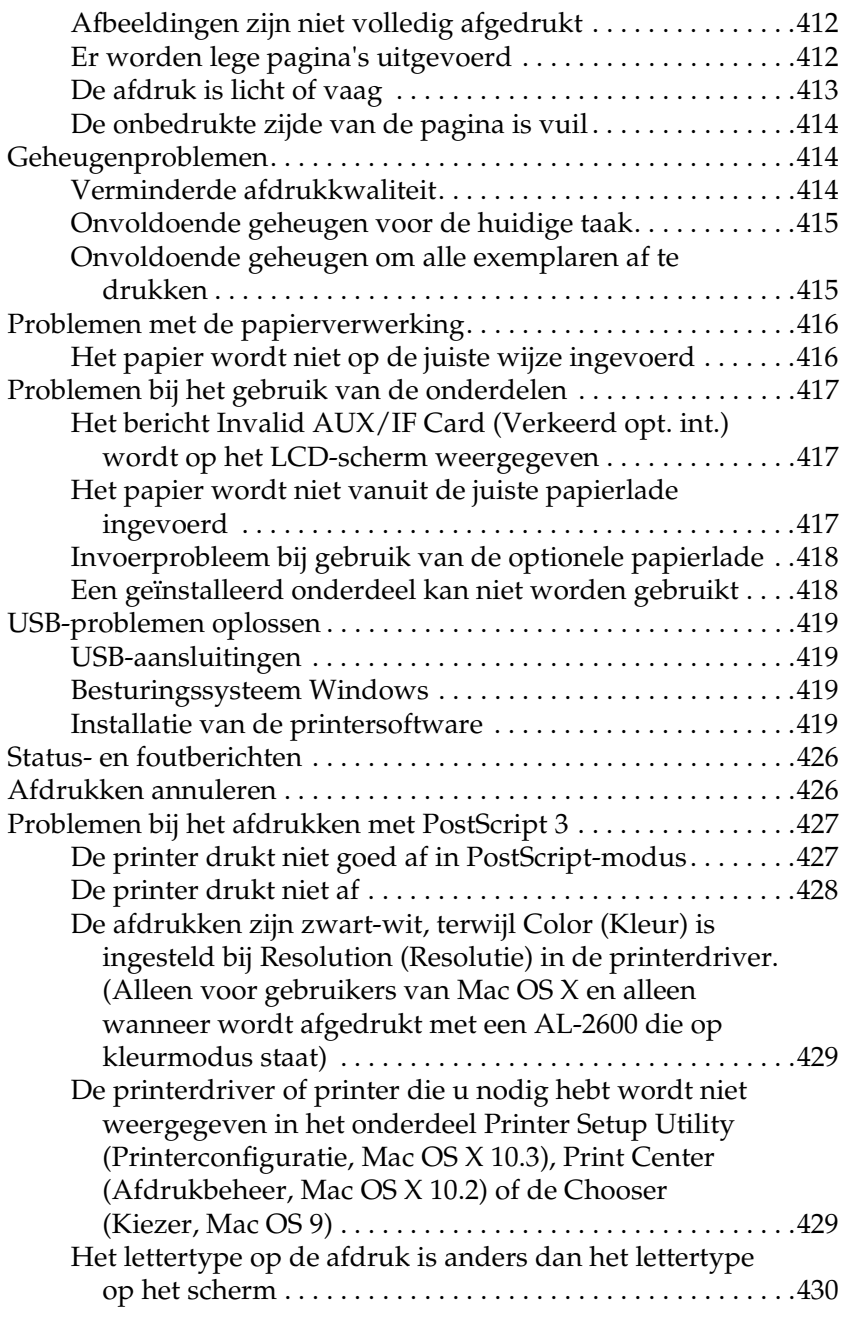

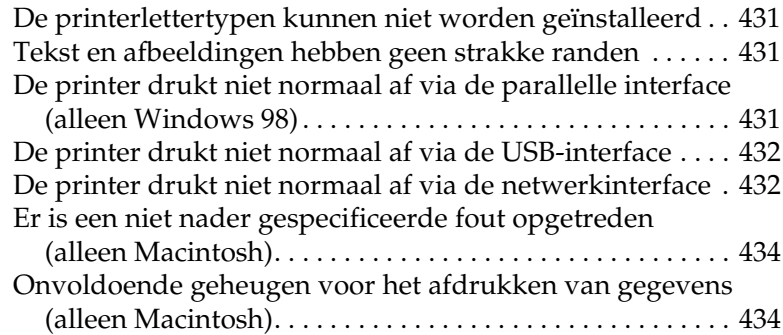

#### *[Appendix A](#page-434-0) Klantenservice*

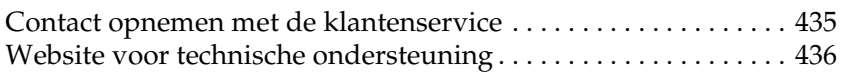

#### *[Appendix B](#page-436-0) Technische specificaties*

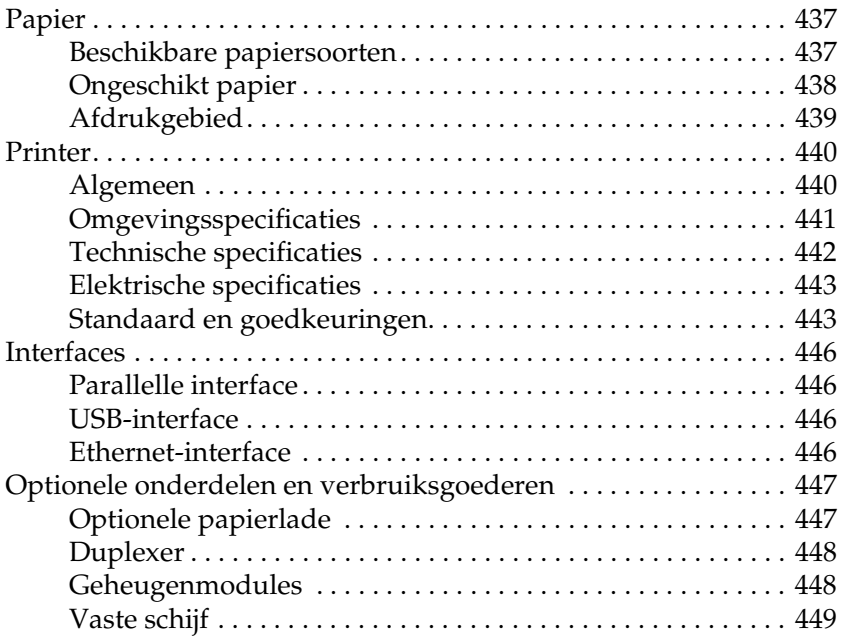

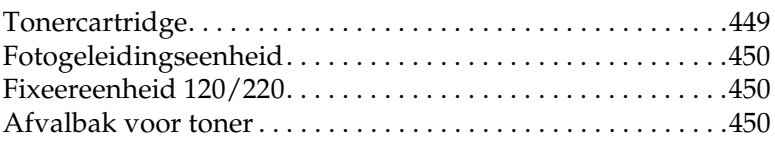

## *[Appendix C](#page-450-0) Lettertypen*

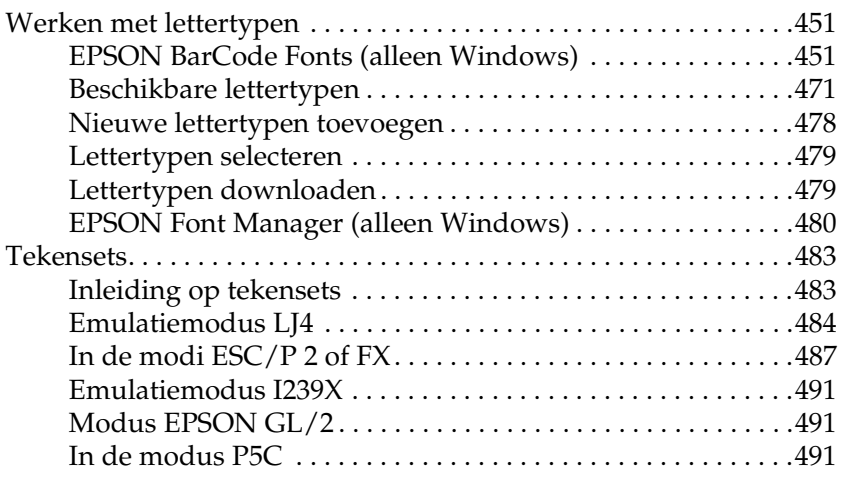

#### *[Woordenlijst](#page-493-0)*

*[Index](#page-498-0)*

# <span id="page-25-1"></span><span id="page-25-0"></span>*Informatiebronnen*

#### **Installatiehandleiding**

Hierin vindt u informatie over het monteren van de printer en het installeren van de printerdriver.

#### **Gebruikershandleiding (deze handleiding)**

Hierin vindt u gedetailleerde informatie over printerfuncties, optionele producten, onderhoud, probleemoplossing en technische specificaties.

#### **Netwerkhandleiding**

Deze handleiding bevat informatie voor netwerkbeheerders over de printerdriver en de netwerkinstellingen. U moet deze handleiding eerst vanaf de netwerk-cd-rom op de vaste schijf van de computer installeren voordat u hem kunt raadplegen.

#### **Handleiding bij papierstoringen**

Deze handleiding bevat oplossingen voor papierstoringen in de printer. U moet deze handleiding wellicht regelmatig raadplegen. Wij raden u aan deze handleiding af te drukken en deze in de buurt van de printer te bewaren.

#### **Online-Help van de printersoftware**

Klik op Help voor gedetailleerde informatie en instructies met betrekking tot de printersoftware die uw printer aanstuurt. De online-Help wordt automatisch geïnstalleerd wanneer u de printersoftware installeert.

# <span id="page-26-0"></span>*Printeronderdelen*

# <span id="page-26-1"></span>*Vooraanzicht*

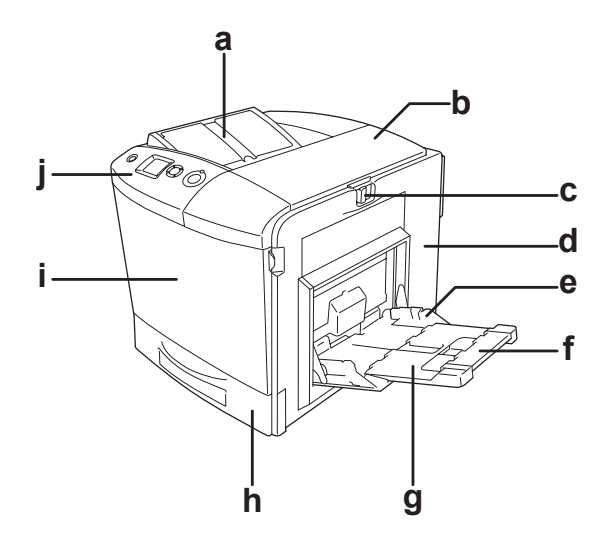

a. uitvoerlade

- b. klep B
- c. vergrendeling klep A
- d. klep A
- e. MP-lade (MP staat voor universeel (Multi-Purpose))
- f. uitbreidingslade 2
- g. uitbreidingslade 1
- h. onderste standaardpapierlade
- i. klep D
- j. bedieningspaneel

# <span id="page-27-0"></span>*Achteraanzicht*

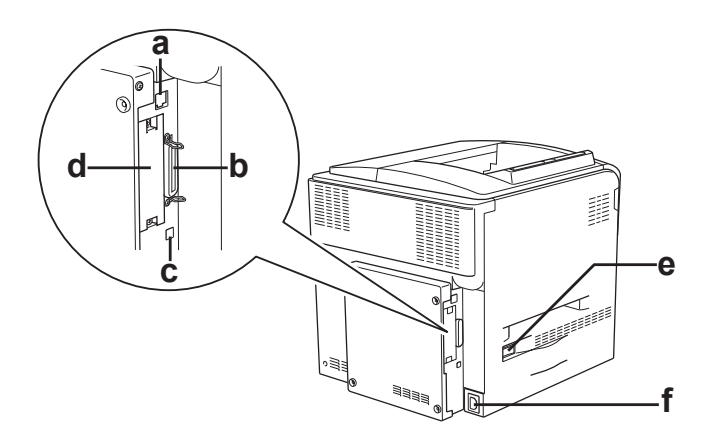

- a. Ethernet-interface
- b. parallelle interface
- c. USB-interface
- d. ruimte voor inbouw van interfacekaart
- e. aan-uitschakelaar
- f. netaansluiting

# <span id="page-28-0"></span>*Binnenzijde*

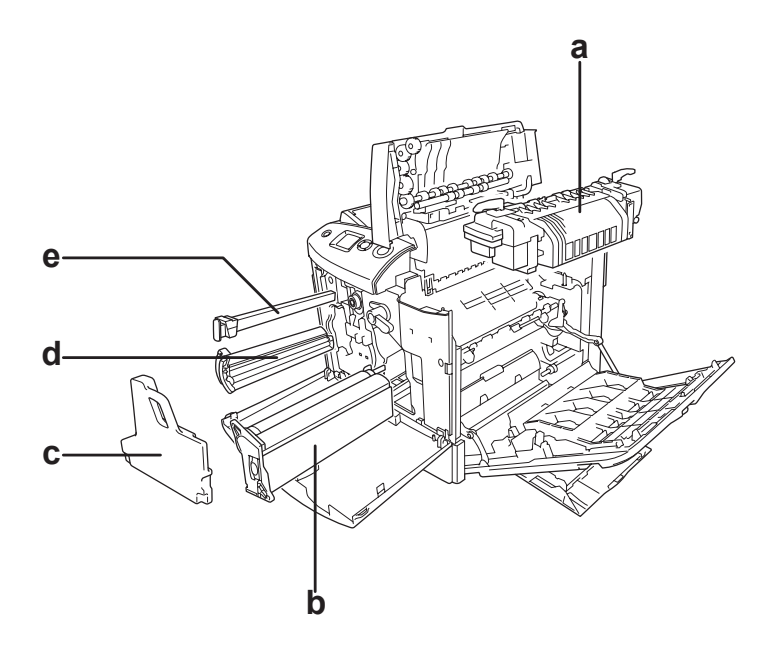

- a. fixeereenheid
- b. fotogeleidingseenheid
- c. afvalbak voor toner
- d. tonercartridge
- e. filter

# <span id="page-29-0"></span>*Bedieningspaneel*

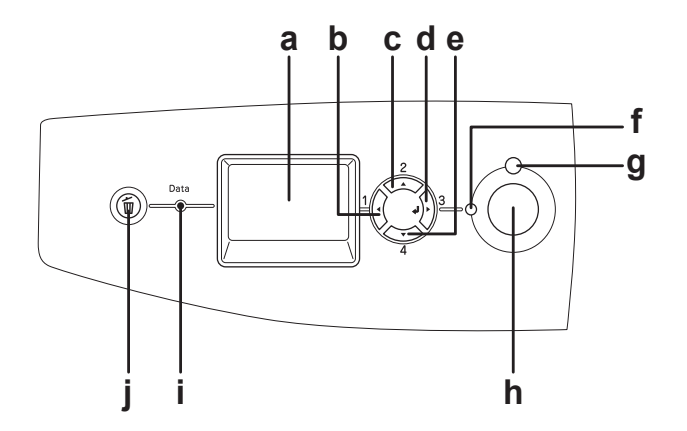

a. LCD-scherm Hierop worden de statusberichten van de printer en de menu-instellingen van het bedieningspaneel weergegeven. b. Terug c. Omhoog d. Enter e. Omlaag Met deze knoppen kunt u de menu's van het bedieningspaneel openen. Hierin kunt u printerinstellingen opgeven en de status van verbruiksgoederen controleren. Zie ["Menu's van het](#page-241-3)  [bedieningspaneel gebruiken" op pagina](#page-241-3)  [242](#page-241-3) voor informatie over het gebruik van de knoppen. f. Gereed (groen lampje) Dit lampje brandt wanneer de printer gebruiksklaar is. Dit betekent dat de printer gegevens kan ontvangen en afdrukken. Het lampje brandt niet als de printer niet gereed is. g. Fout (rood lampje) Dit lampje brandt of knippert wanneer een fout optreedt.

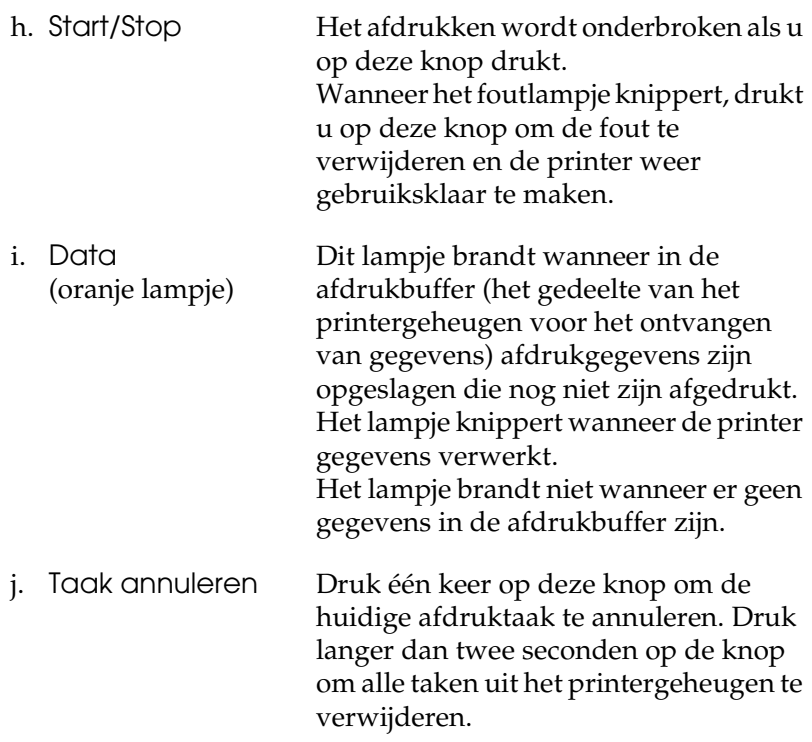

# <span id="page-31-0"></span>*Optionele onderdelen en verbruiksgoederen*

# <span id="page-31-1"></span>*Optionele onderdelen*

U kunt een van de volgende optionele onderdelen installeren om de functionaliteit van de printer uit te breiden.

- ❏ Optionele papierlade (C12C802211) Hiermee verhoogt u de capaciteit van de papierinvoer met maximaal 500 vellen.
- ❏ Duplexer (C12C802221) Hiermee kunt u automatisch afdrukken op beide zijden van het papier.
- ❏ Vaste schijf (C12C824172)

Hiermee breidt u de capaciteit van de printer uit, doordat u complexe en grote afdruktaken met hoge snelheid kunt afdrukken. Ook wordt het hiermee mogelijk om de functie Reserve Job (Reserveertaak) te activeren. Met de functie Reserve Job (Reserveertaak) kunt u afdruktaken opslaan op de vaste schijf van de printer en deze taken later rechtstreeks vanaf het bedieningspaneel van de printer afdrukken.

- ❏ P5C-emulatiekit (C12C832641) Hiermee kunt u deze printer gebruiken voor het afdrukken van documenten in de afdruktaal PCL5c. Deze apart verkrijgbare kit bestaat uit een ROM-module en printerdriver.
- ❏ Geheugenmodule

Hiermee breidt u het geheugen van de printer uit, zodat u ingewikkelde documenten met veel afbeeldingen kunt afdrukken. Uw printer kan maximaal 512 MB geheugen aan.

#### *Opmerking:*

*Zorg ervoor dat u een geheugenmodule (type DIMM) gebruikt die compatibel is met de producten van EPSON. Neem voor meer informatie contact op met de leverancier van deze printer of een officiële EPSON-onderhoudsmonteur.*

## <span id="page-32-0"></span>*Verbruiksgoederen*

De printer houdt de levensduur van de volgende verbruiksgoederen voor u bij. Op de printer wordt aangegeven wanneer de verbruiksgoederen moeten worden vervangen.

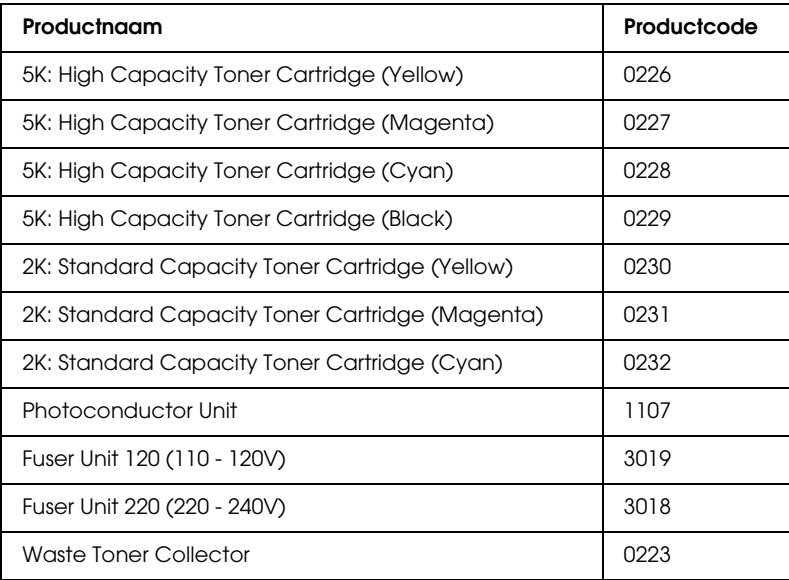

# *Hoofdstuk 2*

# <span id="page-33-0"></span>*Printerkenmerken en verschillende afdrukopties*

# <span id="page-33-1"></span>*Printerkenmerken*

De printer bevat een groot aantal kenmerken voor een optimaal gebruikersgemak en kwalitatief hoogstaande afdrukken. De belangrijkste kenmerken worden hieronder beschreven:

# <span id="page-33-2"></span>*Afdrukken met hoge kwaliteit*

Wanneer u de bijgeleverde driver gebruikt, drukt de printer af met een resolutie van 2400RIT\* en een snelheid van maximaal 30 pagina's per minuut (op A4-papier en in zwart-wit). U zult de professionele afdrukkwaliteit en de hoge snelheid van de printer zeker op prijs stellen.

\* Epson AcuLaser Resolution Improvement Technology.

# <span id="page-33-3"></span>*Voorgedefinieerde kleurinstellingen in de printerdriver*

De printerdriver bevat een groot aantal voorgedefinieerde afdrukinstellingen, waardoor u de afdrukkwaliteit voor verschillende typen kleurendocumenten kunt optimaliseren.

Voor Windows: zie ["Instelling voor afdrukkwaliteit opgeven" op](#page-69-2)  [pagina 70](#page-69-2) voor meer informatie.

Voor Macintosh: zie ["Instelling voor afdrukkwaliteit opgeven"](#page-166-2)  [op pagina 167](#page-166-2) voor meer informatie.

# <span id="page-34-0"></span>*Afdrukken in kleur en afdrukken in zwart-wit*

De printer kan afdrukken in zowel kleur als zwart-wit. De printer heeft drie verschillende kleurmodi: afdrukken in kleur, afdrukken in zwart-wit met één zwarte tonercartridge en afdrukken in zwart-wit met vier zwarte tonercartridges.

# <span id="page-34-1"></span>*Tonerbesparingsmodus*

U kunt conceptversies afdrukken met de tonerbesparingsmodus om het inktverbruik tijdens het afdrukproces te beperken.

# <span id="page-34-2"></span>*Resolution Improvement Technology en Enhanced MicroGray Technology*

RITech (Resolution Improvement Technology) is een originele printertechnologie van Epson, waarmee haarscherpe diagonale en kromme lijnen worden afgedrukt in zowel tekst als afbeeldingen. Enhanced MicroGray Technology zorgt ervoor dat de halftonen van afbeeldingen beter worden afgedrukt. De bijgeleverde driver zorgt ervoor dat de resolutie van de printer wordt verbeterd met RITech en Enhanced MicroGray Technology.

# <span id="page-34-3"></span>*Grote verscheidenheid aan lettertypen*

De printer wordt geleverd met 93 schaalbare lettertypen die compatibel zijn met de LaserJet en met 7 bitmaplettertypen in de LJ4-emulatiemodus, zodat u met deze lettertypen professioneel uitziende documenten kunt maken.

# <span id="page-35-0"></span>*Adobe PostScript 3*

De printer heeft een modus voor Adobe PostScript 3, die het mogelijk maakt om documenten af te drukken die zijn opgemaakt voor een PostScript-printer. Zeventien schaalbare lettertypen zijn bijgeleverd. Ondersteuning voor IES (Intelligent Emulation Switch) en SPL (Shared Printer Language) zorgt ervoor dat de printer zelf, bij het ontvangen van gegevens, omschakelt van PostScript naar andere emulaties (en omgekeerd).

# <span id="page-35-1"></span>*P5C-emulatiemodus*

Hiermee kunt u deze printer gebruiken voor het afdrukken van documenten in de afdruktaal PCL5c. Wanneer u deze optionele geheugenmodules in de printer installeert, laat deze printerdriver de besturing van de P5C-printer over aan de computer.
# *Verschillende afdrukopties*

De printer beschikt over verschillende afdrukopties. U kunt in verschillende indelingen afdrukken of verschillende papiersoorten gebruiken voor het afdrukken.

Hieronder worden de procedures voor de verschillende afdruktypen beschreven. Kies het geschikte afdruktype.

## *Dubbelzijdig afdrukken*

 ["Duplexer" op pagina 320](#page-319-0)

 ["Dubbelzijdig afdrukken" op pagina 97](#page-96-0) (Windows)

 ["Dubbelzijdig afdrukken" op pagina 184](#page-183-0) (Macintosh)

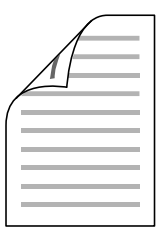

Hiermee kunt u op beide zijden van het papier afdrukken.

### *Opmerking:*

*In uw printer moet een apart verkrijgbare duplexer zijn geïnstalleerd om automatisch op beide zijden van het papier te kunnen afdrukken.*

## *Fit to page printing (Aanpassen aan pagina voor afdrukken)*

 ["Afdrukformaat aanpassen" op pagina 77](#page-76-0) (Windows)

 ["Afdrukformaat aanpassen" op pagina 174](#page-173-0) (Macintosh)

#### *Opmerking:*

*Deze functie is niet beschikbaar voor Mac OS X.*

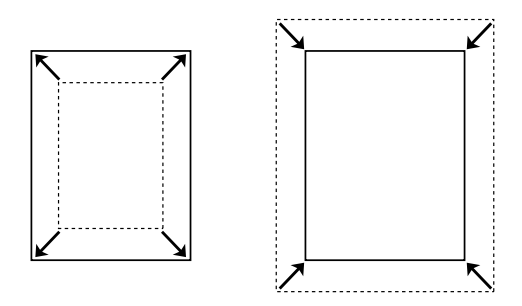

Hiermee wordt het formaat van een document automatisch vergroot of verkleind om op het geselecteerde papierformaat te passen.

## *Pagina's per vel afdrukken*

 ["Afdruklay-out aanpassen" op pagina 80](#page-79-0) (Windows)

 ["Afdruklay-out aanpassen" op pagina 176](#page-175-0) (Macintosh)

$$
\boxed{12} \rightarrow \boxed{12}
$$

Hiermee kunt u twee of vier pagina's op een enkel vel afdrukken.

## *Watermerken afdrukken*

 ["Watermerken gebruiken" op pagina 82](#page-81-0) (Windows)

 ["Watermerken gebruiken" op pagina 179](#page-178-0) (Macintosh)

*Opmerking: Deze functie is niet beschikbaar voor Mac OS X.*

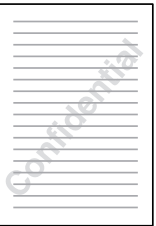

Hiermee kunt u tekst of afbeeldingen als watermerk afdrukken. U kunt bijvoorbeeld "Vertrouwelijk" op een belangrijk document zetten.

## *Overlays afdrukken*

 ["Overlays gebruiken" op pagina 85](#page-84-0) (Windows)

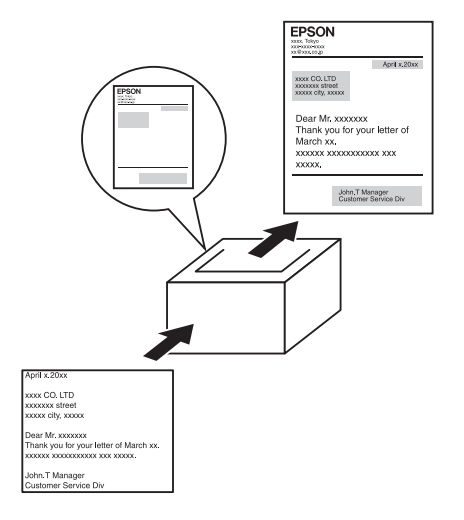

Hiermee kunt u op de afdruk standaardformulieren of sjablonen maken die u als overlays kunt gebruiken wanneer u andere documenten afdrukt.

## *Opmerking:*

*De functie voor overlays kan niet worden gebruikt in de PostScript 3-modus.*

## *De functie Reserve Job (Reserveertaak) gebruiken*

 ["Vaste schijf" op pagina 324](#page-323-0)

 ["De functie Reserve Job \(Reserveertaak\) gebruiken" op pagina 106](#page-105-0)  (Windows)

 ["De functie Reserve Job \(Reserveertaak\) gebruiken" op pagina 189](#page-188-0)  (Macintosh)

Hiermee kunt u afdruktaken die al eerder op de vaste schijf zijn opgeslagen, rechtstreeks vanaf het bedieningspaneel van de printer afdrukken.

#### *Opmerking:*

*U moet een optionele vaste schijf in de printer installeren als u de functie Reserve Job (Reserveertaak) wilt gebruiken.*

## *Formulieroverlays op de vaste schijf gebruiken*

 ["Vaste schijf" op pagina 324](#page-323-0)

 ["Formulieroverlays op de vaste schijf gebruiken" op pagina 91](#page-90-0) (Windows)

# *Hoofdstuk 3 Papierverwerking*

## *Papierbronnen*

In dit gedeelte wordt beschreven welke papiersoorten met welke papierbronnen kunnen worden gebruikt.

## *MP-lade*

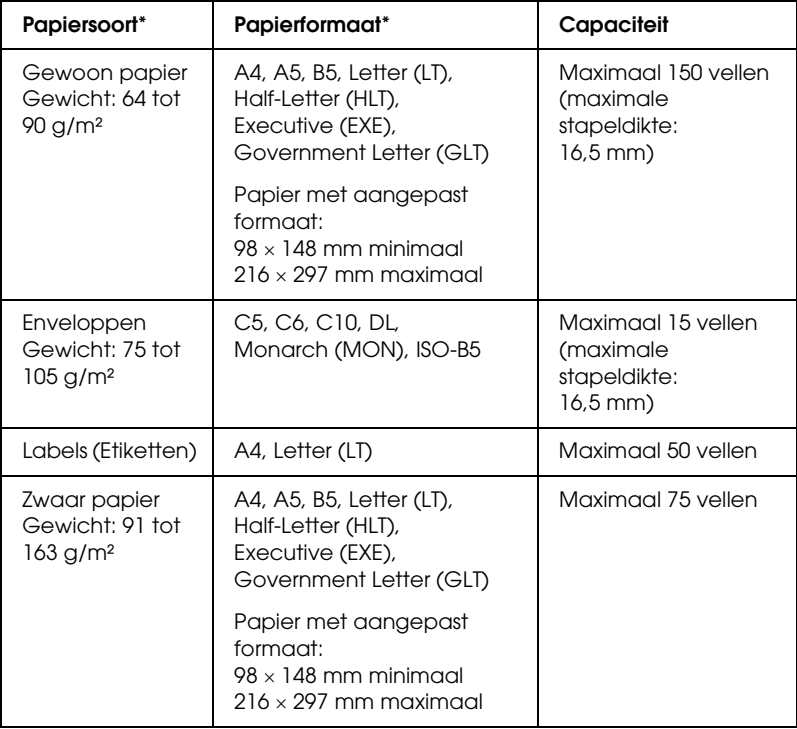

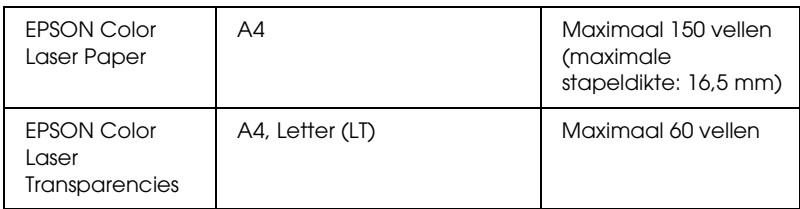

\* Als het papier hierboven staat vermeld, kunt u ook de achterzijde van eerder in deze printer bedrukt papier bedrukken.

## *Onderste standaardpapierlade*

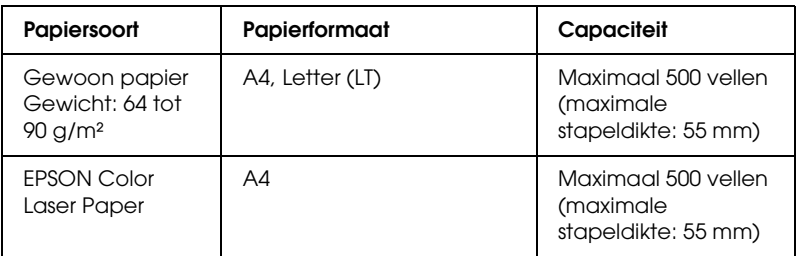

## *Optionele papierlade*

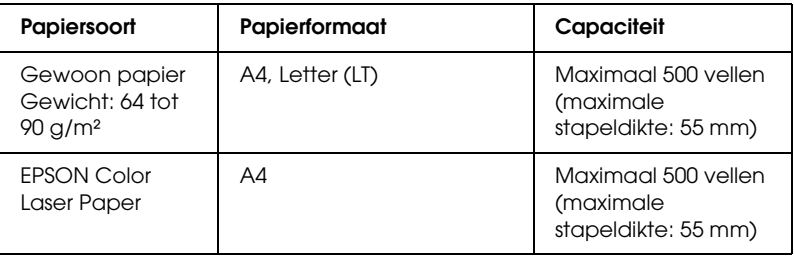

## *Papierbron selecteren*

U kunt een papierbron handmatig instellen of de printer zo instellen dat de papierbron automatisch wordt geselecteerd.

## *Handmatig selecteren*

U kunt een papierbron handmatig selecteren via de printerdriver of het bedieningspaneel van de printer.

Meer informatie over het openen van de printerdriver vindt u (voor Windows) in ["De printerdriver openen" op pagina 68](#page-67-0) en (voor Macintosh) in ["De printerdriver openen" op pagina 165.](#page-164-0) Zie ["Menu's van het bedieningspaneel gebruiken" op pagina 242](#page-241-0) voor meer informatie over het gebruik van het bedieningspaneel van de printer.

## **De printerdriver gebruiken**

#### ❏ **Voor Windows:**

 open de printerdriver, klik op het tabblad Basic Settings (Basisinstellingen) en selecteer de gewenste papierbron in de lijst Paper Source (Papierinvoer). Klik vervolgens op OK.

### ❏ **Voor Macintosh:**

Open de printerdriver, selecteer Printer Settings (Printerinstellingen) in de vervolgkeuzelijst en klik op het tabblad Basic Settings (Basisinstellingen, Mac OS X) of open het dialoogvenster Basic Settings (Basisinstellingen, Mac OS 9). Selecteer vervolgens de gewenste papierbron in de lijst Paper Source (Papierinvoer) en klik op OK.

### **Het bedieningspaneel van de printer gebruiken**

Open het Setup Menu (Menu Setup) op het bedieningspaneel, selecteer Paper Source (Papierbak) en geef de gewenste papierbron op.

## *Automatisch selecteren*

U kunt automatisch een papierbron met het juiste papierformaat laten selecteren via de printerdriver of het bedieningspaneel van de printer.

Meer informatie over het openen van de printerdriver vindt u (voor Windows) in ["De printerdriver openen" op pagina 68](#page-67-0) en (voor Macintosh) in ["De printerdriver openen" op pagina 165.](#page-164-0) Zie ["Menu's van het bedieningspaneel gebruiken" op pagina 242](#page-241-0) voor meer informatie over het gebruik van het bedieningspaneel van de printer.

#### **De printerdriver gebruiken**

#### ❏ **Voor Windows:**

Open de printerdriver, klik op het tabblad Basic Settings (Basisinstellingen) en selecteer Auto Selection (Automatisch selecteren) als papierbron. Klik vervolgens op OK.

#### ❏ **Voor Macintosh:**

Open de printerdriver, selecteer Printer Settings (Printerinstellingen) in de vervolgkeuzelijst en klik op het tabblad Basic Settings (Basisinstellingen, Mac OS X) of open het dialoogvenster Basic Settings (Basisinstellingen, Mac OS 9). Selecteer vervolgens Auto Selection (Automatisch selecteren) als papierbron en klik op OK.

De printer zoekt naar een papierbron met het opgegeven papierformaat. Hierbij wordt de onderstaande volgorde gehanteerd.

#### **Standaardconfiguratie:**

MP-lade Onderste papierlade 1

### **Wanneer de optionele papierlade is geïnstalleerd:**

MP-lade Onderste papierlade 1 Onderste papierlade 2

## *Opmerking:*

- ❏ *Als u in de toepassing instellingen voor papierformaat en -bron opgeeft, kunnen deze de instellingen van de printerdriver overschrijven.*
- ❏ *Wanneer u bij* Paper Size *(Papierformaat) de instelling voor enveloppen opgeeft, kunnen deze alleen via de MP-lade worden ingevoerd, ongeacht de instelling bij* Paper Source *(Papierbak).*
- ❏ *U kunt de prioriteit van de MP-lade wijzigen met de instelling MP Mode (MP MODE) in het* Setup Menu *(Menu Setup) op het bedieningspaneel. Zie ["Setup Menu \(Menu Setup\)" op pagina 254](#page-253-0)  voor meer informatie.*

## **Het bedieningspaneel van de printer gebruiken**

Open het Setup Menu (Menu Setup) op het bedieningspaneel en selecteer Paper Source (Papierbak) gevolgd door Auto.

# *Papier plaatsen*

In dit gedeelte wordt beschreven hoe u papier in de printer plaatst. Zie ["Afdrukken op speciaal afdrukmateriaal" op pagina](#page-57-0)  [58](#page-57-0) als u speciaal afdrukmateriaal zoals transparanten of enveloppen gebruikt.

## *MP-lade*

Volg de onderstaande instructies om papier in de printer te plaatsen.

1. Zet de printer aan. Druk op de vergrendeling van de MP-lade en open deze lade.

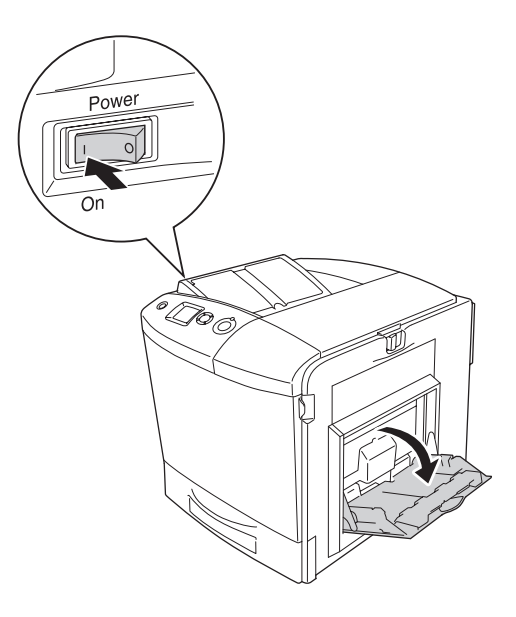

2. Trek de uitbreidingslade van de MP-lade ver genoeg uit voor het papierformaat dat u wilt gebruiken.

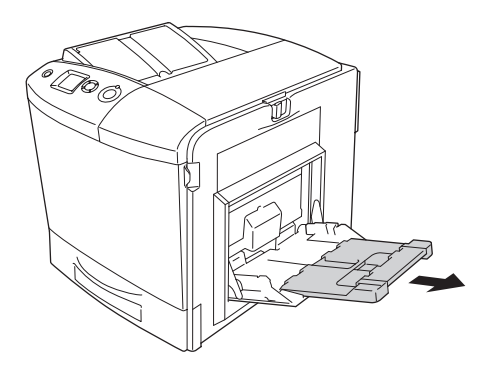

### *Opmerking:*

*Wanneer u papier van het formaat A4, Letter of groter gebruikt, moet u uitbreidingslade 2 openen door dit deel omhoog te klappen.*

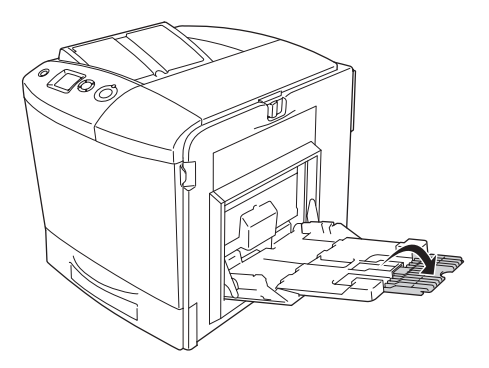

3. Knijp het uitstekende deel en de papiergeleider samen en schuif de papiergeleider aan de rechterzijde naar buiten.

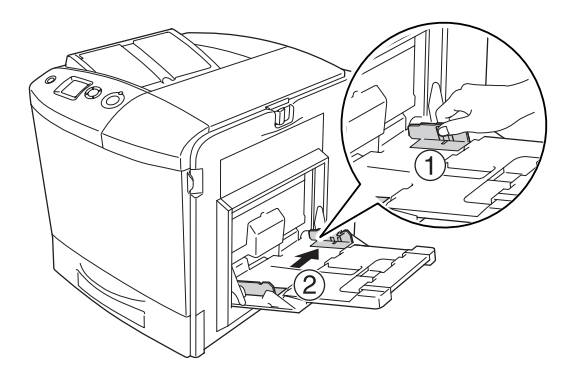

4. Plaats een stapel van het gewenste afdrukmateriaal in het midden van de papierlade. De afdrukzijde van het papier moet naar beneden gekeerd zijn.

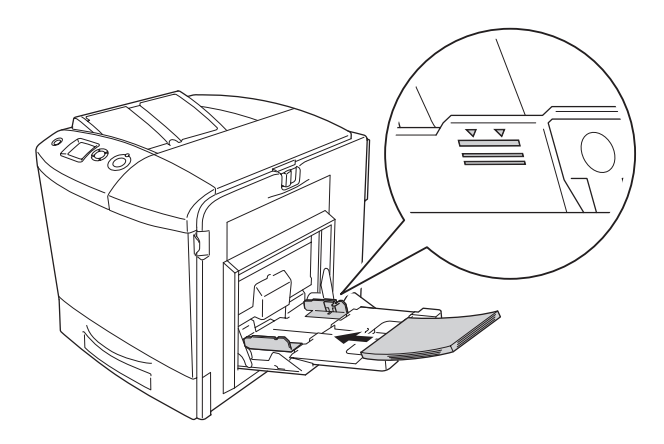

#### *Opmerking:*

- ❏ *Plaats het papier met de korte zijde naar voren.*
- ❏ *Let erop dat de stapel papier niet boven de maximale stapelhoogte komt.*
- ❏ *Papier dat al eerder is bedrukt, moet u goed recht maken voordat u het in de printer plaatst.*
- 5. Knijp het uitstekende deel en de papiergeleider samen en schuif de zijgeleider goed tegen de rechterzijde van het papier.

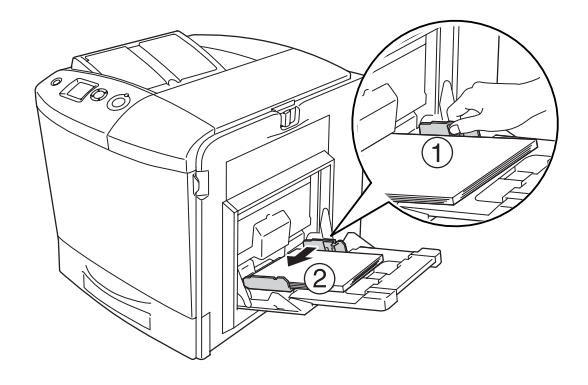

## *Opmerking:*

*Wanneer het papier is geplaatst stelt u bij* MP Tray Size *(Std Papierbak) op het bedieningspaneel van de printer het geplaatste papierformaat in.*

## *Onderste standaardpapierlade en optionele papierlade*

## *Papier plaatsen*

Volg de onderstaande instructies om papier in de printer te plaatsen. In de afbeeldingen wordt de onderste standaardpapierlade weergegeven.

1. Zet de printer aan en trek de papierlade uit.

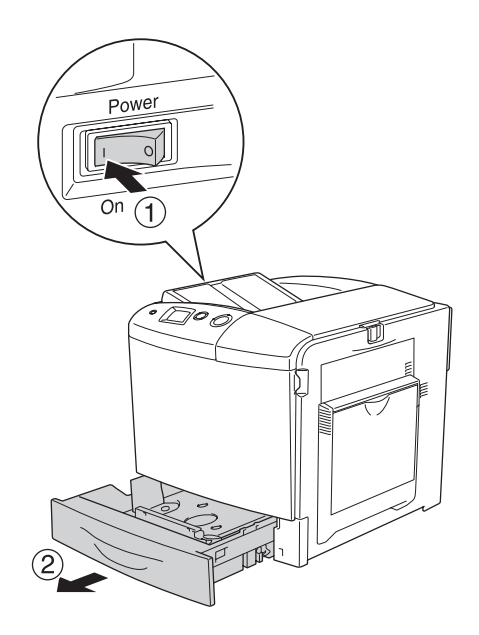

2. Druk het plateau in de lade omlaag.

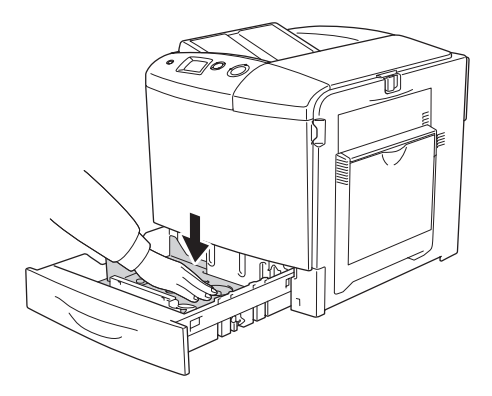

3. Leg een stapel papier in de papierlade. De afdrukzijde van het papier moet naar boven gekeerd zijn.

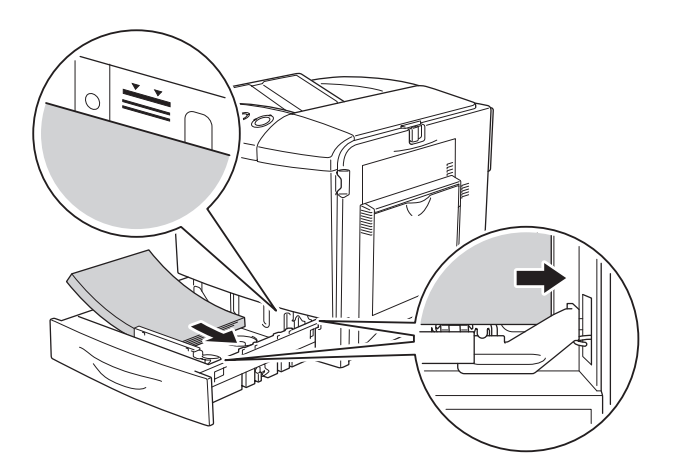

### *Opmerking:*

- ❏ *Maak altijd een rechte stapel voordat u het papier in de printer plaatst.*
- ❏ *Let erop dat de stapel papier niet boven de maximale stapelhoogte komt.*
- ❏ *Zie ["Papierformaat wijzigen" op pagina 53](#page-52-0) voor instructies als u een ander formaat papier in de papierlade wilt plaatsen.*

4. Schuif de papierlade terug in de printer.

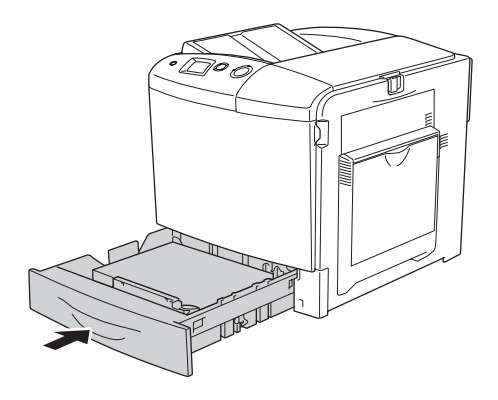

#### *Opmerking:*

*Wanneer het papier is geplaatst stelt u bij* LC Size *(Form. Opt-bak) op het bedieningspaneel van de printer het geplaatste papierformaat in.*

## <span id="page-52-0"></span>*Papierformaat wijzigen*

Volg de onderstaande instructies als u een ander formaat papier in de papierlade wilt plaatsen.

1. Trek de papierlade naar buiten. Haal het eventueel reeds aanwezige papier uit de lade.

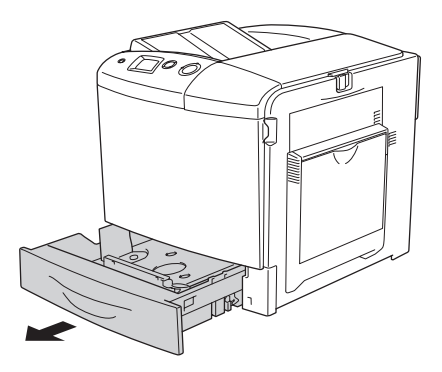

2. Druk het plateau in de lade omlaag.

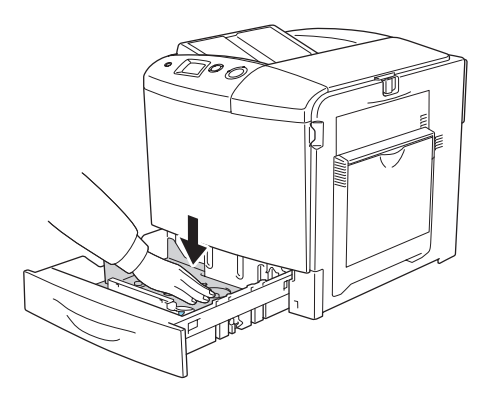

3. Verwijder de drie schroeven waarmee het plateau in de papierlade is vastgezet.

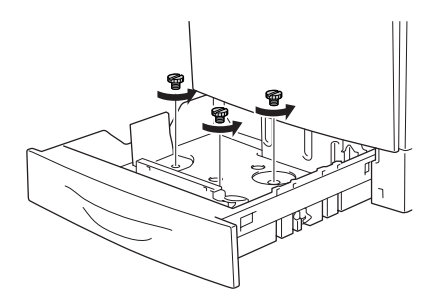

4. Stel de drie papiergeleiders af op het formaat van het papier dat u wilt gebruiken.

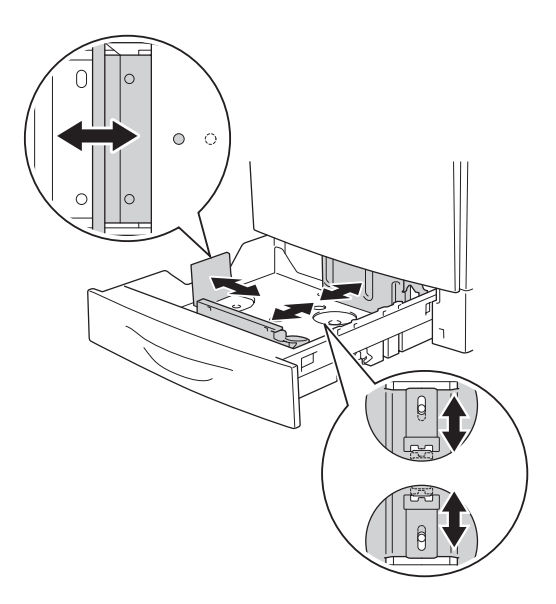

5. Zet de drie papiergeleiders weer vast met de drie schroeven.

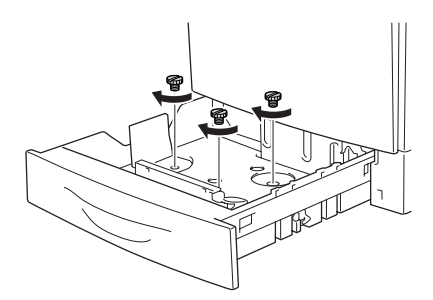

6. Leg het papier in de lade en schuif de lade weer in de printer.

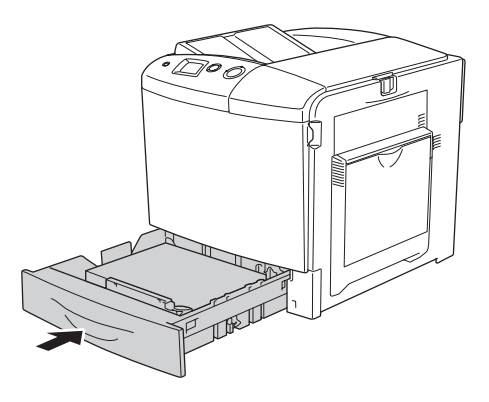

#### *Opmerking:*

*Wanneer het papier is geplaatst stelt u bij* LC Size *(Form. Opt-bak) op het bedieningspaneel van de printer het geplaatste papierformaat in.*

## *Uitvoerlade*

De uitvoerlade bevindt zich aan de bovenkant van de printer. Aangezien de afdrukken met de afdrukzijde naar beneden in de papierlade terechtkomen, wordt deze lade ook wel de afdruk-benedenlade genoemd. De maximale capaciteit van deze lade is 250 vellen.

Als de afdrukken niet netjes op elkaar komen te liggen, moet u het verlengstuk van de uitvoerlade omhoog klappen.

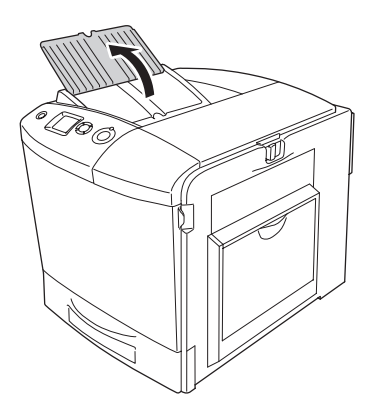

# <span id="page-57-0"></span>*Afdrukken op speciaal afdrukmateriaal*

U kunt afdrukken op diverse speciale afdrukmaterialen, zoals de volgende Epson-materialen.

### *Opmerking:*

*Aangezien de kwaliteit van een bepaald merk of type afdrukmateriaal op elk moment door de fabrikant kan worden gewijzigd, kan Epson de kwaliteit van geen enkel type afdrukmateriaal garanderen. Probeer het afdrukmateriaal altijd uit voordat u een grote voorraad aanschaft of een omvangrijk bestand afdrukt.*

## *EPSON Color Laser Paper*

Bij gebruik van EPSON Color Laser Paper moet u de volgende papierinstellingen opgeven:

❏ Geef de juiste instellingen op bij Basic Settings (Basisinstellingen) in de printerdriver.

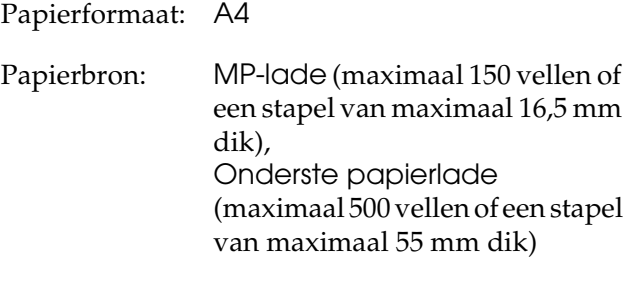

Papiersoort: Plain (Wit)

❏ U kunt deze instellingen ook in het Tray Menu (Menu Papierbak) van het bedieningspaneel wijzigen. Zie ["Tray](#page-247-0)  [Menu \(Menu Papierbak\)" op pagina 248](#page-247-0) voor meer informatie.

## *EPSON Color Laser Transparencies*

Epson beveelt het gebruik van EPSON Color Laser Transparencies aan.

*Opmerking: U kunt niet dubbelzijdig afdrukken op transparanten.*

Transparanten kunnen alleen in de MP-lade worden geplaatst. Als u transparanten gebruikt, dient u de volgende papierinstellingen te gebruiken:

❏ Geef de juiste instellingen op bij Basic Settings (Basisinstellingen) in de printerdriver.

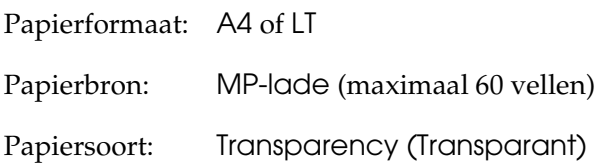

❏ U kunt deze instellingen ook in het Tray Menu (Menu Papierbak) van het bedieningspaneel wijzigen. Zie ["Tray](#page-247-0)  [Menu \(Menu Papierbak\)" op pagina 248](#page-247-0) voor meer informatie.

Houd rekening met het volgende wanneer u dit afdrukmateriaal gebruikt:

❏ Houd de vellen bij de randen vast, omdat vetten van uw vingers kunnen worden overgebracht op het oppervlak van het papier en zo de afdrukzijde van de vellen beschadigen. Het Epson-logo wordt weergegeven op de afdrukzijde.

❏ Als u transparanten in de MP-lade plaatst, moet u de transparanten met de korte zijde naar voren plaatsen, zoals hieronder wordt weergegeven.

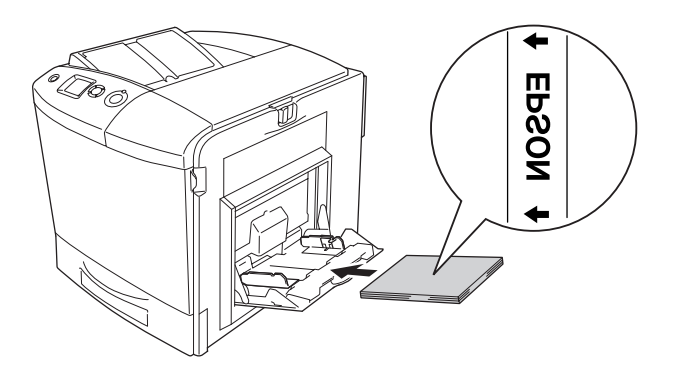

- ❏ Als u wilt afdrukken op transparanten, plaatst u de transparanten in de MP-lade en stelt u in de printerdriver de papiersoort in op Transparency (Transparant).
- ❏ Als u in de printerdriver de papiersoort hebt ingesteld op Transparency (Transparant), kunt alleen transparanten in de printer plaatsen.
- ❏ Afdrukken op transparanten kan erg lang duren.

c*Let op: Pas bedrukte vellen zijn mogelijk heet.*

## *Enveloppen*

De afdrukkwaliteit van enveloppen kan onregelmatig zijn omdat enveloppen niet overal even dik zijn. Druk een of twee enveloppen af om de afdrukkwaliteit te controleren.

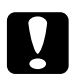

c*Let op: Gebruik geen vensterenveloppen. Van de meeste venstertjes smelt het plastic wanneer het in contact komt met de fixeereenheid.*

## *Opmerking:*

- ❏ *Afhankelijk van de kwaliteit van de enveloppen, de afdrukomgeving en de afdrukprocedure kunnen de enveloppen gekreukeld zijn. Maak eerst een testafdruk voordat u gaat afdrukken op een groot aantal enveloppen.*
- ❏ *U kunt niet dubbelzijdig afdrukken op enveloppen.*

Als u enveloppen gebruikt, moet u de volgende papierinstellingen opgeven:

❏ Geef de juiste instellingen op bij Basic Settings (Basisinstellingen) in de printerdriver.

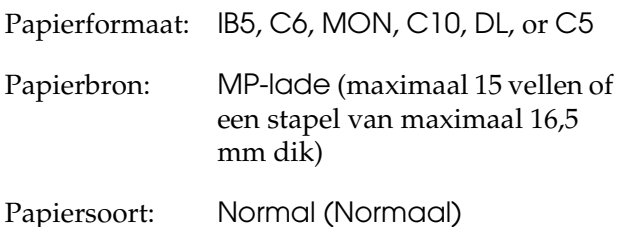

❏ U kunt deze instellingen ook in het Tray Menu (Menu Papierbak) van het bedieningspaneel wijzigen. Zie ["Tray](#page-247-0)  [Menu \(Menu Papierbak\)" op pagina 248](#page-247-0) voor meer informatie.

Houd rekening met het volgende wanneer u dit afdrukmateriaal gebruikt.

❏ Bij het bedrukken van enveloppen moet u de hendel op de fixeereenheid in de speciale stand voor enveloppen zetten voordat u de enveloppen in de printer plaatst. Zet de hendel weer terug wanneer u klaar bent met het bedrukken van enveloppen. Wanneer de hendel op de stand voor enveloppen staat en u drukt af op ander materiaal dan enveloppen, kan de afdrukkwaliteit te wensen overlaten. In deze omstandigheden kan de toner namelijk niet goed aan het afdrukmateriaal worden gehecht. Ook kunt u papierstoringen en verontreinigde afdrukken krijgen, doordat er toner blijft hangen aan de rollen binnen in de printer. Wanneer dit gebeurt moet u de hendel op de oorspronkelijke stand zetten en enkele lege pagina's afdrukken, totdat het papier dat uit de printer komt weer helemaal schoon is.

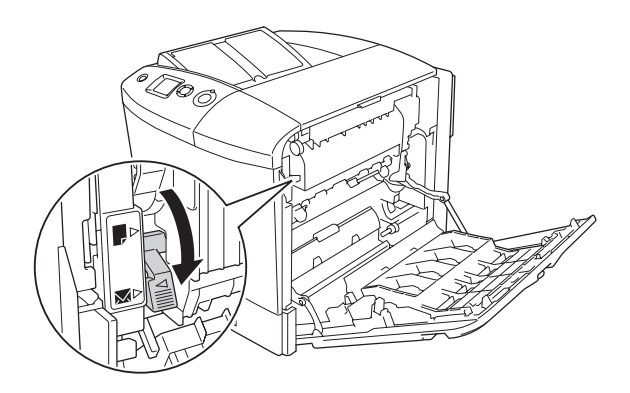

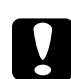

c*Let op: Raak nooit de fixeereenheid of de omgeving van de eenheid aan. De fixeereenheid is gemarkeerd met het etiket* CAUTION HIGH TEMPERATURE (LET OP: HOGE TEMPERATUUR)*. Wanneer de printer in gebruik is, kan de fixeereenheid zeer warm worden. Als u een van deze delen moet aanraken, moet u klep A en B openen en het apparaat 30 minuten laten afkoelen.*

❏ Plaats enveloppen met de korte zijde naar voren, zoals hieronder wordt weergegeven.

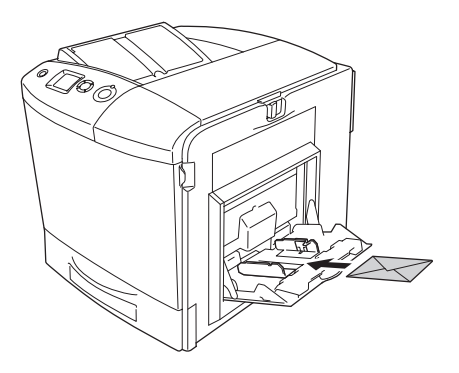

❏ Gebruik geen enveloppen met lijm of plakstrips.

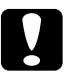

c*Let op: Zorg dat de enveloppen minimaal de volgende afmetingen hebben:*

*Hoogte: 162 mm Breedte: 98,43 mm*

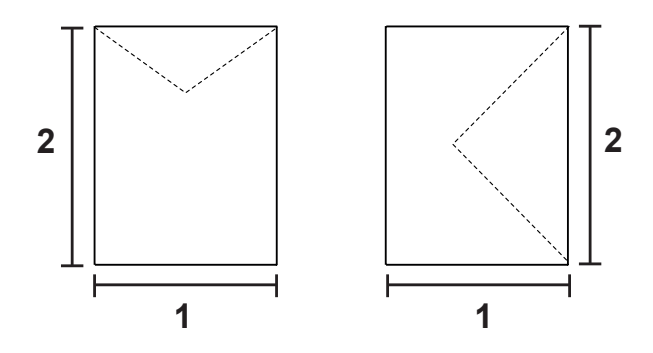

*1. 98,43 mm 2. 162 mm*

❏ Afdrukken op enveloppen kan erg lang duren.

## *Labels (Etiketten)*

U kunt een stapel etiketten van maximaal 16,5 mm in de MP-lade plaatsen. Bepaalde etiketten moet u echter vel voor vel invoeren of handmatig plaatsen.

## *Opmerking:*

- ❏ *U kunt niet dubbelzijdig afdrukken op etiketten.*
- ❏ *Afhankelijk van de kwaliteit van de etiketten, de afdrukomgeving en de afdrukprocedure kunnen de etiketten gekreukeld zijn. Maak eerst een testafdruk voordat u gaat afdrukken op een groot aantal etiketten.*

Als u labels gebruikt, moet u de volgende papierinstellingen opgeven:

❏ Geef de juiste instellingen op bij Basic Settings (Basisinstellingen) in de printerdriver.

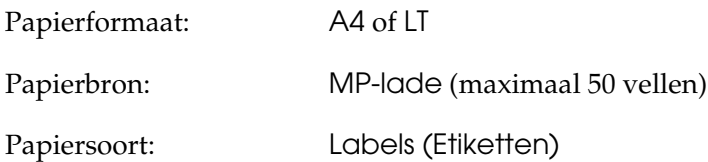

❏ U kunt deze instellingen ook in het Tray Menu (Menu Papierbak) van het bedieningspaneel wijzigen. Zie ["Tray](#page-247-0)  [Menu \(Menu Papierbak\)" op pagina 248](#page-247-0) voor meer informatie.

### *Opmerking:*

- ❏ *Gebruik alleen etiketten die speciaal zijn ontworpen voor laserprinters of kopieerapparaten.*
- ❏ *Gebruik altijd etiketten die het achterblad volledig bedekken zonder ruimte tussen de etiketten. Zo voorkomt u dat de lijm van de etiketten in contact komt met de onderdelen van de printer.*
- ❏ *Druk een vel papier op elk vel met etiketten. Als het papier aan het vel met etiketten plakt, moet u de etiketten niet gebruiken in de printer.*
- ❏ *Misschien moet u de instelling* Thick *(Zwaar) opgeven bij* Paper Type *(Pap soort) in het* Setup Menu *(Menu Setup).*
- ❏ *Afdrukken op etiketten kan erg lang duren.*

## *Zwaar papier*

U kunt zwaar papier (91 tot  $163 \text{ g/m}^2$ ) gebruiken in deze printer.

Als u zwaar papier gebruikt, moet u de volgende papierinstellingen opgeven:

❏ Geef de juiste instellingen op bij Basic Settings (Basisinstellingen) in de printerdriver.

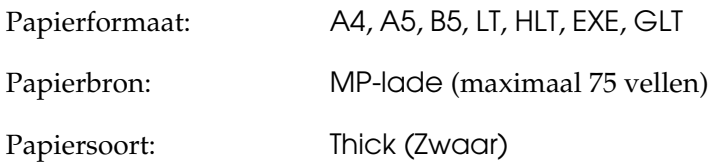

### *Opmerking:*

*Als u zwaar papier gebruikt, kunt u niet automatisch dubbelzijdig afdrukken. Als u zwaar papier dubbelzijdig wilt bedrukken, moet u het afdrukmateriaal in de printerdriver instellen op* Thick (Back) *(Zwaar (Achter)) en vervolgens handmatig afdrukken. Zwaar papier dat al eerder is bedrukt, moet u goed recht maken voordat u het in de printer plaatst.*

❏ U kunt deze instellingen ook in het Tray Menu (Menu Papierbak) van het bedieningspaneel wijzigen. Zie ["Tray](#page-247-0)  [Menu \(Menu Papierbak\)" op pagina 248](#page-247-0) voor meer informatie.

- ❏ Bij gebruik van EPSON Color Laser Coated Paper moet u instellen dat u zwaar papier gebruikt.
- ❏ Afdrukken op zwaar (dik) papier kan erg lang duren.

## *Papier met aangepast formaat plaatsen*

U kunt papier met een niet-standaardformaat  $(98 \times 148 \text{ mm}$  tot 216 × 297 mm) in de MP-lade plaatsen als dit voldoet aan de volgende vereisten:

Als u een aangepast papierformaat gebruikt, moet u de volgende papierinstellingen opgeven:

❏ Geef de juiste instellingen op bij Basic Settings (Basisinstellingen) in de printerdriver.

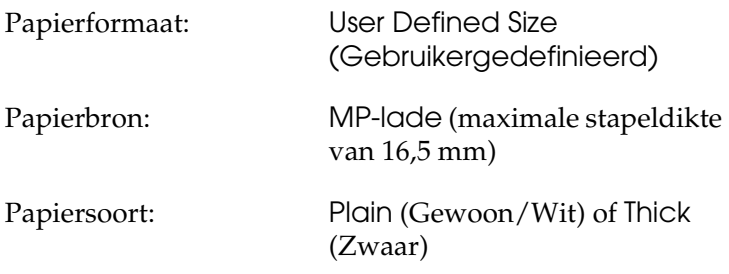

### *Opmerking:*

❏ *Voor Windows opent u de printerdriver en selecteert u*  User-Defined Size *(Door de gebruiker ingesteld papierformaat) in de lijst Paper Size (Papierformaat) op het tabblad Basic Settings (Basisinstellingen). In het dialoogvenster User Defined Paper Size (Door de gebruiker ingesteld papierformaat) selecteert u de instellingen voor papierbreedte en -lengte en eenheid die overeenkomen met het aangepaste papierformaat. Klik op OK om het aangepaste papierformaat op te slaan.*

- ❏ *In Macintosh moet u de printerdriver openen. Klik op* Custom Size *(Aangepast formaat) in het dialoogvenster Paper Setting (Papierinstelling). Klik vervolgens op* New *(Nieuw) en selecteer de instellingen voor papierbreedte en -lengte en marges die overeenkomen met het aangepaste papierformaat. Geef de naam voor de instelling op en klik op* OK *om het aangepaste papierformaat op te slaan.*
- ❏ U kunt deze instellingen ook in het Tray Menu (Menu Papierbak) van het bedieningspaneel wijzigen. Zie ["Tray](#page-247-0)  [Menu \(Menu Papierbak\)" op pagina 248](#page-247-0) voor meer informatie.
- ❏ Als u de printerdriver niet op deze manier kunt gebruiken, geeft u deze instelling op via het Printing Menu (Menu Afdruk) op het bedieningspaneel en selecteert u CTM (aangepast) als instelling bij Page Size (Paginaformaat).

## *Hoofdstuk 4*

# *De printersoftware gebruiken met Windows*

## *Printersoftware*

Met de printerdriver kunt u instellingen opgeven voor optimale printerprestaties. De printerdriver bevat het hulpprogramma EPSON Status Monitor 3, dat u kunt openen via het tabblad Optional Settings (Optionele instellingen). Met EPSON Status Monitor 3 kunt u de printerstatus controleren. Zie ["Printer controleren met EPSON Status Monitor 3" op pagina](#page-114-0)  [115](#page-114-0) voor meer informatie.

## <span id="page-67-0"></span>*De printerdriver openen*

U kunt de printerdriver rechtstreeks openen vanuit een toepassing of vanuit Windows.

Doorgaans krijgen de printerinstellingen die worden opgegeven vanuit Windows-toepassingen de voorkeur boven instellingen die worden opgegeven wanneer de printerdriver is geopend vanuit het besturingssysteem. Voor optimale resultaten kunt u de printerdriver dus het beste openen vanuit de toepassing.

## *Vanuit de toepassing*

Klik op Print (Afdrukken) of Page Setup (Pagina-instelling) in het menu File (Bestand) om de printerdriver te openen. U moet ook klikken op Setup (Instellen), Options (Opties), Properties (Eigenschappen) of een combinatie van deze knoppen.

## *Gebruikers van Windows XP of Server 2003*

Als u de printerdriver wilt openen, klikt u op Start gevolgd door Printers and Faxes (Printers en faxapparaten) en Printers. Klik met de rechtermuisknop op het pictogram van uw printer en klik op Printing Preferences (Voorkeursinstellingen voor afdrukken).

## *Gebruikers van Windows Me of 98*

Als u de printerdriver wilt openen, klikt u op Start, wijst u naar Settings (Instellingen) en klikt u op Printers. Klik met de rechtermuisknop op het pictogram van uw printer en klik op Properties (Eigenschappen).

## *Gebruikers van Windows 2000*

Als u de printerdriver wilt openen, klikt u op Start, wijst u naar Settings (Instellingen) en klikt u op Printers. Klik met de rechtermuisknop op het pictogram van uw printer en klik op Printing Preferences (Voorkeursinstellingen voor afdrukken).

## *Gebruikers van Windows NT 4.0*

Als u de printerdriver wilt openen, klikt u op Start, wijst u naar Settings (Instellingen) en klikt u op Printers. Klik met de rechtermuisknop op het pictogram van uw printer en klik op Document Defaults (Standaardwaarden document).

## *Opmerking:*

*Raadpleeg de Help bij de printerdriver voor meer informatie over de beschikbare instellingen.*

# *Printerinstellingen wijzigen*

## *Instelling voor afdrukkwaliteit opgeven*

De kwaliteit van afdrukken kunt u aanpassen met instellingen in de printerdriver. Met de printerdriver kunt u afdrukinstellingen opgeven door een keuze te maken uit een lijst met voorgedefinieerde instellingen of door instellingen aan te passen.

#### *Afdrukkwaliteit opgeven met de instelling Automatic (Automatisch)*

U kunt de afdrukkwaliteit aanpassen waardoor u sneller of gedetailleerder kunt afdrukken. Er zijn vijf kwaliteitsmodi voor afdrukken in kleur en drie voor afdrukken in zwart-wit.

Als Automatic (Automatisch) op het tabblad Basic Settings (Basisinstellingen) is geselecteerd, wordt de printer ingesteld op basis van de kleurinstellingen die u selecteert. U hoeft alleen de afdrukkwaliteit en kleur in te stellen. U kunt andere instellingen, zoals het papierformaat of de afdrukstand, wijzigen in de meeste toepassingen.

#### *Opmerking:*

*Raadpleeg de Help bij de printerdriver voor meer informatie over de beschikbare instellingen.*

1. Klik op de tab Basic Settings (Basisinstellingen).

2. Klik op Automatic (Automatisch) en kies de gewenste afdrukkwaliteit.

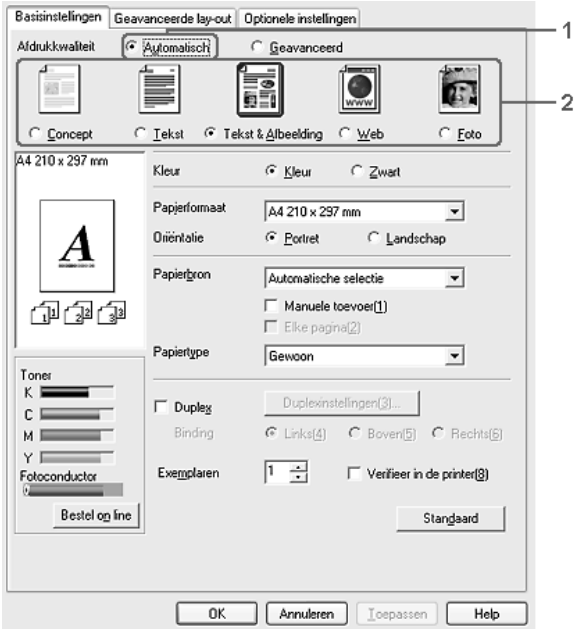

3. Klik op OK om de instellingen toe te passen.

De printerdriver biedt de volgende kwaliteitsmodi:

### **Kleur**

Draft (Concept), Text (Tekst), Text&Image (Tekst en afbeelding), Web en Photo (Foto)

#### **Monochroom**

Draft (Concept), Text&Image (Tekst en afbeelding) en Photo (Foto)

### *Opmerking:*

*Als u niet kunt afdrukken of als er een bericht over een geheugenfout verschijnt, kunt u het afdrukken wellicht hervatten door een andere afdrukkwaliteit te selecteren.*

## *Voorgedefinieerde instellingen gebruiken*

De voorgedefinieerde instellingen zijn bedoeld om de afdrukinstellingen te optimaliseren voor bepaalde documenten, zoals presentaties of afbeeldingen gemaakt met een videocamera of digitale camera.

Volg de onderstaande instructies om de voorgedefinieerde instellingen te activeren.

- 1. Klik op de tab Basic Settings (Basisinstellingen).
- 2. Selecteer Advanced (Geavanceerd). De voorgedefinieerde instellingen worden weergegeven in de lijst onder Automatic (Automatisch).

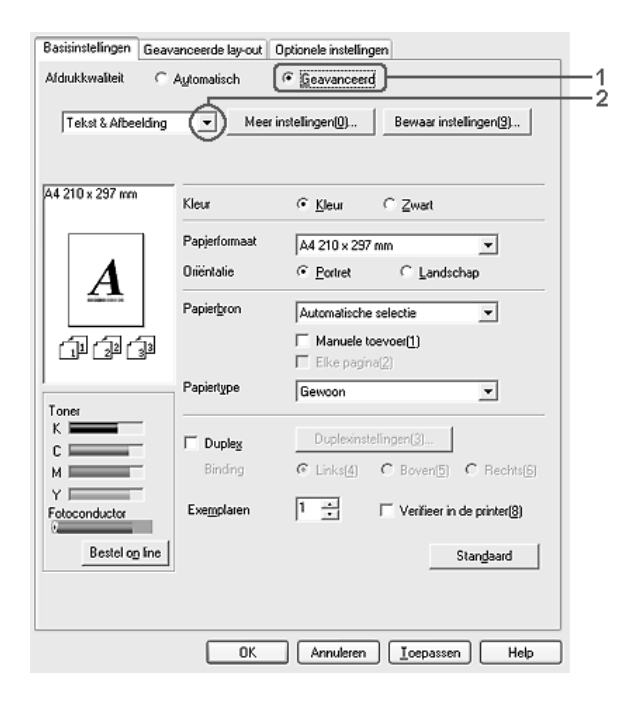

## *Opmerking:*

*Het precieze scherm hangt af van de versie van uw besturingssysteem.*
3. Selecteer de meest geschikte instelling in de lijst voor de soort document of afbeelding die u wilt afdrukken.

Wanneer u een voorgedefinieerde instelling kiest, worden andere instellingen, zoals Printing Mode (Modus), Resolution (Resolutie), Screen (Scherm) en Color Management (Kleurenmanagement), automatisch ingesteld. Wijzigingen worden weergegeven in de lijst met huidige instellingen in het dialoogvenster Setting Information (Instellingen), dat verschijnt wanneer u op het tabblad Optional Settings (Optionele instellingen) op de knop Setting Info (Instellingen) klikt.

Deze printerdriver biedt de volgende voorgedefinieerde instellingen:

#### **Draft (Concept)**

Geschikt voor het maken van een voordelige conceptafdruk.

#### **Text (Tekst)**

Geschikt voor het afdrukken van documenten die voornamelijk uit tekst bestaan.

#### **Text & Image (Tekst en afbeelding)**

Geschikt voor het afdrukken van documenten die uit tekst en afbeeldingen bestaan.

#### **Photo (Foto)**

Geschikt voor het afdrukken van foto's.

#### **Web**

Geschikt voor het afdrukken van informatie van internet, met veel pictogrammen, symbolen en gekleurde tekst. Deze instelling is nuttig voor schermen met afbeeldingen in 24- of 36-bits kleur. Deze instelling heeft geen zin voor schermen met alleen illustraties, grafieken en tekst, zonder foto's.

### **Text/Graph (Tekst/Grafisch)**

Geschikt voor het afdrukken van documenten met tekst en afbeeldingen, zoals presentaties.

### **Graphic/CAD (Grafisch/CAD)**

Geschikt voor het afdrukken van afbeeldingen en grafieken.

#### **PhotoEnhance**

Geschikt voor het afdrukken van afbeeldingen die zijn gemaakt met een videocamera, digitale camera of scanner. Met EPSON PhotoEnhance4 worden het contrast, de verzadiging en de helderheid van het origineel aangepast voor scherpere afdrukken met levendigere kleuren. Deze instelling heeft geen invloed op het origineel.

#### **ICM (niet voor Windows NT 4.0)**

ICM staat voor Image Color Matching. worden de kleuren van de afdruk automatisch aangepast aan de kleuren op het scherm.

#### **sRGB**

Als u apparatuur gebruikt die ondersteuning biedt voor sRGB, wordt de functie ICM uitgevoerd voor deze apparatuur voordat er wordt afgedrukt. Neem contact op met de leverancier van de apparatuur als u zeker wilt weten of de apparatuur sRGB ondersteunt.

#### **Advanced Text/Graph (Geavanceerd Tekst/Grafisch)**

Geschikt voor het afdrukken van documenten van hoge kwaliteit met tekst en afbeeldingen voor presentaties.

#### **Advanced Graphic/CAD (Geavanceerd Grafisch/CAD)**

Geschikt voor het afdrukken van afbeeldingen, grafieken en foto's met hoge kwaliteit.

#### **Advanced Photo (Geavanceerd Foto)**

Geschikt voor het afdrukken van gescande foto's en digitale beelden met hoge kwaliteit.

#### *Afdrukinstellingen aanpassen*

Als u de instellingen wilt wijzigen, moet u dit handmatig doen.

Volg de onderstaande instructies om de afdrukinstellingen aan te passen.

- 1. Klik op de tab Basic Settings (Basisinstellingen).
- 2. Klik op Advanced (Geavanceerd) en klik op More Settings (Meer instellingen).
- 3. Kies Color (Kleur) of Black (Zwart) als kleurinstelling en stel met de schuifbalk Resolution (Resolutie) de afdrukresolutie in.

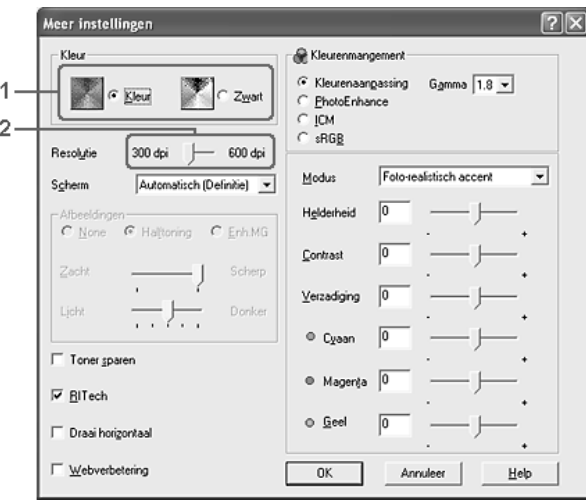

### *Opmerking:*

❏ *Het precieze scherm hangt af van de versie van uw besturingssysteem.*

- ❏ *Raadpleeg de Help voor meer informatie over alle instellingen wanneer u andere instellingen opgeeft.*
- ❏ *Het selectievakje* Web Smoothing *(Webverbetering) kan niet worden gebruikt wanneer* PhotoEnhance *is geselecteerd. Deze instelling is nuttig voor schermen met afbeeldingen in 24 of 36-bits kleur. Deze instelling heeft geen zin voor schermen met alleen illustraties, grafieken en tekst, zonder foto's.*
- 4. Klik op OK om de instellingen toe te passen en terug te keren naar het tabblad Basic Settings (Basisinstellingen).

*Instellingen opslaan*

Als u de aangepaste instellingen wilt opslaan, klikt u op Advanced (Geavanceerd) en klikt u op Save Settings (Bewaar instellingen) op het tabblad Basic Settings (Basisinstellingen). Het dialoogvenster Custom Settings (Aangepaste instellingen) verschijnt.

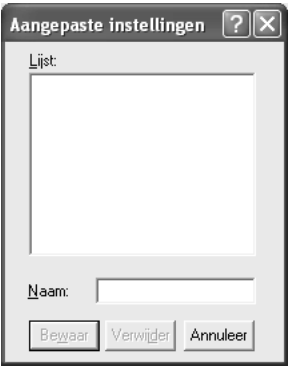

Typ een naam voor de aangepaste instellingen in het vak Name (Naam) en klik op Save (Bewaar). De instellingen worden weergegeven in de lijst rechts van Automatic (Automatisch) op het tabblad Basic Settings (Basisinstellingen).

- ❏ *Voor de aangepaste instellingen kunt u niet de naam van een voorgedefinieerde instelling gebruiken.*
- ❏ *Als u een aangepaste instelling wilt verwijderen, klikt u op*  Advanced *(Geavanceerd) en klikt u op* Save Settings *(Bewaar instellingen) op het tabblad Basic Settings (Basisinstellingen). Vervolgens selecteert u de gewenste instelling in het dialoogvenster Custom Settings (Aangepaste instellingen) en klikt u op* Delete *(Verwijder).*
- ❏ *U kunt voorgedefinieerde instellingen niet verwijderen.*

Als u een instelling in het dialoogvenster More Settings (Meer instellingen) wijzigt en een van de aangepaste instellingen is geselecteerd in de lijst Advanced Settings (Geavanceerde instellingen) op het tabblad Basic Settings (Basisinstellingen), wordt de geselecteerde instelling in de lijst gewijzigd in Custom Settings (Aangepaste instellingen). De aangepaste instelling die eerder was geselecteerd, wordt hierdoor niet beïnvloed. Selecteer de instelling opnieuw in de huidige lijst met instellingen om terug te gaan naar de aangepaste instelling.

## *Afdrukformaat aanpassen*

U kunt documenten vergroot of verkleind afdrukken.

## *Pagina's automatisch aanpassen aan het afdrukmateriaal*

1. Klik op het tabblad Advanced Layout (Geavanceerde lay-out).

2. Schakel het selectievakje Zoom Options (Zoomopties) in en selecteer het gewenste papierformaat in de vervolgkeuzelijst Output Paper (Uitvoerpapier). De pagina wordt aangepast zodat deze kan worden afgedrukt op het geselecteerde papier.

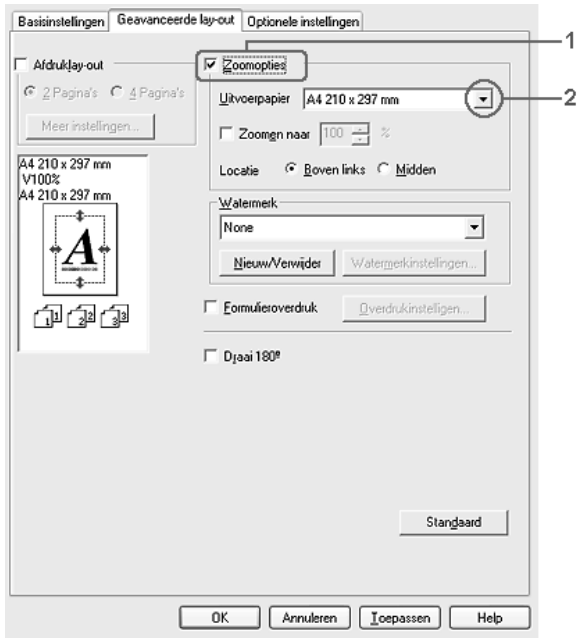

- 3. Selecteer bij de instelling Location (Locatie) het keuzerondje Upper Left (Boven links) als u de afbeelding verkleind wilt afdrukken in de linkerbovenhoek van het papier of het keuzerondje Center (Midden) als u de afbeelding verkleind in het midden van het papier wilt afdrukken.
- 4. Klik op OK om de instellingen toe te passen.

### *Pagina's aanpassen volgens een opgegeven percentage*

- 1. Klik op het tabblad Advanced Layout (Geavanceerde lay-out).
- 2. Schakel het selectievakje Zoom Options (Zoomopties) in.
- 3. Schakel het selectievakje Zoom To (Zoomen naar) in en geef vervolgens het vergrotingspercentage op in het daarvoor bestemde vak.

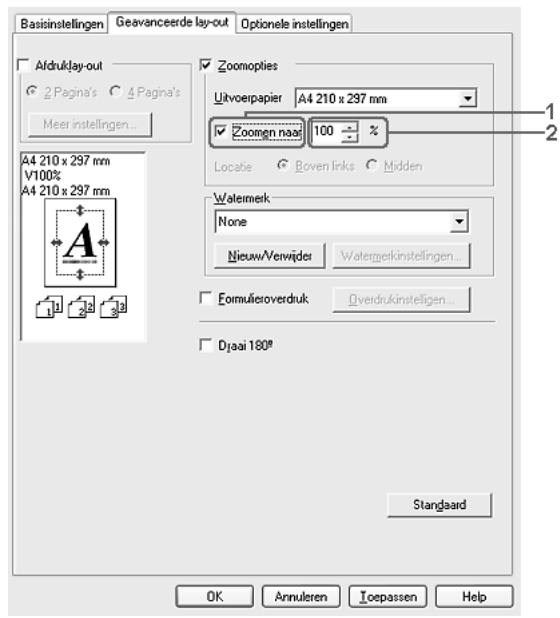

#### *Opmerking:*

*U kunt een percentage opgeven tussen 50% en 200%, in stappen van 1%.*

4. Klik op OK om de instellingen toe te passen.

Selecteer indien nodig het papierformaat in de vervolgkeuzelijst Output Paper (Uitvoerpapier).

## *Afdruklay-out aanpassen*

U kunt twee of vier pagina's op één pagina afdrukken en de afdrukvolgorde bepalen. De pagina's worden automatisch aangepast aan het opgegeven papierformaat. U kunt de documenten ook met een kader afdrukken.

- 1. Klik op het tabblad Advanced Layout (Geavanceerde lay-out).
- 2. Schakel het selectievakje Print Layout (Afdruklay-out) in en selecteer het aantal pagina's dat u wilt afdrukken op één vel papier. Klik vervolgens op More Settings (Meer instellingen). Het dialoogvenster Print Layout Settings (Instellen van de afdruklay-out) verschijnt.

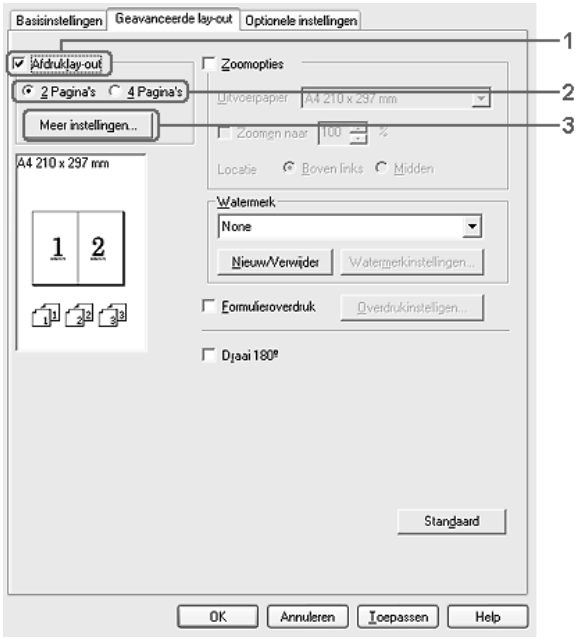

3. Geef de volgorde op waarin u de pagina's wilt afdrukken op elk vel.

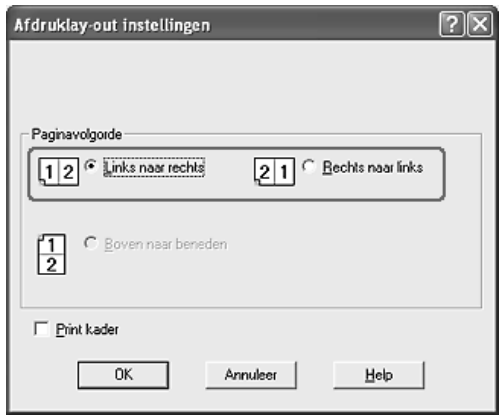

4. Schakel het selectievakje Print the Frame (Print kader) in als u de pagina's wilt afdrukken met een kader.

#### *Opmerking:*

*De opties voor paginavolgorde zijn afhankelijk van het aantal pagina's dat in het dialoogvenster hierboven is geselecteerd en de afdrukstand (Portrait (Staand) of Landscape (Liggend)) die op het tabblad Basic Settings (Basisinstellingen) is geselecteerd.*

5. Klik op OK om de instellingen toe te passen en terug te keren naar het tabblad Layout (Lay-out).

## *Watermerken gebruiken*

Volg de onderstaande instructies om een watermerk in het document te gebruiken. Op het tabblad Advanced Layout (Geavanceerde lay-out) of in het dialoogvenster Watermark (Watermerk) kunt u een watermerk selecteren uit een lijst met voorgedefinieerde watermerken of zelf een watermerk maken met tekst of een bitmap. In het dialoogvenster Watermark (Watermerk) kunt u ook verscheidene watermerkinstellingen opgeven. U kunt bijvoorbeeld het formaat, de intensiteit en de positie van het watermerk selecteren.

- 1. Klik op het tabblad Advanced Layout (Geavanceerde lay-out).
- 2. Selecteer een watermerk in de vervolgkeuzelijst Watermark (Watermerk). Klik op Watermark Settings (Watermerkinstellingen) als u gedetailleerde instellingen wilt opgeven. Het dialoogvenster Watermark (Watermerk) verschijnt.

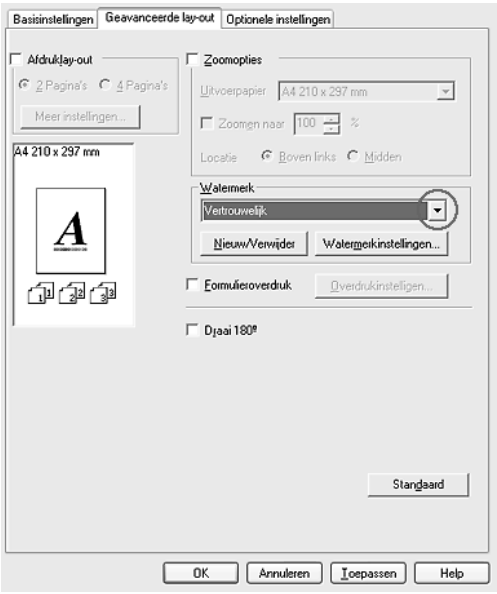

3. Selecteer de kleur in de vervolgkeuzelijst Color (Kleur) en pas de beeldintensiteit van het watermerk aan met de schuifbalk Intensity (Intensiteit).

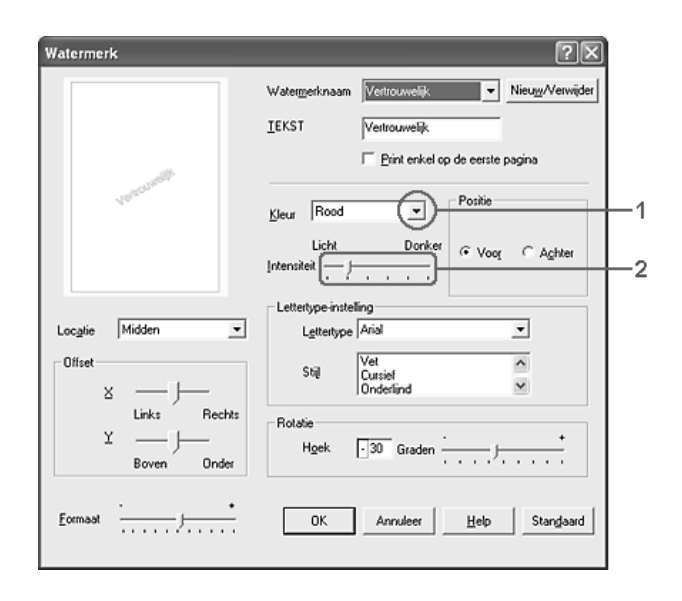

- 4. Selecteer bij Position (Positie) het keuzerondje Front (Voor) als u het watermerk in de voorgrond van het document wilt afdrukken of het keuzerondje Back (Achter) als u het watermerk in de achtergrond van het document wilt afdrukken.
- 5. Selecteer in de vervolgkeuzelijst Location (Locatie) waar op de pagina u het watermerk wilt afdrukken.
- 6. Pas de horizontale (X) of verticale (Y) instelling aan bij Offset (Marge).
- 7. Pas het formaat van het watermerk aan met de schuifbalk Size (Formaat).
- 8. Klik op OK om de instellingen toe te passen en terug te keren naar het tabblad Special (Speciaal).

#### *Nieuwe watermerken maken*

U kunt als volgt een nieuw watermerk maken:

- 1. Klik op het tabblad Advanced Layout (Geavanceerde lay-out).
- 2. Klik op New/Delete (Nieuw/Verwijder). Het dialoogvenster User Defined Watermarks (Gebruikersgedefinieerde watermerken) verschijnt.

#### *Opmerking:*

*Het dialoogvenster User Defined Watermarks (Gebruikersgedefinieerde watermerken) verschijnt ook wanneer u in het dialoogvenster Watermark (Watermerk) op* New/Delete *(Nieuw/Verwijder) klikt.*

3. Selecteer Text (Tekst) of BMP en typ een naam voor het nieuwe watermerk in het vak Name (Naam).

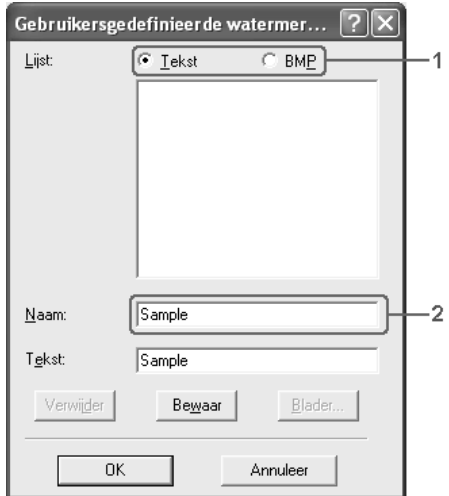

#### *Opmerking:*

*Dit venster verschijnt wanneer u* Text *(Tekst) selecteert.*

- 4. Als u Text (Tekst) selecteert, typt u de tekst voor het watermerk in het vak Text (Tekst). Selecteert u BMP, dan klikt u op Browse (Blader) en selecteert u het gewenste BMP-bestand. Klik hierna op OK.
- 5. Klik op Save (Bewaar). Het watermerk wordt weergegeven in het vak List (Lijst).
- 6. Klik op OK om de nieuwe watermerkinstellingen toe te passen.

*Opmerking: U kunt maximaal 10 watermerken registreren.*

## *Overlays gebruiken*

In het dialoogvenster Overlay Settings (Overdrukinstellingen) kunt u standaardformulieren of sjablonen maken die u als overlays kunt gebruiken wanneer u andere documenten afdrukt. Met deze functie kunt u gemakkelijk zakelijke briefhoofden of facturen maken.

#### *Opmerking:*

*De functie voor overlays is alleen beschikbaar wanneer* High Quality (Printer) *(Hoge kwaliteit (printer)) is geselecteerd bij Printing Mode (Afdrukmodus) in het dialoogvenster Extended Settings (Geavanceerde instellingen). Dit dialoogvenster kunt u openen via het menu Optional Settings (Optionele instellingen).*

## <span id="page-84-0"></span>*Overlays maken*

Volg de onderstaande instructies om een formulieroverlay te maken en op te slaan.

1. Open de toepassing en maak het bestand dat u wilt gebruiken als overlay.

- 2. Als u het bestand wilt opslaan als overlay, kiest u Print (Afdrukken) of Print Setup (Printerinstelling) in het menu File (Bestand) van de toepassing. Klik vervolgens op Printer, Setup, Options (Opties), Properties (Eigenschappen) of een combinatie van deze knoppen, afhankelijk van de toepassing.
- 3. Klik op het tabblad Advanced Layout (Geavanceerde lay-out).
- 4. Schakel het selectievakje Form Overlay (Formulieroverdruk) in en klik op Overlay Settings (Overdrukinstellingen). Het dialoogvenster Overlay Settings (Overdrukinstellingen) verschijnt.

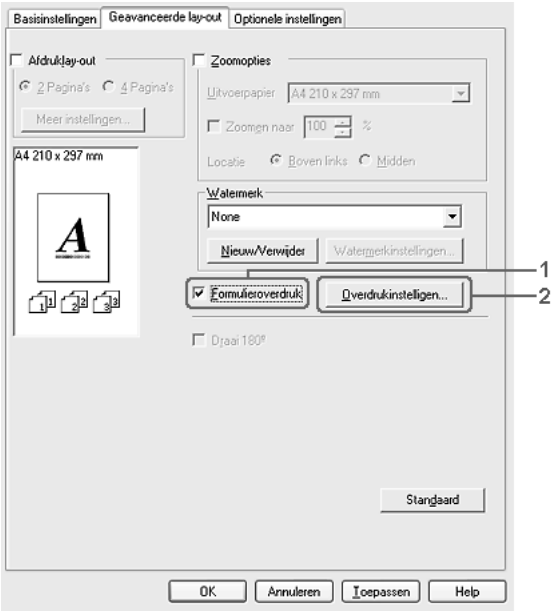

5. Selecteer Create Overlay Data (Overdrukgegevens aanmaken) en klik op Settings (Instellingen). Het dialoogvenster Form Settings (Formulierinstellingen) verschijnt.

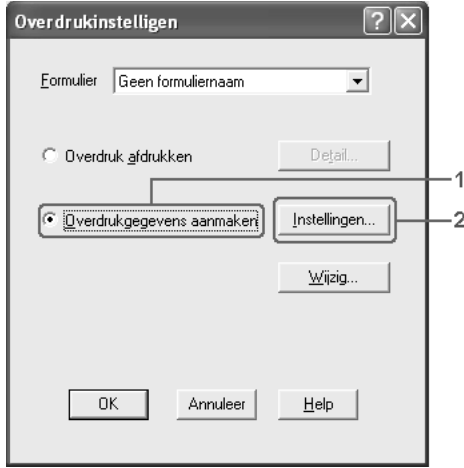

6. Schakel het selectievakje Use Form Name (Gebruiker formuliernaam) in en klik op Add Form Name (Formuliernaam toevoegen). Het dialoogvenster Add Form (Formulier toevoegen) verschijnt.

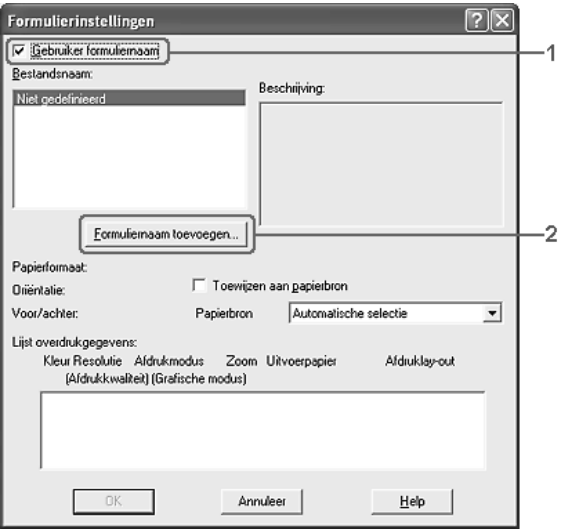

#### *Opmerking:*

*Als het selectievakje* Assign to Paper Source *(Toewijzen aan papierbron) is ingeschakeld, wordt de formuliernaam weergegeven in de vervolgkeuzelijst Paper Source (Papierbron) op het tabblad*  Basic Settings *(Basisinstellingen).*

7. Typ de formuliernaam in het vak Form Name (Bestandsnaam) en de beschrijving in het vak Description (Beschrijving).

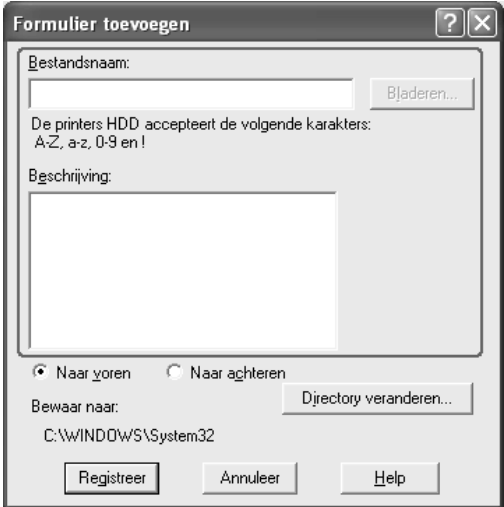

- 8. Selecteer To Front (Naar voren) of To Back (Naar achteren) om aan te geven of de overlay wordt afgedrukt in de achtergrond of in de voorgrond van het document.
- 9. Klik op Register (Registreer) om de instellingen toe te passen en terug te keren naar het dialoogvenster Form Settings (Formulierinstellingen).
- 10. Klik op OK in het dialoogvenster Form Settings (Formulierinstellingen).
- 11. Klik op OK in het dialoogvenster Overlay Settings (Overdrukinstellingen).
- 12. Druk het opgeslagen bestand af als overlay. U kunt elk bestandstype gebruiken voor overlays. De overlay wordt gemaakt.

### *Afdrukken met overlays*

Volg de onderstaande instructies om een document met een overlay af te drukken.

- 1. Open het bestand dat u met een overlay wilt afdrukken.
- 2. Open de printerdriver vanuit de toepassing. Open het menu File (Bestand) en kies Print (Afdrukken) of Print Setup (Printerinstelling). Klik vervolgens op Printer, Setup, Options (Opties) of Properties (Eigenschappen) of een combinatie van deze knoppen, afhankelijk van de toepassing.
- 3. Klik op het tabblad Advanced Layout (Geavanceerde lay-out).
- 4. Schakel het selectievakje Form Overlay (Formulieroverdruk) in en klik op Overlay Settings (Overdrukinstellingen) om het dialoogvenster Overlay Settings (Overdrukinstellingen) te openen.
- 5. Selecteer het formulier in de vervolgkeuzelijst Form (Formulier) en klik op OK om terug te keren naar het tabblad Advanced Layout (Geavanceerde lay-out).

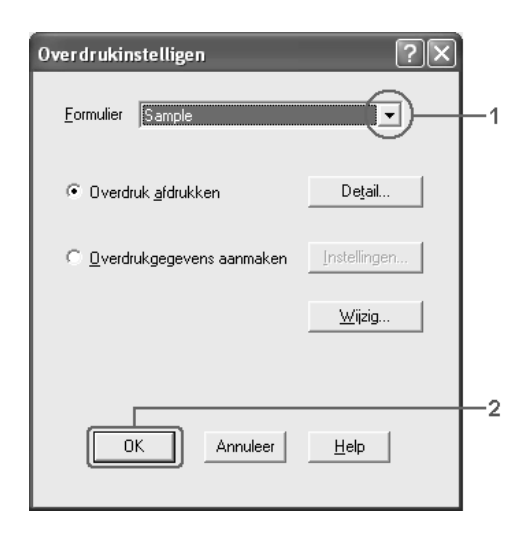

*Als het selectievakje* Assign to Paper Source *(Toewijzen aan papierbron) is ingeschakeld, wordt de formuliernaam weergegeven in de vervolgkeuzelijst Paper Source (Papierbron) op het tabblad*  Basic Settings *(Basisinstellingen). U kunt het formulier ook selecteren zonder het bovenstaande dialoogvenster te openen.*

6. Klik op OK om de gegevens af te drukken.

## *Overlays met verschillende printerinstellingen*

De overlay wordt gemaakt met de huidige printerinstellingen (de opgegeven afdrukstand bijvoorbeeld). Als u dezelfde overlay met andere printerinstellingen wilt maken (een andere afdrukstand bijvoorbeeld), moet u de onderstaande instructies volgen.

- 1. Open de printerdriver nogmaals zoals beschreven in stap 2 in ["Overlays maken" op pagina 85.](#page-84-0)
- 2. Geef de printerinstellingen op en sluit de printerdriver af.
- 3. Verzend dezelfde gegevens die u in de toepassing hebt gemaakt, naar de printer zoals in stap 12 in ["Overlays maken"](#page-84-0)  [op pagina 85](#page-84-0).

Deze instelling is alleen beschikbaar voor formuliernamen.

## *Formulieroverlays op de vaste schijf gebruiken*

Met deze functie kunt u sneller afdrukken met formulieroverlays. Windows-gebruikers kunnen werken met de formuliergegevens die op de optionele vaste schijf van de printer zijn opgeslagen. Alleen een beheerder kan de formuliergegevens op de vaste schijf registreren of verwijderen. U kunt deze functie openen vanuit het dialoogvenster Form Selection (Formulierselectie) in de printerdriver.

- ❏ *De functie is niet beschikbaar als de optionele vaste schijf niet is geïnstalleerd.*
- ❏ *Als de instellingen voor resolutie, papierformaat of afdrukstand van het document verschillen van de formulieroverlay die u gebruikt, kunt u het document niet afdrukken met de formulieroverlay.*
- ❏ *Deze functie is beschikbaar in de modus High Quality (Printer) (Hoge kwaliteit (Printer)).*

### *Formulieroverlays registreren op de vaste schijf*

Alleen een netwerkbeheerder die Windows XP, 2000, NT 4.0 of Server 2003 gebruikt, kan de formulieroverlays registreren op de optionele vaste schijf. Dit gaat als volgt:

#### *Opmerking:*

- ❏ *In de formuliernaam kunnen uitsluitend de volgende tekens worden gebruikt. A - Z, a - z, 0 - 9 en ! ' ) ( - \_ %*
- ❏ *Als u de kleurenprinterdriver gebruikt, worden monochrome overlays die zijn gemaakt in zwart-witmodus, niet weergegeven.*
- 1. Maak de formulieroverlays klaar voor registratie op de vaste schijf.
- 2. Meld u bij Windows XP, 2000, NT 4.0 of Server 2003 aan als beheerder.
- 3. Windows 2000 of NT 4.0: klik op Start, wijs naar Settings (Instellingen) en klik op Printers. Windows XP of Server 2003: klik op Start, wijs naar Control Panel (Configuratiescherm) en dubbelklik op het pictogram Printers and Faxes (Printers en faxapparaten).
- 4. Klik met de rechtermuisknop op het pictogram EPSON AL-C2600 Advanced (EPSON AL-C2600 Geavanceerd) of EPSON AL-2600 Advanced (EPSON AL-2600 Geavanceerd) en klik vervolgens op Properties (Eigenschappen).
- 5. Klik op het tabblad Optional Settings (Optionele instellingen).
- 6. Klik op Register (Registreer). Het dialoogvenster Register to HDD (Registreren op HDD) verschijnt.
- 7. Selecteer de formuliernaam in de lijst Form Names (Formuliernamen) en klik op Register (Registreer).

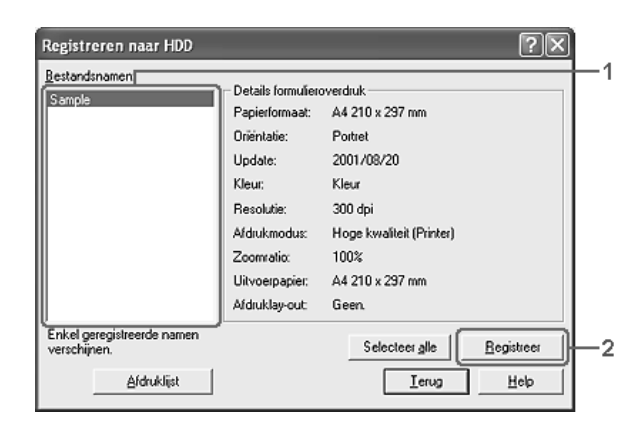

*In de lijst Form Names (Formuliernamen) worden alleen namen weergegeven die kunnen worden geregistreerd.*

- 8. Als u de lijst met formuliergegevens wilt verzenden naar clientcomputers, klikt u op Print List (Lijst afdrukken) om de lijst af te drukken.
- 9. Klik op Back (Terug) om het dialoogvenster Register to HDD (Registreren op HDD) te sluiten.
- 10. Klik op OK om het venster te sluiten.

## *Afdrukken met een formulieroverlay op de vaste schijf*

Windows-gebruikers kunnen de geregistreerde formuliergegevens op de optionele vaste schijf gebruiken. Volg de onderstaande instructies om met formulieren op de vaste schijf af te drukken.

- 1. Klik op het tabblad Advanced Layout (Geavanceerde lay-out).
- 2. Schakel het selectievakje Form Overlay (Formulieroverdruk) in en klik op Overlay Settings (Overdrukinstellingen). Het dialoogvenster Overlay Settings (Overdrukinstellingen) verschijnt.
- 3. Selecteer No Form Name (Geen formuliernaam) in de vervolgkeuzelijst Form (Formulier) en klik op Details. Het dialoogvenster Form Selection (Formulierselectie) verschijnt.

*Controleer of* No Form Name *(Geen formuliernaam) is geselecteerd. Als de naam van een formulier is geselecteerd, wordt een ander dialoogvenster geopend.*

4. Klik op Printer's HDD (Printers HDD). Typ de formuliernaam in het tekstvak of klik op Browse (Bladeren) en selecteer de geregistreerde formuliernaam als de printer is aangesloten op het netwerk.

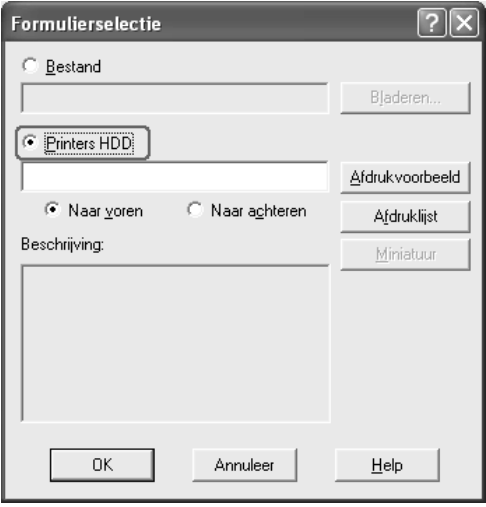

- ❏ *Als u de lijst met geregistreerde formulieren nodig hebt, klikt u op* Print List *(Afdruklijst) om de lijst af te drukken en de formuliernaam te controleren. Als u bovendien een voorbeeldafdruk van het formulier wilt, typt u de naam van het formulier en klikt u op* Print Sample *(Afdrukvoorbeeld).*
- ❏ *U kunt een miniatuur van de formulieren weergeven in een webbrowser door te klikken op de knop* Thumbnail *(Miniatuur). Hiervoor moet de printer wel zijn aangesloten op het netwerk en de Java Runtime Environment moet geïnstalleerd zijn.*
- 5. Selecteer het keuzerondje To Front (Naar voren) of To Back (Naar achteren) om de formuliergegevens in de achtergrond of in de voorgrond van het document af te drukken. Klik vervolgens op OK om terug te keren naar het tabblad Advanced Layout (Geavanceerde lay-out).
- 6. Klik op OK om de gegevens af te drukken.

## *Formulieroverlays verwijderen van de vaste schijf*

Alleen een netwerkbeheerder die Windows XP, 2000, NT 4.0 of Server 2003 gebruikt, kan de formulieroverlays op de optionele vaste schijf bewerken of verwijderen. Dit gaat als volgt:

- 1. Meld u bij Windows XP, 2000, NT 4.0 of Server 2003 aan als beheerder.
- 2. Windows 2000 of NT 4.0: klik op Start, wijs naar Settings (Instellingen) en klik op Printers. Windows XP of Server 2003: klik op Start, wijs naar Control Panel (Configuratiescherm) en dubbelklik op het pictogram Printers and Faxes (Printers en faxapparaten).
- 3. Klik met de rechtermuisknop op het pictogram EPSON AL-C2600 Advanced (EPSON AL-C2600 Geavanceerd) of EPSON AL-2600 Advanced (EPSON AL-2600 Geavanceerd) en klik vervolgens op Properties (Eigenschappen).
- 4. Klik op het tabblad Optional Settings (Optionele instellingen).
- 5. Klik op Delete (Verwijderen). Het dialoogvenster Delete from HDD (Verwijderen van HDD) verschijnt.
- 6. Als u alle formuliergegevens wilt verwijderen, selecteert u het keuzerondje All (Alles) en klikt u op Delete (Verwijderen). Wilt u bepaalde gegevens verwijderen, dan selecteert u het keuzerondje Selected (Geselecteerd) en typt u de formuliernaam in het invoervak Form Name (Formuliernaam) en klikt u op Delete (Verwijderen).

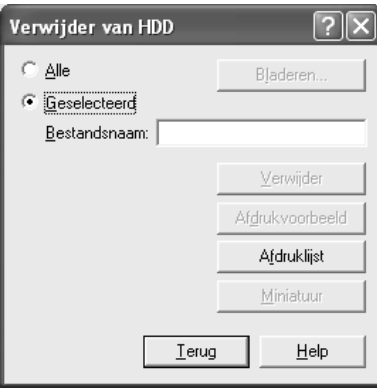

❏ *Als u de lijst met geregistreerde formulieren nodig hebt, klikt u op* Print List *(Afdruklijst) om deze af te drukken en de formuliernaam te controleren. Als u bovendien een voorbeeldafdruk van het formulier wilt, typt u de naam van het formulier en klikt u op* Print Sample *(Afdrukvoorbeeld).*

- ❏ *U kunt de knop* Browse *(Bladeren) gebruiken als de printer is aangesloten op het netwerk. U kunt de op de vaste schijf geregistreerde formuliernamen weergeven door op de knop*  Browse *(Bladeren) te klikken.*
- 7. Klik op Back (Terug).
- 8. Klik op OK om het dialoogvenster te sluiten.

## *Dubbelzijdig afdrukken*

Met dubbelzijdig afdrukken wordt op beide zijden van het papier afgedrukt. Als u pagina's afdrukt om deze in te binden, kunt u de vereiste inbindrand opgeven voor de gewenste paginavolgorde.

Als ENERGY STAR®-partner beveelt Epson het gebruik van de functie voor dubbelzijdig afdrukken aan. Raadpleeg de ENERGY STAR®-normen voor meer informatie over het ENERGY STAR®-programma.

## *Afdrukken met de duplexer*

Volg de onderstaande instructies om af te drukken met de duplexer.

1. Klik op de tab Basic Settings (Basisinstellingen).

2. Schakel het selectievakje Duplex in en selecteer het keuzerondje Left (Links), Top (Boven) of Right (Rechts) voor de inbindpositie.

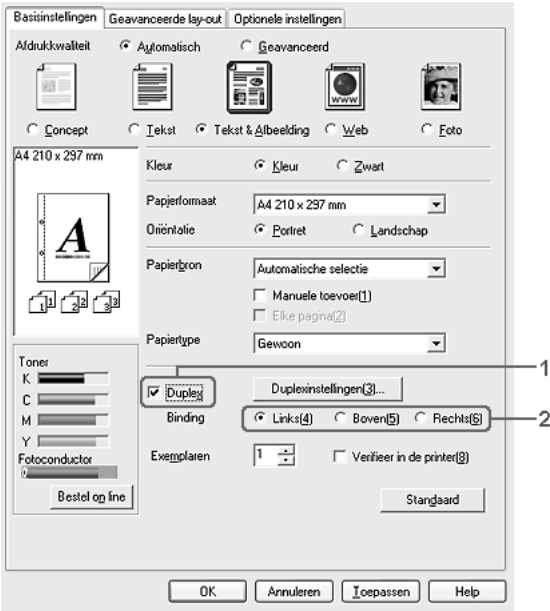

3. Klik op Duplex Settings (Duplexinstellingen) om het dialoogvenster Duplex Settings (Duplexinstellingen) te openen.

4. Geef de inbindmarge voor de voor- en achterzijde van het papier op. Geef vervolgens bij Start Page (Startpagina) aan of er eerst op de voorzijde of de achterzijde van het papier moet worden afgedrukt.

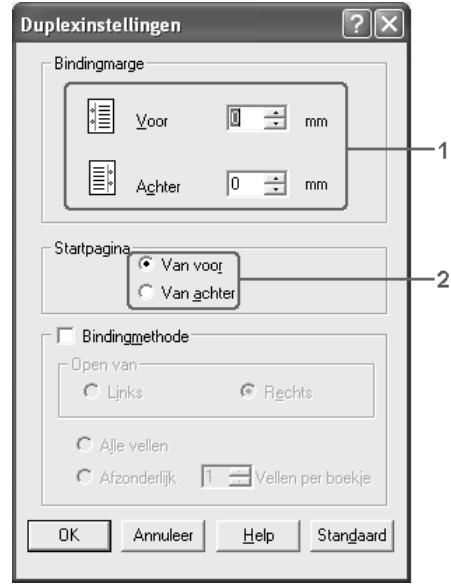

- 5. Wanneer u de pagina's wilt inbinden als brochure, schakelt u het selectievakje Binding Method (Bindingmethode) in en geeft u de gewenste instellingen op. Raadpleeg de Help voor informatie over de instellingen.
- 6. Klik op OK om de instellingen toe te passen en terug te keren naar het tabblad Basic Settings (Basisinstellingen).

## *Geavanceerde instellingen opgeven*

U kunt verschillende instellingen opgeven in het dialoogvenster Extended Setting (Geavanceerde instellingen). Klik op Extended Settings (Geavanceerde instellingen) op het tabblad Optional Settings (Optionele instellingen) om het dialoogvenster te openen.

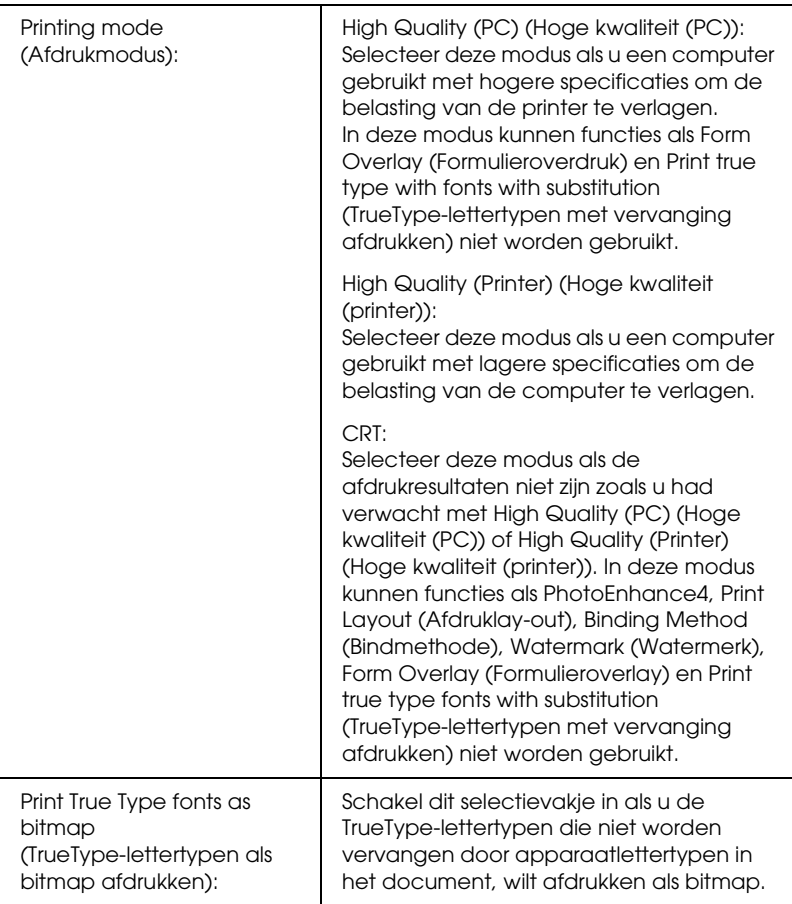

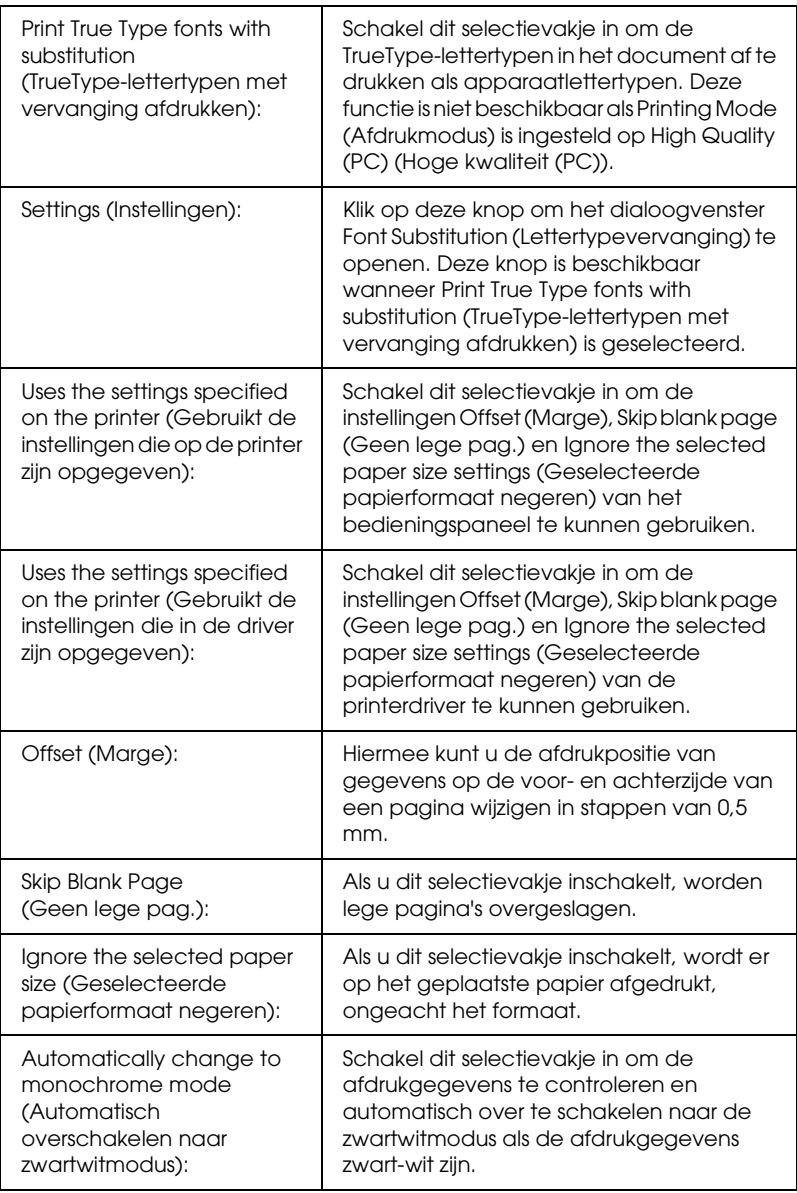

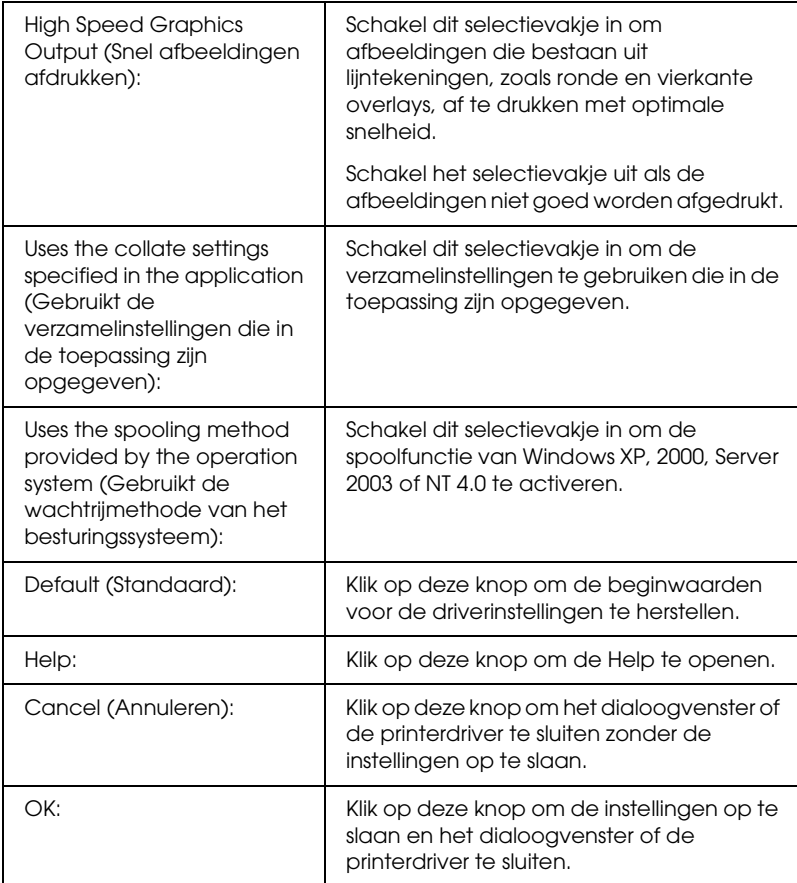

## *Optionele instellingen opgeven*

U kunt de gegevens over geïnstalleerde onderdelen handmatig bijwerken als u onderdelen op de printer hebt geïnstalleerd.

- 1. Klik op het tabblad Optional Settings (Optionele instellingen) en klik op Update the Printer Option Information Manually (Informatie over de printeroptie handmatig bijwerken).
- 2. Klik op Settings (Instellingen). Het dialoogvenster Optional Settings (Optionele instellingen) verschijnt.
- 3. Geef instellingen op voor elke geïnstalleerde optie en klik op OK.

## *Statusvel afdrukken*

U kunt de status van de printer controleren door een statusvel af te drukken vanuit de printerdriver. Dit statusvel bevat informatie over de printer (de huidige instellingen).

Volg de onderstaande instructies om een statusvel af te drukken.

- 1. Open de printerdriver.
- 2. Klik op het tabblad Optional Settings (Optionele instellingen) en klik vervolgens op Status Sheet (Statusvel). Er wordt een statusvel afgedrukt.

## *Verbruiksgoederen bestellen*

U kunt via internet verbruiksgoederen bestellen door te klikken op de knop Order Online (Bestel on line) op het tabblad Basic Settings (Basisinstellingen). Zie ["On line bestellen" op pagina 124](#page-123-0)  voor meer informatie.

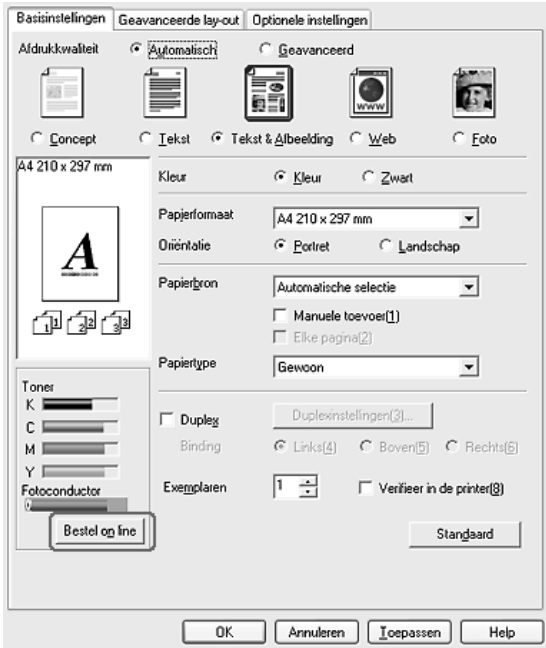

*Wanneer EPSON Status Monitor 3 is geïnstalleerd, worden de resterende hoeveelheid toner en de verwachte levensduur van de fotogeleidingseenheid weergegeven op het tabblad* Basic Settings *(Basisinstellingen). In het dialoogvenster Consumables Info Settings (Verbruiksmaterialen) kunt u het interval instellen waarmee de gegevens van de resterende verbruiksgoederen worden vernieuwd. U opent dit dialoogvenster door te klikken op* Consumables Info Settings *(Verbruiksmaterialen) op het tabblad* Optional Settings *(Optionele instellingen).* 

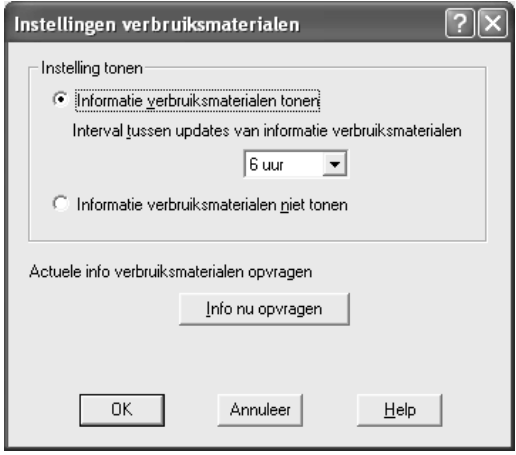

# *De functie Reserve Job (Reserveertaak) gebruiken*

Met de functie Reserve Job (Reserveertaak) kunt u afdruktaken opslaan op de vaste schijf van de printer en deze later rechtstreeks vanaf het bedieningspaneel van de printer afdrukken. Volg de instructies in dit gedeelte om de functie Reserve Job (Reserveertaak) te activeren.

#### *Opmerking:*

*U moet een optionele vaste schijf in de printer installeren als u de functie Reserve Job (Reserveertaak) wilt gebruiken. De schijf moet worden herkend door de printerdriver voordat u de functie Reserve Job (Reserveertaak) gaat gebruiken.*

In de volgende tabel wordt een overzicht van de opties voor de functie Reserve Job (Reserveertaak) gegeven. Elke optie wordt verderop in dit gedeelte uitvoerig beschreven.

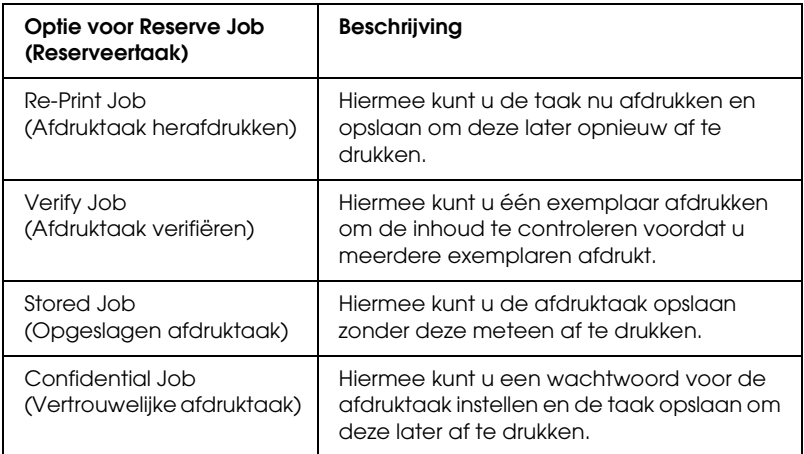

De verwerking van taken die op de vaste schijf zijn opgeslagen, is afhankelijk van de optie voor Reserve Job (Reserveertaak). Zie de onderstaande tabellen voor meer informatie.

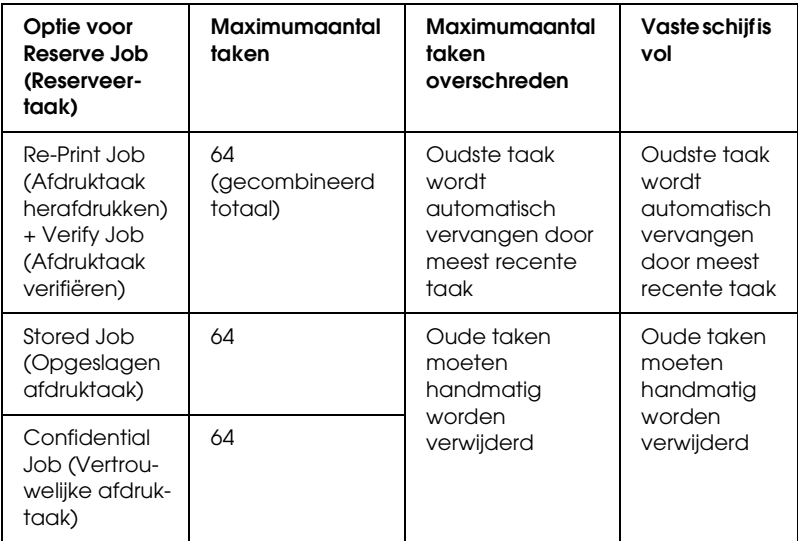

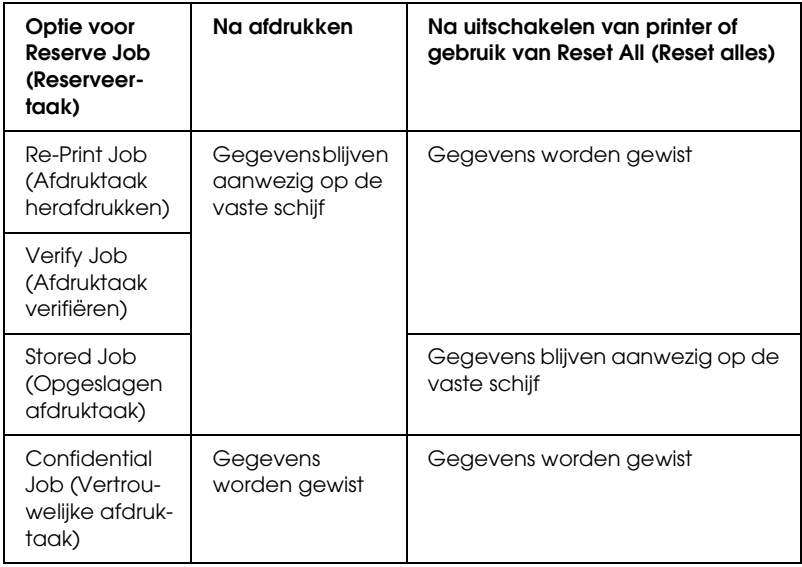

## *Re-Print Job (Afdruktaak herafdrukken)*

Met de optie Re-Print Job (Afdruktaak herafdrukken) kunt u de taak die u momenteel afdrukt opslaan, zodat u deze later opnieuw kunt afdrukken vanaf het bedieningspaneel.

Volg de onderstaande instructies om de optie Re-Print Job (Afdruktaak herafdrukken) te gebruiken.

- 1. Klik op de tab Basic Settings (Basisinstellingen).
- 2. Schakel het selectievakje Collate in Printer (Verifieer in de printer) in. Geef het aantal af te drukken exemplaren en de overige gewenste printerdriverinstellingen op voor het document.
- 3. Klik op het tabblad Optional Settings (Optionele instellingen) en klik vervolgens op Reserve Job Settings (Instellingen Reserveer afdruktaak). Het dialoogvenster Reserve Job Settings (Instellingen Reserveer afdruktaak) verschijnt.
- 4. Schakel het selectievakje Reserve Job On (Reserveer afdruktaak Aan) in en selecteer Re-Print Job (Afdruktaak herafdrukken).

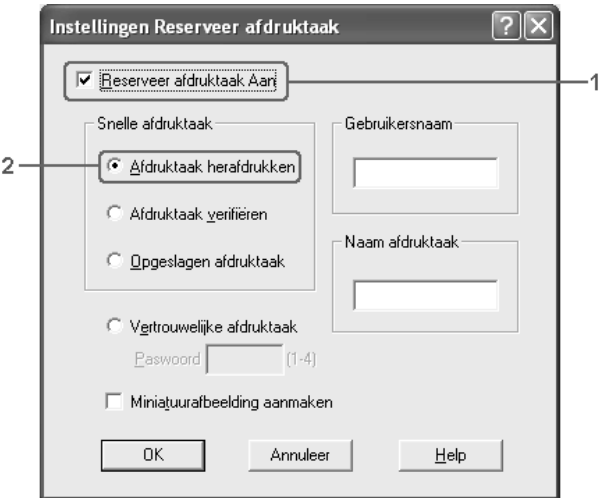
5. Typ een gebruikersnaam en een taaknaam in de bijbehorende tekstvakken.

### *Opmerking:*

*Als u een miniatuur wilt maken van de eerste pagina van een afdruktaak, schakelt u het selectievakje* Create a thumbnail *(Miniatuurafbeelding aanmaken) in. U kunt miniaturen opvragen door in een webbrowser http:// op te geven, gevolgd door het IP-adres van de interne afdrukserver.*

6. Klik op OK. Het document wordt afgedrukt en de afdruktaakgegevens worden opgeslagen op de vaste schijf.

Zie ["Gegevens voor reserveertaken afdrukken en verwijderen"](#page-302-0)  [op pagina 303](#page-302-0) voor meer informatie over het opnieuw afdrukken of verwijderen van deze gegevens via het bedieningspaneel van de printer.

# *Verify Job (Afdruktaak verifiëren)*

Met de optie Verify Job (Afdruktaak verifiëren) kunt u één exemplaar afdrukken om de inhoud te controleren voordat u meerdere exemplaren afdrukt.

Volg de onderstaande instructies om de optie Verify Job (Afdruktaak verifiëren) te gebruiken.

- 1. Klik op de tab Basic Settings (Basisinstellingen).
- 2. Schakel het selectievakje Collate in Printer (Verifieer in de printer) in. Geef het aantal af te drukken exemplaren en de overige gewenste printerdriverinstellingen op voor het document.
- 3. Klik op het tabblad Optional Settings (Optionele instellingen) en klik vervolgens op Reserve Job Settings (Instellingen Reserveer afdruktaak). Het dialoogvenster Reserve Job Settings (Instellingen Reserveer afdruktaak) verschijnt.

4. Schakel het selectievakje Reserve Job On (Reserveer afdruktaak Aan) in en selecteer Verify Job (Afdruktaak verifiëren).

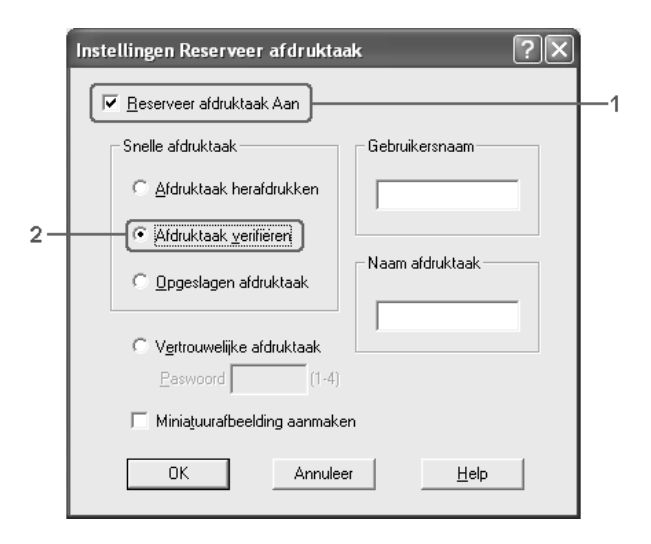

5. Typ een gebruikersnaam en een taaknaam in de bijbehorende tekstvakken.

### *Opmerking:*

*Als u een miniatuur wilt maken van de eerste pagina van een afdruktaak, schakelt u het selectievakje* Create a thumbnail *(Miniatuurafbeelding aanmaken) in. U kunt miniaturen opvragen door in een webbrowser http:// op te geven, gevolgd door het IP-adres van de interne afdrukserver.*

6. Klik op OK. Er wordt één exemplaar van het document afgedrukt en de afdrukgegevens met informatie over het aantal resterende exemplaren worden opgeslagen op de vaste schijf.

Als u de afdruk hebt gecontroleerd, kunt u de resterende exemplaren afdrukken of de gegevens verwijderen met het bedieningspaneel van de printer. Zie ["Gegevens voor](#page-302-0)  [reserveertaken afdrukken en verwijderen" op pagina 303](#page-302-0) voor meer informatie.

# *Stored Job (Opgeslagen afdruktaak)*

De optie Stored Job (Opgeslagen afdruktaak) is handig voor het opslaan van documenten die u regelmatig afdrukt, zoals facturen. De opgeslagen gegevens blijven op de vaste schijf staan, zelfs als u de printer uitschakelt of opnieuw instelt met de functie Reset All (Reset alles).

Volg de onderstaande instructies om afdrukgegevens op te slaan met de optie Stored Job (Opgeslagen afdruktaak).

- 1. Klik op de tab Basic Settings (Basisinstellingen).
- 2. Schakel het selectievakje Collate in Printer (Verifieer in de printer) in. Geef het aantal af te drukken exemplaren en de overige gewenste printerdriverinstellingen op voor het document.
- 3. Klik op het tabblad Optional Settings (Optionele instellingen) en klik vervolgens op Reserve Job Settings (Instellingen Reserveer afdruktaak). Het dialoogvenster Reserve Job Settings (Instellingen Reserveer afdruktaak) verschijnt.

4. Schakel het selectievakje Reserve Job On (Reserveer afdruktaak Aan) in en selecteer Stored Job (Opgeslagen afdruktaak).

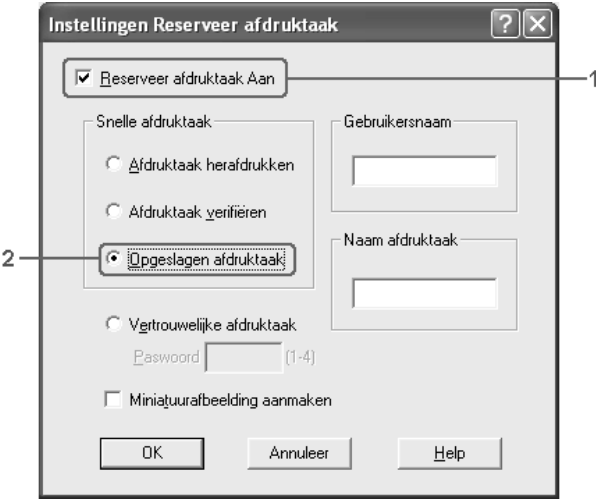

5. Typ een gebruikersnaam en een taaknaam in de bijbehorende tekstvakken.

#### *Opmerking:*

*Als u een miniatuur wilt maken van de eerste pagina van een afdruktaak, schakelt u het selectievakje* Create a thumbnail *(Miniatuurafbeelding aanmaken) in. U kunt miniaturen opvragen door in een webbrowser http:// op te geven, gevolgd door het IP-adres van de interne afdrukserver.*

6. Klik op OK. De afdrukgegevens worden opgeslagen op de vaste schijf.

Zie ["Gegevens voor reserveertaken afdrukken en verwijderen"](#page-302-0)  [op pagina 303](#page-302-0) voor meer informatie over het afdrukken of verwijderen van deze gegevens via het bedieningspaneel van de printer.

# *Confidential Job (Vertrouwelijke afdruktaak)*

Met de optie Confidential Job (Vertrouwelijke afdruktaak) kunt u wachtwoorden instellen voor het afdrukken van taken die op de vaste schijf zijn opgeslagen.

Volg de onderstaande instructies om afdrukgegevens op te slaan met de optie Confidential Job (Vertrouwelijke afdruktaak).

- 1. Geef de gewenste printerdriverinstellingen voor het document op.
- 2. Klik op het tabblad Optional Settings (Optionele instellingen) en klik vervolgens op Reserve Job Settings (Instellingen Reserveer afdruktaak). Het dialoogvenster Reserve Job Settings (Instellingen Reserveer afdruktaak) verschijnt.
- 3. Schakel het selectievakje Reserve Job On (Reserveer afdruktaak Aan) in en selecteer Confidential Job (Vertrouwelijke afdruktaak).

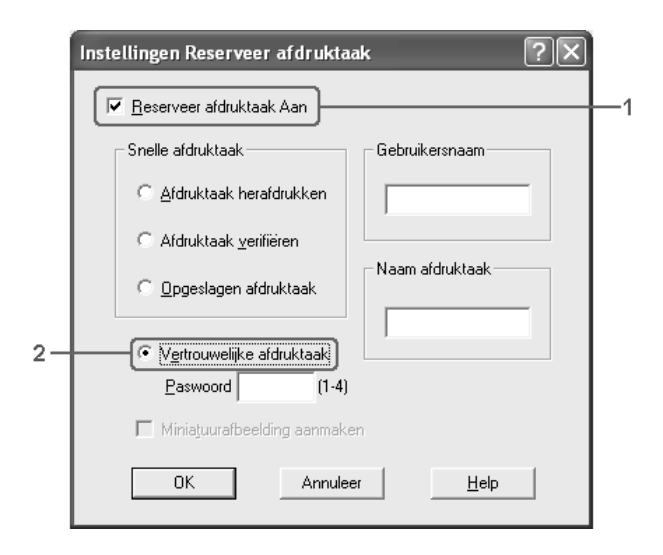

- 4. Typ een gebruikersnaam en een taaknaam in de bijbehorende tekstvakken.
- 5. Stel het wachtwoord voor de taak in door een getal van vier cijfers in te voeren in het invoervak voor het wachtwoord.

### *Opmerking:*

- ❏ *Wachtwoorden moeten uit vier cijfers bestaan.*
- ❏ *U kunt alleen de cijfers 1 tot en met 4 gebruiken voor wachtwoorden.*
- ❏ *Bewaar de wachtwoorden op een veilige plaats. U moet het juiste wachtwoord invoeren als u een vertrouwelijke taak wilt afdrukken.*
- 6. Klik op OK. De afdruktaak wordt opgeslagen op de vaste schijf.

Zie ["Gegevens voor reserveertaken afdrukken en verwijderen"](#page-302-0)  [op pagina 303](#page-302-0) voor meer informatie over het afdrukken of verwijderen van deze gegevens via het bedieningspaneel van de printer.

# *Printer controleren met EPSON Status Monitor 3*

EPSON Status Monitor 3 is een hulpprogramma dat de printer controleert en u informeert over de huidige status van de printer.

#### *Gebruikers van Windows XP:*

- ❏ *De functie Job Management (Taakbeheer) wordt niet ondersteund voor Windows-clients waarvoor gedeelde LPR-verbindingen en gedeelde standaard-TCP/IP-verbindingen in Windows XP worden gebruikt.*
- ❏ *EPSON Status Monitor 3 is niet beschikbaar als u afdrukt via een verbinding met een externe desktop.*

#### *Gebruikers van Netware:*

*Voor het beheer van NetWare-printers moet u een Novell-client gebruiken die overeenstemt met uw besturingssysteem. De onderstaande versies worden ondersteund:*

- ❏ *Voor Windows Me en 98: Novell Client 3.4 voor Windows 95/98*
- ❏ *Voor Windows XP, 2000 en NT 4.0: Novell Client 4.9 voor Windows NT/2000/XP*
- ❏ *Voor de controle van een NetWare-printer mag er maar één afdrukserver per wachtrij aangesloten zijn. Raadpleeg de Netwerkhandleiding voor meer informatie.*
- ❏ *Een printer voor een NetWare-wachtrij die zich achter de IPX-router bevindt kan niet worden gecontroleerd, omdat het aantal IPX-hops op 0 is ingesteld.*
- ❏ *Dit apparaat ondersteunt NetWare-printers die zijn geconfigureerd door een op wachtrijen gebaseerd afdruksysteem, zoals Bindery of NDS. Controle van NDPS-printers (Novell Distributed Print Services) is niet mogelijk.*

## *EPSON Status Monitor 3 installeren*

Volg de onderstaande instructies om EPSON Status Monitor 3 te installeren.

- 1. Zet de printer uit en controleer of Windows wordt uitgevoerd op de computer.
- 2. Plaats de cd-rom met printersoftware in het cd-romstation.

- ❏ *Als het venster voor het instellen van talen verschijnt, selecteert u uw land.*
- ❏ *Als het installatieprogramma van Epson niet automatisch wordt gestart, dubbelklikt u op het pictogram* My Computer *(Deze computer) en klikt u met de rechtermuisknop op het pictogram*  CD-ROM *(Cd-rom). Kies vervolgens* Open *(Openen) in het menu dat verschijnt en dubbelklik op Epsetup.exe.*
- 3. Klik op Continue (Doorgaan). Als het venster met de licentieovereenkomst verschijnt, leest u de overeenkomst en klikt u op Agree (Akkoord).
- 4. Selecteer User Installation (Installatie voor gebruiker) en selecteer vervolgens uw printer.

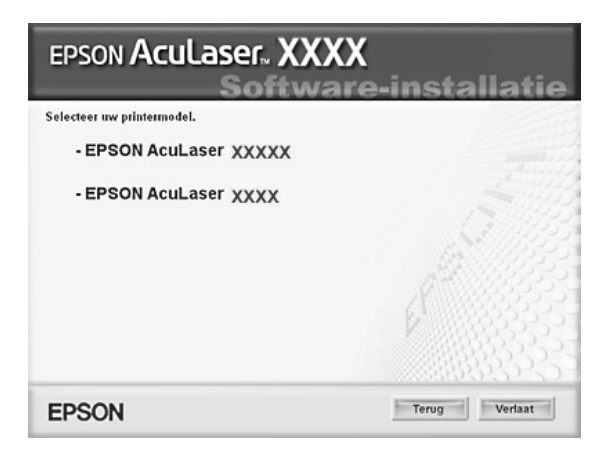

5. In het dialoogvenster dat verschijnt klikt u op Local (Lokaal).

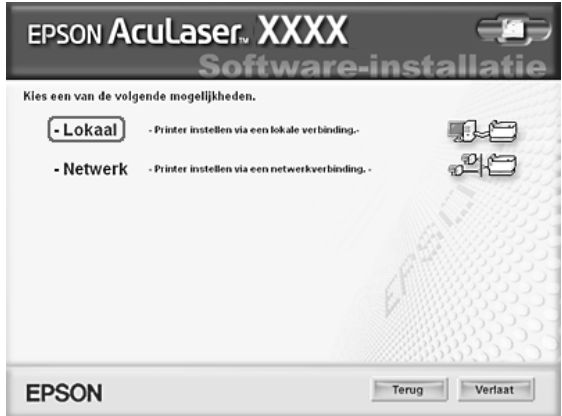

#### *Opmerking:*

*Raadpleeg de Netwerkhandleiding voor meer informatie over de installatie van EPSON Status Monitor 3 in een netwerk.*

6. Klik op Custom (Aangepast).

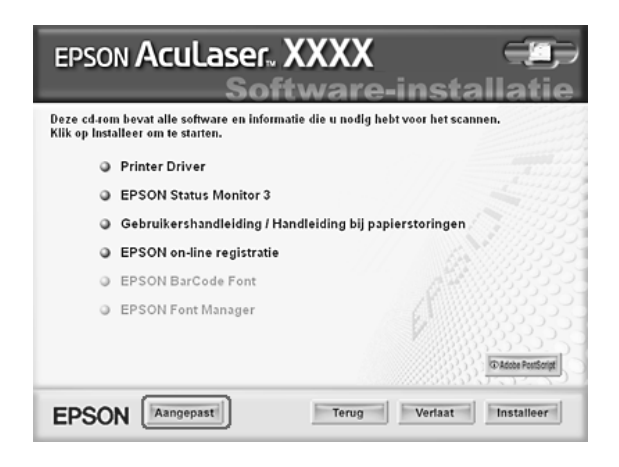

7. Schakel het selectievakje EPSON Status Monitor 3 in en klik op Install (Installeer).

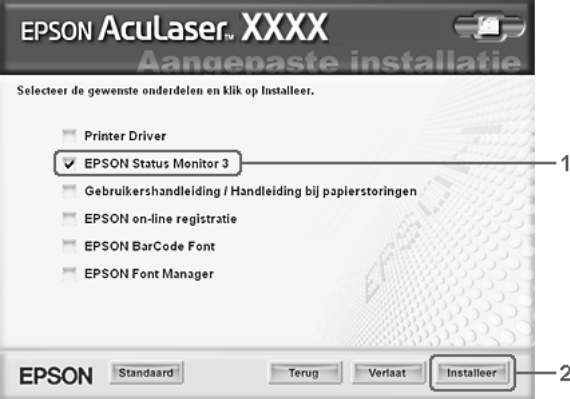

8. Controleer in het dialoogvenster of het pictogram van de printer is geselecteerd en klik op OK.

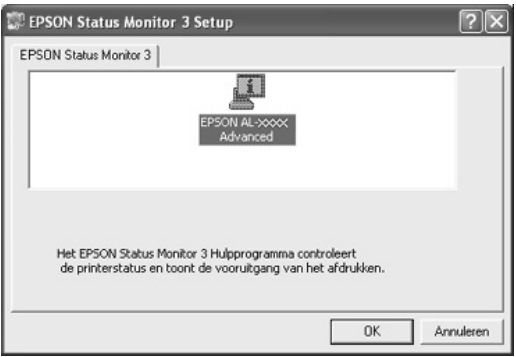

9. Selecteer uw land of regio in het dialoogvenster dat verschijnt. Selecteer ook de URL van de website van EPSON voor dat land of die regio. Klik vervolgens op OK.

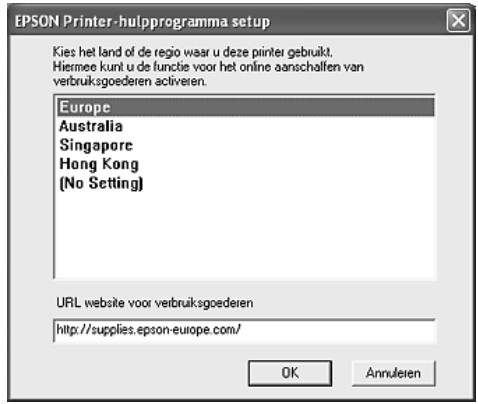

- ❏ *In dit dialoogvenster kunt u de URL opgeven voor de site waar u verbruiksgoederen kunt bestellen. Zie ["On line bestellen" op](#page-123-0)  [pagina 124](#page-123-0) voor meer informatie.*
- ❏ *Door uw land of regio te selecteren kunt u de URL wijzigen.*
- ❏ *Wanneer u op de knop* Cancel *(Annuleren) klikt, wordt de URL van de website niet weergegeven, maar gaat de installatie van EPSON Status Monitor 3 gewoon door.*
- 10. Als de installatie is voltooid, klikt u op OK.

## <span id="page-119-0"></span>*EPSON Status Monitor 3 openen*

Volg de onderstaande instructies om EPSON Status Monitor 3 te openen.

- 1. Open de printerdriver en klik op het tabblad Optional Settings (Optionele instellingen).
- 2. Klik op EPSON Status Monitor 3.

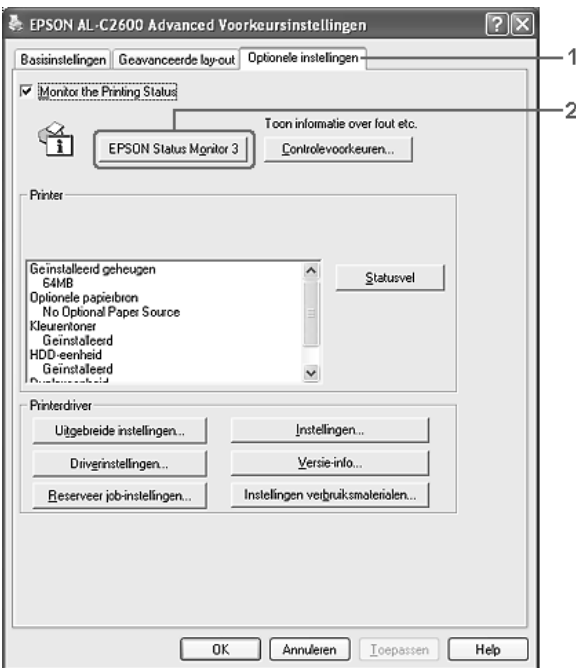

## *Informatie over de printerstatus weergeven*

In het dialoogvenster EPSON Status Monitor 3 kunt u de printerstatus controleren en informatie weergeven over verbruiksgoederen.

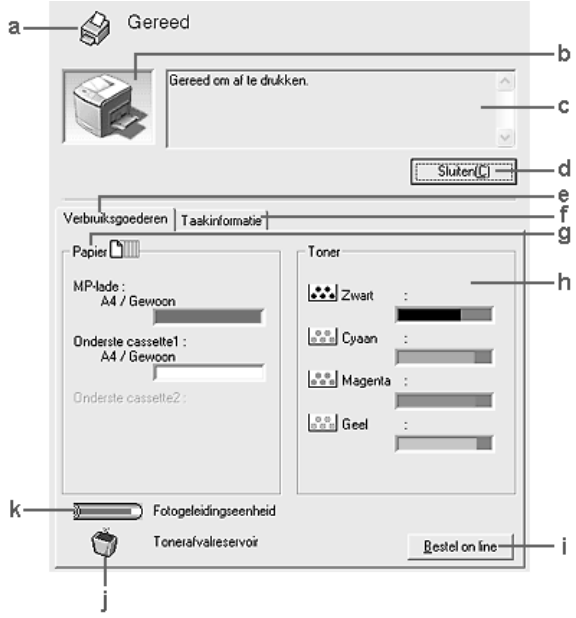

### *Opmerking:*

*Het precieze scherm hangt af van de versie van uw besturingssysteem.*

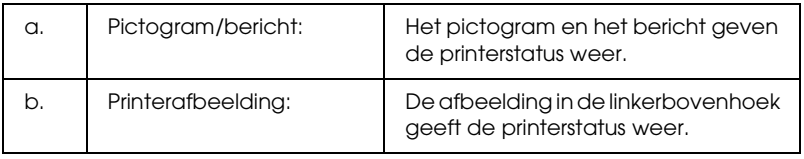

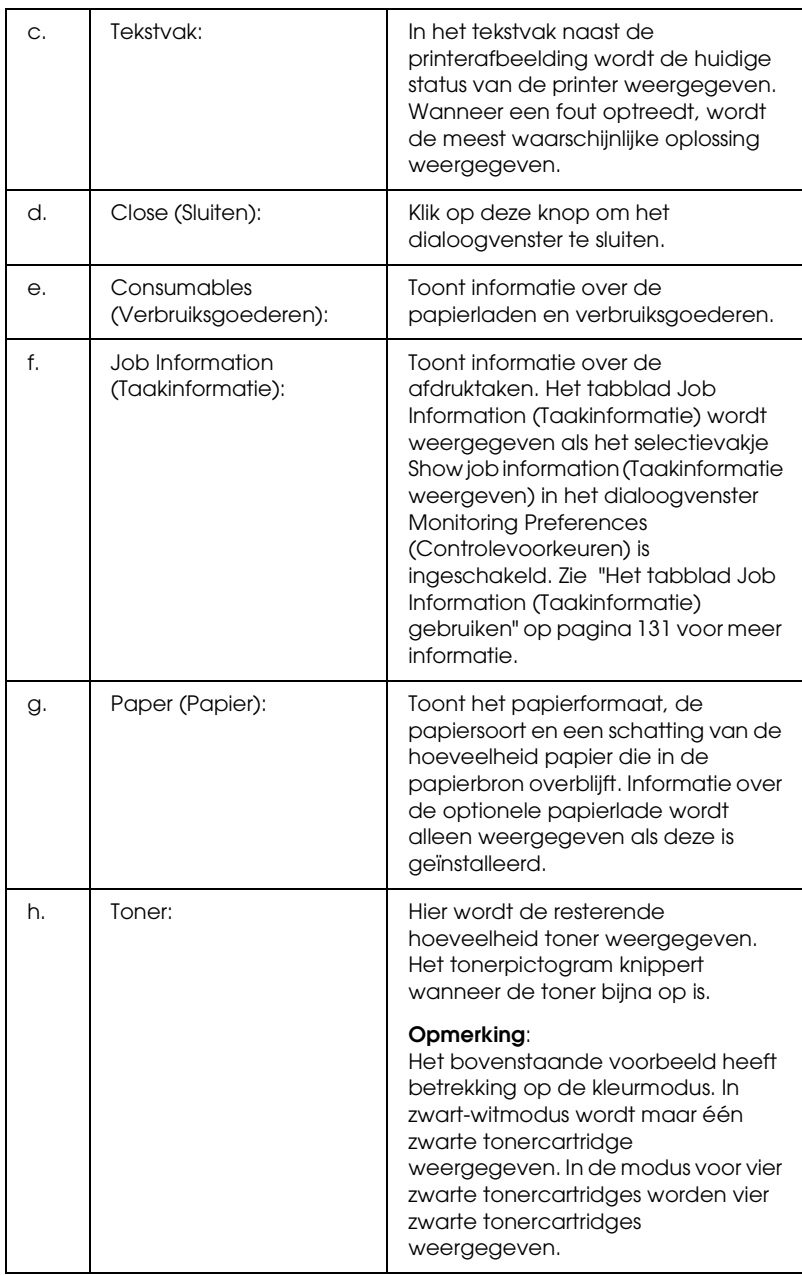

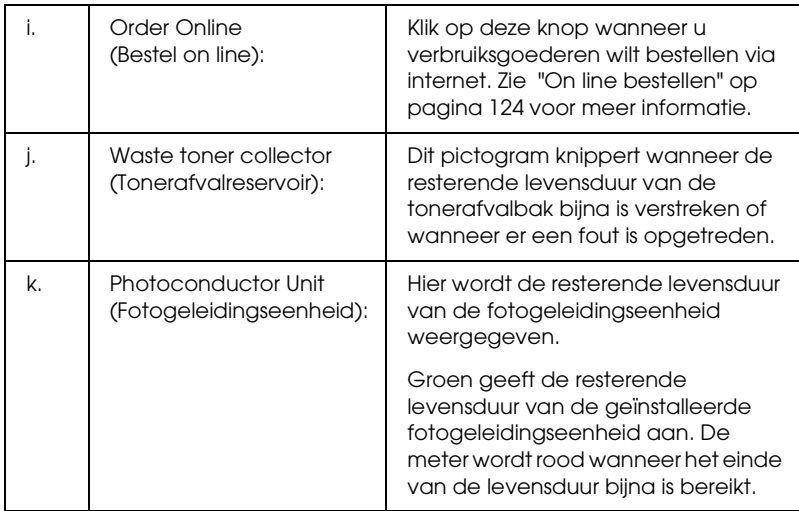

## <span id="page-123-0"></span>*On line bestellen*

U kunt via internet verbruiksgoederen bestellen door te klikken op de knop Order Online (Bestel on line) in het dialoogvenster EPSON Status Monitor 3. Het dialoogvenster Order Online (Bestel on line) verschijnt.

#### *Opmerking*

*Het dialoogvenster Order Online (Bestel on line) verschijnt ook wanneer u op de knop* Order Online *(Bestel on line) klikt op het tabblad* Basic Settings *(Basisinstellingen) van de printerdriver.* 

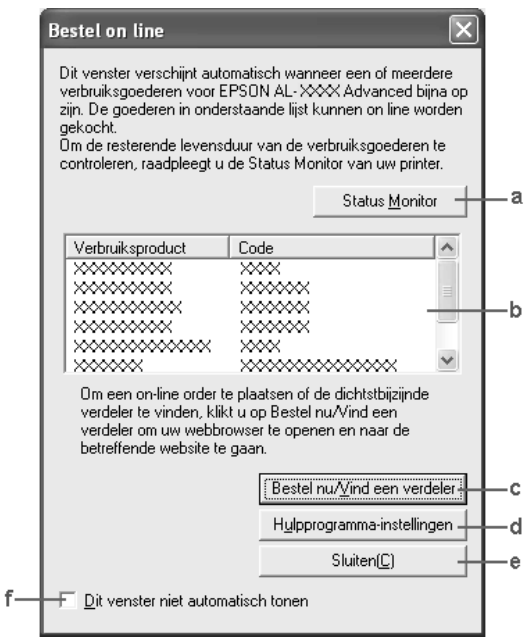

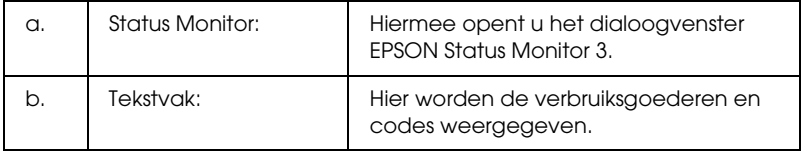

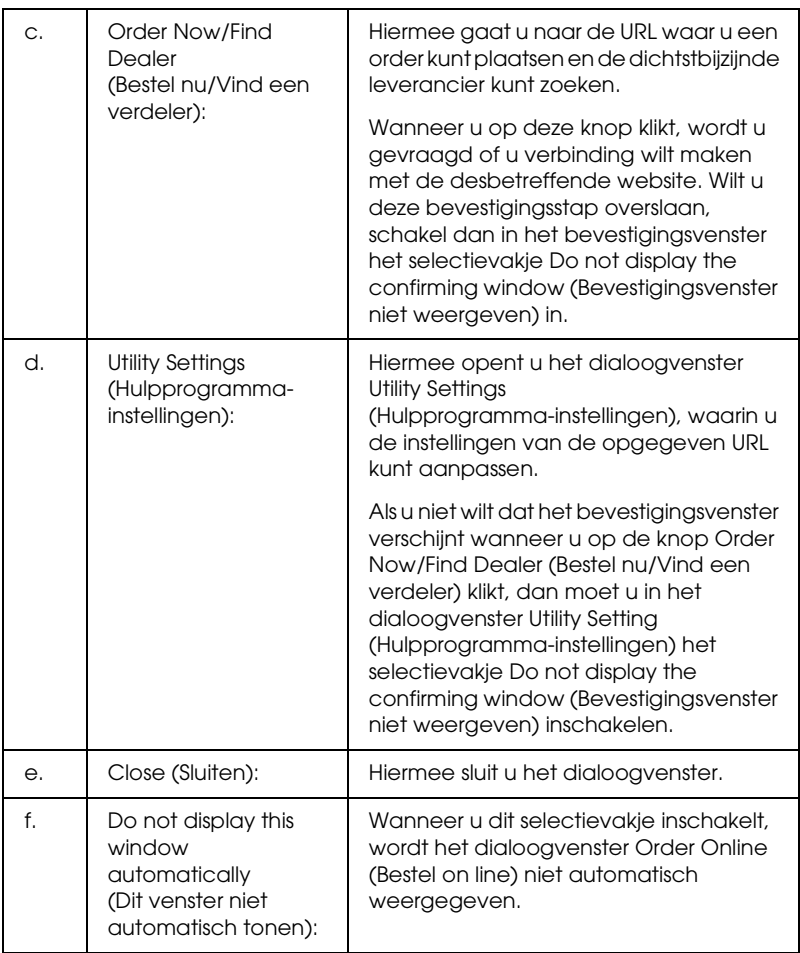

## <span id="page-125-0"></span>*Controlevoorkeuren instellen*

Als u bepaalde controle-instellingen wilt opgeven, klikt u op Monitoring Preferences (Controlevoorkeuren) op het tabblad Optional Settings (Optionele instellingen) in de printerdriver. Het dialoogvenster Monitoring Preferences (Controlevoorkeuren) verschijnt.

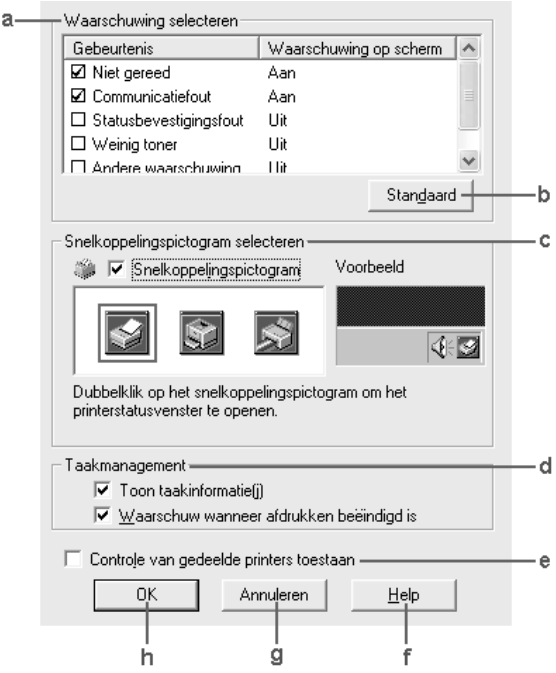

In het dialoogvenster worden de volgende instellingen en knoppen weergegeven:

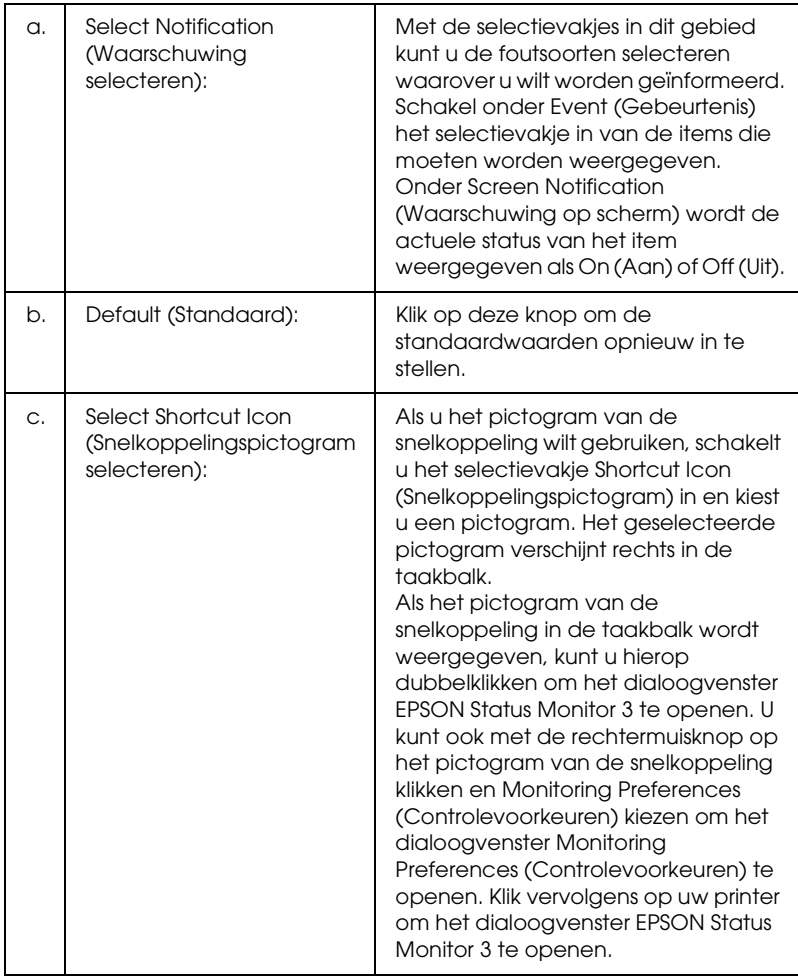

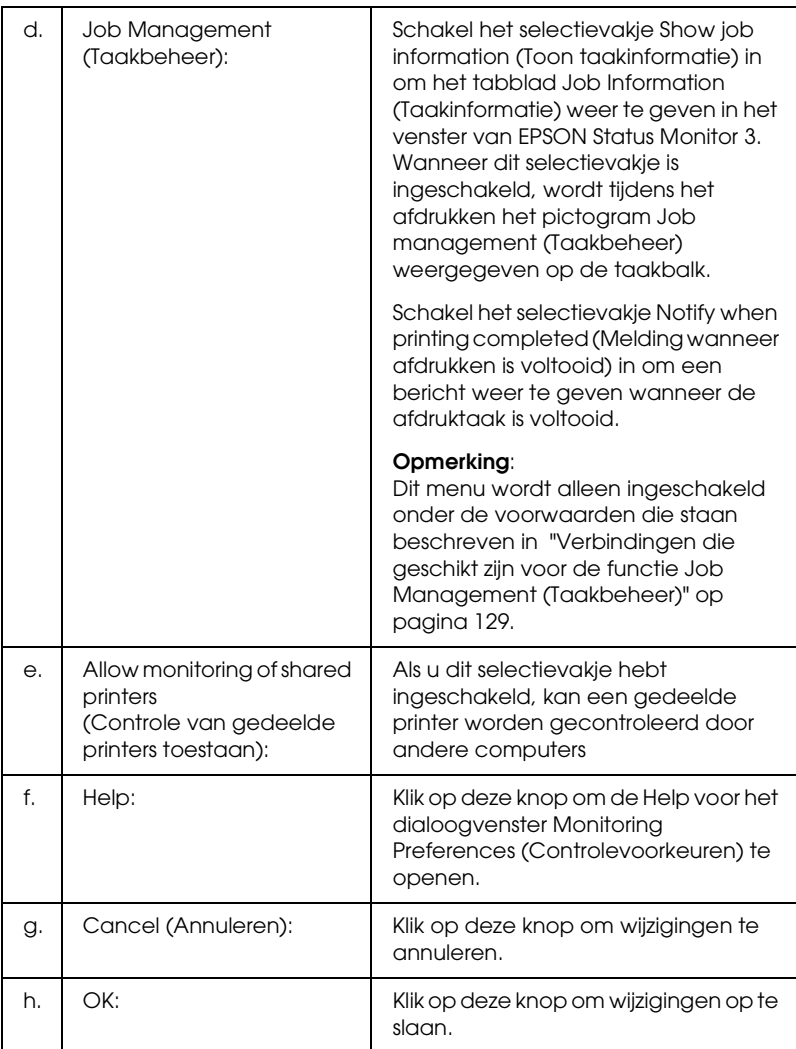

# *Venster Status Alert (Foutmeldingen)*

Het venster voor foutmeldingen geeft aan welk type fout zich heeft voorgedaan en biedt een mogelijke oplossing. Het venster wordt automatisch gesloten als het probleem is opgelost.

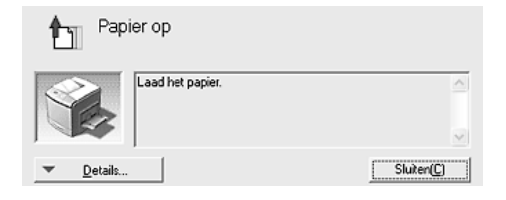

Het venster wordt weergegeven op basis van de instelling die u in het dialoogvenster Monitoring Preferences (Controlevoorkeuren) hebt geselecteerd.

Voor informatie over de verbruiksgoederen klikt u op Details. Hebt u op deze knop geklikt, dan verdwijnt het venster Status Alert (Foutmeldingen) zelfs niet nadat het probleem is opgelost. Klik op Close (Sluiten) om het venster te sluiten.

# *Job Management (Taakbeheer)*

Met Job Management (Taakbeheer) kunt u informatie over de afdruktaken weergeven op het tabblad Job Information (Taakinformatie) in het dialoogvenster EPSON Status Monitor 3. U kunt er ook voor kiezen om een bericht op het scherm te laten weergeven wanneer het afdrukken is afgelopen.

## <span id="page-128-0"></span>*Verbindingen die geschikt zijn voor de functie Job Management (Taakbeheer)*

De functie Job Management (Taakbeheer) kan worden gebruikt voor de volgende verbindingen:

#### **Omgevingen met server en clients:**

- ❏ Gedeelde LPR-verbinding van Windows 2000, Server 2003 of NT 4.0 met Windows XP-, Me-, 98-, 2000- of NT 4.0-clients.
- ❏ Gedeelde standaard-TCP/IP-verbinding van Windows 2000 of Server 2003 met Windows XP-, Me-, 98-, 2000- of NT 4.0-clients.
- ❏ Gedeelde EpsonNet Print TCP/IP-verbinding van Windows 2000, Server 2003 of NT 4.0 met Windows XP-, Me-, 98-, 2000 of NT 4.0-clients.

#### **Omgevingen met alleen clients:**

- ❏ LPR-verbinding (in Windows XP, 2000, Server 2003 en NT 4.0).
- ❏ Standaard-TCP/IP-verbinding (in Windows XP, 2000 en Server 2003).
- ❏ EpsonNet Print TCP/IP-verbinding (in Windows XP, Me, 98, 2000, Server 2003 en NT 4.0).

#### *Opmerking:*

*U kunt de functie niet gebruiken in de volgende omstandigheden:*

- ❏ *Wanneer u een optionele Ethernet-interfacekaart gebruikt die de functie Job Management (Taakbeheer) niet ondersteunt.*
- ❏ *Wanneer de NetWare-verbindingen de functie Job Management (Taakbeheer) niet ondersteunen.*
- ❏ *Wanneer de afdruktaken van NetWare en NetBEUI worden weergegeven als Unknown (Onbekend) op het tabblad Job Management (Taakbeheer).*
- ❏ *Als u zich bij een client aanmeldt via een andere gebruikersaccount dan die waarmee u bent aangemeld bij de server, is de functie Job Management (Taakbeheer) niet beschikbaar.*

### *Opmerking over het verwijderen van afdruktaken:*

*U kunt geen afdrukwachtrijen verwijderen op clientcomputers met Windows Me of 98 en EPSON Status Monitor 3 wanneer de volgende verbindingen worden gebruikt:*

- ❏ *Gedeelde LPR-verbinding van Windows 2000, Server 2003 of NT 4.0.*
- ❏ *Standaard-TCP/IP-verbinding van Windows 2000 of Server 2003.*
- ❏ *Gedeelde EpsonNet Print TCP/IP-verbinding van Windows 2000, Server 2003 of NT 4.0.*

## <span id="page-130-0"></span>*Het tabblad Job Information (Taakinformatie) gebruiken*

Als u het tabblad Job Information (Taakinformatie) wilt weergeven, schakelt u in het dialoogvenster Monitoring Preferences (Controlevoorkeuren) het selectieva[kje](#page-125-0) Show job information (Taakinformatie weergeven) in (zie ["Controlevoorkeuren instellen" op pagina 126](#page-125-0) voor meer informatie). Klik vervolgens op het tabblad Job Information (Taakinformatie) in het dialoogvenster EPSON Status Monitor 3.

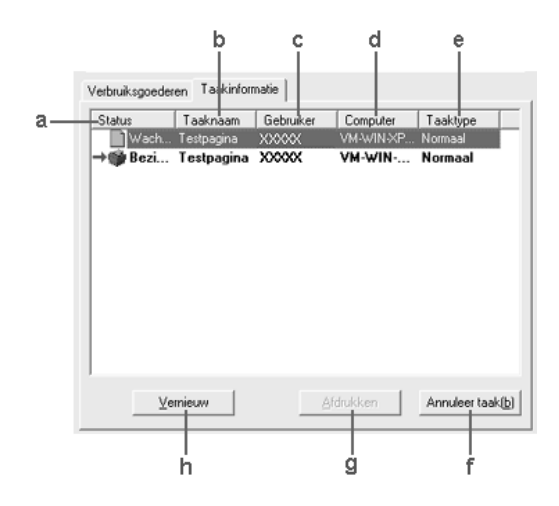

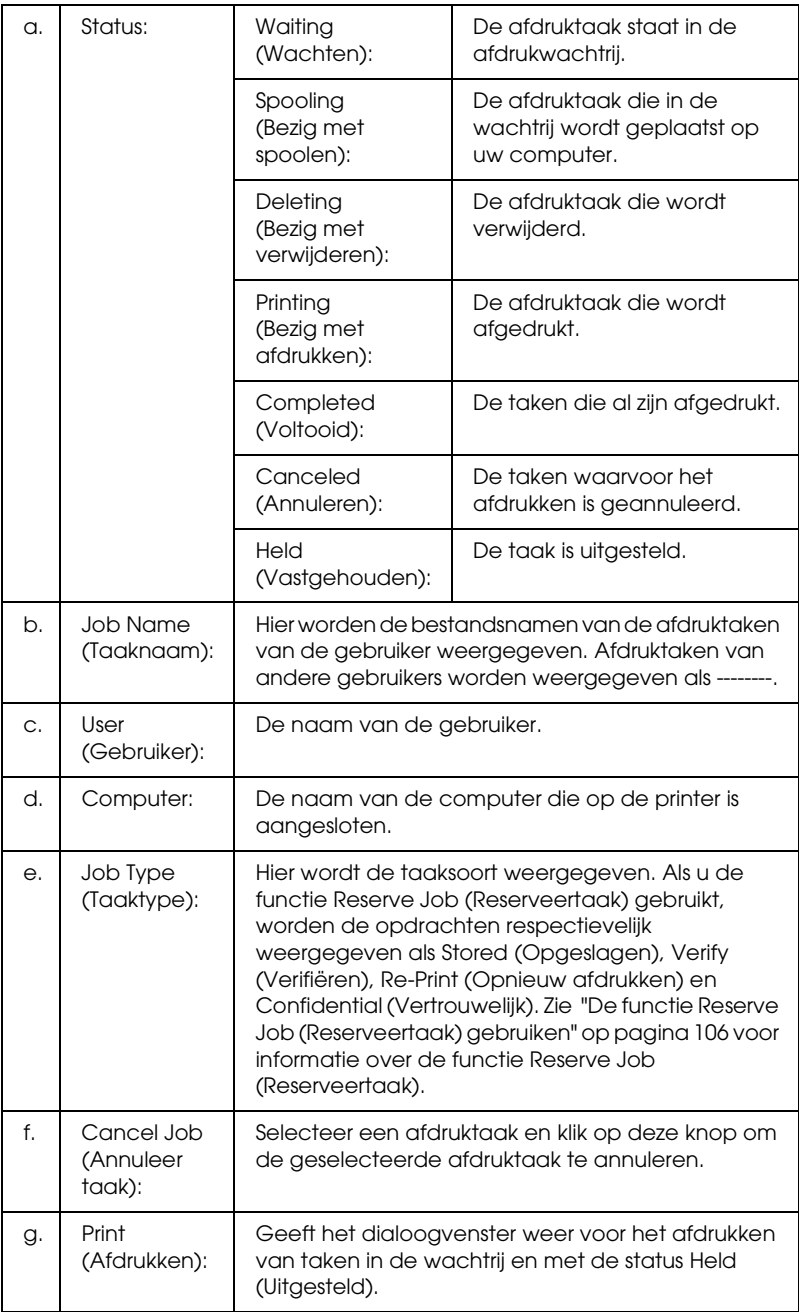

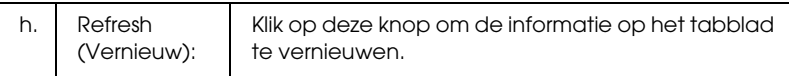

#### *De afdruktaak opnieuw afdrukken*

Als u op Print (Afdrukken) klikt in het scherm van EPSON Status Monitor 3, kunt u een taak in de wachtrij afdrukken. Voer de onderstaande instructies uit om een afdruktaak opnieuw af te drukken.

#### *Opmerking:*

*In de volgende gevallen kunt u afdruktaken niet opnieuw afdrukken:*

- ❏ *De afdruktaak heeft een andere status dan* Held *(Uitgesteld).*
- ❏ *Iemand anders heeft de afdruktaak verstuurd.*
- ❏ *Er zijn meerdere afdruktaken geselecteerd.*
- 1. Open EPSON Status Monitor 3. Zie ["EPSON Status Monitor](#page-119-0)  [3 openen" op pagina 120](#page-119-0) voor meer informatie.
- 2. Klik op het tabblad Job Information (Taakinformatie).
- 3. Selecteer de taak die u opnieuw wilt afdrukken.
- 4. Klik op Print. Het volgende venster verschijnt.

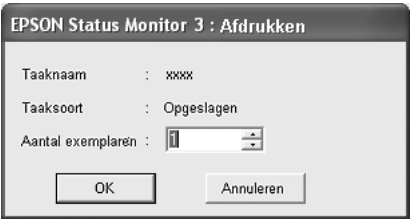

5. Bevestig in dit venster de naam van de afdruktaak en geef een aantal exemplaren op tussen 1 en 999.

6. Klik op OK om de taak opnieuw af te drukken.

## *Melding wanneer het afdrukken is voltooid*

Als het selectievakje Notify when printing completed (Melden wanneer afdrukken is voltooid) is ingeschakeld, kunt u de bijbehorende functie gebruiken.

Als deze functie is ingeschakeld, verschijnt het dialoogvenster voor meldingen zodra de afdruktaak is voltooid.

#### *Opmerking:*

*Als u de doeltaak hebt geannuleerd, wordt het dialoogvenster Notify when printing completed (Melden wanneer afdrukken is voltooid) niet weergegeven.*

## *Controleren uitschakelen*

Als u de printer niet wilt controleren, kunt u de controle van de printerstatus beëindigen door het selectievakje Monitor the Printing Status (Afdrukstatus controleren) op het tabblad Optional Settings (Optionele instellingen) in de printerdriver uit te schakelen.

- ❏ *Het selectievakje* Monitor the Printing Status *(Afdrukstatus controleren) wordt weergegeven op het tabblad Optional Settings (Optionele instellingen) van Document Defaults (Standaardwaarden document) in Windows NT 4.0 of op het tabblad Optional Settings (Optionele instellingen) van Printing Preference (Voorkeursinstellingen voor afdrukken) in Windows XP, 2000 of Server 2003.*
- ❏ *U kunt de huidige printerstatus bekijken door op het pictogram*  EPSON Status Monitor 3 *op het tabblad Optional Settings (Optionele instellingen) in de printerdriver te klikken.*

## *Instellingen voor gecontroleerde printers*

Met het hulpprogramma Monitored Printers (Gecontroleerde printers) kunt u de soort printers wijzigen die door EPSON Status Monitor 3 worden gecontroleerd. Als u EPSON Status Monitor 3 installeert, wordt dit hulpprogramma ook geïnstalleerd. Meestal hoeft u de instellingen niet te wijzigen.

- 1. Klik op Start en kies Programs (Programma's), EPSON Printers (EPSON-printers) en Monitored printers (Gecontroleerde printers).
- 2. Schakel de selectievakjes uit voor de soorten printers die u niet wilt controleren.

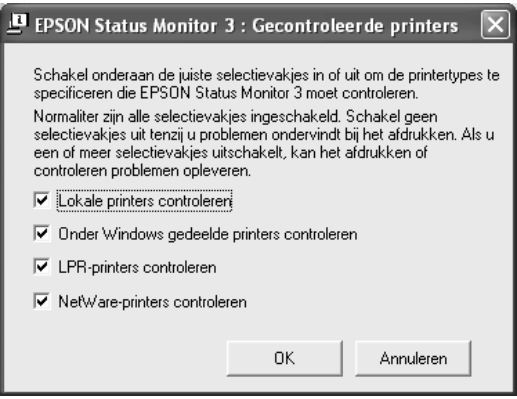

3. Klik op OK om de instellingen toe te passen.

# *USB-aansluiting instellen*

De USB-interface die bij de printer wordt geleverd, voldoet aan de USB-specificaties van Microsoft Plug and Play (PnP).

- ❏ *Alleen computers met een USB-connector en Windows XP, Me, 98, 2000 en Server 2003 ondersteunen de USB-interface.*
- ❏ *Uw computer moet USB 2.0 ondersteunen om uw computer met USB 2.0 als interface te kunnen aansluiten op de printer.*
- ❏ *Aangezien USB 2.0 volledig compatibel is met USB 1.1, kan ook USB 1.1 worden gebruikt als interface.*
- ❏ *USB 2.0 wordt gebruikt voor Windows XP, 2000 en Server 2003. Als u werkt met Windows Me of 98, gebruik dan USB 1.1.*
- 1. Open de printerdriver.
- 2. In Windows Me of 98 klikt u op het tabblad Details. In Windows XP, 2000 of Server 2003 klikt u op het tabblad Ports (Poorten).

3. Selecteer in Windows Me of 98 EPUSBX:(uw printer) als USB-poort in de vervolgkeuzelijst Print to the following port (Afdrukken naar de volgende poort).

In Windows XP, 2000 of Server 2003 selecteert u USBXXX als USB-poort in de lijst op het tabblad Ports (Poorten).

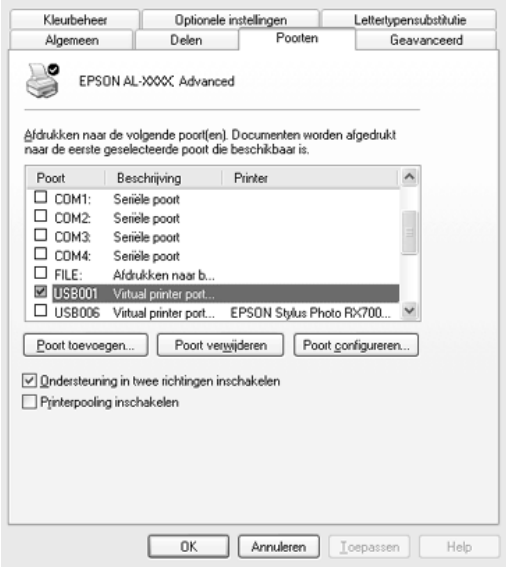

#### *Opmerking:*

*Het precieze scherm hangt af van de versie van uw besturingssysteem.*

4. Klik op OK om de instellingen op te slaan.

# *Afdrukken annuleren*

Als de kwaliteit van de afdrukken niet naar behoren is en de tekens of afbeeldingen onjuist of vervormd worden weergegeven, moet u het afdrukken wellicht annuleren. Volg de onderstaande instructies om het afdrukken te annuleren als het printerpictogram wordt weergegeven in de taakbalk.

Dubbelklik op het pictogram van uw printer in de taakbalk. Selecteer de taak in de lijst en klik op Cancel (Afdrukken annuleren) in het menu Document.

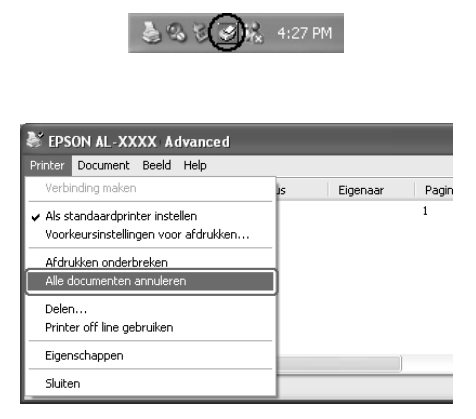

Nadat de laatste pagina is uitgevoerd, gaat het groene lampje op de printer branden ten teken dat de printer gereed is.

De huidige taak wordt geannuleerd.

#### *Opmerking:*

*U kunt de huidige afdruktaak die vanaf de computer is verzonden ook annuleren door op* + Taak annuleren *op het bedieningspaneel te drukken. Zorg ervoor dat u geen afdruktaken van andere gebruikers annuleert als u de afdruktaak annuleert.*

# *Installatie van de printersoftware ongedaan maken*

Als u de printerdriver opnieuw wilt installeren of wilt bijwerken, moet u eerst de installatie van de huidige printersoftware ongedaan maken.

### *Opmerking:*

*Wanneer u EPSON Status Monitor 3 wilt verwijderen uit een Windows XP-, 2000-, NT 4.0- en Server 2003-omgeving voor meerdere gebruikers, moet u eerst het snelkoppelingspictogram uit alle clients verwijderen voordat u de software verwijdert. U verwijdert dit pictogram door het selectievakje Shortcut Icon (Snelkoppelingspictogram) uit te schakelen in het dialoogvenster Monitoring Preferences (Controlevoorkeuren).*

## <span id="page-138-0"></span>*Installatie van de printerdriver ongedaan maken*

- 1. Sluit alle toepassingen.
- 2. Klik op Start, wijs naar Settings (Instellingen) en klik op Control Panel (Configuratiescherm). In Windows XP of Server 2003 klikt u op Start gevolgd door Control Panel (Configuratiescherm) en Add or Remove Programs (Software).
- 3. Dubbelklik op het pictogram Add/Remove Programs (Software). In Windows XP of Server 2003 klikt u op het pictogram Change or Remove Programs (Programma's wijzigen of verwijderen).

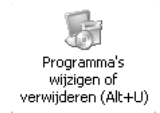

4. Selecteer EPSON Printer Software (EPSON-printersoftware) en klik op Add/Remove (Toevoegen/Verwijderen). In Windows XP, 2000 en Server 2003 selecteert u EPSON Printer Software (EPSON-printersoftware) en klikt u op Change/Remove (Wijzigen/Verwijderen).

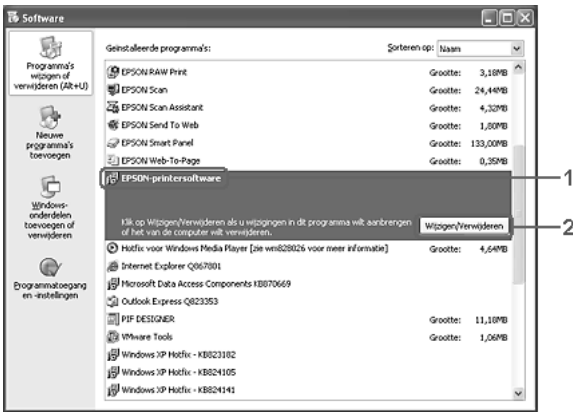

5. Klik op het tabblad Printer Model (Printermodel) en selecteer het pictogram van uw printer.

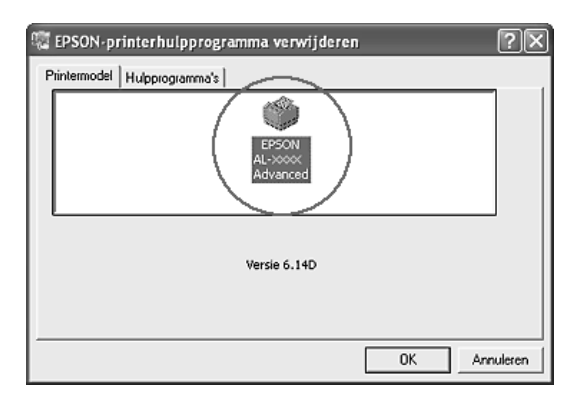

6. Klik op de tab Utility (Hulpprogramma's) en controleer of het selectievakje voor het ongedaan maken van de installatie van de printersoftware is ingeschakeld.

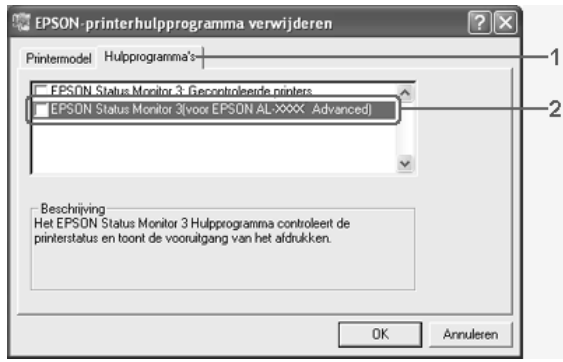

## *Opmerking:*

*Als u alleen EPSON Status Monitor 3 wilt verwijderen, schakelt u het selectievakje* EPSON Status Monitor 3 *in.*

7. Klik op OK om de software te verwijderen.

## *Opmerking:*

*U kunt ook alleen het hulpprogramma Monitored Printers (Gecontroleerde printers) van EPSON Status Monitor 3 verwijderen. Als het hulpprogramma is verwijderd, kunt u de instelling bij Monitored Printers (Gecontroleerde printers) niet wijzigen vanuit EPSON Status Monitor 3 op andere printers.*

8. Volg de instructies op het scherm.

# *USB-apparaatdriver verwijderen*

Als u de printer op de computer hebt aangesloten via een USB-interfacekabel, is de USB-apparaatdriver ook geïnstalleerd. Wanneer u de installatie van de printerdriver ongedaan maakt, moet u ook de installatie van de USB-apparaatdriver ongedaan maken.

Volg de onderstaande instructies om de installatie van de USB-apparaatdriver ongedaan te maken.

- ❏ *U moet de printerdriver verwijderen voordat u de USB-apparaatdriver verwijdert.*
- ❏ *Als u de USB-apparaatdriver hebt verwijderd, hebt u geen toegang meer tot andere Epson-printers die zijn aangesloten via een USB-interfacekabel.*
- 1. Voer stap 1 tot en met 3 uit van ["Installatie van de](#page-138-0)  [printerdriver ongedaan maken" op pagina 139.](#page-138-0)
- 2. Selecteer EPSON USB Printer Devices (EPSON USB-printerapparaten) en klik op Add/Remove (Toevoegen/Verwijderen).

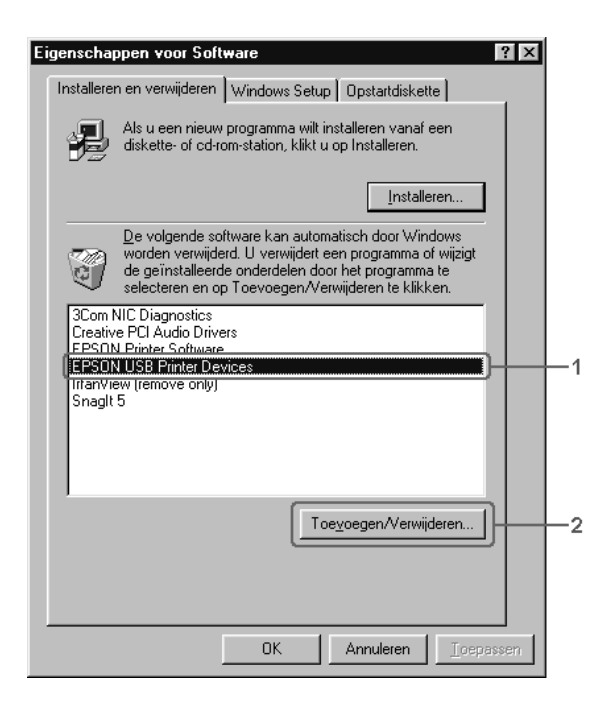

- ❏ EPSON USB Printer Devices *(EPSON USB-printerapparaten) wordt alleen weergegeven als de printer op een computer met Windows Me of 98 is aangesloten via een USB-interfacekabel.*
- ❏ *Als de USB-apparaatdriver niet correct is geïnstalleerd, wordt*  EPSON USB Printer Devices *(EPSON USB-printerapparaten) wellicht niet weergegeven. Volg de onderstaande instructies om het bestand Epusbun.exe op de cd-rom die bij de printer is geleverd, uit te voeren. 1. Plaats de cd-rom in het cd-romstation.*
	- *2. Ga naar het cd-romstation.*
	- *3. Dubbelklik op de map* Win9x*.*
	- *4. Dubbelklik op het pictogram* Epusbun.exe*.*
- 3. Dubbelklik op de map voor uw taal.
- 4. Volg de instructies op het scherm.

# *De printer delen in een netwerk*

## *Printer delen*

In dit gedeelte wordt beschreven hoe u een printer kunt delen in een standaard-Windows-netwerk.

De computers in een netwerk kunnen een printer delen die rechtstreeks op een van de computers is aangesloten. De computer die rechtstreeks is aangesloten op de printer, is de afdrukserver. De overige computers zijn clientcomputers die toestemming nodig hebben om de printer te delen met de afdrukserver. De clientcomputers delen de printer via de afdrukserver.

Geef de juiste instellingen op voor de afdrukserver en clients op basis van de versies van het Windows-besturingssysteem en uw toegangsrechten tot een netwerk.

#### **Afdrukserver instellen**

- ❏ Zie ["De printer als een gedeelde printer configureren" op](#page-144-0)  [pagina 145](#page-144-0) voor Windows Me of 98.
- ❏ Zie ["Extra driver gebruiken" op pagina 147](#page-146-0) voor Windows XP, 2000, NT 4.0 of Server 2003.

#### **Clientcomputers instellen**

- ❏ Zie ["Windows Me of 98" op pagina 154](#page-153-0) voor Windows Me of 98.
- ❏ Zie ["Windows XP of 2000" op pagina 156](#page-155-0) voor Windows XP of 2000.
- ❏ Zie ["Windows NT 4.0" op pagina 161](#page-160-0) voor Windows NT 4.0.
# *Opmerking:*

- ❏ *Wanneer u de printer deelt, moet u EPSON Status Monitor 3 instellen zodat de gedeelde printer kan worden gecontroleerd op de afdrukserver. Zie ["Controlevoorkeuren instellen" op pagina 126](#page-125-0)  voor meer informatie.*
- ❏ *Als u in Windows Me of 98 een gedeelde printer gebruikt, dubbelklikt u op de server op het pictogram* Network *(Netwerk) in het Control Panel (Configuratiescherm) en controleert u of de component File and printer sharing for Microsoft Networks (Bestands- en printerdeling voor Microsoft-netwerken) is geïnstalleerd. Controleer vervolgens of op de server en de clients het IPX/SPX-compatibele protocol of het TCP/IP-protocol is geïnstalleerd.*
- ❏ *De afdrukserver en de clientcomputers moeten op hetzelfde netwerk en onder hetzelfde netwerkbeheer zijn ingesteld.*
- ❏ *Het precieze scherm hangt af van de versie van uw besturingssysteem.*

# <span id="page-144-0"></span>*De printer als een gedeelde printer configureren*

Volg de onderstaande instructies om de afdrukserver in te stellen als het besturingssysteem Windows Me of 98 is.

- 1. Klik op Start en kies Settings (Instellingen) en Control Panel (Configuratiescherm).
- 2. Dubbelklik op het pictogram Network (Netwerk).
- 3. Klik op File and Print Sharing (Bestands- en printerdeling) op het tabblad Configuration (Configuratie).
- 4. Schakel het selectievakje I want to be able to allow others to print to my printer(s) (Ik wil anderen toegang kunnen geven to mijn printer(s)) in en klik op OK.

5. Klik op OK om de instellingen toe te passen.

### *Opmerking:*

- ❏ *Als het bericht Insert Disk (Schijf plaatsen) verschijnt, plaatst u de cd-rom met Windows Me of 98 in de computer. Klik op* OK *en volg de instructies op het scherm.*
- ❏ *Wanneer u hierom wordt gevraagd, start u de computer opnieuw en gaat u verder met instellen.*
- 6. Open het Configuratiescherm en dubbelklik op het pictogram **Printers**
- 7. Klik met de rechtermuisknop op het pictogram van uw printer en klik op Sharing (Delen) in het menu dat verschijnt.
- 8. Selecteer Shared As (Gedeeld als), typ de naam in het vak Share Name (Sharenaam) en klik op OK. Voer desgewenst opmerkingen en een wachtwoord in de betreffende vakken in.

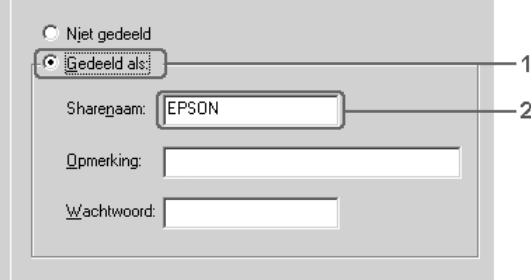

# *Opmerking:*

- ❏ *Gebruik geen spaties of koppeltekens voor de sharenaam, anders kan er een fout optreden.*
- ❏ *Wanneer u de printer deelt, moet u EPSON Status Monitor 3 instellen zodat de gedeelde printer kan worden gecontroleerd op de afdrukserver. Zie ["Controlevoorkeuren instellen" op pagina](#page-125-0)  [126](#page-125-0) voor meer informatie.*

U moet de clientcomputers instellen zodat ze de printer in een netwerk kunnen gebruiken. Zie de volgende pagina's voor meer informatie:

- ❏ ["Windows Me of 98" op pagina 154](#page-153-0)
- ❏ ["Windows XP of 2000" op pagina 156](#page-155-0)
- ❏ ["Windows NT 4.0" op pagina 161](#page-160-0)

# <span id="page-146-0"></span>*Extra driver gebruiken*

Als het besturingssysteem van de afdrukserver Windows XP, 2000, NT 4.0 of Server 2003 is, kunt u extra drivers installeren op de server. De extra drivers zijn bestemd voor de clientcomputers met een ander besturingssysteem dan de server.

Volg de onderstaande instructies om een computer met Windows XP, 2000, NT 4.0 of Server 2003 in te stellen als afdrukserver en de extra drivers te installeren.

### *Opmerking:*

- ❏ *U moet zich bij Windows XP, 2000, NT 4.0 of Server 2003 aanmelden als beheerder van de lokale computer.*
- ❏ *Als Windows NT 4.0 het besturingssysteem is van de afdrukserver, kunt u de extra driver alleen gebruiken bij Service Pack 4 of hoger.*
- 1. In Windows 2000 of NT 4.0 klikt u op Start en kiest u Settings (Instellingen) en Printers. In Windows XP of Server 2003 klikt u op Start en kiest u Printers and Faxes (Printers en faxapparaten).

2. Klik met de rechtermuisknop op het pictogram van uw printer en klik op Sharing (Delen) in het menu dat verschijnt.

Als het volgende menu verschijnt in Windows XP of Server 2003, klikt u op Network Setup Wizard (Wizard Netwerk instellen) of If you understand the security risks but want to share printers without running the wizard click here (Klik hier als u het beveiligingsrisico kent en printers zonder gebruik te maken van de wizard wilt delen). Volg in beide gevallen de instructies op het scherm.

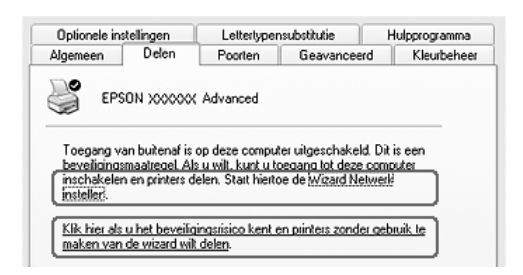

3. Voor afdrukservers met Windows 2000 of NT 4.0 selecteert u Shared as (Gedeeld als) en typt u de naam in het vak Share Name (Sharenaam).

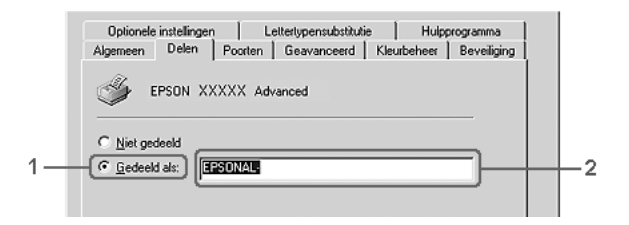

In Windows XP of Server 2003 selecteert u Share this printer (Deze printer delen) en typt u de naam in het vak Share name (Share-naam).

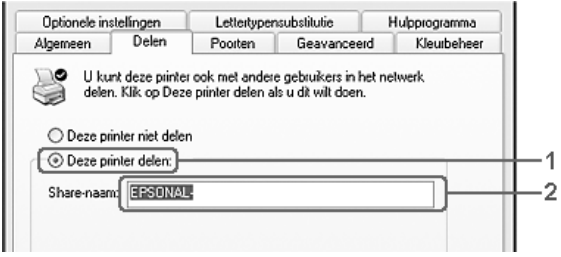

# *Opmerking:*

*Gebruik geen spaties of koppeltekens voor de sharenaam, anders kan er een fout optreden.*

4. Selecteer de extra drivers.

# *Opmerking:*

*Als de server- en clientcomputers hetzelfde besturingssysteem gebruiken, hoeft u geen extra drivers te installeren. Na stap 3 klikt u op* OK*.*

Afdrukserver met Windows NT 4.0

Selecteer de versie van Windows die voor de clients wordt gebruikt. Selecteer bijvoorbeeld Windows 95 om de extra driver voor clients met Windows Me of 98 te installeren. Klik vervolgens op OK.

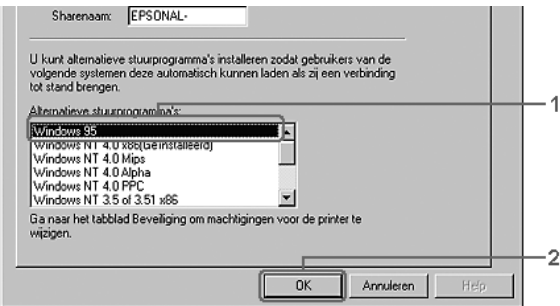

### *Opmerking:*

- ❏ *U hoeft* Windows NT 4.0 x86 *niet te selecteren, omdat deze driver al is geïnstalleerd.*
- ❏ *Selecteer geen andere extra drivers dan* Windows 95*. De overige extra drivers zijn niet beschikbaar.*
- ❏ *In Windows XP, 2000 en Server 2003 kunt u geen printerdrivers installeren als extra driver.*

Afdrukserver met Windows XP, 2000 of Server 2003

Klik op Additional Drivers (Extra stuurprogramma's).

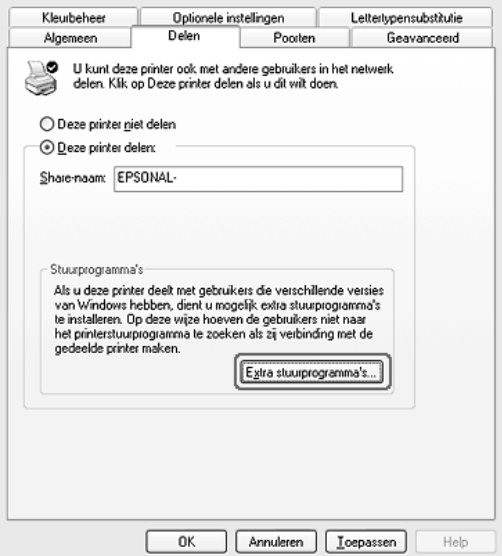

Selecteer de versie van Windows die voor de clients wordt gebruikt en klik op OK.

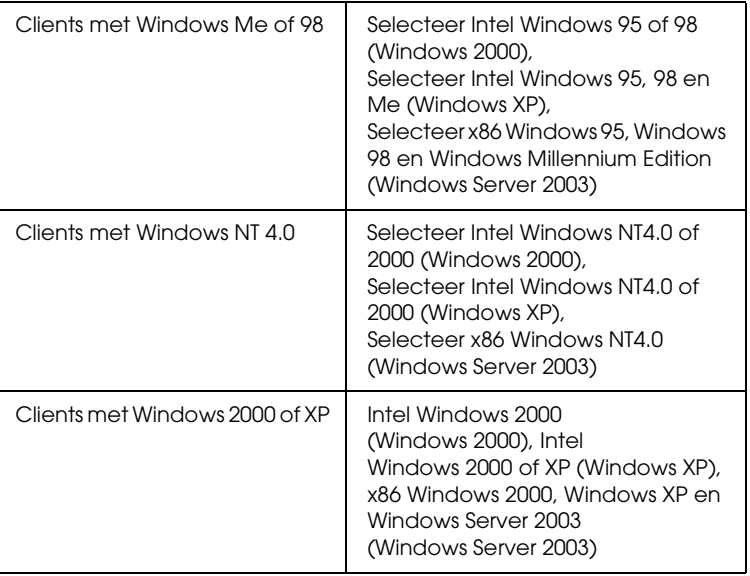

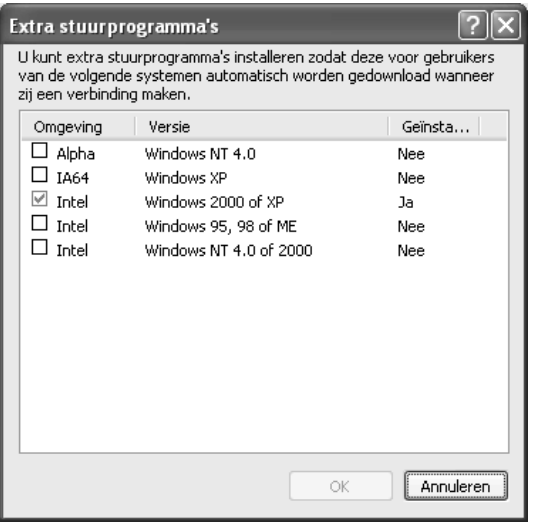

## *Opmerking:*

- ❏ *U hoeft de hierna genoemde extra drivers niet te installeren, omdat deze drivers vooraf zijn geïnstalleerd.*  Intel Windows 2000 *(voor Windows 2000)* Intel Windows 2000 of XP *(voor Windows XP)* x86 Windows 2000, Windows XP en Windows Server 2003 *(voor Windows Server 2003)*
- ❏ *Selecteer geen andere extra drivers dan de drivers die in de bovenstaande tabel staan vermeld. De overige extra drivers zijn niet beschikbaar.*
- 5. Wanneer u hierom wordt gevraagd, plaatst u de cd-rom die bij de printer is geleverd in het cd-romstation en klikt u op OK.
- 6. Geef de naam van het station en de map op waar de printerdriver voor clients zich bevindt en klik op OK. Het weergegeven bericht hangt af van het besturingssysteem van de client.

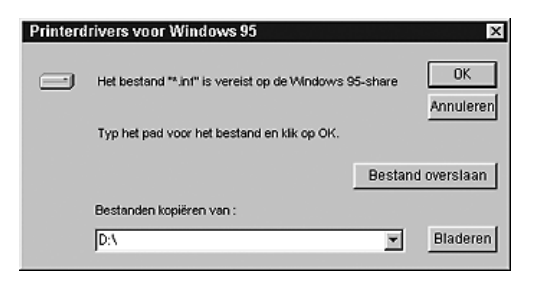

De naam van de map verschilt, afhankelijk van het gebruikte besturingssysteem.

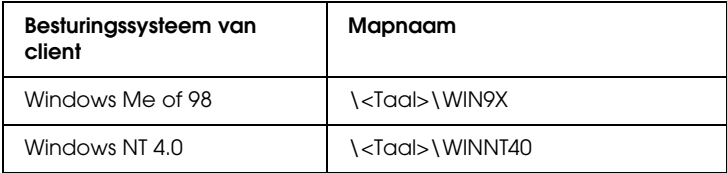

Wanneer de drivers in Windows XP, 2000 of Server 2003 worden geïnstalleerd, kan het bericht Digital Signature not found (Kan digitale handtekening niet vinden) worden weergegeven. Klik op Yes (Ja) in Windows 2000 of op Continue Anyway (Toch doorgaan) in Windows XP of Server 2003 en ga verder met de installatie.

7. Klik op Close (Sluiten) als u in Windows XP, 2000 of Server 2003 installeert. Het eigenschappenvenster wordt automatisch gesloten als u in NT 4.0 installeert.

### *Opmerking:*

*Controleer de volgende items als de printer wordt gedeeld:*

- ❏ *U moet EPSON Status Monitor 3 instellen zodat de gedeelde printer kan worden gecontroleerd op de afdrukserver. Zie ["Controlevoorkeuren instellen" op pagina 126](#page-125-0) voor meer informatie.*
- ❏ *Stel de beveiliging in voor de gedeelde printer (toegangsrecht voor clients). Clients zonder rechten kunnen de gedeelde printer niet gebruiken. Raadpleeg de Help van Windows voor meer informatie.*

U moet de clientcomputers instellen zodat ze de printer in een netwerk kunnen gebruiken. Zie de volgende pagina's voor meer informatie:

- ❏ ["Windows Me of 98" op pagina 154](#page-153-0)
- ❏ ["Windows XP of 2000" op pagina 156](#page-155-0)
- ❏ ["Windows NT 4.0" op pagina 161](#page-160-0)

# *Printer installeren*

In dit gedeelte wordt beschreven hoe u de printerdriver kunt installeren door toegang te krijgen tot de gedeelde printer in het netwerk.

## *Opmerking:*

- ❏ *U moet de afdrukserver instellen als u de printer in een Windows-netwerk wilt delen. Zie ["De printer als een gedeelde](#page-144-0)  [printer configureren" op pagina 145](#page-144-0) (Windows Me of 98) of ["Extra](#page-146-0)  [driver gebruiken" op pagina 147](#page-146-0) (Windows XP, 2000, NT 4.0 of Server 2003).*
- ❏ *In dit gedeelte wordt beschreven hoe u toegang tot de gedeelde printer in een standaardnetwerk kunt krijgen met de server (Microsoft-werkgroep). Als u geen toegang kunt krijgen tot de gedeelde printer, moet u contact opnemen met de netwerkbeheerder.*
- ❏ *In dit gedeelte wordt beschreven hoe u de printerdriver installeert door vanuit de map* Printers *toegang te krijgen tot de gedeelde printer. U kunt ook toegang krijgen tot de gedeelde printer via Network Neighborhood (Netwerkomgeving) of My Network (Mijn netwerk) op het bureaublad van Windows.*
- ❏ *U kunt de extra driver niet gebruiken voor het besturingssysteem van het serversysteem.*
- ❏ *Wanneer u EPSON Status Monitor 3 wilt gebruiken voor clients, moet u de printerdriver en EPSON Status Monitor 3 vanaf de cd-rom installeren op elke client.*

# <span id="page-153-0"></span>*Windows Me of 98*

Volg de onderstaande instructies om clients met Windows Me of 98 in te stellen.

1. Klik op Start en kies Settings (Instellingen) en Printers.

- 2. Dubbelklik op het pictogram Add Printer (Printer toevoegen) en klik op Next (Volgende).
- 3. Selecteer Network printer (Netwerkprinter) en klik op Next (Volgende).
- 4. Klik op Browse (Bladeren). Het dialoogvenster Browse for Printer (Zoeken naar printer) verschijnt.

### *Opmerking:*

*U kunt ook* \\(naam van de computer die lokaal is aangesloten op de gedeelde printer)\(naam van de gedeelde printer) *typen voor het netwerkpad of de wachtrijnaam.*

5. Klik op de computer of server die is aangesloten op de gedeelde printer en op de naam van de gedeelde printer. Klik vervolgens op OK.

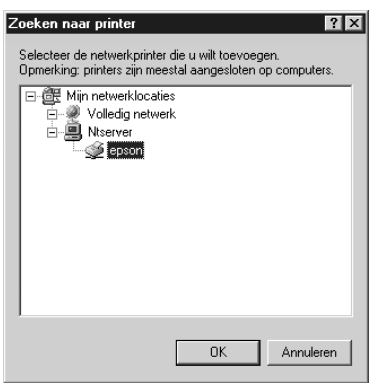

# *Opmerking:*

*De naam van de gedeelde printer kan worden gewijzigd door de computer of server die is aangesloten op de gedeelde printer. Neem contact op met de netwerkbeheerder over de naam van de gedeelde printer.*

6. Klik op Next (Volgende).

### *Opmerking:*

- ❏ *Als de printerdriver vooraf is geïnstalleerd op de clientcomputer, moet u de nieuwe printerdriver of de huidige printerdriver selecteren. Wanneer u hierom wordt gevraagd, selecteert u de betreffende printerdriver.*
- ❏ *Ga verder met de volgende stap als het besturingssysteem van de afdrukserver Windows Me of 98 is of de extra driver voor Windows Me of 98 is geïnstalleerd op de afdrukserver met Windows XP, 2000, NT 4.0 of Server 2003.*
- ❏ *Ga naar ["Printerdriver installeren vanaf de cd-rom" op pagina](#page-162-0)  [163](#page-162-0) als de extra driver voor Windows Me of 98 niet is geïnstalleerd op de afdrukserver met Windows XP, 2000, NT 4.0 of Server 2003.*
- 7. Controleer de naam van de gedeelde printer en geef aan of de printer als standaardprinter wordt gebruikt. Klik op Next (Volgende) en volg de instructies op het scherm.

# *Opmerking:*

*U kunt de naam van de gedeelde printer wijzigen zodat deze alleen op de clientcomputer wordt weergegeven.*

# <span id="page-155-0"></span>*Windows XP of 2000*

Volg de onderstaande instructies om clients met Windows XP of 2000 in te stellen.

U kunt de printerdriver van de gedeelde printer installeren als u hoofdgebruikersrechten of hogere toegangsrechten hebt, zelfs als u geen beheerder bent.

Als het besturingssysteem van de afdrukserver Windows NT 4.0 is, controleert u de volgende items:

- ❏ Op de afdrukserver met Windows NT 4.0 is Windows NT 4.0 x86 de extra driver voor clients met Windows XP of 2000. Deze driver is vooraf geïnstalleerd als printerdriver voor Windows NT 4.0. Wanneer u de printerdriver installeert op clients met Windows XP of 2000 vanaf de afdrukserver met Windows NT 4.0, wordt de driver voor Windows NT 4.0 geïnstalleerd.
- ❏ Voor een afdrukserver met Windows NT 4.0 kunt u de printerdriver voor Windows XP of 2000 niet installeren als extra driver. De beheerder installeert de printerdriver op de clients vanaf de cd-rom die bij de printer is geleverd. Daarna voert de beheerder de volgende procedure uit om de printerdriver voor Windows XP of 2000 te installeren op clients met Windows XP of 2000.
- 1. Klik in Windows 2000 op Start en kies Settings (Instellingen) en Printers. Klik in Windows XP op Start en kies Printers and Faxes (Printers en faxapparaten).
- 2. In Windows 2000 dubbelklikt u op het pictogram Add Printer (Printer toevoegen) en klikt u op Next (Volgende). In Windows XP klikt u op Add a printer (Een printer toevoegen) in het menu Printer Tasks (Printertaken).

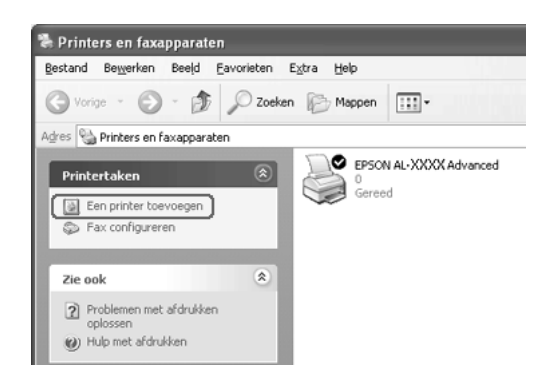

- 3. In Windows 2000 selecteert u Network printer (Netwerkprinter) en klikt u op Next (Volgende). In Windows XP selecteert u A network printer, or a printer attached to another computer (Netwerkprinter, of een printer die met een andere computer is verbonden) en klikt u op Next (Volgende).
- 4. In Windows 2000 typt u de naam van de gedeelde printer en klikt u op Next (Volgende).

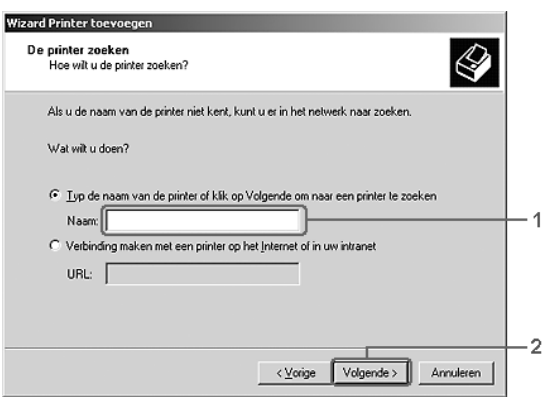

#### *Opmerking:*

- ❏ *U kunt ook* \\(naam van de computer die lokaal is aangesloten op de gedeelde printer)\(naam van de gedeelde printer) *typen voor het netwerkpad of de wachtrijnaam.*
- ❏ *U hoeft de naam van de gedeelde printer niet in te voeren.*

In Windows XP selecteert u Browse for a printer (Een printer zoeken).

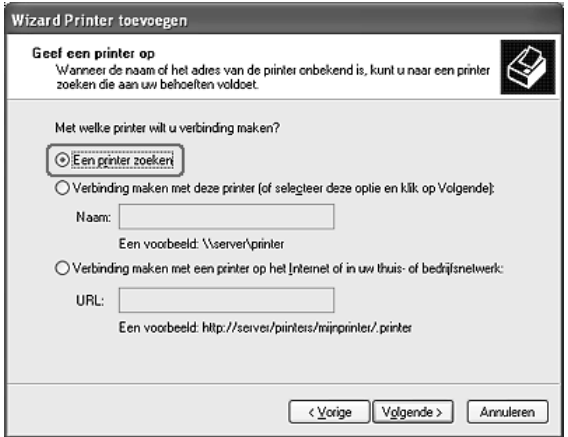

5. Klik op het pictogram van de computer of server die is aangesloten op de gedeelde printer en op de naam van de gedeelde printer. Klik vervolgens op Next (Volgende).

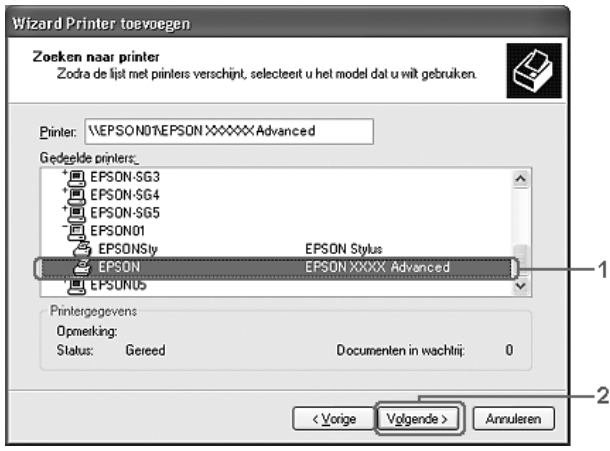

# *Opmerking:*

- ❏ *De naam van de gedeelde printer kan worden gewijzigd door de computer of server die is aangesloten op de gedeelde printer. Neem contact op met de netwerkbeheerder over de naam van de gedeelde printer.*
- ❏ *Als de printerdriver vooraf is geïnstalleerd op de clientcomputer, moet u de nieuwe printerdriver of de huidige printerdriver selecteren. Wanneer u hierom wordt gevraagd, selecteert u de betreffende printerdriver. Als de printerdriver voor Windows XP of 2000 vooraf is geïnstalleerd, kunt u de printerdriver voor Windows XP of 2000 selecteren als huidige printerdriver in plaats van de driver op de server met Windows NT 4.0.*
- ❏ *Ga verder met de volgende stap als de extra driver voor Windows XP of 2000 (NT 4.0) is geïnstalleerd op de afdrukserver met Windows XP, 2000, NT 4.0 of Server 2003.*
- ❏ *Ga naar ["Printerdriver installeren vanaf de cd-rom" op pagina](#page-162-0)  [163](#page-162-0) als de extra driver niet is geïnstalleerd op de afdrukserver met Windows NT 4.0 of het besturingssysteem van de afdrukserver Windows Me of 98 is.*
- 6. Selecteer voor Windows 2000 of u de printer als de standaardprinter wilt gebruiken en klik op Next (Volgende).

7. Controleer de instellingen en klik op Finish (Voltooien).

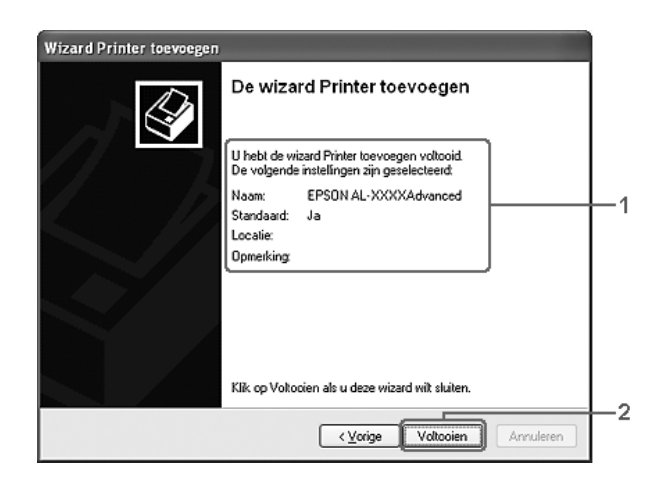

# <span id="page-160-0"></span>*Windows NT 4.0*

Volg de onderstaande instructies om de clients met Windows NT 4.0 in te stellen.

U kunt de printerdriver van de gedeelde printer installeren als u hoofdgebruikersrechten of hogere toegangsrechten hebt, zelfs als u geen beheerder bent.

- 1. Klik op Start en kies Settings (Instellingen) en Printers.
- 2. Dubbelklik op het pictogram Add Printer (Printer toevoegen).
- 3. Selecteer Network printer server (Netwerkafdrukserver) en klik op Next (Volgende).

4. Klik op het pictogram van de computer of server die is aangesloten op de gedeelde printer en op de naam van de gedeelde printer. Klik vervolgens op OK.

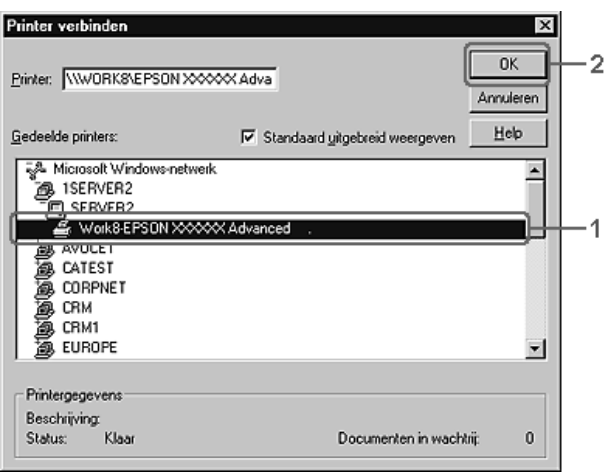

### *Opmerking:*

- ❏ *U kunt ook* \\(naam van de computer die lokaal is aangesloten op de gedeelde printer)\(naam van de gedeelde printer) *typen voor het netwerkpad of de wachtrijnaam.*
- ❏ *De naam van de gedeelde printer kan worden gewijzigd door de computer of server die is aangesloten op de gedeelde printer. Neem contact op met de netwerkbeheerder over de naam van de gedeelde printer.*
- ❏ *Als de printerdriver vooraf is geïnstalleerd op de clientcomputer, moet u de nieuwe printerdriver of de huidige printerdriver selecteren. Wanneer u hierom wordt gevraagd, selecteert u de betreffende printerdriver.*
- ❏ *Ga verder met de volgende stap wanneer de extra driver voor Windows NT 4.0 is geïnstalleerd op de afdrukserver met Windows XP, 2000, NT 4.0 of Server 2003.*
- ❏ *Ga naar ["Printerdriver installeren vanaf de cd-rom" op pagina](#page-162-0)  [163](#page-162-0) als de extra driver voor Windows NT 4.0 niet is geïnstalleerd op de afdrukserver met Windows XP, 2000 of Server 2003 of het besturingssysteem van de afdrukserver Windows Me of 98 is.*
- 5. Selecteer voor Windows 2000 of u de printer als de standaardprinter wilt gebruiken en klik op Next (Volgende).
- 6. Klik op Finish (Voltooien).

# <span id="page-162-0"></span>*Printerdriver installeren vanaf de cd-rom*

In dit gedeelte wordt beschreven hoe u de printerdriver op de clients kunt installeren als u het netwerk als volgt instelt:

- ❏ De extra drivers zijn niet geïnstalleerd op de afdrukserver met Windows XP, 2000, NT 4.0 of Server 2003.
- ❏ Het besturingssysteem van de afdrukserver is Windows Me of 98 en van de client Windows XP, 2000 of NT 4.0.

De vensters op de volgende pagina's kunnen verschillen, afhankelijk van de gebruikte versie van Windows.

### *Opmerking:*

- ❏ *Wanneer u wilt installeren op clients met Windows XP, 2000 of NT 4.0, moet u zich als beheerder aanmelden bij Windows XP, 2000 of NT 4.0.*
- ❏ *Als de extra drivers zijn geïnstalleerd of wanneer de server en clients hetzelfde besturingssysteem gebruiken, hoeft u de printerdrivers niet vanaf de cd-rom te installeren.*
- 1. Als u toegang krijgt tot de gedeelde printer, kan er een vraag worden weergegeven. Klik op OK en volg de instructies op het scherm om de printerdriver vanaf de cd-rom te installeren.

2. Plaats de cd-rom en geef de naam op van het station en de map waar de printerdriver voor clients zich bevindt en klik op OK.

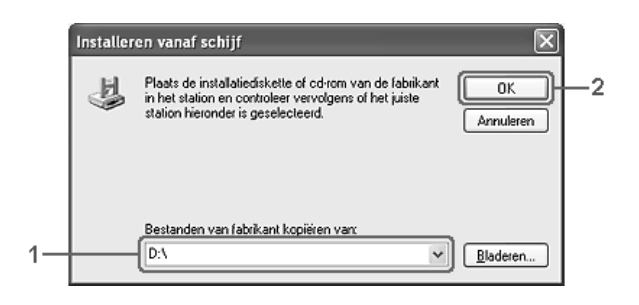

Wanneer de drivers in Windows XP, 2000 of Server 2003 worden geïnstalleerd, kan het bericht Digital Signature not found (Kan digitale handtekening niet vinden) worden weergegeven. Klik op Yes (Ja) in Windows 2000 of op Continue Anyway (Toch doorgaan) in Windows XP of Server 2003 en ga verder met de installatie.

De naam van de map verschilt, afhankelijk van het gebruikte besturingssysteem.

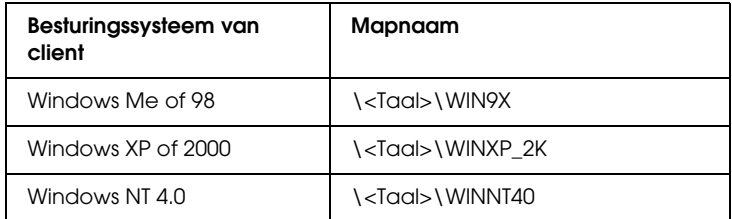

3. Selecteer de printernaam en klik op OK. Volg verder de instructies op het scherm.

# *Hoofdstuk 5*

# *De printersoftware gebruiken met Macintosh*

# *Printersoftware*

De printersoftware bestaat uit een printerdriver en EPSON Status Monitor 3. Met de printerdriver kunt u instellingen opgeven voor optimale printerprestaties.

Volg de onderstaande instructies om EPSON Status Monitor 3 te openen.

Gebruikers van Mac OS X moeten het afdrukvenster openen en Printer Settings (Printerinstellingen) selecteren in de vervolgkeuzelijst. Klik vervolgens op het pictogram van uw printer op het tabblad Utility (Hulpprogramma).

Gebruikers van Mac OS 9 moeten het alias voor EPSON Status Monitor 3 selecteren in het Apple-menu. Klik vervolgens op het pictogram van uw printer.

Met EPSON Status Monitor 3 kunt u de printerstatus controleren. Zie ["Printer controleren met EPSON Status Monitor 3" op pagina](#page-198-0)  [199](#page-198-0) voor meer informatie.

# *De printerdriver openen*

Met de printerdriver kunt u de printer beheren en printerinstellingen wijzigen. In de printerdriver kunt u eenvoudig de printerinstellingen opgeven, bijvoorbeeld voor de papierbron, het papierformaat en de afdrukstand.

# *Mac OS X*

Als u de printerdriver wilt openen, registreert u de printer in Printer Setup Utility (Printerconfiguratie, Mac OS X 10.3) of Print Center (Afdrukbeheer, Mac OS X 10.2 en lager) en klikt u op Print in het menu File (Archief) van uw toepassing. Vervolgens selecteert u de printer.

# *Mac OS 9*

Als u de printerdriver wilt openen, opent u het juiste dialoogvenster, klikt u op Chooser (Kiezer) in het Apple-menu en klikt u op het pictogram van uw printer.

# *Dialoogvensters openen vanuit de toepassing*

- ❏ Kies Page Setup (Pagina-instelling) in het menu File (Archief) van een toepassing om het dialoogvenster Paper Setting (Papierinstelling) te openen.
- ❏ Kies Print in het menu File (Archief) van een toepassing om het dialoogvenster Basic Settings (Basisinstellingen) te openen.

### *Opmerking:*

*Raadpleeg de Help bij de printerdriver voor meer informatie over de beschikbare instellingen.*

# *Printerinstellingen wijzigen*

# *Instelling voor afdrukkwaliteit opgeven*

De kwaliteit van afdrukken kunt u aanpassen met instellingen in de printerdriver. Met de printerdriver kunt u afdrukinstellingen opgeven door een keuze te maken uit een lijst met voorgedefinieerde instellingen of door instellingen aan te passen.

## *Afdrukkwaliteit opgeven met de instelling Automatic (Automatisch)*

U kunt de afdrukkwaliteit aanpassen waardoor u sneller of gedetailleerder kunt afdrukken. U kunt op twee resoluties afdrukken: Fast (Snel) en Fine (Fijn). Met Fine (Fijn) krijgt u zeer nauwkeurige afdrukken met hoge kwaliteit. Er is echter meer geheugen nodig en de afdruksnelheid wordt verminderd.

Als Automatic (Automatisch) in het dialoogvenster Basic Settings (Basisinstellingen) is geselecteerd, wordt de printer ingesteld op basis van de kleurinstellingen die u selecteert. U hoeft alleen de kleur en resolutie in te stellen. U kunt andere instellingen, zoals het papierformaat of de afdrukstand, wijzigen in de meeste toepassingen.

#### **Voor gebruikers van Mac OS X**

- 1. Open het dialoogvenster Print.
- 2. Selecteer Printer Settings (Printerinstellingen) in de vervolgkeuzelijst en klik op het tabblad Basic settings (Basisinstellingen).

3. Klik op Automatic (Automatisch) en kies de resolutie in de vervolgkeuzelijst Resolution (Resolutie).

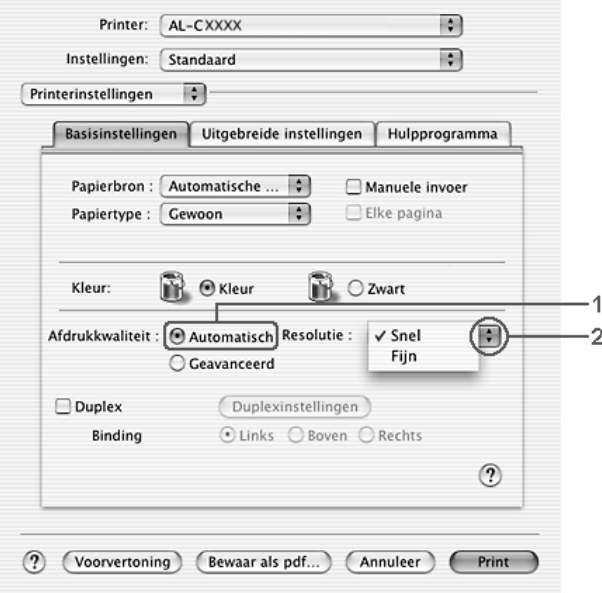

### **Voor gebruikers van Mac OS 9**

- 1. Open het dialoogvenster Basic Settings (Basisinstellingen).
- 2. Klik op Automatic (Automatisch) bij Print Quality (Afdrukkwaliteit) en stel met de schuifbalk de afdrukresolutie Fast (Snel) of Fine (Fijn) in.

#### *Opmerking:*

*Als u niet kunt afdrukken of als er een bericht over een geheugenfout verschijnt, kunt u het afdrukken wellicht hervatten door een lagere resolutie te selecteren.*

# *Voorgedefinieerde instellingen gebruiken*

De voorgedefinieerde instellingen zijn bedoeld om de afdrukinstellingen te optimaliseren voor bepaalde documenten, zoals presentaties of afbeeldingen gemaakt met een videocamera of digitale camera.

Volg de onderstaande instructies om de voorgedefinieerde instellingen te activeren.

#### **Voor gebruikers van Mac OS X**

- 1. Open het dialoogvenster Print.
- 2. Selecteer Printer Settings (Printerinstellingen) in de vervolgkeuzelijst en klik op het tabblad Basic settings (Basisinstellingen).
- 3. Selecteer Advanced (Geavanceerd). De voorgedefinieerde instellingen worden weergegeven in de lijst rechts van Automatic (Automatisch).

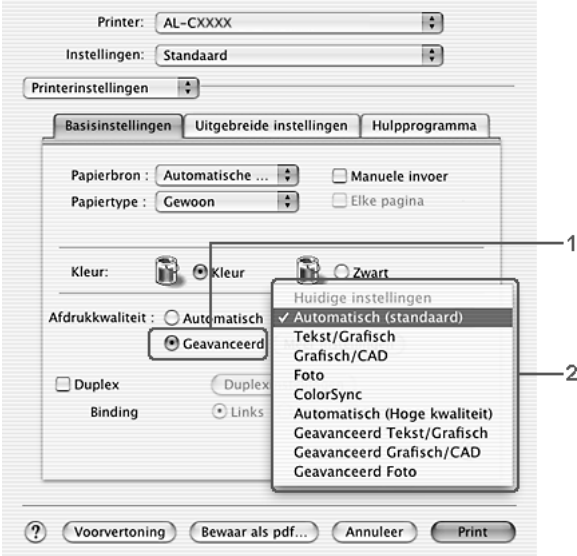

4. Selecteer de meest geschikte instelling in de lijst voor de soort document of afbeelding die u wilt afdrukken.

## **Voor gebruikers van Mac OS 9**

- 1. Open het dialoogvenster Basic Settings (Basisinstellingen).
- 2. Selecteer Advanced (Geavanceerd). De voorgedefinieerde instellingen worden weergegeven in de lijst rechts van Automatic (Automatisch).

*Opmerking: Raadpleeg de Help voor meer informatie over de functie RITech.*

3. Selecteer de meest geschikte instelling in de lijst voor de soort document of afbeelding die u wilt afdrukken.

Wanneer u een voorgedefinieerde instelling kiest, worden andere instellingen, zoals Printing Mode (Modus), Resolution (Resolutie), Screen (Scherm) en Color Management (Kleurenmanagement), automatisch ingesteld. Wijzigingen worden weergegeven in de vervolgkeuzelijst Summary (Overzicht) van het afdrukvenster (Mac OS X) of in de lijst met huidige instellingen aan de linkerkant van het dialoogvenster Basic Settings (Basisinstellingen, Mac OS 9).

Deze printerdriver biedt de volgende voorgedefinieerde instellingen:

# **Automatic (Standard) (Automatisch (standaard))**

Geschikt voor normaal afdrukken van met name foto's.

### **Text/Graph (Tekst/Grafisch)**

Geschikt voor het afdrukken van documenten met tekst en afbeeldingen, zoals presentaties.

# **Graphic/CAD (Grafisch/CAD)**

Geschikt voor het afdrukken van afbeeldingen en grafieken.

# **Photo (Foto)**

Geschikt voor het afdrukken van foto's.

# **PhotoEnhance4**

Geschikt voor het afdrukken van afbeeldingen die zijn gemaakt met een videocamera, digitale camera of scanner. Met EPSON PhotoEnhance4 worden het contrast, de verzadiging en de helderheid van het origineel aangepast voor scherpere afdrukken met levendigere kleuren. Deze instelling heeft geen invloed op het origineel.

*Opmerking: Deze functie is niet beschikbaar voor Mac OS X.*

# **ColorSync**

Hiermee worden de kleuren van de afdruk automatisch aangepast aan de kleuren op het scherm.

# **Automatic (High Quality) (Automatisch (Hoge kwaliteit))**

Geschikt voor normaal afdrukken, waarbij de voorkeur wordt gegeven aan afdrukken met hoge kwaliteit.

# **Advanced Text/Graph (Geavanceerd Tekst/Grafisch)**

Geschikt voor het afdrukken van documenten van hoge kwaliteit met tekst en afbeeldingen voor presentaties.

# **Advanced Graphic/CAD (Geavanceerd Grafisch/CAD)**

Geschikt voor het afdrukken van afbeeldingen, grafieken en foto's met hoge kwaliteit.

## **Advanced Photo (Geavanceerd Foto)**

Geschikt voor het afdrukken van gescande foto's en digitale beelden met hoge kwaliteit.

### *Afdrukinstellingen aanpassen*

U kunt zelf de afdrukinstellingen aanpassen als u het resultaat van de afdrukken wilt aanpassen aan uw wensen, de meest geavanceerde instellingen wilt gebruiken of iets wilt uitproberen.

Volg de onderstaande instructies om de afdrukinstellingen aan te passen.

- 1. Open het dialoogvenster Basic Settings (Basisinstellingen).
- 2. Klik op Advanced (Geavanceerd) en klik op More Settings (Meer instellingen). Het volgende dialoogvenster verschijnt.

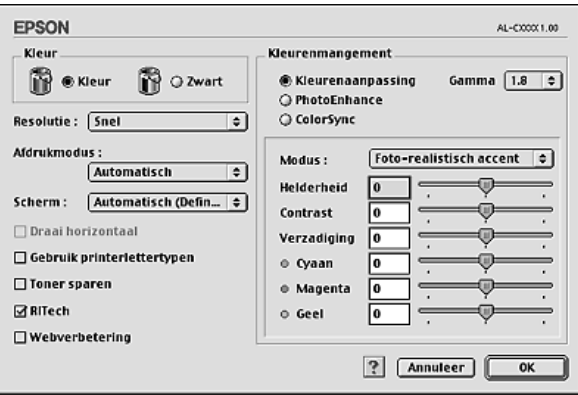

- 3. Kies Color (Kleur) of Black (Zwart) als kleurinstelling.
- 4. Kies de gewenste afdrukresolutie uit Fast (Snel) of Fine (Fijn).

#### *Opmerking:*

Klik op de knop **de om meer informatie weer te geven over de** *instellingen wanneer u de andere instellingen opgeeft.*

5. Klik op OK om de instellingen toe te passen en terug te gaan naar het dialoogvenster Basic Settings (Basisinstellingen).

*Opmerking:*

*Raadpleeg de online-Help voor informatie over de instellingen.*

# *Instellingen opslaan*

# **Voor gebruikers van Mac OS X**

Volg de onderstaande instructies om de aangepaste instellingen op te slaan.

Gebruikers van Mac OS X 10.1.x moeten de aangepaste instellingen opslaan in Save Custom Setting (Bewaar speciale instellingen). De instellingen worden opgeslagen als Custom (Aangepast) in de vervolgkeuzelijst Preset (Voorgedefinieerde instellingen). U kunt maar één set aangepaste instellingen opslaan.

Gebruikers van Mac OS X 10.2 en 10.3 moeten de aangepaste instellingen opslaan met Save (Bewaar) of Save As (Bewaar als) in de voorinstellingen van het afdrukvenster. Typ een naam voor de aangepaste instellingen in het vak Name (Naam). De instellingen worden opgeslagen met deze naam in de vervolgkeuzelijst Preset (Voorgedefinieerde instellingen).

# *Opmerking:*

*De optie* Custom Setting *(Aangepaste instelling) is een standaardfunctie van Mac OS X.*

# **Voor gebruikers van Mac OS 9**

Als u de aangepaste instellingen wilt opslaan, selecteert u Advanced (Geavanceerd) en klikt u op Save Settings (Bewaar instellingen) in het dialoogvenster Basic Settings (Basisinstellingen). Het dialoogvenster Custom Settings (Aangepaste instellingen) verschijnt.

Typ een naam voor de aangepaste instellingen in het vak Name (Naam) en klik op Save (Bewaar). De instellingen worden weergegeven in de lijst rechts van Automatic (Automatisch) in het dialoogvenster Basic Settings (Basisinstellingen).

# *Opmerking:*

- ❏ *Als u een aangepaste instelling wilt verwijderen, selecteert u*  Advanced *(Geavanceerd) en klikt u op* Save Settings *(Bewaar instellingen) in het dialoogvenster Basic Settings (Basisinstellingen). Vervolgens selecteert u de gewenste instelling in het dialoogvenster User Settings (Gebruikersinstellingen) en klikt u op* Delete *(Verwijder).*
- ❏ *U kunt voorgedefinieerde instellingen niet verwijderen.*

Als u een instelling in het dialoogvenster Advanced Settings (Geavanceerde instellingen) wijzigt en een van de aangepaste instellingen is geselecteerd in de lijst Advanced Settings (Geavanceerde instellingen) in het dialoogvenster Basic Settings (Basisinstellingen), wordt de geselecteerde instelling in de lijst gewijzigd in User Settings (Gebruikersinstellingen). De aangepaste instelling die eerder was geselecteerd, wordt hierdoor niet beïnvloed. Selecteer de instelling opnieuw in de huidige lijst met instellingen om terug te gaan naar de aangepaste instelling.

# *Afdrukformaat aanpassen*

Met de functie Fit to Page (Pas aan pagina aan) in het dialoogvenster Layout (Lay-out) kunt u de documenten vergroten of verkleinen tijdens het afdrukken, afhankelijk van het opgegeven papierformaat.

# *Opmerking:*

❏ *Deze functie is niet beschikbaar voor Mac OS X.*

❏ *Het vergrotings- of verkleiningspercentage wordt automatisch bepaald, afhankelijk van het geselecteerde papierformaat in het dialoogvenster Paper Setting (Papierinstelling).*

- ❏ *Het aanpassings- of verkleiningspercentage dat in het dialoogvenster Paper Setting (Papierinstelling) is geselecteerd, is niet beschikbaar.*
- 1. Klik op het pictogram  $\Box$  Layout (Lay-out) in het dialoogvenster Basic Settings (Basisinstellingen). Het dialoogvenster Layout (Lay-out) verschijnt.
- 2. Schakel het selectievakje Fit to Page (Pas aan pagina aan) in en selecteer het gewenste papierformaat in de vervolgkeuzelijst Output Paper (Uitvoerpapier). De pagina wordt aangepast zodat deze kan worden afgedrukt op het geselecteerde papier.

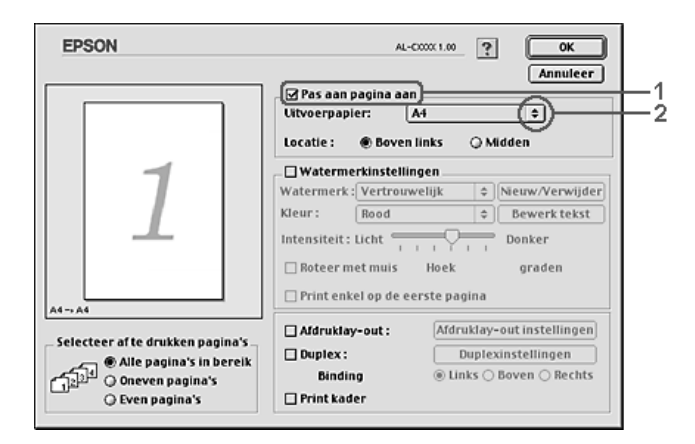

3. Klik op OK om de instellingen toe te passen.

# *Afdruklay-out aanpassen*

U kunt twee of vier pagina's op één pagina afdrukken en de afdrukvolgorde bepalen. Met de afdrukindeling worden pagina's automatisch aangepast aan het opgegeven papierformaat. U kunt de documenten ook met een kader afdrukken.

### **Voor gebruikers van Mac OS X**

- 1. Open het dialoogvenster Print.
- 2. Selecteer Layout (Indeling) in de vervolgkeuzelijst.
- 3. Selecteer het aantal pagina's dat u op één vel papier wilt afdrukken in de vervolgkeuzelijst.

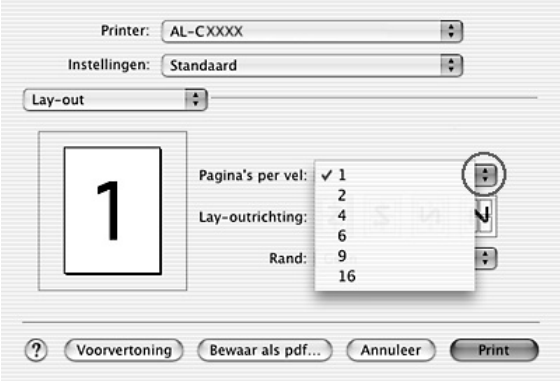

4. Klik op Print om af te drukken.

### *Opmerking:*

*De optie* Layout *(Indeling) is een standaardfunctie van Mac OS X.*

## **Voor gebruikers van Mac OS 9**

- 1. Klik op het pictogram  $\Box$  Layout (Lay-out) in het dialoogvenster Basic Settings (Basisinstellingen). Het dialoogvenster Layout (Lay-out) verschijnt.
- 2. Schakel het selectievakje Print Layout (Afdruklay-out) in en klik op Print Layout Settings (Instellen van de afdruklay-out). Het dialoogvenster Print Layout Setting (Instellen van de afdruklay-out) verschijnt.

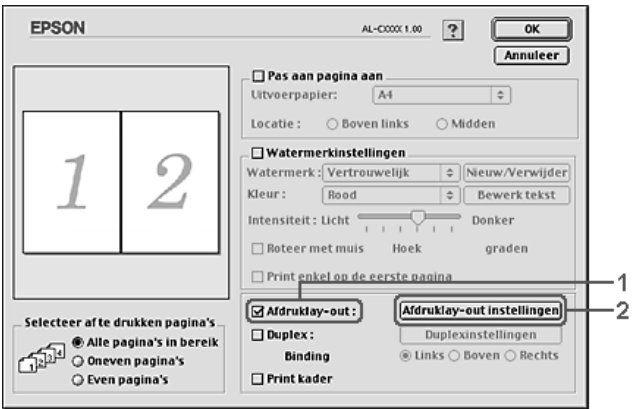

3. Selecteer het aantal pagina's dat u wilt afdrukken op één vel papier.

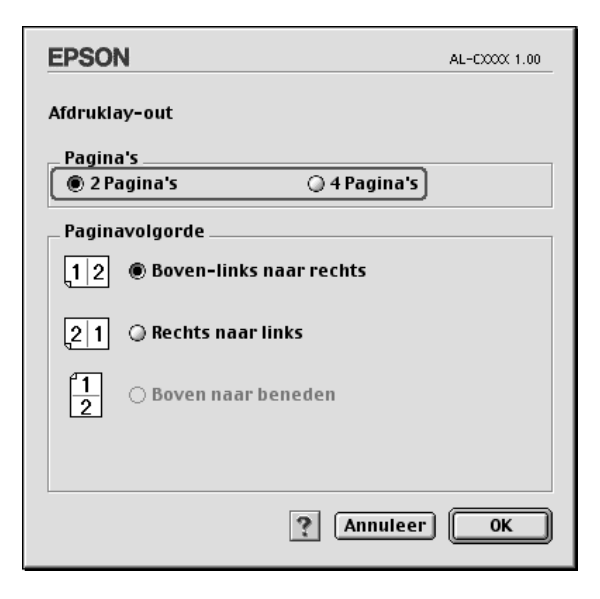

4. Geef de volgorde op waarin u de pagina's wilt afdrukken op elk vel.

#### *Opmerking:*

*De opties voor paginavolgorde zijn afhankelijk van het aantal pagina's dat in het dialoogvenster hierboven is geselecteerd en de geselecteerde afdrukstand.*

- 5. Klik op OK om de instellingen toe te passen en terug te keren naar het dialoogvenster Layout (Lay-out).
- 6. Schakel het selectievakje Print the Frame (Print kader) in het dialoogvenster Layout (Lay-out) in als u de pagina's wilt afdrukken met een kader.
- 7. Klik op OK om de instellingen toe te passen.

# *Watermerken gebruiken*

Volg de onderstaande instructies om een watermerk in het document te gebruiken. In het dialoogvenster Layout (Lay-out) kunt u een watermerk selecteren uit een lijst met voorgedefinieerde watermerken. U kunt ook een eigen bitmapbestand (PICT) of tekstbestand selecteren als watermerk. In het dialoogvenster Layout (Lay-out) kunt u ook verschillende watermerkinstellingen opgeven. U kunt bijvoorbeeld het formaat, de intensiteit en de positie van het watermerk selecteren.

## *Opmerking:*

*Deze functie is niet beschikbaar voor Mac OS X.*

- 1. Klik op het pictogram  $\Box$  Layout (Lay-out) in het dialoogvenster Basic Settings (Basisinstellingen). Het dialoogvenster Layout (Lay-out) verschijnt.
- 2. Schakel het selectievakje Watermark Settings (Watermerkinstellingen) in en selecteer een watermerk in de vervolgkeuzelijst Watermark (Watermerk).

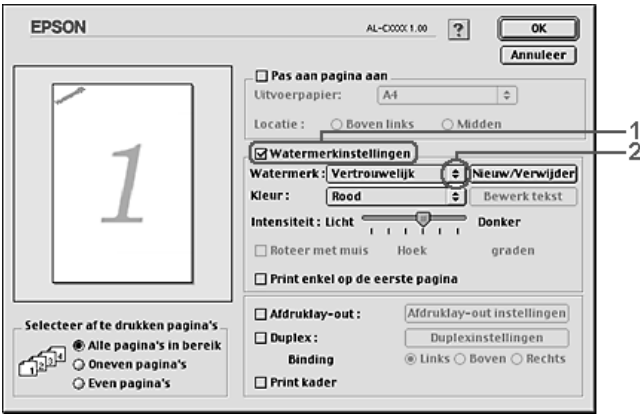

3. Selecteer de locatie op de pagina waar u het watermerk wilt afdrukken door het watermerk naar het voorbeeldvenster te slepen. Als u het formaat van het watermerk wilt aanpassen, sleept u de greep tot het gewenste formaat.

- 4. Pas de beeldintensiteit van het watermerk aan met de schuifbalk Intensity (Intensiteit).
- 5. U kunt een aangepast tekstwatermerk draaien door het aantal graden in het tekstvak Angle (Hoek) op te geven. U kunt ook het selectievakje Rotate by mouse (Roteer met muis) inschakelen en het tekstwatermerk draaien met de aanwijzer in het voorbeeldvenster.
- 6. Klik op OK om de instellingen toe te passen.

# *Nieuwe watermerken maken*

Volg de onderstaande instructies om nieuwe watermerken met tekst of een bitmap te maken.

### *Tekstwatermerken maken*

- 1. Klik op het pictogram  $\Box$  Layout (Lay-out) in het dialoogvenster Basic Settings (Basisinstellingen). Het dialoogvenster Layout (Lay-out) verschijnt.
- 2. Schakel het selectievakje Watermark Settings (Watermerkinstellingen) in en klik op New/Delete (Nieuw/Verwijder). Het dialoogvenster Custom Watermark (Aangepast watermerk) verschijnt.

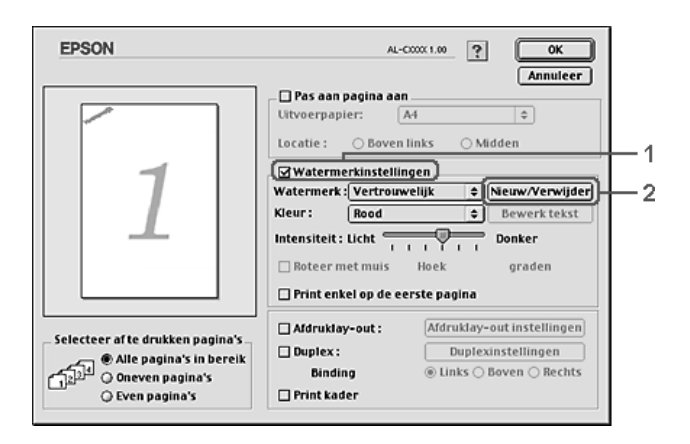
3. Klik op Add Text (Voeg tekst toe) in het dialoogvenster Custom Watermark (Aangepast watermerk).

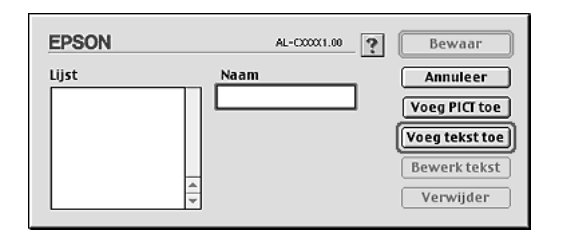

4. Typ de tekst voor het watermerk in het vak Text (Tekst). Selecteer het lettertype en de stijl en klik op OK in het dialoogvenster Text Watermark (Tekstwatermerk).

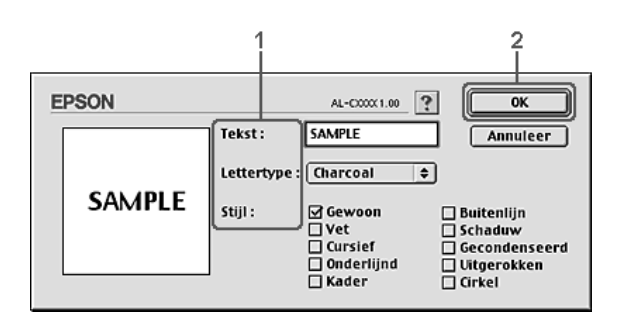

5. Typ de bestandsnaam in het vak Name (Naam) en klik op Save (Bewaar).

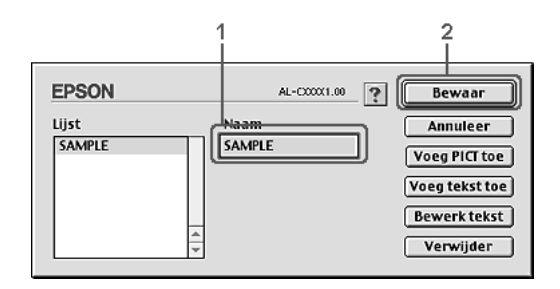

### *Opmerking:*

- ❏ *Als u het opgeslagen tekstwatermerk wilt bewerken, selecteert u het in het vak List (Lijst) en klikt u op* Edit Text *(Bewerk tekst). Klik na het bewerken op* OK *om het dialoogvenster te sluiten.*
- ❏ *Selecteer het opgeslagen tekstwatermerk in het vak List (Lijst) en klik op* Delete *(Verwijder) om het te verwijderen. Klik vervolgens op* Save *(Bewaar) om het dialoogvenster te sluiten.*
- 6. Selecteer het opgeslagen, aangepaste watermerk in de vervolgkeuzelijst Watermark (Watermerk) in het dialoogvenster Layout (Lay-out) en klik op OK.

### *Bitmapwatermerken maken*

Voordat u een aangepast watermerk maakt, moet u een bitmapbestand (PICT) maken.

- 1. Klik op het pictogram  $\Box$  Layout (Lay-out) in het dialoogvenster Basic Settings (Basisinstellingen). Het dialoogvenster Layout (Lay-out) verschijnt.
- 2. Schakel het selectievakje Watermark Settings (Watermerkinstellingen) in en klik op New/Delete (Nieuw/Verwijder). Het dialoogvenster Custom Watermark (Aangepast watermerk) verschijnt.

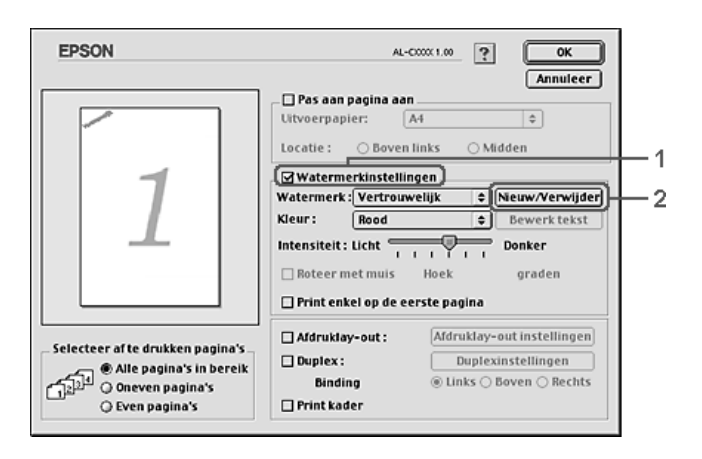

3. Klik op Add PICT (Voeg PICT toe) in het dialoogvenster Custom Watermark (Aangepast watermerk).

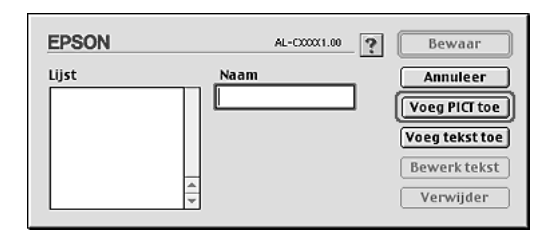

4. Selecteer het PICT-bestand en klik op Open.

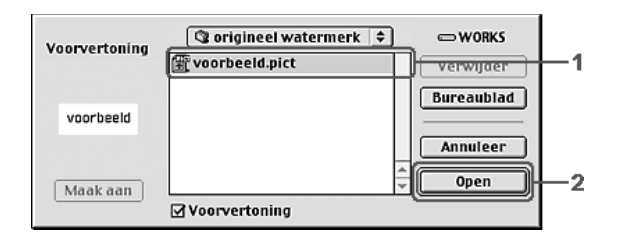

5. Typ de bestandsnaam in het vak Name (Naam) en klik op Save (Bewaar).

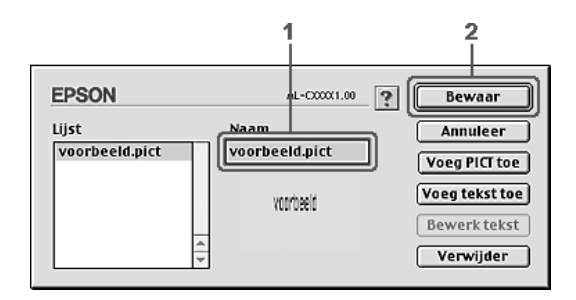

### *Opmerking:*

*Selecteer het opgeslagen watermerk in het vak List (Lijst) en klik op*  Delete *(Verwijder) om het te verwijderen. Klik vervolgens op*  Save *(Bewaar) om het dialoogvenster te sluiten.*

6. Selecteer het opgeslagen, aangepaste watermerk in de vervolgkeuzelijst Watermark (Watermerk) in het dialoogvenster Layout (Lay-out) en klik op OK.

# *Dubbelzijdig afdrukken*

Met dubbelzijdig afdrukken wordt op beide zijden van het papier afgedrukt. U kunt automatisch dubbelzijdig afdrukken door de optionele duplexer te installeren. U kunt ook handmatig dubbelzijdig afdrukken zonder optionele duplexer. Als u pagina's afdrukt om deze in te binden, kunt u de vereiste inbindrand opgeven voor de gewenste paginavolgorde.

Als ENERGY STAR®-partner beveelt Epson het gebruik van de functie voor dubbelzijdig afdrukken aan. Raadpleeg de ENERGY STAR®-normen voor meer informatie over het ENERGY STAR®-programma.

## *Afdrukken met de duplexer*

Volg de onderstaande instructies om af te drukken met de duplexer.

### **Voor gebruikers van Mac OS X**

- 1. Open het dialoogvenster Print.
- 2. Selecteer Printer Settings (Printerinstellingen) in de vervolgkeuzelijst en klik op het tabblad Basic settings (Basisinstellingen).
- 3. Schakel het selectievakje Duplex in en selecteer het keuzerondje Left (Links), Top (Boven) of Right (Rechts) voor de inbindpositie.
- 4. Klik op de knop Duplex Settings (Duplexinstellingen).
- 5. Geef de inbindmarge voor de voor- en achterzijde van het papier op.
- 6. Geef bij Start Page (Beginpagina) aan of er eerst op de voorzijde of de achterzijde van het papier moet worden afgedrukt.
- 7. Klik op Print om af te drukken.

- 1. Klik op het pictogram  $\Box$  Layout (Lay-out) in het dialoogvenster Basic Settings (Basisinstellingen). Het dialoogvenster Layout (Lay-out) verschijnt.
- 2. Schakel het selectievakje Duplex in.
- 3. Selecteer het keuzerondje Left (Links), Top (Boven) of Right (Rechts) voor de inbindpositie.
- 4. Klik op Duplex Settings (Duplexinstellingen) om het dialoogvenster Duplex Settings (Duplexinstellingen) te openen.
- 5. Geef de inbindmarge voor de voor- en achterzijde van het papier op.

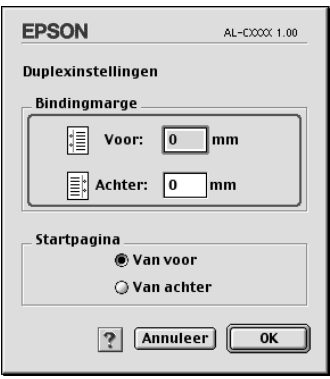

- 6. Geef bij Start Page (Beginpagina) aan of er eerst op de voorzijde of de achterzijde van het papier moet worden afgedrukt.
- 7. Klik op OK om de instellingen toe te passen en terug te keren naar het dialoogvenster Layout (Lay-out).

## *Geavanceerde instellingen opgeven*

U kunt verschillende instellingen, zoals Page Protect (Paginabesch), opgeven in het dialoogvenster Extended Settings (Geavanceerde instellingen).

Gebruikers van Mac OS X moeten het afdrukvenster openen en Printer Settings (Printerinstellingen) selecteren in de vervolgkeuzelijst, gevolgd door Extended Settings (Geavanceerde instellingen).

Gebruikers van Mac OS 9 klikken op het pictogram **Ed** Extended Settings (Geavanceerde instellingen) in het dialoogvenster Basic Settings (Basisinstellingen).

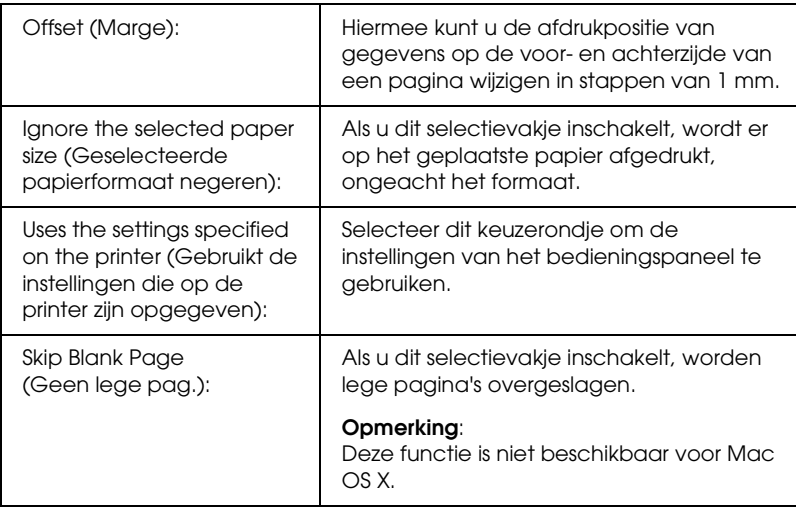

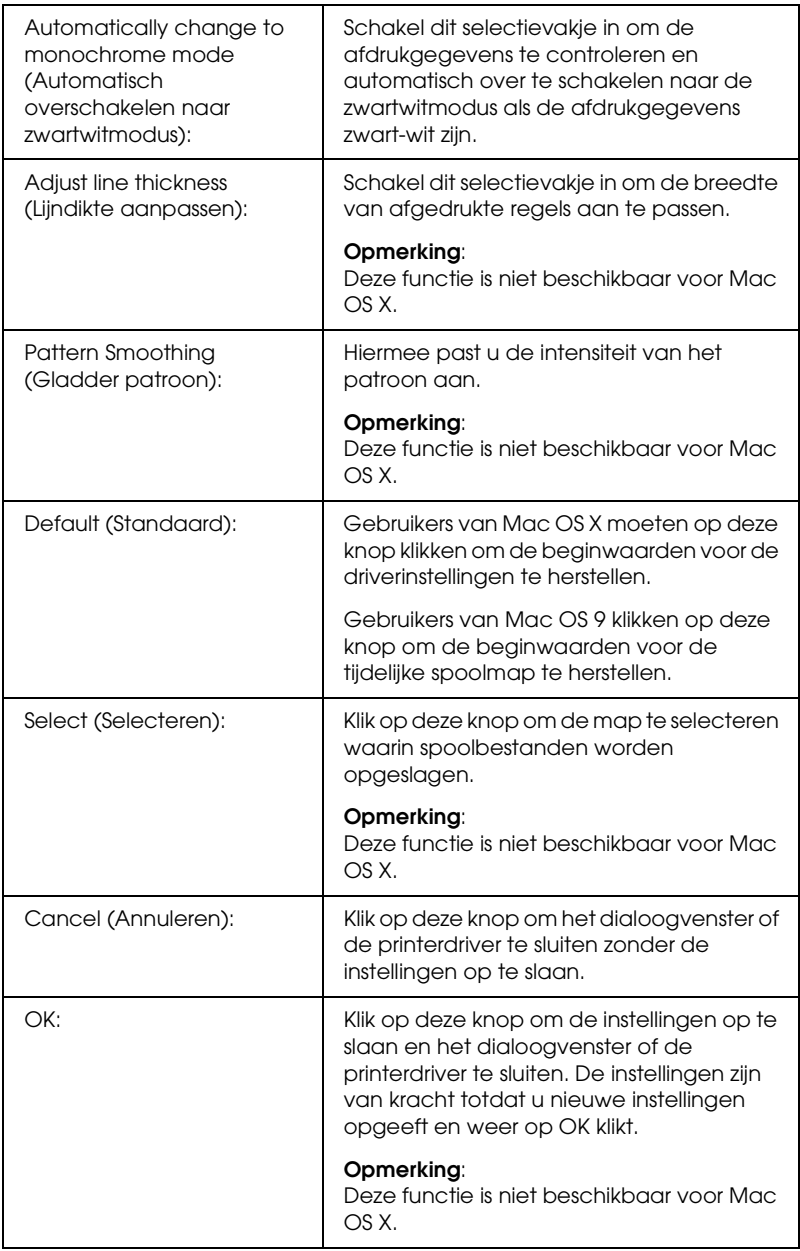

## *Statusvel afdrukken*

U kunt de status van de printer controleren door een statusvel af te drukken vanuit de printerdriver. Dit statusvel bevat informatie over de printer (de huidige instellingen).

Volg de onderstaande instructies om een statusvel af te drukken.

- 1. Klik op Chooser (Kiezer) in het Apple-menu. Klik op het pictogram van uw printer en selecteer vervolgens de USB-poort waarmee de printer is verbonden. Klik op Setup. Het dialoogvenster voor het instellen van uw EPSON-printer verschijnt.
- 2. Klik op Print Status (Status afdrukken). Er wordt nu een statusvel afgedrukt.

#### *Opmerking:*

*Deze functie is niet beschikbaar voor Mac OS X. Gebruikers van Mac OS X moeten een statusvel afdrukken via het bedieningspaneel. Zie ["Statusvel afdrukken" op pagina 306](#page-305-0) voor meer informatie.*

# <span id="page-188-0"></span>*De functie Reserve Job (Reserveertaak) gebruiken*

Met de functie Reserve Job (Reserveertaak) kunt u afdruktaken opslaan op de vaste schijf van de printer en deze later rechtstreeks vanaf het bedieningspaneel van de printer afdrukken. Volg de instructies in dit gedeelte om de functie Reserve Job (Reserveertaak) te activeren.

### *Opmerking:*

*U moet een optionele vaste schijf in de printer installeren als u de functie Reserve Job (Reserveertaak) wilt gebruiken. De schijf moet worden herkend door de printerdriver voordat u de functie Reserve Job (Reserveertaak) gaat gebruiken.*

In de volgende tabel wordt een overzicht van de opties voor de functie Reserve Job (Reserveertaak) gegeven. Elke optie wordt verderop in dit gedeelte uitvoerig beschreven.

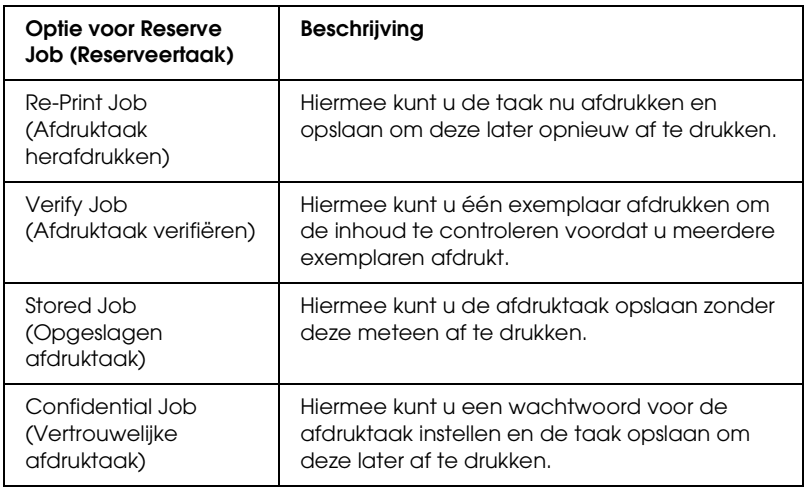

De verwerking van taken die op de vaste schijf zijn opgeslagen, is afhankelijk van de optie voor Reserve Job (Reserveertaak). Zie de onderstaande tabellen voor meer informatie.

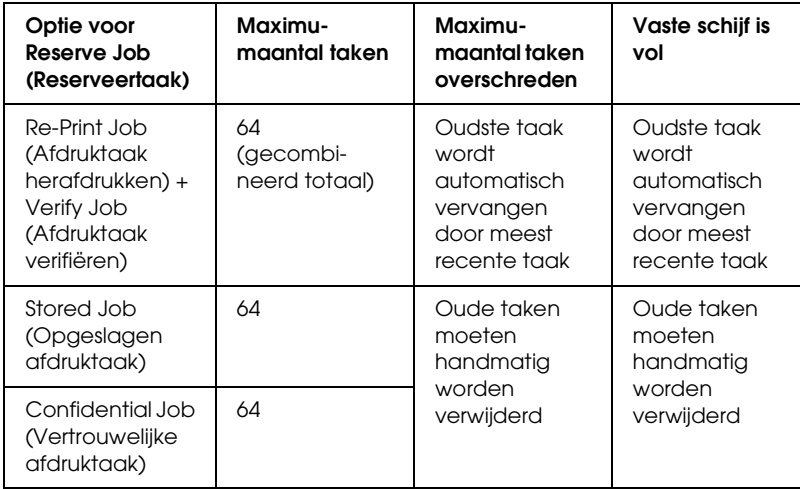

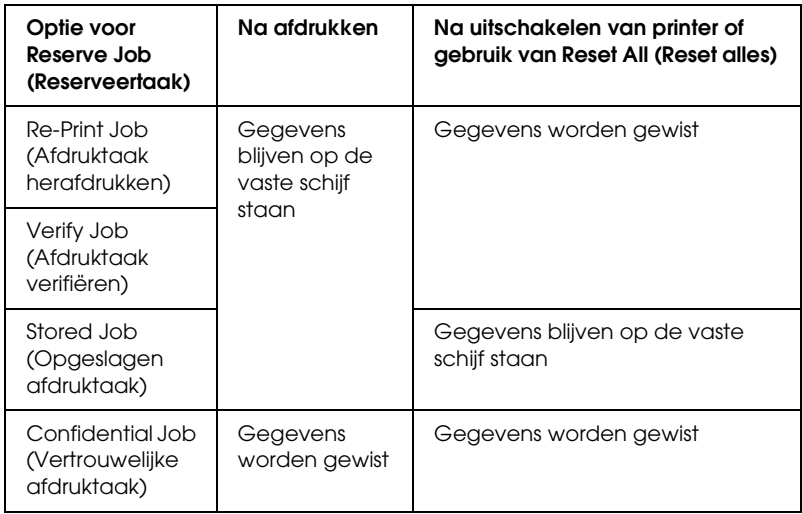

# *Re-Print Job (Afdruktaak herafdrukken)*

Met de optie Re-Print Job (Afdruktaak herafdrukken) kunt u de taak die u momenteel afdrukt opslaan, zodat u deze later opnieuw kunt afdrukken vanaf het bedieningspaneel.

Volg de onderstaande instructies om de optie Re-Print Job (Afdruktaak herafdrukken) te gebruiken.

#### **Voor gebruikers van Mac OS X**

- 1. Open het afdrukvenster en selecteer Printer Settings (Printerinstellingen) in de vervolgkeuzelijst. Klik vervolgens op het tabblad Basic Settings (Basisinstellingen).
- 2. Klik op Reserve Jobs (Reserveer taken). Het dialoogvenster Reserve Job (Reserveertaak) verschijnt.
- 3. Schakel het selectievakje Reserve Job On (Reserveer afdruktaak Aan) in en selecteer Re-Print Job (Afdruktaak herafdrukken).
- 4. Typ een gebruikersnaam en een taaknaam in de bijbehorende tekstvakken.
- 5. Klik op OK. Het document wordt afgedrukt en de afdruktaakgegevens worden opgeslagen op de vaste schijf.

1. Geef de gewenste printerdriverinstellingen voor het document op. Open het dialoogvenster Basic Settings (Basisinstellingen) en klik op het pictogram **B** Reserve Jobs (Reserveer taken). Het dialoogvenster Reserve Job Settings (Instellingen Reserveer afdruktaak) verschijnt.

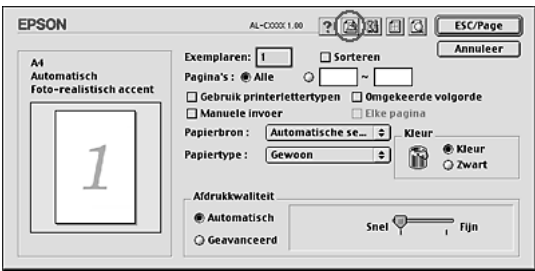

2. Schakel het selectievakje Reserve Job On (Reserveer afdruktaak Aan) in en selecteer Re-Print Job (Afdruktaak herafdrukken).

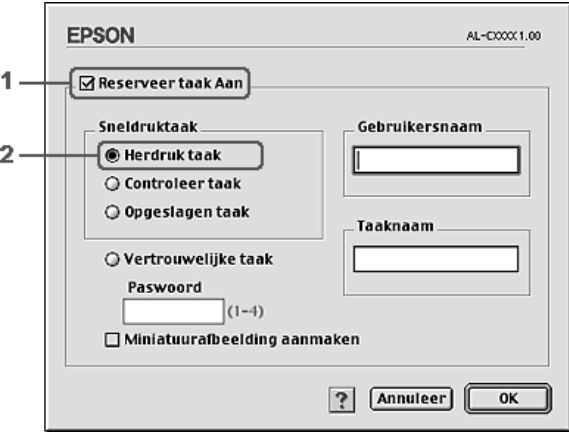

3. Typ een gebruikersnaam en een taaknaam in de bijbehorende tekstvakken.

## *Opmerking:*

*Als u een miniatuur wilt maken van de eerste pagina van een afdruktaak, schakelt u het selectievakje* Create a thumbnail *(Miniatuurafbeelding aanmaken) in. U kunt miniaturen opvragen door in een webbrowser http:// op te geven, gevolgd door het IP-adres van de interne afdrukserver.*

4. Klik op OK. Het document wordt afgedrukt en de afdruktaakgegevens worden opgeslagen op de vaste schijf.

Zie ["Quick Print Job Menu \(Menu Snelafdruk\) gebruiken" op](#page-302-0)  [pagina 303](#page-302-0) voor meer informatie over het opnieuw afdrukken of verwijderen van deze gegevens via het bedieningspaneel van de printer.

# *Verify Job (Afdruktaak verifiëren)*

Met de optie Verify Job (Afdruktaak verifiëren) kunt u één exemplaar afdrukken om de inhoud te controleren voordat u meerdere exemplaren afdrukt.

Volg de onderstaande instructies om de optie Verify Job (Afdruktaak verifiëren) te gebruiken.

## **Voor gebruikers van Mac OS X**

- 1. Open het afdrukvenster en selecteer Printer Settings (Printerinstellingen) in de vervolgkeuzelijst. Klik vervolgens op het tabblad Basic Settings (Basisinstellingen).
- 2. Klik op Reserve Job (Reserveertaak). Het dialoogvenster Reserve Job (Reserveertaak) verschijnt.
- 3. Schakel het selectievakje Reserve Job On (Reserveer afdruktaak Aan) in en selecteer Verify Job (Afdruktaak verifiëren).
- 4. Typ een gebruikersnaam en een taaknaam in de bijbehorende tekstvakken.

5. Klik op OK. Het document wordt afgedrukt en de afdruktaakgegevens worden opgeslagen op de vaste schijf.

### **Voor gebruikers van Mac OS 9**

- 1. Geef het aantal af te drukken exemplaren en de overige gewenste printerdriverinstellingen op voor het document.
- 2. Open het dialoogvenster Basic Settings (Basisinstellingen) en klik op het pictogram **B** Reserve Jobs (Reserveertaak). Het dialoogvenster Reserve Job Settings (Instellingen Reserveer afdruktaak) verschijnt.
- 3. Schakel het selectievakje Reserve Job On (Reserveer afdruktaak Aan) in en selecteer Verify Job (Afdruktaak verifiëren).

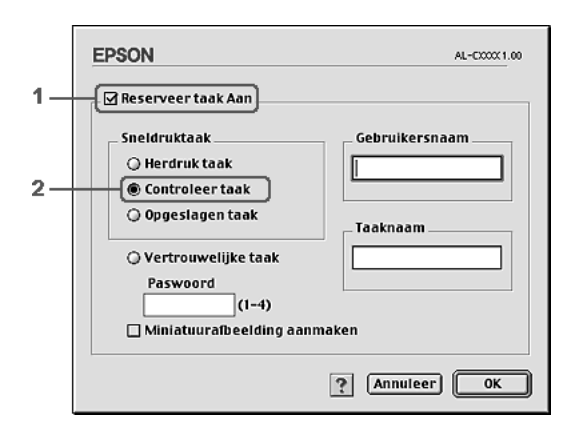

4. Typ een gebruikersnaam en een taaknaam in de bijbehorende tekstvakken.

#### *Opmerking:*

*Als u een miniatuur wilt maken van de eerste pagina van een afdruktaak, schakelt u het selectievakje* Create a thumbnail *(Miniatuurafbeelding aanmaken) in. U kunt miniaturen opvragen door in een webbrowser http:// op te geven, gevolgd door het IP-adres van de interne afdrukserver.*

5. Klik op OK. Er wordt één exemplaar van het document afgedrukt en de afdrukgegevens met informatie over het aantal resterende exemplaren worden opgeslagen op de vaste schijf.

Als u de afdruk hebt gecontroleerd, kunt u de resterende exemplaren afdrukken of de gegevens verwijderen met het bedieningspaneel van de printer. Zie ["Quick Print Job Menu](#page-302-0)  [\(Menu Snelafdruk\) gebruiken" op pagina 303](#page-302-0) voor meer informatie.

# *Stored Job (Opgeslagen afdruktaak)*

De optie Stored Job (Opgeslagen afdruktaak) is handig voor het opslaan van documenten die u regelmatig afdrukt, zoals facturen. De opgeslagen gegevens blijven op de vaste schijf staan, zelfs als u de printer uitschakelt of opnieuw instelt met de functie Reset All (Reset alles).

Volg de onderstaande instructies om afdrukgegevens op te slaan met de optie Stored Job (Opgeslagen afdruktaak).

### **Voor gebruikers van Mac OS X**

- 1. Open het afdrukvenster en selecteer Printer Settings (Printerinstellingen) in de vervolgkeuzelijst. Klik vervolgens op het tabblad Basic Settings (Basisinstellingen).
- 2. Klik op Reserve Job (Reserveertaak). Het dialoogvenster Reserve Job (Reserveertaak) verschijnt.
- 3. Schakel het selectievakje Reserve Job On (Reserveer afdruktaak Aan) in en selecteer Stored Job (Opgeslagen afdruktaak).
- 4. Typ een gebruikersnaam en een taaknaam in de bijbehorende tekstvakken.

5. Klik op OK. Het document wordt afgedrukt en de afdruktaakgegevens worden opgeslagen op de vaste schijf.

### **Voor gebruikers van Mac OS 9**

- 1. Geef de gewenste printerdriverinstellingen voor het document op. Open het dialoogvenster Basic Settings (Basisinstellingen) en klik op het pictogram **R** Reserve Jobs (Reserveer taken). Het dialoogvenster Reserve Job Settings (Instellingen Reserveer afdruktaak) verschijnt.
- 2. Schakel het selectievakje Reserve Job On (Reserveer afdruktaak Aan) in en selecteer Stored Job (Opgeslagen afdruktaak).

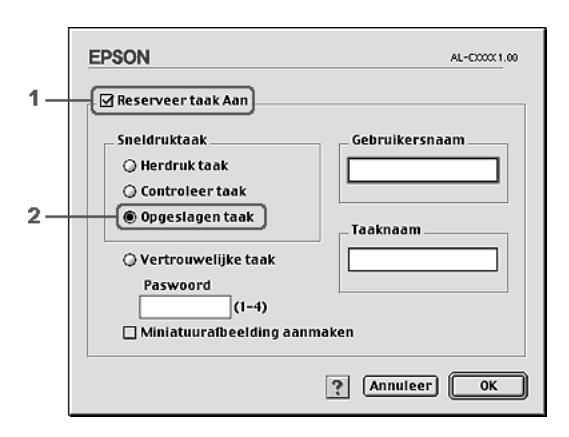

3. Typ een gebruikersnaam en een taaknaam in de bijbehorende tekstvakken.

### *Opmerking:*

*Als u een miniatuur wilt maken van de eerste pagina van een afdruktaak, schakelt u het selectievakje* Create a thumbnail *(Miniatuurafbeelding aanmaken) in. U kunt miniaturen opvragen door in een webbrowser http:// op te geven, gevolgd door het IP-adres van de interne afdrukserver.*

4. Klik op OK. De afdrukgegevens worden opgeslagen op de vaste schijf.

Zie ["Quick Print Job Menu \(Menu Snelafdruk\) gebruiken" op](#page-302-0)  [pagina 303](#page-302-0) voor meer informatie over het afdrukken of verwijderen van deze gegevens via het bedieningspaneel van de printer.

## *Confidential Job (Vertrouwelijke afdruktaak)*

Met de optie Confidential Job (Vertrouwelijke afdruktaak) kunt u wachtwoorden instellen voor het afdrukken van taken die op de vaste schijf zijn opgeslagen.

Volg de onderstaande instructies om afdrukgegevens op te slaan met de optie Confidential Job (Vertrouwelijke afdruktaak).

### **Voor gebruikers van Mac OS X**

- 1. Open het afdrukvenster en selecteer Printer Settings (Printerinstellingen) in de vervolgkeuzelijst. Klik vervolgens op het tabblad Basic Settings (Basisinstellingen).
- 2. Klik op Reserve Job (Reserveertaak). Het dialoogvenster Reserve Job (Reserveertaak) verschijnt.
- 3. Schakel het selectievakje Reserve Job On (Reserveer afdruktaak Aan) in en selecteer Confidential Job (Vertrouwelijke afdruktaak).
- 4. Typ een gebruikersnaam en een taaknaam in de bijbehorende tekstvakken.
- 5. Stel het wachtwoord voor de taak in door een getal van vier cijfers in te voeren in het invoervak voor het wachtwoord.

#### *Opmerking:*

❏ *Wachtwoorden moeten uit vier cijfers bestaan.*

- ❏ *U kunt alleen de cijfers 1 tot en met 4 gebruiken voor het wachtwoord.*
- ❏ *Bewaar het wachtwoord op een veilige plaats. U moet het juiste wachtwoord invoeren als u een vertrouwelijke taak wilt afdrukken.*
- 6. Klik op OK. Het document wordt afgedrukt en de afdruktaakgegevens worden opgeslagen op de vaste schijf.

- 1. Geef de gewenste printerdriverinstellingen voor het document op. Open het dialoogvenster Basic Settings (Basisinstellingen) en klik op het pictogram **B** Reserve Jobs (Reserveertaak). Het dialoogvenster Reserve Job Settings (Instellingen Reserveer afdruktaak) verschijnt.
- 2. Schakel het selectievakje Reserve Job On (Reserveer afdruktaak Aan) in en selecteer Confidential Job (Vertrouwelijke afdruktaak).

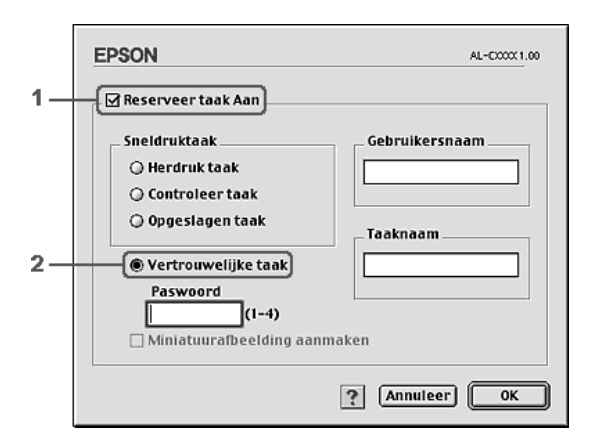

3. Typ een gebruikersnaam en een taaknaam in de bijbehorende tekstvakken.

4. Stel het wachtwoord voor de taak in door een getal van vier cijfers in te voeren in het invoervak voor het wachtwoord.

### *Opmerking:*

- ❏ *Wachtwoorden moeten uit vier cijfers bestaan.*
- ❏ *U kunt alleen de cijfers 1 tot en met 4 gebruiken voor het wachtwoord.*
- ❏ *Bewaar het wachtwoord op een veilige plaats. U moet het juiste wachtwoord invoeren als u een vertrouwelijke taak wilt afdrukken.*
- 5. Klik op OK. De afdruktaak wordt opgeslagen op de vaste schijf.

Zie ["Het Confidential Job Menu \(Menu Vertrouwelijk\)](#page-303-0)  [gebruiken" op pagina 304](#page-303-0) voor meer informatie over het afdrukken of verwijderen van deze gegevens via het bedieningspaneel van de printer.

# *Printer controleren met EPSON Status Monitor 3*

EPSON Status Monitor 3 controleert de printer en informeert u over de huidige status van de printer.

## *EPSON Status Monitor 3 openen*

### **Voor gebruikers van Mac OS X**

1. Klik op Print in het menu File (Archief) van een toepassing. Het dialoogvenster Print verschijnt.

- 2. Selecteer Printer Settings (Printerinstellingen) in de vervolgkeuzelijst en selecteer Utilities (Hulpprogramma's).
- 3. Klik op het pictogram van de printer.

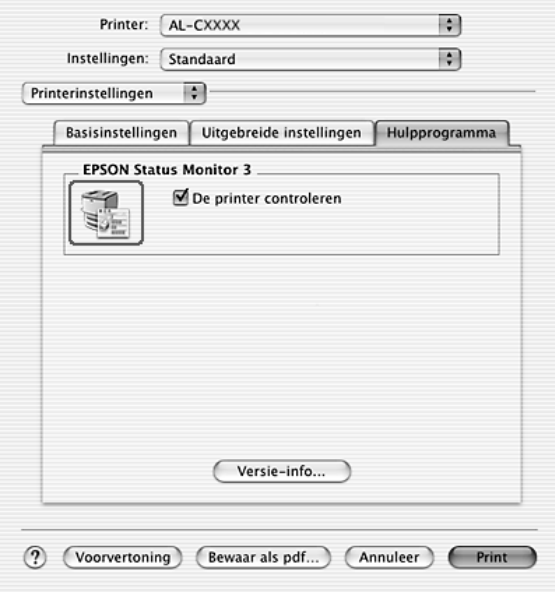

U kunt EPSON Status Monitor 3 openen door in het Apple-menu het alias voor EPSON Status Monitor 3 te kiezen.

### *Opmerking:*

- ❏ *De juiste printerpoort moet zijn geselecteerd in de Chooser (Kiezer) om de benodigde gegevens te ontvangen vanuit de geselecteerde printerdriver wanneer u EPSON Status Monitor 3 opent. Als de verkeerde printerpoort is geselecteerd, treedt er een fout op.*
- ❏ *Als u de printerdriver wijzigt in de Chooser (Kiezer) terwijl het spoolbestand op de achtergrond wordt afgedrukt, kan de uitvoer naar de printer worden onderbroken.*

❏ *De status van de printer of de verbruiksgoederen wordt alleen in het statusvenster weergegeven als de Chooser (Kiezer) de status op normale wijze kan verkrijgen.*

## *Informatie over de printerstatus weergeven*

In het dialoogvenster EPSON Status Monitor 3 kunt u de printerstatus controleren en informatie weergeven over verbruiksgoederen.

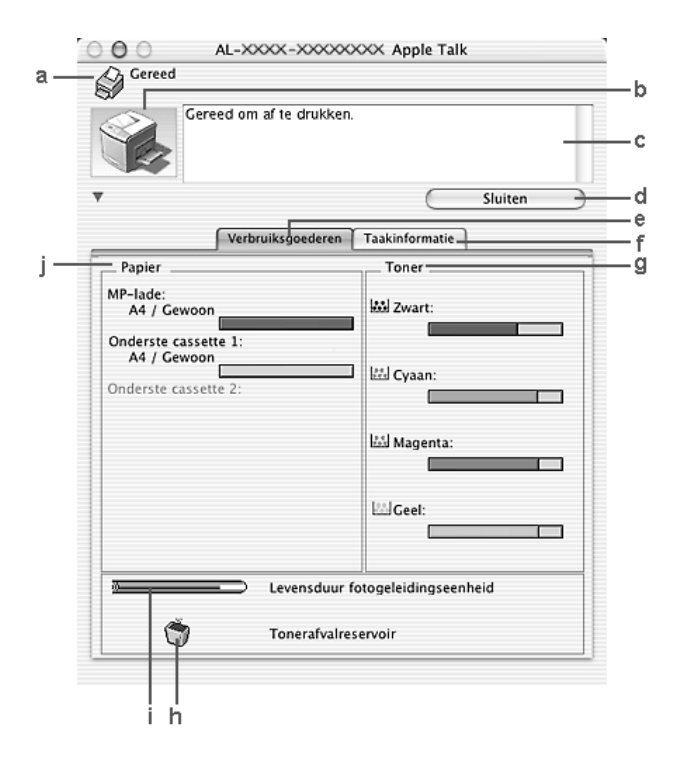

### *Opmerking:*

*Het precieze scherm hangt af van de versie van uw besturingssysteem.*

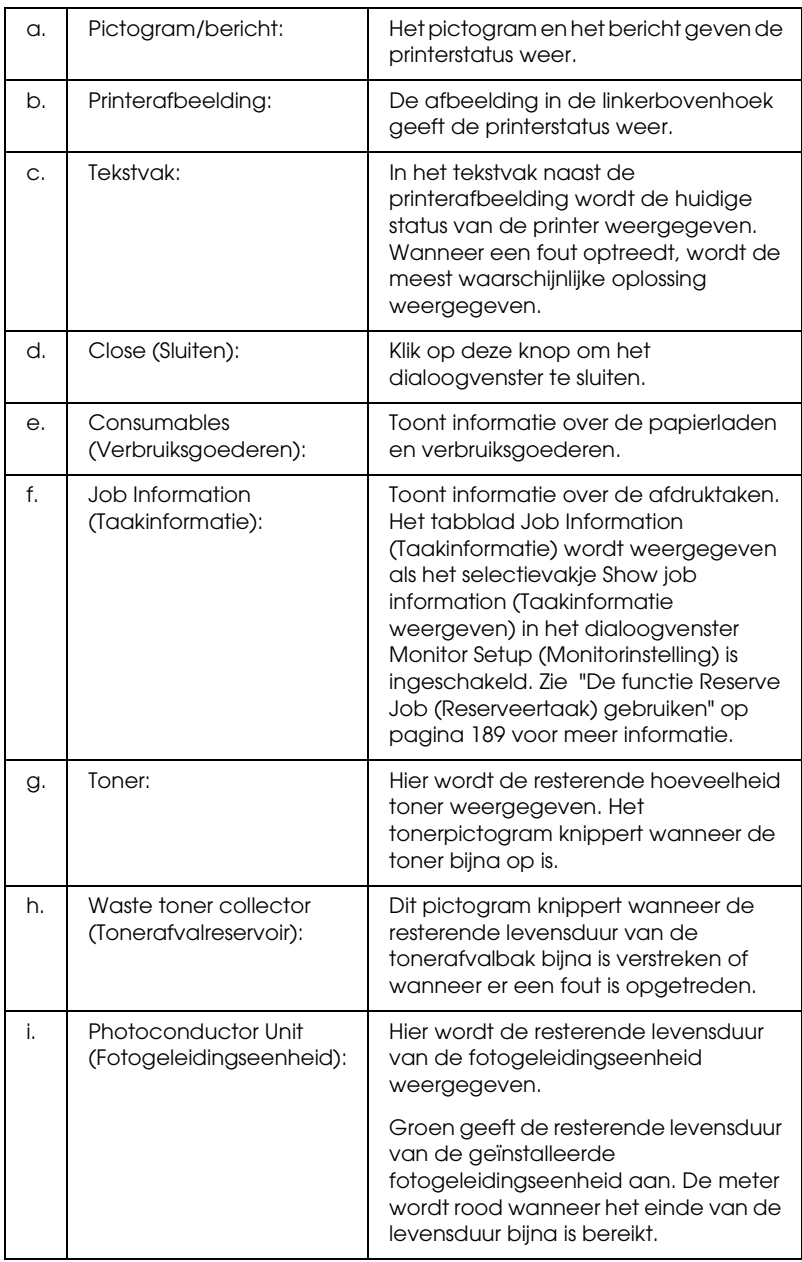

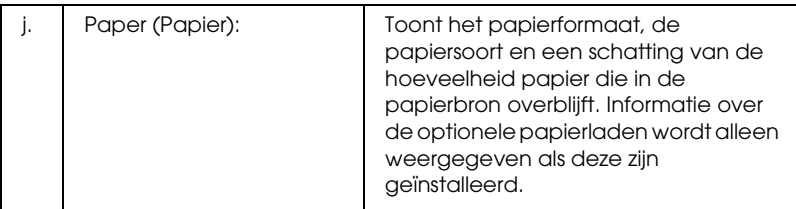

## *Controlevoorkeuren instellen*

Als u bepaalde controle-instellingen wilt opgeven, kiest u Monitor Setup (Monitorinstelling) in het menu File (Archief). Het dialoogvenster Monitor Setup (Monitorinstelling) verschijnt.

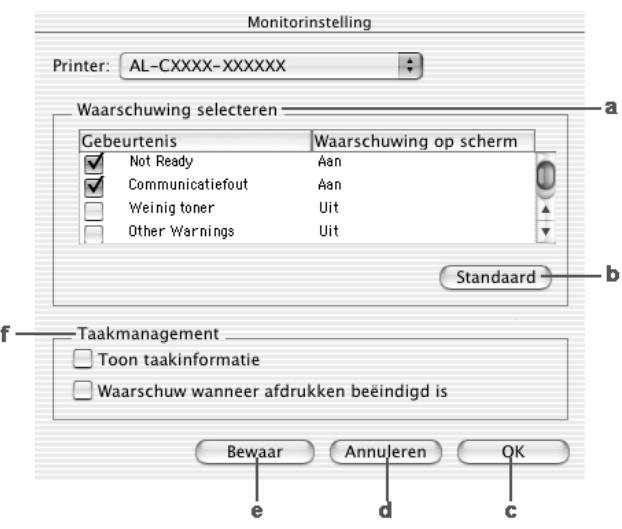

In het dialoogvenster worden de volgende instellingen en knoppen weergegeven:

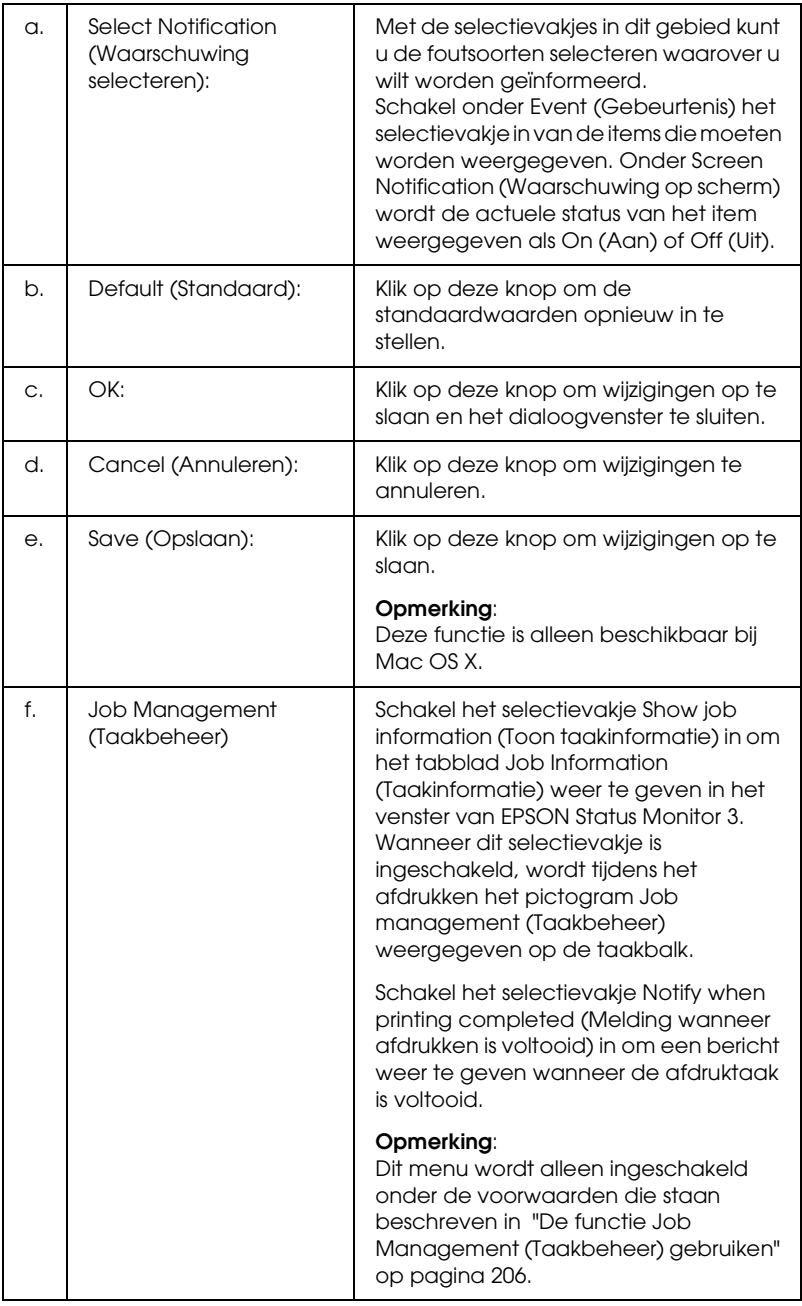

# *Venster Status Alert (Foutmeldingen)*

Het venster voor foutmeldingen geeft aan welk type fout zich heeft voorgedaan en biedt een mogelijke oplossing. Het venster wordt automatisch gesloten als het probleem is opgelost.

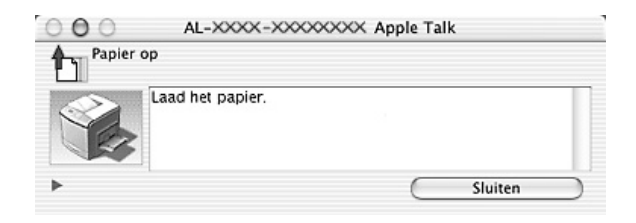

Het venster wordt weergegeven op basis van de instelling die u in het dialoogvenster Monitoring Preferences (Controlevoorkeuren) hebt geselecteerd (wanneer het selectievakje Monitor the Printer (Printer controleren) is ingeschakeld). Volg de onderstaande instructies als u Monitor the Printer (Printer controleren) wilt inschakelen.

### **Voor gebruikers van Mac OS X**

- 1. Open het afdrukvenster en selecteer Print Settings (Printerinstellingen) in de vervolgkeuzelijst.
- 2. Klik op het tabblad Utility (Hulpprogramma) en schakel het selectievakje Monitor the Printer (Printer controleren) in.

### **Voor gebruikers van Mac OS 9**

- 1. Selecteer Chooser (Kiezer) in het Apple-menu en klik op het pictogram van uw printer.
- 2. Klik op Setup (Instellen) en schakel het selectievakje Printer controleren in.

Voor informatie over de verbruiksgoederen klikt u op de knop (Mac OS X) of Details (Mac OS 9). Hebt u op deze knop geklikt, dan verdwijnt het venster Status Alert (Foutmeldingen) zelfs niet nadat het probleem is opgelost. Klik op Close (Sluiten) om het venster te sluiten.

## <span id="page-205-0"></span>*De functie Job Management (Taakbeheer) gebruiken*

U kunt informatie over de afdruktaken weergeven op het tabblad Job Information (Taakinformatie) in het dialoogvenster EPSON Status Monitor 3.

Als u het tabblad Job Information (Taakinformatie) wilt weergeven, schakelt u in het dialoogvenster Monitoring Preferences (Controlevoorkeuren) het selectievakje Show job information (Taakinformatie weergeven) in. Klik vervolgens op het tabblad Job Information (Taakinformatie) in het dialoogvenster EPSON Status Monitor 3.

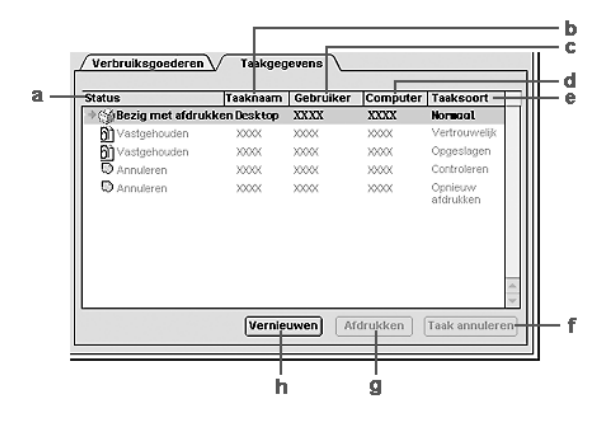

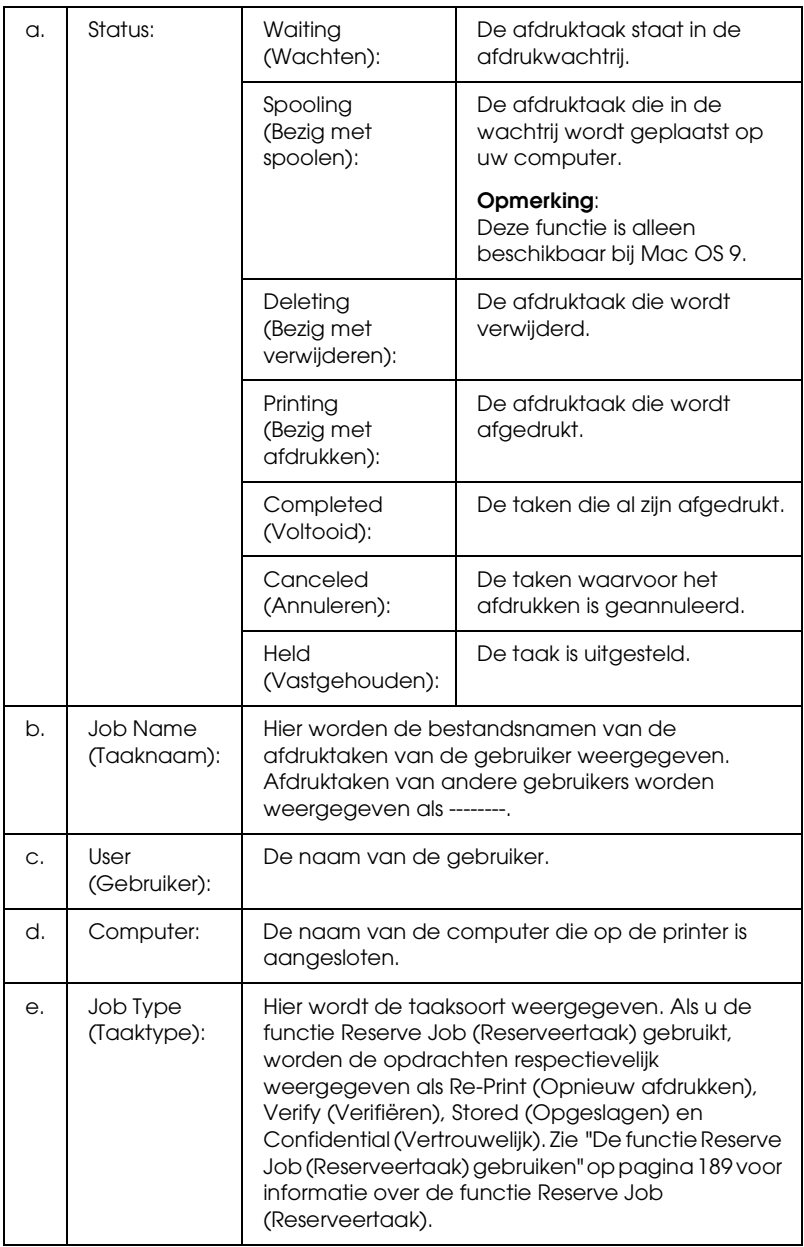

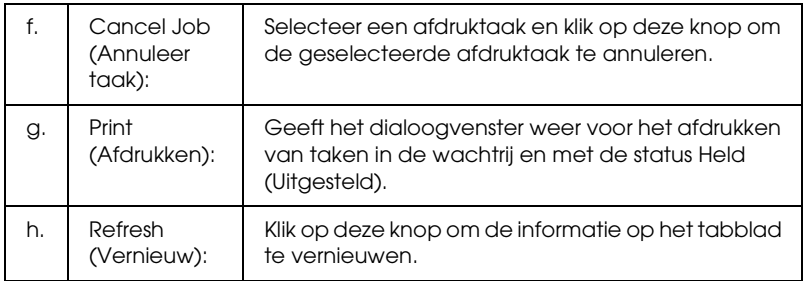

### *Opmerking:*

*Afdrukwachtrijen op een gedeelde printer kunnen niet worden weergegeven op het tabblad Job Information (Taakinformatie).*

# *USB-aansluiting instellen*

### *Opmerking:*

*Als u de USB-kabel via een USB-hub op de computer aansluit, moet u deze aansluiten op de eerste hub in de reeks. De USB-interface kan mogelijk instabiel zijn, afhankelijk van de gebruikte hub. Als er problemen optreden bij deze instelling, moet u de USB-kabel rechtstreeks op de USB-connector van de computer aansluiten.*

# *Voor gebruikers van Mac OS X*

- 1. Open de map Applications (Programma's) op de vaste schijf, open de map Utilities (Hulpprogramma's) en dubbelklik op Printer Setup Utility (Printerconfiguratie, Mac OS X 10.3) of Print Center (Afdrukbeheer, Mac OS X 10.2 en lager).
- 2. Klik op Add Printer (Voeg printer toe) in het dialoogvenster Printer List (Printers).
- 3. Selecteer EPSON USB in het venstermenu. Selecteer het pictogram van uw printer in de lijst met producten en klik op Add (Voeg toe).

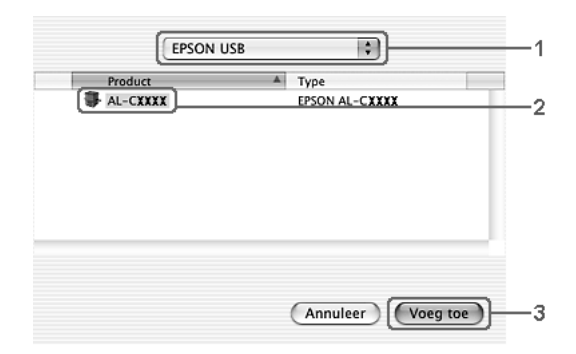

4. Sluit Printer Setup Utility (Printerconfiguratie, Mac OS X 10.3) of Print Center (Afdrukbeheer, Mac OS X 10.2 en lager).

1. Klik op Chooser (Kiezer) in het Apple-menu. Klik op het pictogram van uw printer en klik vervolgens op de USB-poort waarmee de printer is verbonden.

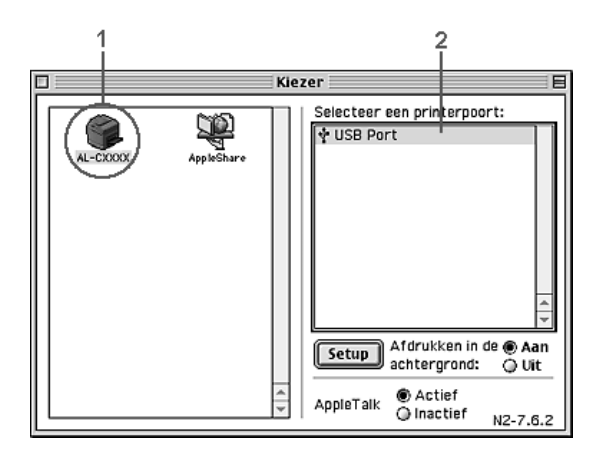

2. Selecteer Background Printing (Afdrukken in achtergrond) om afdrukken in de achtergrond in of uit te schakelen.

### *Opmerking:*

- ❏ *Afdrukken in de achtergrond moet zijn ingeschakeld om afdruktaken te beheren met EPSON Status Monitor 3.*
- ❏ *Als u afdrukken in de achtergrond inschakelt, kunt u de Macintosh blijven gebruiken terwijl een document wordt voorbereid voor afdrukken.*
- 3. Sluit de Chooser (Kiezer).

# *Afdrukken annuleren*

Als de kwaliteit van de afdrukken niet naar behoren is en de tekens of afbeeldingen onjuist of vervormd worden weergegeven, moet u het afdrukken wellicht annuleren. Wanneer een afdruktaak wordt voortgezet op de computer, moet u de onderstaande instructies volgen om het afdrukken te annuleren.

## *Voor gebruikers van Mac OS X*

Open Printer Setup Utility (Printerconfiguratie, Mac OS X 10.3) of Print Center (Afdrukbeheer, Mac OS X 10.2 en lager) en dubbelklik op uw printer in de afdrukwachtrij. Selecteer Delete Job (Verwijder afdruktaak) in het takenmenu.

## *Voor gebruikers van Mac OS 9*

- ❏ Druk op de toets met de punt (.) terwijl u de Command-toets ingedrukt houdt om het afdrukken te annuleren. In het bericht wordt aangegeven hoe u het afdrukken kunt annuleren, afhankelijk van de toepassing. Volg de instructies in het bericht.
- ❏ Open EPSON Status Monitor 3 vanuit de toepassing tijdens het afdrukken in de achtergrond. Vervolgens kunt u het afdrukken annuleren in EPSON Status Monitor 3 of het bestand in de rustmodus verwijderen.

Nadat de laatste pagina is uitgevoerd, gaat het groene lampje op de printer branden ten teken dat de printer gereed is.

#### *Opmerking:*

*U kunt de huidige afdruktaak die vanaf de computer is verzonden ook annuleren door op* + Taak annuleren *op het bedieningspaneel te drukken. Zorg dat u geen afdruktaken van andere gebruikers annuleert als u de afdruktaak annuleert.*

# *Installatie van de printersoftware ongedaan maken*

Als u de printerdriver opnieuw wilt installeren of wilt bijwerken, moet u eerst de installatie van de huidige printersoftware ongedaan maken.

# *Voor gebruikers van Mac OS X*

- 1. Sluit alle toepassingen en start de computer opnieuw op.
- 2. Plaats de cd-rom met EPSON-printersoftware in het cd-romstation.
- 3. Dubbelklik op de map Mac OS X.
- 4. Dubbelklik op de map Printer Driver (Printerdriver)
- 5. Dubbelklik op het pictogram van uw printer.

### *Opmerking:*

*Als het dialoogvenster Authorization (Autorisatie) verschijnt, geeft u het* Password or phrase *(Wachtwoord of zin) op en klikt u op*  OK*.*

- 6. Als het venster met de licentieovereenkomst verschijnt, leest u de overeenkomst en klikt u op Accept (Akkoord).
- 7. Selecteer Uninstall (Installatie ongedaan maken) in het menu linksboven en klik op Uninstall (Installatie ongedaan maken).

Volg de instructies op het scherm.

- 1. Sluit alle toepassingen en start de computer opnieuw op.
- 2. Plaats de cd-rom met EPSON-printersoftware in het cd-romstation.
- 3. Dubbelklik op de map Nederlands en dubbelklik op de map Disk 1 (Schijf 1) in de map Printer Driver (Printerdriver).
- 4. Dubbelklik op het pictogram Installer(Installatieprogramma).

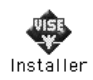

- 5. Klik op Continue (Doorgaan). Als het venster met de licentieovereenkomst verschijnt, leest u de overeenkomst en klikt u op Accept (Akkoord).
- 6. Selecteer Uninstall (Installatie ongedaan maken) in het menu linksboven en klik op Uninstall (Installatie ongedaan maken).

Volg de instructies op het scherm.

# *De printer delen in een netwerk*

## *Printer delen*

In dit gedeelte wordt beschreven hoe u een printer kunt delen in een AppleTalk-netwerk.

De computers in een netwerk kunnen de printer delen die rechtstreeks op een van de computers is aangesloten. De computer die rechtstreeks is aangesloten op de printer, is de afdrukserver. De overige computers zijn clientcomputers die toestemming nodig hebben om de printer te delen met de afdrukserver. De clientcomputers delen de printer via de afdrukserver.

## *Voor gebruikers van Mac OS X*

Gebruik de instelling Printer Sharing (Printer delen). Dit is een standaardfunctie van de Mac OS X 10.2 of hoger. Deze functie is niet beschikbaar bij Mac OS X 10.1.

Raadpleeg de documentatie bij het besturingssysteem voor meer informatie.

### *De printer als een gedeelde printer configureren*

Volg de onderstaande procedure om de printer die rechtstreeks op uw computer is aangesloten te delen met andere computers in een AppleTalk-netwerk.

- 1. Zet de printer aan.
- 2. Selecteer Chooser (Kiezer) in het Apple-menu en klik op het pictogram van uw printer. Selecteer een USB- of FireWire-poort in het vak Select a printer port (Printerpoort selecteren) rechts en klik op Setup (Instellen). Het dialoogvenster Printer Setup (Printerinstelling)verschijnt.

#### *Opmerking:*

*Controleer of* On *(Aan) is geselecteerd bij Background Printing (Afdrukken in achtergrond).*

3. Klik bij Printer Sharing Set Up (Instelling voor printer delen) op Printer Sharing Setup (Instelling voor printer delen).

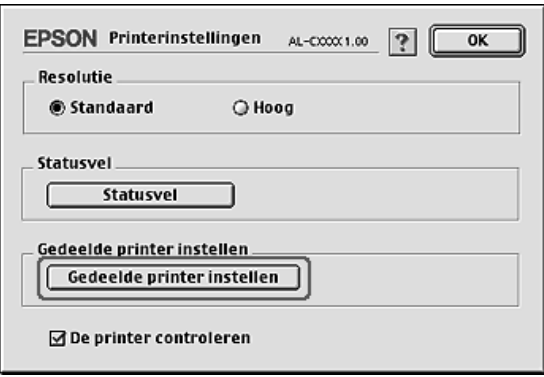

4. Het dialoogvenster Printer Sharing (Printer delen) verschijnt. Schakel het selectievakje Share this Printer (Deze printer delen) in en typ vervolgens zo nodig de naam van de printer en de wachtwoordgegevens.

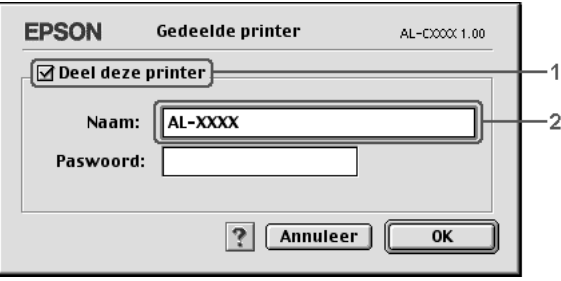

- 5. Klik op OK om de instellingen toe te passen.
- 6. Sluit de Chooser (Kiezer).

## *Toegang tot de gedeelde printer*

Volg de onderstaande instructies om de printer vanaf een andere computer in het netwerk te bereiken.

- 1. Zet de printer aan.
- 2. Selecteer Chooser (Kiezer) in het Apple-menu op de computer vanwaar u toegang tot de printer zoekt. Klik op het pictogram van uw printer en selecteer de naam van de gedeelde printer in het vak Select a printer port (Printerpoort selecteren) rechts. U kunt alleen kiezen uit de computers die zijn aangesloten op de huidige AppleTalk-zone.

### *Opmerking:*

*Controleer of* On *(Aan) is geselecteerd bij Background Printing (Afdrukken in achtergrond).*
3. Klik op Setup (Instellen), typ het wachtwoord voor de printer en klik op OK. Het dialoogvenster Printer Setup (Printerinstelling)verschijnt. Klik bij Printer Sharing Set Up (Instelling voor printer delen) op Shared Printer Information (Gedeelde printergegevens).

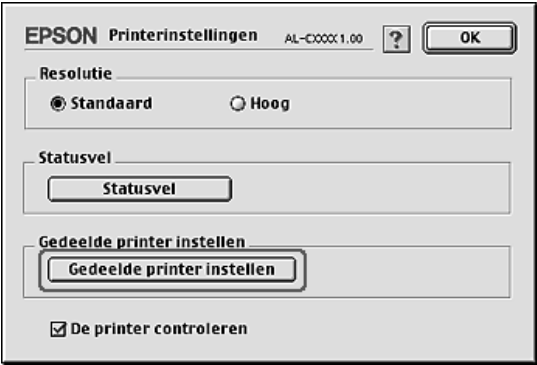

4. Als op de client lettertypen zijn geïnstalleerd die niet beschikbaar zijn op de afdrukserver, verschijnt het volgende bericht.

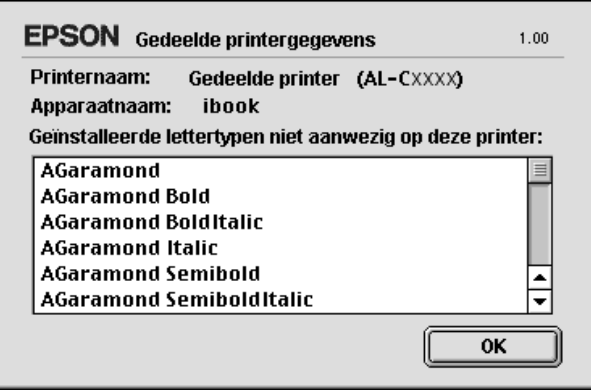

- 5. Klik op OK om het bericht te verwijderen.
- 6. Sluit de Chooser (Kiezer).

# *Hoofdstuk 6*

# *De PostScript-printerdriver gebruiken*

# *PostScript 3*

# *Kenmerken*

Met de Adobe PostScript 3-printerdriver krijgt u de beschikking over de volgende geavanceerde voorzieningen:

- ❏ De mogelijkheid om documenten af te drukken die zijn opgemaakt voor een PostScript-printer. Tekst, lijntekeningen en grafisch materiaal kunnen op deze manier gemakkelijk worden afgedrukt.
- ❏ Zeventien lettertypen uit vijf families. Dit zijn: Courier, Helvetica, Helvetica Narrow, Symbol en Times.
- ❏ Ondersteuning voor IES (Intelligent Emulation Switch) en SPL (Shared Printer Language), wat inhoudt dat de printer zelf, bij het ontvangen van gegevens, omschakelt van PostScript naar andere emulaties (en omgekeerd).
- ❏ De kwaliteit, de betrouwbaarheid en het gebruiksgemak van EPSON.

# *Hardwarevereisten*

Om de PostScript 3-printerdriver te kunnen gebruiken moet uw printer aan de volgende vereisten voldoen.

De geheugenvereisten voor het gebruik van de PostScript 3-printerdriver staan hieronder. Installeer extra geheugenmodules in uw printer als de geïnstalleerde hoeveelheid ontoereikend blijkt.

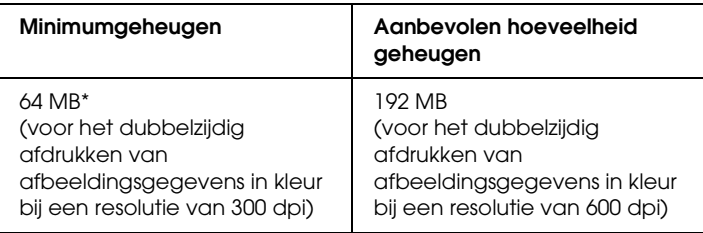

De mogelijkheid bestaat dat u niet kunt afdrukken met deze hoeveelheid geheugen. Dit hangt af van de specifieke taak die wordt afgedrukt.

# *Systeemvereisten*

Om de PostScript 3-printerdriver te kunnen gebruiken moet uw computer aan de volgende systeemvereisten voldoen.

#### *Voor Windows*

Voor het gebruik van de Adobe PostScript 3-printerdriver moet Microsoft Windows XP, Me, 98, 2000 of NT 4.0 op uw computer zijn geïnstalleerd. Zie de volgende tabel voor meer informatie.

#### *Windows XP of 2000*

Voor deze systemen zijn er geen beperkingen.

#### *Windows Me of 98*

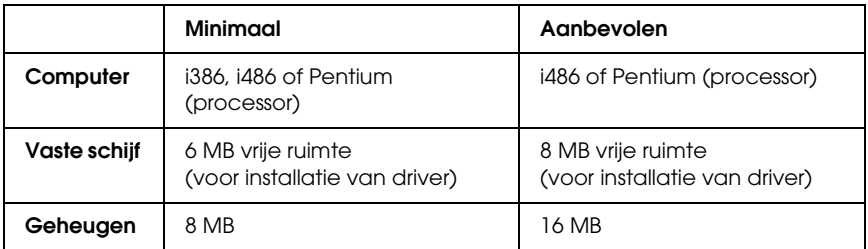

#### *Windows NT 4.0*

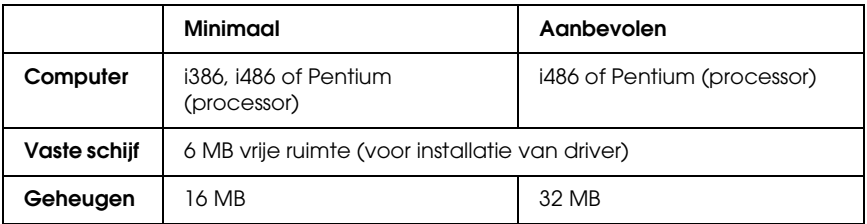

#### *Voor Macintosh*

Elke Macintosh waarop de printer wordt aangesloten moet gebruik maken van Mac OS 9 versie 9.1 of hoger, of Mac OS X versie 10.2.4 of hoger. Zie de volgende tabel voor meer informatie.

*Mac OS X*

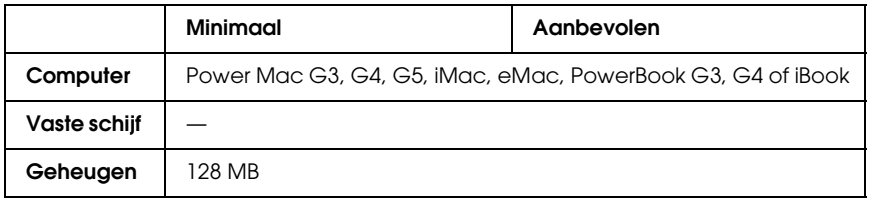

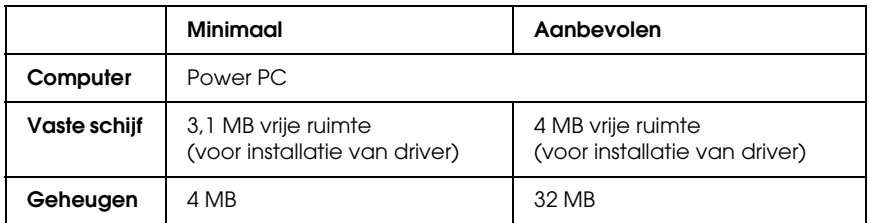

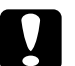

- c*Let op:* ❏ *De Adobe PostScript 3-printerdriver kan niet worden gebruikt op computers met System 9.0.x of lager.*
	- ❏ *De Adobe PostScript 3-printerdriver kan niet worden gebruikt op Macintosh 68K-computers.*

- ❏ *Wanneer AppleTalk actief is, moet de printer worden ingesteld op het gebruik van ASCII- of binaire gegevens. Wanneer AppleTalk niet actief is, moet de printer worden ingesteld op het gebruik van ASCII.*
- ❏ *Voor optimale resultaten sluit u de printer rechtstreeks aan op de USB-poort van de computer. Als u meerdere USB-hubs moet gebruiken, kunt u het beste de printer aansluiten op de eerste hub in de reeks.*

# *De PostScript-printerdriver gebruiken onder Windows*

Als u wilt afdrukken in PostScript-modus, moet u de printerdriver eerst installeren. Hierna vindt u de juiste installatie-instructies voor de interface die u voor het afdrukken gebruikt.

# <span id="page-221-0"></span>*PostScript-printerdriver installeren voor de parallelle interface*

Volg de onderstaande instructies om de PostScript-printerdriver te installeren voor de parallelle interface.

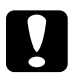

c*Let op: Wanneer de printer is aangesloten via een parallelle poort, mag u EPSON Status Monitor 3 en de PostScript 3-driver nooit tegelijk gebruiken. Hierdoor kan uw systeem schade oplopen.*

- ❏ *Voor de installatie van de printersoftware voor Windows XP, 2000 of NT 4.0 kunnen beheerdersrechten noodzakelijk zijn. Vraag uw systeembeheerder om uitleg als u problemen ondervindt.*
- ❏ *Schakel alle antivirussoftware uit voordat u de printersoftware installeert.*
- 1. Zet de printer uit. Plaats de cd-rom met printersoftware in het cd-romstation.
- 2. Klik in Windows 2000, Me, 98 of NT 4.0 op Start en kies Settings (Instellingen) en Printers. Dubbelklik vervolgens op het pictogram Add Printer (Printer toevoegen). In Windows XP klikt u op Start en kiest u Printer and Faxes (Printers en faxapparaten). Vervolgens klikt u op Add a printer (Een printer toevoegen) in het menu Printer Tasks (Printertaken).
- 3. De Add Printer Wizard (De wizard Printer toevoegen) verschijnt. Klik nu op Next (Volgende).
- 4. In Windows Me of 98 gaat u nu naar stap 6. In Windows XP, 2000 of NT 4.0 selecteert u Local printer (Lokale printer) en klikt u op Next (Volgende).

#### *Opmerking:*

*In Windows XP of 2000 mag u het selectievakje* Automatically detect and install my Plug and Play printer *(Mijn Plug en Play-printer automatisch detecteren en installeren) niet inschakelen.*

- 5. Selecteer LPT1 als poort waarop de printer is aangesloten en klik op Next (Volgende).
- 6. Klik op Have Disk (Diskette) en geef het volgende pad op naar de cd-rom. Als u D: gebruikt als cd-romstation, luidt het pad D:\ADOBEPS\ENGLISH\Mapnaam\PS\_SETUP Klik vervolgens op OK.

- ❏ *Gebruik de juiste stationsletter voor uw systeem.*
- ❏ *De precieze mapnaam hangt af van de versie van uw besturingssysteem.*

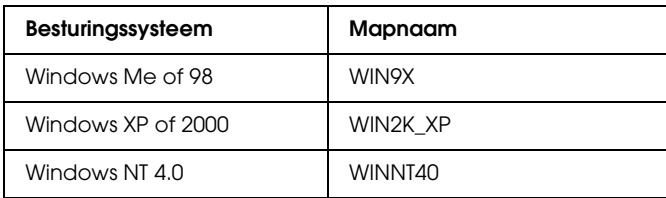

- 7. Selecteer de printer en klik op Next (Volgende).
- 8. In Windows Me of 98 selecteert u LPT1 als poort waarop de printer is aangesloten. Klik op Next (Volgende). In Windows XP, 2000 of NT 4.0 gaat u nu naar de volgende stap.
- 9. Volg de instructies op het scherm om de installatie te voltooien.
- 10. Als de installatie is voltooid, klikt u op Finish (Voltooien).

# *PostScript-printerdriver installeren voor de USB-interface*

Volg de onderstaande instructies om de PostScript-printerdriver te installeren voor de USB-interface.

c*Let op: Wanneer de printer is aangesloten via een USB-poort, mag u EPSON Status Monitor 3 en de PostScript 3-driver nooit tegelijk gebruiken. Hierdoor kan uw systeem schade oplopen.*

- ❏ *Bij gebruik van Windows NT 4.0 is afdrukken via de USB-interface niet mogelijk.*
- ❏ *Bij gebruik van Windows Me en 98: als de Windows-driver en de Adobe PS-driver voor Epson-printers met een U[SB-verbinding al](#page-221-0)  op uw computer zijn geïnstalleerd, volgt u de bij ["PostScript-printerdriver installeren voor de parallelle interface"](#page-221-0)  [op pagina 222](#page-221-0) beschreven procedure. Bij stap 5 van die procedure moet u USB opgeven als poort. Als er op uw computer nog geen Epson USB-printerdriver is geïnstalleerd, volg dan de onderstaande installatieprocedure.*
- ❏ *Voor de installatie van de printersoftware voor Windows XP of 2000 kunnen beheerdersrechten noodzakelijk zijn. Vraag uw systeembeheerder om uitleg als u problemen ondervindt.*
- ❏ *Schakel alle antivirussoftware uit voordat u de printersoftware installeert.*
- 1. Zet de printer uit. Plaats de cd-rom met printersoftware in het cd-romstation.
- 2. Sluit uw computer met een USB-kabel aan op de printer en zet de printer vervolgens aan.
- 3. Installeer de USB-apparaatdriver.

Windows Me: selecteer Automatic search for a better driver (Recommended) (Automatisch zoeken naar een beter stuurprogramma (aanbevolen)), klik op Next (Volgende) en ga naar stap 6.

Windows 98: klik op Next (Volgende) in de Add New Hardware Wizard (Wizard Nieuwe hardware toevoegen). Selecteer Search for best driver for your device (Recommended) (Zoeken naar het beste stuurprogramma voor dit apparaat (aanbevolen)) en klik op Next (Volgende).

#### *Opmerking:*

*Windows XP en 2000: er wordt automatisch een USB-apparaatdriver geïnstalleerd. Ga naar stap 7.*

4. Selecteer Specify a location (Een locatie opgeven) en geef het volgende pad naar de cd-rom op. Als u D: gebruikt als cd-romstation, luidt het pad D:\ADOBEPS\ENGLISH\WIN9X\PS\_SETUP. Klik vervolgens op Next (Volgende).

#### *Opmerking:*

*Gebruik de juiste stationsletter voor uw systeem.*

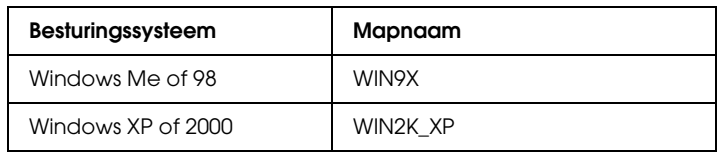

- 5. Klik op Next (Volgende) om door te gaan.
- 6. Als de installatie van de USB-driver is voltooid, klikt u op Finish (Voltooien).

7. Installeer de printerdriver aan de hand van de instructies op het scherm. Zie ["PostScript-printerdriver installeren voor de](#page-221-0)  [parallelle interface" op pagina 222](#page-221-0) voor meer informatie.

# *PostScript-printerdriver installeren voor de netwerkinterface*

Zie het desbetreffende gedeelte hierna voor uw besturingssysteem en volg de instructies om de PostScript-printerdriver te installeren voor de netwerkinterface.

#### *Opmerking:*

- ❏ *Geef de netwerkinstellingen op voordat u de printerdriver installeert. Raadpleeg de bij uw printer geleverde Netwerkhandleiding voor meer informatie.*
- ❏ *Schakel alle antivirussoftware uit voordat u de printersoftware installeert.*

## *Voor gebruikers van Windows XP of 2000*

- 1. Zet de printer aan. Plaats de cd-rom met printersoftware in het cd-romstation.
- 2. Klik in Windows 2000, Me, 98 of NT 4.0 op Start en kies Settings (Instellingen) en Printers. Dubbelklik vervolgens op het pictogram Add Printer (Printer toevoegen). In Windows XP klikt u op Start en kiest u Printer and Faxes (Printers en faxapparaten). Vervolgens klikt u op Add a printer (Een printer toevoegen) in het menu Printer Tasks (Printertaken).
- 3. De Add Printer Wizard (De wizard Printer toevoegen) verschijnt. Klik nu op Next (Volgende).
- 4. Selecteer Local printer (Lokale printer) en klik op Next (Volgende).

#### *Opmerking:*

*U mag het selectievakje* Automatically detect and install my Plug and Play printer *(Mijn Plug en Play-printer automatisch detecteren en installeren) niet inschakelen.*

- 5. Selecteer Create a new port (Een nieuwe poort maken) en selecteer Standard TCP/IP Port in de vervolgkeuzelijst. Klik op Next (Volgende).
- 6. Klik op Next (Volgende) om door te gaan.
- 7. Geef het IP-adres en de poortnaam op en klik op Next (Volgende).
- 8. Klik op Finish (Voltooien).
- 9. Klik in de wizard op Have Disk (Diskette) en geef het volgende pad op naar de cd-rom. Als u D: gebruikt als cd-romstation, luidt het pad D:\ADOBEPS\ENGLISH\WIN2K\_XP\PS\_SETUP. Klik vervolgens op OK.

*Opmerking: Gebruik de juiste stationsletter voor uw systeem.*

- 10. Selecteer de printer en klik op Next (Volgende).
- 11. Volg de instructies op het scherm om de installatie te voltooien.
- 12. Als de installatie is voltooid, klikt u op Finish (Voltooien).

## *Voor gebruikers van Windows Me of 98*

- 1. Installeer EpsonNet Print. Raadpleeg "EpsonNet Print installeren" in de *Netwerkhandleiding* voor instructies.
- 2. Installeer de printerdriver. Zie ["PostScript-printerdriver](#page-221-0)  [installeren voor de parallelle interface" op pagina 222](#page-221-0) voor meer informatie.

3. Zet de printerpoort op EpsonNet Print Port (EpsonNet Print-poort). Raadpleeg "De Printerpoort configureren" in de *Netwerkhandleiding* voor instructies.

## *Voor gebruikers van Windows NT 4.0*

- 1. Zet de printer aan. Plaats de cd-rom met printersoftware in het cd-romstation.
- 2. Klik op Start en kies Settings (Instellingen) en Printers. Dubbelklik op het pictogram Add Printer (Printer toevoegen).
- 3. De Add Printer Wizard (De wizard Printer toevoegen) verschijnt. Zorg ervoor dat het selectievakje My Computer (Deze computer) is ingeschakeld en klik op Next (Volgende).
- 4. Klik op Add Port (Poort toevoegen).
- 5. Selecteer LPR Port (LPR-poort) en klik op New Port (Nieuwe poort).
- 6. Geef het IP-adres en de poortnaam op en klik op OK.
- 7. Klik op Close (Sluiten).
- 8. Controleer of de opgegeven poort is geselecteerd en klik op Next (Volgende).
- 9. Geef het volgende pad naar de cd-rom op. Als u D: gebruikt als cd-romstation, luidt het pad D:\ADOBEPS\ENGLISH\WINNT40\PS\_SETUP. Klik vervolgens op OK.

*Opmerking: Gebruik de juiste stationsletter voor uw systeem.*

- 10. Selecteer de printer en klik op Next (Volgende).
- 11. Volg de instructies op het scherm om de installatie te voltooien.

# *De PostScrip-printerdriver openen*

U kunt de PostScript-printerdriver rechtstreeks openen vanuit een toepassing of vanuit Windows.

Doorgaans krijgen de printerinstellingen die worden opgegeven vanuit Windows-toepassingen de voorkeur boven instellingen die worden opgegeven wanneer de printerdriver is geopend vanuit het besturingssysteem. Voor optimale resultaten kunt u de printerdriver dus het beste openen vanuit de toepassing.

## *Vanuit de toepassing*

Klik op Print (Afdrukken) of Page Setup (Pagina-instelling) in het menu File (Bestand) om de printerdriver te openen. U moet ook klikken op Setup (Instellen), Options (Opties), Properties (Eigenschappen) of een combinatie van deze knoppen.

## *Voor gebruikers van Windows XP*

Als u de printerdriver wilt openen, klikt u op Start gevolgd door Printers and Faxes (Printers en faxapparaten) en Printers. Klik met de rechtermuisknop op het pictogram van uw printer en klik op Printing Preferences (Voorkeursinstellingen voor afdrukken).

## *Voor gebruikers van Windows Me of 98*

Als u de printerdriver wilt openen, klikt u op Start, wijst u naar Settings (Instellingen) en klikt u op Printers. Klik met de rechtermuisknop op het pictogram van uw printer en klik op Properties (Eigenschappen).

## *Voor gebruikers van Windows 2000*

Als u de printerdriver wilt openen, klikt u op Start, wijst u naar Settings (Instellingen) en klikt u op Printers. Klik met de rechtermuisknop op het pictogram van uw printer en klik op Printing Preferences (Voorkeursinstellingen voor afdrukken).

## *Voor gebruikers van Windows NT 4.0*

Als u de printerdriver wilt openen, klikt u op Start, wijst u naar Settings (Instellingen) en klikt u op Printers. Klik met de rechtermuisknop op het pictogram van uw printer en klik op Document Defaults (Standaardwaarden document).

# *PostScript-printerinstellingen wijzigen*

U kunt de PostScript-printerinstellingen wijzigen in de PostScript-printerdriver. In de online-Help vindt u meer informatie over de instellingen van de printerdriver.

## *Online-Help gebruiken*

Als u over een bepaald item meer informatie wilt, klikt u op het vraagteken in de rechterbovenhoek van het dialoogvenster. Vervolgens klikt u op de naam van de instelling waarover u meer uitleg wilt. U krijgt nu uitleg over de instelling en de bijbehorende opties.

# *Voor gebruikers van Windows Me of 98*

Het afdrukken verloopt misschien niet helemaal normaal als de computer via de parallelle interface op de printer is aangesloten en ECP is geactiveerd. Als dit het geval is, moet u de bidirectionele ondersteuning uitschakelen in de printerdriver. Daartoe opent u het dialoogvenster Properties (Eigenschappen) van de printer en klikt u achtereenvolgens op Details en Spool Settings (Wachtrij-instellingen). In het dialoogvenster Spool Settings (Wachtrij-instellingen) dat verschijnt, selecteert u Disable bi-directional support for this printer (Bidirectionele ondersteuning voor deze printer uitschakelen) en klikt u op OK.

# *De functie Reserve Job (Reserveertaak) gebruiken*

Met de functie Reserve Job (Reserveertaak) kunt u afdruktaken opslaan op de vaste schijf van de printer en deze later rechtstreeks vanaf het bedieningspaneel van de printer afdrukken. Zie ["De functie Reserve Job \(Reserveertaak\) gebruiken" op pagina](#page-105-0)  [106](#page-105-0) voor meer informatie.

- ❏ *U moet een optionele vaste schijf in de printer installeren als u de functie Reserve Job (Reserveertaak) wilt gebruiken. De schijf moet worden herkend door de printerdriver voordat u de functie Reserve Job (Reserveertaak) gaat gebruiken.*
- ❏ *Deze functie kan niet worden gebruikt wanneer u het AppleTalk-protocol gebruikt in combinatie met Windows 2000 of NT 4.0.*
- ❏ *Schakel op het tabblad Job Settings (Taakinstellingen) het selectievakje Job Management On (Taakbeheer aan) uit wanneer u gegevens wilt uitvoeren in de vorm van een PS-bestand. Dit selectievakje is standaard ingeschakeld, zodat de taakgegevens altijd bij de afdrukgegevens worden gevoegd wanneer die naar de printer worden gezonden.*

Volg de onderstaande instructies om de functie Reserve Job (Reserveertaak) te gebruiken wanneer u wilt afdrukken (vanuit een willekeurige toepassing).

- 1. Klik op Print (Afdrukken) in het menu File (Bestand) van de toepassing waarmee u werkt.
- 2. Klik op Properties (Eigenschappen) en klik op het tabblad Job Settings (Taakinstellingen).
- 3. Geef de gewenste instellingen op in het dialoogvenster dat verschijnt.
- 4. Wanneer u meerdere exemplaren wilt afdrukken, moet u het selectievakje Collated (Gesorteerd) in de geavanceerde instellingen van de printerdriver inschakelen.
- 5. Klik op Print (Afdrukken) wanneer u klaar bent met de instellingen.

# *AppleTalk gebruiken onder Windows 2000 of NT 4.0*

Gebruik de volgende instellingen als Windows 2000 of NT 4.0 op uw computer is geïnstalleerd en de printer is aangesloten via een netwerkinterface waarvoor AppleTalk wordt gebruikt als protocol:

- ❏ Gebruik SelecType om het item Emulation Mode-Network (Emulatiemodus-Netwerk) op PS3 te zetten. Gebruik van de standaardinstelling Auto zorgt ervoor dat er onnodig een extra pagina wordt afgedrukt.
- ❏ Zorg er op het tabblad Device Settings (Apparaatinstellingen) van het dialoogvenster Properties (Eigenschappen) van de printer voor dat SEND CTRL-D Before Each Job (CTRL-D verzenden voor elke taak) en SEND CTRL-D After Each Job (CTRL-D verzenden na elke taak) op No (Nee) staan.
- ❏ TBCP (Tagged Binary Communications Protocol) kan niet worden gebruikt als instelling bij Output Protocol (Uitvoerprotocol).
- ❏ Op het tabblad Job Settings (Taakinstellingen) van het dialoogvenster Properties (Eigenschappen) van de printer moet u er ook voor zorgen dat het selectievakje Job Management On (Taakbeheer aan) is uitgeschakeld.

# *De PostScript-printerdriver gebruiken onder Macintosh*

# <span id="page-232-0"></span>*De PostScrip-printerdriver installeren*

Volg de onderstaande instructies om de PostScript-printerdriver te installeren.

#### *Opmerking:*

*Zorg ervoor dat er geen enkel programma actief is op uw Macintosh wanneer u de printerdriver wilt installeren.*

#### *Voor gebruikers van Mac OS X*

#### *Opmerking:*

*Zorg ervoor dat het onderdeel* Printer Setup Utility *(Printerconfiguratie) (Mac OS X 10.3) of* Print Center *(Afdrukbeheer) (Mac OS X 10.2) niet geopend is.*

- 1. Plaats de cd-rom met printersoftware in het cd-romstation.
- 2. Dubbelklik op het cd-rompictogram.
- 3. Dubbelklik op Mac OS X gevolgd door PS Installer.

#### *Opmerking:*

*Mac OS X 10.2: als het venster voor de controle van uw identiteit verschijnt, voert u de gebruikersnaam en het wachtwoord van een beheerder in.*

- 4. Klik op Continue (Doorgaan) wanneer het venster Install EPSON PostScript Software (EPSON PostScript-software installeren) verschijnt en volg verder de instructies op het scherm.
- 5. Easy Install (Snelle installatie) verschijnt op het scherm. Klik op Install (Installeren).

#### *Opmerking:*

*Mac OS X 10.3: als het venster voor de controle van uw identiteit verschijnt, voert u de gebruikersnaam en het wachtwoord van een beheerder in.*

6. Als de installatie is voltooid, klikt u op Close (Sluiten).

## *Voor gebruikers van Mac OS 9*

- 1. Plaats de cd-rom met printersoftware in het cd-romstation.
- 2. Dubbelklik op het cd-rompictogram.
- 3. Dubbelklik op Mac OS 9 gevolgd door Nederlands.
- 4. Dubbelklik op AdobePS 8.7 gevolgd door AdobePS Installer. Volg de instructies op het scherm.
- 5. Selecteer Easy Install (Snelle installatie) en klik op Install (Installeren).
- 6. Als de installatie is voltooid, klikt u op Quit (Stoppen).

#### *Opmerking:*

*Als u twee of meer EPSON-printers van hetzelfde model aansluit met behulp van AppleTalk en u wilt de printer een andere naam geven, raadpleeg dan de Netwerkhandleiding.*

# *Printer selecteren*

Na de installatie van de PostScript 3-printerdriver moet u de printer selecteren.

## *Printer selecteren indien aangesloten via USB (Mac OS 9)*

Als de printer via een USB-poort op uw computer is aangesloten, is het niet mogelijk om de printer te selecteren in de Chooser (Kiezer). U moet het onderdeel Desktop Printer Utility (Bureaubladprinterbeheer) van Apple starten en de printer registreren als bureaubladprinter. Desktop Printer Utility (Bureaubladprinterbeheer) wordt automatisch geïnstalleerd tijdens de installatie van de Adobe PostScript-printerdriver. Volg de onderstaande instructies om de printer te selecteren en een bureaubladprinter te maken.

#### *Opmerking:*

*Wanneer wordt afgedrukt via de USB-poort van een Power Macintosh met Mac 0S 9, moet de printer worden ingesteld op het gebruik van ASCII-gegevens. U doet dit door* Print *te selecteren in het menu File (Archief) van het programma dat u gebruikt en vervolgens selecteert u de naam van het programma in de beschikbare opties van het afdrukvenster. Uit de opties die nu verschijnen kiest u ASCII als gegevensindeling. De precieze naam van de instelling verschilt per programma, maar vaak wordt hiervoor de naam Encoding (Codering) of Data (Gegevens) gebruikt.*

- 1. Open de map AdobePS Components op uw vaste schijf en dubbelklik op Desktop Printer Utility (Bureaubladprinterbeheer).
- 2. Het dialoogvenster New Desktop Printer (Nieuwe bureaubladprinter) verschijnt. Selecteer AdobePS in het venstermenu With (Met), klik op Printer (USB) in de lijst Create Desktop (Kies type bureaubladprinter) en klik ten slotte op OK.
- 3. Klik op Change (Wijzig) bij USB Printer Selection (Selectie USB-printer).
- 4. Het dialoogvenster USB Printer (USB-printer) verschijnt. Selecteer uw printer in de lijst met aangesloten USB-printers en klik op OK.
- 5. Klik op Auto Setup (Autoconfig) om het PPD-bestand (PostScript Printer Description (PostScript-printerbeschrijvingsbestand) te selecteren. Zodra een PPD-bestand is geselecteerd, wordt de naam van de geselecteerde printer weergegeven onder het printerpictogram. Als de printernaam niet klopt, klikt u op Change (Wijzig) en selecteert u het juiste PPD-bestand.
- 6. Klik op Create (Maak aan) wanneer de USB-printer en het PPD-bestand zijn geselecteerd. Er verschijnt een waarschuwing met de tip om de wijzigingen op te slaan. Klik op Save (Bewaar).
- 7. Klik op Save (Bewaar) om door te gaan. Het pictogram van de USB-printer verschijnt op het bureaublad.

#### *Printer selecteren in een netwerkomgeving*

Als de printer wordt aangesloten via de Ethernet-interface of een aparte netwerkkaart.

*Voor gebruikers van Mac OS X*

Volg de onderstaande instructies om de printer te selecteren.

#### *Opmerking:*

❏ *In de PostScript 3-modus kan FireWire niet worden gebruikt voor aansluiting van de printer.* EPSON FireWire *wordt weliswaar weergegeven in het interfacemenu, maar gebruik ervan in combinatie met de PostScript 3-printerdriver is niet mogelijk.*

- ❏ *U moet de instellingen voor de geïnstalleerde opties handmatig opgeven wanneer de printer is aangesloten via USB, IP Printing (Afdrukken via IP) of Rendezvous. Wanneer de printer is aangesloten via AppleTalk worden de instellingen automatisch vastgelegd door de printersoftware.*
- ❏ *Geef ASCII op als gegevensindeling in het programma. Binaire gegevens kunnen niet goed worden afgedrukt bij gebruik van IP Printing (Afdrukken via IP) of Rendezvous.*
- 1. Open de map Applications (Programma's) gevolgd door de map Utilities (Hulpprogramma's) en dubbelklik op Printer Setup Utility (Printerconfiguratie, Mac OS X 10.3) of Print Center (Afdrukbeheer, Mac OS X 10.2). Het venster Printer List (Printers) verschijnt.
- 2. Klik op Add (Voeg toe) in het venster Printer List (Printers).
- 3. Selecteer het protocol of de interface die u gebruikt in de keuzelijst.

#### *Gebruikers van AppleTalk:*

*Zorg ervoor dat u* AppleTalk *selecteert. Selecteer niet* EPSON AppleTalk*. Deze optie is namelijk niet geschikt voor gebruik met de PostScript 3-printerdriver.*

#### *Gebruikers van IP Printing (Afdrukken via IP):*

- ❏ *Zorg ervoor dat u* IP Printing *(Afdrukken via IP) selecteert. Selecteer niet* EPSON TCP/IP*. Deze optie is namelijk niet geschikt voor gebruik met de PostScript 3-printerdriver.*
- ❏ *Na selectie van* IP Printing *(Afdrukken via IP) voert u het IP-adres van de printer in. Schakel vervolgens ook het selectievakje* Use default queue on server *(Gebruik standaardwachtrij op server) in.*

#### *Gebruikers van USB:*

*Zorg ervoor dat u* USB *selecteert. Selecteer niet* EPSON USB*. Deze optie is namelijk niet geschikt voor gebruik met de PostScript 3-printerdriver.*

4. Volg de onderstaande instructies die op uw situatie van toepassing zijn om de printer te selecteren.

#### **AppleTalk**

Selecteer uw printer in de lijst met namen en selecteer Auto Select (Automatische selectie) in de lijst met printermodellen.

#### **IP Printing** (Afdrukken via IP)

Selecteer Epson in de lijst met namen en selecteer uw printer in de lijst met printermodellen.

### **USB**

Selecteer uw printer in de lijst met namen en selecteer vervolgens uw printer in de lijst met printermodellen.

### *Gebruikers van Mac OS X 10.3*

*Als de ESC/Page-driver niet is geïnstalleerd, wordt uw model printer automatisch geselecteerd in de lijst met modellen zodra u de printer selecteert in de lijst met namen terwijl de printer aanstaat.*

#### **Rendezvous**

Selecteer uw printer (printernaam gevolgd door (PostScript)) in de lijst met namen. Uw model printer wordt automatisch geselecteerd in de lijst met modellen.

*Gebruikers van USB (voor Mac OS X 10.2) of Rendezvous: Als uw model printer niet automatisch wordt geselecteerd in de lijst met modellen, moet u de PostScript-printerdriver opnieuw installeren. Zie ["De PostScrip-printerdriver installeren" op pagina](#page-232-0)  [233](#page-232-0) voor meer informatie.*

5. Klik op Add (Voeg toe).

#### *Gebruikers van IP Printing (Afdrukken via IP), USB of Rendezvous:*

*Selecteer uw printer in de lijst met printers en selecteer* Show Info *(Toon info) bij Printers. Het dialoogvenster Printer Info (Printerinfo) verschijnt. Selecteer* Installable Options *(Installeerbare opties) in de keuzelijst en geef de gewenste instellingen op.*

6. Controleer of de naam van uw printer is toegevoegd aan het venster Printer List (Printers). Sluit Printer Setup Utility (Printerconfiguratie) (Mac OS X 10.3) of Print Center (Afdrukbeheer) (Mac OS X 10.2).

#### *Voor gebruikers van Mac OS 9*

Volg de onderstaande instructies om de printer te selecteren.

- 1. Klik op Chooser (Kiezer) in het Apple-menu.
- 2. Controleer of AppleTalk actief is.
- 3. Klik op het pictogram AdobePS en selecteer het gewenste netwerk in het vak AppleTalk Zone (AppleTalk-zone). Uw printer verschijnt in het vak Select a PostScript Printer (Selecteer een PostScript-printer).

#### *Opmerking:*

*Standaard wordt het zescijferige MAC-adres weergegeven achter de naam van de printer als de printer is aangesloten via een optionele netwerkkaart. Raadpleeg de handleiding van de netwerkkaart voor meer informatie.*

4. Klik op uw printer. De knop Create (Maak aan) verschijnt.

#### *Opmerking:*

*Als uw computer met meer dan één AppleTalk-zone is verbonden, moet u in de lijst met zones op de AppleTalk-zone klikken waarmee uw printer is verbonden.*

5. Klik op Create (Maak aan).

# *De PostScrip-printerdriver openen*

Met de printerdriver kunt u de printer beheren en printerinstellingen wijzigen. In de printerdriver kunt u eenvoudig de printerinstellingen opgeven, bijvoorbeeld voor de papierbron, het papierformaat en de afdrukstand.

## *Voor gebruikers van Mac OS X*

Als u de PostScript-printerdriver wilt openen, registreert u de printer in Printer Setup Utility (Printerconfiguratie, Mac OS X 10.3) of Print Center (Afdrukbeheer, Mac OS X 10.2) en klikt u op Print in het menu File (Archief) van uw toepassing. Vervolgens selecteert u de printer.

## *Voor gebruikers van Mac OS 9*

Als u de PostScript-printerdriver wilt openen, selecteert u Chooser (Kiezer) in het Apple-menu en vervolgens klikt u op het pictogram AdobePS.

Selecteer Print in het menu File (Archief) van uw toepassing.

# *PostScript-printerinstellingen wijzigen*

U kunt de PostScript-printerinstellingen wijzigen in de PostScript-printerdriver. In tekstballonnetjes wordt meer informatie weergegeven bij de instellingen van de printerdriver.

## *Helpballonnen gebruiken*

Volg de onderstaande instructies om helpballonnen te gebruiken.

- 1. Klik op het menu Help en selecteer Show Balloons (Helpballonnen).
- 2. Plaats de muisaanwijzer op het item waarover u meer informatie wilt. Informatie over dat item wordt weergegeven in een aparte tekstballon.

## *Printerinstellingen wijzigen*

U kunt de printerinstellingen wijzigen wanneer andere opties worden geïnstalleerd in uw printer.

#### *Voor gebruikers van Mac OS X*

Volg de onderstaande instructies om de instellingen te wijzigen.

- 1. Open de printerdriver. Het venster Printer List (Printers) verschijnt.
- 2. Selecteer de printer in de lijst.
- 3. Selecteer Show Info (Toon info) bij Printers. Het dialoogvenster Printer Info (Printerinfo) verschijnt.
- 4. Breng de gewenste wijzigingen aan en sluit het dialoogvenster.
- 5. Sluit Printer Setup Utility (Printerconfiguratie, Mac OS X 10.3) of Print Center (Afdrukbeheer, Mac OS X 10.2).

*Voor gebruikers van Mac OS 9*

Volg de onderstaande instructies om de instellingen te wijzigen.

- 1. Open de printerdriver.
- 2. Klik op het menu Print en selecteer Change Setup (Wijzig configuratie).
- 3. Wijzig de diverse instellingen aan de hand van de keuzemenu's.

# *Menu's van het bedieningspaneel gebruiken*

Met het bedieningspaneel van de printer kunt u verschillende menu's openen waarmee u de status van verbruiksgoederen controleert, statusvellen afdrukt en printerinstellingen opgeeft. In dit gedeelte wordt beschreven hoe u de menu's van het bedieningspaneel kunt gebruiken en wanneer u het beste de printerinstellingen kunt opgeven via het bedieningspaneel.

# *Instellingen via het bedieningspaneel opgeven*

Meestal kunnen de printerinstellingen worden opgegeven in de printerdriver en hoeft u deze niet op te geven via het bedieningspaneel. Bovendien krijgen instellingen in de printerdriver de voorkeur boven instellingen via het bedieningspaneel. U moet de menu's van het bedieningspaneel alleen gebruiken voor instellingen die niet in de software of printerdriver kunnen worden opgegeven, zoals:

- ❏ De emulatiemodi wijzigen en de modus IES (Intelligent Emulation Switching) selecteren
- ❏ Een kanaal opgeven en de interface configureren
- ❏ De grootte van de geheugenbuffer kiezen voor het ontvangen van gegevens

# *Menu's van het bedieningspaneel openen*

Zie ["Menu's van het bedieningspaneel" op pagina 244](#page-243-0) voor een volledige beschrijving van de items en instellingen die beschikbaar zijn in de menu's van het bedieningspaneel.

1. Als het lampje brandt dat aangeeft dat de printer gereed is, drukt u op de knop  $\hat{p}$  Enter om de menu's van het bedieningspaneel te openen.

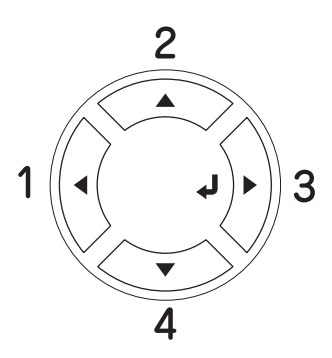

- 2. Druk op  $\triangle$  Omhoog en  $\nabla$  Omlaag om door de menu's te bladeren.
- 3. Druk op  $\hat{p}$  Enter om de items in een menu weer te geven. Afhankelijk van het menu worden op het LCD-scherm, gescheiden van elkaar, een item en de huidige instelling (YYYY=ZZZZ) of alleen een item (YYYY) weergegeven.
- 4. Gebruik  $\triangle$  Omhoog en  $\nabla$  Omlaag om door de items te bladeren of druk op < Terug om terug te keren naar het vorige niveau.
- 5. Druk op  $\mathcal Y$  Enter om de bewerking uit te voeren die door een item wordt aangegeven, zoals het afdrukken van een statusvel of het opnieuw instellen van de printer, of om de beschikbare instellingen voor een item te bekijken, zoals papierformaten en emulatiemodi.

Gebruik  $\triangle$  Omhoog en  $\nabla$  Omlaag om door de beschikbare items te bladeren en druk op  $\theta$  Enter om een instelling te selecteren. Druk op  $\triangleleft$  Terug om terug te keren naar het vorige niveau zonder de instelling te wijzigen.

## *Opmerking:*

*U moet de printer uit- en weer inschakelen om bepaalde instellingen te activeren. Zie ["Menu's van het bedieningspaneel" op pagina 244](#page-243-0)  voor meer informatie.*

6. Druk op  $\circ$  Start/Stop om de menu's van het bedieningspaneel af te sluiten.

# <span id="page-243-0"></span>*Menu's van het bedieningspaneel*

Druk op  $\triangle$  Omhoog en  $\nabla$  Omlaag om door de menu's te bladeren. De menu's en menu-items verschijnen in de onderstaande volgorde.

#### *Opmerking:*

*Sommige menu's en items worden alleen weergegeven wanneer een bepaald optioneel onderdeel is geïnstalleerd of wanneer een bepaalde andere instelling is opgegeven.*

# *Menu Information (Informatie)*

In dit menu kunt u het tonerniveau en de resterende levensduur van verbruiksgoederen controleren. U kunt ook status- en voorbeeldvellen afdrukken met de huidige instellingen van de printer, beschikbare lettertypen en een kort overzicht van de beschikbare functies.

Druk op  $\nabla$  Omlaag of  $\triangle$  Omhoog om een item te selecteren. Druk op  $\theta$  Enter om een vel of lettertypevoorbeeld af te drukken.

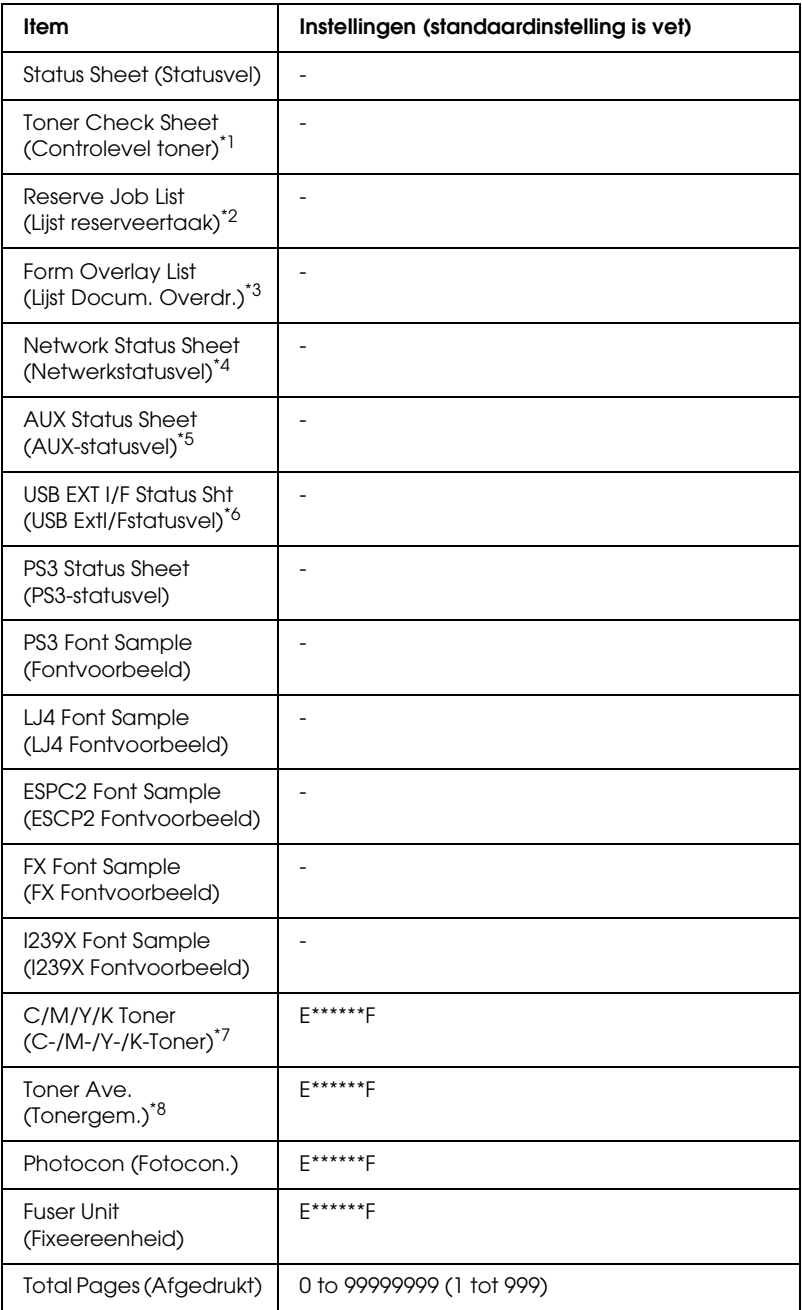

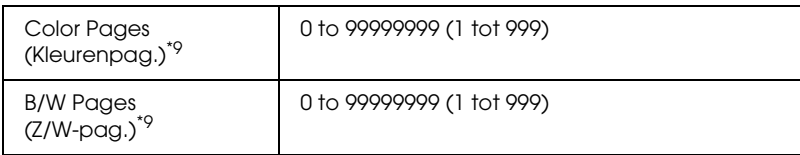

- \*1 Alleen beschikbaar in de kleurmodus of de modus voor vier zwarte catridges.
- \*2 Alleen beschikbaar als de taken met behulp van de functie Quick Print Job (Snelafdruk) worden opgeslagen.
- \*<sup>3</sup> Alleen beschikbaar als er formulieroverlaygegevens beschikbaar zijn.
- \*4 Alleen beschikbaar als de instelling Network I/F (Netwerk I/F) is ingeschakeld.
- \*5 Alleen beschikbaar wanneer een optionele interfacekaart (type B) is geïnstalleerd en de printer is ingeschakeld terwijl AUX I/F is ingeschakeld.
- \*6 Alleen beschikbaar wanneer de printer is aangesloten op een USB-apparaat met D4-ondersteuning en is ingeschakeld terwijl USB I/F (USB-poort) is ingeschakeld.
- \*<sup>7</sup> Afhankelijk van de modus (zwart-wit, vier zwarte toners of kleur).
- \*8 Alleen beschikbaar in de modus voor vier zwarte tonercartridges.
- \*9 Alleen beschikbaar in de kleurmodus.

## **Statusvel, AUX-statusvel, PS3-statusvel**

Hiermee drukt u een vel af met de huidige printerinstellingen en geïnstalleerde opties. U kunt deze vellen gebruiken om te controleren of opties correct zijn geïnstalleerd.

#### **Toner Check Sheet (Controlevel toner)**

Hiermee drukt u een vel met printerinstellingen af voor de nu geïnstalleerde tonercartridges.

## **Reserve Job List (Lijst reserveertaak)**

Hiermee drukt u een lijst af met gereserveerde afdruktaken die zijn opgeslagen op de optionele vaste schijf.

## **Form Overlay List (Lijst Docum. Overdr.)**

Hiermee drukt u een lijst af met formulieroverlays die zijn opgeslagen op de optionele vaste schijf.

#### **Network Status Sheet (Netwerkstatusvel)**

Hiermee drukt u een overzicht van de netwerkstatus af.

### **USB ExtI/FstatusSht (USB ExtI/Fstatusvel)**

Hiermee drukt u een overzicht van de status van de USB-interface af.

#### **PS3 Font List (PS3 Fontvoorbeeld), LJ4 Font Sample (LJ4 Fontvoorbeeld), ESCP2 Font Sample (ESCP2 Fontvoorbeeld), FX Font Sample (FX Fontvoorbeeld), I239X Font Sample (I239X Fontvoorbeeld)**

Hiermee drukt u een lijst met lettertypen af die beschikbaar zijn voor de geselecteerde printeremulatie.

#### **C Toner/M Toner/Y Toner/K Toner/Photocon/Fuser Unit (C-Toner/M-Toner/Y-Toner/K-Toner/Fotocon./Fixeereenheid)**

Hiermee wordt de hoeveelheid toner in de tonercartridges aangegeven en de resterende levensduur van de fotogeleidingseenheid en de fixeereenheid, zoals hieronder wordt weergegeven.

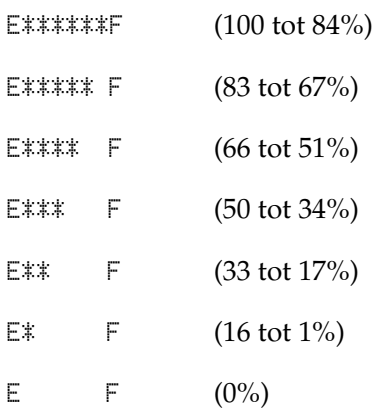

#### **Toner Ave. (Tonergem.)**

Dit menu is alleen beschikbaar wanneer de modus voor vier zwarte cartridges is ingeschakeld. Aangegeven wordt hoeveel toner gemiddeld nog aanwezig is in de vier zwarte tonercartridges.

#### **Total Pages (Afgedrukt)**

Hiermee wordt het totaalaantal pagina's weergegeven dat is afgedrukt op de printer.

#### **Color Pages (Kleurenpag.)**

Hiermee wordt het totaalaantal kleurenpagina's weergegeven dat is afgedrukt op de printer.

#### **B/W Pages (Z/W-pag.)**

Hiermee wordt het totaalaantal zwartwitpagina's weergegeven dat is afgedrukt op de printer.

# *Tray Menu (Menu Papierbak)*

Met dit menu kunt u de afmetingen en de papiersoort van papier instellen dat in de MP-lade is geplaatst. Met dit menu kunt u tevens de afmetingen van het papier controleren dat zich momenteel in de onderste papierladen bevindt.

De instellingen van de papiersoort in dit menu kunt u ook vanuit de printerdriver wijzigen. Instellingen via de printerdriver hebben prioriteit boven deze instellingen. Gebruik zo mogelijk dus altijd de printerdriver.

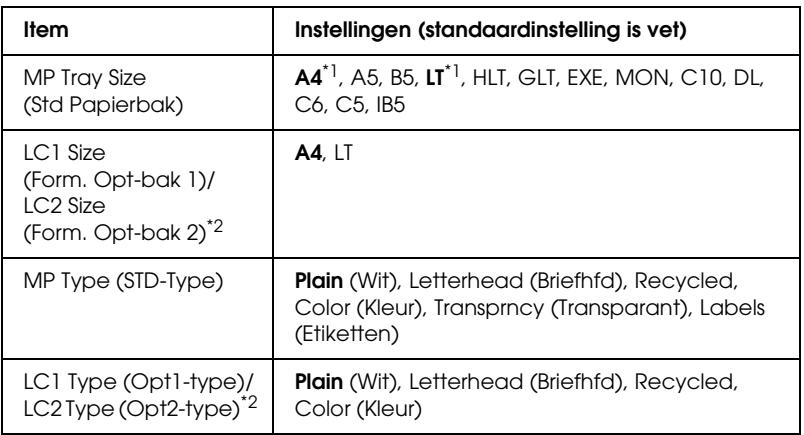

\*1 De standaardinstelling verschilt per land van aankoop.

\*2 Alleen beschikbaar wanneer de optionele papierlade is geïnstalleerd.

#### **MP Tray Size (Std Papierbak)**

In dit menu selecteert u het papierformaat.

## **LC1 Size (Form. Opt-bak 1)/LC2 Size (Form. Opt-bak 2)**

Hier selecteert u het papierformaat dat in de standaardpapierlade en optionele papierladen is geplaatst.

#### **MP Type (STD-Type)**

Hier selecteert u de papiersoort die in de MP-lade is geplaatst.

## **LC1 Type (Opt1-type)/LC2 Type (Opt2-type)**

Hier selecteert u de papiersoort die in de standaardpapierlade en optionele onderste papierladen is geplaatst.

# *Emulation Menu (Menu Emulatie)*

Met dit menu kunt u de emulatiemodus van de printer selecteren. U kunt verschillende emulaties opgeven voor elke interface, dus voor elke computer waarop u de printer aansluit. Aangezien elke emulatiemodus specifieke opties heeft, moet u de gewenste instellingen opgeven in het menu LJ4, ESC P2, FX, GL2 of I239X. De instellingen waaruit u kunt kiezen, zijn voor elke interface gelijk.

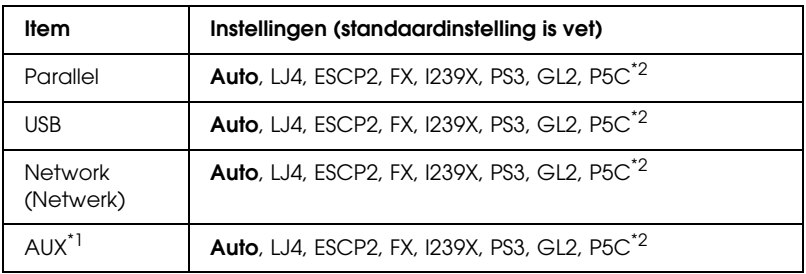

\*1 Alleen beschikbaar wanneer een optionele interfacekaart (type B) is geïnstalleerd.

\*2 Alleen beschikbaar wanneer een optionele P5C-module is geïnstalleerd.

# *Menu Printing (Afdruk)*

Met dit menu kunt u standaardafdrukinstellingen opgeven, zoals het formaat en de afdrukstand van de pagina, wanneer u wilt afdrukken vanuit een toepassing of besturingssysteem waarin de printerdriver niet wordt ondersteund. Gebruik waar mogelijk de printerdriver om deze instellingen op te geven, omdat instellingen op de computer altijd de voorkeur krijgen boven deze instellingen.

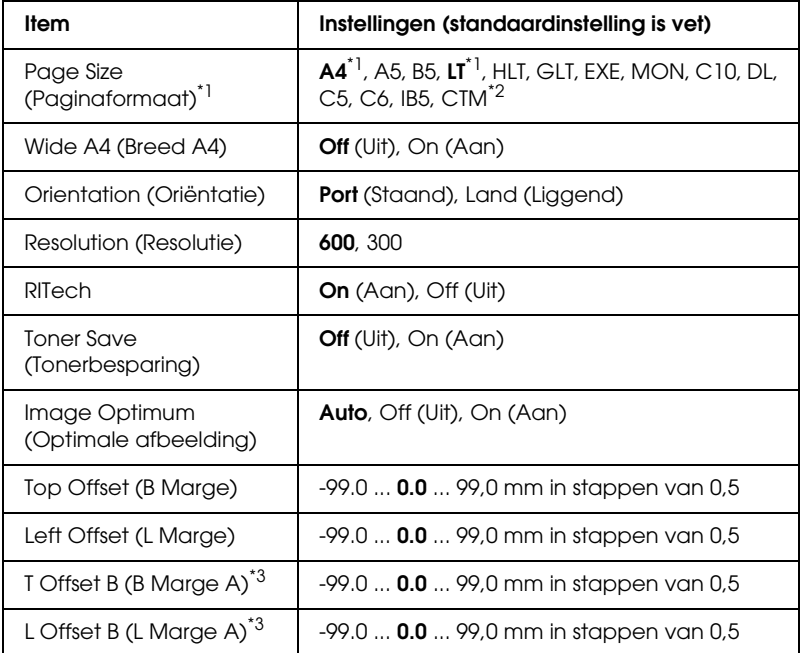

\*1 Standaardformaten worden automatisch gedetecteerd.

 $*$ <sup>2</sup> Papier met aangepast formaat: 98  $\times$  148 minimaal, 216  $\times$  297 maximaal.

\*3 Alleen beschikbaar wanneer de optionele duplexer is geïnstalleerd.

#### **Page Size (Paginaformaat)**

Hier wordt het papierformaat weergegeven.

### **Wide A4 (Breed A4)**

Als u On (Aan) selecteert, worden de linker- en rechtermarges verkleind van 4 mm naar 3,4 mm.

## **Orientation (Oriëntatie)**

Hier wordt aangegeven of de pagina staand of liggend wordt afgedrukt.

### **Resolution (Resolutie)**

Hier wordt de afdrukresolutie aangegeven.

# **RITech**

Als u RITech inschakelt, krijgt u vloeiendere en scherpere regels, tekst en afbeeldingen.

## **Toner Save (Tonerbesparing)**

Wanneer deze instelling is geselecteerd in de modus voor vier zwarte cartridges, bespaart de printer toner door een grijstint in plaats van zwart te gebruiken als vulkleur voor tekens. De rechterrand en onderste rand van de omtrek van de tekens zijn geheel zwart.

Wanneer deze instelling is geselecteerd in de kleurmodus, wordt toner bespaard door slechts de helft van de normale hoeveelheid toner te gebruiken.

## **Image Optimum (Optimale afbeelding)**

Als deze modus is ingeschakeld, worden afbeeldingen afgedrukt met verminderde kwaliteit. De hoeveelheid gegevens voor afbeeldingen wordt verkleind wanneer de gegevens de geheugenlimiet bereiken. Zo kunnen er complexe documenten worden afgedrukt.
# **Top Offset (B Marge)**

Hiermee kunt u kleine wijzigingen aanbrengen in de verticale afdrukpositie van de pagina.

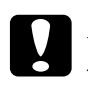

c*Let op: Zorg ervoor dat de afgedrukte afbeelding niet groter is dan het papier. Anders beschadigt u de printer wellicht.*

### **Left Offset (L Marge)**

Hiermee kunt u kleine wijzigingen aanbrengen in de horizontale afdrukpositie van de pagina. Met deze functie kunt u gemakkelijk kleine wijzigingen aanbrengen.

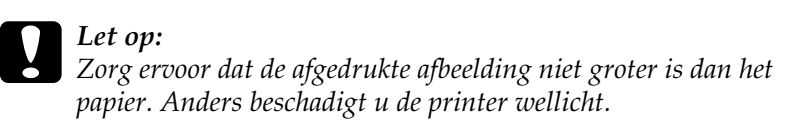

### **T Offset B (B Marge A)**

Hiermee kunt u de verticale afdrukpositie aanpassen op de achterzijde van het papier wanneer u dubbelzijdig afdrukt. Gebruik deze optie wanneer de afdruk op de achterzijde niet op de verwachte plaats wordt afgedrukt.

### **L Offset B (L Marge A)**

Hiermee kunt u de horizontale afdrukpositie op de achterzijde van het papier aanpassen wanneer u dubbelzijdig afdrukt. Gebruik deze optie wanneer de afdruk op de achterzijde niet op de verwachte plaats wordt afgedrukt.

# *Setup Menu (Menu Setup)*

In dit menu kunt u verschillende algemene configuratie-instellingen opgeven voor papierbakken, invoermodi en foutverwerking. U kunt in dit menu ook een taal kiezen voor het LCD-scherm.

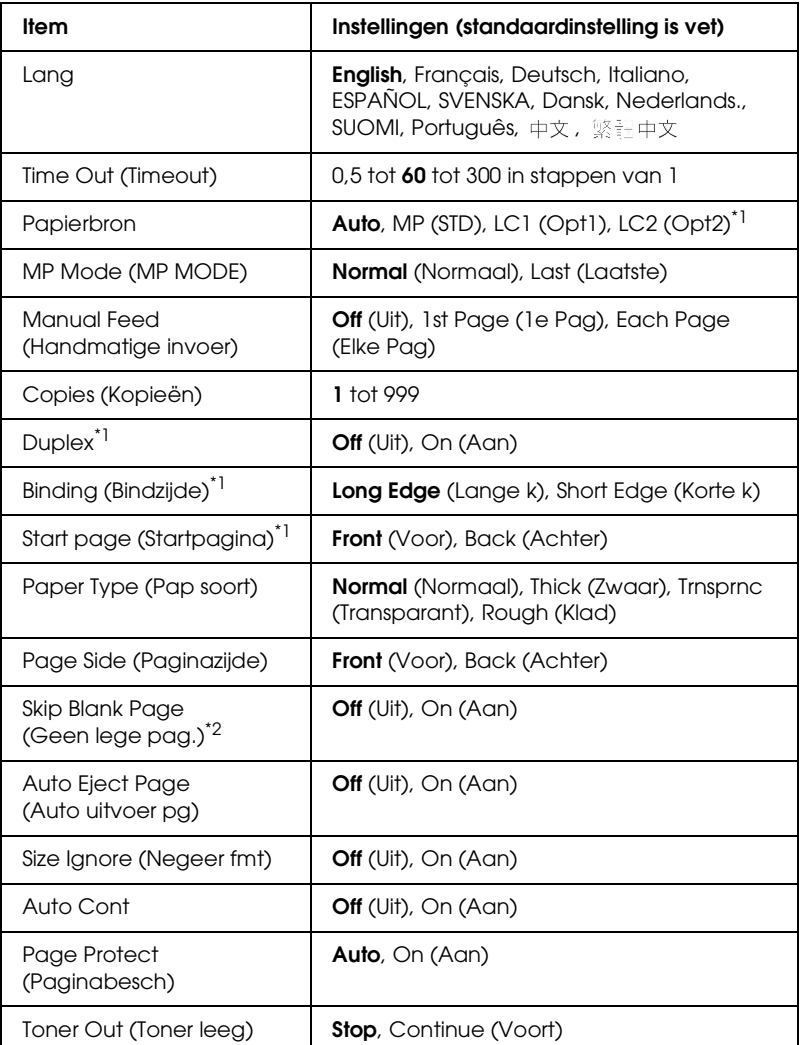

\*1 Alleen beschikbaar wanneer de bijbehorende optie is geïnstalleerd.

\*2 Alleen beschikbaar voor de modi PCL5e, ESC/Page, ESC/P2, FX en I239X.

### **Lang**

Hier wordt aangegeven welke taal op het LCD-scherm wordt weergegeven en op het statusvel wordt afgedrukt.

# **Time Out (Timeout)**

Hiermee wordt bepaald na hoeveel seconden een time-out optreedt bij het automatisch omschakelen naar een andere interface. De tijd voor het optreden van een time-out begint op het moment waarop er geen gegevens meer worden ontvangen op een interface tot het moment waarop van interface wordt gewisseld. Als de printer een afdruktaak heeft bij het wisselen van interface, wordt de afdruktaak wel afgedrukt.

# **Papierbron**

Hiermee wordt bepaald of papier wordt ingevoerd vanuit de MP-lade of de optionele papierlade.

Als u Auto selecteert, wordt het papier ingevoerd uit de papierbron met het papier dat overeenkomt met de instelling voor papierformaat.

Is een envelopformaat (C5, C6, C10, DL, MON, of IB5) geselecteerd als papierformaat, dan wordt het papier altijd ingevoerd uit de MP-lade. Als u Thick (Zwaar) of Trnsprnc (Transparant) selecteert als papiersoort, wordt het papier altijd ingevoerd vanuit de MP-lade.

# **MP Mode (MP MODE)**

Met deze instelling wordt bepaald of de MP-lade de hoogste of laagste prioriteit heeft wanneer Auto is geselecteerd als papierbron in de printerdriver. Wanneer Normal (Normaal) is geselecteerd bij MP Mode (MP MODE), heeft de MP-lade de hoogste prioriteit als papierbron. Selecteert u Last (Laatste), dan heeft de MP-lade de laagste prioriteit.

# **Manual Feed (Handmatige invoer)**

Hiermee kunt u de modus voor handmatige invoer selecteren voor de MP-lade.

# **Copies (Kopieën)**

Hier kunt u het aantal exemplaren opgeven dat u wilt afdrukken, van 1 tot en met 999.

# **Duplex**

Hiermee schakelt u dubbelzijdig afdrukken in of uit.

# **Binding (Bindzijde)**

Hier geeft u de inbindrichting van de afdruk op.

# **Start page (Startpagina)**

Hier geeft u op of eerst op de voor- of op de achterzijde van de pagina moet worden afgedrukt.

# **Paper Type (Pap soort)**

Hier geeft u de papiersoort op waarmee u wilt afdrukken. De afdruksnelheid van de printer wordt automatisch aangepast aan deze instelling. Er wordt langzamer afgedrukt wanneer Thick (Zwaar) of Trnsprnc (Transparant) is geselecteerd.

# **Page Side (Paginazijde)**

Selecteer Front (Voor) als u de voorkant van zwaar papier (Thick (Zwaar)) wilt bedrukken.

Selecteer Back (Achter) als u de achterkant van zwaar papier (Thick (Zwaar)) wilt bedrukken.

# **Skip Blank Page (Geen lege pag.)**

Hiermee kunt u lege pagina's overslaan tijdens het afdrukken. Deze instelling is beschikbaar wanneer u afdrukt in de modi PCL5e, ESC/Page, ESCP2, FX of I239X.

# **Auto Eject Page (Auto uitvoer pg)**

Hier wordt aangegeven of papier moet worden uitgevoerd wanneer de limiet wordt bereikt die bij Timeout is ingesteld. De standaardinstelling is Off (Uit). Dit betekent dat papier niet automatisch wordt uitgevoerd wanneer de limiet voor de timeout is bereikt.

# **Size Ignore (Negeer fmt)**

Als u een fout met een papierformaat wilt negeren, selecteert u On (Aan). Schakelt u deze optie in, dan gaat de printer door met afdrukken, zelfs wanneer de afbeelding groter is dan het opgegeven papierformaat. Dit kan vlekken veroorzaken vanwege de toner die niet correct op het papier wordt overgebracht. Als deze optie is uitgeschakeld, stopt de printer met afdrukken als er een fout met het papierformaat optreedt.

# **Auto Cont**

Als u deze optie inschakelt, gaat de printer na een bepaalde periode automatisch door met afdrukken wanneer een van de volgende fouten is opgetreden: Paper Set (Papierfmt), Print Overrun (Afdrukoverloop) of Mem Overflow (Geheugenoverloop). Als deze optie is uitgeschakeld, moet u op O Start/Stop drukken om door te gaan met afdrukken.

# **Page Protect (Paginabesch)**

Hier kunt u extra printergeheugen toewijzen aan het afdrukken van gegevens in plaats van aan het ontvangen van gegevens. U moet deze optie wellicht inschakelen als u een zeer complexe pagina afdrukt. Als het foutbericht Print Overrun (Afdrukoverloop) wordt weergegeven op het LCD-scherm tijdens het afdrukken, schakelt u deze optie in en drukt u de gegevens opnieuw af. De hoeveelheid geheugen die is gereserveerd voor het verwerken van gegevens, wordt verlaagd. Het kan dus langer duren om de afdruktaak te verzenden, maar u kunt wel complexe taken afdrukken. Deze optie functioneert het beste wanneer Auto is geselecteerd. Als de geheugenproblemen opnieuw optreden, moet u het geheugen van de printer uitbreiden.

### *Opmerking:*

*Als u de instelling bij Page Protect (Paginabesch) wijzigt, wordt het geheugen van de printer opnieuw geconfigureerd. In dit geval worden gedownloade lettertypen verwijderd.*

# **Toner Out (Toner leeg)**

Als het item op Stop staat, laat de printer u weten wanneer de toner op is. Met Continue (Voort) schakelt u deze functie uit.

### *Opmerking:*

*Als dit item op* Continue *(Voort) staat, kan het afdrukresultaat te wensen overlaten, omdat er onvoldoende toner is om de gegevens goed af te drukken.*

### **LCD Contrast (LCD-contrast)**

Hiermee past u het contrast van het LCD-scherm aan. Gebruik **A** Omhoog en  $\blacktriangledown$  Omlaag om voor het contrast een waarde tussen 0 (het laagste contrast) en 15 (het hoogste contrast) in te stellen.

# *Mode Config. Menu (Menu Modusconfig.)*

In dit menu kunt u de afdrukmodus aanpassen. Via dit menu kunt u ook het gebruik van een van de zwarte tonercartridges stopzetten (bij gebruik van de modus voor vier zwarte cartridges).

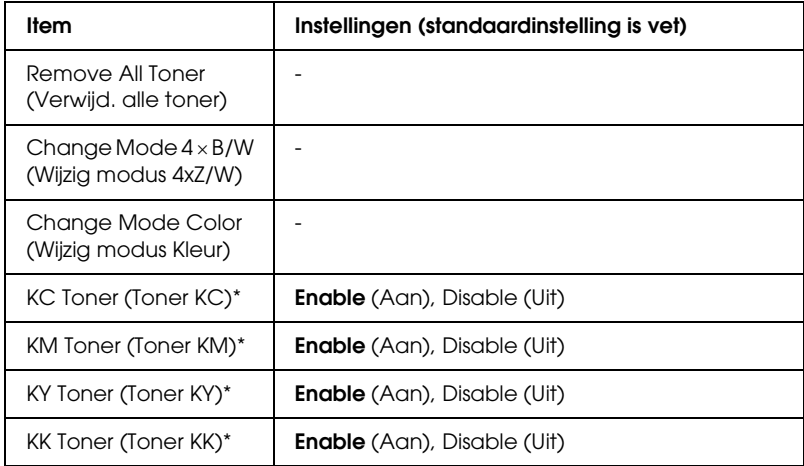

\* Alleen beschikbaar in de modus voor vier zwarte tonercartridges.

### **Remove All Toner (Verwijd. alle toner)**

Voor het verwijderen van alle tonercartridges. Gebruik deze functie voordat u de printer vervoert.

### **Change mode B/W (Wijzig modus Z/W)**

Hiermee activeert u het afdrukken in zwart-wit met maar één zwarte tonercartridge.

### **Change mode 4** × **B/W** (Wijzig modus 4xZ/W)

Hiermee activeert u het afdrukken in zwart-wit met vier zwarte tonercartridges.

# **Change Mode Color (Wijzig modus Kleur)**

Hiermee activeert u het afdrukken in kleur met de tonercartridges voor de kleuren cyaan (C), magenta (M) en geel (Y).

### **KC/KM/KY/KK Toner (Toner KC/KM/KY/KK)**

Deze instelling is alleen beschikbaar wanneer de modus voor vier zwarte cartridges is ingeschakeld. Wanneer het controlevel voor de toner vage plekken bevat, moet u de aangegeven tonercartridge op Uit zetten om de afdrukkwaliteit te handhaven.

# <span id="page-259-0"></span>*Reset Menu (Menu Reset)*

In dit menu kunt u afdrukken annuleren en printerinstellingen opnieuw instellen.

### **Clear Warning (Waarschuwing wissen)**

Hiermee wist u de waarschuwingen voor fouten, behalve voor fouten van verbruiksgoederen of onderdelen die verplicht moeten worden vervangen.

### **Clear All Warnings (Alle waarschuwingen wissen)**

Hiermee wist u alle waarschuwingen die worden weergegeven op het LCD-scherm.

### **Reset**

Hiermee onderbreekt u het afdrukken en wist u de huidige taak die uit de actieve interface is ontvangen. U wilt de printer wellicht opnieuw instellen wanneer er een probleem met de afdruktaak is opgetreden en de printer niet kan afdrukken.

### **Reset All (Reset alles)**

Hiermee wordt het afdrukken onderbroken en het printergeheugen gewist. De printerinstellingen worden opnieuw ingesteld op de standaardwaarden. De afdruktaken die uit interfaces zijn ontvangen, worden verwijderd.

#### *Opmerking:*

*Als u deze optie uitvoert, worden de afdruktaken verwijderd die uit interfaces zijn ontvangen. Zorg dat u geen taken van anderen onderbreekt.*

### **SelecType Init**

Met deze optie worden de standaardwaarden van de menu-instellingen van het bedieningspaneel opnieuw ingesteld.

### **Change Toner C/M/Y/K (Vervang toner C/M/Y/K)**

Vervang de aangegeven tonercartridge. Zie ["Tonercartridge" op](#page-341-0)  [pagina 342](#page-341-0) voor meer informatie.

# *Menu Quick Print Job (Snelafdruk)*

Met dit menu kunt u taken afdrukken of verwijderen die met de optie Quick Print Job (Snelafdruk) (Re-Print Job, (Taak opnieuw afdrukken), Verify Job (Taak verifiëren), Stored Job (Opgeslagen taak)) van de functie Reserve Job (Reserveertaak) in de printerdriver zijn opgeslagen op de vaste schijf van de printer. Zie ["Quick Print Job Menu \(Menu Snelafdruk\) gebruiken" op pagina](#page-302-0)  [303](#page-302-0) voor meer informatie over het gebruik van dit menu.

# *Menu Vertrouwelijk*

Met dit menu kunt u taken afdrukken of verwijderen die met de optie Confidential Job (Vertrouwelijk) van de functie Reserve Job (Reserveertaak) in de printerdriver zijn opgeslagen op de vaste schijf van de printer. U moet het juiste wachtwoord invoeren om toegang te krijgen tot deze gegevens. Zie ["Het Confidential Job](#page-303-0)  [Menu \(Menu Vertrouwelijk\) gebruiken" op pagina 304](#page-303-0) voor meer informatie over het gebruik van dit menu.

# *Menu Parallel*

Met deze instellingen wordt de communicatie tussen de printer en de computer beheerd wanneer u de parallelle interface gebruikt.

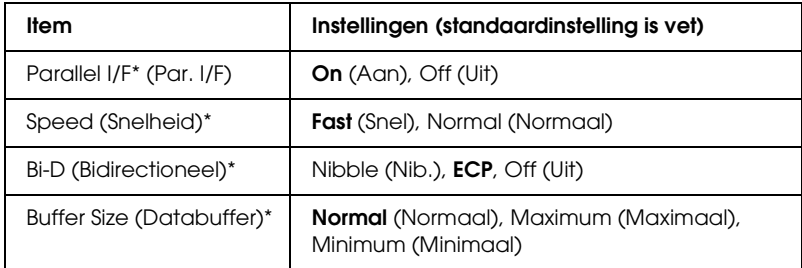

\* Een wijziging van dit item is pas van toepassing nadat de printer via de menu's opnieuw is gestart of nadat de printer is uit- en opnieuw ingeschakeld. Veranderingen worden weergegeven in het statusvel en in de EJL read-back, maar zijn pas van toepassing nadat de printer via de menu's opnieuw is gestart of nadat de printer is uit- en opnieuw ingeschakeld.

# **Parallel I/F**

Hiermee schakelt u de parallelle interface in of uit.

### **Speed (Snelheid)**

Hiermee wordt de pulsbreedte van het ACKNLG-signaal aangegeven wanneer gegevens worden ontvangen in de modus Compatibility (Compatibiliteit) of Nibble (Nib.). Wanneer Fast (Snel) is geselecteerd, is de pulsbreedte ongeveer 1 µs. Wanneer Normal (Normaal) is geselecteerd, is de pulsbreedte ongeveer 10 µs.

### **Bi-D (Bidirectioneel)**

Hiermee kunt u de modus voor bidirectionele communicatie instellen. Als u Off (Uit) selecteert, wordt bidirectionele communicatie uitgeschakeld.

#### **Buffer Size (Databuffer)**

Hier bepaalt u hoeveel geheugen moet worden gebruikt voor het ontvangen en afdrukken van gegevens. Als Maximum (Maximaal) is geselecteerd, is er meer geheugen gereserveerd voor het ontvangen van gegevens. Wanneer Minimum (Minimaal) is geselecteerd, is er meer geheugen gereserveerd voor het afdrukken van gegevens.

### *Opmerking:*

- ❏ *Als u de instellingen bij Buffer Size (Databuffer) wilt activeren, moet u de printer uitschakelen, minstens vijf seconden wachten en de printer weer inschakelen. U kunt ook de bewerking Reset All (Reset alles) uitvoeren, zoals wordt beschreven in ["Reset Menu](#page-259-0)  [\(Menu Reset\)" op pagina 260](#page-259-0).*
- ❏ *Wanneer u de standaardwaarden van de printer herstelt, worden alle afdruktaken verwijderd. Controleer of het lampje dat aangeeft dat de printer gebruiksklaar is niet knippert als u de standaardwaarden herstelt.*

# *Menu USB*

Met deze instellingen wordt de communicatie tussen de printer en de computer beheerd wanneer u de USB-interface gebruikt.

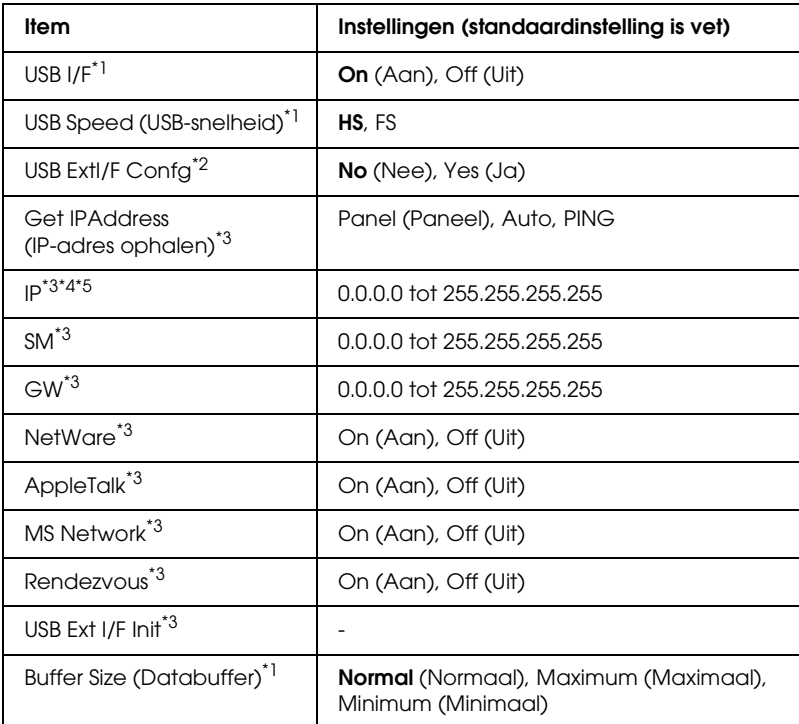

- $^{\ast}{}$ 1 Een wijziging van dit item is pas van toepassing nadat de printer via de menu's opnieuw is gestart of nadat de printer is uit- en opnieuw ingeschakeld. Veranderingen worden weergegeven in het statusvel en in de EJL read-back, maar zijn pas van toepassing nadat de printer via de menu's opnieuw is gestart of nadat de printer is uit- en opnieuw ingeschakeld.
- \*2 Alleen weergegeven wanneer een extern USB-apparaat met D4-ondersteuning is aangesloten. USB ExtI/FConfg wordt automatisch op No (Nee) gezet wanneer de paneelinstellingen worden verlaten.
- \*3 Alleen weergegeven wanneer een extern USB-apparaat met D4-ondersteuning is aangesloten en USB ExtI/FConfg op Yes (Ja) staat. De inhoud van de instellingen hangt af van de instellingen van het externe USB-apparaat.
- <sup>\*4</sup> Alleen beschikbaar wanneer Get IPAddress (IP-adres opvragen) op Auto staat. Deze instelling kan niet worden gewijzigd.
- \*5 Wanneer Get IPAddress (IP-adres opvragen) van Panel (Paneel) of PING wordt gewijzigd in Auto, worden de ingestelde paneelwaarden opgeslagen. Wanneer Auto wordt gewijzigd in Panel (Paneel) of PING, worden de opgeslagen waarden weergegeven. 192.168.192.168 als de instellingen niet via het bedieningspaneel worden opgegeven.

### **USB I/F**

Hiermee schakelt u de USB-interface in of uit.

# **USB SPEED (USB-snelheid)**

Hiermee kiest u de gebruiksmodus van de USB-interface. HS wordt aanbevolen. Selecteer FS als HS niet werkt op uw computersysteem.

# **Buffer Size (Databuffer)**

Hier bepaalt u hoeveel geheugen moet worden gebruikt voor het ontvangen en afdrukken van gegevens. Als Maximum (Maximaal) is geselecteerd, is er meer geheugen gereserveerd voor het ontvangen van gegevens. Wanneer Minimum (Minimaal) is geselecteerd, is er meer geheugen gereserveerd voor het afdrukken van gegevens.

# *Opmerking:*

- ❏ *Als u de instellingen bij Buffer Size (Databuffer) wilt activeren, moet u de printer uitschakelen, minstens vijf seconden wachten en de printer weer inschakelen. U kunt ook de bewerking Reset All (Reset alles) uitvoeren, zoals wordt beschreven in ["Reset Menu](#page-259-0)  [\(Menu Reset\)" op pagina 260](#page-259-0).*
- ❏ *Wanneer u de standaardwaarden van de printer herstelt, worden alle afdruktaken verwijderd. Controleer of het lampje dat aangeeft dat de printer gebruiksklaar is niet knippert als u de standaardwaarden herstelt.*

# *Menu Network (Netwerk)*

Raadpleeg de *Netwerkhandleiding* voor meer informatie.

# *Menu AUX*

Raadpleeg de *Netwerkhandleiding* voor meer informatie.

# *Menu LJ4*

Met deze instellingen beheert u de lettertypen en tekensets die beschikbaar zijn in de modus LJ4.

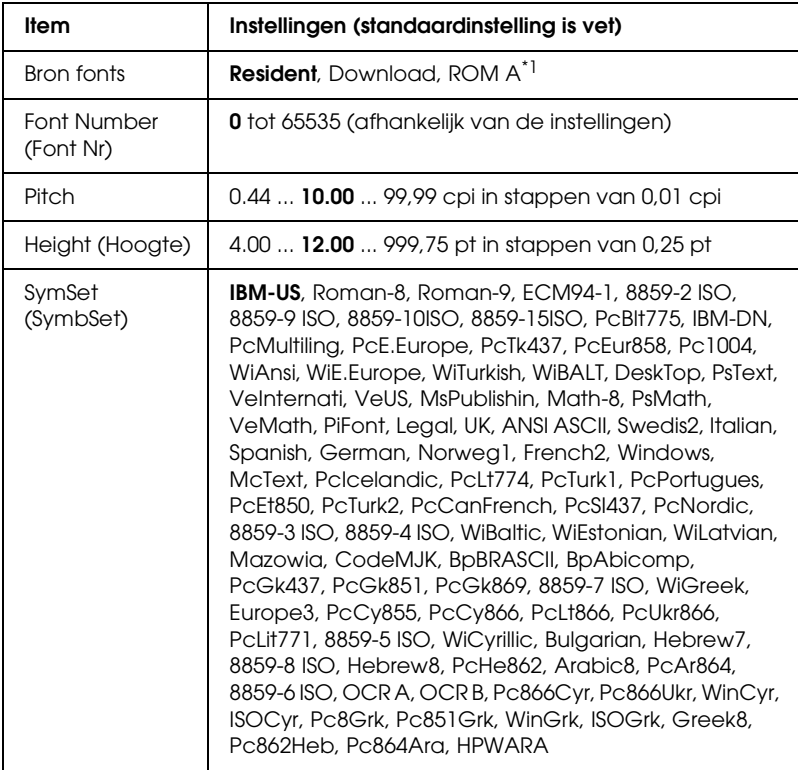

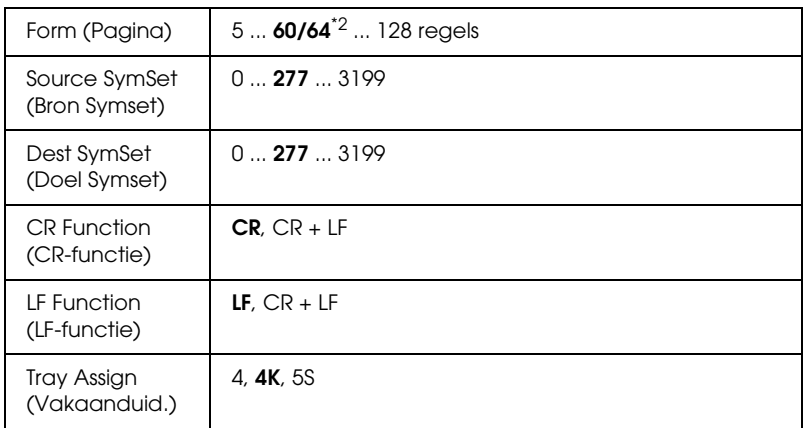

\*1 Alleen beschikbaar wanneer de optionele ROM-module voor lettertypen is geïnstalleerd.

\*2 Afhankelijk van of u Letter- (60) of A4-papier (64) hebt geselecteerd.

### *Opmerking:*

*Als u meestal de HP LaserJet 4-printerdriver gebruikt om af te drukken, moet u waar mogelijk de instellingen wijzigen met deze driver. Instellingen in de printerdriver krijgen altijd de voorkeur boven de opties van het Menu LJ4.*

# **FontSource (Bron fonts)**

Hiermee stelt u de standaardlettertypebron in.

# **Font Number (Font Nr)**

Hiermee stelt u het nummer van het standaardlettertype in de standaardlettertypebron in. Het beschikbare nummer is afhankelijk van de instellingen die u hebt opgegeven.

# **Pitch**

Hier geeft u de standaardtekenbreedte voor het lettertype op als het lettertype schaalbaar is en een vaste tekenbreedte heeft. U kunt een waarde selecteren van 0,44 tot 99,99 cpi (tekens per inch) in stappen van 0,01 inch. Dit item wordt wellicht niet weergegeven, afhankelijk van de instellingen bij Font Source (Bron fonts) of Font Number (Font Nr).

# **Height (Hoogte)**

Hier geeft u de standaardpuntgrootte voor het lettertype op als het lettertype schaalbaar en proportioneel is. U kunt een waarde selecteren van 4,00 tot 999,75 punten in stappen van 0,25 punt. Dit item wordt wellicht niet weergegeven, afhankelijk van de instellingen bij Font Source (Bron fonts) of Font Number (Font Nr).

### **SymSet (SymbSet)**

Hier selecteert u de standaardtekenset. Als het lettertype dat u bij Font Source (Bron fonts) en Font Number (Font Nr) hebt geselecteerd, niet beschikbaar is in de nieuwe instelling bij SymSet (SymbSet), worden de instellingen bij Font Source (Bron fonts) en Font Number (Font Nr) automatisch vervangen door de standaardwaardeIBM-US.

### **Form (Pagina)**

Hier geeft u het aantal regels voor het papierformaat en de afdrukstand op. Dit heeft ook een wijziging van de regelafstand (VMI) tot gevolg. De nieuwe VMI-waarde wordt opgeslagen op de printer. Dit betekent dat latere wijzigingen in de instellingen bij Page Size (Paginaformaat) of Orientation (Oriëntatie) wijzigingen in de waarde bij Form (Pagina) tot gevolg kunnen hebben, op basis van de opgeslagen VMI-waarde.

### **Source SymSet (Bron Symset), Dest Symset (Doel Symset)**

Alleen beschikbaar in bepaalde locaties waar printers met een speciale geïnstalleerde ROM-module worden verkocht om specifieke talen te verwerken.

### **CR Function (CR-functie), LF Function (LF-functie)**

Deze functies zijn opgenomen voor gebruikers van bepaalde besturingssystemen, zoals UNIX.

### **Tray Assign (Vakaanduid.)**

Hiermee kunt u de toewijzing wijzigen voor de opdracht om een papierbron te selecteren. Wanneer 4 is geselecteerd, zijn de ingestelde opdrachten compatibel met de HP LaserJet 4. Is 4K geselecteerd, dan zijn de ingestelde opdrachten compatibel met de HP LaserJet 4000, 5000 en 8000. Als 5S is geselecteerd, zijn de ingestelde opdrachten compatibel met de HP LaserJet 5Si.

# *Menu GL2*

Met dit menu kunt u de printer instellen om een plotter te emuleren. Zo kunt u software gebruiken waarvoor u voor de uitvoer een plotter nodig hebt. De modus LJ4GL2 is vergelijkbaar met de modus GL/2 die wordt ondersteund in de modus HP LaserJet 4. De modus GLlike (GL-achtig) emuleert bepaalde opdrachten van de HP-GL-plotter en bevat dezelfde opdrachten als de modus GL/2 van HP. Bovendien bevat de modus twee extra opdrachten.

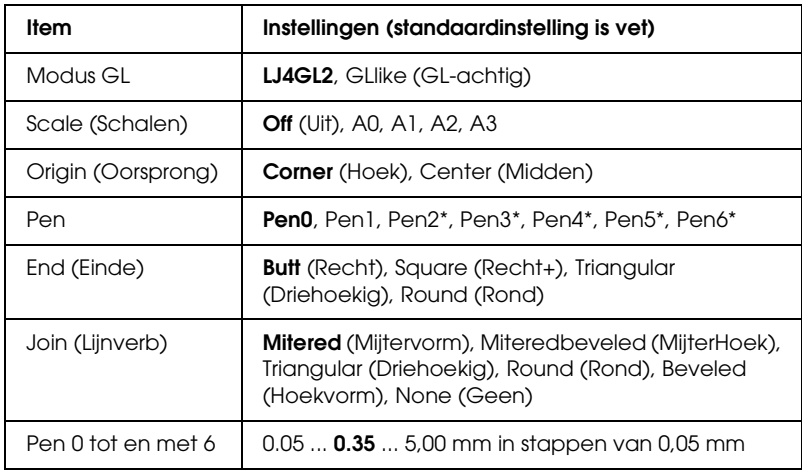

\* Alleen beschikbaar wanneer GLlike (GL-achtig) is geselecteerd als GL Mode (modus GL).

# *Voordat u kunt afdrukken in de modus GL/2*

U moet wellicht de volgende afdrukopties wijzigen in de toepassing, afhankelijk van de gewenste uitvoer. Controleer of deze instellingen overeenkomen met de gegevens die u wilt afdrukken.

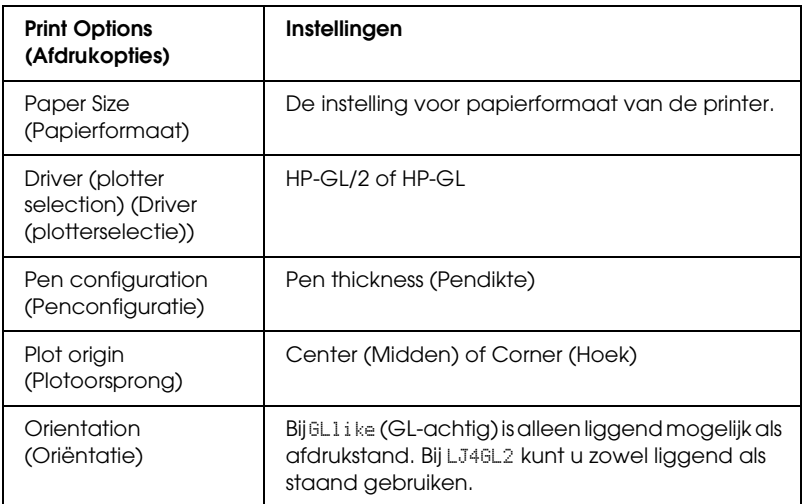

Als u de printerinstellingen moet configureren, gaat u naar de emulatiemodus GL/2 en wijzigt u de instellingen met de printerdriver of de menu's van het bedieningspaneel.

### *Opmerking:*

*Instellingen of gegevens die in het RAM-geheugen van de printer zijn opgeslagen (zoals gedownloade lettertypen), worden wellicht verwijderd wanneer u de emulatiemodus wijzigt.*

### **Modus GL**

Hier wordt aangegeven of de printer een rechtstreekse emulatie van de GL/2-plottertaal gebruikt of de HP LaserJet 4-emulatie van GL/2.

### **Scale (Schalen)**

Hier wordt aangegeven of de uitvoer van de software geschaald is. De schaalfactor is gebaseerd op het opgegeven papierformaat in de toepassing.

### **Origin (Oorsprong)**

Hier geeft u aan of de logische oorsprong van de plotter de hoek of het midden van het papier is.

#### **Pen**

Hiermee kunt u een pen selecteren waarmee u de dikte kunt instellen bij Pen0 tot en met Pen6. De modus LJ4GL2 biedt ondersteuning voor twee pennen (0 en 1), de modus GL-achtig voor zeven pennen (0 tot en met 6).

### **End (Einde)**

Hier geeft u op hoe regels worden beëindigd.

### **Join (Lijnverb)**

Hier geeft u op hoe regels worden samengevoegd.

### **Pens 0 through 6 (Pen0 tot en met Pen6)**

Hier kunt u de dikte instellen van de pennen waarmee u de afdruk wilt maken. Pen0 en Pen1 zijn beschikbaar in de modus LJ4GL2 en Pen0 tot en met Pen6 zijn beschikbaar in de modus GLlike (GL-achtig).

# *Menu PS3*

Deze instellingen zijn beschikbaar in de modus PS3.

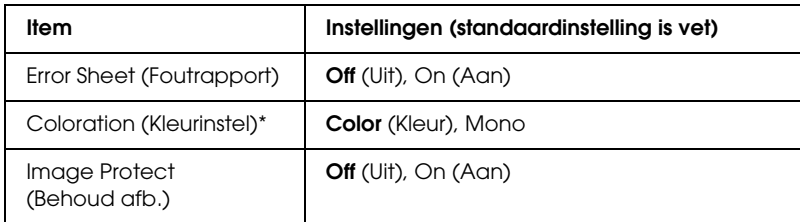

\* Alleen beschikbaar in de kleurmodus.

#### **Error Sheet (Foutrapport)**

Als u On (Aan) selecteert, drukt de printer een foutrapport af.

#### **Coloration (Kleurinstel)**

Hiermee kunt u de modus voor afdrukken in kleur of zwart-wit selecteren.

#### **Image Protect (Behoud afb.)**

Compressie met gegevensverlies wordt toegepast wanneer Off (Uit) is geselecteerd. Wanneer On (Aan) is geselecteerd, wordt geen compressie met gegevensverlies toegepast. Compressie met gegevensverlies verwijst naar een methode voor gegevenscompressie waarbij een bepaalde hoeveelheid gegevens wordt verloren.

# *Menu ESC/P2*

In dit menu kunt u instellingen opgeven die van invloed zijn op de printer wanneer de emulatiemodus ESC/P 2 is ingeschakeld.

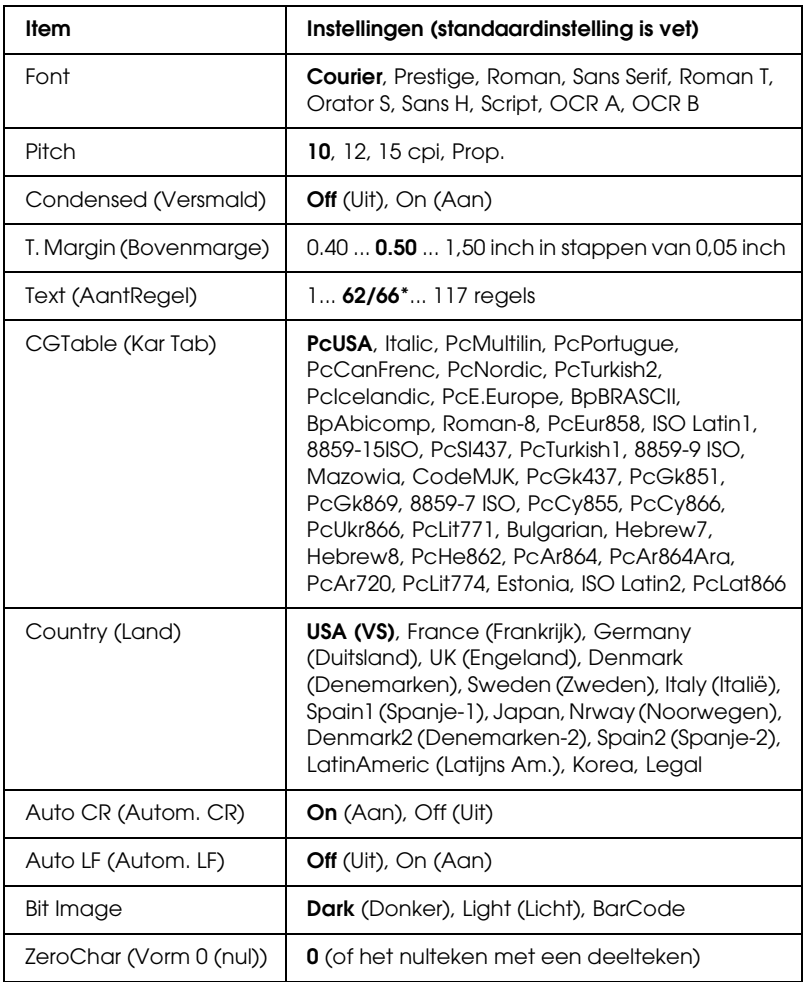

\* Afhankelijk van of u Letter- (62) of A4-papier (66) hebt geselecteerd.

# **Font**

Hier selecteert u het lettertype.

# **Pitch**

Hier selecteert u de tekenbreedte (de horizontale afstand) van het lettertype met een vaste tekenbreedte, gemeten in cpi (tekens per inch). U kunt ook proportionele afstand selecteren.

# **Condensed (Versmald)**

Hiermee schakelt u versmald afdrukken in of uit.

# **T. Margin (Bovenmarge)**

Hiermee kunt u de afstand van de bovenzijde van de pagina naar de basislijn van de eerste afdrukbare regel opgeven. De afstand wordt aangegeven in inches. Hoe kleiner de waarde, des te dichter bevindt de afdrukbare regel zich bij de bovenzijde.

# **Text (AantRegel)**

Hier geeft u de lengte van de pagina op in regels. Bij deze optie wordt aangenomen dat een regel 1 pica (1/6 inch) is. Als u de instelling bij Orientation (Oriëntatie), Page Size (Paginaformaat) of T. Margin (Bovenmarge) wijzigt, wordt de instelling voor paginalengte automatisch teruggezet naar de standaardwaarde voor elk papierformaat.

# **CG Table (Kar Tab)**

Met deze optie kunt u de tabel voor grafische of cursieve karakters selecteren. De grafische tabel bevat grafische tekens voor het afdrukken van regels, hoeken, gearceerde gebieden, internationale tekens, Griekse tekens en wiskundige tekens. Als u Italic selecteert, wordt de bovenste helft van de karaktertabel gedefinieerd als cursieve tekens.

### **Country (Land)**

Met deze optie kunt u een van de vijftien internationale tekensets selecteren. Zie ["Internationale tekensets" op pagina 490](#page-489-0) voor voorbeelden van de tekens in de tekenset voor elk land.

#### **Auto CR (Autom. CR)**

Hier wordt aangegeven of de printer een bewerking voor een regelterugloop/regelinvoer (CR-LF) uitvoert wanneer de afdrukpositie de rechtermarge overschrijdt. Als u Off (Uit) selecteert, drukt de printer tekens die de rechtermarge overschrijden niet af en wordt er geen regelterugloop uitgevoerd tot een teken voor een regelterugloop wordt ontvangen. Deze functie wordt in de meeste toepassingen automatisch verwerkt.

#### **Auto LF (Autom. LF)**

Als u Off (Uit) selecteert, verzendt de printer geen opdracht voor een automatische regelinvoer (LF) voor elke regelterugloop (CR). Is On (Aan) geselecteerd, dan wordt een opdracht voor een regelinvoer verzonden voor elke regelterugloop. Selecteer On (Aan) als de tekstregels elkaar overlappen.

### **Bit Image**

De printer kan de grafische dichtheden emuleren die zijn ingesteld met de printeropdrachten. Als u Dark (Donker) selecteert, is de dichtheid van de bitafbeelding hoog. Als uLight (Licht) selecteert, dan is de dichtheid van de bitafbeelding laag.

Als u BarCode selecteert, zet de printer bitafbeeldingen om in streepjescodes door automatisch verticale ruimten tussen punten in te vullen. Zo krijgt u ononderbroken verticale regels die kunnen worden gelezen door een streepjescodelezer. In deze modus wordt de af te drukken afbeelding verkleind. Er kan dan enige vervorming optreden wanneer u bitafbeeldingen afdrukt.

### **ZeroChar (Vorm 0 (nul))**

Hier geeft u aan of de printer een nul met of zonder deelteken moet afdrukken.

# *Menu FX*

In dit menu kunt u instellingen opgeven die van invloed zijn op de printer wanneer de emulatiemodus FX is ingeschakeld.

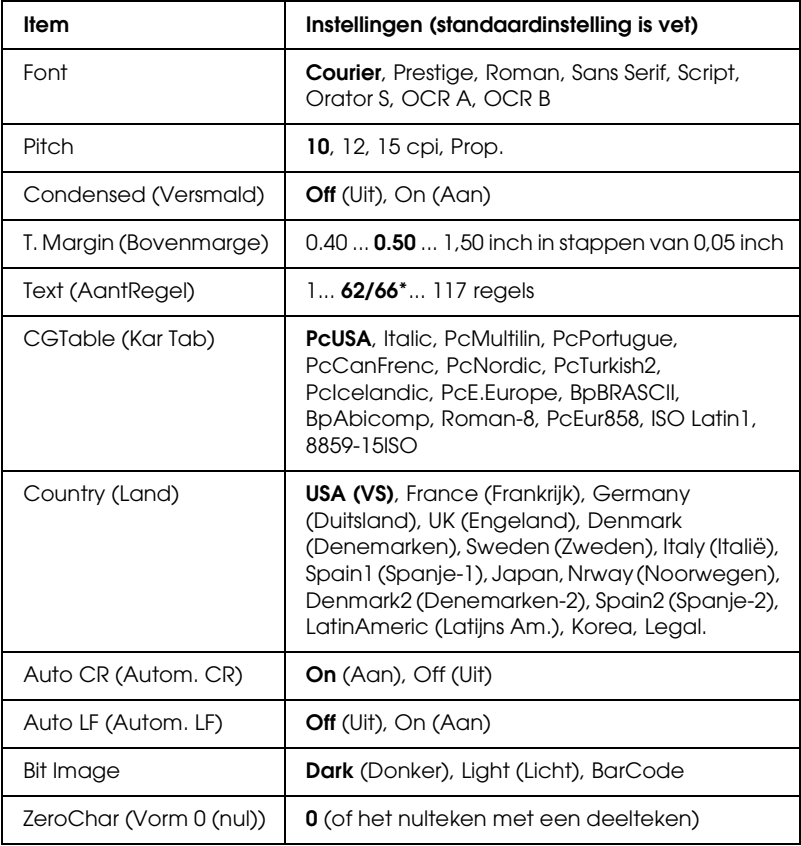

\* Afhankelijk van of u Letter- (62) of A4-papier (66) hebt geselecteerd.

### **Font**

Hier selecteert u het lettertype.

# **Pitch**

Hier selecteert u de tekenbreedte (de horizontale afstand) van het lettertype met een vaste tekenbreedte, gemeten in cpi (tekens per inch). U kunt ook proportionele afstand selecteren.

# **Condensed (Versmald)**

Hiermee schakelt u versmald afdrukken in of uit.

# **T. Margin (Bovenmarge)**

Hiermee kunt u de afstand van de bovenzijde van de pagina naar de basislijn van de eerste afdrukbare regel opgeven. De afstand wordt aangegeven in inches. Hoe kleiner de waarde, des te dichter bevindt de afdrukbare regel zich bij de bovenzijde.

# **Text (AantRegel)**

Hier geeft u de lengte van de pagina op in regels. Bij deze optie wordt aangenomen dat een regel 1 pica (1/6 inch) is. Als u de instelling bij Orientation (Oriëntatie), Page Size (Paginaformaat) of T. Margin (Bovenmarge) wijzigt, wordt de instelling voor paginalengte automatisch teruggezet naar de standaardwaarde voor elk papierformaat.

# **CG Table (Kar Tab)**

Met deze optie kunt u de tabel voor grafische of cursieve karakters selecteren. De grafische tabel bevat grafische tekens voor het afdrukken van regels, hoeken, gearceerde gebieden, internationale tekens, Griekse tekens en wiskundige tekens. Als u Italic selecteert, wordt de bovenste helft van de karaktertabel gedefinieerd als cursieve tekens.

# **Country (Land)**

Met deze optie kunt u een van de vijftien internationale tekensets selecteren. Zie ["Internationale tekensets" op pagina 490](#page-489-0) voor voorbeelden van de tekens in de tekenset voor elk land.

# **Auto CR (Autom. CR)**

Hier wordt aangegeven of de printer een bewerking voor een regelterugloop/regelinvoer (CR-LF) uitvoert wanneer de afdrukpositie de rechtermarge overschrijdt. Als u Off (Uit) selecteert, drukt de printer tekens die de rechtermarge overschrijden niet af en wordt er geen regelterugloop uitgevoerd tot een teken voor een regelterugloop wordt ontvangen. Deze functie wordt in de meeste toepassingen automatisch verwerkt.

# **Auto LF (Autom. LF)**

Als u Off (Uit) selecteert, verzendt de printer geen opdracht voor een automatische regelinvoer (LF) voor elke regelterugloop (CR). Is On (Aan) geselecteerd, dan wordt een opdracht voor een regelinvoer verzonden voor elke regelterugloop. Selecteer On (Aan) als de tekstregels elkaar overlappen.

# **Bit Image**

De printer kan de grafische dichtheden emuleren die zijn ingesteld met de printeropdrachten. Als u Dark (Donker) selecteert, is de dichtheid van de bitafbeelding hoog. Als uLight (Licht) selecteert, dan is de dichtheid van de bitafbeelding laag.

Als u BarCode selecteert, zet de printer bitafbeeldingen om in streepjescodes door automatisch verticale ruimten tussen punten in te vullen. Zo krijgt u ononderbroken verticale regels die kunnen worden gelezen door een streepjescodelezer. In deze modus wordt de af te drukken afbeelding verkleind. Er kan dan enige vervorming optreden wanneer u bitafbeeldingen afdrukt.

### **ZeroChar (Vorm 0 (nul))**

Hier geeft u aan of de printer een nul met of zonder deelteken moet afdrukken.

# *Menu I239X*

De modus I239X emuleert IBM® 2390/2391 Plus-opdrachten.

Deze instellingen zijn alleen beschikbaar wanneer de modus I239X is ingeschakeld.

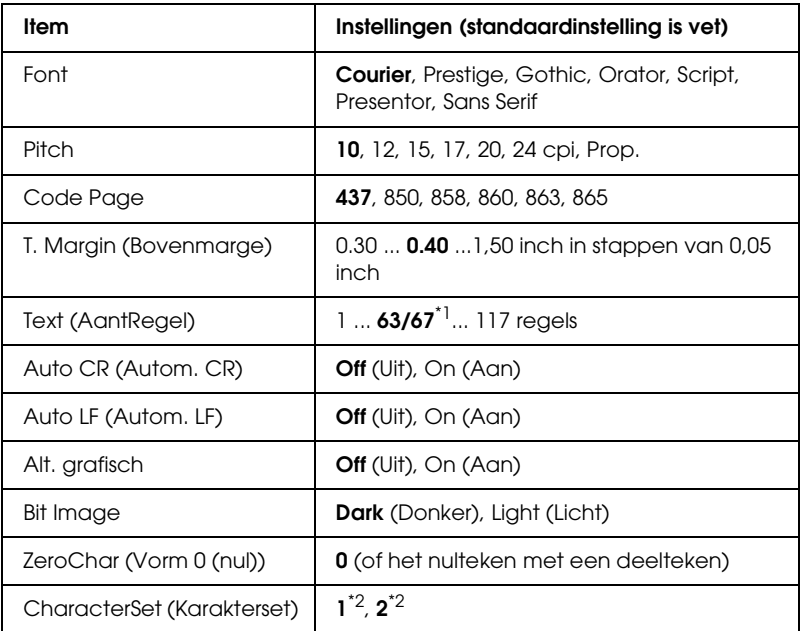

\*1 Afhankelijk van of u Letter- (63) of A4-papier (67) hebt geselecteerd.

\*2 Afhankelijk van of u Letter- (1) of A4-papier (2) hebt geselecteerd.

### **Font**

Hier selecteert u het lettertype.

# **Pitch**

Hier selecteert u de tekenbreedte (de horizontale afstand) van het lettertype met een vaste tekenbreedte, gemeten in cpi (tekens per inch). U kunt ook proportionele afstand selecteren.

# **Code Page**

Hier selecteert u de karaktertabellen. Karaktertabellen bevatten de karakters en tekens die in verschillende talen worden gebruikt. De printer drukt tekst af op basis van de geselecteerde karaktertabel.

# **T. Margin (Bovenmarge)**

Hiermee kunt u de afstand van de bovenzijde van de pagina naar de basislijn van de eerste afdrukbare regel opgeven. De afstand wordt aangegeven in inches. Hoe kleiner de waarde, des te dichter bevindt de afdrukbare regel zich bij de bovenzijde.

# **Text (AantRegel)**

Hier geeft u de lengte van de pagina op in regels. Bij deze optie wordt aangenomen dat een regel 1 pica (1/6 inch) is. Als u de instelling bij Orientation (Oriëntatie), Page Size (Paginaformaat) of T. Margin (Bovenmarge) wijzigt, wordt de instelling voor paginalengte automatisch teruggezet naar de standaardwaarde voor elk papierformaat.

# **Auto CR (Autom. CR)**

Hier wordt aangegeven of de printer een bewerking voor een regelterugloop/regelinvoer (CR-LF) uitvoert wanneer de afdrukpositie de rechtermarge overschrijdt. Als deze instelling is uitgeschakeld, drukt de printer tekens die de rechtermarge overschrijden niet af en wordt er geen regelterugloop uitgevoerd tot een teken voor een regelterugloop wordt ontvangen. Deze functie wordt in de meeste toepassingen automatisch verwerkt.

### **Auto LF (Autom. LF)**

Als u Off (Uit) selecteert, verzendt de printer geen opdracht voor een automatische regelinvoer (LF) voor elke regelterugloop (CR). Is On (Aan) geselecteerd, dan wordt een opdracht voor een regelinvoer verzonden voor elke regelterugloop. Selecteer On (Aan) als de tekstregels elkaar overlappen.

### **Alt grafisch**

Hiermee schakelt u deze optie in of uit.

### **Bit Image**

De printer kan de grafische dichtheden emuleren die zijn ingesteld met de printeropdrachten. Als u Dark (Donker) selecteert, is de dichtheid van de bitafbeelding hoog. Als uLight (Licht) selecteert, dan is de dichtheid van de bitafbeelding laag.

Als u BarCode selecteert, zet de printer bitafbeeldingen om in streepjescodes door automatisch verticale ruimten tussen punten in te vullen. Zo krijgt u ononderbroken verticale regels die kunnen worden gelezen door een streepjescodelezer. In deze modus wordt de af te drukken afbeelding verkleind. Er kan dan enige vervorming optreden wanneer u bitafbeeldingen afdrukt.

# **ZeroChar (Vorm 0 (nul))**

Hier geeft u aan of de printer een nul met of zonder deelteken moet afdrukken.

# **CharacterSet (Karakterset)**

Hier selecteert u karaktertabel 1 of 2.

# *Menu Support (Ondersteuning)*

Activeer de ondersteuningsmodus door de printer in te schakelen terwijl u  $\nabla$  Omlaag ingedrukt houdt. Het Support Menu (Menu Support) verschijnt.

### **HDD format (Vaste-schijfformaat)**

Hiermee formatteert u de vaste schijf in de printer (indien geïnstalleerd).

### **PS3 HDD Init (PS3 schijf init.)**

Hiermee initialiseert u het deel van de vaste schijf waar PostScript-gegevens worden opgeslagen, als er een vaste schijf is geïnstalleerd.

### **Sleep Mode (Rustmodus)**

Hiermee bepaalt u na hoeveel tijd de printer in rustmodus gaat als de printer niet wordt gebruikt.

### **LCD Backlight (Verlichting)**

Hiermee regelt u de verlichting van het LCD-scherm. Wanneer Auto is geselecteerd, wordt de verlichting automatisch geregeld. Wanneer de printer in de rustmodus verkeert, is de verlichting uitgeschakeld. Wanneer On (Aan) is geselecteerd, blijft de verlichting altijd branden.

# *Printer Adjust Menu (Menu Printer Aanp.)*

Activeer de ondersteuningsmodus door de printer in te schakelen terwijl u $\blacktriangledown$  Omlaag ingedrukt houdt. Het Printer Adjust Menu (Menu Printer Aanp.) verschijnt.

#### *Opmerking:*

*Dit menu is voor een speciale functie. Bij normaal gebruik hoeft u hier niets aan te wijzigen.*

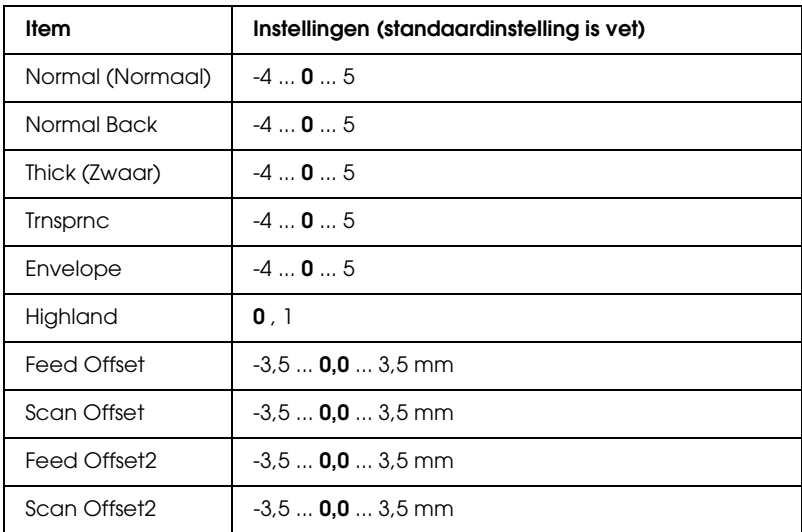

#### **Normal (Normaal)**

Hiermee past u de dichtheid voor normaal papier aan. Een hogere waarde is donkerder.

#### **Normal Back**

Hiermee past u de dichtheid voor het bedrukken van de achterkant van normaal papier aan. Een hogere waarde is donkerder.

### **Thick (Zwaar)**

Hiermee past u de dichtheid voor zwaar papier aan. Een hogere waarde is donkerder.

### **Trnsprnc**

Hiermee past u de dichtheid voor transparanten aan. Een hogere waarde is donkerder.

### **Envelope**

Hiermee past u de dichtheid voor enveloppen aan. Een hogere waarde is donkerder.

# **Highland**

Hiermee worden afdrukproblemen door abnormale elektrische ontladingen voorkomen. Dit verschijnsel kan zich voordoen bij gebruik van de printer op grote hoogten. Selecteer 1 wanneer de printer op dergelijke locaties wordt gebruikt.

# **Feed Offset**

Hiermee wijzigt u de verticale positie waar met afdrukken wordt begonnen. Een hogere waarde betekent een lagere positie op het vel. Deze instelling wordt gebruikt voor het enkelzijdig afdrukken of bij het afdrukken van de eerste pagina tijdens het dubbelzijdig afdrukken.

# **Scan Offset**

Hiermee wijzigt u de horizontale positie waar met afdrukken wordt begonnen. Een hogere waarde betekent een meer naar rechts verschoven positie op het vel. Deze instelling wordt gebruikt voor het enkelzijdig afdrukken of bij het afdrukken van de eerste pagina tijdens het dubbelzijdig afdrukken.

### **Feed Offset2**

Hiermee wijzigt u de verticale positie waar met afdrukken wordt begonnen. Een hogere waarde betekent een lagere positie op het vel. Deze instelling wordt gebruikt voor het bedrukken van de achterkant van het papier tijdens het dubbelzijdig afdrukken.

### **Scan Offset2**

Hiermee wijzigt u de horizontale positie waar met afdrukken wordt begonnen. Een hogere waarde betekent een meer naar rechts verschoven positie op het vel. Deze instelling wordt gebruikt voor het bedrukken van de achterkant van het papier tijdens het dubbelzijdig afdrukken.

# *Status- en foutberichten*

Dit gedeelte bevat een lijst met foutberichten die op het LCD-scherm verschijnen. Elk bericht wordt kort beschreven en er worden suggesties gegeven voor probleemoplossing. Niet elk bericht op het LCD-scherm geeft een probleem aan. Als  $\div$  links van het waarschuwingsbericht wordt weergegeven, verschijnen er meerdere waarschuwingen. Als u alle weergegeven waarschuwingen wilt bevestigen, klikt u op  $\nabla$  Omlaag om het menu Status weer te geven en drukt u vervolgens op  $\mathcal{P}$  Enter. Op het LCD-scherm worden ook de resterende hoeveelheid toner en de beschikbare papierformaten weergegeven.

### **Calibrating Printer (Regulering printer)**

De printer wordt automatisch gekalibreerd. Dit is geen foutbericht. Het bericht verdwijnt automatisch zodra het kalibreren is afgelopen. Als dit bericht wordt weergegeven, moet u de printer niet uitschakelen of kleppen van de printer openen.

# **Cancel All Print Job (Alle afdruktaken annuleren)**

Alle afdruktaken in het printergeheugen worden geannuleerd, waaronder de taken die momenteel worden ontvangen of afgedrukt. Dit bericht verschijnt als u  $\overline{u}$  Taak annuleren langer dan twee seconden indrukt.

# **Cancel Print job (Afdruktaak annuleren)**

De huidige afdruktaak wordt geannuleerd. Dit bericht verschijnt als u  $\overline{w}$  Taak annuleren indrukt en binnen twee seconden weer loslaat.

# **Cancel Print job (by host) (Afdruktaak annuleren (door host))**

De afdruktaak wordt geannuleerd door de printerdriver.

# **Can't Print (Kan niet printen)**

De afdrukgegevens zijn verwijderd omdat deze onjuist zijn.

Controleer of het juiste papierformaat is ingesteld en de juiste printerdriver wordt gebruikt.

# **Can't Print Duplex (Duplex niet mogelijk)**

Er hebben zich problemen voorgedaan tijdens het dubbelzijdig afdrukken. Controleer of de papiersoort en het papierformaat geschikt zijn voor de duplexer. Het is ook mogelijk dat er verkeerde instellingen zijn opgegeven voor de gebruikte papierbron. Als u op N Start/Stop drukt, wordt de rest van de taak enkelzijdig afgedrukt. Druk op  $\tilde{I}$  Taak annuleren om de afdruktaak te annuleren.

# **Change Toner to X (Gebruik toner X)**

Dit bericht verschijnt wanneer de printer overschakelt van vier zwarte cartridges naar kleurencartridges. De letter C, M of Y verschijnt in plaats van X. De letters staan voor de kleuren cyaan, magenta en geel. Zie ["Afdrukmodus aanpassen" op pagina 308](#page-307-0)  voor meer informatie over deze omschakeling.

### **Check Paper Size (Controleer formaat)**

Het ingestelde papierformaat verschilt van het formaat van het papier in de printer. Controleer of de opgegeven papierbron papier van het juiste formaat bevat.

Als u dit foutbericht wilt wissen, selecteert u Clear Warning (Waarschuwing wissen) in het menu Reset op het bedieningspaneel. Zie ["Menu's van het bedieningspaneel](#page-242-0)  [openen" op pagina 243](#page-242-0) voor meer informatie.

### **Check Paper Type (Contr. papiersoort)**

Het materiaal in de printer komt niet overeen met de ingestelde papiersoort in de printerdriver. Alleen materiaal dat overeenkomt met de ingestelde papiersoort wordt voor afdrukken gebruikt.

Als u dit foutbericht wilt wissen, selecteert u Clear Warning (Waarschuwing wissen) in het menu Reset op het bedieningspaneel. Zie ["Menu's van het bedieningspaneel](#page-242-0)  [openen" op pagina 243](#page-242-0) voor meer informatie.

#### **Clean Parts v v**

Hiermee wordt aangegeven dat de printer moet worden gereinigd met de reinigingsknop [a] of [b] (aangegeven met vv). Zie ["Fotogeleidingsdraad reinigen \(knop \[a\]\)" op pagina 367](#page-366-0) of ["Belichtingsvenster reinigen \(knop \[b\]\)" op pagina 367](#page-366-1) voor meer informatie.

#### **Clean Sensor (Sensor reinigen)**

De sensor binnen in de printer moet worden gereinigd. Daartoe opent u klep D en sluit hem daarna weer.

# **Collate Disabled (Verzamel uitgesch.)**

U kunt niet langer afdrukken door het aantal exemplaren op te geven omdat er te weinig geheugen (RAM) beschikbaar is of omdat de optionele vaste schijf onvoldoende vrije schuifruimte bevat. Druk één exemplaar per keer af als deze fout optreedt.

Als u dit foutbericht wilt wissen, selecteert u Clear Warning (Waarschuwing wissen) in het menu Reset op het bedieningspaneel. Zie ["Menu's van het bedieningspaneel](#page-242-0)  [openen" op pagina 243](#page-242-0) voor meer informatie over de menu's op het bedieningspaneel.

# **Color Data Received (Kleurgeg. ontvangen)**

De printer ontvangt gegevens om af te drukken in kleur, terwijl de zwart-witmodus (al dan niet met vier zwarte cartridges) actief is. Druk op  $\circ$  Start/Stop om de gegevens in zwart-wit af te drukken of op  $\overline{\mathbb{m}}$  Taak annuleren om de afdruktaak te annuleren.

# **Cooling Down (Printer koelt af)**

De printer moet afkoelen ter verbetering van de tonerfixatie. Wacht even totdat Ready (Gereed) op het LCD-scherm verschijnt.

# **Duplex Memory Overflow (Duplexgeheugen vol)**

Er is onvoldoende geheugen beschikbaar voor dubbelzijdig afdrukken. Er wordt op één zijde van de pagina afgedrukt. Volg de onderstaande instructies om dit probleem op te lossen.

Als de instelling Off (Uit) is geselecteerd bij Auto Cont in het Setup Menu (Menu Setup) op het bedieningspaneel, drukt u op O Start/Stop om op de achterzijde van de volgende pagina af te drukken. U kunt ook op  $\overline{u}$  Taak annuleren drukken om de afdruktaak te annuleren.

Wanneer de instelling On (Aan) is geselecteerd bij Auto Cont in het menu Setup (Instellen) op het bedieningspaneel, wordt het afdrukken na een bepaalde periode automatisch hervat.
#### **Formatting HDD (Formatteer HDD)**

De vaste schijf wordt geformatteerd.

#### **Form Data Canceled (Docum. Geg. Afgebr.)**

Formulieroverlays kunnen niet worden opgeslagen op de optionele vaste schijf van de printer. De schijf is vol of het maximale aantal bestanden met formulieroverlays is bereikt. Verwijder de bestanden met overlays die u niet meer nodig hebt en probeer opnieuw de nieuwe overlay op te slaan.

Als u dit foutbericht wilt wissen, selecteert u Clear Warning (Waarschuwing wissen) in het menu Reset op het bedieningspaneel. Zie ["Menu's van het bedieningspaneel](#page-242-0)  [openen" op pagina 243](#page-242-0) voor meer informatie over de menu's op het bedieningspaneel.

#### **Form Feed (Doorvoer)**

De printer voert papier uit vanwege een gebruikersverzoek. Dit bericht wordt weergegeven als u één keer op O Stɑrt/Stop drukt om de printer offline te plaatsen en vervolgens  $\circ$  Start/Stop langer dan 2 seconden ingedrukt houdt om geen opdracht tot doorvoer te ontvangen.

#### **Format Error ROM A**

Er is een niet-geformatteerde ROM-module geplaatst.

Druk op O Start/Stop om het bericht te wissen of schakel de printer uit en verwijder de ROM-module en installeer de ROM-module opnieuw. Als hiermee de fout niet wordt opgelost, neemt u contact op met de leverancier.

#### **Hard Disk Full (Harde schijf vol)**

De optionele vaste schijf is vol en u kunt geen gegevens opslaan. Verwijder onnodige gegevens van de vaste schijf. Als u dit foutbericht wilt wissen, selecteert u Clear Warning (Waarschuwing wissen) in het menu Reset op het bedieningspaneel. Zie ["Menu's van het bedieningspaneel](#page-242-0)  [openen" op pagina 243](#page-242-0) voor meer informatie over de menu's op het bedieningspaneel.

#### **HDD CHECK (HDD controleren)**

De printer controleert de vaste schijf.

### **Image Optimum (Optimale afbeelding)**

Er is onvoldoende geheugen om de pagina af te drukken met de opgegeven afdrukkwaliteit. De afdrukkwaliteit wordt automatisch verminderd zodat het afdrukken kan worden voortgezet. Als de afdrukkwaliteit niet acceptabel is, kunt u de pagina vereenvoudigen door het aantal afbeeldingen te beperken of door het aantal en de grootte van lettertypen te verminderen.

Als u dit foutbericht wilt wissen, selecteert u Clear Warning (Waarschuwing wissen) in het menu Reset op het bedieningspaneel. Zie ["Menu's van het bedieningspaneel](#page-242-0)  [openen" op pagina 243](#page-242-0) voor meer informatie.

Schakel de instelling bij Image Optimum (Optimale afb.) in het menu Printing (Afdruk) op het bedieningspaneel uit als u de afdrukkwaliteit niet automatisch wilt verminderen om door te gaan met afdrukken.

U moet mogelijk het printergeheugen uitbreiden om met de gewenste afdrukkwaliteit te kunnen afdrukken. Zie ["Geheugenmodule" op pagina 329](#page-328-0) voor meer informatie over het toevoegen van geheugen.

#### **Install Fuser (Plaats fixeereenheid)**

Er is geen fixeereenheid geïnstalleerd of de fixeereenheid is niet goed geïnstalleerd. Zet de printer uit en plaats de fixeereenheid als die niet is geïnstalleerd.

Als er al een fixeereenheid is geïnstalleerd, moet u de printer uitzetten en de eenheid opnieuw installeren (nadat u de printer 30 minuten hebt laten afkoelen). Open klep A en B. Verwijder de fixeereenheid en plaats de fixeereenheid opnieuw, maar nu op de juiste manier. Sluit klep A en B. Het foutbericht verdwijnt als de fixeereenheid goed is geïnstalleerd.

Als de fout niet verdwijnt, is de fixeereenheid defect. Installeer een nieuwe fixeereenheid.

#### **Install Photoconductor (Plaats fotoconductor)**

Er is geen fotogeleidingseenheid geïnstalleerd of de fotogeleidingseenheid is niet goed geïnstalleerd. Zet de printer uit en plaats de fotogeleidingseenheid als die niet is geïnstalleerd.

Als er wel een fotogeleidingseenheid is geïnstalleerd, controleer dan of klep D wel dicht is. Anders zet u de printer uit en opent u klep D. Verwijder nu de fotogeleidingseenheid en plaats de eenheid opnieuw, maar nu op de juiste manier. Sluit klep D. Het foutbericht verdwijnt als de fotogeleidingseenheid goed is geïnstalleerd.

#### **Install uuuu TnrCart (Plaats xxxx-tonercrtg)**

De aangegeven tonercartridges zijn niet in de printer geïnstalleerd. De letter C, M, Y of K verschijnt in plaats van uuuu. De letters staan voor de kleuren cyaan, magenta, geel en zwart.

Installeer de aangegeven cartridges. Zie ["Tonercartridge" op](#page-341-0)  [pagina 342](#page-341-0) voor meer informatie.

#### **Install Waste T Box (Tonerafvalbak installeren)**

De afvalbak voor toner is niet of verkeerd geïnstalleerd. Installeer een tonerafvalbak in de printer, mocht dat nog niet gebeurd zijn. Als er wel een tonerafvalbak is geïnstalleerd, moet u de afvalbak verwijderen en vervolgens opnieuw installeren. Zie ["Tonerafvalbak" op pagina 359](#page-358-0) voor meer informatie.

### **Invalid AUX I/F Card (Verkeerd opt. int.)**

Deze melding betekent dat de printer niet kan communiceren met de geïnstalleerde optionele interfacekaart. Schakel de printer uit, verwijder de kaart en installeer de kaart opnieuw.

## **Invalid Data (Ongeldige gegevens)**

Het spoolbestand van de driver is verwijderd tijdens het afdrukken of de gegevens zijn niet goed. Druk op  $\circ$  Start/Stop om de fout te wissen.

## **Invalid HDD (Vaste-schijffout)**

De optionele vaste schijf is beschadigd of kan niet worden gebruikt met deze printer. Schakel de printer uit en verwijder de vaste schijf.

### **Invalid N/W Module (Verkeerde netwerkmodule)**

Er is geen netwerkprogramma aanwezig of het netwerkprogramma kan niet worden gebruikt in combinatie met uw printer. Neem contact op met een ervaren onderhoudsmonteur.

## **Invalid P5C (Verkeerde P5C)**

De optionele P5C-emulatiekit is geïnstalleerd, maar de zwart-witmodus (al dan niet met vier zwarte cartridges) is actief. Wanneer u de optionele P5C-emulatiekit gebruikt, moet u ervoor zorgen dat de kleurmodus actief is.

#### **Invalid PS3 (Verkeerde PS3)**

De PostScript3 ROM-module is defect. Schakel de printer uit en neem contact op met de leverancier.

#### **Invalid ROM A (Verkeerde ROM A)**

De printer kan de geïnstalleerde optionele ROM-module niet lezen. Schakel de printer uit en verwijder de ROM-module.

#### **Jam-Paper Size Error (Vast-Papierform.fout)**

Het papier is vastgelopen doordat het verkeerde papierformaat is geladen. Verwijder het vastgelopen papier en stel het formaat goed in. Zie ["Papierstoringen verhelpen" op pagina 374](#page-373-0) voor informatie over het verwijderen van vastlopers.

#### **Manual Feed sss (Handinvoer sss)**

De modus voor handmatige invoer is ingeschakeld voor de huidige afdruktaak. Zorg ervoor dat de printer papier bevat met het formaat dat wordt aangegeven met ssss en druk op  $O$  Start/Stop.

#### **Mem Overflow (Geheugenoverloop)**

Er is onvoldoende geheugen beschikbaar voor het uitvoeren van de huidige taak. Druk op  $\circ$  Start/Stop op het bedieningspaneel om verder te gaan met afdrukken. U kunt ook op  $\overline{m}$  Taak annuleren drukken om de afdruktaak te annuleren.

#### **Menus Locked (Menu's geblokkeerd)**

Dit bericht verschijnt als u printerinstellingen wilt wijzigen via het bedieningspaneel terwijl de knoppen zijn vergrendeld. U kunt de knoppen ontgrendelen met het netwerkhulpprogramma. Raadpleeg de *Netwerkhandleiding* voor meer informatie.

#### **Need Memory (Te weinig geheugen)**

De printer beschikt over onvoldoende geheugen om de huidige taak te voltooien.

Als u dit foutbericht wilt wissen, selecteert u Clear Warning (Waarschuwing wissen) in het menu Reset op het bedieningspaneel. Zie ["Menu's van het bedieningspaneel](#page-242-0)  [openen" op pagina 243](#page-242-0) voor meer informatie.

Als u wilt voorkomen dat dit probleem opnieuw optreedt, voegt u meer geheugen toe aan de printer zoals wordt aangegeven bij ["Geheugenmodules" op pagina 448.](#page-447-0) U kunt u ook de afdrukresolutie verminderen.

#### **NonGenuine Toner Cartridge (Geen orig. toner)**

De geïnstalleerde tonercartridge is geen originele tonercartridge van Epson. Het wordt aanbevolen alleen originele tonercartridges te installeren. Het gebruik van een niet-originele cartridge kan de afdrukkwaliteit beïnvloeden. Epson is niet verantwoordelijk voor enige schade of problemen voortvloeiend uit het gebruik van verbruiksgoederen die niet gemaakt of goedgekeurd zijn door Epson.

Installeer een origineel Epson-product of gebruik Clear All Warnings (Alle waarschuwingen wissen) in het menu Reset op het bedieningspaneel om het foutbericht te wissen. Zie ["Tonercartridge" op pagina 342](#page-341-0) voor meer informatie over het vervangen van toner.

## **NonGenuine Toner uuu (Geen orig. toner uuuu)**

De geïnstalleerde tonercartridge is geen originele tonercartridge van Epson. Het gebruik van een niet-originele cartridge kan de afdrukkwaliteit beïnvloeden. Epson is niet verantwoordelijk voor enige schade of problemen voortvloeiend uit het gebruik van verbruiksgoederen die niet gemaakt of goedgekeurd zijn door Epson. Het wordt aanbevolen alleen originele tonercartridges te installeren. Druk op  $\circ$  Start/Stop op het bedieningspaneel om verder te gaan met afdrukken.

#### **Offline**

De printer is niet gereed voor afdrukken. Druk op  $\circ$  Start/Stop.

#### **Optional RAM Error (Fout optionele RAM)**

De optionele geheugenmodule is beschadigd of u gebruikt een verkeerde module. Vervang de geheugenmodule.

#### **Paper Jam WWWW (Vast WWWW)**

Met WWWWW wordt aangegeven waar de papierstoring is opgetreden. WWWWW is de locatie.

Als het papier gelijktijdig op twee of meer locaties vastloopt, worden de betreffende locaties allemaal weergegeven.

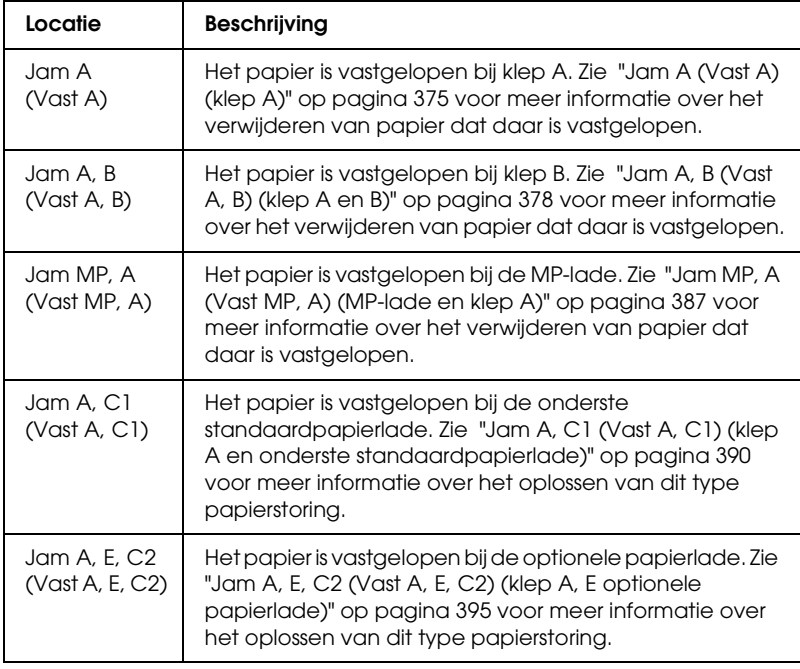

### **Paper Out tttt sssss (Papier op tttt sssss)**

De opgegeven papierbron (tttt) bevat geen papier. Plaats papier met het juiste formaat (sssss) in de papierbron.

#### **Paper Set tttt sssss (Papierfmt tttt sssss)**

Het formaat van het papier in de opgegeven papierbron (tttt) komt niet overeen met het vereiste papierformaat (sssss). Vervang het geplaatste papier door papier van het juiste formaat en druk op O Start/Stop om verder te gaan met afdrukken. U kunt ook op  $\overline{u}$  Taak annuleren drukken om de afdruktaak te annuleren.

Vervangt u het papier niet en drukt u op  $\circ$  Start/Stop, dan wordt afgedrukt op het papier in de papierbron, ook al heeft dit niet het vereiste formaat.

### **Please Shutdown (Uitschakelen)**

Dit bericht verschijnt nadat alle tonercartridges zijn verwijderd. Schakel de printer uit.

#### **Please Wait (Wachten a.u.b.)**

De tonercartridge die moet worden vervangen, beweegt naar de juiste positie om verwijderen mogelijk te maken.

### **Printer Open (Printer open)**

Klep D, B, A of E staat open. Sluit alle kleppen.

### **Print Overrun (Afdrukoverloop)**

Er is te veel tijd nodig voor de verwerking van een ingewikkelde pagina waardoor er niet verder kan worden gegaan met afdrukken. Druk op O Start/Stop om verder te gaan met afdrukken. U kunt ook op  $\overline{w}$  Taak annuleren drukken om de afdruktaak te annuleren. Als dit bericht weer verschijnt, selecteert u de instelling On (Aan) bij Page Protect (Paginabesch) in het Setup Menu (Menu Setup) op het bedieningspaneel of selecteert u Avoid Page Error (Vermijd paginafouten) in de printerdriver.

Als u dit bericht blijft ontvangen wanneer u een bepaalde pagina afdrukt, kunt u proberen de pagina te vereenvoudigen door het aantal afbeeldingen te beperken of het aantal en de grootte van lettertypen te verminderen.

U kunt deze fout voorkomen door Page Protect (Paginabesch) op On (Aan) te zetten en extra geheugen in de printer te installeren. Zie ["Setup Menu \(Menu Setup\)" op pagina 254](#page-253-0) en ["Geheugenmodule" op pagina 329](#page-328-0) voor meer informatie.

#### **PS3 Hard Disk full (PS3 Vaste schijf vol)**

Het geheugen voor het schrijven van PostScript 3-opdrachten op de optionele vaste schijf is vol.

Wilt u dit probleem oplossen, dan selecteert u Clear Warning (Waarschuwingen wissen) in het menu Reset op het bedieningspaneel of verwijdert u de gedownloade PS-lettertypen om ruimte vrij te maken op de vaste schijf. Zie ["Menu's van het](#page-242-0)  [bedieningspaneel openen" op pagina 243](#page-242-0) voor meer informatie over de menu's op het bedieningspaneel.

#### **RAM CHECK (RAM controleren)**

Het RAM-geheugen wordt gecontroleerd.

#### **Ready (Gereed)**

De printer is gereed om gegevens te ontvangen en af te drukken.

#### **Remove Toner (Verwijder toner)**

Dit bericht verschijnt wanneer de printer overschakelt naar de zwart-witmodus. Zie ["Afdrukmodus aanpassen" op pagina 308](#page-307-0)  voor meer informatie over deze omschakeling.

#### **Replace Fuser (Vervang fixeereenh.)**

De fixeereenheid is versleten. Schakel de printer uit en vervang de fixeereenheid door een nieuwe. Zie ["Fuser Unit](#page-353-0)  [\(Fixeereenheid\)" op pagina 354](#page-353-0) voor meer informatie.

#### **Replace Photoconductor (Vervang fotocondctr)**

De fotogeleidingseenheid is versleten. Schakel de printer uit en vervang de fotogeleidingseenheid door een nieuwe. Zie ["Fotogeleidingseenheid" op pagina 346](#page-345-0) voor meer informatie.

Het probleem wordt automatisch opgelost nadat u de eenheid hebt vervangen en alle printerkleppen hebt gesloten. De teller van de fotogeleidingseenheid wordt automatisch opnieuw ingesteld.

Wanneer het foutlampje knippert, kunt u doorgaan met afdrukken door op O Start/Stop te drukken. De afdrukkwaliteit kan dan echter niet meer worden gegarandeerd.

## **Replace Toner uuuu (Vervang toner uuuu)**

De aangegeven tonercartridges zijn leeg en moeten worden vervangen. De letter C, M, Y of K verschijnt in plaats van uuuu. Deze letters geven respectievelijk de kleuren cyaan, magenta, geel en zwart aan.

Zie ["Tonercartridge" op pagina 342](#page-341-0) voor meer informatie.

## **Replace Waste T Box (Tonerafvalbak vervangen)**

De afvalbak voor toner is vol. Vervang de afvalbak. Zie ["Tonerafvalbak" op pagina 359](#page-358-0) voor meer informatie.

## **Reserve Job Canceled (Reserveren geannul.)**

De gegevens van de afdruktaak kunnen niet worden opgeslagen met de functie Reserve Job (Reserveertaak). Het maximumaantal opgeslagen afdruktaken voor de vaste schijf is bereikt of er is geen geheugen meer beschikbaar om een nieuwe taak op te slaan. Verwijder een opgeslagen taak om een nieuwe afdruktaak op te slaan. Wanneer u vertrouwelijke taken hebt opgeslagen, kunt u dergelijke taken afdrukken om geheugen vrij te maken.

Als u dit foutbericht wilt wissen, selecteert u Clear Warning (Waarschuwing wissen) in het menu Reset op het bedieningspaneel. Zie ["Menu's van het bedieningspaneel](#page-242-0)  [openen" op pagina 243](#page-242-0) voor meer informatie over de menu's op het bedieningspaneel.

#### **Reset**

De huidige interface van de printer is opnieuw ingesteld en de buffer is leeggemaakt. Er zijn echter nog andere interfaces actief waarvoor de instellingen en gegevens behouden zijn gebleven.

#### **Reset All (Reset alles)**

Alle printerinstellingen zijn teruggezet op de standaardwaarden of op de laatst opgeslagen waarden.

#### **Reset to Save (Reset om op te slaan)**

Tijdens het afdrukken is een instelling in een menu op het bedieningspaneel gewijzigd. Druk op O Start/Stop om dit bericht te wissen. De instelling wordt geactiveerd nadat het afdrukken is voltooid.

U kunt dit bericht ook wissen met Reset of Reset All (Reset alles) op het bedieningspaneel. De afdrukgegevens worden dan wel verwijderd.

#### **ROM CHECK (ROM controleren)**

Het ROM-geheugen wordt gecontroleerd.

#### **SELF TEST (Zelftest)**

De printer voert een zelftest uit en wordt geïnitialiseerd.

#### **Service Req Cffff/Service Req Eggg (Serviceverzoek Cffff/Eggg)**

Er is een controllerfout of een printerfout gevonden. Schakel de printer uit. Wacht ten minste vijf seconden en schakel de printer weer in. Als het bericht blijft verschijnen, noteert u het foutnummer dat wordt weergegeven op het LCD-scherm (Cffff/Eggg) en schakelt u de printer uit. Trek de stekker uit het stopcontact en neem contact op met een ervaren onderhoudsmonteur.

#### **Sleep (Rustmodus)**

De printer staat in de energiebesparingsmodus. Deze modus wordt geannuleerd zodra de printer afdrukgegevens ontvangt. Deze modus wordt ook geannuleerd wanneer u Reset of Reset All (Reset alles) selecteert in het Reset Menu (Menu Reset) van het bedieningspaneel. Zie ["Menu's van het bedieningspaneel](#page-241-0)  [gebruiken" op pagina 242](#page-241-0) voor meer informatie.

#### **Toner Cart Error uuuu (Tonercart. fout uuuu)**

Er is een lees- of schrijffout opgetreden voor de aangegeven tonercartridges. De letter C, M, Y of K verschijnt in plaats van uuuu. De letters staan voor de kleuren cyaan, magenta, geel en zwart. Verwijder de tonercartridges en installeer ze opnieuw. Als hiermee de fout niet wordt opgelost, moet u de cartridges vervangen.

Voor installatie van de aangegeven cartridges: Zie ["Tonercartridge" op pagina 342](#page-341-0) voor meer informatie.

#### **Turn Paper (Draai papier om)**

Het papier in de MP-lade is niet goed geladen. Verwijder het papier en leg het op de juiste manier in de MP-lade.

#### **Unable Clear Error (Verhelpt fout niet)**

Het foutbericht kan niet worden gewist omdat het probleem niet is opgelost. Probeer nogmaals het probleem op te lossen.

#### **uuuu Toner Low (uuuu Weinig toner)**

Dit bericht geeft aan dat de tonercartridge voor de aangegeven kleur bijna is versleten. Houd een nieuwe tonercartridge bij de hand.

#### **Warming Up (Opwarmen)**

De printer (fixeereenheid) wordt opgewarmd.

#### **Waste Toner Box Near Full (Tonerafvalbak Bijna vol)**

De afvalbak voor toner is bijna vol.

#### **Worn Fuser (Fixeereenheid op)**

Dit bericht geeft aan dat de fixeereenheid is versleten. Mogelijk kunt u niet meer afdrukken nadat dit bericht is verschenen. Zet de printer uit en plaats de eenheid opnieuw (nadat u de printer 30 minuten hebt laten afkoelen). Vervang de fixeereenheid vervolgens door een nieuwe. Zie ["Fuser Unit \(Fixeereenheid\)" op](#page-353-0)  [pagina 354](#page-353-0) voor meer informatie.

Het probleem wordt automatisch opgelost nadat u de eenheid hebt vervangen en alle printerkleppen hebt gesloten.

#### **Worn Photoconductor (Fotoconductor op)**

Dit bericht geeft aan dat de fotogeleidingseenheid is versleten. Mogelijk kunt u niet meer afdrukken nadat dit bericht is verschenen. Schakel de printer uit en vervang de fotogeleidingseenheid door een nieuwe. Zie ["Fotogeleidingseenheid" op pagina 346](#page-345-0) voor meer informatie. Het probleem wordt automatisch opgelost nadat u de eenheid hebt vervangen en alle printerkleppen hebt gesloten.

#### **Worn Transfer Unit (Transfereenh. Versl.)**

Dit bericht geeft aan dat de transfereenheid is versleten. Neem contact op met uw leverancier.

Wilt u dit foutbericht wissen en verdergaan met afdrukken, selecteert u Clear All Warning (Wis waarschuwingen) in het menu Reset op het bedieningspaneel. Zie ["Menu's van het](#page-242-0)  [bedieningspaneel openen" op pagina 243](#page-242-0) voor meer informatie over de menu's op het bedieningspaneel.

#### **Write Error ROM P (Schrijffout ROM P)**

De printer kan geen gegevens wegschrijven naar de ROM-module. ROM P is een programmamodule en kan daarom niet worden verwijderd. Neem contact op met uw leverancier.

#### **Writing ROM A/Writing ROM P (Schrijven ROM A/Schrijven ROM P)**

Dit bericht geeft aan dat een geïnstalleerde ROM-module wordt beschreven. Wacht tot dit bericht verdwijnt.

# *Gegevens voor reserveertaken afdrukken en verwijderen*

Afdruktaken die met de opties Re-Print Job (Taak opnieuw afdrukken), Verify Job (Taak verifiëren) en Stored Job (Opgeslagen taak) van de functie Reserve Job (Reserveertaak) zijn opgeslagen op de optionele vaste schijf van de printer, kunnen worden afgedrukt en verwijderd met het menu Quick Print Job (Snelafdruk) van het bedieningspaneel. Taken die met de optie Confidential Job (Vertrouwelijk) zijn opgeslagen, kunnen worden afgedrukt met het menu Confidential Job (Vertrouwelijk). Volg de instructies in dit gedeelte.

## *Quick Print Job Menu (Menu Snelafdruk) gebruiken*

Volg de onderstaande instructies om gegevens die met de opties Re-Print Job (Taak opnieuw afdrukken), Verify Job (Taak verifiëren) en Stored Job (Opgeslagen taak) zijn opgeslagen, af te drukken of te verwijderen.

- 1. Controleer of Ready (Gereed) of Sleep (Rustmodus) wordt weergegeven op de printer en druk op  $\theta$  Enter om de menu's op het bedieningspaneel te openen.
- 2. Druk herhaaldelijk op  $\nabla$  Oml $\alpha$ g totdat Quick Print Job Menu (Menu Snelafdruk) wordt weergegeven op het LCD-scherm. Druk vervolgens op  $\hat{\theta}$  Enter.
- 3. Gebruik  $\nabla$  Omlaag of  $\triangle$  Omhoog om naar de gewenste gebruikersnaam te bladeren. Druk vervolgens op  $\hat{P}$  Enter.
- 4. Gebruik  $\nabla$  Omlaag of  $\triangle$  Omhoog om naar de gewenste taaknaam te bladeren. Druk vervolgens op  $\Theta$  Enter.

5. Als u het aantal exemplaren wilt opgeven dat u wilt afdrukken, drukt u op  $\frac{1}{2}$  Enter en op  $\blacktriangledown$  Omlaag of  $\triangle$  Omhoog om het aantal exemplaren te selecteren.

Als u afdruktaken wilt verwijderen zonder exemplaren af te drukken, drukt u op ▼ Omlaag om Delete (Verwijderen) op het LCD-scherm weer te geven.

6. Druk op  $\frac{1}{2}$  Enter om de gegevens af te drukken of te verwijderen.

# *Het Confidential Job Menu (Menu Vertrouwelijk) gebruiken*

Volg de onderstaande instructies om gegevens die met de optie Confidential Job (Vertrouwelijk) zijn opgeslagen, af te drukken of te verwijderen.

- 1. Controleer of Ready (Gereed) of Sleep (Rustmodus) wordt weergegeven op de printer en druk op  $\emptyset$  Enter om de menu's op het bedieningspaneel te openen.
- 2. Druk herhaaldelijk op  $\nabla$  Omlaag totdat ConfidentialJobMenu (Menu Vertrouwelijk) wordt weergegeven op het LCD-scherm. Druk vervolgens op A Enter.
- 3. Gebruik  $\nabla$  Omlaag of  $\triangle$  Omhoog om naar de gewenste gebruikersnaam te bladeren. Druk vervolgens op  $\mathcal{P}$  Enter.

4. Voer het wachtwoord van vier cijfers in met de bijbehorende knoppen, zoals hieronder wordt weergegeven.

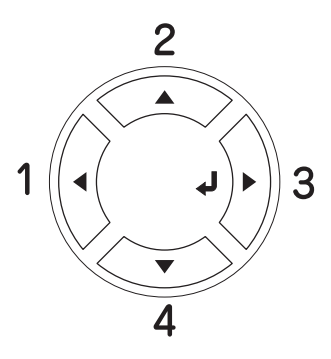

#### *Opmerking:*

- ❏ *Wachtwoorden bestaan altijd uit vier cijfers.*
- ❏ *Voor wachtwoorden kunt u de cijfers 1 tot en met 4 gebruiken.*
- ❏ *Als er geen afdruktaken zijn opgeslagen met het wachtwoord dat u hebt ingevoerd, wordt* Password Error *(Fout codewoord) kort weergegeven op het LCD-scherm. Vervolgens worden de menu's van het bedieningspaneel afgesloten. Controleer het wachtwoord en probeer het opnieuw.*
- 5. Gebruik  $\nabla$  Omlaag of  $\triangle$  Omhoog om naar de gewenste taaknaam te bladeren. Druk vervolgens op  $\hat{P}$  Enter.
- 6. Als u het aantal exemplaren wilt opgeven dat u wilt afdrukken, drukt u op  $\frac{1}{2}$  Enter en op  $\blacktriangledown$  Omlaag of  $\triangle$  Omhoog om het aantal exemplaren te selecteren.

Als u een afdruktaak wilt verwijderen, drukt u op  $\blacktriangledown$  Omlaag om Delete (Verwijderen) op het LCD-scherm weer te geven.

7. Druk op  $\frac{1}{2}$  Enter om de gegevens af te drukken of te verwijderen.

# *Statusvel afdrukken*

Druk via het bedieningspaneel van de printer een statusvel af om de huidige status van de printer te controleren en om te controleren of de onderdelen correct zijn geïnstalleerd.

Volg de onderstaande instructies om een statusvel af te drukken.

- 1. Zet de printer aan. Op het LCD-scherm verschijnt het bericht Ready (Gereed).
- 2. Druk drie keer op  $\hat{p}$  Enter. Er wordt een statusvel afgedrukt.

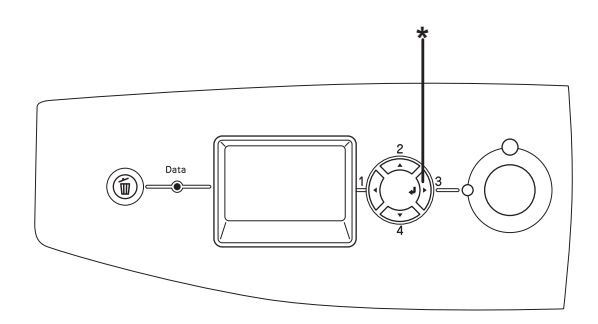

\* Enter

3. Controleer of de informatie over de geïnstalleerde opties correct is. Als de optionele onderdelen juist zijn geïnstalleerd, worden deze weergegeven bij Hardware Configurations (Hardwareconfiguratie). Als de opties niet worden weergegeven, installeert u deze opnieuw.

#### *Opmerking:*

- ❏ *Als de geïnstalleerde opties niet correct worden weergegeven op het statusvel, controleert u of de printer correct is aangesloten.*
- ❏ *Als het statusvel niet goed wordt afdrukt, neemt u contact op met de leverancier.*

❏ *Als u de printerdriver voor Windows gebruikt, kunt u de gegevens over geïnstalleerde opties handmatig bijwerken. Zie ["Optionele](#page-102-0)  [instellingen opgeven" op pagina 103](#page-102-0) voor meer informatie.*

# *Afdrukken annuleren*

U kunt het afdrukken vanaf de computer annuleren met de printerdriver.

Zie ["Afdrukken annuleren" op pagina 138](#page-137-0) (Windows) of ["Afdrukken annuleren" op pagina 211](#page-210-0) (Macintosh) als u een afdruktaak wilt annuleren voordat deze de computer verlaat.

## *Afdrukken annuleren met de knop Cancel Job (Taak annuleren)*

De knop  $\tilde{I}$  Taak annuleren op de printer biedt de snelste en eenvoudigste manier om het afdrukken te annuleren. Als u op deze knop drukt, wordt de huidige afdruktaak geannuleerd. Wanneer u langer dan twee seconden op  $\overline{u}$  Taak annuleren drukt, worden alle taken uit het printergeheugen verwijderd, ook taken die momenteel worden ontvangen of afgedrukt.

## *Het menu Reset gebruiken*

Als u Reset selecteert in het menu Reset op het bedieningspaneel, wordt het afdrukken geannuleerd. De afdruktaak die wordt ontvangen van het actieve programma, wordt verwijderd. Fouten die in het programma zijn opgetreden, worden verholpen.

Volg de onderstaande instructies om de Reset te activeren.

1. Druk op  $\frac{1}{2}$  Enter om de menu's van het bedieningspaneel te activeren.

- 2. Druk herhaaldelijk op  $\nabla$  Omlaag totdat Reset Menu (Menu Reset) wordt weergegeven op het LCD-scherm. Druk vervolgens op  $\hat{p}$  Enter.
- 3. Druk een aantal keren op  $\nabla$  Omlaag totdat Reset wordt weergegeven.
- 4. Druk op  $\frac{1}{2}$  Enter. Het afdrukken wordt geannuleerd. De printer is gereed om een nieuwe afdruktaak te ontvangen.

# <span id="page-307-0"></span>*Afdrukmodus aanpassen*

Via het bedieningspaneel kunt u de gewenste afdrukmodus selecteren: kleur of zwart-wit (met één of vier zwarte cartridges). Hierna krijgt u meer informatie over deze omschakeling.

## *Van kleur naar zwart-wit*

Volg de onderstaande instructies om van kleur om te schakelen naar zwart-wit.

- 1. Controleer of Ready (Gereed) of Sleep (Rustmodus) wordt weergegeven op de printer en druk op  $\theta$  Enter om de menu's op het bedieningspaneel te openen.
- 2. Druk een aantal keren op  $\nabla$  Omlaag totdat Mode Confis. Menu (Menu Modusconfig.) wordt weergegeven op het LCD-scherm. Druk vervolgens op  $\hat{P}$  Enter.
- 3. Druk herhaaldelijk op ▼ Omlaag totdat Change Mode B/W (Wijzig modus Z/W) wordt weergegeven op het LCD-scherm. Druk vervolgens op  $\hat{\theta}$  Enter.
- 4. Wanneer Remove Toner (Verwijder toner) wordt weergegeven, verwijdert u de nu geïnstalleerde kleurencartridge. Zie ["Tonercartridge vervangen" op pagina 343](#page-342-0) voor meer informatie over het verwijderen van een cartridge.
- 5. Wanneer alle kleurencartridges uit de printer zijn verwijderd, wordt automatisch de zwart-witmodus geactiveerd.

#### *Gebruikers van Windows:*

*Als EPSON Status Monitor 3 niet is geïnstalleerd, moet u ervoor zorgen dat het selectievakje* Color Toner Cartridges *(Kleurentoner) in het dialoogvenster Optional Settings (Optionele instellingen) niet is ingeschakeld. U opent het dialoogvenster Optional Settings (Optionele instellingen) door te klikken op de knop* Settings *(Instellingen) op het tabblad* Optional Settings *(Optionele instellingen).*

#### *Gebruikers van Mac OS X:*

*Na een aanpassing van de modus moet u alle programma's sluiten en de printer verwijderen met* Print Setup Utility *(Printerconfiguratie, Mac OS X 10.3) of* Print Center *(Afdrukbeheer, Mac OS X 10.2 en lager). Vervolgens moet u de printer opnieuw registreren.*

## *Van kleur naar zwart-wit met vier zwarte cartridges*

Volg de onderstaande instructies om van kleur om te schakelen naar zwart-wit met vier cartridges.

- 1. Controleer of Ready (Gereed) of Sleep (Rustmodus) wordt weergegeven op de printer en druk op  $\theta$  Enter om de menu's op het bedieningspaneel te openen.
- 2. Druk een aantal keren op  $\nabla$  Omlaag totdat Mode Confis. Menu (Menu Modusconfig.) wordt weergegeven op het LCD-scherm. Druk vervolgens op  $\mathcal{P}$  Enter.
- 3. Druk herhaaldelijk op  $\blacktriangledown$  Omlaag totdat Change Mode 4  $\times$ B/W (Wijzig modus 4xZ/W) wordt weergegeven op het LCD-scherm. Druk vervolgens op  $\hat{v}$  Enter.
- 4. Wanneer Change Toner to K (Gebruik toner K) wordt weergegeven, verwijdert u de geïnstalleerde cartridge en installeert u een zwarte cartridge. Zie ["Tonercartridge](#page-342-0)  [vervangen" op pagina 343](#page-342-0) voor meer informatie over het vervangen van een cartridge.

#### *Opmerking:*

*Als de verkeerde tonercartridge is geïnstalleerd, gaat de printer niet naar de volgende stap. Volg de instructies die worden weergegeven op het LCD-scherm.*

5. Wanneer alle kleurencartridges zijn vervangen door een zwarte cartridge, wordt automatisch de zwart-witmodus voor vier zwarte cartridges geactiveerd.

#### *Gebruikers van Windows:*

*Als EPSON Status Monitor 3 niet is geïnstalleerd, moet u ervoor zorgen dat het selectievakje* Color Toner Cartridges *(Kleurentoner) in het dialoogvenster Optional Settings (Optionele instellingen) niet is ingeschakeld. U opent het dialoogvenster Optional Settings (Optionele instellingen) door te klikken op de knop* Settings *(Instellingen) op het tabblad* Optional Settings *(Optionele instellingen).*

#### *Gebruikers van Mac OS X:*

*Na een aanpassing van de modus moet u alle programma's sluiten en de printer verwijderen met* Print Setup Utility *(Printerconfiguratie, Mac OS X 10.3) of* Print Center *(Afdrukbeheer, Mac OS X 10.2 en lager). Vervolgens moet u de printer opnieuw registreren.*

## *Van zwart-wit naar kleur*

Volg de onderstaande instructies om van zwart-wit om te schakelen naar kleur.

- 1. Controleer of Ready (Gereed) of Sleep (Rustmodus) wordt weergegeven op de printer en druk op  $\theta$  Enter om de menu's op het bedieningspaneel te openen.
- 2. Druk een aantal keren op  $\nabla$  Omlaag totdat Mode Config. Menu (Menu Modusconfig.) wordt weergegeven op het LCD-scherm. Druk vervolgens op  $\hat{\theta}$  Enter.
- 3. Druk herhaaldelijk op  $\nabla$  Omlaag totdat Change Mode Color (Wijzig modus Kleur) wordt weergegeven op het LCD-scherm. Druk vervolgens op  $\hat{p}$  Enter.
- 4. Wanneer Install xx TnrCart (tonercrtg leeg xx) wordt weergegeven, installeert u een tonercartridge m[et de](#page-342-0)  aangegeven kleur  $x \times (C, M \text{ of } Y)$  in de printer. Zie ["Tonercartridge vervangen" op pagina 343](#page-342-0) voor meer informatie over het installeren van een cartridge.

#### *Opmerking:*

*Als de verkeerde tonercartridge is geïnstalleerd, gaat de printer niet naar de volgende stap. Volg de instructies die worden weergegeven op het LCD-scherm.*

5. Wanneer alle kleurencartridges zijn geïnstalleerd, wordt automatisch de kleurmodus geactiveerd.

#### *Gebruikers van Windows:*

*Als EPSON Status Monitor 3 niet is geïnstalleerd, moet u ervoor zorgen dat het selectievakje* Color Toner Cartridges *(Kleurentoner) in het dialoogvenster Optional Settings (Optionele instellingen) is ingeschakeld. U opent het dialoogvenster Optional Settings (Optionele instellingen) door te klikken op de knop*  Settings *(Instellingen) op het tabblad* Optional Settings *(Optionele instellingen).*

#### *Gebruikers van Mac OS X:*

*Na een aanpassing van de modus moet u alle programma's sluiten en de printer verwijderen met* Print Setup Utility *(Printerconfiguratie, Mac OS X 10.3) of* Print Center *(Afdrukbeheer, Mac OS X 10.2 en lager). Vervolgens moet u de printer opnieuw registreren.*

# *Van gewoon zwart-wit naar zwart-wit met vier zwarte cartridges*

Volg de onderstaande instructies om van zwart-wit om te schakelen naar de zwart-witmodus met gebruikmaking van vier zwarte cartridges.

- 1. Controleer of Ready (Gereed) of Sleep (Rustmodus) wordt weergegeven op de printer en druk op  $\theta$  Enter om de menu's op het bedieningspaneel te openen.
- 2. Druk een aantal keren op  $\nabla$  Omlaag totdat Mode Config. Menu (Menu Modusconfig.) wordt weergegeven op het LCD-scherm. Druk vervolgens op  $\mathcal{D}$  Enter.
- 3. Druk herhaaldelijk op  $\blacktriangledown$  Omlaag totdat Change Mode 4  $\times$ B/W (Wijzig modus 4xZ/W) wordt weergegeven op het LCD-scherm. Druk vervolgens op  $\hat{\theta}$  Enter.
- 4. Wanneer Insert K TnrCart (tonercrtg leeg K) wordt weergegeven, plaatst u een zwarte tonercartridge in de printer. Zie ["Tonercartridge vervangen" op pagina 343](#page-342-0) voor meer informatie over het installeren van een cartridge.

#### *Opmerking:*

*Als de verkeerde tonercartridge is geïnstalleerd, gaat de printer niet naar de volgende stap. Volg de instructies die worden weergegeven op het LCD-scherm.*

5. Wanneer drie zwarte tonercartridges zijn geïnstalleerd, wordt automatisch de zwart-witmodus voor vier zwarte cartridges geactiveerd.

## *Van zwart-wit met vier zwarte cartridges naar gewoon zwart-wit*

Volg de onderstaande instructies om van zwart-wit met vier zwarte cartridges om te schakelen naar de gewone zwart-witmodus.

- 1. Controleer of Ready (Gereed) of Sleep (Rustmodus) wordt weergegeven op de printer en druk op  $\theta$  Enter om de menu's op het bedieningspaneel te openen.
- 2. Druk een aantal keren op  $\nabla$  Omlaag totdat Mode Config. Menu (Menu Modusconfig.) wordt weergegeven op het LCD-scherm. Druk vervolgens op  $\hat{P}$  Enter.
- 3. Druk herhaaldelijk op  $\nabla$  Omlaag totdat Change Mode B/W (Wijzig modus  $Z/W$ ) wordt weergegeven op het LCD-scherm. Druk vervolgens op  $\hat{\theta}$  Enter.
- 4. Wanneer Remove Toner (Verwijder toner) wordt weergegeven, verwijdert u de nu geïnstalleerde zwarte cartridge. Zie ["Tonercartridge vervangen" op pagina 343](#page-342-0) voor meer informatie over het verwijderen van een cartridge.
- 5. Wanneer alle drie de zwarte cartridges uit de printer zijn verwijderd, wordt automatisch de zwart-witmodus geactiveerd.

## *Van zwart-wit met vier zwarte cartridges naar kleur*

Volg de onderstaande instructies om van zwart-wit met vier cartridges om te schakelen naar kleur..

1. Controleer of Ready (Gereed) of Sleep (Rustmodus) wordt weergegeven op de printer en druk op  $\theta$  Enter om de menu's op het bedieningspaneel te openen.

- 2. Druk een aantal keren op  $\nabla$  Omlaag totdat Mode Config. Menu (Menu Modusconfig.) wordt weergegeven op het LCD-scherm. Druk vervolgens op  $\hat{p}$  Enter.
- 3. Druk herhaaldelijk op  $\nabla$  Omlaag totdat Change Mode Color (Wijzig modus Kleur) wordt weergegeven op het LCD-scherm. Druk vervolgens op  $\hat{y}$  Enter.
- 4. Wanneer Change Toner to xx (Gebruik toner xx) wordt weergegeven, verwijdert u de geïnstalleerde zwarte cartridge en installeert u de cartridge die met  $\times\!\times$  wordt aangegeven  $\ddot{\mathbb{C}}$ , M of Y). Zie ["Tonercartridge vervangen" op pagina 343](#page-342-0) voor meer informatie over het vervangen van een cartridge.

#### *Opmerking:*

*Als de verkeerde tonercartridge is geïnstalleerd, gaat de printer niet naar de volgende stap. Volg de instructies die worden weergegeven op het LCD-scherm.*

5. Wanneer alle drie de zwarte cartridges zijn vervangen door een kleurencartridge, wordt automatisch de kleurmodus geactiveerd.

#### *Gebruikers van Windows:*

*Als EPSON Status Monitor 3 niet is geïnstalleerd, moet u ervoor zorgen dat het selectievakje* Color Toner Cartridges *(Kleurentoner) in het dialoogvenster Optional Settings (Optionele instellingen) is ingeschakeld. U opent het dialoogvenster Optional Settings (Optionele instellingen) door te klikken op de knop*  Settings *(Instellingen) op het tabblad* Optional Settings *(Optionele instellingen).*

#### *Gebruikers van Mac OS X:*

*Na een aanpassing van de modus moet u alle programma's sluiten en de printer verwijderen met* Print Setup Utility *(Printerconfiguratie, Mac OS X 10.3) of* Print Center *(Afdrukbeheer, Mac OS X 10.2 en lager). Vervolgens moet u de printer opnieuw registreren.*

# *Hoofdstuk 8 Optionele onderdelen installeren*

# *Optionele papierlade*

Zie ["Optionele papierlade" op pagina 43](#page-42-0) voor informatie over de papiersoorten en -formaten die u in de optionele papierlade kunt gebruiken. Zie ["Optionele papierlade" op pagina 447](#page-446-0) voor specificaties.

## *Voorzorgsmaatregelen*

Neem altijd de volgende voorzorgsmaatregelen in acht wanneer u het optionele onderdeel installeert:

De printer weegt ongeveer 37 kg. De printer moet niet worden opgetild door één persoon. De printer moet door twee of meer personen worden opgetild en moet worden vastgepakt op de juiste posities, zoals hieronder wordt weergegeven.

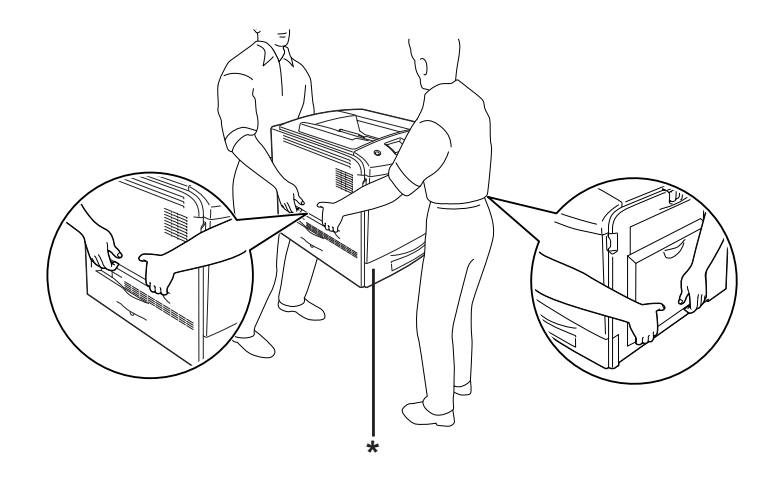

\* De printer niet hier optillen.

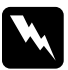

w *Waarschuwing: Als u de printer niet op de juiste wijze optilt, laat u deze wellicht vallen. Dit kan letsel tot gevolg hebben.*

## *De optionele papierlade installeren*

Volg de onderstaande instructies om de optionele papierlade te installeren.

- 1. Schakel de printer uit en maak het netsnoer en de interfacekabel los.
- 2. Haal de optionele papierlade uit de kartonnen doos en verwijder het beschermmateriaal uit de lade.

3. Zet de optionele papierlade op de plaats waar u de printer wilt installeren. Zet de printer vervolgens op de optionele papierlade. Breng de hoeken van de printer boven die van de lade. Laat de printer vervolgens zakken. De printer moet stevig op de lade staan.

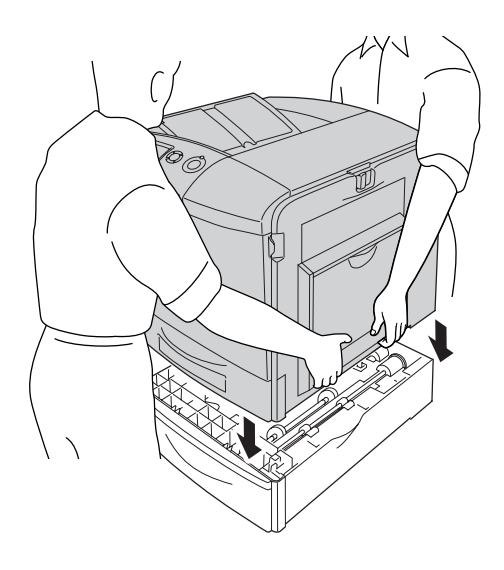

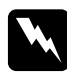

w *Waarschuwing: De printer moet door twee personen worden opgetild op de juiste posities.*

4. Open klep E.

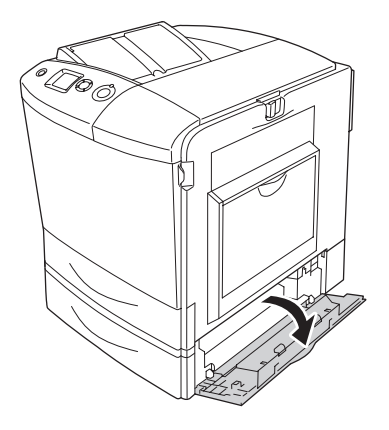

5. Zet de optionele papierlade vast aan de printer met behulp van de bijgeleverde plaatjes en schroeven.

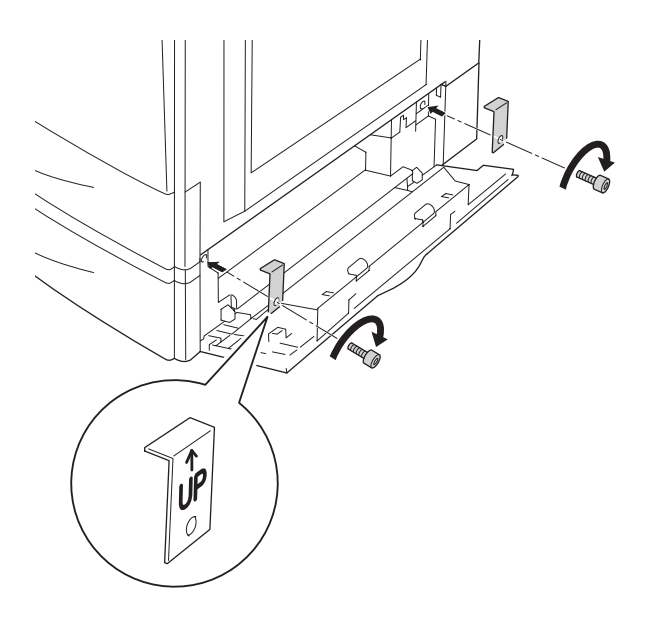

6. Sluit klep E.

7. Zet de lade aan de linkerkant van de printer vast met het plaatje en de schroef die nog overblijven.

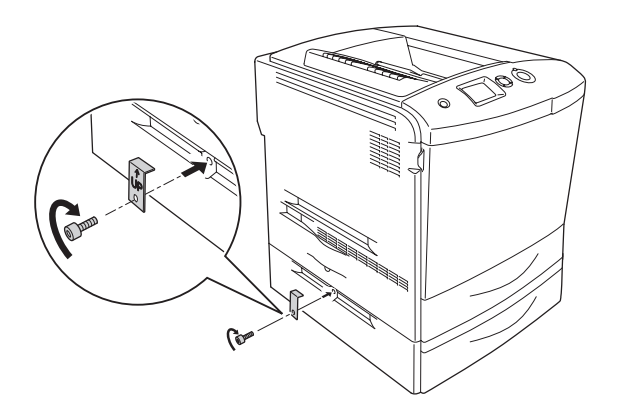

8. Sluit de interfacekabel en het netsnoer opnieuw aan en schakel de printer in.

Druk een statusvel af om te controleren of het optionele onderdeel correct is geïnstalleerd. Zie ["Statusvel afdrukken" op pagina 400](#page-399-0)  voor meer informatie.

#### *Gebruikers van Windows:*

*Wanneer EPSON Status Monitor 3 niet is geïnstalleerd, moet u de instellingen handmatig opgeven in de printerdriver. Zie ["Optionele](#page-102-0)  [instellingen opgeven" op pagina 103](#page-102-0) voor meer informatie.*

#### *Gebruikers van Macintosh:*

*Wanneer u optionele printeronderdelen hebt gemonteerd of verwijderd, moet u de printer verwijderen met* Print Setup Utility *(Printerconfiguratie, Mac OS X 10.3),* Print Center *(Afdrukbeheer, Mac OS X 10.2 en lager) of de* Chooser *(Kiezer, Mac OS 9). Vervolgens moet u de printer opnieuw registreren.*

## *De optionele papierlade verwijderen*

Schakel de printer uit en voer de installatieprocedure uit in omgekeerde volgorde.

# *Duplexer*

Zie ["Duplexer" op pagina 448](#page-447-1) voor de papiersoorten en -formaten die u in de duplexer kunt gebruiken.

## *Duplexer installeren*

Volg de onderstaande instructies om de optionele duplexer te installeren.

- 1. Schakel de printer uit en maak het netsnoer en de interfacekabel los.
- 2. Open de MP-lade.

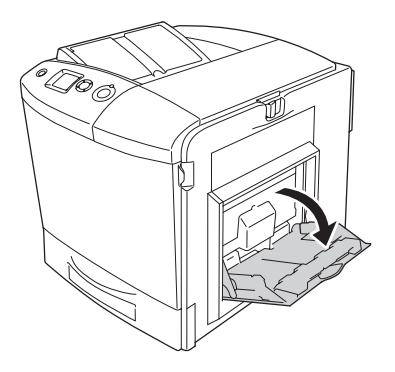

3. Schuif de vergrendeling van klep A naar links en open de klep.

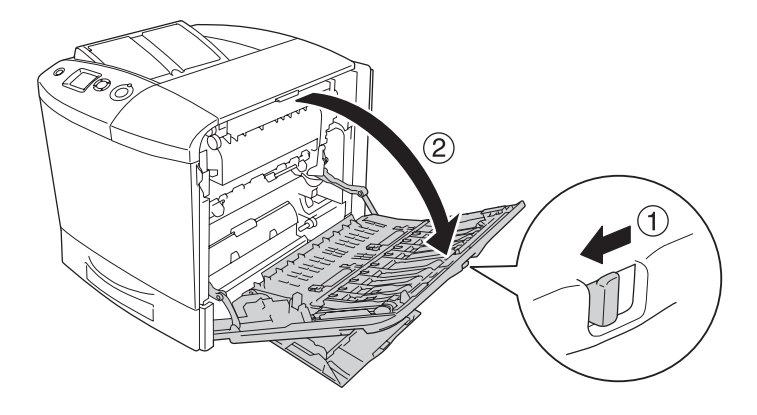

4. Verwijder de twee schroeven waarmee de klep van de MP-lade is bevestigd.

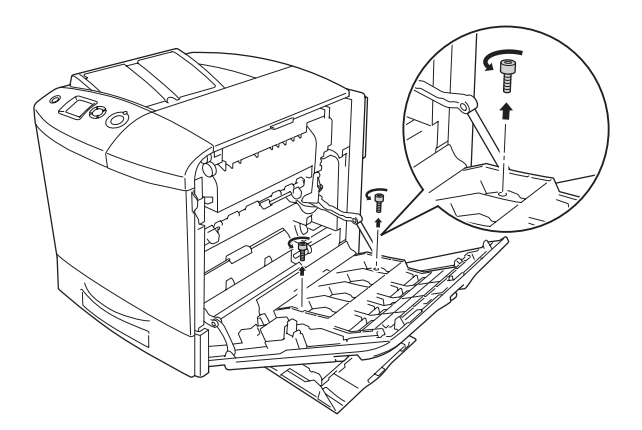

5. Verwijder de klep van de MP-lade van klep A.

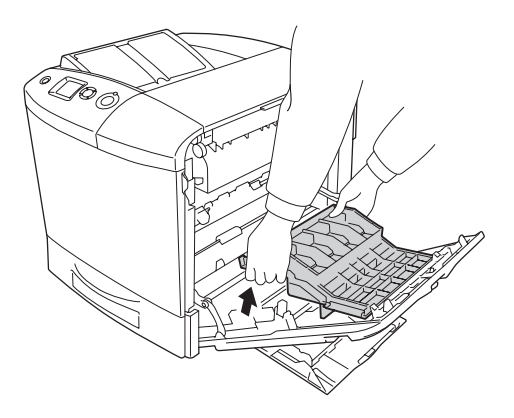

- 6. Haal de duplexer uit de verpakking.
- 7. Laat de haken van klep A in de daarvoor bestemde uitsparingen van de duplexer vallen.

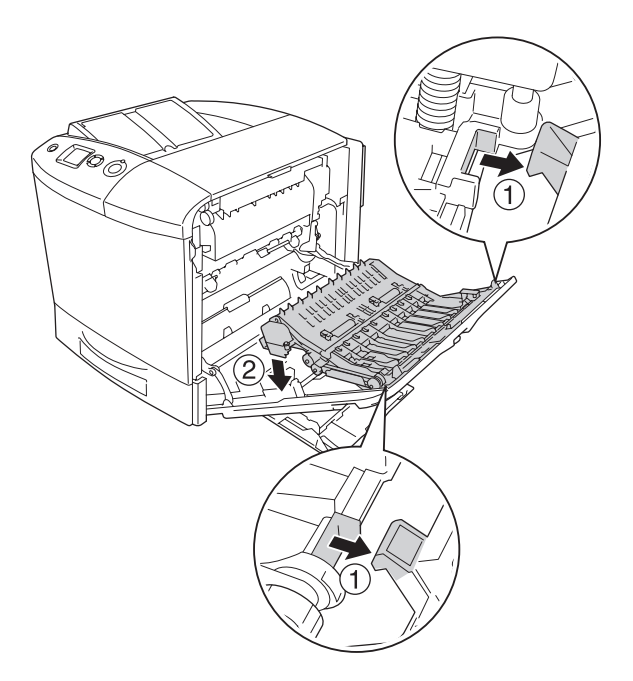

8. Trek het bovenste deel van de duplexer omhoog en zet de duplexer aan de printer vast met behulp van de twee bijgeleverde schroeven.

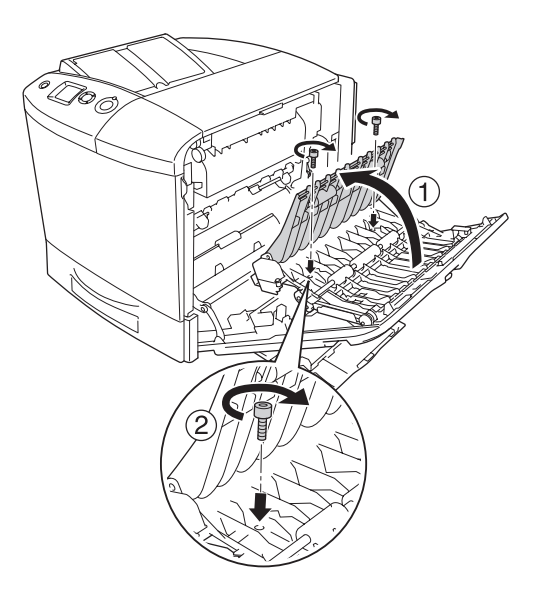

9. Sluit klep A en de MP-lade.

Druk een statusvel af om te controleren of het optionele onderdeel correct is geïnstalleerd. Zie ["Statusvel afdrukken" op pagina 400](#page-399-0)  voor meer informatie.

#### *Gebruikers van Windows:*

*Wanneer EPSON Status Monitor 3 niet is geïnstalleerd, moet u de instellingen handmatig opgeven in de printerdriver. Zie ["Optionele](#page-102-0)  [instellingen opgeven" op pagina 103](#page-102-0) voor meer informatie.*

#### *Gebruikers van Macintosh:*

*Wanneer u optionele printeronderdelen hebt gemonteerd of verwijderd, moet u de printer verwijderen met* Print Setup Utility *(Printerconfiguratie, Mac OS X 10.3),* Print Center *(Afdrukbeheer, Mac OS X 10.2 en lager) of de* Chooser *(Kiezer, Mac OS 9). Vervolgens moet u de printer opnieuw registreren.*

Voor Windows: zie ["Afdrukken met de duplexer" op pagina 97](#page-96-0)  voor meer informatie. Voor Macintosh: zie ["Afdrukken met de](#page-183-0)  [duplexer" op pagina 184](#page-183-0) voor meer informatie.

## *Duplexer verwijderen*

Schakel de printer uit en voer de installatieprocedure uit in omgekeerde volgorde.

# *Vaste schijf*

Met de optionele vaste schijf breidt u de invoerbuffer van de printer uit voor gebruik met de Ethernet-interface. Hierdoor hebt u extra geheugen vrij voor het afdrukken van afbeeldingen en formulieren en het versneld afdrukken en sorteren van afdruktaken die uit meerdere pagina's bestaan.

## *Vaste schijf installeren*

Volg de onderstaande instructies om de vaste schijf te installeren.

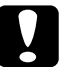

c*Let op: Voordat u de vaste schijf installeert, ontlaadt u statische elektriciteit door een geaard metalen voorwerp aan te raken. Anders beschadigt u mogelijk onderdelen die gevoelig zijn voor statische elektriciteit.*

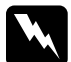

*Waarschuwing:*<br>Wees voorzichtig wanneer u onderdelen in de printer plaatst of *vervangt. Sommige onderdelen zijn scherp en kunnen letsel veroorzaken.*
1. Schakel de printer uit en trek de stekker uit het stopcontact.

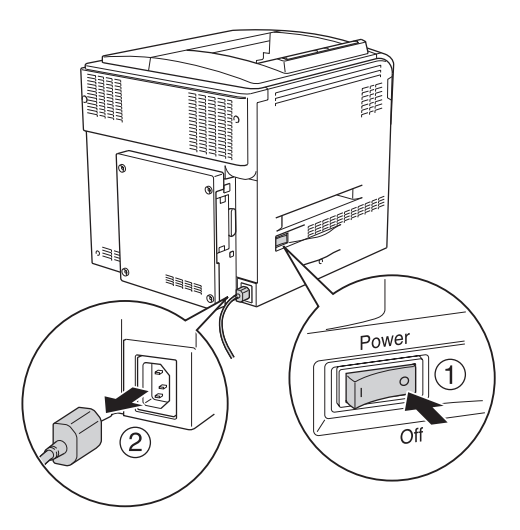

2. Verwijder de vier schroeven van de klep aan de achterzijde van de printer.

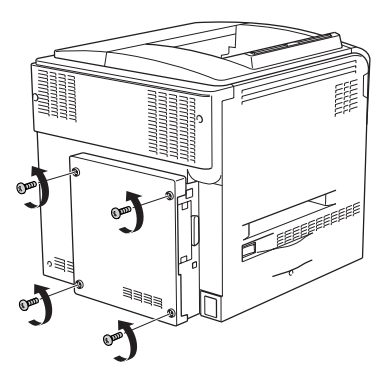

3. Trek de klep met beide handen naar u toe.

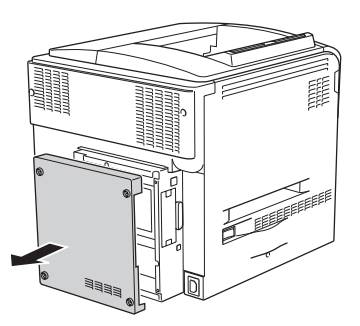

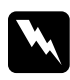

w *Waarschuwing: Wees voorzichtig bij het aanraken van de printplaat achter de klep aan de achterzijde. Sommige delen kunnen erg warm zijn.*

4. Bepaal de locatie van de aansluiting voor de vaste schijf.

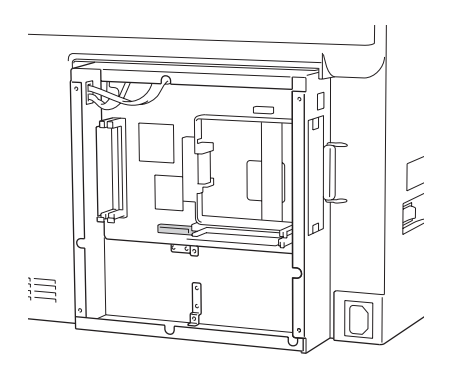

5. Zet de vaste schijf vast met de vier bijgeleverde schroeven.

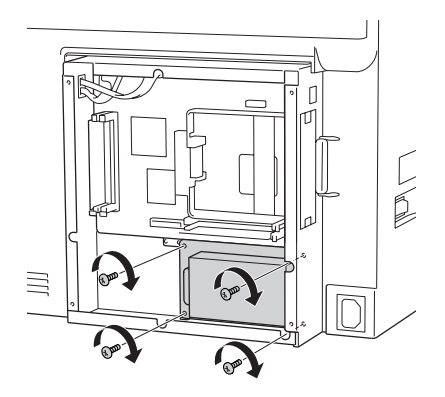

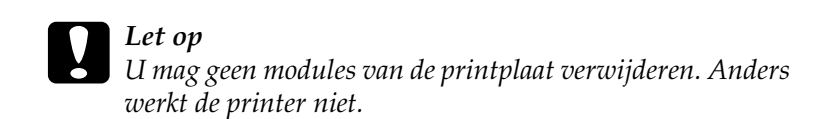

6. Steek de aansluitkabel in de aansluiting op de vaste schijf en die op de printplaat, zoals hieronder wordt weergegeven.

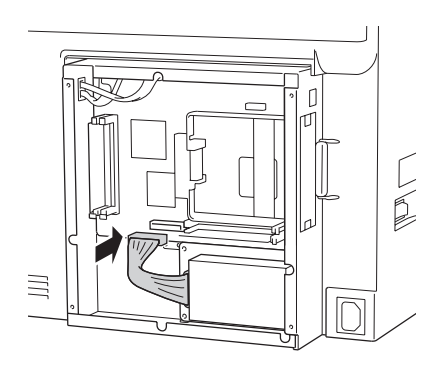

7. Plaats de klep weer achter op de printer en zet hem vast met de vier schroeven.

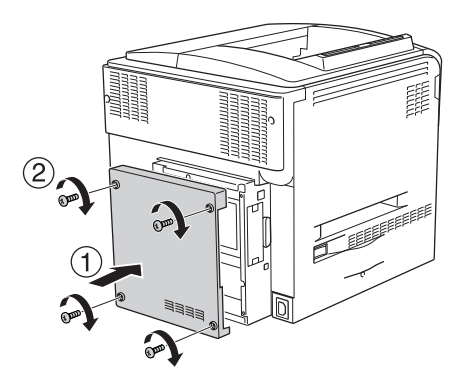

Druk een statusvel af om te controleren of het optionele onderdeel correct is geïnstalleerd. Zie ["Statusvel afdrukken" op pagina 400](#page-399-0) voor meer informatie.

### *Gebruikers van Windows:*

*Wanneer EPSON Status Monitor 3 niet is geïnstalleerd, moet u de instellingen handmatig opgeven in de printerdriver. Zie ["Optionele](#page-102-0)  [instellingen opgeven" op pagina 103](#page-102-0) voor meer informatie.*

### *Gebruikers van Macintosh:*

*Wanneer u optionele printeronderdelen hebt gemonteerd of verwijderd, moet u de printer verwijderen met* Print Setup Utility *(Printerconfiguratie, Mac OS X 10.3),* Print Center *(Afdrukbeheer, Mac OS X 10.2 en lager) of de* Chooser *(Kiezer, Mac OS 9). Vervolgens moet u de printer opnieuw registreren.*

## *Vaste schijf verwijderen*

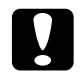

c*Let op: Voordat u de vaste schijf verwijdert, ontlaadt u statische elektriciteit door een geaard metalen voorwerp aan te raken. Anders beschadigt u mogelijk onderdelen die gevoelig zijn voor statische elektriciteit.*

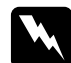

w *Waarschuwing: Wees voorzichtig wanneer u onderdelen in de printer plaatst of vervangt. Sommige onderdelen zijn scherp en kunnen letsel veroorzaken.*

Schakel de printer uit en voer de installatieprocedure uit in omgekeerde volgorde.

### *Geheugenmodule*

U kunt het printergeheugen vergroten tot maximaal 512 MB door de installatie van een DIMM-module (Dual In-line Memory Module). U wilt wellicht extra geheugen toevoegen als er problemen optreden bij het afdrukken van complexe afbeeldingen.

De printer beschikt over twee geheugensleuven, maar er is al een DIMM-module van 64 MB in een van de sleuven geïnstalleerd tijden de productie. Als u het printergeheugen tot boven de 320 MB wilt vergroten, moet u de originele DIMM-module van 64 MB eerst verwijderen, waarna u twee optionele DIMM's kunt installeren.

### *Geheugenmodule installeren*

Volg de onderstaande instructies om een optionele geheugenmodule te installeren.

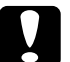

c*Let op: Voordat u een geheugenmodule installeert, ontlaadt u statische elektriciteit door een geaard metalen voorwerp aan te raken. Anders beschadigt u mogelijk onderdelen die gevoelig zijn voor statische elektriciteit.*

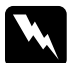

w *Waarschuwing: Wees voorzichtig wanneer u onderdelen in de printer plaatst of vervangt. Sommige onderdelen zijn scherp en kunnen letsel veroorzaken.*

- 1. Schakel de printer uit en maak het netsnoer en de interfacekabel los.
- 2. Verwijder de vier schroeven van de klep aan de achterzijde van de printer.

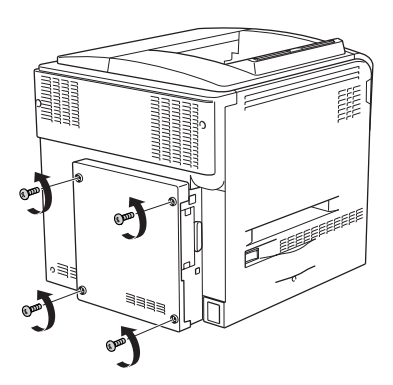

3. Trek de klep met beide handen naar u toe.

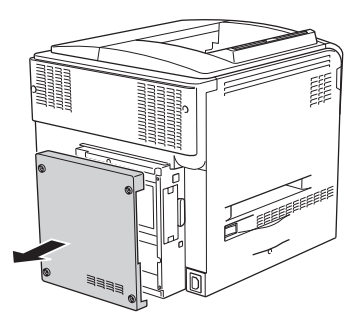

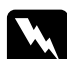

w *Waarschuwing: Wees voorzichtig bij het aanraken van de printplaat achter de klep aan de achterzijde. Sommige delen kunnen erg warm zijn.*

4. Bepaal de locatie van de RAM-sleuf.

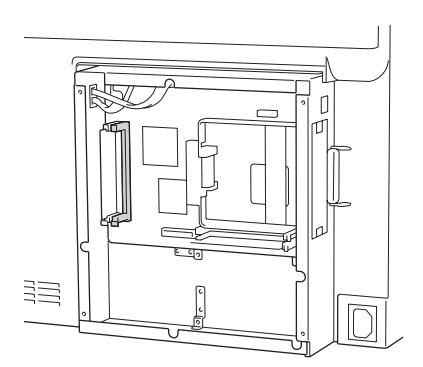

5. Steek de geheugenmodule verticaal in de sleuf tot het klemmetje naar buiten springt. De linkersleuf moet altijd een module bevatten.

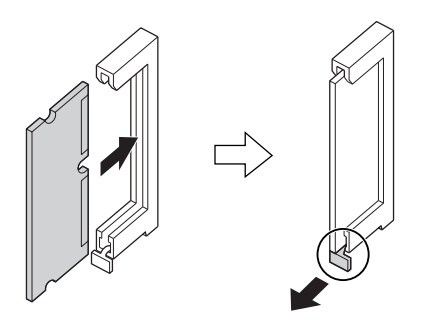

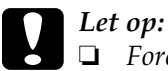

❏ *Forceer de geheugenmodule niet.*

- ❏ *De module moet in de juiste richting in de sleuf worden geplaatst.*
- ❏ *U mag geen modules van de printplaat verwijderen. Anders werkt de printer niet.*
- 6. Plaats de klep weer achter op de printer en zet hem vast met de vier schroeven.

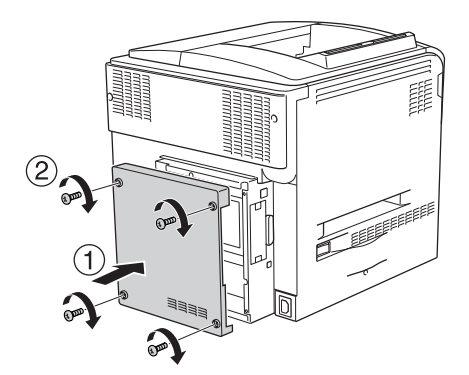

7. Sluit de interfacekabel en het netsnoer opnieuw aan en schakel de printer in.

Druk een statusvel af om te controleren of het optionele onderdeel correct is geïnstalleerd. Zie ["Statusvel afdrukken" op pagina 400](#page-399-0)  voor meer informatie.

### *Gebruikers van Windows:*

*Wanneer EPSON Status Monitor 3 niet is geïnstalleerd, moet u de instellingen handmatig opgeven in de printerdriver. Zie ["Optionele](#page-102-0)  [instellingen opgeven" op pagina 103](#page-102-0) voor meer informatie.*

### *Gebruikers van Macintosh:*

*Wanneer u optionele printeronderdelen hebt gemonteerd of verwijderd, moet u de printer verwijderen met* Print Setup Utility *(Printerconfiguratie, Mac OS X 10.3),* Print Center *(Afdrukbeheer, Mac OS X 10.2 en lager) of de* Chooser *(Kiezer, Mac OS 9). Vervolgens moet u de printer opnieuw registreren.*

## *Geheugenmodule verwijderen*

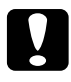

c*Let op: Voordat u een geheugenmodule verwijdert, ontlaadt u statische elektriciteit door een geaard metalen voorwerp aan te raken. Anders beschadigt u mogelijk onderdelen die gevoelig zijn voor statische elektriciteit.*

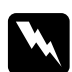

w *Waarschuwing: Wees voorzichtig wanneer u onderdelen in de printer plaatst of vervangt. Sommige onderdelen zijn scherp en kunnen letsel veroorzaken.*

Schakel de printer uit en voer de installatieprocedure uit in omgekeerde volgorde.

## *Interfacekaart*

Uw printer wordt standaard geleverd met een interfacesleuf type B. Uw printer kan worden uitgebreid met diverse apart verkrijgbare interfacekaarten.

### *Interfacekaart installeren*

Volg de onderstaande instructies om een optionele interfacekaart te installeren.

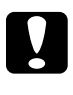

c*Let op: Voordat u de interfacekaart installeert, moet u zich van alle statische elektriciteit ontdoen door een geaard metalen voorwerp aan te raken. Anders beschadigt u mogelijk onderdelen die gevoelig zijn voor statische elektriciteit.*

- 1. Schakel de printer uit en maak het netsnoer en de interfacekabel los.
- 2. Verwijder de twee schroeven waarmee het klepje van de inbouwpositie voor interfacekaarten is vastgezet en verwijder dit klepje.

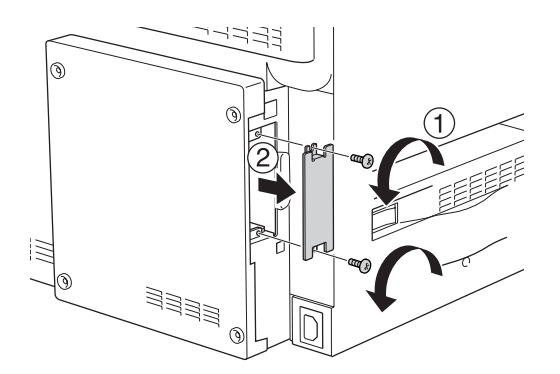

3. Schuif de interfacekaart stevig naar binnen en zet de kaart vervolgens vast met behulp van de schroef, zoals hieronder wordt weergegeven.

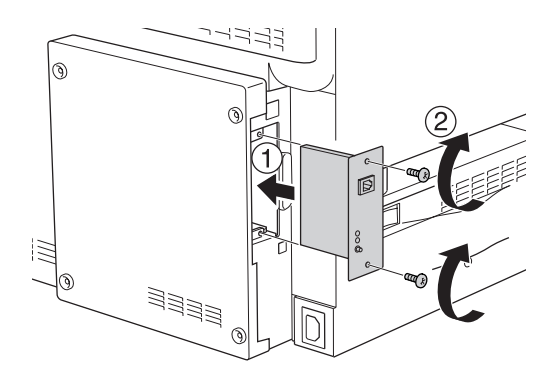

4. Sluit de interfacekabel en het netsnoer opnieuw aan en schakel de printer in.

Druk een statusvel af om te controleren of het optionele onderdeel correct is geïnstalleerd. Zie ["Statusvel afdrukken" op pagina 400](#page-399-0)  voor meer informatie.

## *Interfacekaart verwijderen*

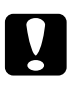

c*Let op: Voordat u de interfacekaart verwijdert, moet u zich van alle statische elektriciteit ontdoen door een geaard metalen voorwerp aan te raken. Anders beschadigt u mogelijk onderdelen die gevoelig zijn voor statische elektriciteit.*

Schakel de printer uit en voer de installatieprocedure uit in omgekeerde volgorde.

## *P5C-emulatiekit*

Voor deze printer is een aparte P5C-emulatiekit verkrijgbaar. Met deze module kunt u documenten afdrukken in de printertaal PCL<sub>5</sub>c.

### *P5C ROM-module installeren*

Volg de onderstaande instructies om de ROM-module voor Adobe PostScript 3 te installeren.

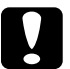

c*Let op: Voordat u de ROM-module installeert, ontlaadt u statische elektriciteit door een geaard metalen voorwerp aan te raken. Anders beschadigt u mogelijk onderdelen die gevoelig zijn voor statische elektriciteit.*

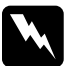

w *Waarschuwing: Wees voorzichtig wanneer u onderdelen in de printer plaatst of vervangt. Sommige onderdelen zijn scherp en kunnen letsel veroorzaken.*

- 1. Schakel de printer uit en maak het netsnoer en de interfacekabel los.
- 2. Verwijder de vier schroeven van de klep aan de achterzijde van de printer.

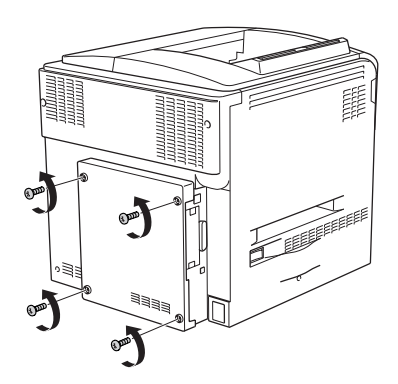

3. Trek de klep met beide handen naar u toe.

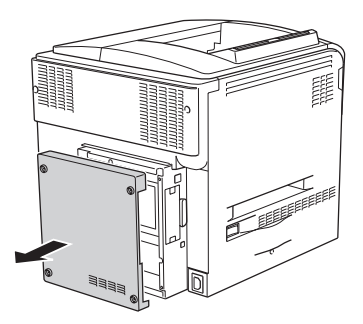

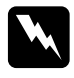

w *Waarschuwing: Wees voorzichtig bij het aanraken van de printplaat achter de klep aan de achterzijde. Sommige delen kunnen erg warm zijn.*

4. Bepaal de locatie van de ROM-sleuven.

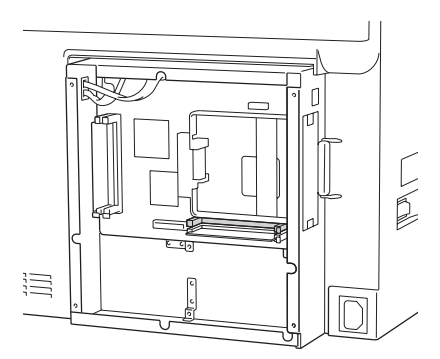

### *Opmerking:*

*Er zijn twee ROM-sleuven. Beide zijn geschikt voor plaatsing van de ROM-module.*

5. Steek de ROM-module horizontaal in de sleuf tot het klemmetje naar buiten springt.

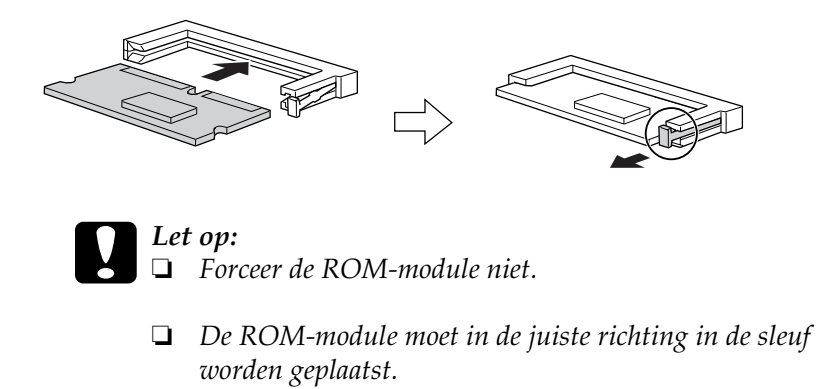

- ❏ *Verwijder nooit de ROM-module die in de standaard-ROM-sleuf (P) is geplaatst.*
- 6. Plaats de klep weer achter op de printer en zet hem vast met de vier schroeven.

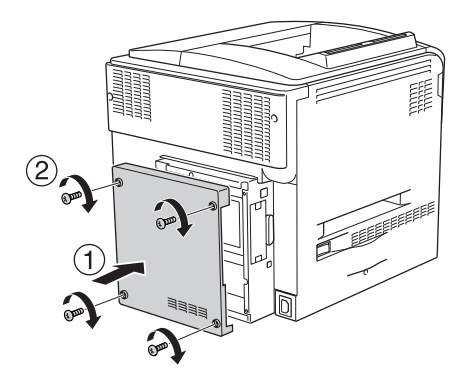

7. Sluit het netsnoer opnieuw aan en schakel de printer in.

Druk een statusvel af om te controleren of het optionele onderdeel correct is geïnstalleerd. Zie ["Statusvel afdrukken" op pagina 400](#page-399-0) voor meer informatie.

Installeer de module opnieuw als P5C niet op het statusvel wordt vermeld als geïnstalleerde emulatie. Controleer of de module goed in de ROM-sleuf van de printplaat vastzit.

## *P5C ROM-module verwijderen*

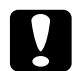

c*Let op: Voordat u de ROM-module verwijdert, ontlaadt u statische elektriciteit door een geaard metalen voorwerp aan te raken. Anders beschadigt u mogelijk onderdelen die gevoelig zijn voor statische elektriciteit.*

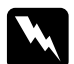

w *Waarschuwing: Wees voorzichtig wanneer u onderdelen in de printer plaatst of vervangt. Sommige onderdelen zijn scherp en kunnen letsel veroorzaken.*

Schakel de printer uit en voer de installatieprocedure uit in omgekeerde volgorde.

## *Vervangingsberichten*

Wanneer de volgende berichten op het LCD-scherm of in het venster van de EPSON Status Monitor 3 worden weergegeven, moet het aangegeven product worden vervangen. U kunt nog even doorgaan met afdrukken nadat er een bericht is weergegeven. Epson raadt echter aan de betreffende eenheid snel te vervangen om een blijvend goede afdrukkwaliteit te kunnen waarborgen en de levensduur van de printer te verlengen.

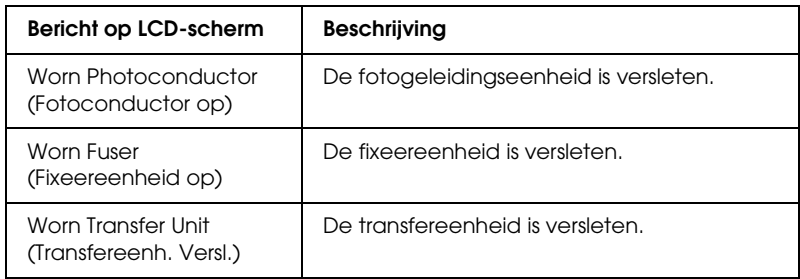

### *Opmerking:*

*Als u deze waarschuwing wilt wissen, selecteert u* Clear All Warnings *(Wis waarschuwingen) in het menu Reset op het bedieningspaneel.*

Als een verbruiksgoed het einde van de levensduur heeft bereikt, stopt de printer met afdrukken en worden de volgende berichten op het LCD-scherm of in het venster van de EPSON Status Monitor 3 weergegeven. Als dit gebeurt, kan de printer niet doorgaan met afdrukken, voordat het aangegeven product is vervangen.

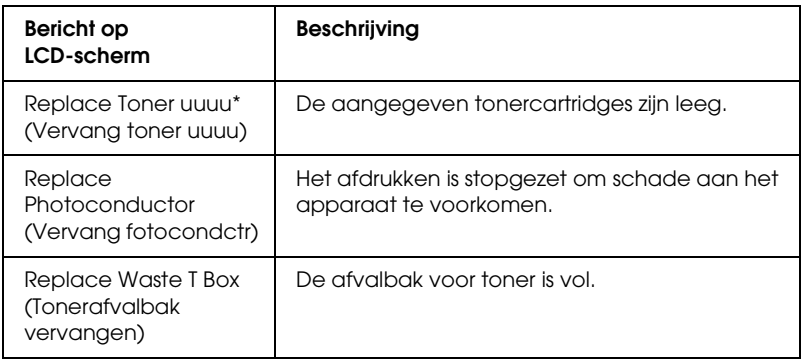

\* Met de letters C, M, Y en K wordt hier aangegeven welke tonerkleur moet worden vervangen. Het bericht Y Toner Low (Weinig toner Y) betekent bijvoorbeeld dat de toner in de gele cartridge bijna op is.

### *Opmerking:*

*Er wordt per product een individueel bericht weergegeven. Nadat een bepaald verbruiksproduct is vervangen, controleert u of op het LCD-scherm nog andere vervangingsberichten voor andere verbruiksgoederen worden weergegeven.*

Zelfs wanneer Replace Toner uuuu (Vervang toner uuuu) of Replace Photocondctr (Vervang fotocondctr) wordt weergegeven op het LCD-scherm, kunt u nog vellen afdrukken door te drukken op de knop O Start/Stop op het bedieningspaneel. Het bericht op het LCD-scherm verandert van Replace Toner uuuu (Vervang toner uuuu) of Replace Photocondctr (Vervang fotocondctr) in uuuu Toner Low (Weinig toner uuuu) of Worn Photocondctr (Fotoconductor op).

### *Opmerking:*

- ❏ *De afdrukkwaliteit kan niet worden gegarandeerd wanneer u afdrukt met versleten verbruiksgoederen. Als de afdrukkwaliteit te wensen overlaat, moet u de desbetreffende verbruiksgoederen vervangen.*
- ❏ *De printer stopt met afdrukken zodra het afdrukken met versleten verbruiksgoederen schade aan de printer kan veroorzaken. Als de printer niet meer wil afdrukken, moet u de verbruiksgoederen vervangen.*

## *Tonercartridge*

### *Voorzorgsmaatregelen*

Houd u bij het vervangen van verbruiksgoederen altijd aan de volgende voorzorgsmaatregelen:

- ❏ Het wordt aanbevolen alleen originele tonercartridges te installeren. Het gebruik van een niet-originele cartridge kan de afdrukkwaliteit beïnvloeden. Epson is niet verantwoordelijk voor enige schade of problemen voortvloeiend uit het gebruik van verbruiksgoederen die niet gemaakt of goedgekeurd zijn door Epson.
- ❏ Plaats een tonercartridge altijd op een schone, vlakke ondergrond.
- ❏ Als u een tonercartridge van een koude naar een warme ruimte hebt verplaatst, moet u vóór installatie minstens een uur wachten om schade als gevolg van condensvocht te voorkomen.

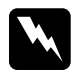

# Waarschuwing:

- ❏ *Raak de toner niet aan. Zorg dat u geen toner in uw ogen krijgt. Wanneer er toner op uw huid of kleding valt, wast u dit direct af met water en zeep.*
- ❏ *Houd verbruiksgoederen buiten het bereik van kinderen.*
- ❏ *Verbrand gebruikte verbruiksgoederen niet. Deze kunnen exploderen en letsel veroorzaken. Neem bij het weggooien van deze onderdelen de geldende milieuvoorschriften in acht.*
- ❏ *Gebruik een stoffer en blik of een vochtig doekje met water en zeep om gemorste toner op te ruimen. Gebruik geen stofzuiger, omdat het gebruik van een stofzuiger een brand of explosie kan veroorzaken wanneer de kleine deeltjes in contact komen met een vonk.*

## *Tonercartridge vervangen*

Volg de onderstaande instructies om een tonercartridge te vervangen.

- 1. Maak een nieuwe cartridge klaar (de kleur (K, C, M of Y) die op het LCD-scherm wordt aangegeven.
- 2. Open klep D.

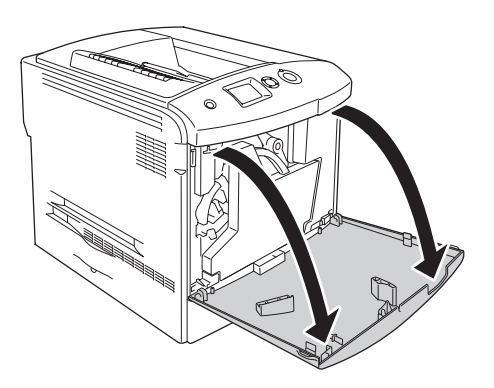

3. Pak het uitstekende deel van de tonercartridge vast en kantel de cartridge naar u toe.

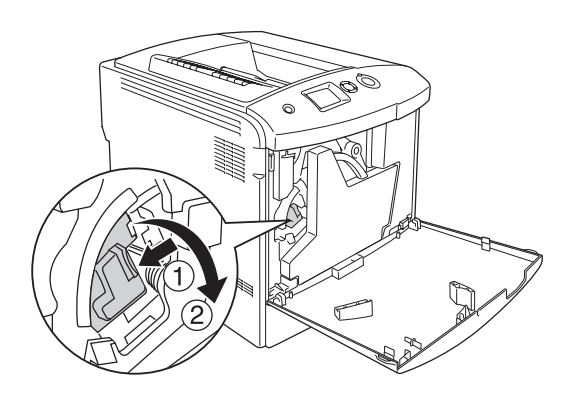

4. Trek de lege tonercartridge uit de printer.

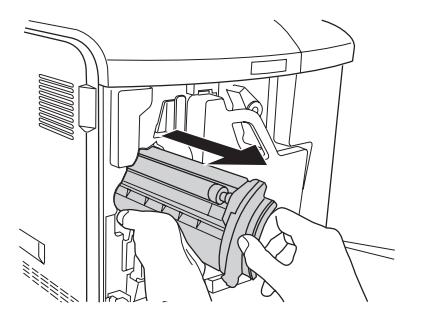

5. Verwijder het beschermmateriaal van de nieuwe cartridge en schud de cartridge enkele malen voorzichtig.

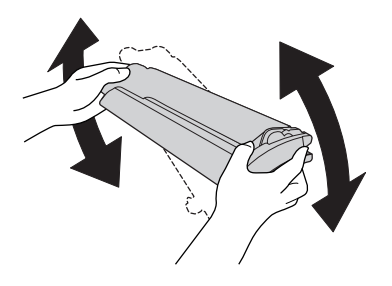

6. Haal de nieuwe tonercartridge uit de verpakking en verwijder de beschermende plastic kap van de cartridge.

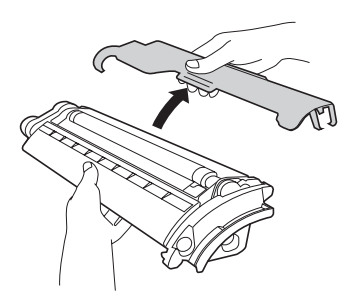

7. Schuif de nieuwe cartridge in de printer.

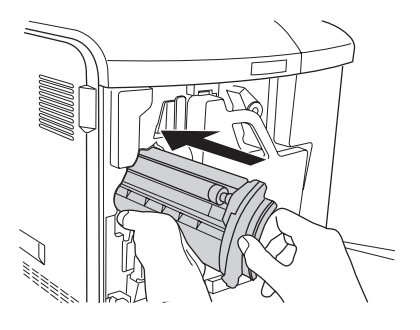

8. Sluit de tonercartridgeklep.

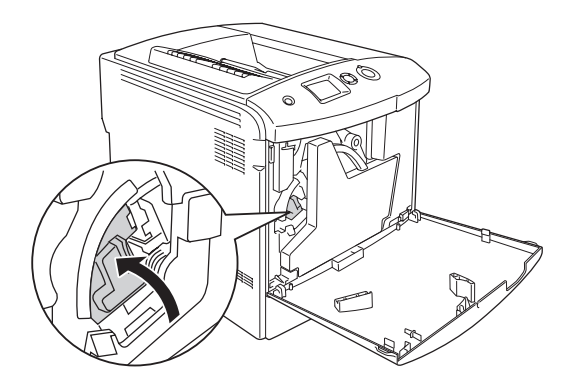

### 9. Sluit klep D.

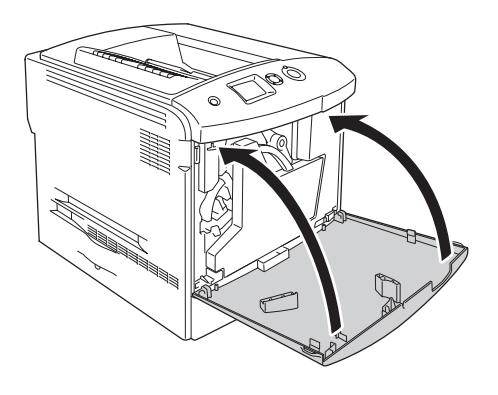

## *Fotogeleidingseenheid*

### *Voorzorgsmaatregelen*

Houd u bij het vervangen van verbruiksgoederen altijd aan de volgende voorzorgsmaatregelen:

- ❏ De fotogeleidingseenheid weegt ongeveer 1,3 kg. Houd het handvat van de eenheid stevig vast wanneer u deze verplaatst.
- ❏ Zorg er bij het vervangen van de fotogeleidingseenheid voor dat de eenheid niet langer dan drie minuten aan het licht wordt blootgesteld.
- ❏ Pas op voor krassen aan het oppervlak van de rol. Raak de rol niet aan; huidvetten kunnen het oppervlak definitief beschadigen en de afdrukkwaliteit nadelig beïnvloeden.
- ❏ Voor een optimale afdrukkwaliteit kunt u de fotogeleidingseenheid beter niet bewaren in ruimten met direct zonlicht, stof, zilte lucht of bijtende gassen (bijvoorbeeld ammoniakgas). Vermijd ruimtes die onderhevig zijn aan plotselinge schommelingen in temperatuur en vochtigheid.
- ❏ Wanneer u de fotogeleidingseenheid opbergt, moet u de beschermende klep op de eenheid aanbrengen. Doe de eenheid nu in de verpakking en doos waarin de eenheid werd geleverd (zorg ervoor dat er geen licht bij kan) en berg alles veilig op.
- ❏ Houd de fotogeleidingseenheid niet scheef.

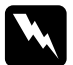

- w *Waarschuwing:* ❏ *Verbrand gebruikte verbruiksgoederen niet. Ze kunnen exploderen en letsel veroorzaken. Neem bij het weggooien de geldende milieuvoorschriften in acht.*
	- ❏ *Houd verbruiksgoederen buiten het bereik van kinderen.*

## *Fotogeleidingseenheid vervangen*

Volg de onderstaande instructies om de fotogeleidingseenheid, de tonerafvalbak en het filter te vervangen.

1. Open klep D.

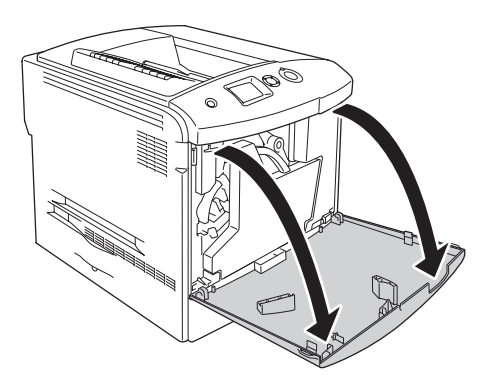

2. Trek het filter uit de printer.

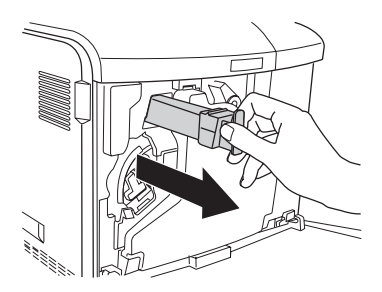

3. Haal het nieuwe filter uit de verpakking. Schuif het nieuwe filter in de printer.

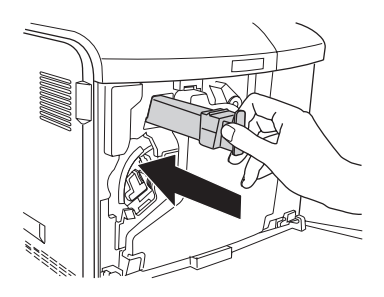

4. Verwijder de tonerafvalbak.

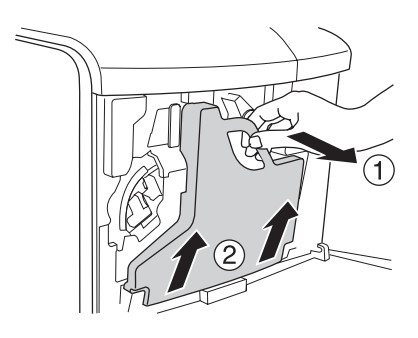

5. Verwijder de dop en plaats deze op de opening waardoor het tonerafval wordt verzameld.

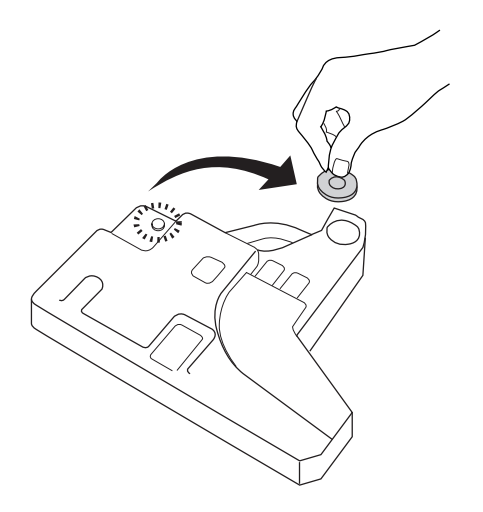

### *Opmerking:*

*Leg de volle tonerafvalbak altijd rechtop op een vlakke ondergrond, met de dop omhoog. Zo voorkomt u dat u toner morst.*

6. Draai de blauwe knop aan de voorzijde van de fotogeleidingseenheid in de aangegeven richting.

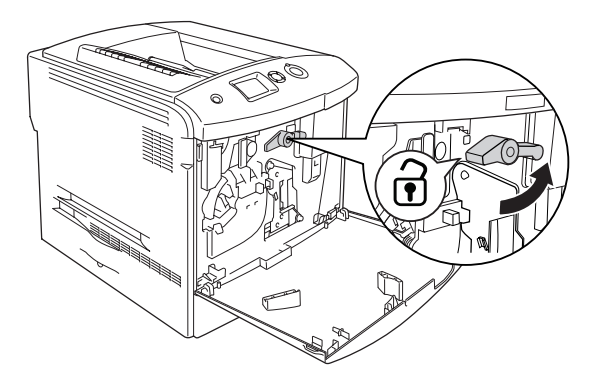

7. Houd de fotogeleidingseenheid aan de greep vast en trek hem uit de printer.

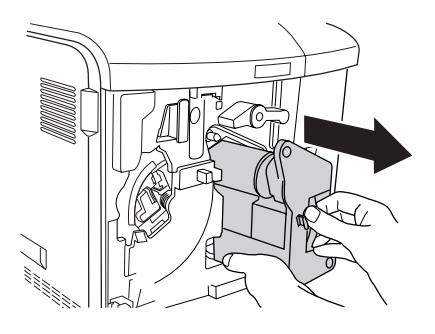

8. Haal de nieuwe fotogeleidingseenheid uit de verpakking en verwijder de beschermende plastic kap.

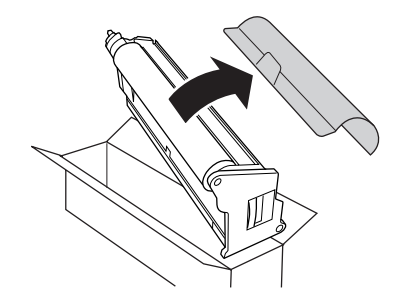

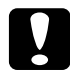

c*Let op: Raak de riem aan de bovenzijde van de eenheid of het groene lichtgevoelige deel niet aan. Anders kan de afdrukkwaliteit afnemen.*

9. Houd de fotogeleidingseenheid aan de greep vast en steek hem in de printer.

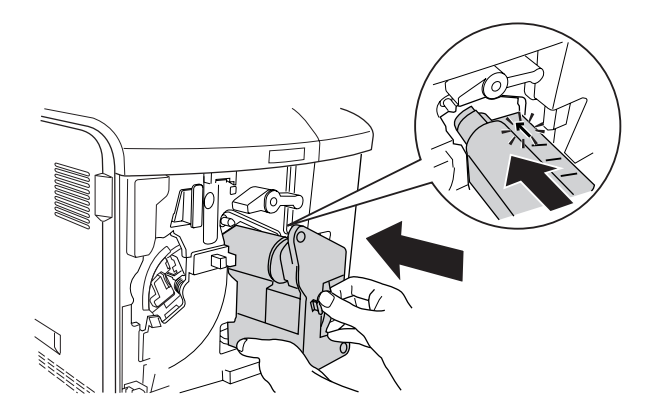

10. Zet de blauwe knop in de oorspronkelijke stand.

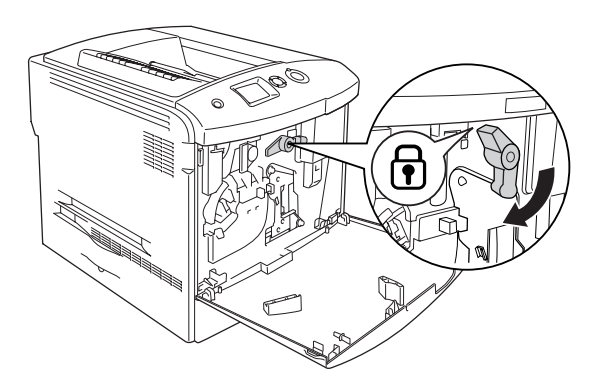

11. Pak reinigingsknop [a] en schuif de reinigingsstaaf enkele keren langzaam heen en weer.

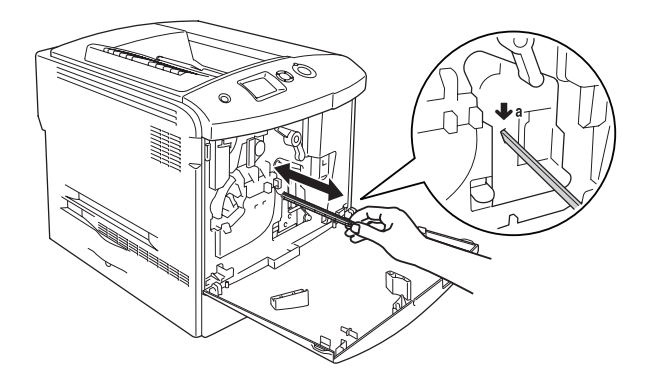

12. Plaats de nieuwe afvalbak in de printer.

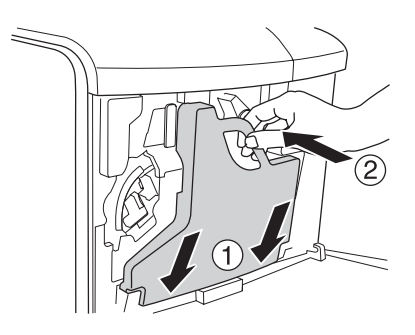

### 13. Sluit klep D.

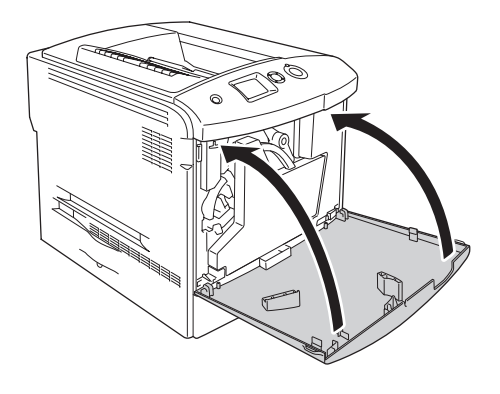

## *Fuser Unit (Fixeereenheid)*

### *Voorzorgsmaatregelen*

Houd u bij het vervangen van verbruiksgoederen altijd aan de volgende voorzorgsmaatregelen.

Raak de kwetsbare delen niet aan. Daardoor kan de afdrukkwaliteit afnemen.

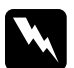

## *Waarschuwing:*<br>□ *Wanneer de n*

❏ *Wanneer de printer in gebruik is, kan de fixeereenheid zeer warm worden. Schakel de printer uit en laat hem 30 minuten afkoelen voordat u de fixeereenheid vervangt.*

- ❏ *Verbrand gebruikte verbruiksgoederen niet. Ze kunnen exploderen en letsel veroorzaken. Neem bij het weggooien de geldende milieuvoorschriften in acht.*
- ❏ *Houd verbruiksgoederen buiten het bereik van kinderen.*

### *Fixeereenheid vervangen*

Volg de onderstaande instructies om de fixeereenheid te vervangen.

- 1. Schakel de printer uit en laat hem 30 minuten afkoelen.
- 2. Schuif de vergrendeling van klep A naar links en open de klep.

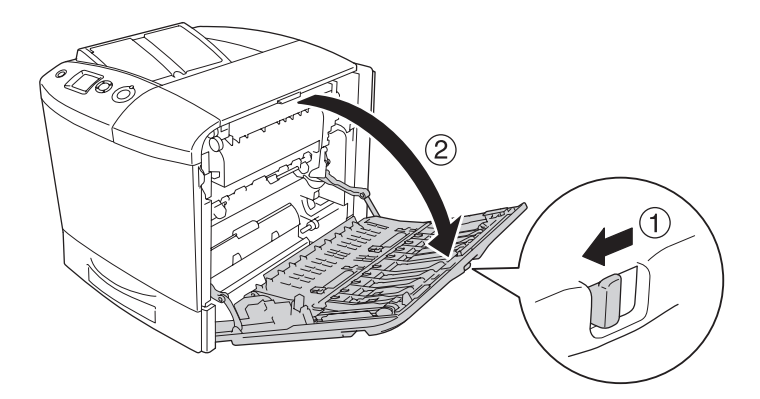

3. Open klep B.

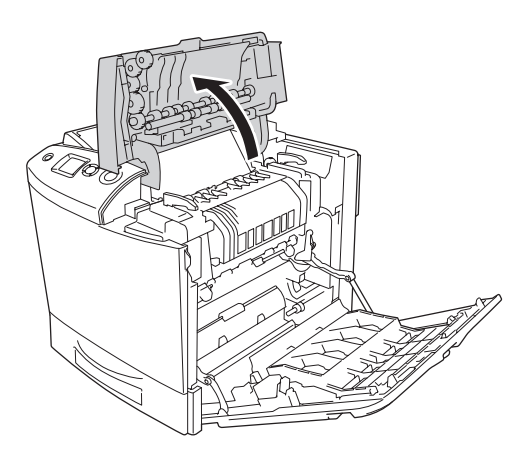

4. Zet de hendels aan weerszijden van de fixeereenheid in de ontgrendelde stand.

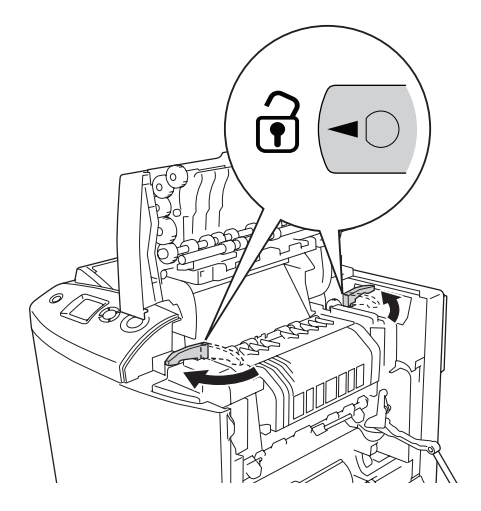

5. Til de fixeereenheid uit de printer, zoals hieronder wordt weergegeven.

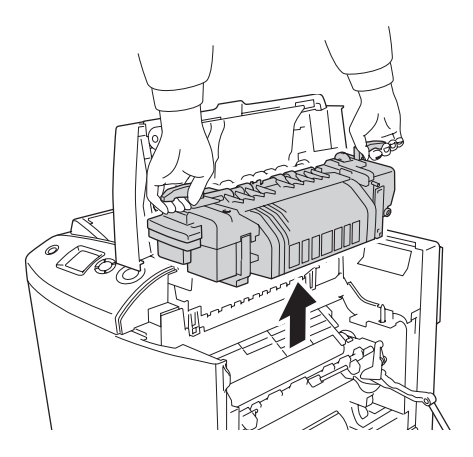

6. Haal de nieuwe fixeereenheid uit de verpakking en verwijder de beschermende plastic kap.

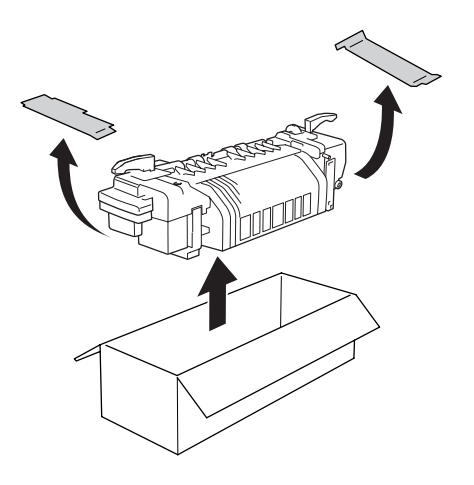

7. Laat de nieuwe fixeereenheid aan de grepen in de printer zakken. Let erop dat de geleiders in de openingen onder in de eenheid schuiven.

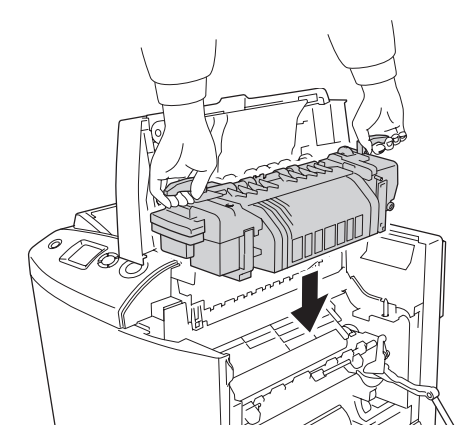

8. Zet de hendels aan weerszijden van de fixeereenheid in de vergrendelde stand.

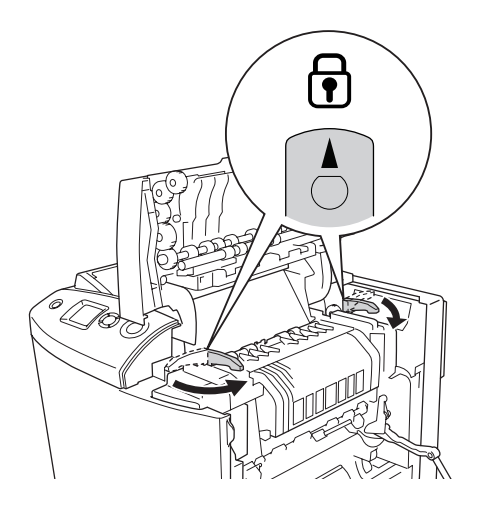

### *Opmerking: Controleer of de knoppen volledig in de vergrendelde stand staan.*

9. Sluit klep B en A.

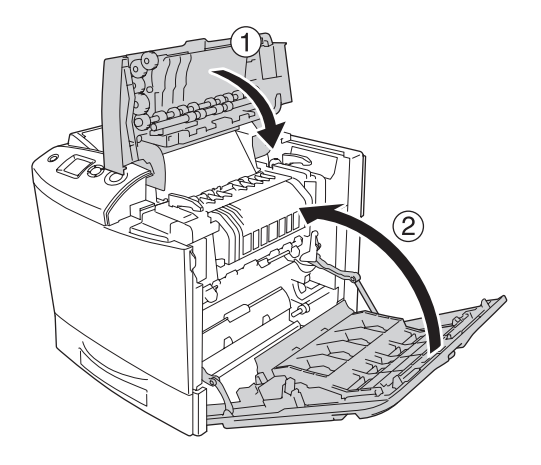

## *Tonerafvalbak*

### *Voorzorgsmaatregelen*

Houd u bij het vervangen van verbruiksgoederen altijd aan de volgende voorzorgsmaatregelen.

U mag de toner uit de tonerafvalbak niet opnieuw gebruiken.

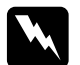

### w *Waarschuwing:*

❏ *Verbrand gebruikte verbruiksgoederen niet. Ze kunnen exploderen en letsel veroorzaken. Neem bij het weggooien de geldende milieuvoorschriften in acht.*

❏ *Houd verbruiksgoederen buiten het bereik van kinderen.* 

### *Tonerafvalbak vervangen*

Volg de onderstaande instructies om de tonerafvalbak en het filter te vervangen.

1. Open klep D.

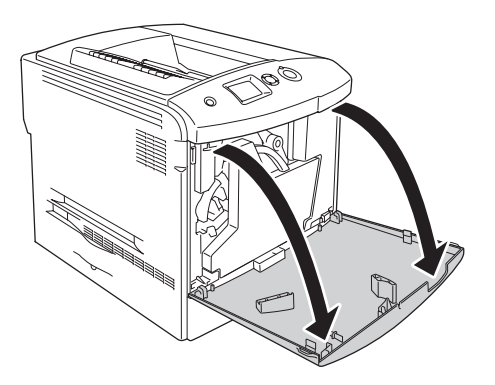

2. Verwijder de tonerafvalbak.

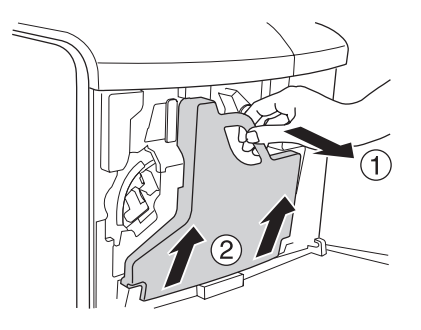

3. Verwijder de dop en plaats deze op de opening waardoor het tonerafval wordt verzameld.

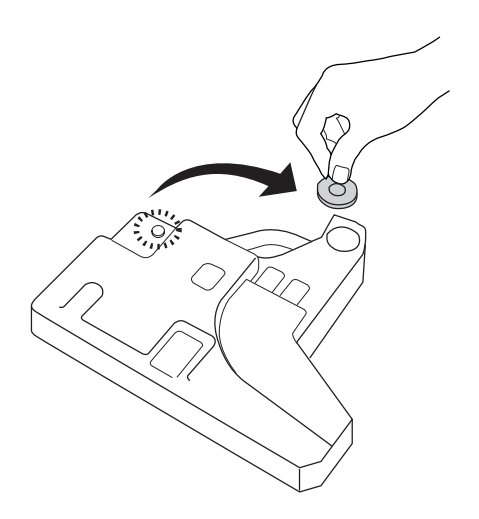

*Opmerking:*

*Leg de verwijderde tonerafvalbak altijd rechtop op een vlakke ondergrond, met de dop omhoog. Zo voorkomt u dat u toner morst.*
4. Plaats de nieuwe afvalbak in de printer.

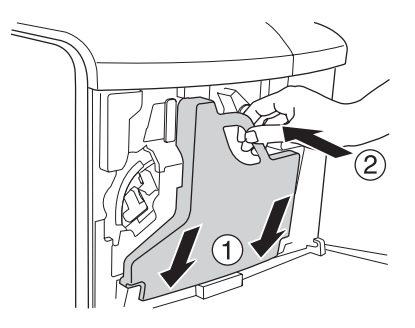

5. Trek het filter uit de printer.

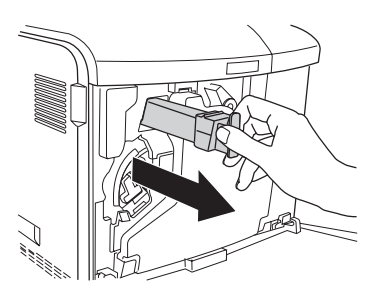

6. Haal het nieuwe filter uit de verpakking. Schuif het nieuwe filter in de printer.

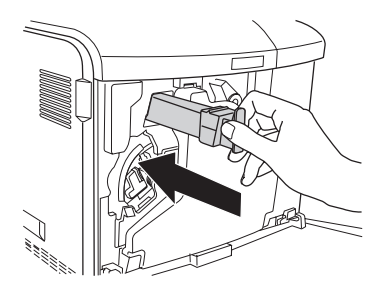

## 7. Sluit klep D.

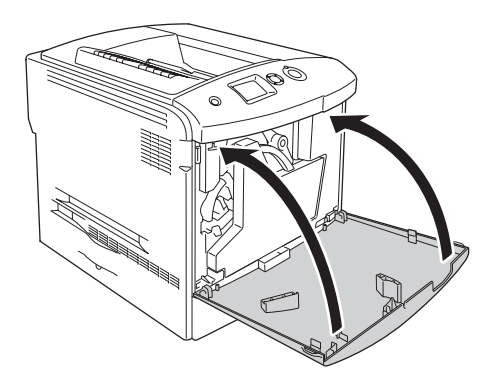

# *Hoofdstuk 10 Printer reinigen en vervoeren*

# *Printer reinigen*

U hoeft de printer niet vaak te reinigen. Als de behuizing van de printer vuil of stoffig is, schakelt u de printer uit en reinigt u de behuizing met een schone en pluisvrije doek met een neutraal reinigingsmiddel.

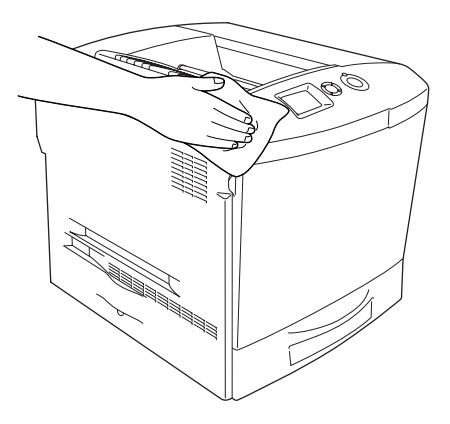

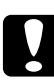

c*Let op: Gebruik nooit alcohol of verdunner om de printerbehuizing te reinigen. Deze chemische producten kunnen zowel de behuizing als de onderdelen van de printer beschadigen. Er mag geen water in het printermechanisme of op een van de elektronische componenten terechtkomen.*

# *Uitvoerlade reinigen*

1. Klap het verlengstuk van de uitvoerlade open.

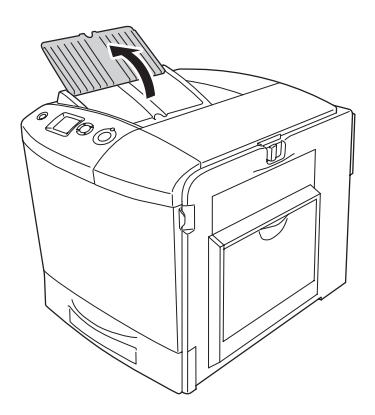

2. Veeg het zichtbare deel van de papierbaan uit met een goed uitgewrongen doek.

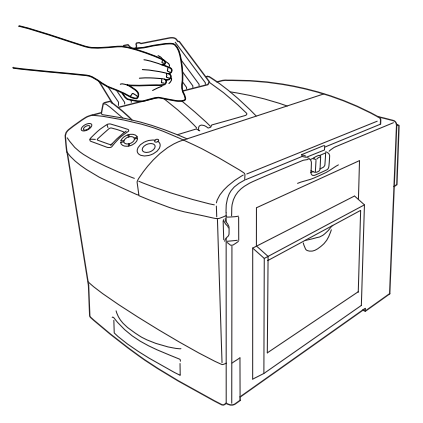

3. Klap het verlengstuk van de uitvoerlade weer dicht.

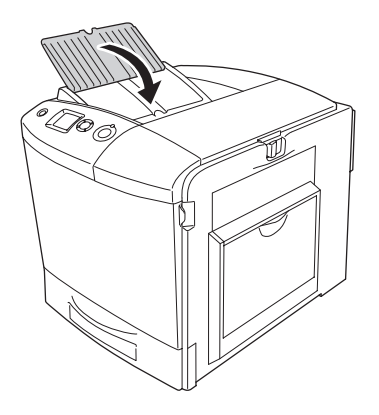

# *Papierinvoerrol reinigen*

1. Zet de printer uit en open de MP-lade.

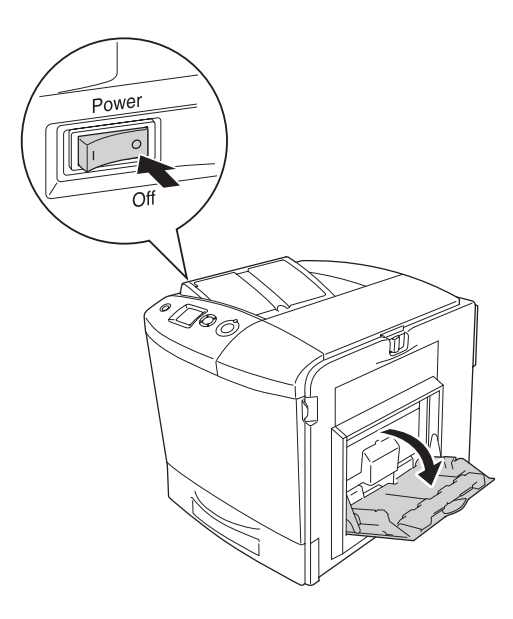

2. Veeg de rubberen delen van de papierinvoerrol in de MP-lade voorzichtig schoon met een licht vochtige doek (goed uitgewrongen).

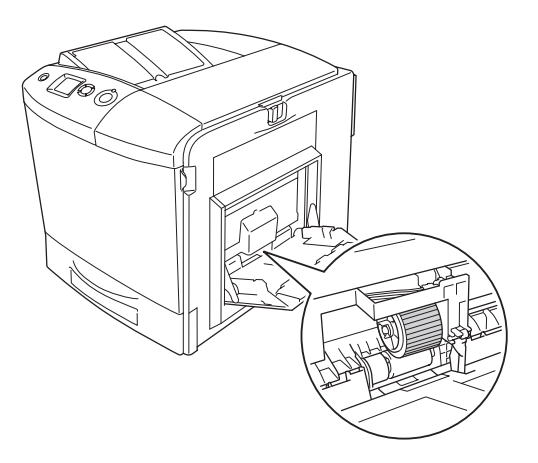

3. Sluit de MP-lade.

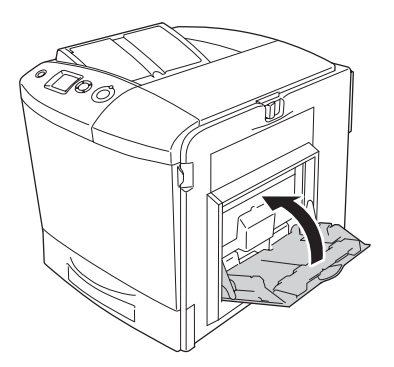

# *Fotogeleidingsdraad reinigen (knop [a])*

1. Open klep D en verwijder de tonerafvalbak.

### *Opmerking:*

*Zet de verwijderde tonerafvalbak altijd rechtop op een vlakke ondergrond, tegen iets anders aanleunend.*

2. Pak reinigingsknop [a] en schuif de reinigingsstaaf enkele keren langzaam heen en weer.

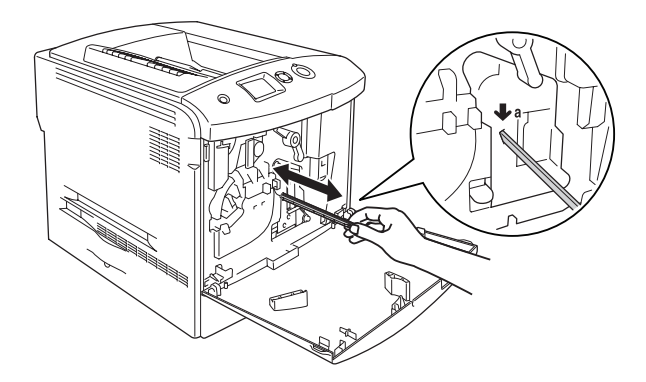

## *Opmerking:*

*Schuif de staaf volledig naar binnen en buiten. Anders wordt de printer misschien niet goed gereinigd.*

3. Sluit klep D.

# *Belichtingsvenster reinigen (knop [b])*

1. Open klep D en verwijder de tonerafvalbak.

## *Opmerking:*

*Zet de verwijderde tonerafvalbak altijd rechtop op een vlakke ondergrond, tegen iets anders aanleunend.*

2. Pak knop [b] en schuif de reinigingsstaaf enkele keren langzaam heen en weer.

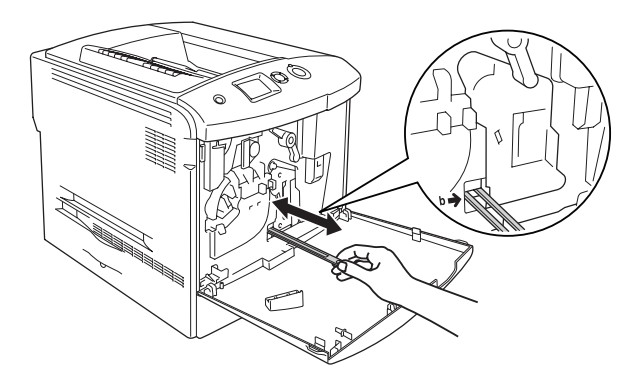

## *Opmerking:*

*Schuif de staaf volledig naar binnen en buiten. Anders wordt de printer misschien niet goed gereinigd.*

3. Sluit klep D.

# *Printer vervoeren*

# *Grote afstanden*

Als u de printer over een grotere afstand moet vervoeren, verpakt u het apparaat in de oorspronkelijke doos en het oorspronkelijke verpakkingsmateriaal.

Volg de onderstaande instructies om de printer in te pakken.

- 1. Schakel de printer uit en verwijder de volgende onderdelen:
	- ❏ Netsnoer
	- ❏ Interfacekabel
	- ❏ Geladen papier
	- ❏ Tonercartridge
	- ❏ Fotogeleidingseenheid
	- ❏ Geïnstalleerde opties

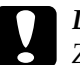

c*Let op: Zorg ervoor dat u op de hoogte bent van de gebruiksvoorschriften voordat u met de fotogeleidingseenheid aan de slag gaat. Zie ["Voorzorgsmaatregelen" op pagina 346](#page-345-0) voor meer informatie.*

2. Plaats het beschermmateriaal om de printer en verpak de printer in de oorspronkelijke doos.

# *Kleine afstanden*

Neem de volgende voorzorgsmaatregelen in acht als u de printer over een kleine afstand vervoert.

De printer dient altijd door twee personen te worden opgetild en verplaatst.

Volg de onderstaande instructies om de printer over een korte afstand te vervoeren.

- 1. Schakel de printer uit en verwijder de volgende onderdelen:
	- ❏ Netsnoer
	- ❏ Interfacekabel
	- ❏ Geladen papier
	- ❏ Tonercartridge
	- ❏ Fotogeleidingseenheid
	- ❏ Geïnstalleerde opties

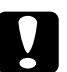

c*Let op: Zorg ervoor dat u op de hoogte bent van de gebruiksvoorschriften voordat u met de fotogeleidingseenheid aan de slag gaat. Zie ["Voorzorgsmaatregelen" op pagina 346](#page-345-0) voor meer informatie.*

2. De printer moet worden opgetild op de juiste posities, zoals hieronder wordt weergegeven.

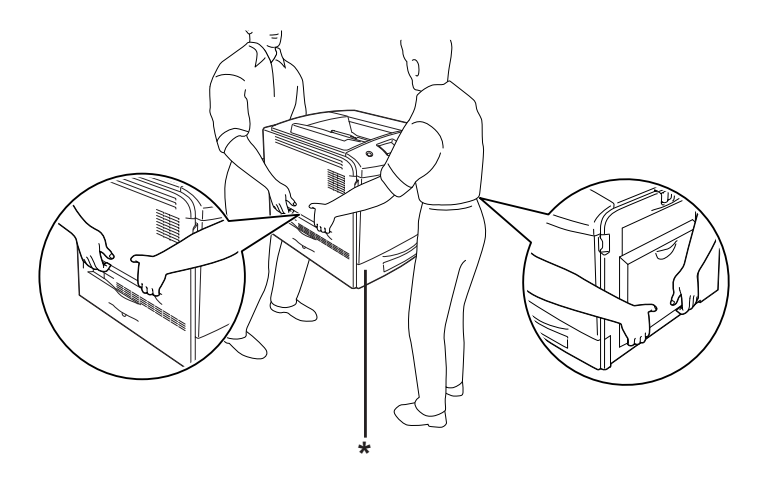

\* De printer niet hier optillen.

3. Houd de printer altijd horizontaal wanneer u deze verplaatst.

# *Plaats voor de printer bepalen*

Als u de printer wilt verplaatsen, kunt u het beste een locatie kiezen waar de printer goed bediend en onderhouden kan worden. Bepaal de benodigde ruimte voor een goede bediening van de printer aan de hand van de volgende afbeelding. De afmetingen in onderstaande afbeelding worden in centimeters weergegeven.

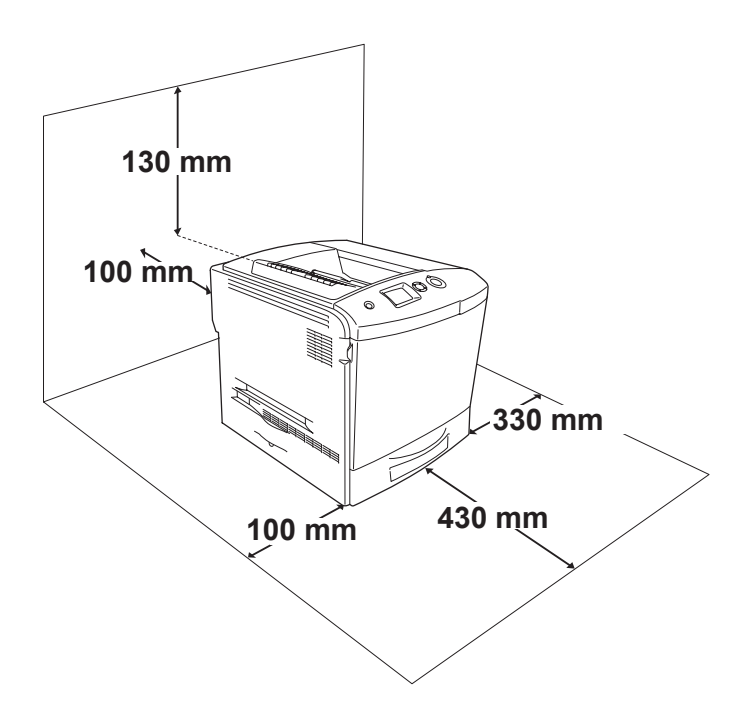

U hebt de vermelde hoeveelheid ruimte nodig om de optionele onderdelen te installeren en te gebruiken.

Bij de optionele papierlade hebt u 115 mm extra ruimte nodig aan de onderzijde van de printer.

Houd ook rekening met het volgende als u een geschikte plaats zoekt voor de printer.

- ❏ Plaats de printer zo dat u de stekker makkelijk uit het stopcontact kunt trekken.
- ❏ Plaats computer en printer niet in de buurt van mogelijke bronnen van elektromagnetische storingen, zoals luidsprekers en basisstations van draadloze telefoons.
- ❏ Gebruik geen stopcontact met een schakelaar of een automatische tijdschakelklok. Als de voeding per ongeluk wordt onderbroken, kunnen belangrijke gegevens in het geheugen van de computer en printer verloren gaan.

## Let op:

- ❏ *Laat rond de printer voldoende ruimte vrij voor een goede ventilatie.*
- ❏ *Stel de printer niet bloot aan direct zonlicht, extreme hitte, vocht of stof.*
- ❏ *Gebruik geen stopcontacten waarop andere apparaten zijn aangesloten.*
- ❏ *Gebruik een geaard stopcontact dat geschikt is voor de stekker van de printer. Gebruik geen verloopstekker.*
- ❏ *Gebruik alleen een stopcontact dat voldoet aan de stroomvereisten van deze printer.*

# *Hoofdstuk 11 Probleemoplossing*

# *Papierstoringen verhelpen*

Wanneer er papier is vastgelopen in de printer, worden op het LCD-scherm van de printer en in EPSON Status Monitor 3 waarschuwingsberichten weergegeven.

## *Voorzorgsmaatregelen voor het verhelpen van papierstoringen*

Houd rekening met de volgende punten als u een papierstoring wilt verhelpen.

- ❏ Verwijder vastgelopen papier voorzichtig. Het is vaak lastig om gescheurd papier te verwijderen. Het kan andere papierstoringen veroorzaken. Trek het papier voorzichtig los zodat het niet scheurt.
- ❏ Verwijder het vastgelopen papier altijd met beide handen om scheuren te voorkomen.
- ❏ Wanneer het papier is gescheurd en vastzit in de printer of als het papier is vastgelopen op een plaats die niet in dit hoofdstuk wordt genoemd, neemt u contact op met de leverancier.
- ❏ Zorg dat de papiersoort in de printer overeenkomt met de instelling voor papiersoort in de printerdriver.

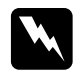

### w *Waarschuwing:*

❏ *Raak nooit de fixeereenheid of de omgeving van de eenheid aan. De fixeereenheid is gemarkeerd met het etiket* CAUTION HIGH TEMPERATURE (LET OP: HOGE TEMPERATUUR)*. Wanneer de printer in gebruik is, kan de fixeereenheid zeer warm worden.*

❏ *Steek uw hand niet te ver in de fixeereenheid. Sommige onderdelen zijn scherp en kunnen letsel veroorzaken.*

# *Jam A (Vast A) (klep A)*

Volg de onderstaande instructies om papier te verwijderen dat is vastgelopen bij klep A.

1. Verwijder al het papier uit de MP-lade.

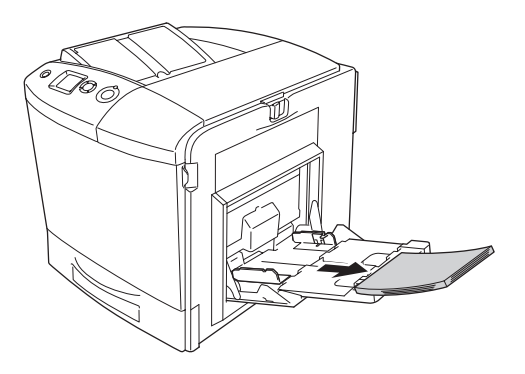

## 2. Sluit de MP-lade.

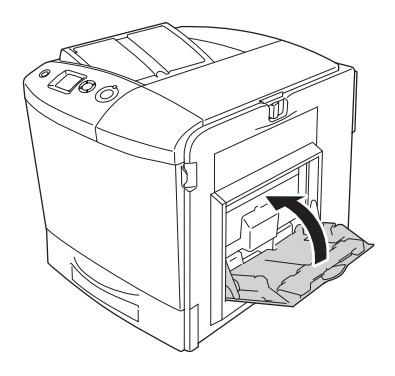

### *Opmerking: Sluit de uitbreidingsladen, indien nodig, voordat u de MP-lade sluit.*

3. Schuif de vergrendeling van klep A naar links en open de klep zo ver mogelijk.

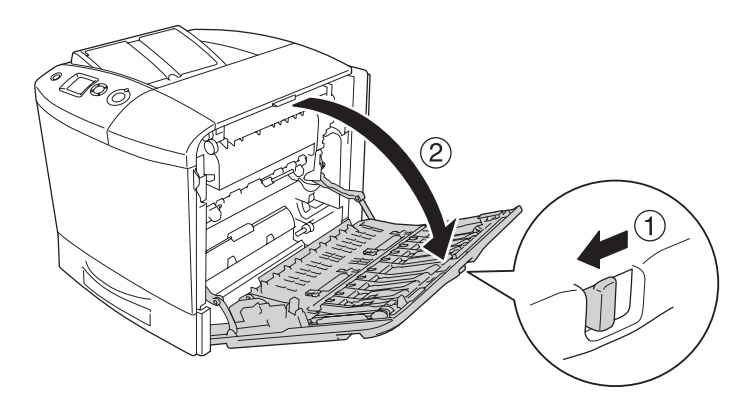

4. Trek het papier voorzichtig naar buiten als de optionele duplexer niet is geïnstalleerd. Zorg ervoor dat u het papier niet scheurt.

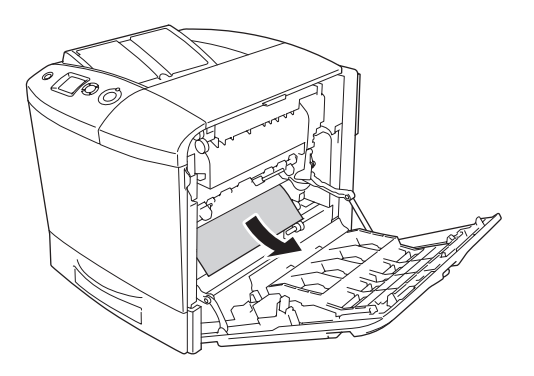

Als de optionele duplexer is geïnstalleerd, moet u die eerst optillen. Houd de duplexer omhoog en trek het papier naar buiten. Zorg ervoor dat u het papier niet scheurt.

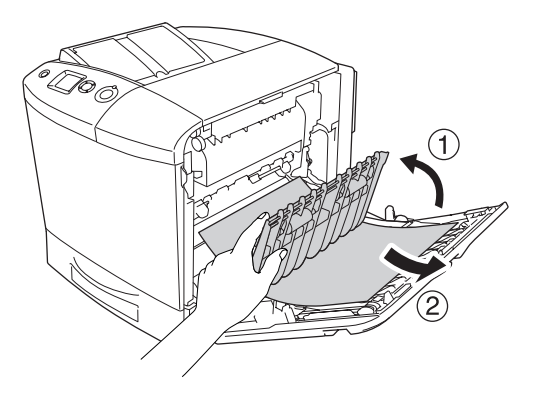

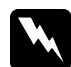

w *Waarschuwing: Raak nooit de fixeereenheid of de omgeving van de eenheid aan. De fixeereenheid is gemarkeerd met het etiket* CAUTION HIGH TEMPERATURE (LET OP: HOGE TEMPERATUUR)*. Wanneer de printer in gebruik is, kan de fixeereenheid zeer warm worden. Als u een van deze delen moet aanraken, moet u klep A en B openen en het apparaat 30 minuten laten afkoelen.*

5. Sluit klep A, open de MP-lade en leg het papier er opnieuw in.

# *Jam A, B (Vast A, B) (klep A en B)*

Volg de onderstaande instructies om papier te verwijderen dat is vastgelopen bij klep A en B.

1. Verwijder al het papier uit de MP-lade.

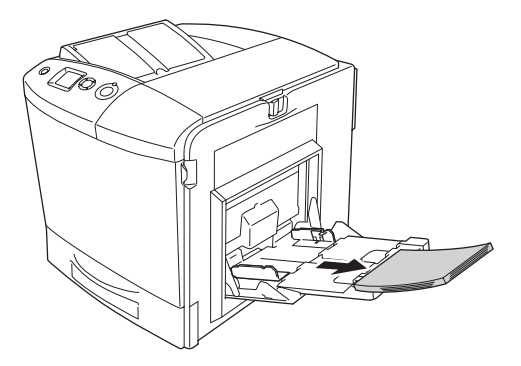

2. Sluit de MP-lade.

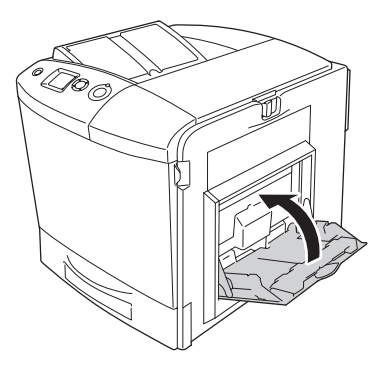

*Opmerking: Sluit de uitbreidingsladen, indien nodig, voordat u de MP-lade sluit.*

3. Schuif de vergrendeling van klep A naar links en open de klep zo ver mogelijk.

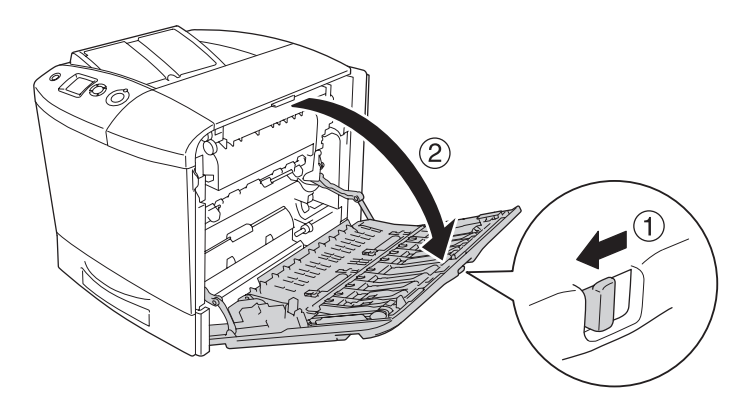

4. Trek het papier voorzichtig naar buiten als de optionele duplexer niet is geïnstalleerd. Zorg ervoor dat u het papier niet scheurt.

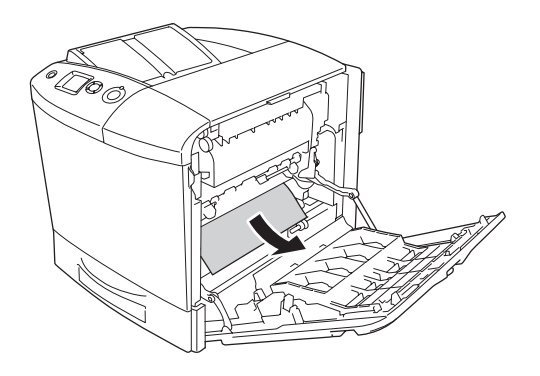

Als de optionele duplexer is geïnstalleerd, moet u die eerst optillen. Houd de duplexer omhoog en trek het papier naar buiten. Zorg ervoor dat u het papier niet scheurt.

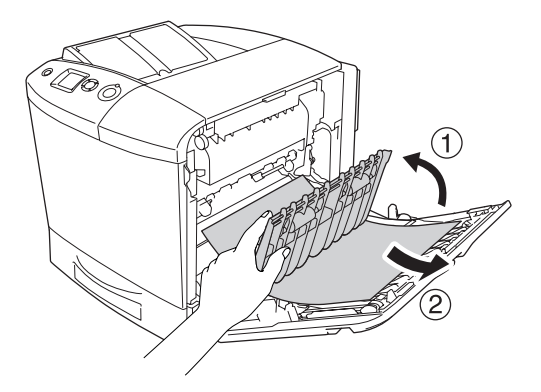

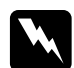

## w *Waarschuwing:*

*Raak nooit de fixeereenheid of de omgeving van de eenheid aan. De fixeereenheid is gemarkeerd met het etiket* CAUTION HIGH TEMPERATURE (LET OP: HOGE TEMPERATUUR)*. Wanneer de printer in gebruik is, kan de fixeereenheid zeer warm worden. Als u een van deze delen moet aanraken, moet u klep A en B openen en het apparaat 30 minuten laten afkoelen.*

5. Open klep B.

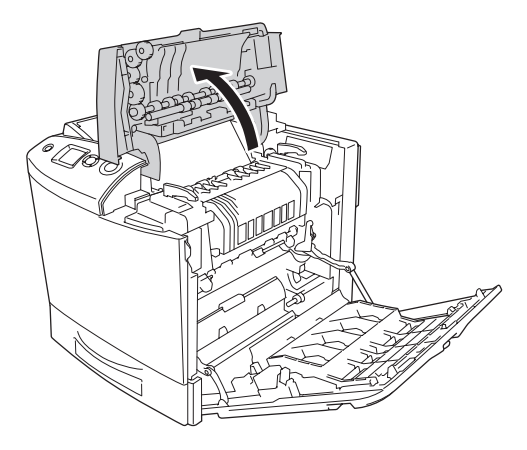

6. Houd de geleider omhoog aan de groene tab en trek het papier naar buiten. Zorg ervoor dat u het papier niet scheurt.

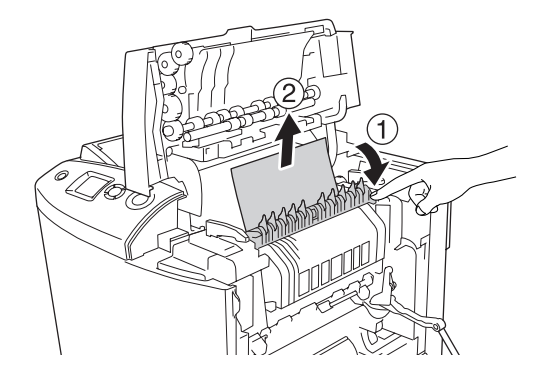

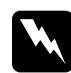

w *Waarschuwing: Raak nooit de fixeereenheid of de omgeving van de eenheid aan. De fixeereenheid is gemarkeerd met het etiket* CAUTION HIGH TEMPERATURE (LET OP: HOGE TEMPERATUUR)*. Wanneer de printer in gebruik is, kan de fixeereenheid zeer warm worden. Als u een van deze delen moet aanraken, moet u klep A en B openen en het apparaat 30 minuten laten afkoelen.*

Als u het papier kunt verwijderen, moet u klep B en A sluiten. Ga naar de volgende stap als u het papier niet kunt verwijderen.

7. Zet de hendels aan weerszijden van de fixeereenheid in de ontgrendelde stand.

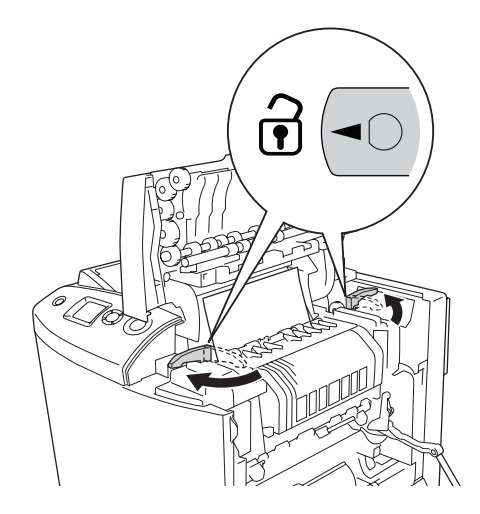

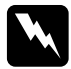

w *Waarschuwing: Raak nooit de fixeereenheid of de omgeving van de eenheid aan. De fixeereenheid is gemarkeerd met het etiket* CAUTION HIGH TEMPERATURE (LET OP: HOGE TEMPERATUUR)*. Wanneer de printer in gebruik is, kan de fixeereenheid zeer warm worden. Als u een van deze delen moet aanraken, moet u klep A en B openen en het apparaat 30 minuten laten afkoelen.*

8. Til de fixeereenheid uit de printer.

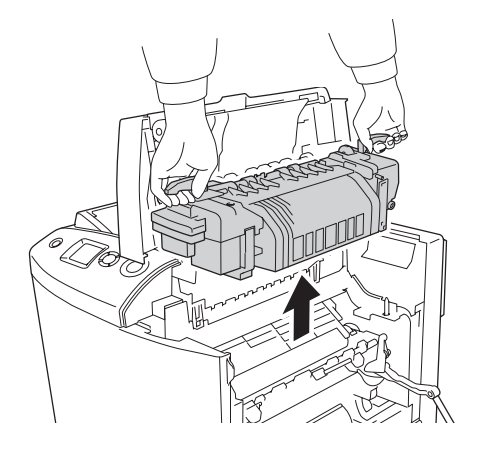

9. Verwijder het papier. Als u het papier niet uit de fixeereenheid krijgt, moet u de groene knop achter op de fixeereenheid verdraaien om verwijderen mogelijk te maken.

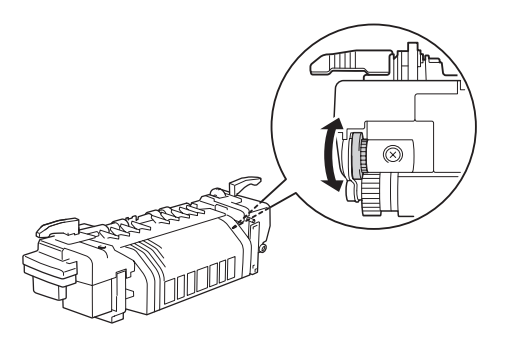

10. Laat de fixeereenheid in de printer zakken. Let erop dat de geleiders in de openingen onder in de eenheid schuiven.

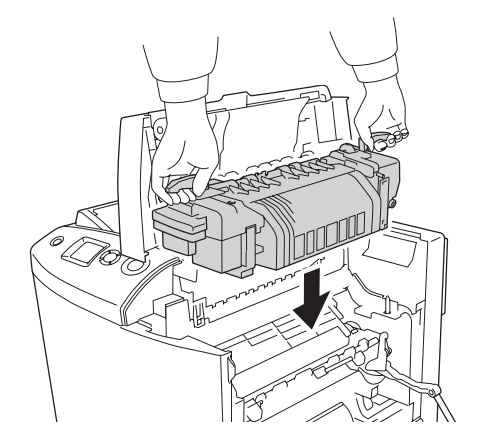

11. Zet de hendels aan weerszijden van de fixeereenheid in de vergrendelde stand.

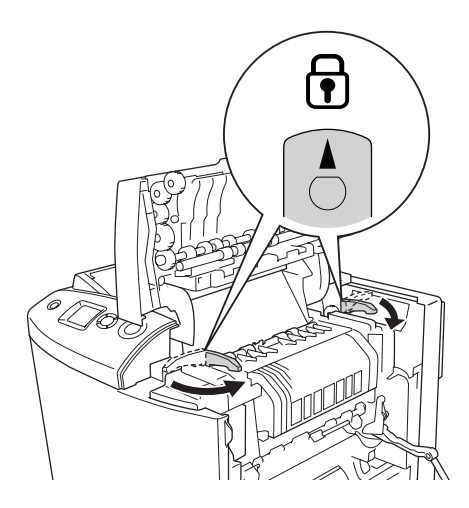

## 12. Sluit klep B en A.

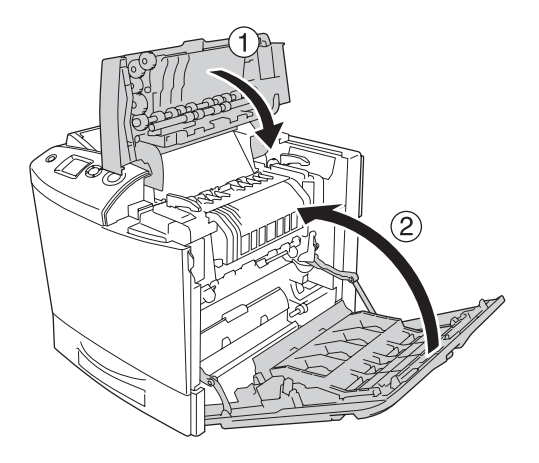

13. Open de MP-lade en leg het papier er opnieuw in.

# *Jam MP, A (Vast MP, A) (MP-lade en klep A)*

Volg de onderstaande instructies om papier te verwijderen dat is vastgelopen bij de MP-lade en klep A.

1. Verwijder al het papier uit de MP-lade.

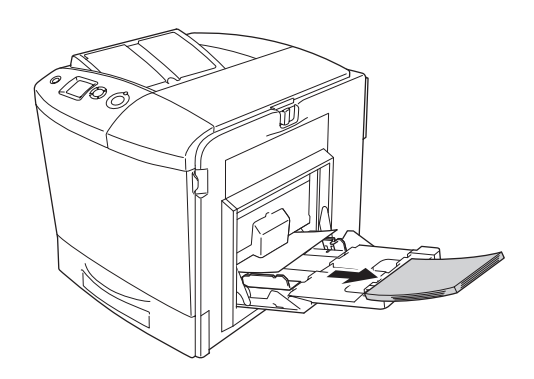

2. Trek al het papier dat half in de printer zit voorzichtig naar buiten.

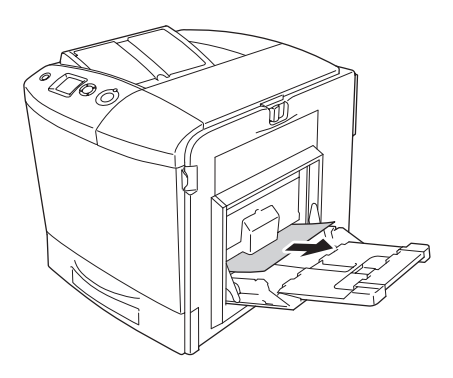

## 3. Sluit de MP-lade.

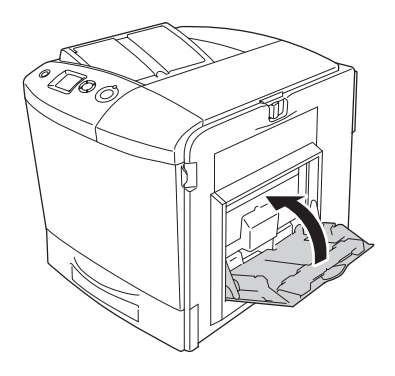

### *Opmerking: Sluit de uitbreidingsladen, indien nodig, voordat u de MP-lade sluit.*

4. Schuif de vergrendeling van klep A naar links en open de klep zo ver mogelijk.

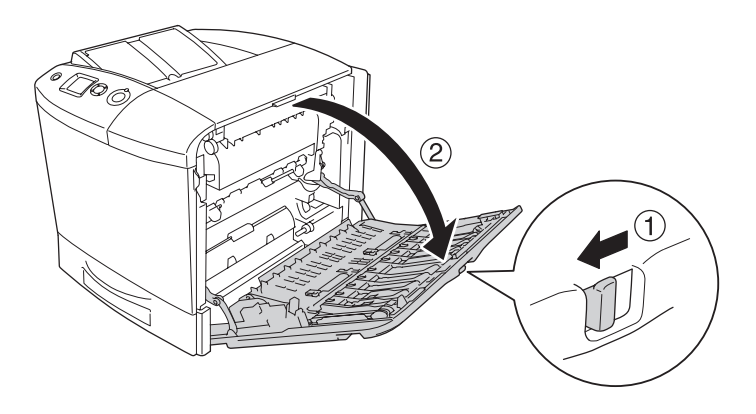

5. Trek het papier voorzichtig naar buiten als de optionele duplexer niet is geïnstalleerd. Zorg ervoor dat u het papier niet scheurt.

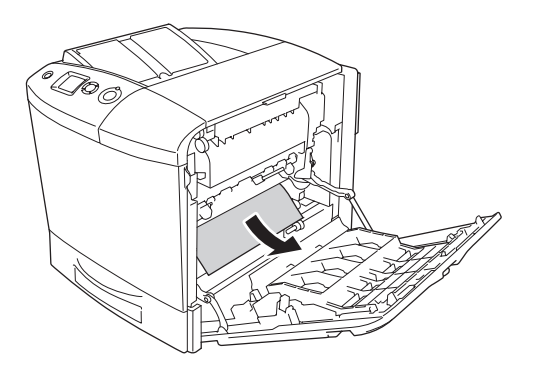

Als de optionele duplexer is geïnstalleerd, moet u die eerst optillen. Houd de duplexer omhoog en trek het papier naar buiten. Zorg ervoor dat u het papier niet scheurt.

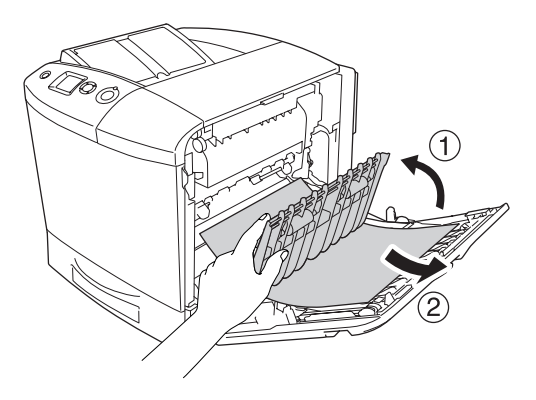

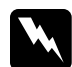

w *Waarschuwing: Raak nooit de fixeereenheid of de omgeving van de eenheid aan. De fixeereenheid is gemarkeerd met het etiket* CAUTION HIGH TEMPERATURE (LET OP: HOGE TEMPERATUUR)*. Wanneer de printer in gebruik is, kan de fixeereenheid zeer warm worden. Als u een van deze delen moet aanraken, moet u klep A en B openen en het apparaat 30 minuten laten afkoelen.*

6. Sluit klep A, open de MP-lade en leg het papier er opnieuw in.

# *Jam A, C1 (Vast A, C1) (klep A en onderste standaardpapierlade)*

Volg de onderstaande instructies om papier te verwijderen dat is vastgelopen bij klep A en de onderste standaardpapierlade.

1. Verwijder al het papier uit de MP-lade.

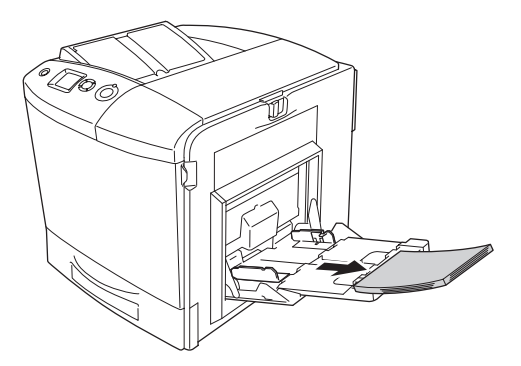

2. Sluit de MP-lade.

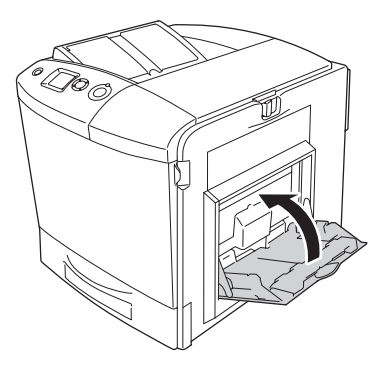

*Opmerking: Sluit de uitbreidingsladen, indien nodig, voordat u de MP-lade sluit.*

3. Schuif de vergrendeling van klep A naar links en open de klep zo ver mogelijk.

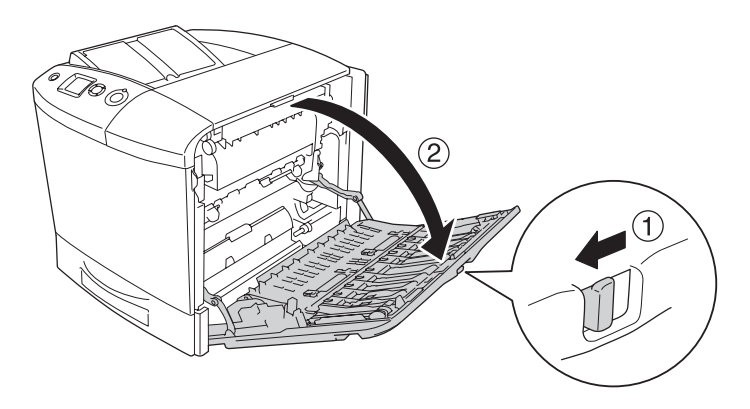

4. Trek het papier voorzichtig naar buiten als de optionele duplexer niet is geïnstalleerd. Zorg ervoor dat u het papier niet scheurt.

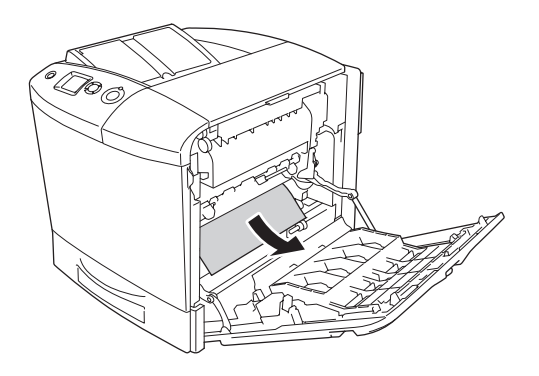

Als de optionele duplexer is geïnstalleerd, moet u die eerst optillen. Houd de duplexer omhoog en trek het papier naar buiten. Zorg ervoor dat u het papier niet scheurt.

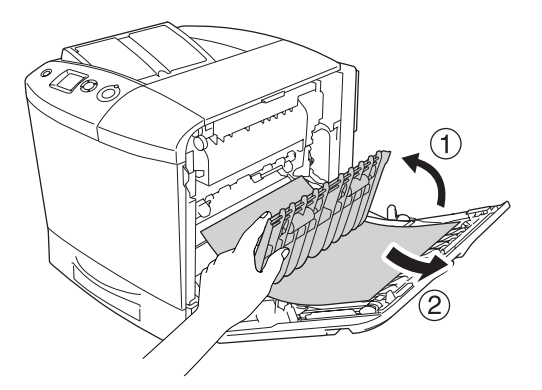

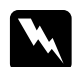

w *Waarschuwing: Raak nooit de fixeereenheid of de omgeving van de eenheid aan. De fixeereenheid is gemarkeerd met het etiket* CAUTION HIGH TEMPERATURE (LET OP: HOGE TEMPERATUUR)*. Wanneer de printer in gebruik is, kan de fixeereenheid zeer warm worden. Als u een van deze delen moet aanraken, moet u klep A en B openen en het apparaat 30 minuten laten afkoelen.*

- 5. Sluit klep A.
- 6. Trek de standaardpapierlade naar buiten. Til de lade vervolgens iets omhoog. U kunt de lade dan volledig uit de printer verwijderen.

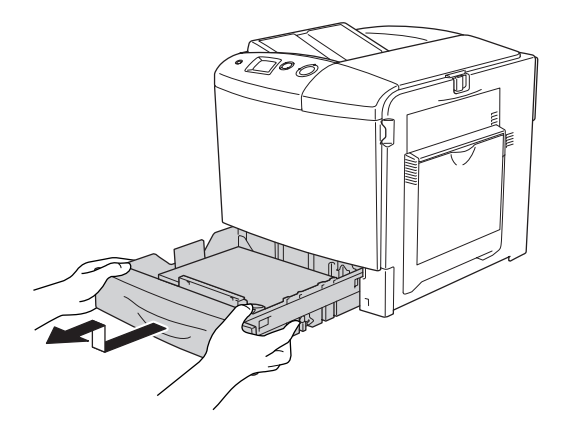

7. Trek al het papier dat half in de printer zit voorzichtig naar buiten.

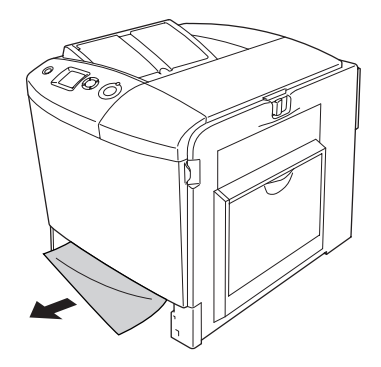

8. Schuif de papierlade terug in de printer.

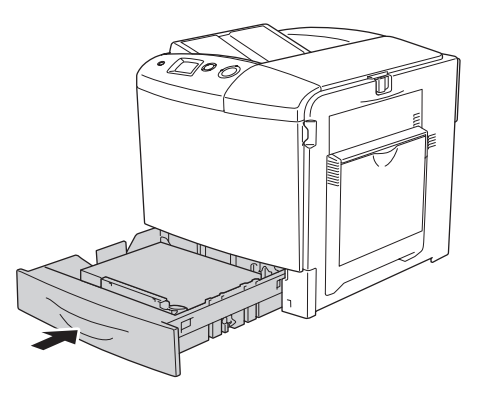

9. Open de MP-lade en leg het papier er opnieuw in.

# *Jam A, E, C2 (Vast A, E, C2) (klep A, E optionele papierlade)*

Volg de onderstaande instructies om papier te verwijderen dat is vastgelopen bij klep A, C en de optionele papierlade.

1. Verwijder al het papier uit de MP-lade.

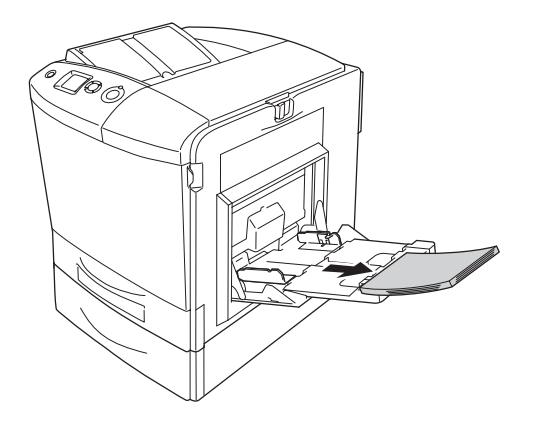

2. Sluit de MP-lade.

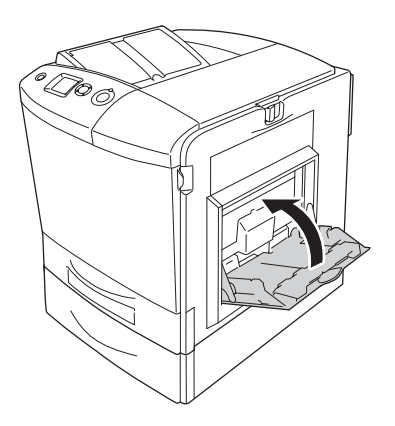

## *Opmerking:*

*Sluit de uitbreidingsladen, indien nodig, voordat u de MP-lade sluit.*

3. Schuif de vergrendeling van klep A naar links en open de klep zo ver mogelijk.

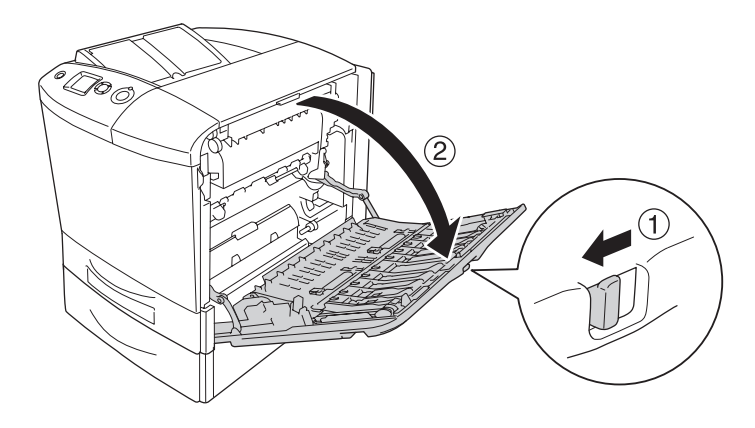

4. Trek het papier voorzichtig naar buiten als de optionele duplexer niet is geïnstalleerd. Zorg ervoor dat u het papier niet scheurt.

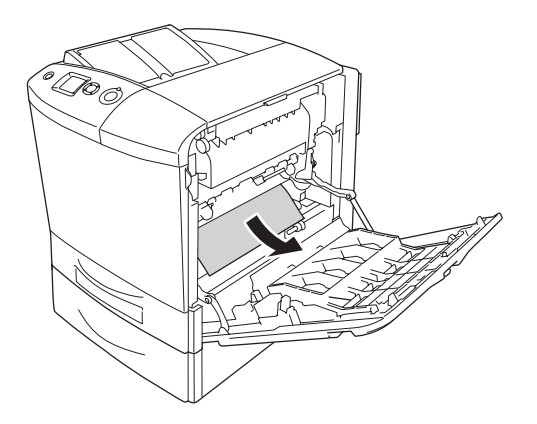
Als de optionele duplexer is geïnstalleerd, moet u die eerst optillen. Houd de duplexer omhoog en trek het papier naar buiten. Zorg ervoor dat u het papier niet scheurt.

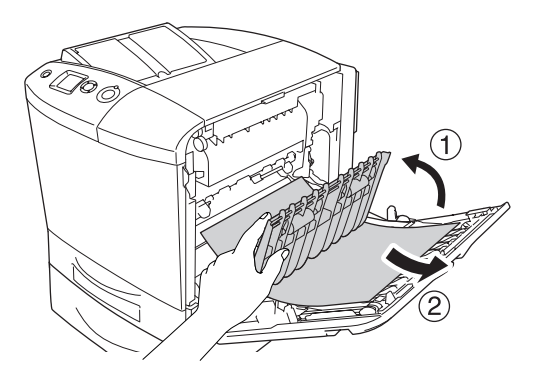

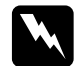

w *Waarschuwing: Raak nooit de fixeereenheid of de omgeving van de eenheid aan. De fixeereenheid is gemarkeerd met het etiket* CAUTION HIGH TEMPERATURE (LET OP: HOGE TEMPERATUUR)*. Wanneer de printer in gebruik is, kan de fixeereenheid zeer warm worden. Als u een van deze delen moet aanraken, moet u klep A en B openen en het apparaat 30 minuten laten afkoelen.*

5. Sluit klep A.

6. Open klep E.

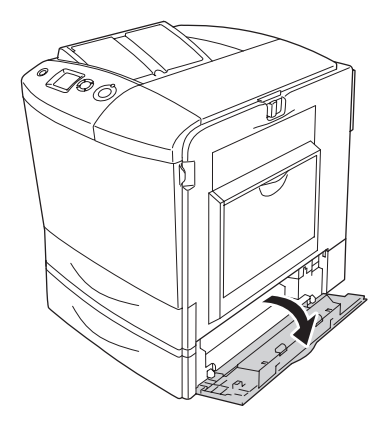

7. Trek al het papier dat half in de printer zit voorzichtig naar buiten.

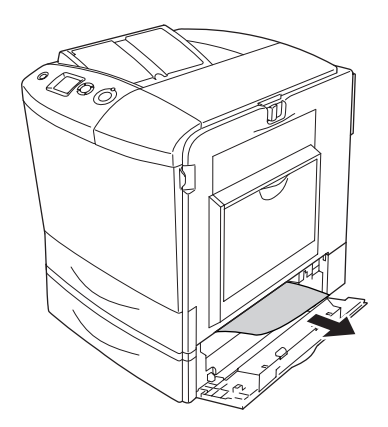

8. Sluit klep E.

9. Trek de optionele papierlade naar buiten. Til de lade vervolgens iets omhoog. U kunt de lade dan volledig verwijderen.

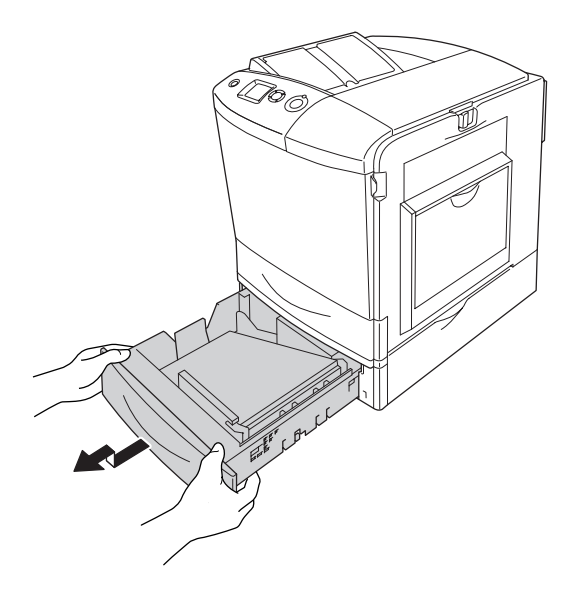

10. Trek al het papier dat half in de printer zit voorzichtig naar buiten.

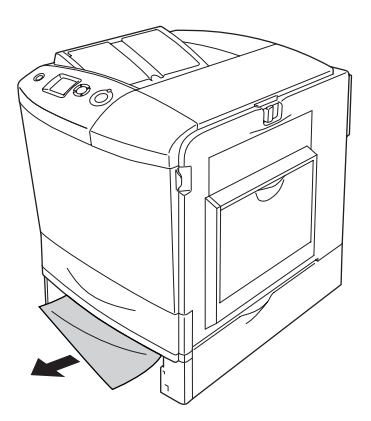

11. Schuif de papierlade opnieuw in de eenheid.

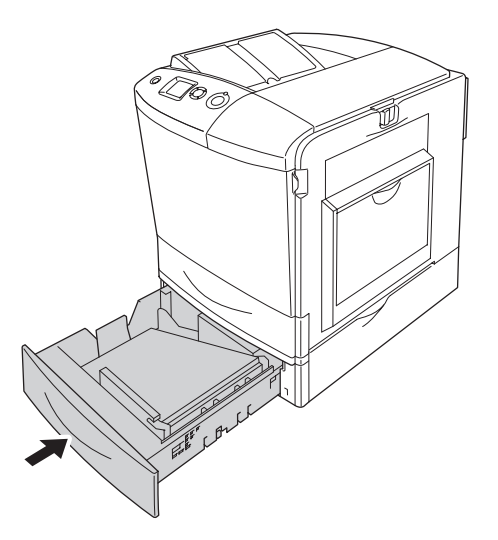

12. Open de MP-lade en leg het papier er opnieuw in.

# *Statusvel afdrukken*

Druk via het bedieningspaneel van de printer of via de printerdriver een statusvel af om de huidige status van de printer te controleren en om te controleren of de onderdelen correct zijn geïnstalleerd.

Zie ["Statusvel afdrukken" op pagina 306](#page-305-0) voor meer informatie over het afdrukken van een statusvel via het bedieningspaneel van de printer.

Voor Windows: zie ["Statusvel afdrukken" op pagina 103](#page-102-0). Voor Macintosh: zie ["Statusvel afdrukken" op pagina 188](#page-187-0).

# *Printer functioneert niet optimaal*

# *Het lampje Ready (Gereed) gaat niet branden*

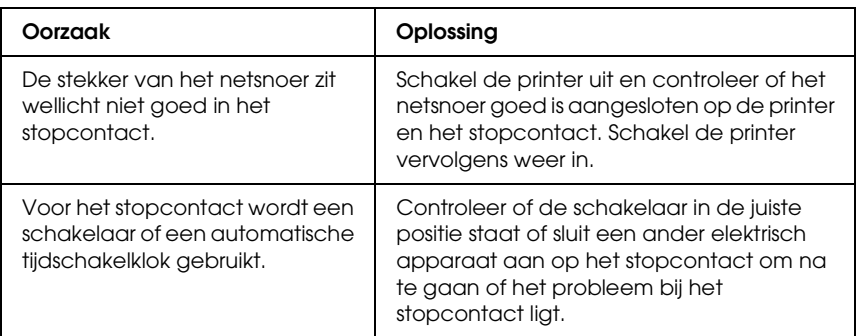

#### *De printer drukt niet af (het lampje Klaar brandt niet)*

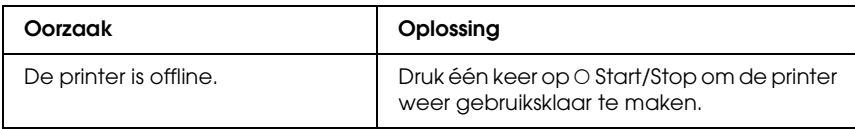

#### *Het lampje Klaar brandt, maar er wordt niet afgedrukt*

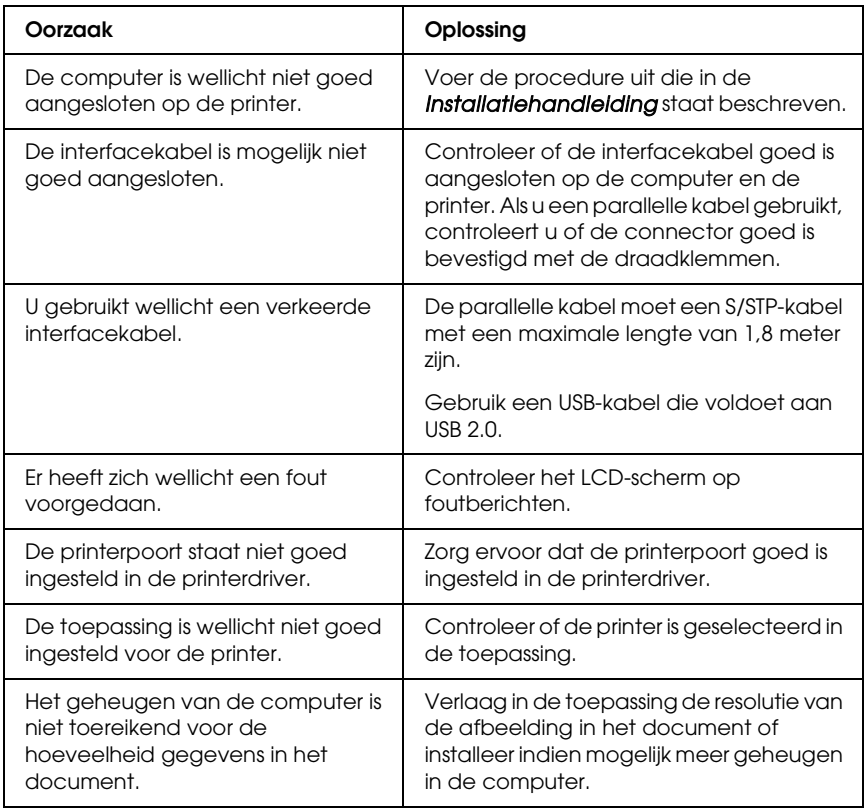

## *Het optionele onderdeel is niet beschikbaar*

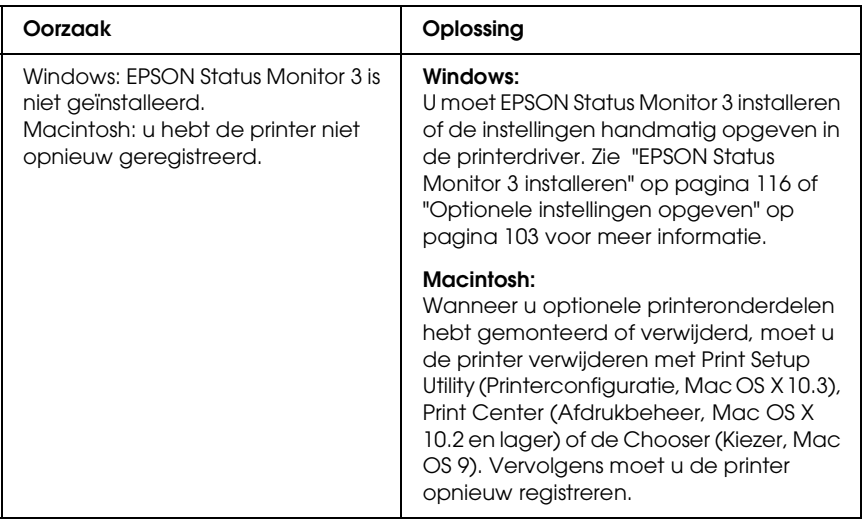

#### *Het dialoogvenster Properties (Eigenschappen) wordt niet, of pas na lange tijd, geopend. (Alleen voor gebruikers van Windows)*

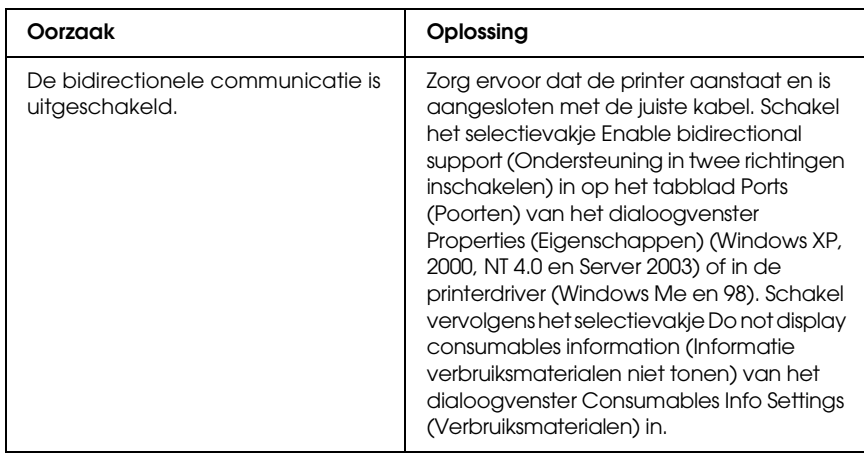

*Problemen met afgedrukte documenten*

## *Het lettertype kan niet worden afgedrukt*

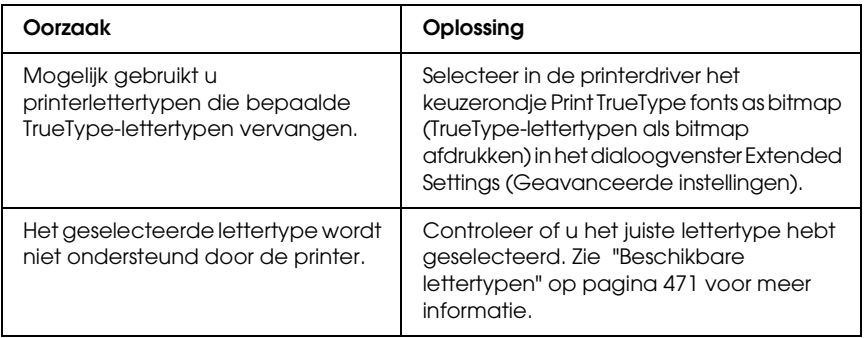

## *Tekens zijn verkeerd afgedrukt*

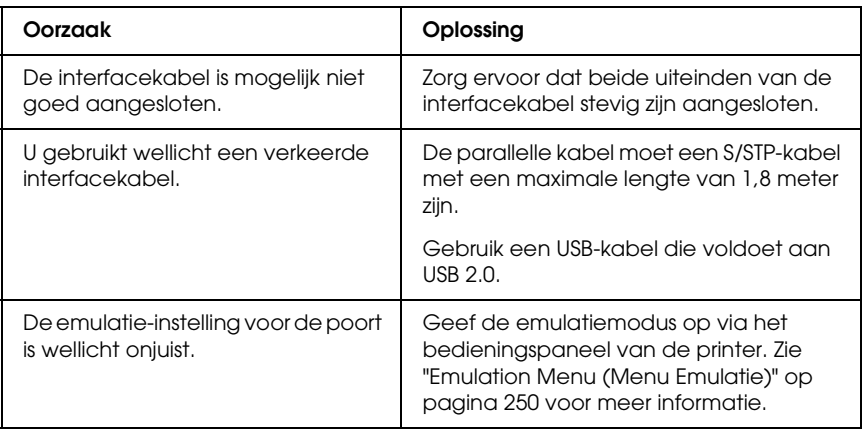

#### *Opmerking:*

*Als een statusvel niet correct wordt afgedrukt, is de printer wellicht beschadigd. Neem contact op met de leverancier of een ervaren onderhoudsmonteur.*

#### *De afdrukpositie klopt niet*

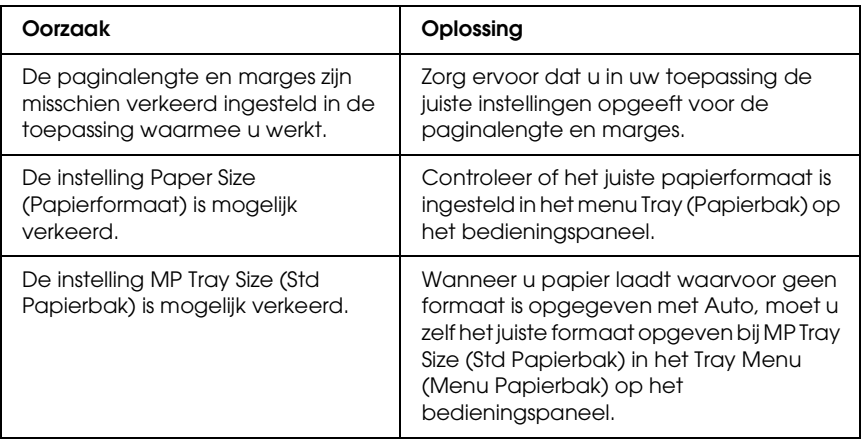

# *Afbeeldingen worden niet goed afgedrukt*

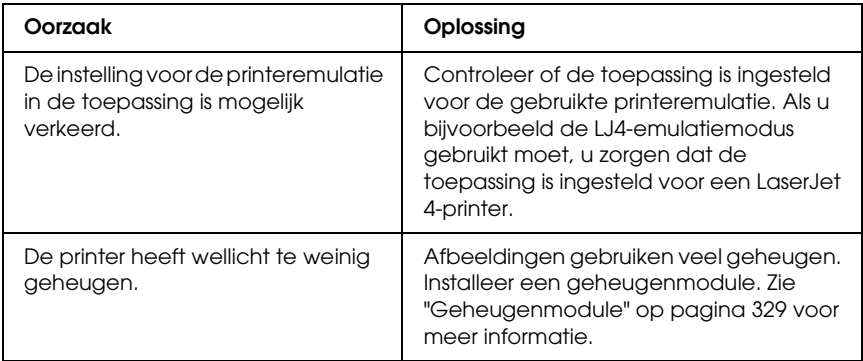

# *Toner zit niet goed vast aan het papier*

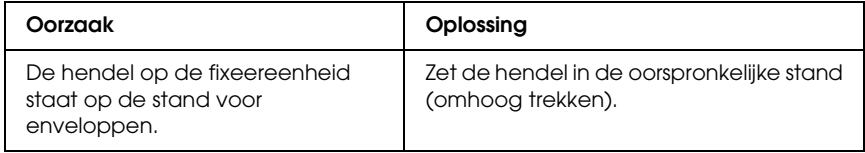

# *Problemen met afdrukken in kleur*

#### *Er kan niet in kleur worden afgedrukt*

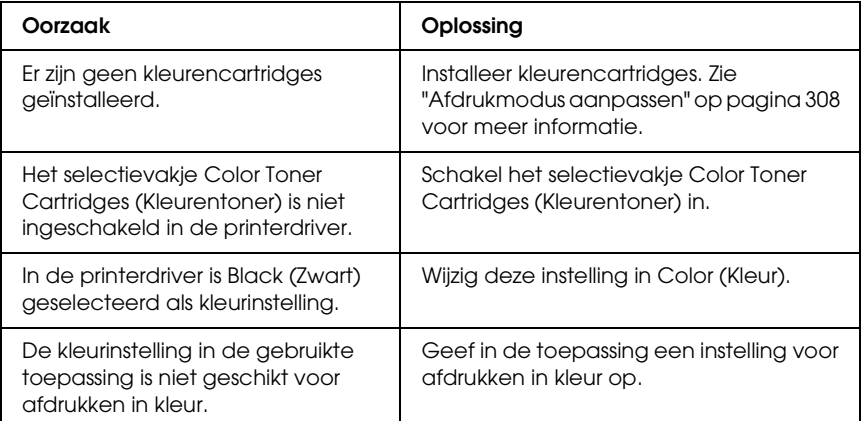

#### *Kleuren op afdrukken wijken af als er met verschillende printers wordt afgedrukt*

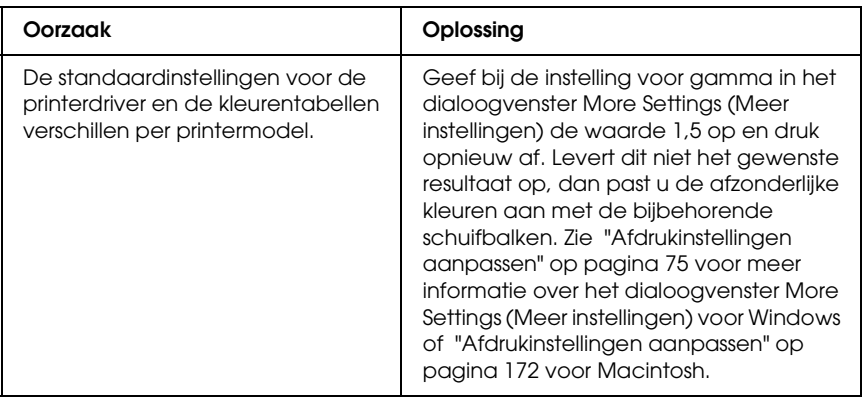

# *Kleuren op de afdrukken wijken af van de kleuren op het beeldscherm*

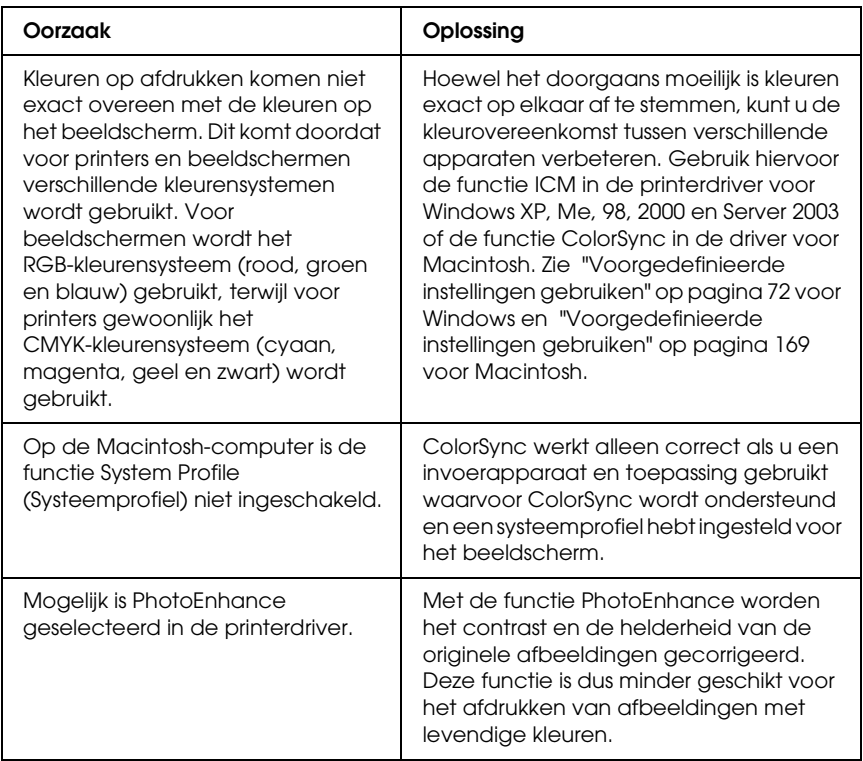

# *Gebrekkige afdrukkwaliteit*

#### *De achtergrond is donker of vuil*

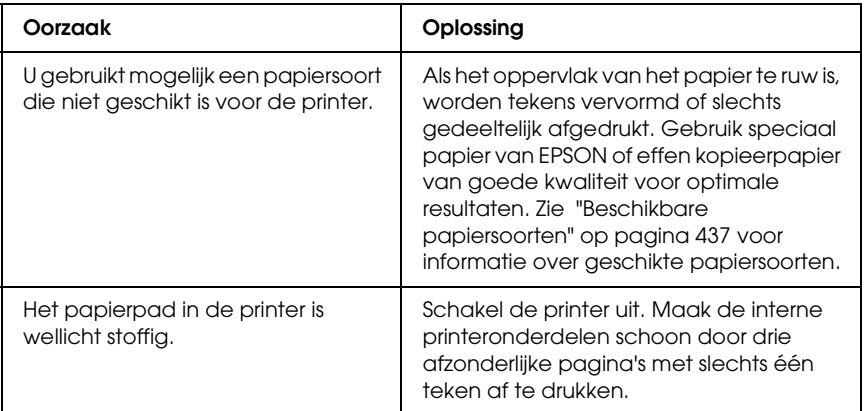

#### *Afdrukken bevatten witte plekken*

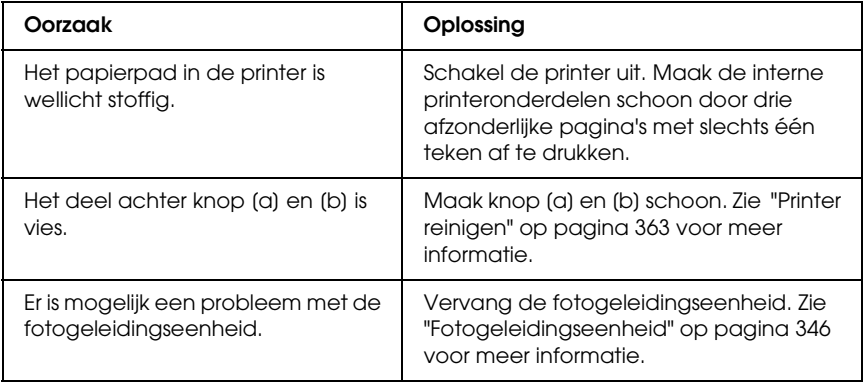

# *Afdrukkwaliteit of raster is ongelijkmatig*

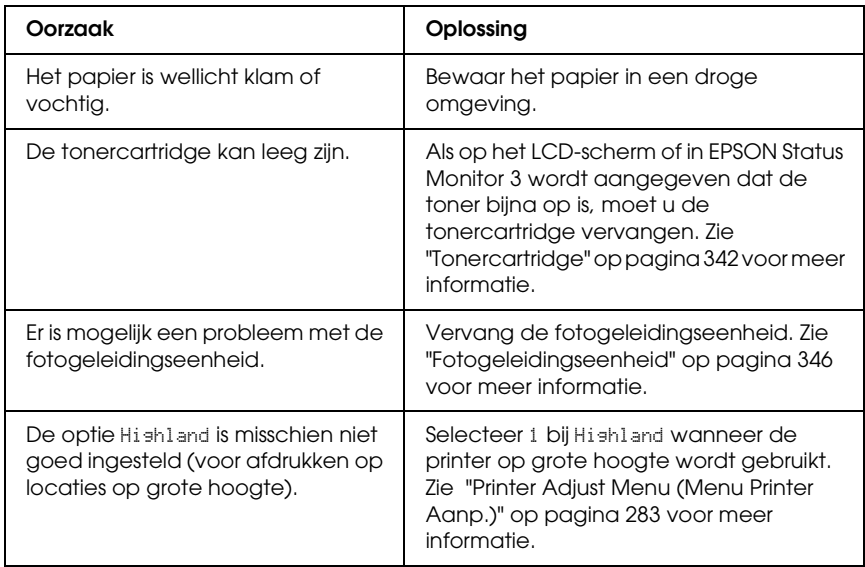

## *Rasterafbeeldingen worden ongelijk afgedrukt*

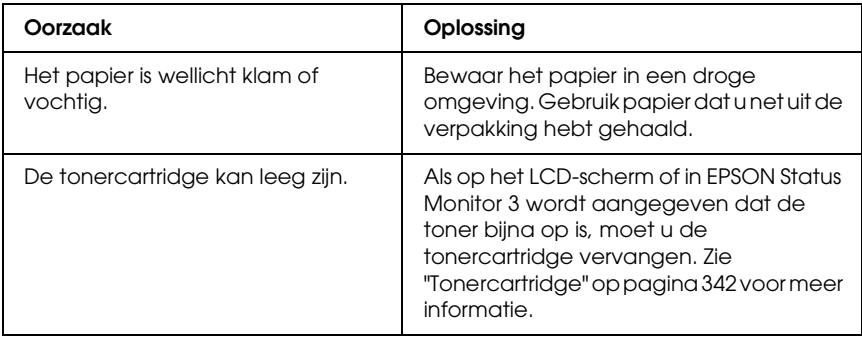

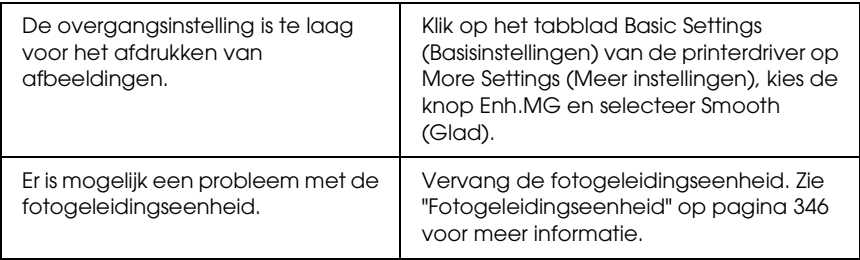

# *Er zitten vlekken op de afdruk*

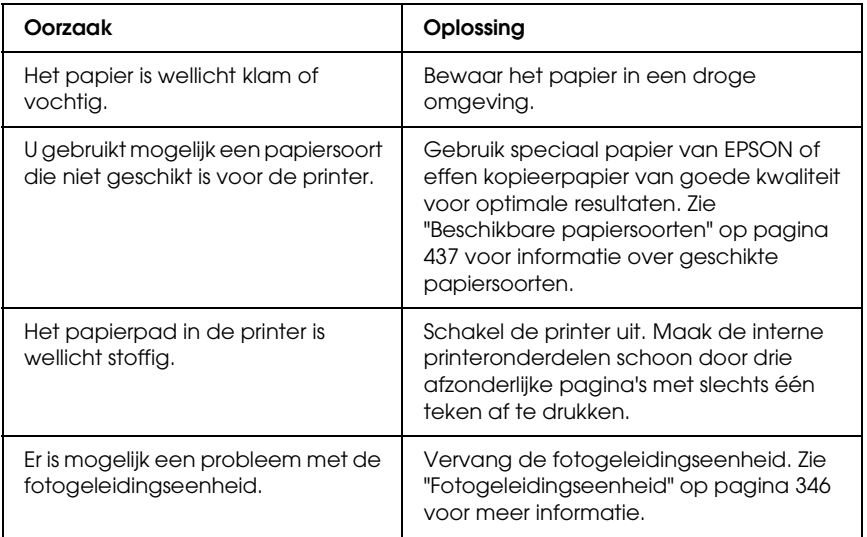

# *Afbeeldingen zijn niet volledig afgedrukt*

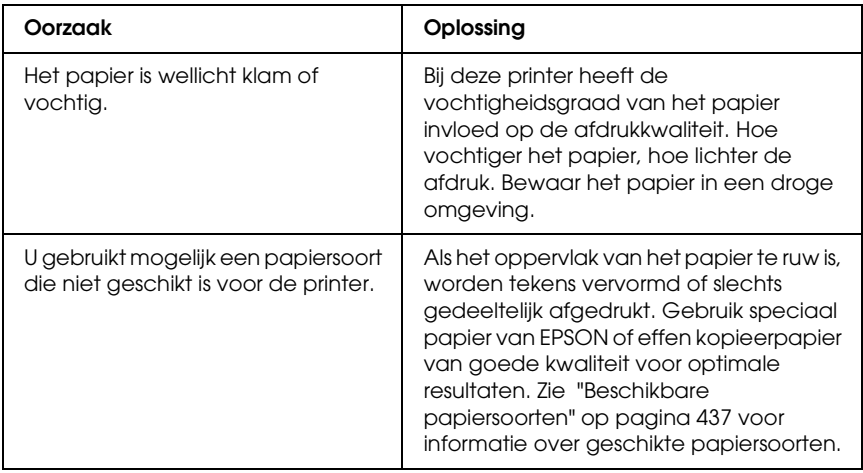

## *Er worden lege pagina's uitgevoerd*

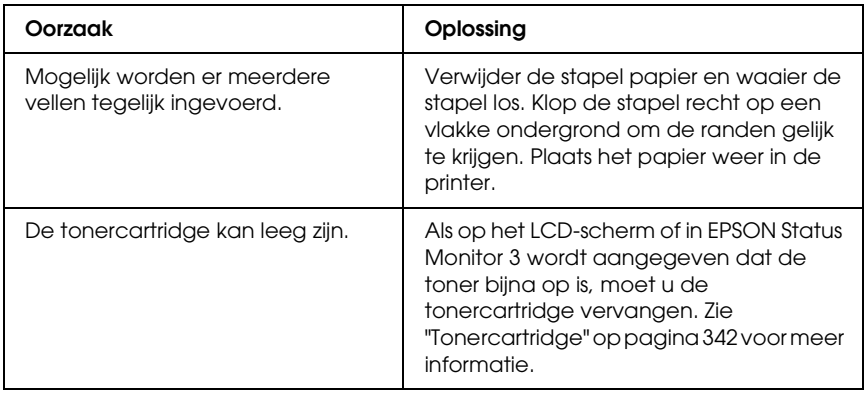

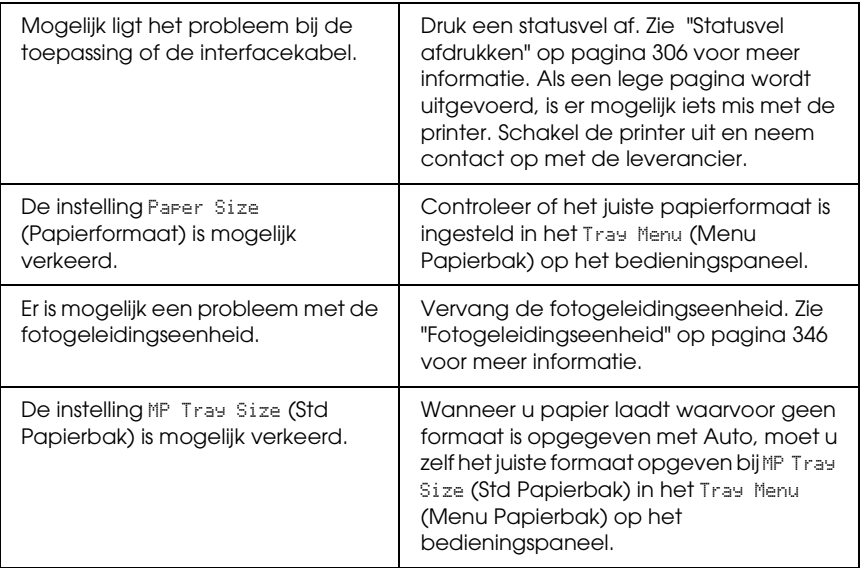

# *De afdruk is licht of vaag*

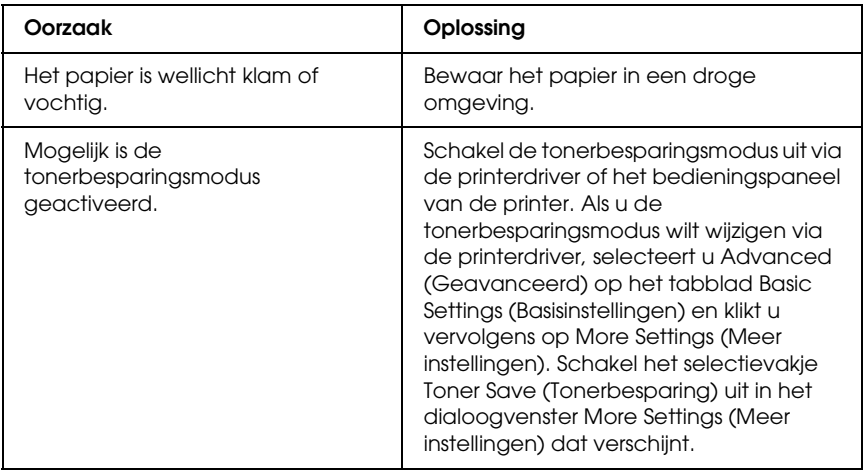

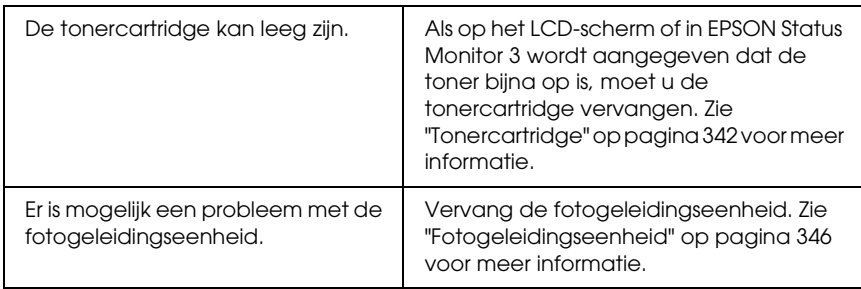

# *De onbedrukte zijde van de pagina is vuil*

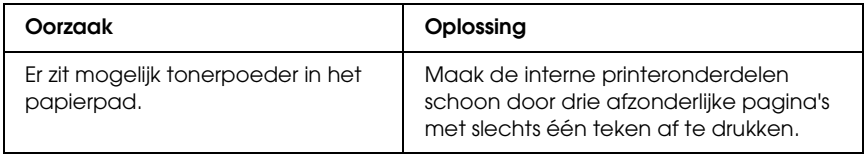

# *Geheugenproblemen*

#### *Verminderde afdrukkwaliteit*

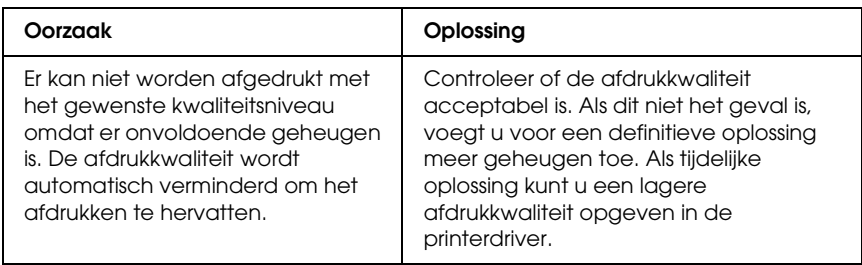

## *Onvoldoende geheugen voor de huidige taak*

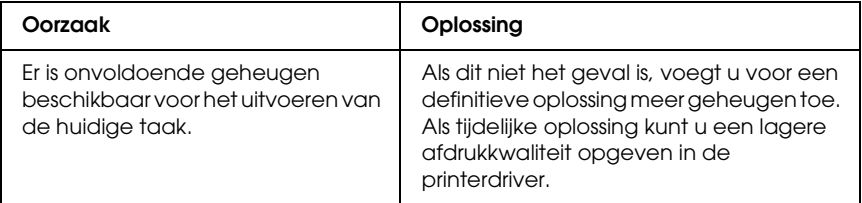

#### *Onvoldoende geheugen om alle exemplaren af te drukken*

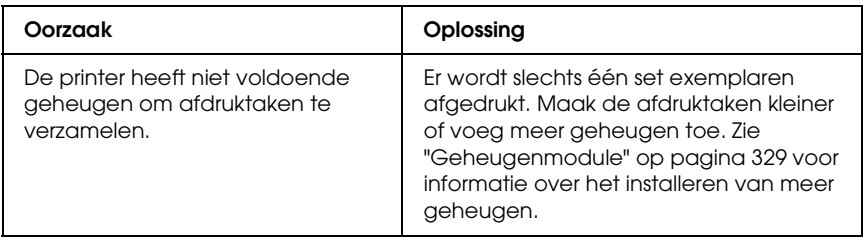

# *Problemen met de papierverwerking*

#### *Het papier wordt niet op de juiste wijze ingevoerd*

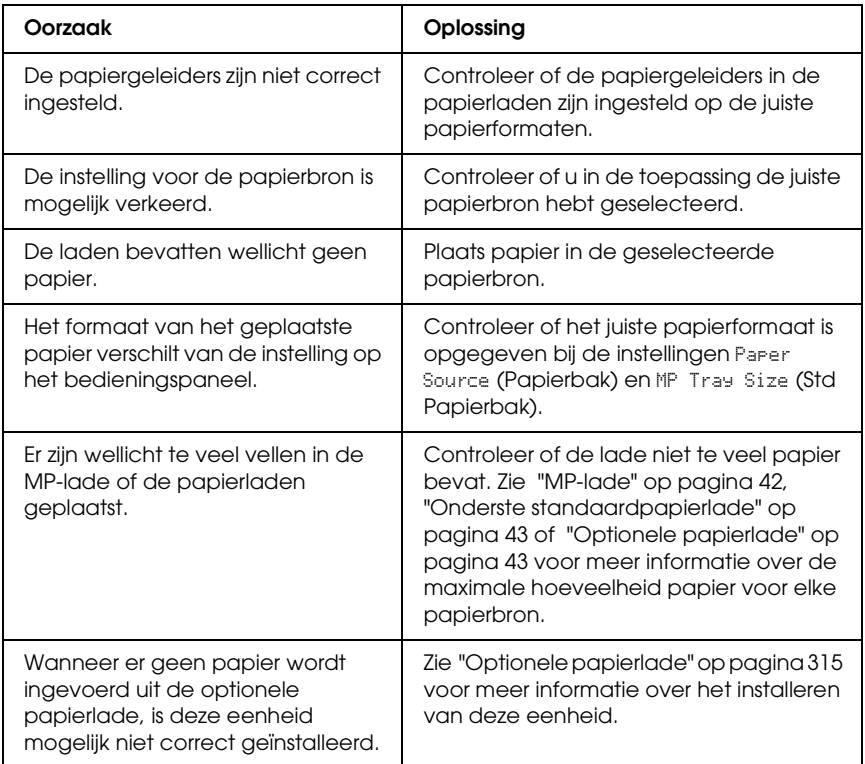

# *Problemen bij het gebruik van de onderdelen*

Druk een statusvel af om te controleren of de onderdelen correct zijn geïnstalleerd. Zie ["Statusvel afdrukken" op pagina 306](#page-305-0) voor meer informatie.

#### *Het bericht Invalid AUX/IF Card (Verkeerd opt. int.) wordt op het LCD-scherm weergegeven*

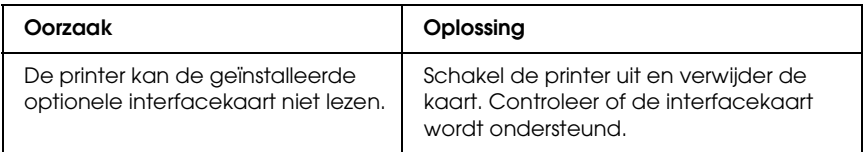

#### *Het papier wordt niet vanuit de juiste papierlade ingevoerd*

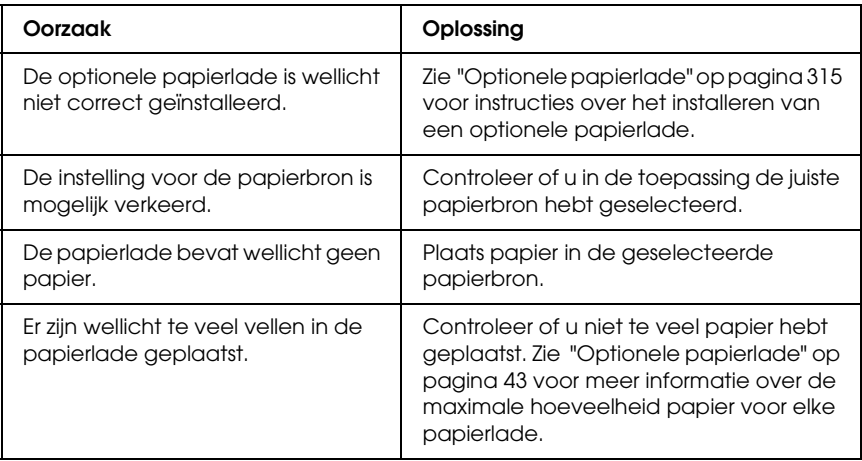

# *Invoerprobleem bij gebruik van de optionele papierlade*

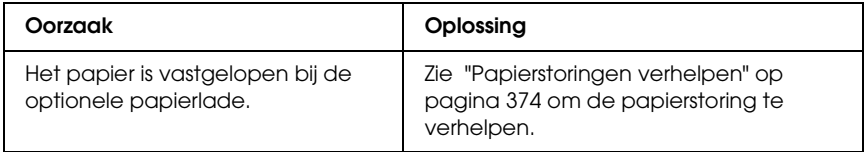

#### *Een geïnstalleerd onderdeel kan niet worden gebruikt*

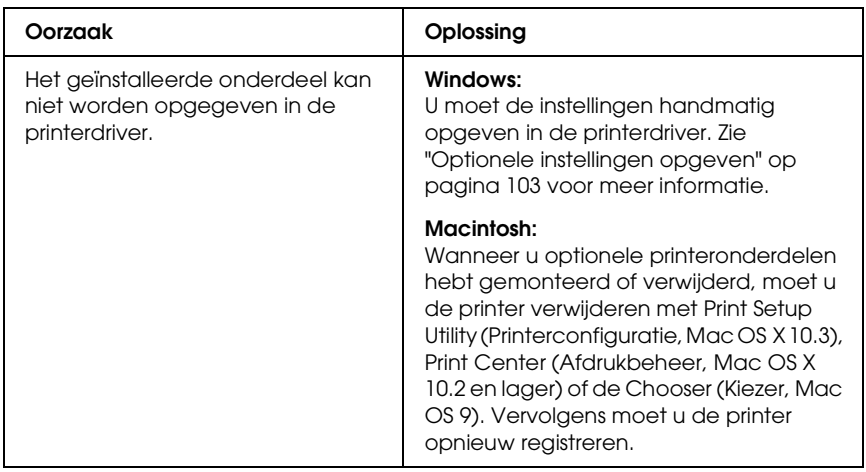

# *USB-problemen oplossen*

Als u problemen hebt met een printer met een USB-aansluiting, kijkt u of uw probleem hieronder wordt aangegeven en voert u de aanbevolen handelingen uit.

#### *USB-aansluitingen*

Soms worden de USB-problemen veroorzaakt door de USB-kabels of -aansluitingen. Probeer een of beide oplossingen.

❏ Voor optimale resultaten sluit u de printer rechtstreeks aan op de USB-poort van de computer. Als u meerdere USB-hubs moet gebruiken, kunt u het beste de printer aansluiten op de eerste hub in de reeks.

#### *Besturingssysteem Windows*

Gebruik een computer met Windows XP, Me, 98, 2000 of Server 2003, een Windows 98-computer die is bijgewerkt naar Windows Me of een computer met Windows Me, 98, 2000 of Server 2003 die is bijgewerkt naar Windows XP. U kunt wellicht de USB-printerdriver niet installeren of uitvoeren op een computer die niet voldoet aan deze specificaties of niet is voorzien van een ingebouwde USB-poort.

Neem contact op met uw leverancier voor informatie over de computer.

#### *Installatie van de printersoftware*

USB-problemen kunnen worden veroorzaakt door onjuiste of onvolledige installatie van de software. Lees het volgende gedeelte en voer de aanbevolen controles uit om zeker te zijn van de juiste installatie.

#### *De installatie van de printersoftware controleren onder Windows 2000, XP en Server 2003*

Als u Windows XP, 2000 of Server 2003 gebruikt, voert u de installatieprocedure voor de printersoftware uit die staat beschreven in de *Installatiehandleiding* bij de printer. Anders wordt de algemene driver van Microsoft geïnstalleerd. Voer de volgende procedure uit om te controleren of de algemene driver is geïnstalleerd.

- 1. Open de map Printers en klik met de rechtermuisknop op het pictogram van de printer.
- 2. Klik op Printing Preferences (Voorkeursinstellingen voor afdrukken) in het snelmenu dat wordt weergegeven en klik met de rechtermuisknop in de driver.

Klik op About (Info) in het snelmenu dat verschijnt. Als een berichtvenster met de mededeling "Unidrv Printer Driver" (Unidrv-printerstuurprogramma) wordt weergegeven, moet u de printersoftware opnieuw installeren zoals wordt aangegeven in de *Installatiehandleiding*. Als About (Info) niet wordt weergegeven, is de printersoftware correct geïnstalleerd.

#### *Opmerking:*

*Als tijdens de installatieprocedure in Windows 2000 het dialoogvenster Digital Signature Not Found (Kan digitale handtekening niet vinden) verschijnt, klikt u op* Yes *(Ja). Als u op* No *(Nee) klikt, moet u de printersoftware opnieuw installeren.*

*Als tijdens de installatieprocedure in Windows XP of Server 2003 het dialoogvenster Software Installation (Software-installatie) verschijnt, klikt u op* Continue Anyway *(Toch doorgaan). Als u op* STOP Installation *(Installatie beëindigen) klikt, moet u de printersoftware opnieuw installeren.*

#### *Printersoftware controleren onder Windows Me en 98*

Als u de Plug en Play-installatie van de driver onder Windows Me of 98 hebt geannuleerd voordat de procedure is voltooid, wordt de installatie van de USB-printerdriver of de printersoftware wellicht niet correct uitgevoerd. Voer de onderstaande aanwijzingen uit om te controleren of de driver en de printersoftware correct zijn geïnstalleerd.

#### *Opmerking:*

*De afbeeldingen in dit gedeelte zijn afkomstig uit Windows 98. De afbeeldingen van Windows Me kunnen verschillen.*

1. Open de printerdriver, zie ["De printerdriver openen" op](#page-67-0)  [pagina 68](#page-67-0) en klik vervolgens op het tabblad Details.

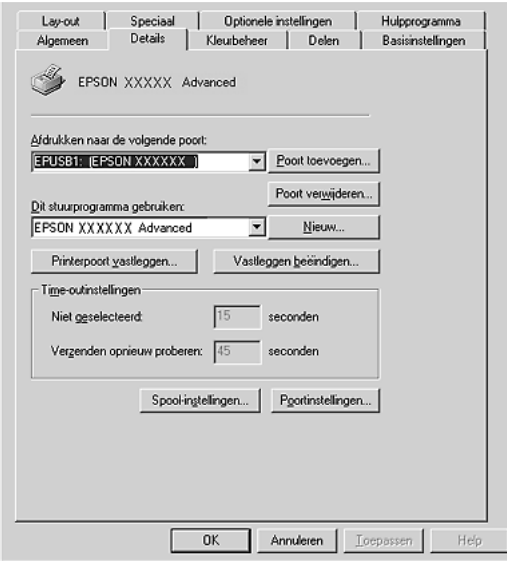

Als EPUSBX: (uw printer) wordt weergegeven in de lijst Print to the following port (Afdrukken naar de volgende poort), zijn de USB-printerdriver en de printersoftware correct geïnstalleerd. Als de juiste poort niet wordt weergegeven, gaat u verder met de volgende stap.

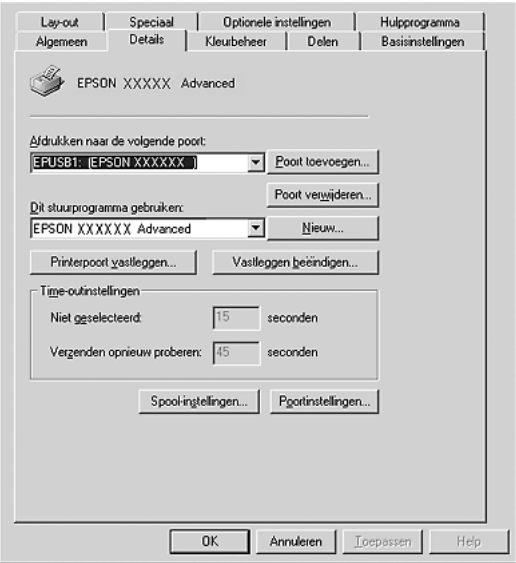

2. Klik met de rechtermuisknop op het pictogram My Computer (Deze computer) op het bureaublad en kies Properties (Eigenschappen).

3. Ga naar het tabblad Device Manager (Apparaatbeheer).

Als de drivers correct zijn geïnstalleerd, moet EPSON USB Printer Devices (USB-afdrukapparaten van EPSON) worden weergegeven in het menu Device Manager (Apparaatbeheer).

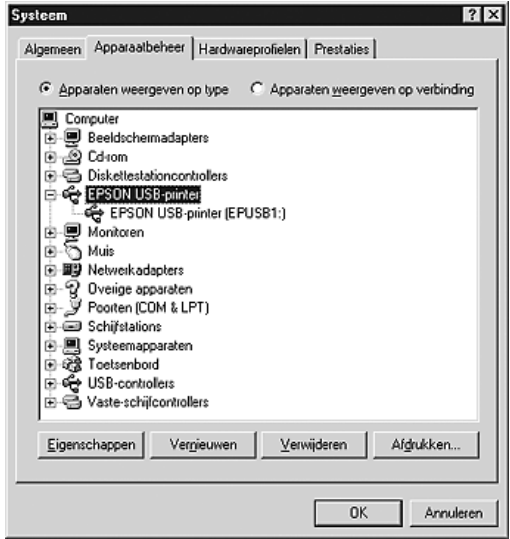

Als EPSON USB Printer Devices (USB-afdrukapparaten van EPSON) niet wordt weergegeven in het menu Device Manager (Apparaatbeheer), klikt u op het plusteken (+) bij Other devices (Overige apparaten) om alle geïnstalleerde apparaten weer te geven.

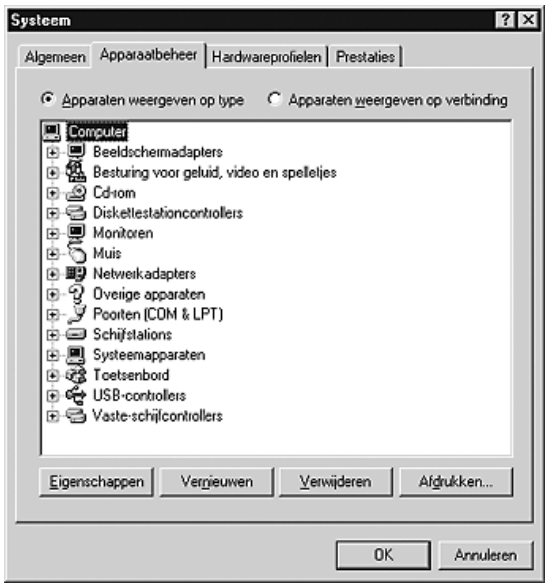

Als USB Printer (USB-printer) of de naam van uw printer wordt weergegeven bij Other devices (Overige apparaten), is de printersoftware niet correct geïnstalleerd. Ga verder met stap 5.

Als USB Printer (USB-printer) noch de naam van uw printer wordt weergegeven bij Other devices (Overige apparaten), klikt u op Refresh (Vernieuwen) of maakt u de USB-kabel los van de printer en sluit u deze vervolgens opnieuw aan op de printer. Als u hebt gecontroleerd of deze items worden weergegeven, gaat u verder met stap 5.

4. Selecteer bij Other devices (Overige apparaten) USB Printer (USB-printer) of de naam van uw printer en klik op Remove (Verwijderen). Klik vervolgens op OK.

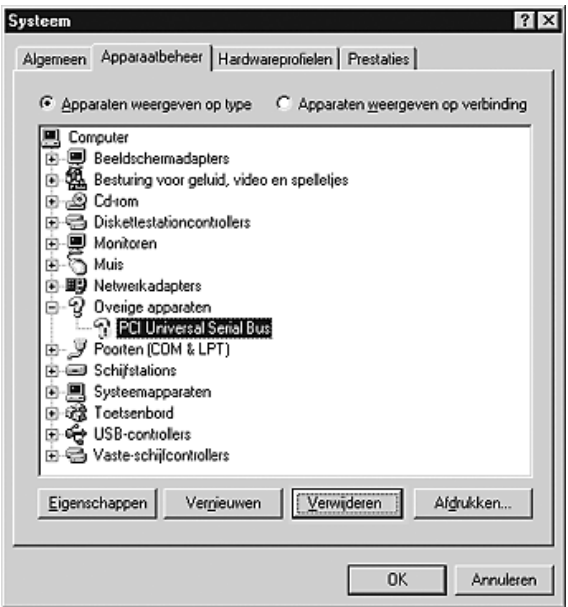

Als het volgende dialoogvenster wordt weergegeven, klikt u op OK en nogmaals op OK om het dialoogvenster System Properties (Systeemeigenschappen) te sluiten.

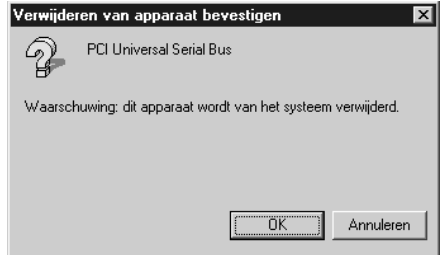

5. Verwijder de printersoftware zoals wordt uitgelegd bij ["Installatie van de printersoftware ongedaan maken" op](#page-138-0)  [pagina 139](#page-138-0). Schakel de printer uit, start de computer opnieuw op en installeer de printersoftware opnieuw zoals wordt aangegeven in de *Installatiehandleiding*.

# *Status- en foutberichten*

De printerstatus en foutberichten worden weergegeven op het LCD-scherm van de printer. Zie ["Status- en foutberichten" op](#page-284-0)  [pagina 285](#page-284-0) voor meer informatie.

# *Afdrukken annuleren*

U kunt het afdrukken annuleren in de printerdriver op de computer of op het bedieningspaneel van de printer.

Zie ["Afdrukken annuleren" op pagina 138](#page-137-0) (Windows) of ["Afdrukken annuleren" op pagina 211](#page-210-0) (Macintosh) als u een afdruktaak wilt annuleren voordat deze de computer verlaat.

De knop  $\tilde{m}$  Taak annuleren op de printer biedt de snelste en eenvoudigste manier om het afdrukken te annuleren.

Zie ["Afdrukken annuleren" op pagina 307](#page-306-0) voor meer informatie.

# *Problemen bij het afdrukken met PostScript 3*

De hier beschreven problemen kunnen zich voordoen wanneer u afdrukt met de PostScript-driver. Alle hier gegeven instructies hebben betrekking op de PostScript-printerdriver.

#### *De printer drukt niet goed af in PostScript-modus*

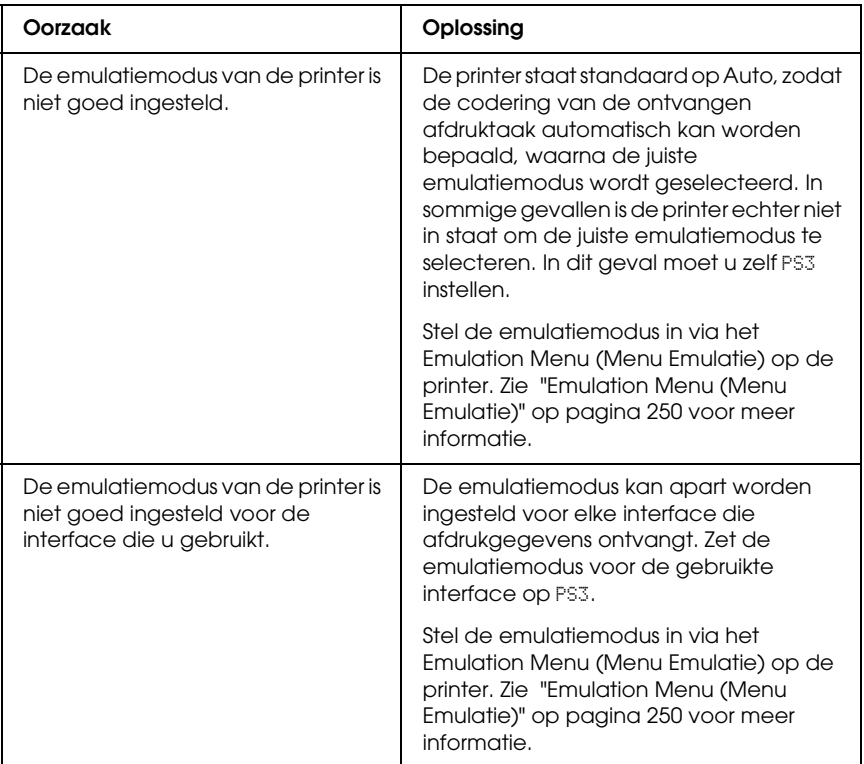

# *De printer drukt niet af*

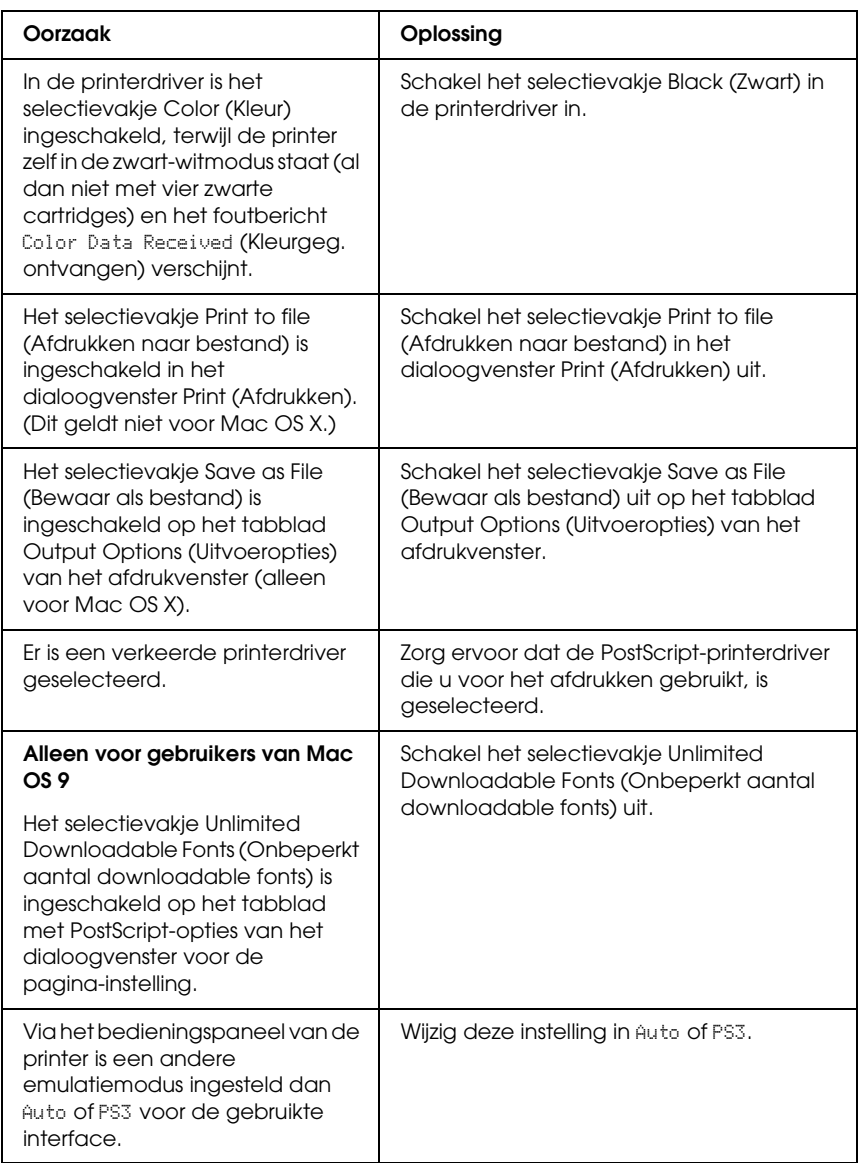

*De afdrukken zijn zwart-wit, terwijl Color (Kleur) is ingesteld bij Resolution (Resolutie) in de printerdriver. (Alleen voor gebruikers van Mac OS X en alleen wanneer wordt afgedrukt met een AL-2600 die op kleurmodus staat)*

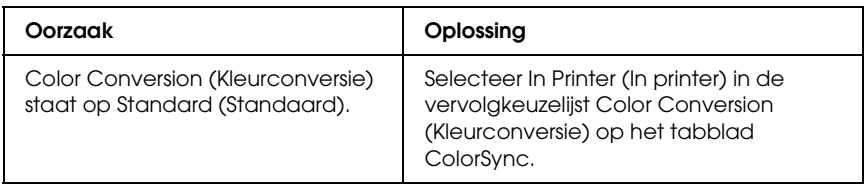

*De printerdriver of printer die u nodig hebt wordt niet weergegeven in het onderdeel Printer Setup Utility (Printerconfiguratie, Mac OS X 10.3), Print Center (Afdrukbeheer, Mac OS X 10.2) of de Chooser (Kiezer, Mac OS 9)*

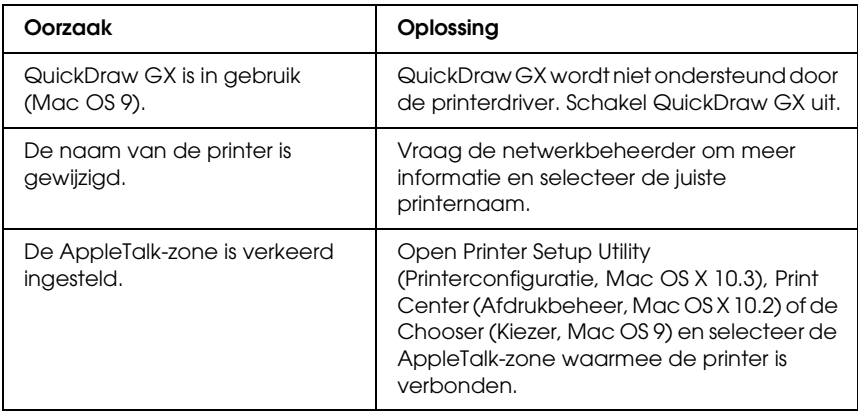

#### *Het lettertype op de afdruk is anders dan het lettertype op het scherm*

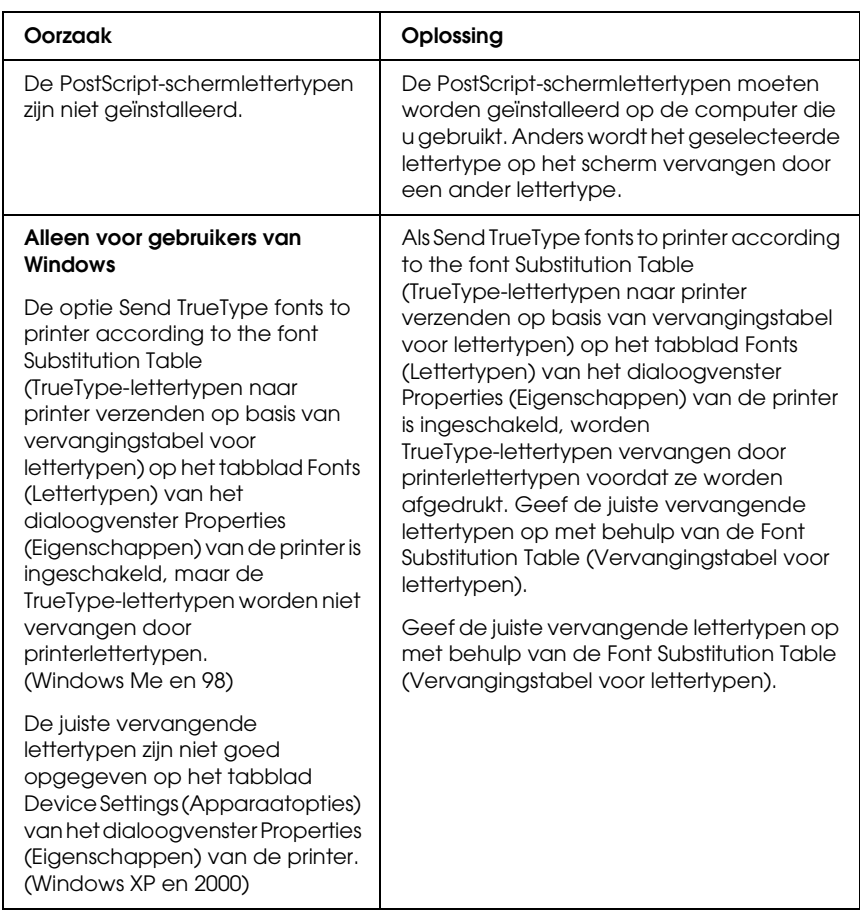

#### *De printerlettertypen kunnen niet worden geïnstalleerd*

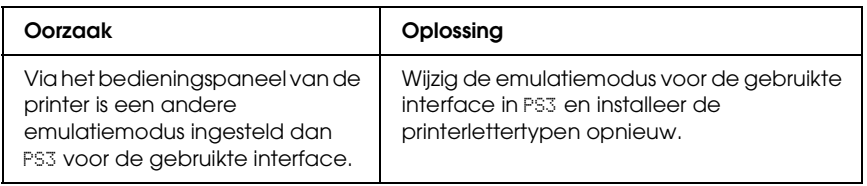

## *Tekst en afbeeldingen hebben geen strakke randen*

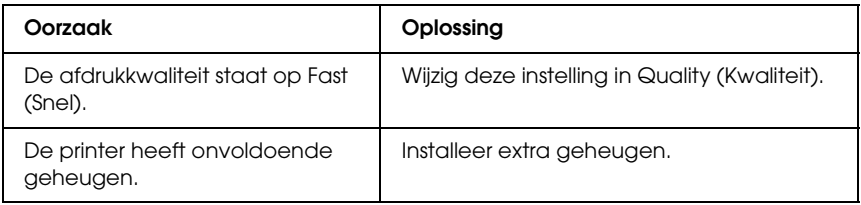

#### *De printer drukt niet normaal af via de parallelle interface (alleen Windows 98)*

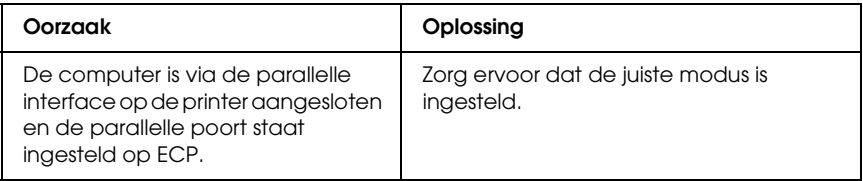

# *De printer drukt niet normaal af via de USB-interface*

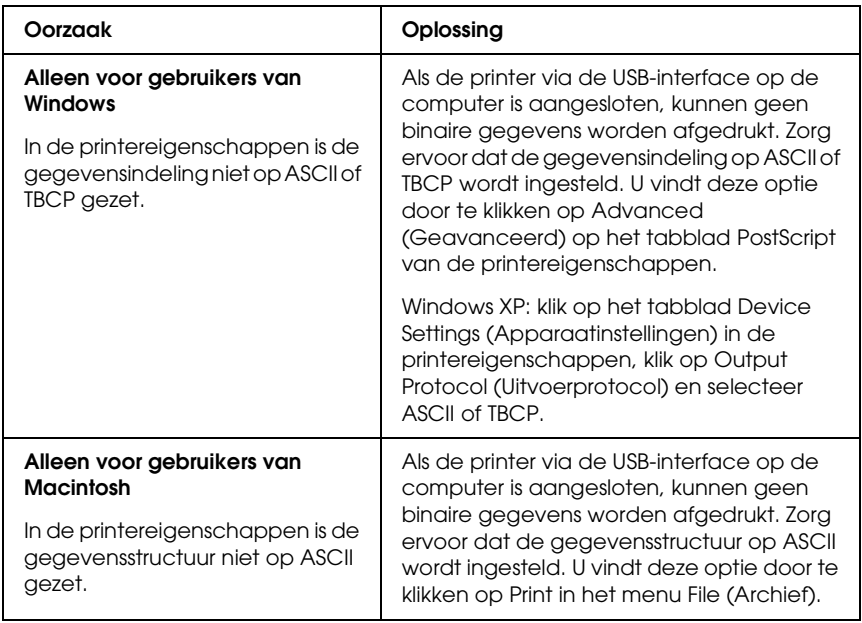

#### *De printer drukt niet normaal af via de netwerkinterface*

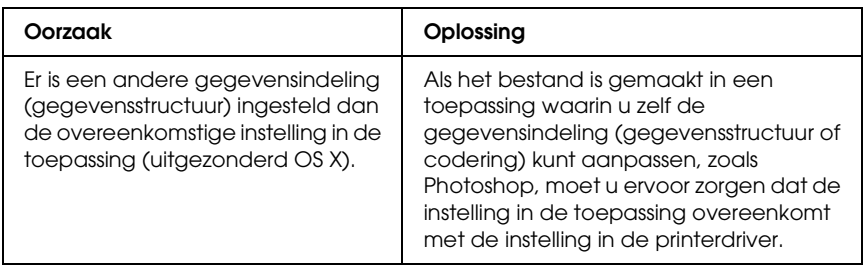
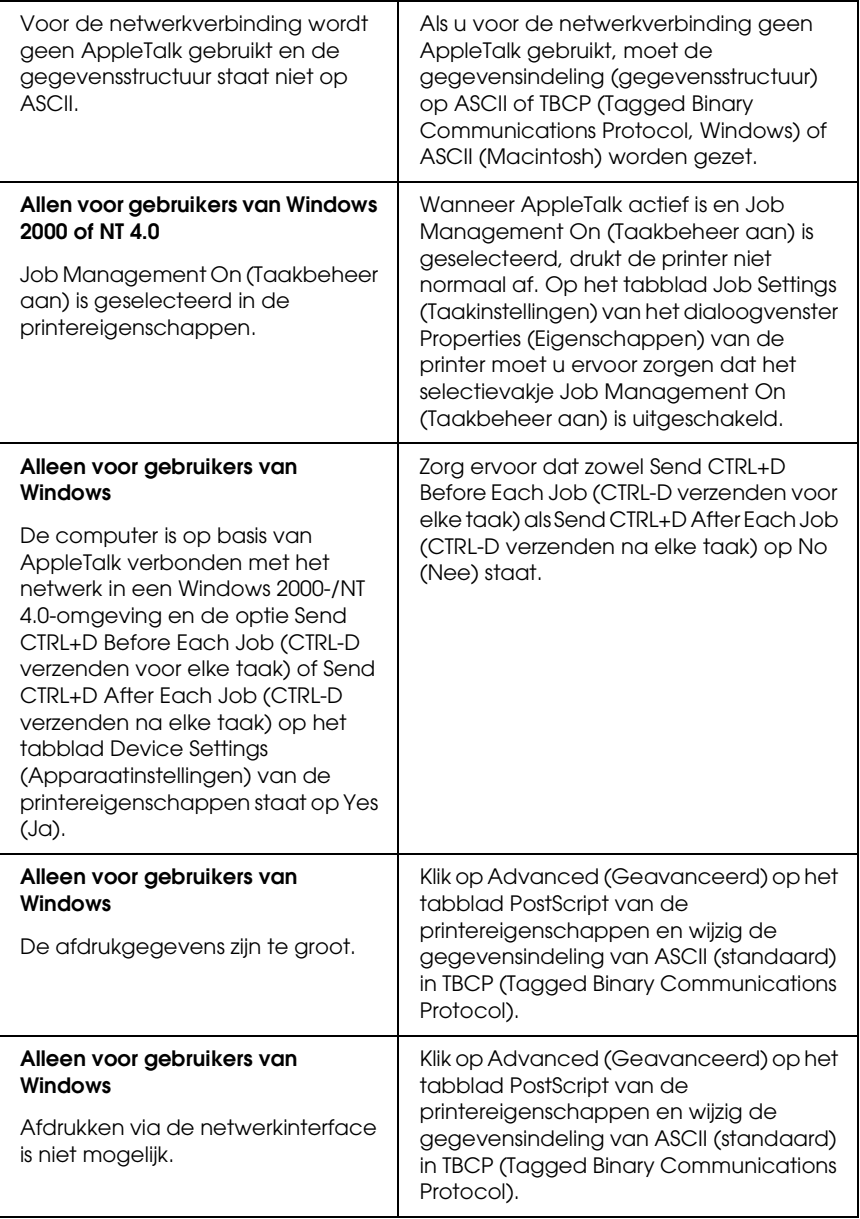

### *Er is een niet nader gespecificeerde fout opgetreden (alleen Macintosh)*

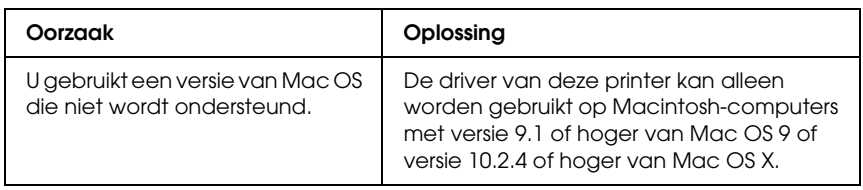

### *Onvoldoende geheugen voor het afdrukken van gegevens (alleen Macintosh)*

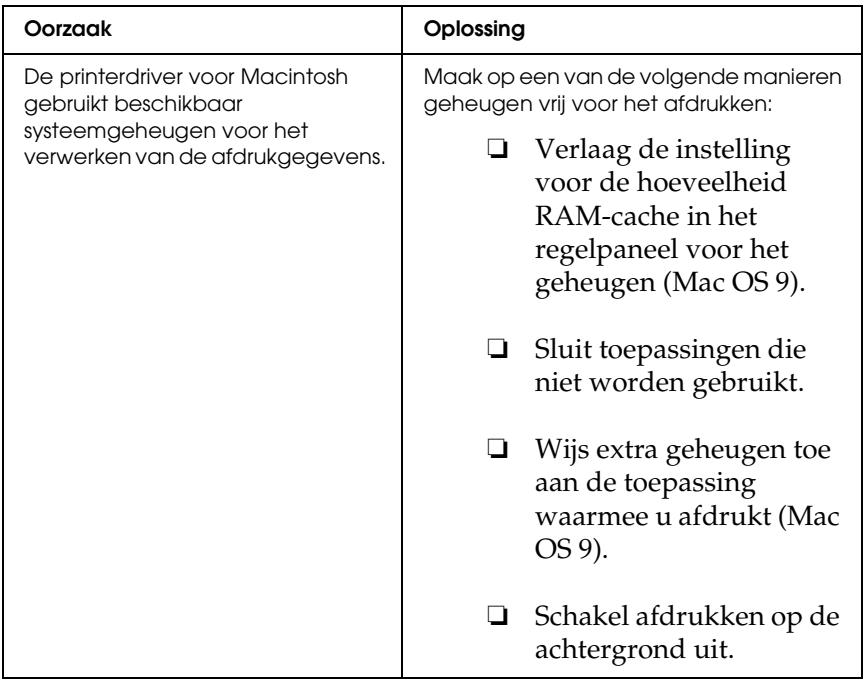

# *Appendix A Klantenservice*

### *Contact opnemen met de klantenservice*

Wanneer uw Epson-product niet goed functioneert en het niet lukt het probleem te verhelpen aan de hand van de probleemoplossing in de bijgeleverde documentatie, kunt u contact opnemen met de klantenservice. In het pan-Europese garantiebewijs leest u hoe u contact kunt opnemen met de klantenservice van Epson. De medewerkers van de klantenservice kunnen u sneller helpen als u de volgende gegevens bij de hand hebt:

- ❏ serienummer van het product; (Het serienummer vindt u meestal op een etiket aan de achterzijde van het product.)
- ❏ model van het product;
- ❏ versie van de software van het product; (Voor het versienummer klikt u op Over, Versie-info of een vergelijkbare knop in de software.)
- ❏ merk en model van uw computer;
- ❏ naam en versie van uw besturingssysteem;
- ❏ naam en versie van de toepassing(en) die u meestal met het product gebruikt.

# *Website voor technische ondersteuning*

Ga via http://www.epson.com naar uw lokale Epson-website voor de nieuwste drivers, vragen en antwoorden, handleidingen en ander materiaal om te downloaden.

Deze website van Epson biedt u technische ondersteuning bij problemen die u niet kunt oplossen met de informatie in de printerdocumentatie.

# *Appendix B Technische specificaties*

### *Papier*

Aangezien de kwaliteit van een bepaald merk of type papier op elk moment door de fabrikant kan worden gewijzigd, kan Epson de kwaliteit van geen enkele papiersoort garanderen. Test enkele vellen papier voordat u een grote hoeveelheid aanschaft of afdrukt.

### *Beschikbare papiersoorten*

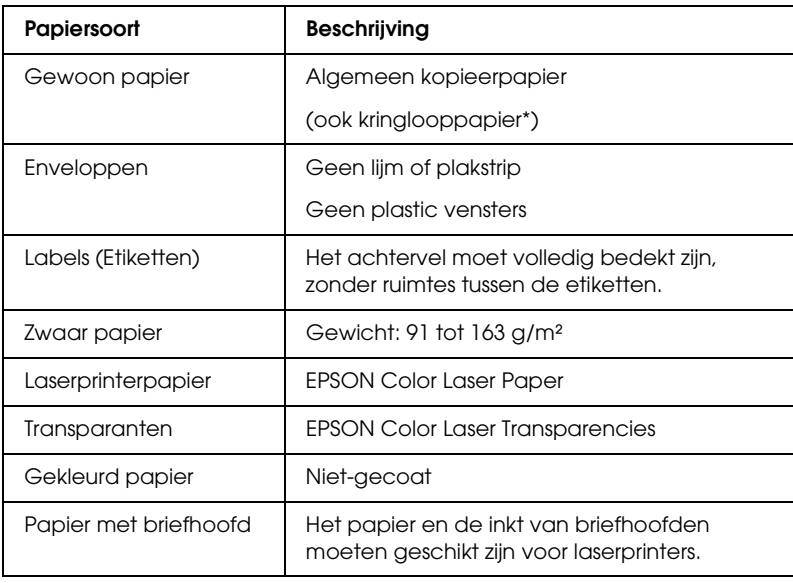

\* Gebruik kringlooppapier uitsluitend bij een normale temperatuur en vochtigheidsgraad. Papier van slechte kwaliteit kan de afdrukkwaliteit verminderen en papierstoringen en andere problemen veroorzaken.

### *Ongeschikt papier*

Het volgende papier mag niet in deze printer worden gebruikt. Het kan schade aan de printer, papierstoringen en slechte afdrukkwaliteit veroorzaken.

- ❏ Afdrukmaterialen die zijn bestemd voor andere kleurenlaserprinters, zwartwitlaserprinters, kleurenkopieerapparaten, zwartwitkopieerapparaten of inkjetprinters
- ❏ Papier waarop eerder is afgedrukt met andere kleurenlaserprinters, zwartwitlaserprinters, kleurenkopieerapparaten, zwartwitkopieerapparaten, inkjetprinters of thermische transferprinters
- ❏ Carbonpapier, doorschrijfpapier, warmtegevoelig papier, drukgevoelig papier, zuurhoudend papier of papier met inkt die gevoelig is voor hoge temperaturen (rond 235 °C)
- ❏ Etiketten die gemakkelijk loslaten of niet de volledige oppervlakte van het achtervel bedekken
- ❏ Gecoat papier of gekleurd papier met een speciaal oppervlak
- ❏ Papier met ringbandgaten of geperforeerd papier
- ❏ Papier met lijm, nietjes, papierklemmen of plakstrips
- ❏ Papier dat statische elektriciteit aantrekt
- ❏ Klam of vochtig papier
- ❏ Papier met variërende dikte
- ❏ Extreem zwaar of licht papier
- ❏ Papier dat te glad of te ruw is
- ❏ Papier met een verschillende voor- en achterzijde
- ❏ Gevouwen, gekreukeld, golvend of gescheurd papier
- ❏ Papier met een onregelmatige vorm, of papier waarvan de hoeken niet recht zijn

# *Afdrukgebied*

Minimale marge van 4 mm aan elke zijde.

### *Opmerking:*

*Het afdrukgebied is afhankelijk van de gebruikte emulatiemodus.*

# *Printer*

# *Algemeen*

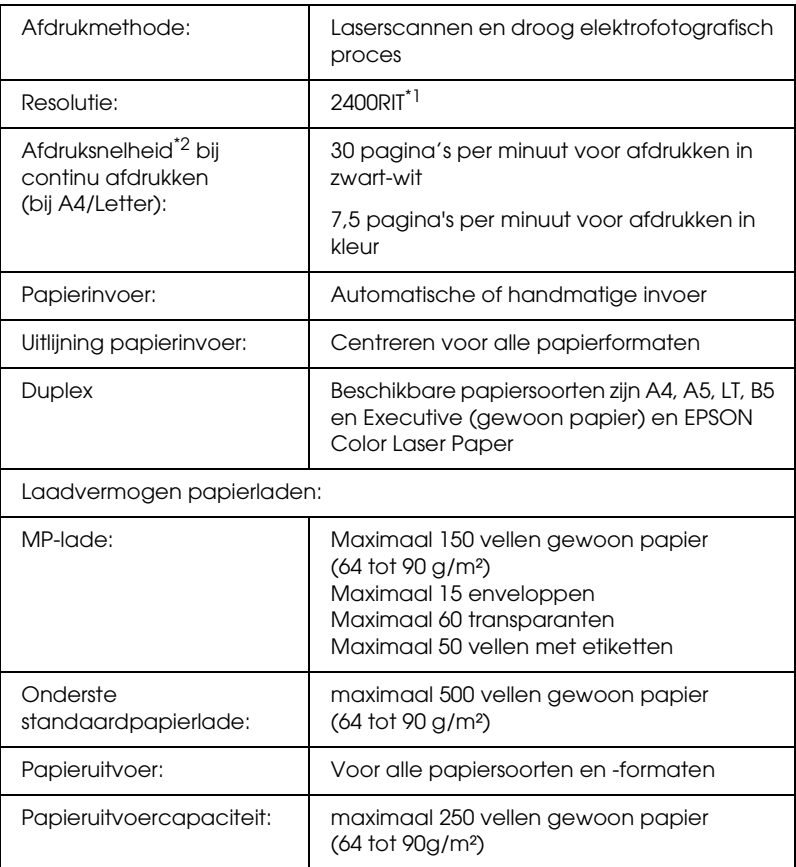

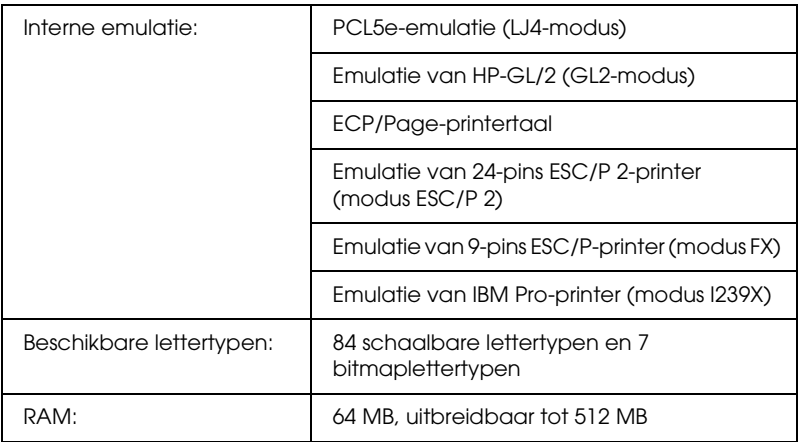

\*<sup>1</sup> Epson AcuLaser Resolution Improvement Technology.

\*2 De precieze afdruksnelheid hangt af van de papierbron en andere omstandigheden.

### *Omgevingsspecificaties*

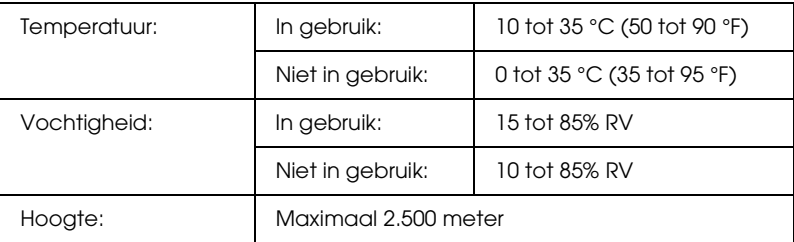

## *Technische specificaties*

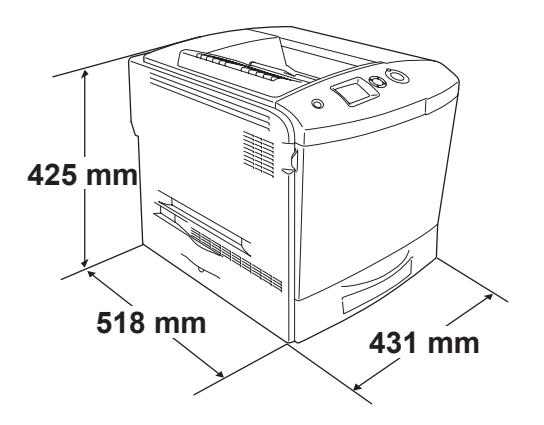

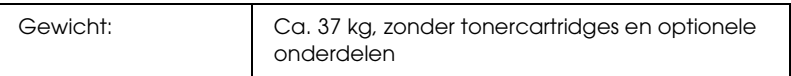

### *Elektrische specificaties*

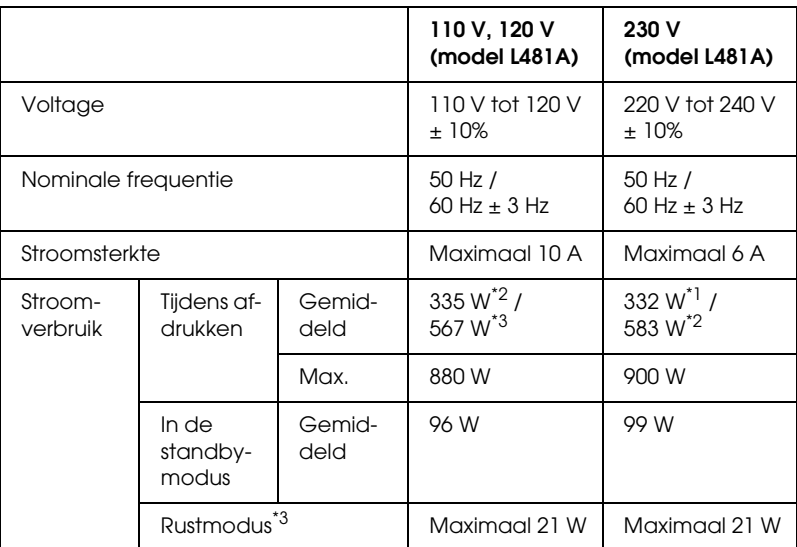

\*1 Bij afdrukken in kleur.

\*2 Bij afdrukken in zwart-wit.

\*3 Volledig in rust. Conform Energy Star.

### *Standaard en goedkeuringen*

Amerikaans model:

Veiligheid UL 60950

CSA-nr. 60950

EMC FCC deel 15 onderdeel B klasse B CSA C108.8 klasse B

Europees model:

Laagspanningsrichtlijn 73/23/EEG EMC-richtlijn 89/336/EEC EN 60950 EN 55022 klasse B EN 55024 EN 61000-3-2 EN 61000-3-3

Australisch model:

EMC AS/NZS 3548 CISPR22 klasse B

### *Laserbeveiliging*

Deze printer is een laserproduct van klasse 1 dat voldoet aan de normen die zijn opgelegd door het Amerikaanse DHHS (Department of Health and Human Services), overeenkomstig de Radiation Control for Health and Safety Act van 1968. Dit betekent dat de laser geen straling voortbrengt die schadelijke gevolgen heeft voor de gezondheid.

Aangezien de straling die door de laser wordt veroorzaakt volledig binnen de printerkast en de externe afscherming van de printer blijft, kan de laserstraal de printer niet verlaten tijdens het gebruik van het apparaat.

### *CDRH-voorschriften*

Het CDRH (Center for Devices and Radiological Health) van het Ministerie voor voedsel en geneesmiddelen van de VS heeft op 2 augustus 1976 voorschriften voor laserproducten in gebruik genomen. Alle producten die in de VS op de markt komen, dienen hieraan te voldoen. Het onderstaande logo geeft aan dat een product aan de CDRH-voorschriften voldoet en dient op alle laserproducten te worden aangebracht.

> This laser product conforms to the applicable requirement of 21 CFR Chapter I, subchapter J.

SEIKO EPSON CORP. Hirooka Office 80 Hirooka, Shiojiri-shi, Nagano-ken, Japan

### *Interfaces*

### *Parallelle interface*

Gebruik de parallelle connector die voldoet aan de IEEE 1284-I-norm.

ECP mode/Nibble mode (modus ECP/modus Nib.)

### *USB-interface*

USB 2.0 High Speed-modus

#### *Opmerking:*

- ❏ *Alleen computers met een USB-connector en Mac OS 9.x en X of Windows XP, Me, 98, 2000 en Server 2003 ondersteunen de USB-interface.*
- ❏ *Uw computer moet USB 2.0 ondersteunen om uw computer met USB 2.0 als interface te kunnen aansluiten op de printer.*
- ❏ *Aangezien USB 2.0 volledig compatibel is met USB 1.1, kan ook USB 1.1 worden gebruikt als interface.*
- ❏ *USB 2.0 kan worden gebruikt voor Windows XP, 2000 en Server 2003. Als u werkt met Windows Me of 98, gebruik dan USB 1.1.*

### *Ethernet-interface*

U kunt een rechtstreekse, afgeschermde IEEE 802.3 100BASE-TX/10 BASE-T-interfacekabel (twisted-pair) met een RJ45-connector gebruiken.

#### *Opmerking:*

*Niet op alle printermodellen is Ethernet aanwezig.*

# *Optionele onderdelen en verbruiksgoederen*

# *Optionele papierlade*

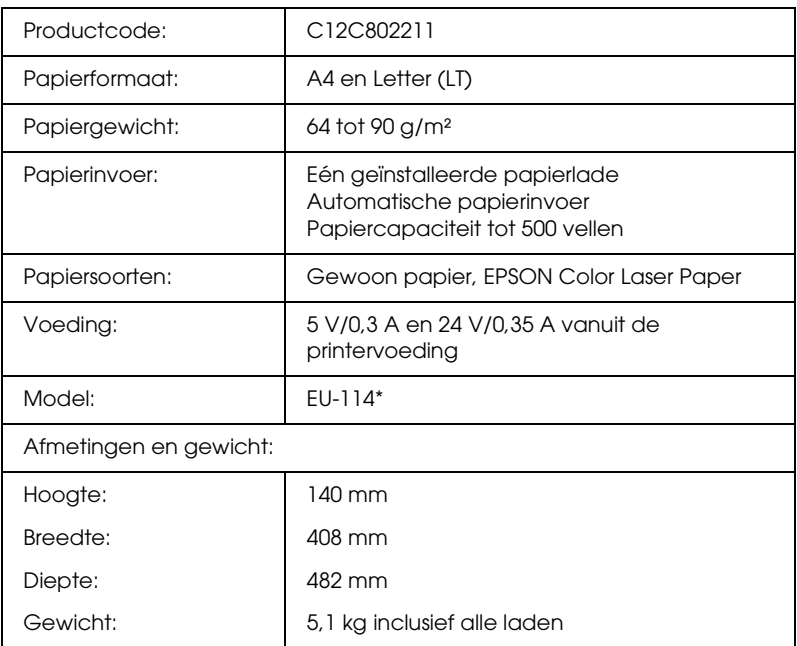

\* Dit product voldoet aan de CE-markeringsvereisten in overeenstemming met EG-richtlijn 89/336/EEG.

### *Duplexer*

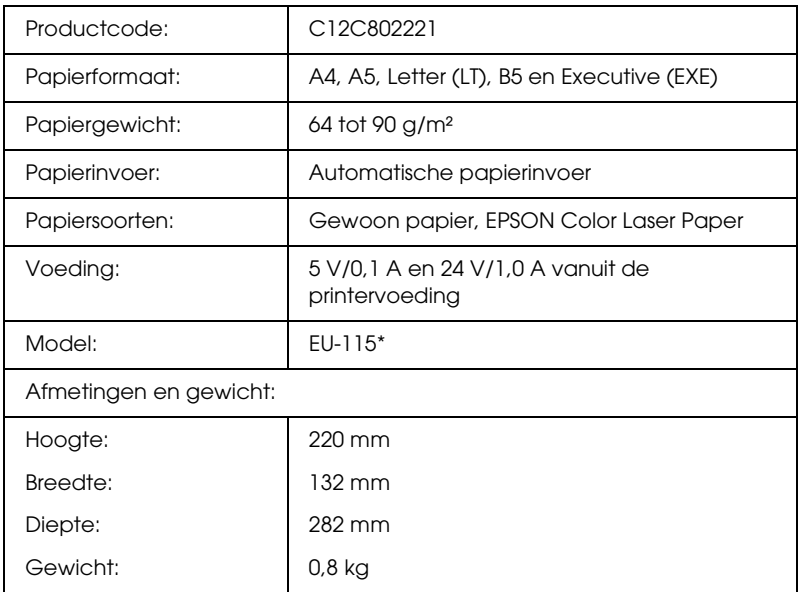

\* Dit product voldoet aan de CE-markeringsvereisten in overeenstemming met EG-richtlijn 89/336/EEG.

### *Geheugenmodules*

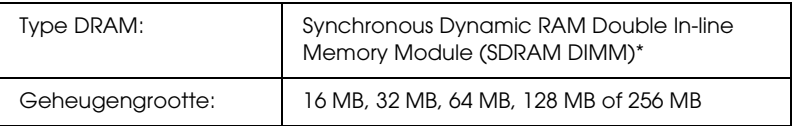

\* Alleen speciaal voor EPSON-apparaten gemaakte DIMM's zijn compatibel.

### *Vaste schijf*

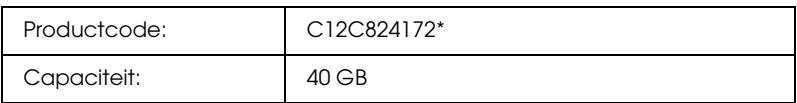

\* Dit product voldoet aan de CE-markeringsvereisten in overeenstemming met EG-richtlijn 89/336/EEG.

### *Tonercartridge*

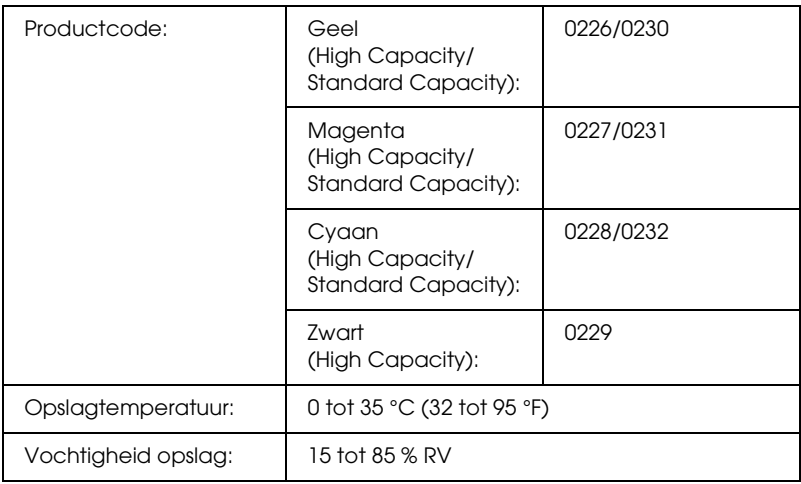

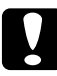

c*Let op: Als u een tonercartridge van een koude naar een warme ruimte hebt verplaatst, moet u vóór installatie minstens een uur wachten om schade als gevolg van condensvocht te voorkomen.*

# *Fotogeleidingseenheid*

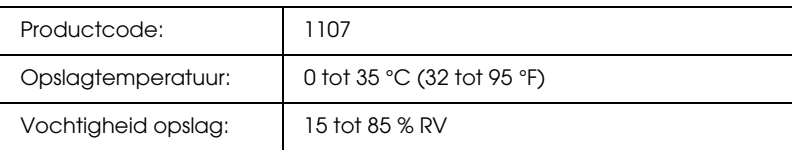

❏ Bij aanschaf van een fotogeleidingseenheid worden een filter en afvalbak voor toner meegeleverd.

### *Fixeereenheid 120/220*

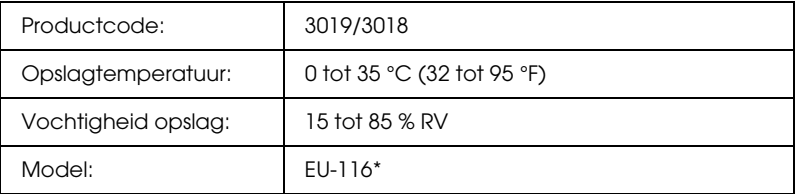

\* Dit product voldoet aan de CE-markeringsvereisten in overeenstemming met EG-richtlijn 89/336/EEG.

### *Afvalbak voor toner*

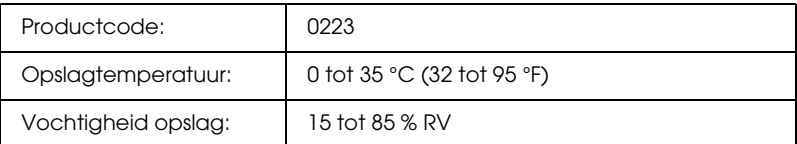

- ❏ Hoeveel pagina's u in werkelijkheid met de afvalbak kunt afdrukken hangt af van het type afdrukken dat u maakt.
- ❏ Bij aanschaf van een afvalbak voor toner wordt een filter meegeleverd.

# *Appendix C*

# *Lettertypen*

# *Werken met lettertypen*

### *EPSON BarCode Fonts (alleen Windows)*

Met EPSON BarCode Fonts kunt u eenvoudig een groot aantal soorten streepjescodes maken en afdrukken.

Gewoonlijk is het maken van streepjescodes een bewerkelijk proces waarbij u naast de tekens voor de streepjescode verschillende opdrachtcodes moet opgeven, zoals Startbalk, Stopbalk en OCR-B. Met EPSON BarCode Fonts kunt u de codes echter automatisch toevoegen, zodat u eenvoudig streepjescodes kunt afdrukken die voldoen aan uiteenlopende standaarden voor streepjescodes.

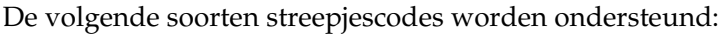

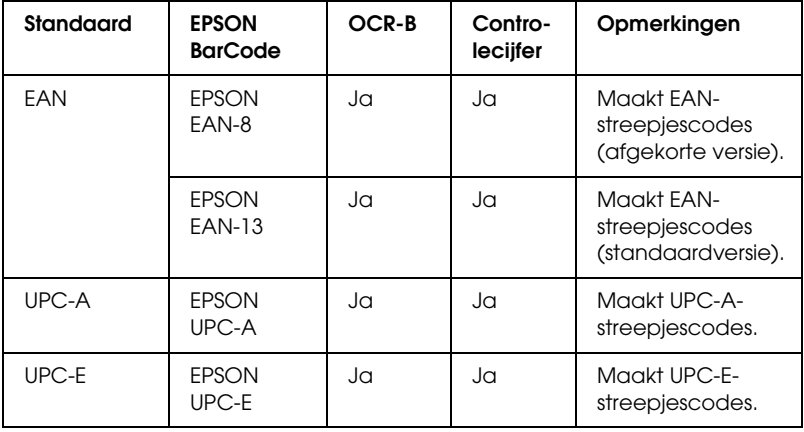

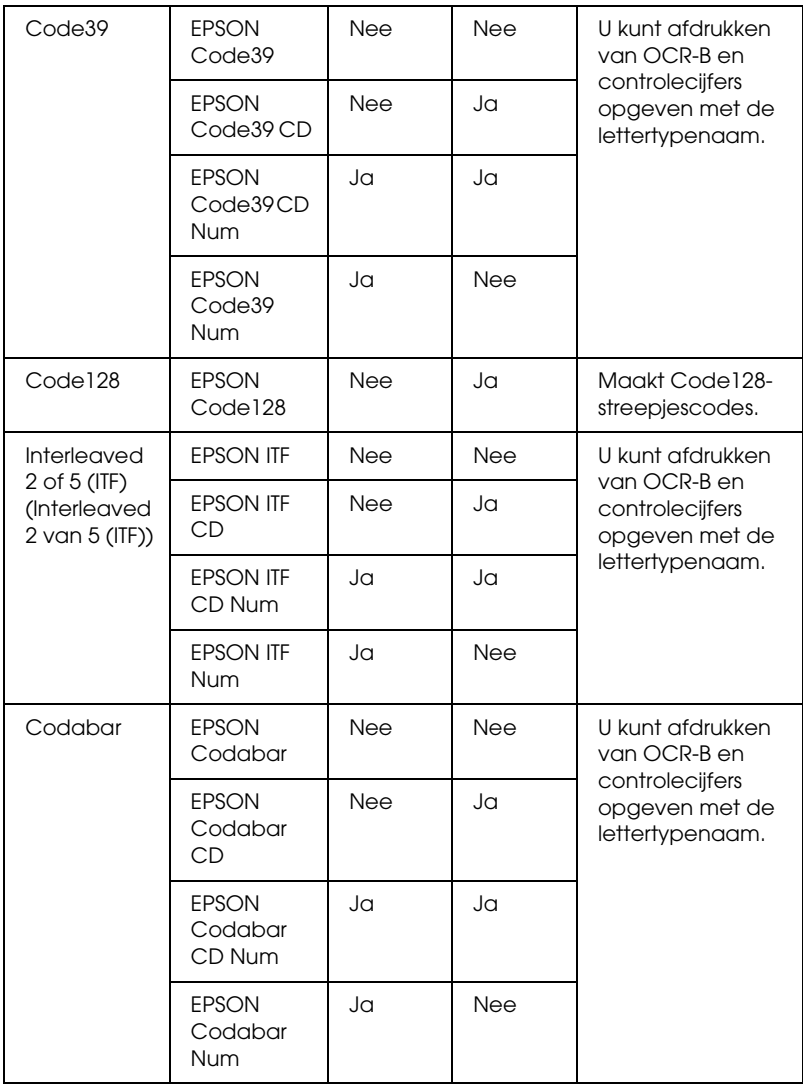

### *Systeemvereisten*

Voor gebruik van EPSON BarCode Fonts moet de computer aan de volgende vereisten voldoen.

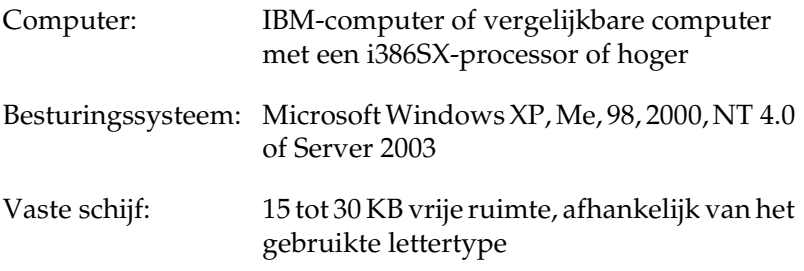

#### *Opmerking:*

*Lettertypen van EPSON BarCode Fonts zijn alleen compatibel met Epson-printerdrivers.*

#### *EPSON BarCode Fonts installeren*

Volg de onderstaande instructies om EPSON BarCode Fonts te installeren. Hier wordt de installatie voor Windows 98 beschreven. Voor andere Windows-versies geldt ongeveer dezelfde procedure.

- 1. Zet de printer uit en controleer of Windows wordt uitgevoerd op de computer.
- 2. Plaats de cd-rom met printersoftware in het cd-romstation.

#### *Opmerking:*

- ❏ *Als het venster voor het instellen van talen verschijnt, selecteert u uw land.*
- ❏ *Als het installatieprogramma van EPSON niet automatisch wordt gestart, dubbelklikt u op het pictogram My Computer (Deze computer) en klikt u met de rechtermuisknop op het pictogram CD-ROM (Cd-rom). Kies vervolgens Open (Openen) in het menu dat verschijnt. Dubbelklik vervolgens op Epsetup.exe.*
- 3. Klik op Continue (Doorgaan). Als het venster met de licentieovereenkomst verschijnt, leest u de overeenkomst en klikt u op Agree (Akkoord).
- 4. Selecteer User Installation (Installatie voor gebruiker) en selecteer vervolgens uw printer.

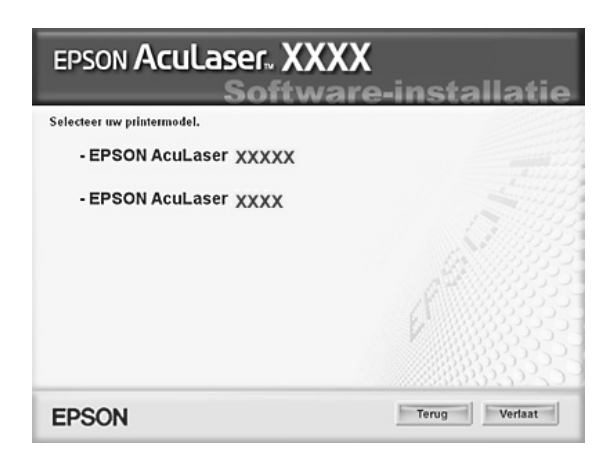

5. In het dialoogvenster dat verschijnt klikt u op Local (Lokaal).

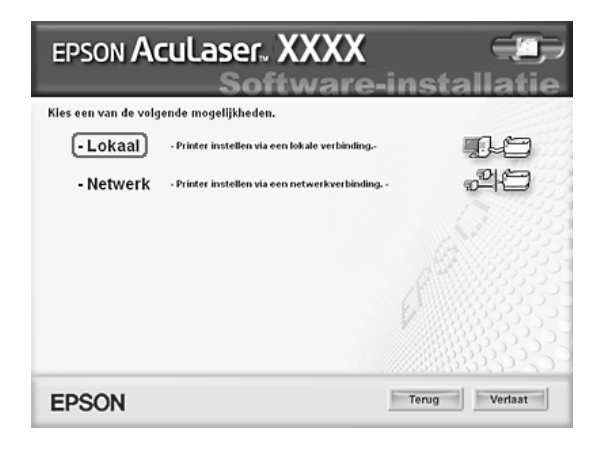

6. Klik op Custom (Aangepast).

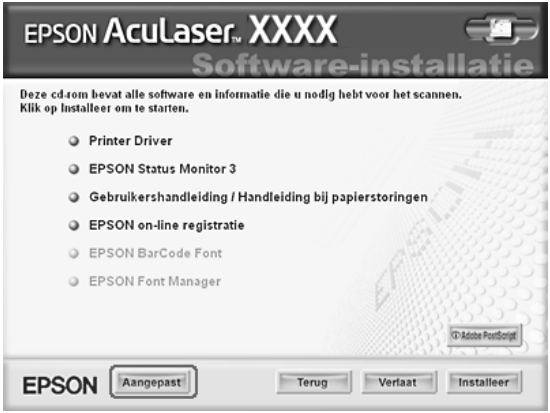

7. Schakel het selectievakje EPSON BarCode Font in en klik op Install (Installeer). Volg de instructies op het scherm.

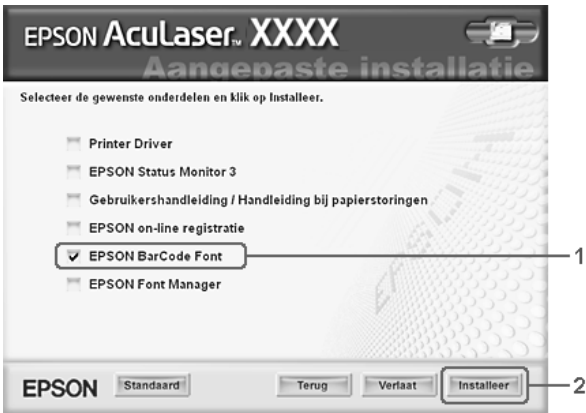

8. Als de installatie is voltooid, klikt u op OK.

EPSON BarCode Fonts zijn nu op de computer geïnstalleerd.

### *Afdrukken met EPSON BarCode Fonts*

Volg de onderstaande instructies om streepjescodes te maken en af te drukken met EPSON BarCode Fonts. In deze instructies wordt uitgegaan van de toepassing Microsoft WordPad. Bij andere programma's is mogelijk een andere procedure van toepassing.

1. Open een document in de toepassing en typ de tekens die u in een streepjescode wilt omzetten.

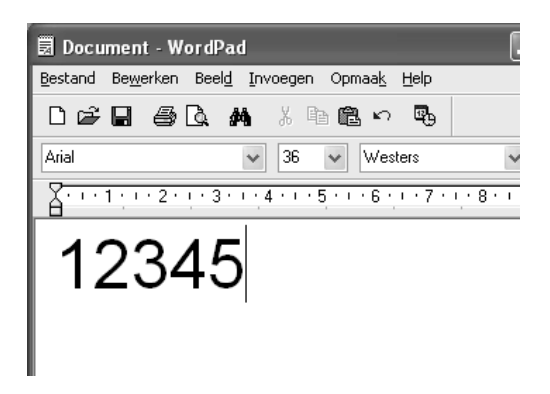

2. Selecteer de getypte tekens en klik op Font in het menu Format (Opmaak).

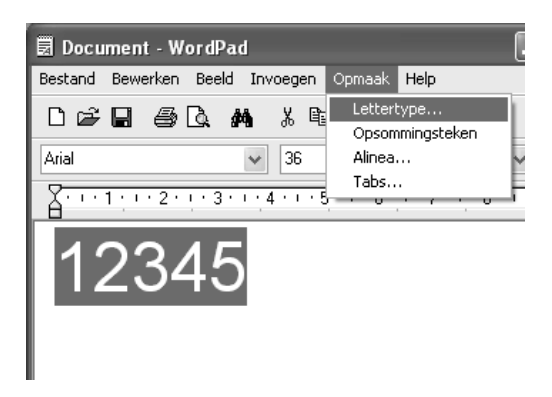

3. Selecteer het gewenste lettertype van EPSON BarCode Font en stel de lettertypegrootte in. Klik op OK.

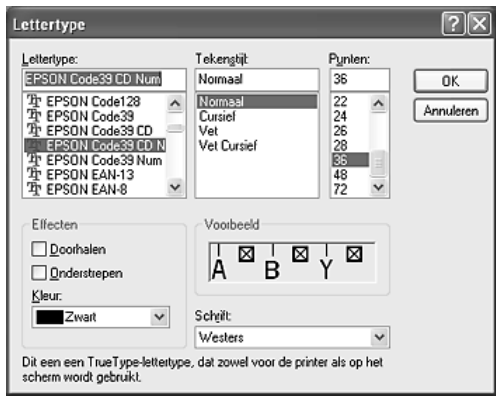

#### *Opmerking:*

*In Windows XP, 2000, NT 4.0 en Server 2003 kunt u voor het afdrukken van streepjescodes geen lettertypen gebruiken die groter zijn dan 96 punten.*

4. De geselecteerde tekens worden op de onderstaande manier weergegeven als streepjescodes.

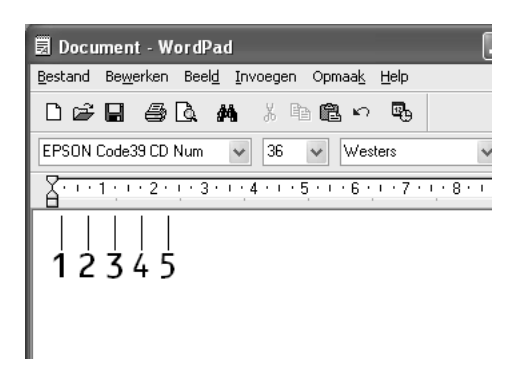

5. Kies Print (Afdrukken) in het menu File (Bestand). Klik met de rechtermuisknop op de EPSON-printer en kies Properties (Eigenschappen). Geef de volgende instellingen op voor de printerdriver. Zie het gedeelte over kleurenprinterdrivers in de onderstaande tabel, zowel voor de EPSON AcuLaser C2600 als voor de EPSON AcuLaser 2600.

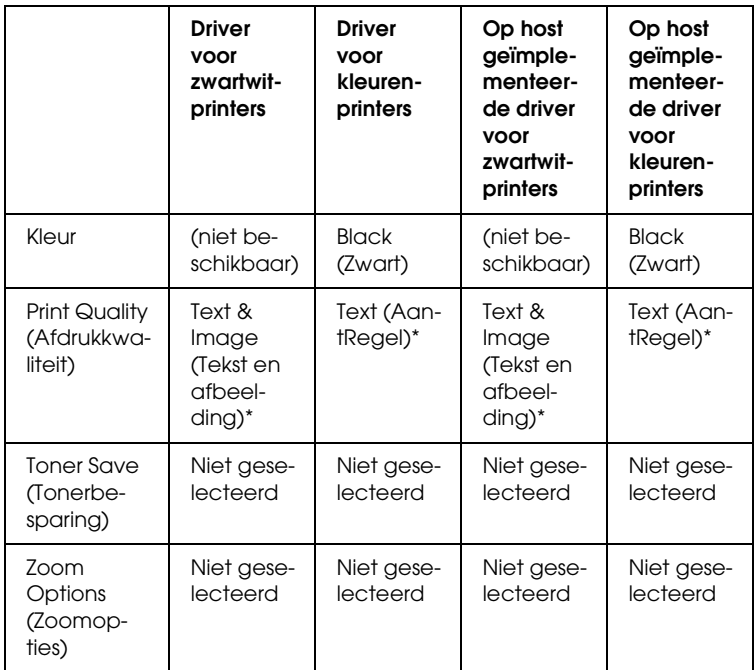

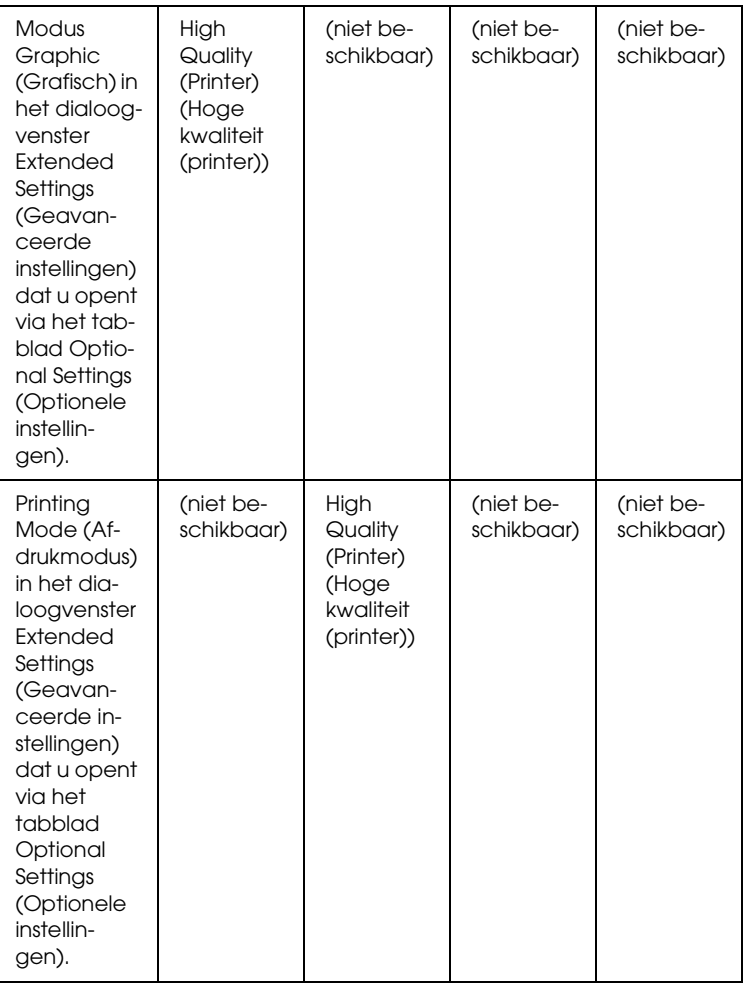

\* Deze instellingen zijn beschikbaar wanneer het selectievakje Automatic (Automatisch) is ingeschakeld op het tabblad Basic Settings (Basisinstellingen). Wanneer het selectievakje Advanced (Geavanceerd) is ingeschakeld, klikt u op de knop More Settings (Meer instellingen) en zet u de resolutie vervolgens op 600 dpi.

6. Klik op OK om de streepjescode af te drukken.

#### *Opmerking:*

*Als er een fout voorkomt in de tekenreeks van de streepjescode, bijvoorbeeld onjuiste gegevens, wordt de streepjescode afgedrukt zoals weergegeven op het scherm. De streepjescode kan dan niet door een streepjescodelezer worden gelezen.*

#### *Streepjescodes invoeren en opmaken*

Houd bij het invoeren en opmaken van de tekens voor een streepjescode rekening met het volgende:

- ❏ Voeg geen schaduwen of andere opmaak toe aan de tekens, zoals vet, cursief en onderstrepingen.
- ❏ Druk streepjescodes alleen in zwart-wit af.
- ❏ Gebruik bij het draaien van tekens alleen rotatiehoeken van 90°, 180° en 270°.
- ❏ Schakel de automatische spatiëring van tekens en woorden uit in de toepassing.
- ❏ Gebruik in de toepassing geen functies die tekens alleen verticaal of horizontaal vergroten of verkleinen.
- ❏ Schakel in de toepassing alle functies uit voor autocorrectie, spelling- en grammaticacontrole, enzovoort.
- ❏ Maak tekstsymbolen zoals paragraaftekens en tabs zichtbaar in de toepassing, zodat streepjescodes beter van de overige tekst in het document kunnen worden onderscheiden.
- ❏ Mogelijk bestaat de uiteindelijke streepjescode uit meer tekens dan u hebt ingevoerd, omdat bijzondere tekens zoals Startbalk en Stopbalk worden toegevoegd als u EPSON BarCode Font selecteert.

❏ Voor een optimaal resultaat gebruikt u voor het geselecteerde lettertype van EPSON BarCode Font alleen de lettertypegrootten die worden aanbevolen in ["Specificaties](#page-460-0)  [BarCode Fonts" op pagina 461](#page-460-0). Streepjescodes van een ander formaat worden mogelijk niet door alle streepjescodelezers gelezen.

#### *Opmerking:*

*Afhankelijk van de afdrukdichtheid en de papierkwaliteit of -kleur kunnen streepjescodes voor bepaalde streepjescodelezers onleesbaar zijn. Druk een voorbeeld af en controleer of de streepjescode leesbaar is, voordat u grote hoeveelheden afdrukt.*

### <span id="page-460-0"></span>*Specificaties BarCode Fonts*

In dit gedeelte vindt u de specificaties voor het invoeren van elk lettertype van EPSON BarCode Fonts.

### *EPSON EAN-8*

- ❏ EAN-8 is een verkorte streepjescode van acht cijfers.
- ❏ Omdat het controlecijfer automatisch wordt toegevoegd, kunt u maar 7 tekens invoeren.

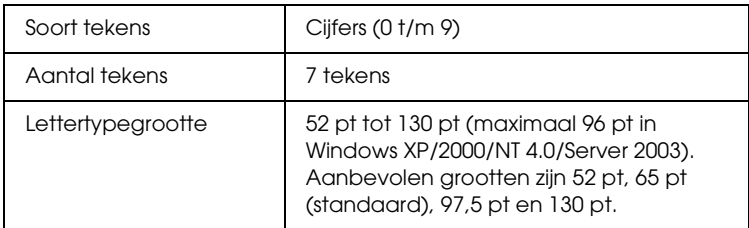

- ❏ Linker-/rechtermarge
- ❏ Linker-/rechterafsluitbalk
- ❏ Middenbalk
- ❏ Controlecijfer
- ❏ OCR-B

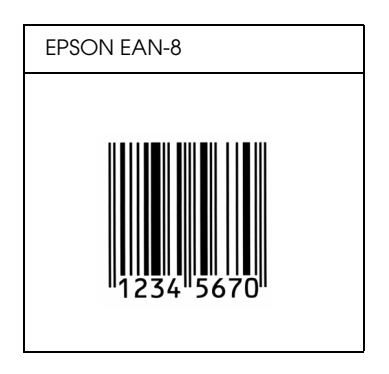

#### *EPSON EAN-13*

- ❏ EAN-13 is een streepjescode van dertien cijfers.
- ❏ Omdat het controlecijfer automatisch wordt toegevoegd, kunt u maar 12 tekens invoeren.

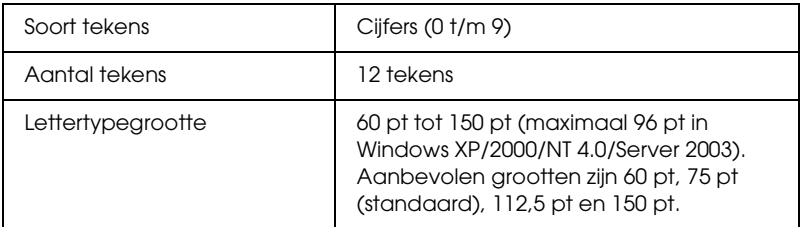

- ❏ Linker-/rechtermarge
- ❏ Linker-/rechterafsluitbalk
- ❏ Middenbalk
- ❏ Controlecijfer
- ❏ OCR-B

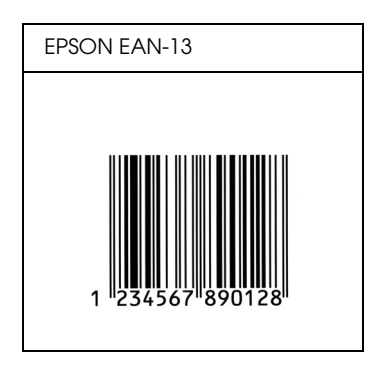

#### *EPSON UPC-A*

- ❏ UPC-A is de streepjescode die is vastgelegd in de American Universal Product Code (UPC Symbol Specification Manual).
- ❏ Alleen gangbare UPC-codes worden ondersteund. Aanvullende codes worden niet ondersteund.

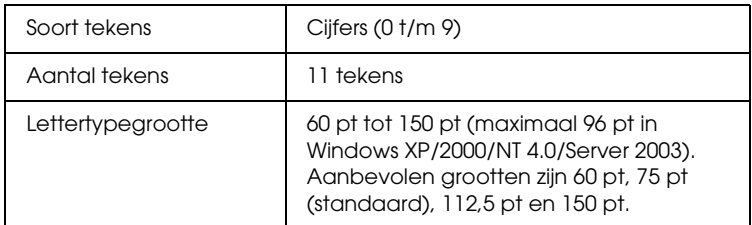

- ❏ Linker-/rechtermarge
- ❏ Linker-/rechterafsluitbalk
- ❏ Middenbalk
- ❏ Controlecijfer
- ❏ OCR-B

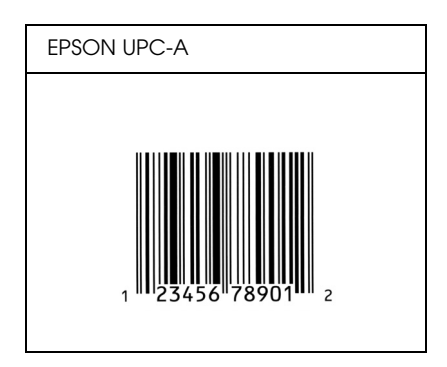

### *EPSON UPC-E*

❏ UPC-E komt overeen met de streepjescode UPC-A. Bij UPC-E worden extra nullen echter verwijderd.

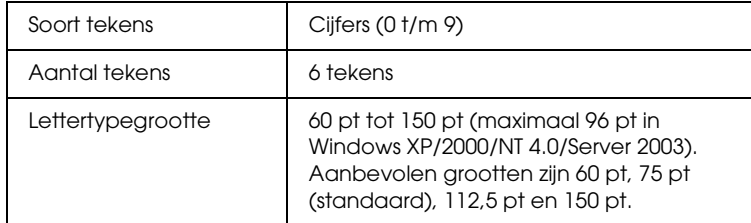

- ❏ Linker-/rechtermarge
- ❏ Linker-/rechterafsluitbalk
- ❏ Controlecijfer
- ❏ OCR-B
- ❏ Het getal "0"

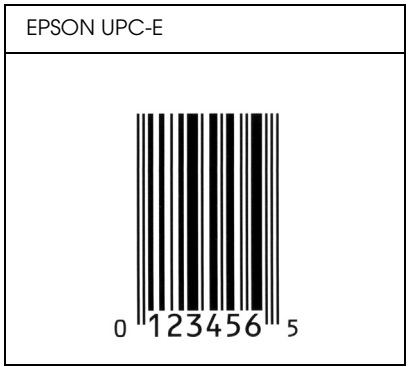

*EPSON Code39*

- ❏ Er zijn vier Code39-lettertypen beschikbaar waarmee u het automatisch invoegen van controlecijfers en OCR-B kunt inof uitschakelen.
- ❏ De hoogte van de streepjescode wordt automatisch ingesteld op minimaal 15% van de totale lengte van de code, conform de Code39-standaard. Daarom is het belangrijk ten minste één spatie tussen de streepjescode en de omringende tekst in te voegen om overlapping te voorkomen.
- ❏ Typ spaties in Code39-streepjescodes als "\_" onderstrepingstekens.
- ❏ Als u twee of meer streepjescodes op één regel wilt afdrukken, scheidt u ze met een tab of selecteert u een ander lettertype en typt u een spatie. Als u een spatie invoert voor een Code39-lettertype, wordt de streepjescode niet correct opgebouwd.

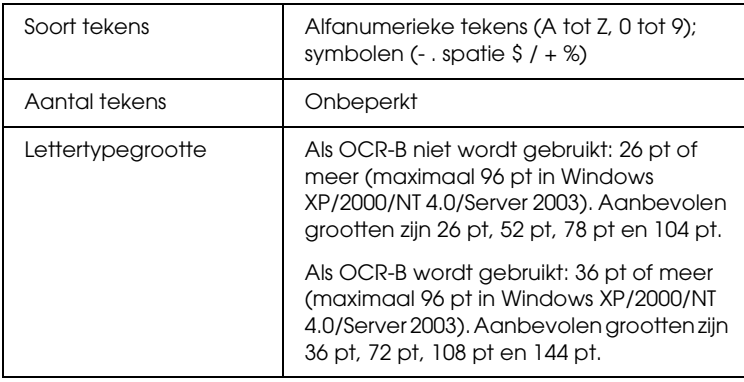

De volgende codes worden automatisch ingevoegd:

- ❏ Onbedrukte linker-/rechterzone
- ❏ Controlecijfer
- ❏ Start-/stopteken

#### **Afdrukvoorbeeld**

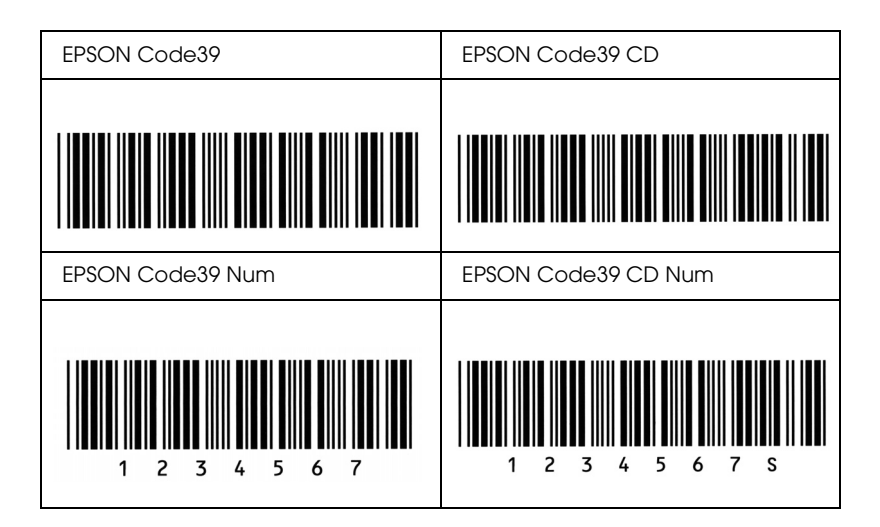

### *EPSON Code128*

- ❏ Code128-lettertypen bieden ondersteuning voor de codesets A, B en C. Wanneer de codeset van een regel met tekens halverwege de regel wordt gewijzigd, wordt er automatisch een conversiecode ingevoegd.
- ❏ De hoogte van de streepjescode wordt automatisch ingesteld op minimaal 15% van de totale lengte van de code, conform de Code128-standaard. Daarom is het belangrijk ten minste één spatie tussen de streepjescode en de omringende tekst in te voegen om overlapping te voorkomen.
- ❏ In sommige toepassingen worden spaties aan het einde van een regel automatisch verwijderd of worden meerdere, opeenvolgende spaties omgezet in tabs. In dit soort toepassingen worden streepjescodes met spaties mogelijk niet goed afgedrukt.
- ❏ Als u twee of meer streepjescodes op één regel wilt afdrukken, scheidt u ze met een tab of selecteert u een ander lettertype en typt u een spatie. De streepjescode wordt onjuist opgebouwd als u een spatie typt terwijl er een Code128-lettertype is geselecteerd.

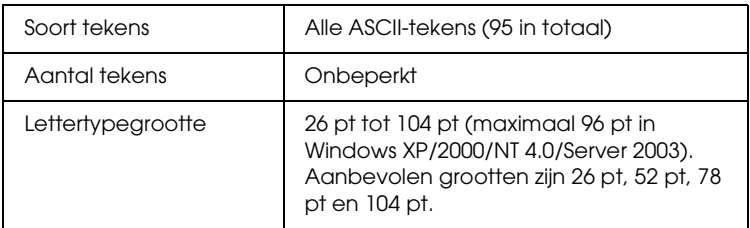

- ❏ Onbedrukte linker-/rechterzone
- ❏ Start-/stopteken
- ❏ Controlecijfer

❏ Teken voor wijzigen codeset

#### **Afdrukvoorbeeld**

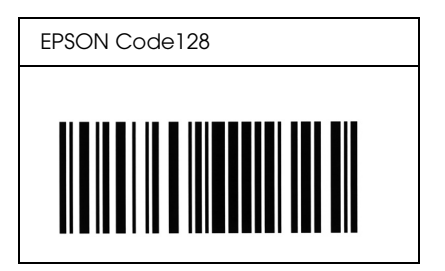

### *EPSON ITF*

- ❏ De EPSON ITF-lettertypen voldoen aan de Amerikaanse USS Interleaved 2-van-5-standaard.
- ❏ Er zijn vier EPSON ITF-lettertypen beschikbaar waarmee u het automatisch invoegen van controlecijfers en OCR-B kunt in- of uitschakelen.
- ❏ De hoogte van de streepjescode wordt automatisch ingesteld op minimaal 15% van de totale lengte van de code, conform de Interleaved 2-van-5-standaard. Daarom is het belangrijk ten minste één spatie tussen de streepjescode en de omringende tekst in te voegen om overlapping te voorkomen.
- ❏ Bij Interleaved 2-van-5 worden elke twee opeenvolgende tekens als een set beschouwd. Als het aantal tekens oneven is, wordt met EPSON ITF-lettertypen automatisch een nul aan het begin van de tekenreeks toegevoegd.

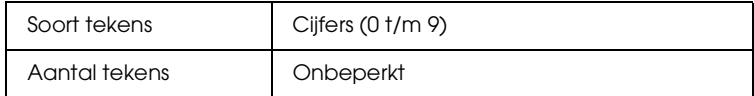
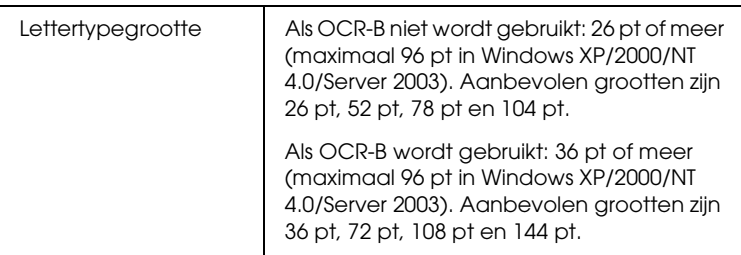

De volgende codes worden automatisch ingevoegd:

- ❏ Onbedrukte linker-/rechterzone
- ❏ Start-/stopteken
- ❏ Controlecijfer
- ❏ Het getal "0" (waar nodig aan het begin van tekenreeksen toegevoegd)

## **Afdrukvoorbeeld**

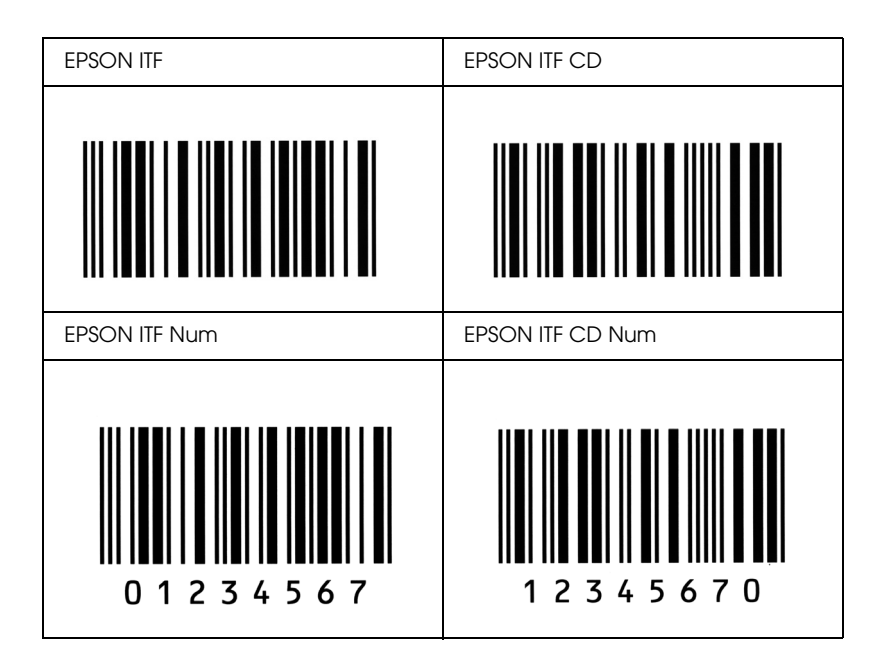

## *EPSON Codabar*

- ❏ Er zijn vier Codabar-lettertypen beschikbaar waarmee u het automatisch invoegen van controlecijfers en OCR-B kunt inof uitschakelen.
- ❏ De hoogte van de streepjescode wordt automatisch ingesteld op minimaal 15% van de totale lengte van de code, conform de Codabar-standaard. Daarom is het belangrijk ten minste één spatie tussen de streepjescode en de omringende tekst in te voegen om overlapping te voorkomen.
- ❏ Als u een start- of stopteken invoegt, wordt bij gebruik van een Codabar-lettertype automatisch het bijbehorende tegenovergestelde teken ingevoegd.
- ❏ Als er geen start- of stopteken wordt ingevoerd, worden deze tekens automatisch ingevoegd als de letter *A.*

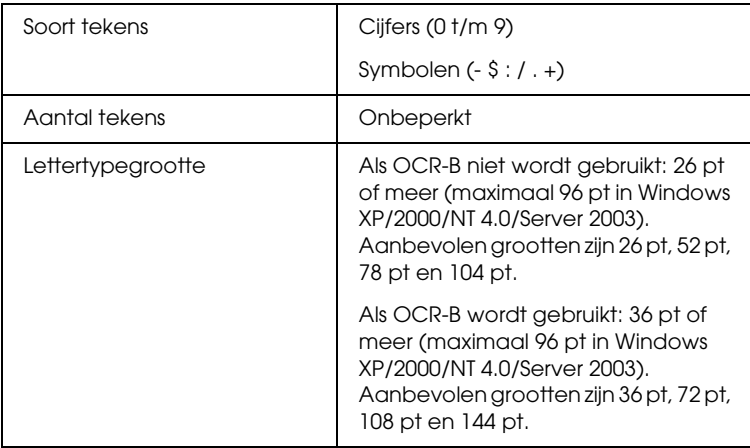

De volgende codes worden automatisch ingevoegd:

- ❏ Onbedrukte linker-/rechterzone
- ❏ Start-/stopteken (indien niet ingevoerd)
- ❏ Controlecijfer

## **Afdrukvoorbeeld**

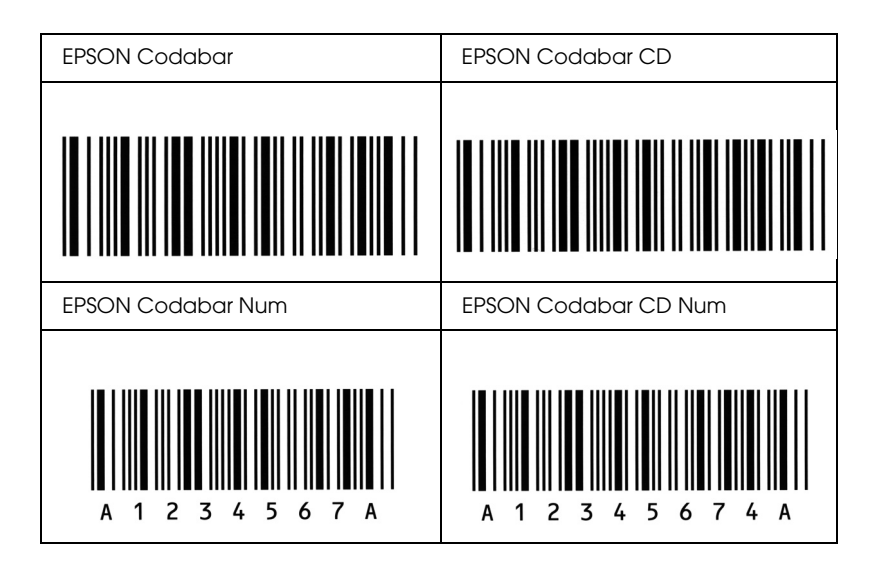

## *Beschikbare lettertypen*

<span id="page-470-0"></span>In de onderstaande tabel vindt u de lettertypen die op de printer zijn geïnstalleerd. De namen van alle lettertypen worden weergegeven in de lettertypenlijst van de toepassing als u de driver gebruikt die bij de printer wordt geleverd. Gebruikt u een andere driver, dan zijn deze lettertypen mogelijk niet beschikbaar.

In de onderstaande tabel worden de lettertypen van de printer per emulatiemodus weergegeven.

## *Modus LJ4/GL2*

<span id="page-471-0"></span>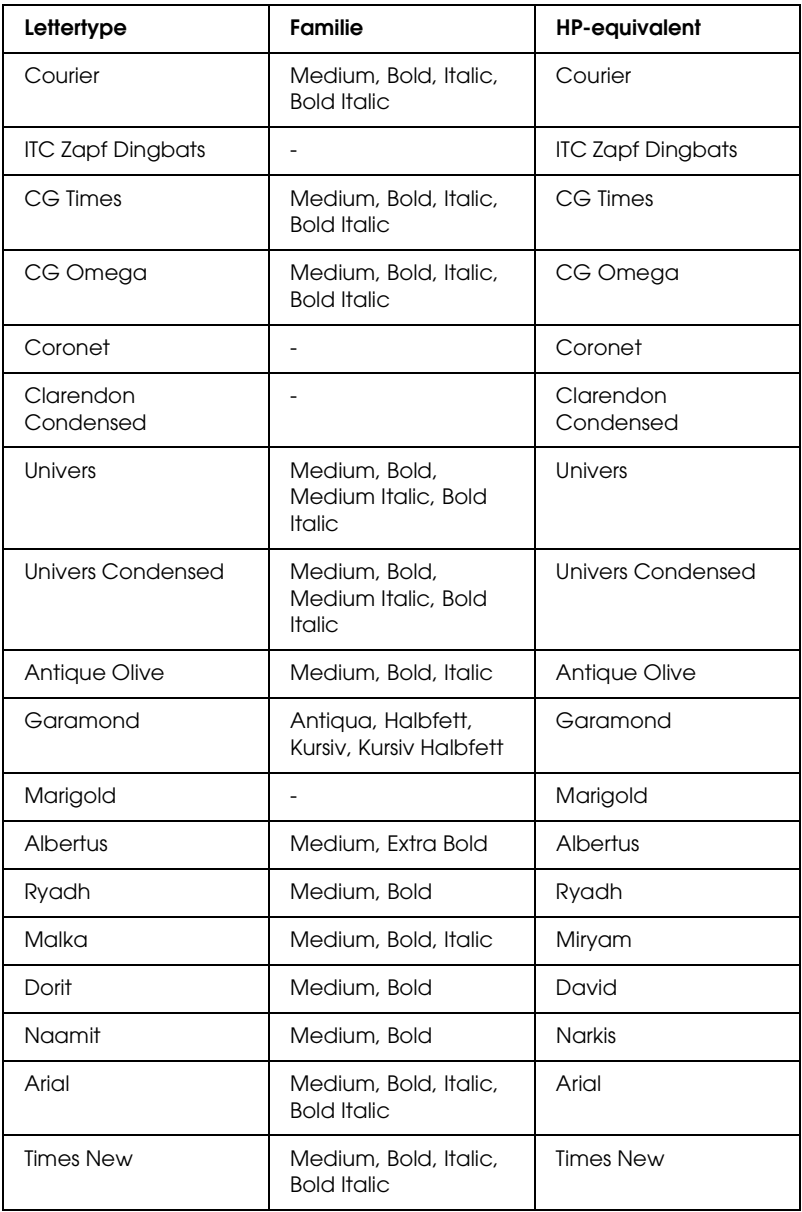

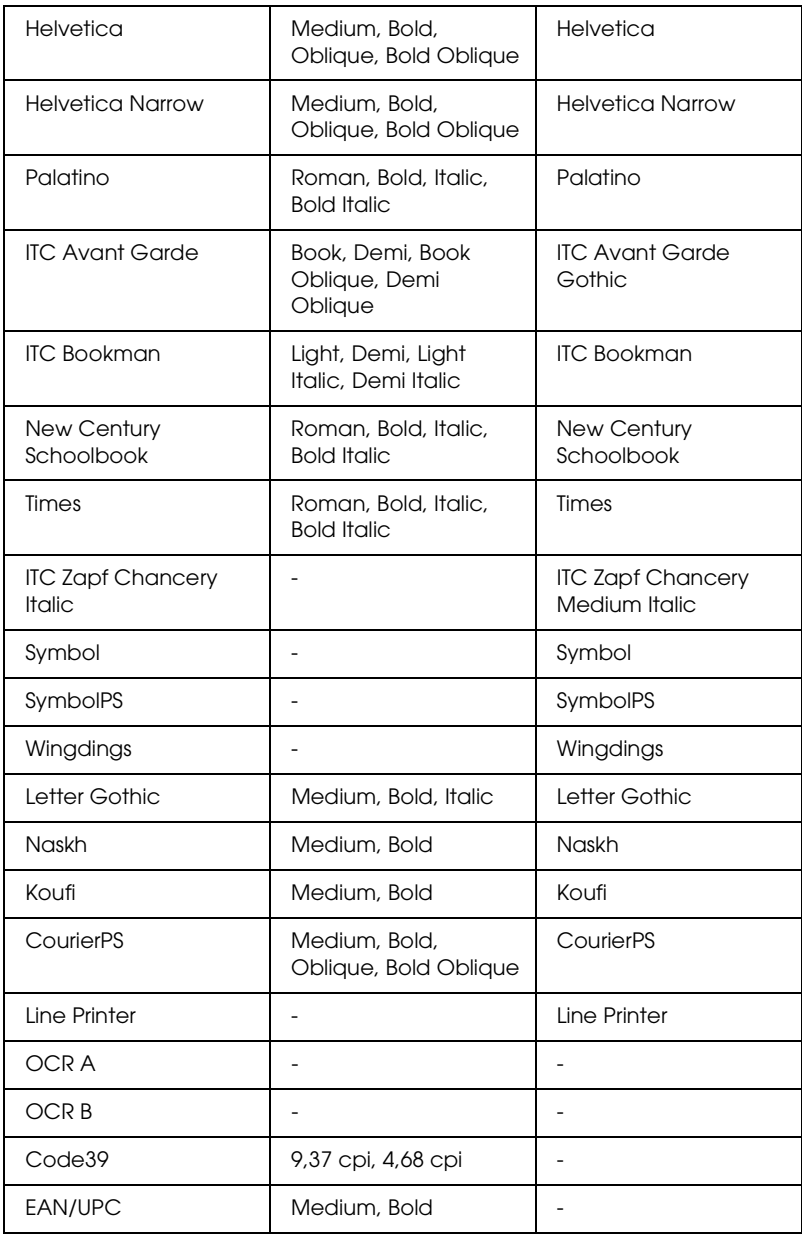

Wanneer u in een toepassing lettertypen wilt selecteren, gebruikt u de lettertypenaam in de kolom HP-equivalent.

## *Opmerking:*

*Afhankelijk van de afdrukdichtheid of papierkwaliteit of -kleur zijn de lettertypen OCR A, OCR B, Code39 en EAN/UPC mogelijk niet leesbaar. Druk een voorbeeld af en controleer of de lettertypen leesbaar zijn voordat u grote hoeveelheden afdrukt.*

<span id="page-473-0"></span>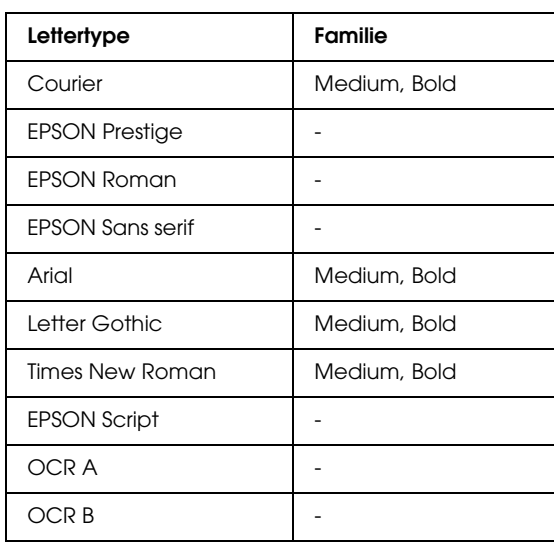

## *Modi ESC/P 2- en FX*

\* Uitsluitend beschikbaar in de modus ESC/P 2.

## *Opmerking:*

*Afhankelijk van de afdrukdichtheid of papierkwaliteit of -kleur zijn de lettertypen OCR A en OCR B mogelijk niet leesbaar. Druk een voorbeeld af en controleer of de lettertypen leesbaar zijn voordat u grote hoeveelheden afdrukt.* 

## *Modus I239X*

<span id="page-474-0"></span>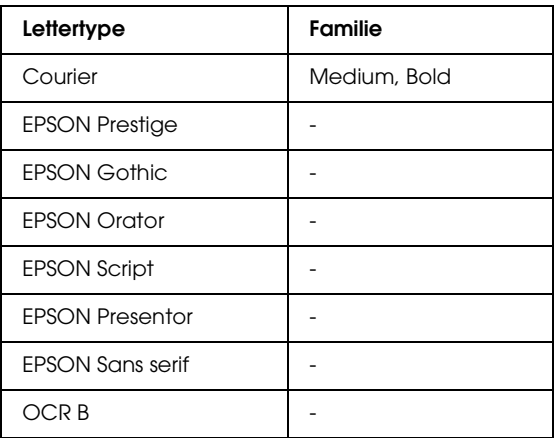

#### *Opmerking:*

*Afhankelijk van de afdrukdichtheid of papierkwaliteit of -kleur is het lettertype OCR B mogelijk niet leesbaar. Druk een voorbeeld af en controleer of het lettertype leesbaar is voordat u grote hoeveelheden afdrukt.* 

## *Modus PS 3*

<span id="page-474-1"></span>Zeventien schaalbaar lettertypen. Dit zijn: Courier, Courier Oblique, Courier Bold, Courier Bold Oblique, Helvetica, Helvetica Oblique, Helvetica Bold, Helvetica Bold Oblique, Helvetica Narrow, Helvetica Narrow Oblique, Helvetica Narrow Bold, Helvetica Narrow Bold Oblique, Times Roman, Times Italic, Times Bold, Times Bold Italic en Symbol.

## *Modus P5C*

## <span id="page-475-0"></span>**Schaalbaar lettertype**

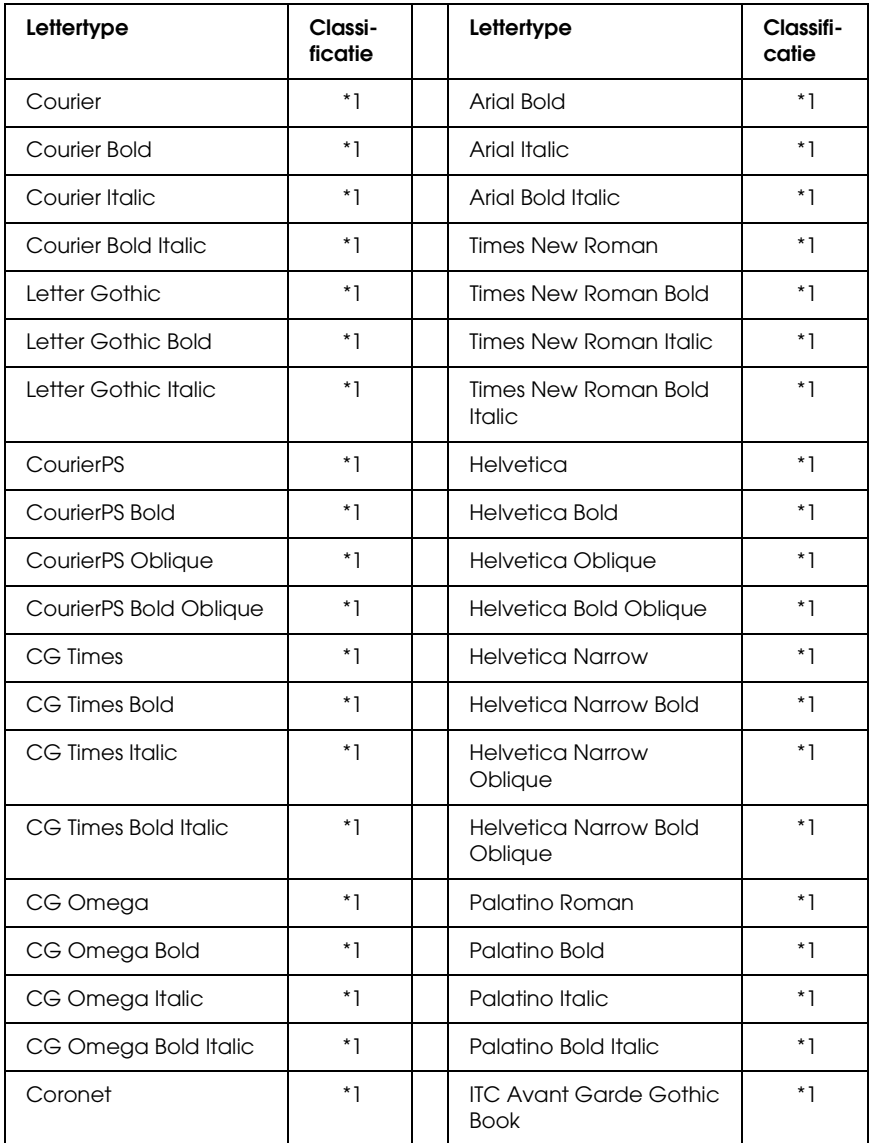

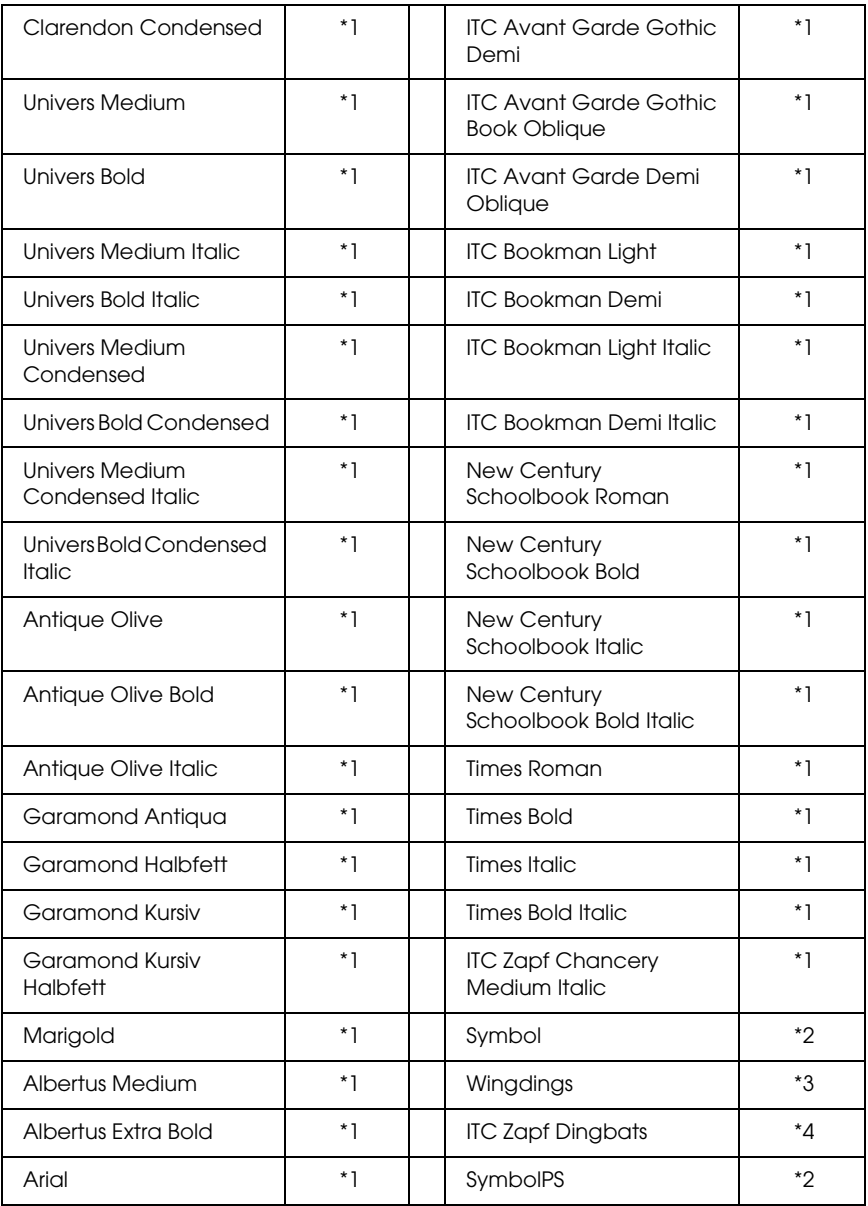

## **Bitmaplettertype**

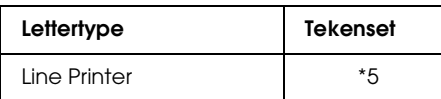

## *Voorbeelden van lettertypen afdrukken*

<span id="page-477-0"></span>Met het Information Menu (Menu Informatie) op het bedieningspaneel van de printer kunt u voorbeelden afdrukken van de beschikbare lettertypen in elke modus. Volg de onderstaande instructies om voorbeelden van lettertypen af te drukken.

- 1. Controleer of er papier in de printer is geplaatst.
- 2. Controleer of Ready (Gereed) of Sleep (Rustmodus) wordt weergegeven op het LCD-scherm en druk vervolgens op  $\land$  Enter.
- 3. Druk op  $\blacktriangledown$  Omlaag om het lettertype voor de juiste modus te selecteren.
- <span id="page-477-1"></span>4. Druk op  $\theta$  Enter om het vel met het geselecteerde lettertype af te drukken.

## *Nieuwe lettertypen toevoegen*

U kunt talloze lettertypen installeren op de computer. De meeste pakketten met lettertypen bevatten een installatieprogramma.

Raadpleeg de handleiding van de computer voor meer informatie over het installeren van lettertypen.

## *Lettertypen selecteren*

<span id="page-478-1"></span>Selecteer zo mogelijk lettertypen in de toepassing. Raadpleeg de handleiding bij de software voor meer informatie.

Als u niet-opgemaakte tekst rechtstreeks vanuit DOS naar de printer stuurt of als u werkt met een eenvoudige toepassing die geen keuze van lettertypen ondersteunt, kunt u lettertypen kiezen met de menu's van het bedieningspaneel in de emulatiemodi LJ4, ESC/P 2, FX, of I239X.

## *Lettertypen downloaden*

<span id="page-478-0"></span>U kunt lettertypen van de vaste schijf overbrengen of downloaden naar de printer zodat deze kunnen worden afgedrukt. Gedownloade, of laadbare, lettertypen worden uit het printergeheugen verwijderd als u de printer uitschakelt of opnieuw instelt. Als u een groot aantal lettertypen wilt downloaden, moet de printer over voldoende geheugen beschikken.

In de meeste lettertypepakketten is een installatieprogramma opgenomen waarmee het beheren van lettertypen een eenvoudige taak is. In het installatieprogramma kunt u opgeven dat lettertypen automatisch moeten worden gedownload wanneer u de computer start of wanneer u met een bepaald lettertype afdrukt.

## *EPSON Font Manager (alleen Windows)*

<span id="page-479-2"></span><span id="page-479-1"></span>EPSON Font Manager biedt 131 lettertypen.

### *Systeemvereisten*

Voor gebruik van EPSON Font Manager moet de computer aan de volgende vereisten voldoen:

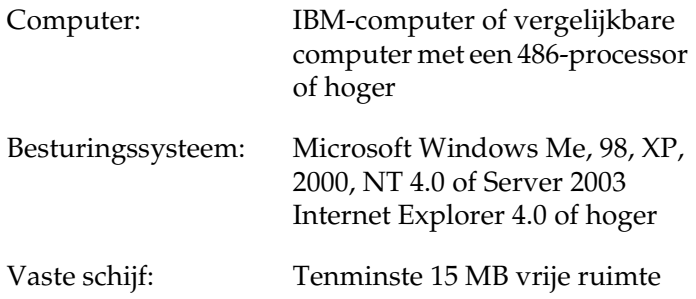

## *EPSON Font Manager installeren*

<span id="page-479-0"></span>Volg de onderstaande instructies om EPSON Font Manager te installeren.

- 1. Zet de printer uit en controleer of Windows wordt uitgevoerd op de computer.
- 2. Plaats de cd-rom met printersoftware in het cd-romstation.

#### *Opmerking:*

- ❏ *Als het venster voor het instellen van talen verschijnt, selecteert u uw land.*
- ❏ *Als het installatieprogramma van EPSON niet automatisch wordt gestart, dubbelklikt u op het pictogram My Computer (Deze computer) en klikt u met de rechtermuisknop op het pictogram CD-ROM (Cd-rom). Kies vervolgens Open (Openen) in het menu dat verschijnt en dubbelklik op Epsetup.exe.*
- 3. Klik op Continue (Doorgaan). Als het venster met de licentieovereenkomst verschijnt, leest u de overeenkomst en klikt u op Agree (Akkoord).
- 4. Selecteer User Installation (Installatie voor gebruiker) en selecteer vervolgens uw printer.

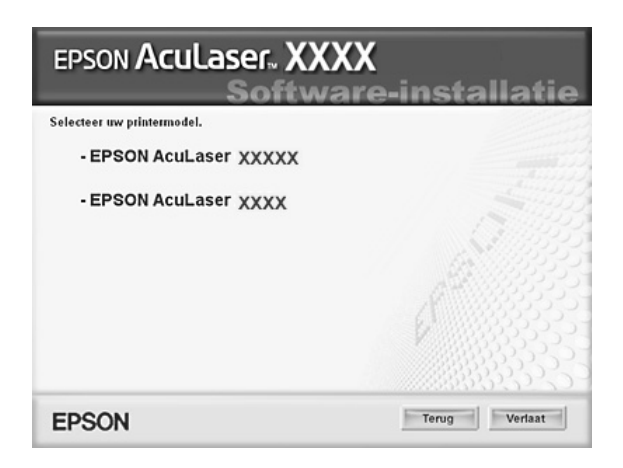

5. In het dialoogvenster dat verschijnt klikt u op Local (Lokaal).

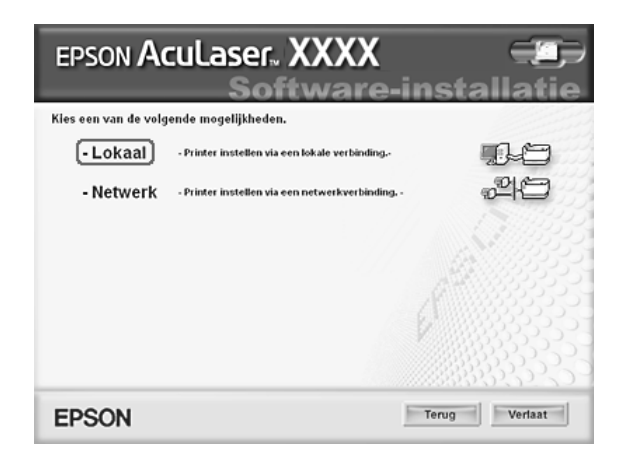

6. Klik op Custom (Aangepast).

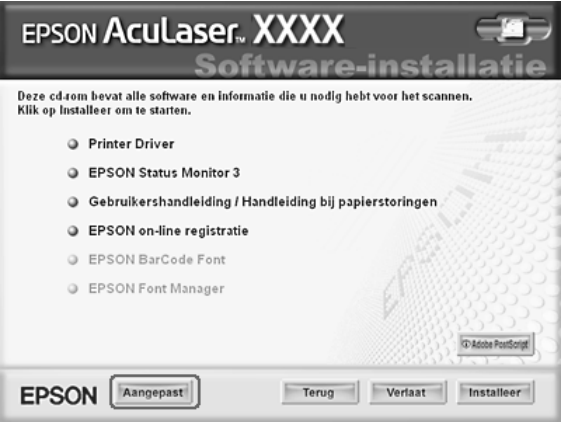

7. Schakel het selectievakje EPSON Font Manager in en klik op Install (Installeer). Volg de instructies op het scherm.

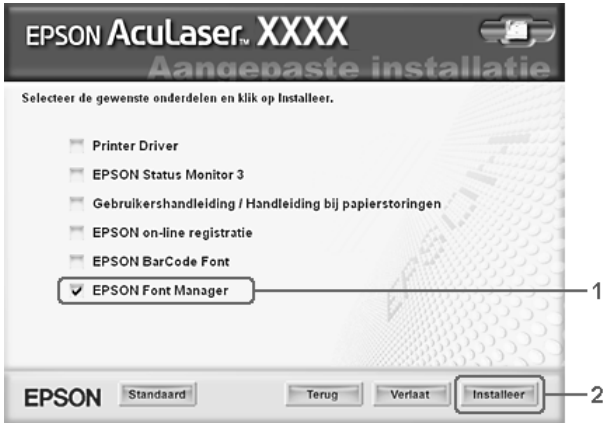

8. Als de installatie is voltooid, klikt u op OK.

EPSON Font Manager is nu op de computer geïnstalleerd.

# *Tekensets*

## *Inleiding op tekensets*

<span id="page-482-0"></span>Via de printer hebt u toegang tot verschillende tekensets. Veel van deze tekensets bevatten taalspecifieke tekens.

### *Opmerking:*

*Lettertypen en tekens worden door de meeste programma's automatisch verwerkt, u hoeft de printerinstellingen waarschijnlijk nooit aan te passen. Als u echter zelf de beheerprogramma's voor de printer schrijft of oudere software gebruikt waarmee u lettertypen niet kunt beheren, vindt u in het volgende gedeelte relevante informatie over tekensets.*

Als u besluit welk lettertype u wilt gebruiken, moet u tevens bedenken welke tekenset u met het lettertype wilt combineren. De beschikbare tekensets variëren afhankelijk van de emulatiemodus die u gebruikt en het gekozen lettertype.

## <span id="page-483-0"></span>*Emulatiemodus LJ4*

De volgende tekensets zijn beschikbaar in de emulatiemodus LJ4.

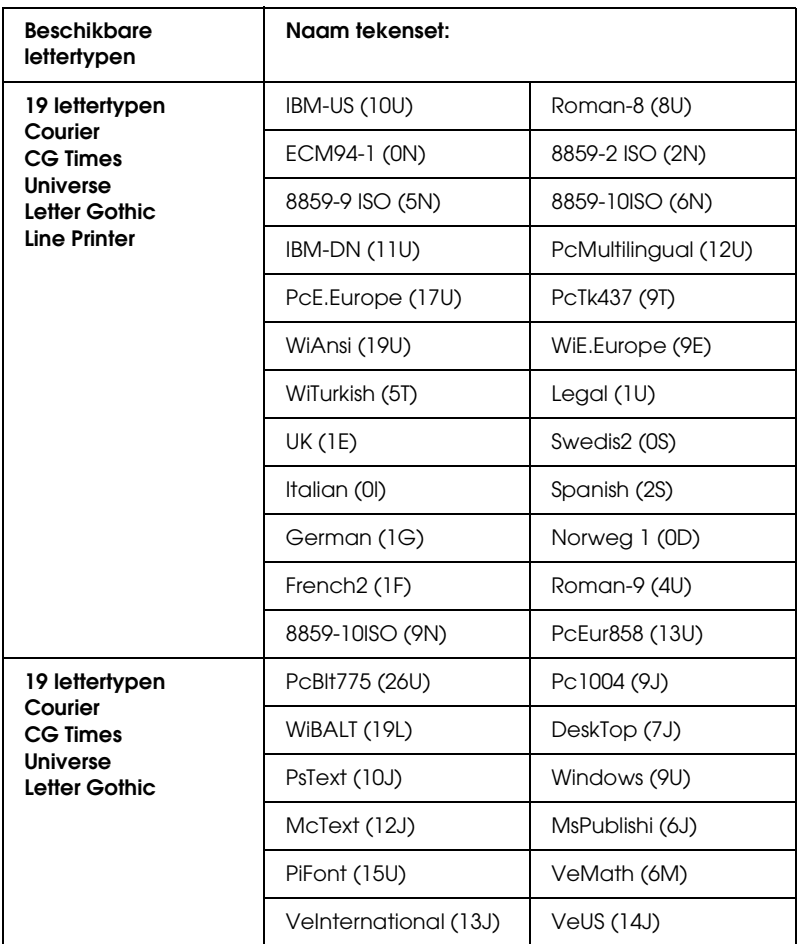

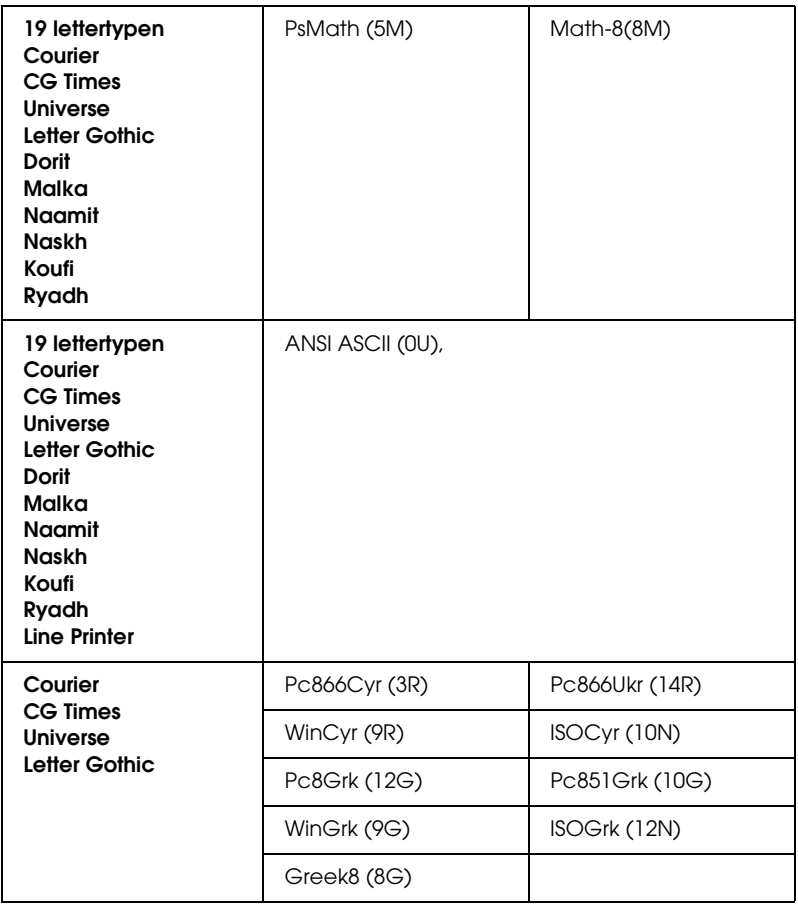

De 19 lettertypen verwijzen naar de lettertypen in de onderstaande lijst:

CG Omega Coronet Clarendon Condensed Univers Condensed Antique Olive Garamond Marigold Albertus Arial Times New Helvetica Helvetica Narrow Palatino ITC Avant Garde Gothic ITC Bookman New Century Schoolbook Times ITC Zapf Chancery Medium Italic CourierPS

## *Internationale tekensets voor ISO*

De volgende internationale tekensets zijn beschikbaar voor ISO.

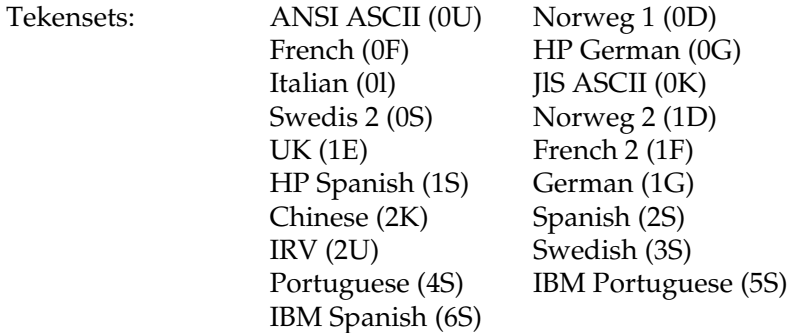

# <span id="page-486-0"></span>*In de modi ESC/P 2 of FX*

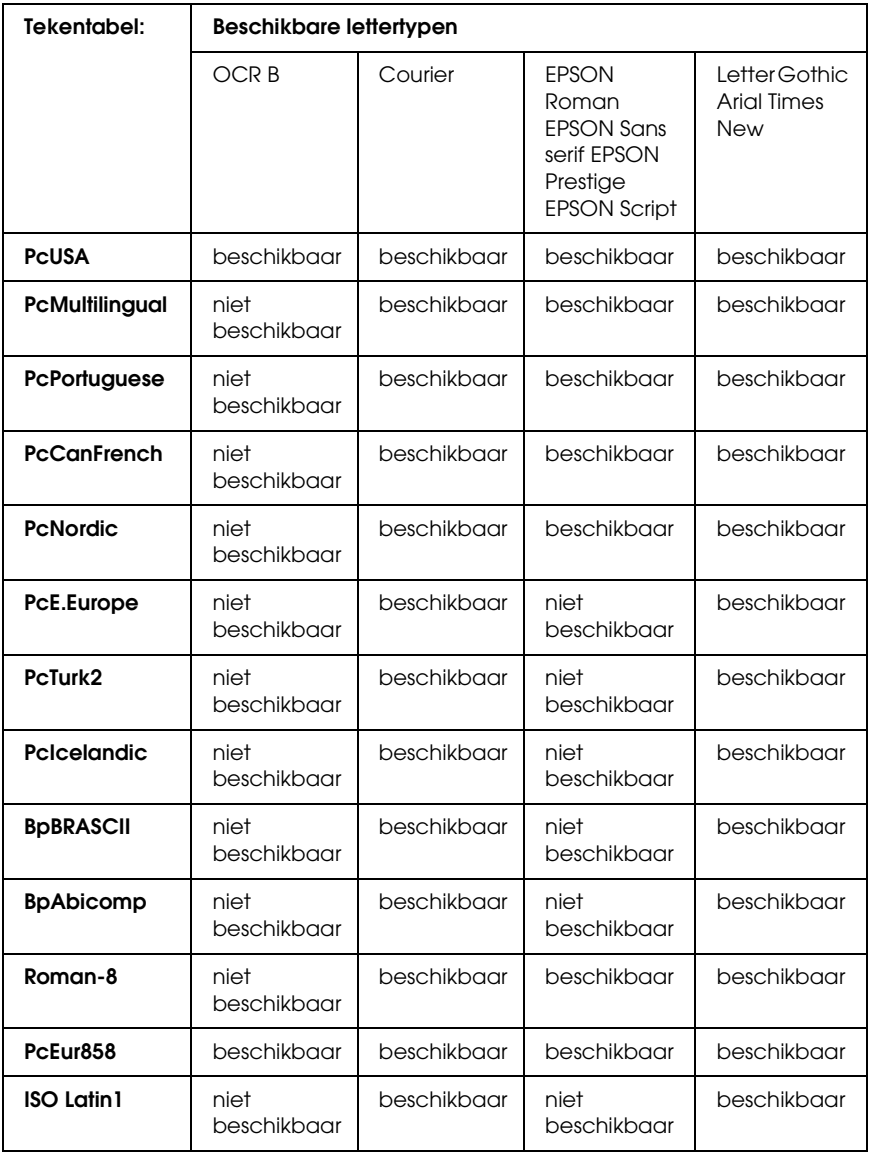

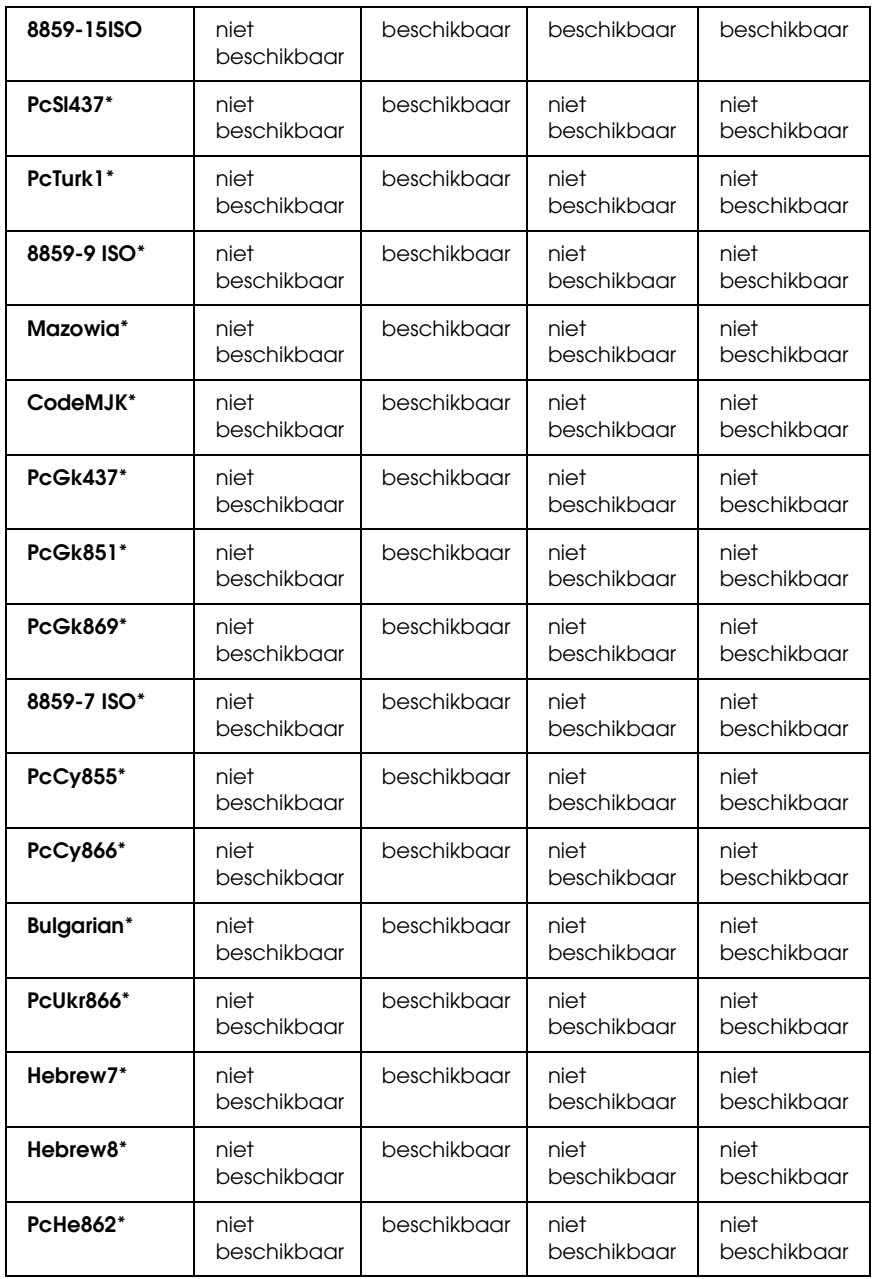

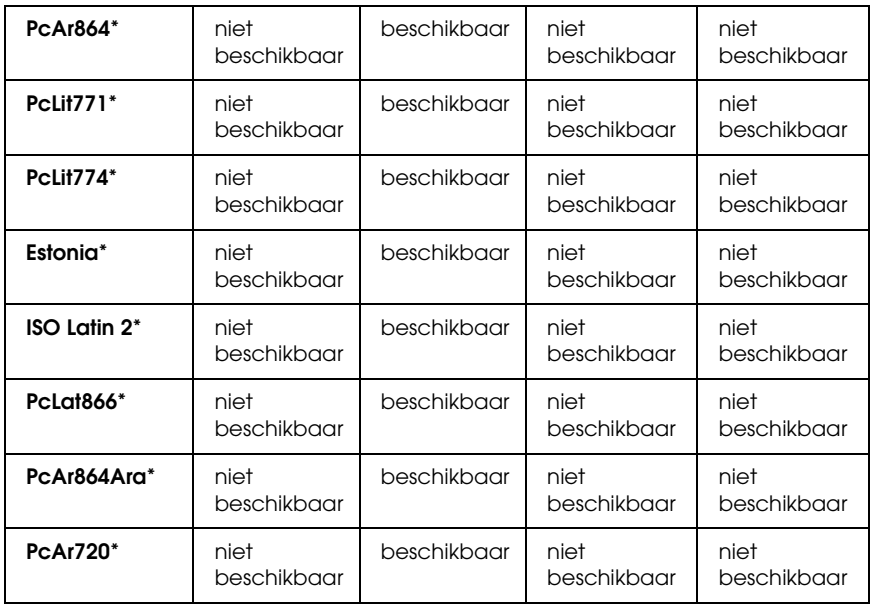

\* Uitsluitend beschikbaar in de modus ESC/P 2.

Het lettertype Times New is compatibel met RomanT.

Het lettertype Letter Gothic is compatibel met OratorS.

Het lettertype Arial is compatibel met SansH.

## *Internationale tekensets*

U kunt een van onderstaande internationale tekensets selecteren met de opdracht ESC R:

Tekensets: USA (VS), France (Frankrijk), Germany (Duitsland), UK (Engeland), Japan, Denmark (Denemarken-1), Denmark 2 (Denemarken-2), Sweden (Zweden), Italy (Italië), Spain1 (Spanje-1), Spain2 (Spanje-2), Norway (Noorwegen), Latin America (Latijns Am.), Korea\*, Legal\*

\* Uitsluitend beschikbaar voor ESC/P 2-emulatie

### *Beschikbare tekens met de opdracht ESC (^*

Als u de tekens in de onderstaande tabel wilt afdrukken, gebruikt u de opdracht ESC (^.

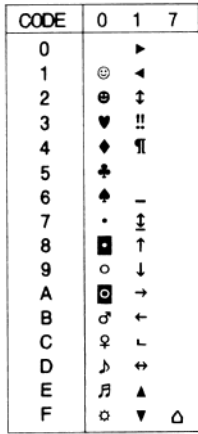

## *Emulatiemodus I239X*

In de modus 1239X zijn de volgende tekensets beschikbaar: PcUSA, PcMultilingual, PcEur858, PcPortuguese, PcCanFrench, PcNordic. Zie ["In de modi ESC/P 2 of FX" op pagina 487](#page-486-0) voor meer informatie.

Beschikbare lettertypen zijn EPSON Sans Serif, Courier, EPSON Prestige, EPSON Gothic, EPSON Presentor, EPSON Orator en EPSON Script.

## *Modus EPSON GL/2*

In de modus EPSON GL/2 zijn dezelfde tekensets beschikbaar als in de emulatiemodus LaserJet4. Zie ["Emulatiemodus LJ4" op](#page-483-0)  [pagina 484](#page-483-0) voor meer informatie.

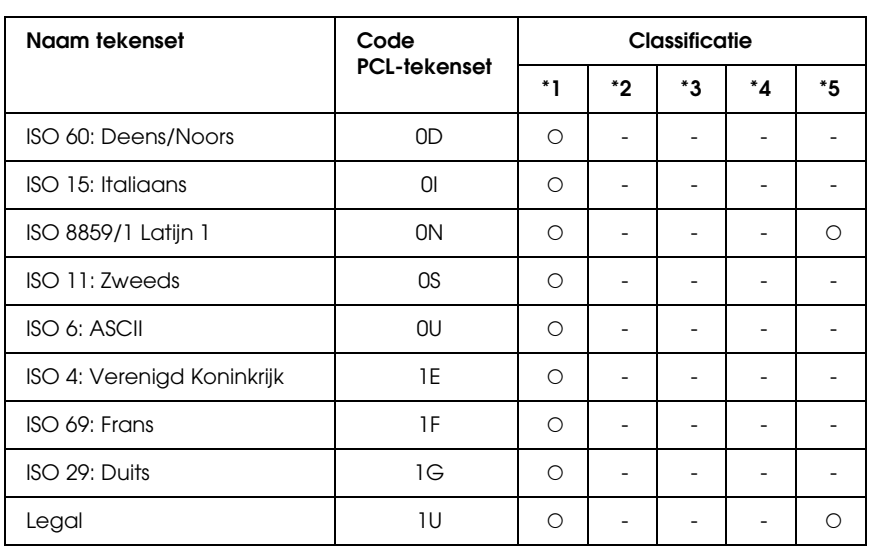

## *In de modus P5C*

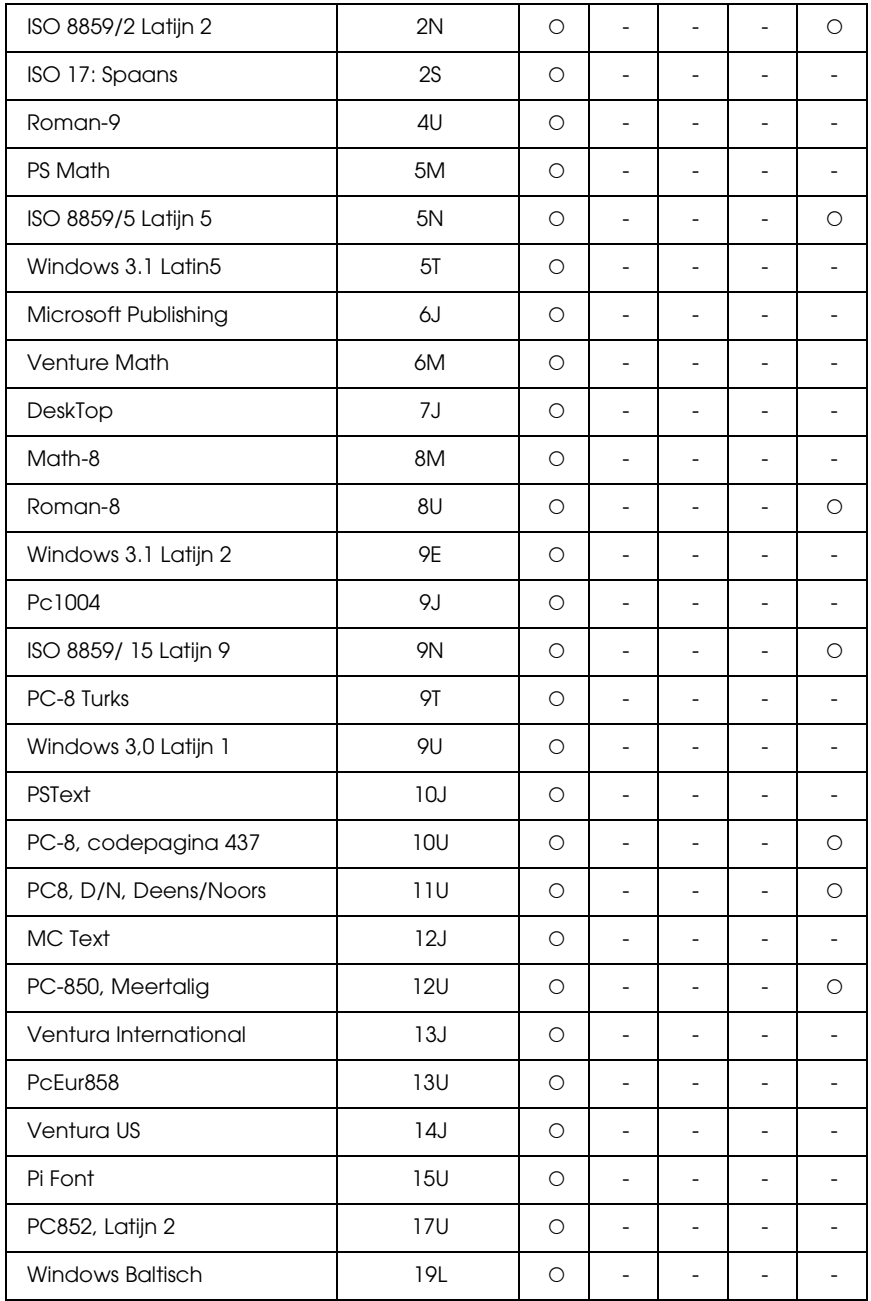

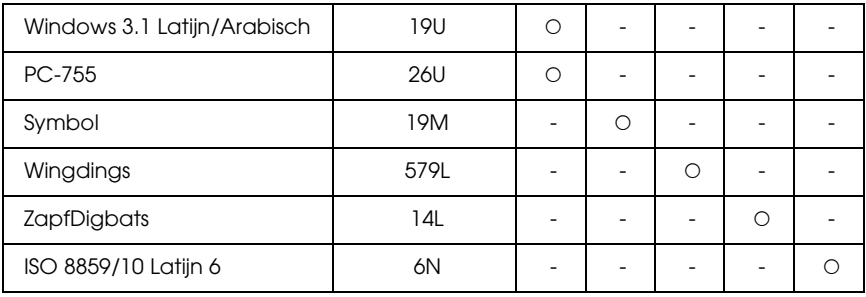

# *Woordenlijst*

#### *ASCII*

American Standard Code for Information Interchange. Een verzameling standaardcodes die worden toegekend aan tekens en besturingscodes. Dit systeem wordt veel gebruikt door fabrikanten van computers, printers en software.

#### *beschikbaar lettertype*

Een lettertype dat definitief in het printergeheugen is opgeslagen.

#### *bitmapfont*

De uit puntjes bestaande voorstelling van een lettertype. Bitmapfonts worden afgebeeld op monitors en afgedrukt op dotmatrixprinters. Zie ["contourlettertype" op pagina 494](#page-493-0) voor meer informatie.

#### *buffer*

Zie ["geheugen" op pagina 495](#page-494-0) voor meer informatie.

#### *ColorSync*

Macintosh-software waarmee u kleuren kunt afdrukken volgens het WYSIWYG-concept (what you see is what you get). Dit betekent dat kleuren worden afgedrukt zoals deze op het scherm worden weergegeven.

#### <span id="page-493-0"></span>*contourlettertype*

Een lettertype waarvan de contour wiskundig wordt beschreven, zodat het vloeiend elke omvang kan aannemen (afgedrukt of getekend).

#### *cpi (tekens per inch)*

Een maateenheid voor tekens met een vaste breedte.

#### *CR (carriage return)*

Een besturingscode waarmee na het afdrukken van de ene regel wordt verdergegaan met het begin van de volgende regel.

#### *downloaden*

Gegevens van de computer overdragen naar de printer.

#### *dpi (dots per inch)*

Met het aantal dots per inch wordt de printerresolutie weergegeven. Hoe hoger het aantal dots (punten), hoe hoger de resolutie.

#### *driver*

Zie ["printerdriver" op pagina 496](#page-495-0) voor meer informatie.

#### *emulatie*

Zie ["printeremulatie" op pagina 496](#page-495-1) voor meer informatie.

#### *FF (form feed)*

Een besturingscode voor een nieuwe pagina.

#### *fotogeleidingseenheid*

Een onderdeel van de printer met een lichtgevoelige afdrukrol.

#### *gedownload lettertype*

Een lettertype dat vanuit een externe bron, bijvoorbeeld een computer, in het printergeheugen wordt geladen. Wordt ook wel laadbaar lettertype genoemd.

#### <span id="page-494-0"></span>*geheugen*

Het deel van het elektronische systeem van de printer waarin informatie wordt opgeslagen. Sommige informatie is vastgelegd en wordt gebruikt om de printer te besturen. Gegevens die vanaf de computer naar de printer worden verzonden (zoals lettertypen), worden tijdelijk opgeslagen in het geheugen. Zie ook ["RAM"](#page-495-2)  [op pagina 496](#page-495-2) en ["ROM" op pagina 497.](#page-496-0)

#### *initialiseren*

Standaardinstellingen (vaste reeks waarden) van de printer opgeven.

#### *interface*

De verbinding tussen de printer en de computer. Met een parallelle interface wordt één teken of code per keer verzonden, terwijl met een seriële interface één bit per keer wordt verzonden.

#### *lettertype*

Een reeks tekens en symbolen met dezelfde typografische vormgeving en stijl.

#### *lettertype met vaste breedte*

Een lettertype waarbij elk teken evenveel ruimte in beslag neemt, ongeacht de breedte van het teken. De hoofdletter M neemt evenveel ruimte in beslag als de letter l.

#### *lettertypefamilie*

Alle grootten en stijlen van een lettertype.

#### *LF (line feed)*

Een besturingscode voor een nieuwe regel.

#### *liggend*

Er wordt in de lengte op de pagina afgedrukt. Bij deze afdrukstand kan er meer worden afgedrukt in de breedte dan in de lengte. Deze optie is geschikt voor het afdrukken van werkbladen.

#### *oriëntatie*

Hiermee wordt aangegeven in welke richting tekens op een vel worden afgedrukt. Met de oriëntatie staand wordt in de breedte van de pagina afgedrukt, met liggend in de lengte.

#### *PCL*

De printerbesturingstaal van de Hewlett-Packard® LaserJet®-printers.

#### *ppm (pagina's per minuut)*

Het aantal pagina's dat in een minuut kan worden afgedrukt.

#### <span id="page-495-0"></span>*printerdriver*

Software waarmee opdrachten naar de printer worden verzonden. Wanneer de printerdriver bijvoorbeeld gegevens van een tekstverwerkingsprogramma ontvangt, stuurt deze informatie naar de printer over de manier waarop de gegevens moeten worden afgedrukt.

#### <span id="page-495-1"></span>*printeremulatie*

Een reeks besturingsopdrachten waarmee kan worden bepaald hoe gegevens afkomstig uit de computer worden geïnterpreteerd en verwerkt. In printeremulaties worden bestaande printers nagebootst, zoals de HP LaserJet 4.

#### *proportioneel lettertype*

Een lettertype waarbij de ruimte tussen de tekens afhankelijk is van de breedte van het teken. De hoofdletter M neemt meer ruimte in beslag dan de kleine letter l.

#### *puntgrootte*

De hoogte van een bepaald lettertype gemeten vanaf de bovenkant van het grootste teken tot aan de onderkant van het laagste teken. Een punt is een typografische eenheid en komt overeen met 1/72 van een inch.

#### <span id="page-495-2"></span>*RAM*

Random Access Memory. Het gedeelte van het printergeheugen dat wordt gebruikt als buffer en als opslagplaats van tekens die door de gebruiker zijn ingesteld. Alle gegevens in het RAM-geheugen worden gewist als de printer wordt uitgeschakeld.

#### *raster*

Een afbeelding met grijswaarden die uit kleine punten bestaat. Grijze, witte en zwarte gebieden worden gemaakt door de punten met meer of minder tussenruimte af te drukken. Krantenfoto's zijn een voorbeeld van rasterafbeeldingen.

#### *reset*

Het geheugen van de printer vrijmaken en de bestaande afdruktaken wissen.

#### *resolutie*

Een aanduiding voor de scherpte en helderheid van de afbeeldingen die de printer produceert of die op het scherm worden weergegeven. De printerresolutie wordt weergegeven in dots per inch. De monitorresolutie wordt weergegeven in pixels.

#### *RITech*

Resolution Improvement Technology. Een functie om de rafelige randen van lijnen of vormen bij te werken.

#### *rol*

Het deel van het printermechanisme waar de afbeelding wordt gevormd en op het papier wordt aangebracht.

#### <span id="page-496-0"></span>*ROM*

Read Only Memory. Het deel van het geheugen waarmee alleen gegevens kunnen worden gelezen, maar niet opgeslagen. De inhoud van het ROM-geheugen blijft aanwezig als de printer wordt uitgeschakeld.

#### *sans serif-lettertype*

Een lettertype waarbij geen streepjes worden toegevoegd aan de hoofdlijnen van tekens.

#### *schaalbaar lettertype*

Zie ["contourlettertype" op pagina 494](#page-493-0) voor meer informatie.

#### *serif*

De kleine decoratieve streepjes die worden toegevoegd aan de hoofdlijnen van een teken.

#### *sRGB*

Apparaatonafhankelijke standaardkleurruimte voor rood, groen en blauw (RGB).

#### *staand*

Een afdrukoptie waarbij in de breedte van de pagina wordt afgedrukt, in tegenstelling tot liggend, waarbij in de lengte wordt afgedrukt. Staand is de standaardoriëntatie voor brieven en documenten.

#### *standaardinstelling*

Een waarde of instelling die wordt geactiveerd als de printer wordt ingeschakeld, opnieuw wordt gestart of geïnitialiseerd.

#### *statusvel*

Een rapport met een overzicht van printerinstellingen en andere printergegevens.

#### *tekenbreedte*

Hiermee wordt het aantal tekens per inch (cpi) weergegeven voor lettertypen met een vaste breedte.

#### *tekenreeks*

Een verzameling letters, cijfers en symbolen die in een bepaalde taal worden gebruikt.

#### *tekenset*

Een verzameling symbolen en speciale tekens. Bepaalde codes in tekentabellen worden weergegeven met symbolen.

#### *toner*

De tonercartridges bevatten gekleurd poeder dat wordt gebruikt om afbeeldingen op het papier af te drukken.

#### *TrueType*

Een contourlettertypeformaat dat door Apple® Computer en Microsoft Corporation is ontwikkeld. TrueType-lettertypen zijn contourlettertypen waarvan de omvang eenvoudig kan worden aangepast voor weergave op beeldschermen of afdrukken.

# *Index*

## *A*

Aangepaste instellingen opslaan [Instellingen opslaan \(Macintosh\), 173](#page-172-0) [Instellingen opslaan \(Windows\), 76](#page-75-0) Afdrukken annuleren [via printerdriver \(Macintosh\), 211](#page-210-0) [via printerdriver \(Windows\), 138](#page-137-0) Afdrukkwaliteit [Instelling voor afdrukkwaliteit opgeven \(Macintosh\), 167](#page-166-0) [Instelling voor afdrukkwaliteit opgeven \(Windows\), 70](#page-69-0) Afdruklay-out [Afdrukindeling aanpassen \(Macintosh\), 176](#page-175-0) [Afdruklay-out aanpassen \(Windows\), 80](#page-79-0)

## *B*

Bedieningspaneel [Afdrukken annuleren, 307](#page-306-0) [Gegevens voor reserveertaken afdrukken en verwijderen, 303](#page-302-0) [Het Confidential Job Menu \(Menu Vertrouwelijk\) gebruiken, 304](#page-303-0) [Menu's van het bedieningspaneel gebruiken, 242](#page-241-0) [Quick Print Job Menu \(Menu Snelafdruk\) gebruiken, 303](#page-302-1) [Status- en foutberichten, 285](#page-284-0) [Statusvel afdrukken, 306](#page-305-0) Beschikbare lettertypen [Modi ESC/P2 en FX, 474](#page-473-0) [Modus I239X, 475](#page-474-0) [Modus LJ4/GL2, 472](#page-471-0) [Modus P5C, 476](#page-475-0) [Modus PS 3, 475](#page-474-1) [Voorbeelden van lettertypen afdrukken, 478](#page-477-0)

### *C*

[Contact opnemen met Epson, 435](#page-434-0)

## *D*

Duplexer [Duplexer installeren, 320](#page-319-0) [Duplexer verwijderen, 324](#page-323-0) [Specificaties, 448](#page-447-0)

## *E*

Enveloppen [printerinstellingen, 61](#page-60-0) EPSON BarCode Fonts [Afdrukken met EPSON BarCode Fonts, 456](#page-455-0) [EPSON BarCode Fonts installeren, 453](#page-452-0) [Specificaties BarCode Fonts, 461](#page-460-0) [Systeemvereisten, 453](#page-452-1) Epson Color Laser Paper [printerinstellingen, 58](#page-57-0) Epson Color Laser Paper Transparencies [printerinstellingen, 59](#page-58-0) EPSON Font Manager [EPSON Font Manager installeren, 480](#page-479-0) [Systeemvereisten, 480](#page-479-1) EPSON Status Monitor 3 [Controleren uitschakelen \(Windows\), 134](#page-133-0) [Controlevoorkeuren instellen \(Macintosh\), 203](#page-202-0) [Controlevoorkeuren instellen \(Windows\), 126](#page-125-0) [De afdruktaak opnieuw afdrukken \(Windows\), 133](#page-132-0) [De functie Job Management \(Taakbeheer\) gebruiken \(Macintosh\), 206](#page-205-0) [EPSON Status Monitor 3 installeren \(Windows\), 116](#page-115-0) [EPSON Status Monitor 3 openen \(Macintosh\), 199](#page-198-0) [EPSON Status Monitor 3 openen \(Windows\), 120](#page-119-0) [Het tabblad Job Information \(Taakinformatie\) gebruiken, 131](#page-130-0) [Informatie over de printerstatus weergeven \(Macintosh\), 201](#page-200-0) [Informatie over de printerstatus weergeven \(Windows\), 121](#page-120-0) [Instellingen voor gecontroleerde printers \(Windows\), 135](#page-134-0) [Job Management \(Taakbeheer\) \(Windows\), 129](#page-128-0) [Melding wanneer het afdrukken is voltooid \(Windows\), 134](#page-133-1) [On line bestellen, 124](#page-123-0) [Printer controleren met EPSON Status Monitor 3 \(Macintosh\), 199](#page-198-1) [Printer controleren met EPSON Status Monitor 3 \(Windows\), 115](#page-114-0) [Venster Status Alert \(Foutmeldingen\) \(Macintosh\), 205](#page-204-0) [Venster Status Alert \(Foutmeldingen\) \(Windows\), 129](#page-128-1) [Verbindingen die geschikt zijn voor de functie Job Management \(Taakbeheer\)](#page-128-2)  (Windows), 129

## *F*

formulieroverlay op vaste schijf [afdrukken \(Windows\), 93](#page-92-0)

[gebruiken \(Windows\), 91](#page-90-0) [registreren \(Windows\), 92](#page-91-0) [verwijderen \(Windows\), 95](#page-94-0) Fotogeleidingseenheid [Specificaties, 450](#page-449-0) Fuser Unit (Fixeereenheid) [Specificaties, 450](#page-449-1)

## *G*

Geheugenmodule [Geheugenmodule installeren, 330](#page-329-0) [Geheugenmodule verwijderen, 333](#page-332-0) [Specificaties, 448](#page-447-1)

### *H*

Handleidingen [Gebruikershandleiding, 26](#page-25-0) [Handleiding bij papierstoringen, 26](#page-25-1) [Installatiehandleiding, 26](#page-25-2) [Netwerkhandleiding, 26](#page-25-3) [Online-Help, 26](#page-25-4)

## *I*

Interfacekaart [Interfacekaart installeren, 334](#page-333-0) [Interfacekaart verwijderen, 335](#page-334-0) Interfaces [Ethernet-interface, 446](#page-445-0) [Parallelle interface, 446](#page-445-1) [USB-interface, 446](#page-445-2)

### *K*

Kenmerken [Adobe PostScript 3, 36](#page-35-0) [Afdrukken in kleur en afdrukken in zwart-wit, 35](#page-34-0) [Afdrukken met hoge kwaliteit, 34](#page-33-0) [Grote verscheidenheid aan lettertypen, 35](#page-34-1) [P5C-emulatiemodus, 36](#page-35-1) [Resolution Improvement Technology en Enhanced MicroGray Technology, 35](#page-34-2) [Tonerbesparingsmodus, 35](#page-34-3) [Voorgedefinieerde kleurinstellingen in de printerdriver, 34](#page-33-1)

[Klantenservice, 435](#page-434-0)

## *L*

Labels (Etiketten) [printerinstellingen, 64](#page-63-0) Lettertypen [Beschikbare lettertypen, 471](#page-470-0) [EPSON BarCode Fonts \(Windows\), 451](#page-450-0) [EPSON Font Manager \(Windows\), 480](#page-479-2) [lettertypen downloaden, 479](#page-478-0) [lettertypen selecteren, 479](#page-478-1) [lettertypen toevoegen, 478](#page-477-1) [Tekensets, 483](#page-482-0)

### *M*

Menu's van bedieningspaneel [1239X Menu \(Menu I239X\), 279](#page-278-0) [Instellingen via het bedieningspaneel opgeven, 242](#page-241-1) [menu's van het bedieningspaneel openen, 243](#page-242-0) [Menu AUX, 266](#page-265-0) [Menu Emulation \(Emulatie\), 250](#page-249-0) [Menu ESPC2, 273](#page-272-0) [Menu FX, 276](#page-275-0) [Menu GL2, 269](#page-268-0) [Menu Information \(Informatie\), 244](#page-243-0) [Menu LJ4, 266](#page-265-1) [Menu Network \(Netwerk\), 266](#page-265-2) [Menu Parallel, 262](#page-261-0) [Menu Printing \(Afdruk\), 251](#page-250-0) [Menu PS3, 272](#page-271-0) [Menu Quick Print Job \(Snelafdruk\), 261](#page-260-0) [Menu Reset, 260](#page-259-0) [Menu Setup, 254](#page-253-0) [Menu Support \(Ondersteuning\), 282](#page-281-0) [Menu USB, 264](#page-263-0) [Menu Vertrouwelijk, 262](#page-261-1) [Mode Config. Menu \(Menu Modusconfig.\), 259](#page-258-0) [Printer Adjust Menu \(Menu Printer Aanp.\), 283](#page-282-0) [Tray Menu \(Menu Papierbak\), 248](#page-247-0) MP-lade [beschikbaar papier, 42](#page-41-0) [papier plaatsen, 47](#page-46-0)

## *O*

Onderhoud [Belichtingsvenster reinigen \(knop b\), 367](#page-366-0) [Fotogeleidingsdraad reinigen \(knop a\), 367](#page-366-1) [Fotogeleidingseenheid, 346](#page-345-0) [Fuser Unit \(Fixeereenheid\), 354](#page-353-0) [Papierinvoerrol reinigen, 365](#page-364-0) [Plaats voor de printer bepalen, 372](#page-371-0) [Printer reinigen, 363](#page-362-0) [Tonerafvalbak, 359](#page-358-0) [Tonercartridge, 342](#page-341-0) [Transport van de printer \(grote afstanden\), 369](#page-368-0) [Transport van de printer \(kleine afstanden\), 370](#page-369-0) [Uitvoerlade reinigen, 364](#page-363-0) [Vervangingsberichten, 340](#page-339-0) Onderste standaardpapierlade [beschikbaar papier, 43](#page-42-0) [papier plaatsen, 50](#page-49-0) Optionele onderdelen installeren [De optionele papierlade installeren, 316](#page-315-0) [De optionele papierlade verwijderen, 320](#page-319-1) [Duplexer, 320](#page-319-2) [duplexer installeren, 320](#page-319-0) [Duplexer verwijderen, 324](#page-323-0) [Geheugenmodule, 329](#page-328-0) [Geheugenmodule installeren, 330](#page-329-0) [Geheugenmodule verwijderen, 333](#page-332-0) [Interfacekaart, 334](#page-333-1) [Interfacekaart installeren, 334](#page-333-0) [Interfacekaart verwijderen, 335](#page-334-0) [Optionele papierlade, 315](#page-314-0) [P5C-emulatiekit, 336](#page-335-0) [P5C ROM-module installeren, 336](#page-335-1) [P5C ROM-module verwijderen, 339](#page-338-0) [Vaste schijf, 324](#page-323-1) [Vaste schijf installeren, 324](#page-323-2) [Vaste schijf verwijderen, 329](#page-328-1) Optionele papierlade [beschikbaar papier, 43](#page-42-1) [De optionele papierlade installeren, 316](#page-315-0) [De optionele papierlade verwijderen, 320](#page-319-1) [papier plaatsen, 50](#page-49-0) [Specificaties, 447](#page-446-0)

**Overlay** [afdrukken \(Windows\), 90](#page-89-0) [gebruiken \(Windows\), 85](#page-84-0) [maken \(Windows\), 85](#page-84-1) [verschillende afdrukinstellingen \(Windows\), 91](#page-90-1)

## *P*

P5C-emulatiekit [P5C ROM-module installeren, 336](#page-335-1) [P5C ROM-module verwijderen, 339](#page-338-0) Pagina's aanpassen [Afdrukformaat aanpassen \(Macintosh\), 174](#page-173-0) [Pagina's aanpassen volgens een opgegeven percentage \(Windows\), 79](#page-78-0) [Pagina's automatisch aanpassen aan het afdrukmateriaal \(Windows\), 77](#page-76-0) Papier [Afdrukgebied, 439](#page-438-0) [Beschikbare papiersoorten, 437](#page-436-0) [enveloppen, 61](#page-60-0) [Epson Color Laser Paper, 58](#page-57-0) [Epson Color Laser Paper Transparencies, 59](#page-58-0) [etiketten, 64](#page-63-0) [Ongeschikt papier, 438](#page-437-0) [papier met aangepast formaat, 66](#page-65-0) [zwaar papier, 65](#page-64-0) Papierbronnen [MP-lade, 42](#page-41-0) [onderste standaardpapierlade, 43](#page-42-0) [optionele papierlade, 43](#page-42-1) [papierbron selecteren \(automatisch\), 45](#page-44-0) [papierbron selecteren \(handmatig\), 44](#page-43-0) Papier met aangepast formaat [printerinstellingen, 66](#page-65-0) Papier plaatsen [MP-lade, 47](#page-46-0) [onderste standaardpapierlade, 50](#page-49-0) [optionele papierlade, 50](#page-49-0) PostScript-printerdriver [De PostScript-printerdriver openen \(Macintosh\), 240](#page-239-0) [De PostScript-printerdriver openen \(Windows\), 229](#page-228-0) [hardwarevereisten, 219](#page-218-0) [PostScript 3-printerdriver, 218](#page-217-0) [PostScript-printerdriver installeren \(Mac OS 9\), 234](#page-233-0) [PostScript-printerdriver installeren \(Mac OS X\), 233](#page-232-0) [Printer selecteren indien aangesloten via USB \(Mac OS 9\), 235](#page-234-0)
[Printer selecteren in een netwerkomgeving \(Mac OS 9\), 239](#page-238-0) [Printer selecteren in een netwerkomgeving \(Mac OS X\), 236](#page-235-0) [systeemvereisten \(Macintosh\), 220](#page-219-0) [systeemvereisten \(Windows\), 219](#page-218-0) PostScript-printerdriver (instellingen) [AppleTalk gebruiken onder Windows 2000 of NT, 232](#page-231-0) [De functie Reserve Job \(Reserveertaak\) gebruiken \(Windows\), 231](#page-230-0) [PostScript-printerinstellingen wijzigen \(Macintosh\), 240](#page-239-0) [PostScript-printerinstellingen wijzigen \(Windows\), 230](#page-229-0) [PostScript-printerdriver installeren voor de netwerkinterface \(Windows\), 226](#page-225-0) [PostScript-printerdriver installeren voor de parallelle interface \(Windows\), 222](#page-221-0) [PostScript-printerdriver installeren voor de USB-interface \(Windows\), 224](#page-223-0) Printer [Algemeen, 440](#page-439-0) [Bedieningspaneel, 30](#page-29-0) [Elektrische specificaties, 443](#page-442-0) [Omgevingsspecificaties, 441](#page-440-0) [onderdelen \(achteraanzicht\), 28](#page-27-0) [onderdelen \(binnenzijde\), 29](#page-28-0) [onderdelen \(vooraanzicht\), 27](#page-26-0) [optionele producten, 32](#page-31-0) [Standaard en goedkeuringen, 443](#page-442-1) [Technische specificaties, 442](#page-441-0) [verbruiksgoederen, 33](#page-32-0) Printer delen [De printer als een gedeelde printer configureren \(Windows\), 145](#page-144-0) [Extra driver gebruiken \(Windows\), 147](#page-146-0) [Printer delen \(Macintosh\), 214](#page-213-0) [Printer delen \(Windows\), 144](#page-143-0) [Printerdriver installeren vanaf de cd-rom \(Windows\), 163](#page-162-0) [Printer installeren \(Windows\), 154](#page-153-0) [Voor gebruikers van Mac OS 9, 215](#page-214-0) [Voor gebruikers van Mac OS X, 214](#page-213-1) Printerdriver [De printerdriver openen \(Macintosh\), 165](#page-164-0) [Installatie van de printersoftware ongedaan maken \(Macintosh\), 212](#page-211-0) [Installatie van printerdriver ongedaan maken \(Windows\), 139](#page-138-0) [Printerdriver installeren \(Windows\), 68](#page-67-0) [Printersoftware \(Macintosh\), 165](#page-164-1) [Printersoftware \(Windows\), 68](#page-67-1) [USB-apparaatdriver verwijderen \(Windows\), 141](#page-140-0) Printerdriverinstellingen [afdrukformaat aanpassen \(Macintosh\), 174](#page-173-0) [afdrukformaat aanpassen \(Windows\), 79](#page-78-0) [afdrukformaat automatisch aanpassen \(Windows\), 77](#page-76-0)

[afdrukindeling \(Macintosh\), 176](#page-175-0) [afdrukinstellingen \(Macintosh\), 169](#page-168-0) [afdrukinstellingen \(Windows\), 72](#page-71-0) [afdrukinstellingen aanpassen \(Macintosh\), 172](#page-171-0) [afdrukinstellingen aanpassen \(Windows\), 75](#page-74-0) [Afdrukken annuleren \(Macintosh\), 211](#page-210-0) [Afdrukken annuleren \(Windows\), 138](#page-137-0) [Afdrukken met de duplexer \(Macintosh\), 184](#page-183-0) [Afdrukken met de duplexer \(Windows\), 97](#page-96-0) [afdrukken met een formulieroverlay op de vaste schijf \(Windows\), 93](#page-92-0) [Afdrukken met overlays \(Windows\), 90](#page-89-0) [afdrukkwaliteit \(Macintosh\), 167](#page-166-0) [afdrukkwaliteit \(Windows\), 70](#page-69-0) [afdruklay-out \(Windows\), 80](#page-79-0) [Confidential Job \(Vertrouwelijke afdruktaak\) \(Windows\), 113](#page-112-0) [Confidential Job \(Vertrouwelijke taak\) \(Macintosh\), 197](#page-196-0) [Dubbelzijdig afdrukken \(Macintosh\), 184](#page-183-1) [Dubbelzijdig afdrukken \(Windows\), 97](#page-96-1) [Formulieroverlay op vaste schijf gebruiken \(Windows\), 91](#page-90-0) [Formulieroverlays registreren op de vaste schijf \(Windows\), 92](#page-91-0) [Formulieroverlays verwijderen van de vaste schijf \(Windows\), 95](#page-94-0) [Geavanceerde instellingen opgeven \(Macintosh\), 186](#page-185-0) [Geavanceerde instellingen opgeven \(Windows\), 100](#page-99-0) [Nieuwe watermerken maken \(Macintosh\), 180](#page-179-0) [Nieuwe watermerken maken \(Windows\), 84](#page-83-0) [opslaan \(Macintosh\), 173](#page-172-0) [opslaan \(Windows\), 76](#page-75-0) [Optionele instellingen opgeven \(Windows\), 103](#page-102-0) [Overlays gebruiken \(Windows\), 85](#page-84-0) [Overlays maken \(Windows\), 85](#page-84-1) [overlays met verschillende printerinstellingen \(Windows\), 91](#page-90-1) [Re-Print Job \(Afdruktaak herafdrukken\) \(Windows\), 108](#page-107-0) [Re-Print Job \(Taak opnieuw afdrukken\) \(Macintosh\), 191](#page-190-0) [Reserve Job \(Reserveertaak\) \(Macintosh\), 189](#page-188-0) [Reserve Job \(Reserveertaak\) \(Windows\), 106](#page-105-0) [Stored Job \(Opgeslagen afdruktaak\) \(Windows\), 111](#page-110-0) [Stored Job \(Opgeslagen taak\) \(Macintosh\), 195](#page-194-0) [USB-aansluiting instellen \(Macintosh\), 209](#page-208-0) [USB-aansluiting instellen \(Windows\), 136](#page-135-0) [Verify Job \(Afdruktaak verifiëren\) \(Windows\), 109](#page-108-0) [Verify Job \(Taak controleren\) \(Macintosh\), 193](#page-192-0) [Watermerken gebruiken \(Macintosh\), 179](#page-178-0) [Watermerken gebruiken \(Windows\), 82](#page-81-0) Probleemoplossing [Afdrukken annuleren, 426](#page-425-0)

[Gebrekkige afdrukkwaliteit, 409](#page-408-0) [Geheugenproblemen, 414](#page-413-0) [Papierstoringen verhelpen, 374](#page-373-0) [Printer functioneert niet optimaal, 401](#page-400-0) [Problemen bij het afdrukken met PostScript 3, 427](#page-426-0) [Problemen bij het gebruik van de onderdelen, 417](#page-416-0) [Problemen met afdrukken in kleur, 407](#page-406-0) [Problemen met afgedrukte documenten, 404](#page-403-0) [Problemen met de papierverwerking, 416](#page-415-0) [Status- en foutberichten, 426](#page-425-1) [Statusvel afdrukken, 400](#page-399-0) [USB-problemen oplossen, 419](#page-418-0)

### *R*

Reinigen [Belichtingsvenster reinigen \(knop b\), 367](#page-366-0) [Fotogeleidingsdraad reinigen \(knop a\), 367](#page-366-1) [Papierinvoerrol reinigen, 365](#page-364-0) [Printer reinigen, 363](#page-362-0) [Uitvoerlade reinigen, 364](#page-363-0)

## *S*

Specificaties [Afdrukgebied, 439](#page-438-0) [Afvalbak voor toner, 450](#page-449-0) [Beschikbare papiersoorten, 437](#page-436-0) [Duplexer, 448](#page-447-0) [Elektrisch, 443](#page-442-0) [Ethernet-interface, 446](#page-445-0) [Fixeereenheid, 450](#page-449-1) [Fotogeleidingseenheid, 450](#page-449-2) [Geheugenmodule, 448](#page-447-1) [Mechanisch, 442](#page-441-0) [Omgevingsspecificaties, 441](#page-440-0) [Ongeschikt papier, 438](#page-437-0) [Optionele papierlade, 447](#page-446-0) [Parallelle interface, 446](#page-445-1) [Printer \(algemeen\), 440](#page-439-0) [Standaard en goedkeuringen, 443](#page-442-1) [Tonercartridge, 449](#page-448-0) [USB-interface, 446](#page-445-2) [Vaste schijf, 449](#page-448-1)

## *T*

[Technische ondersteuning, 435](#page-434-0) Tekensets [Emulatiemodus I239X, 491](#page-490-0) [Emulatiemodus LJ4, 484](#page-483-0) [Modus EPSON GL/2, 491](#page-490-1) [Modus ESC/P 2 of FX, 487](#page-486-0) [Modus P5C, 491](#page-490-2) Tonerafvalbak [Specificaties, 450](#page-449-0) Tonercartridge [Specificaties, 449](#page-448-0) Transport [Grote afstanden, 369](#page-368-0) [Kleine afstanden, 370](#page-369-0) [Plaats voor de printer bepalen, 372](#page-371-0)

#### *U*

[Uitvoerlade, 57](#page-56-0)

#### *V*

Vaste schijf [Specificaties, 449](#page-448-1) [Vaste schijf installeren, 324](#page-323-0) [Vaste schijf verwijderen, 329](#page-328-0) Verbruiksgoederen vervangen [Fotogeleidingseenheid, 346](#page-345-0) [Fuser Unit \(Fixeereenheid\), 354](#page-353-0) [Tonerafvalbak, 359](#page-358-0) [Tonercartridge, 342](#page-341-0) [Vervangingsberichten, 340](#page-339-0) Voorgedefinieerde afdrukinstellingen [Voorgedefinieerde instellingen gebruiken \(Macintosh\), 169](#page-168-0) [Voorgedefinieerde instellingen gebruiken \(Windows\), 72](#page-71-0)

#### *W*

Watermerk (Macintosh) [gebruiken, 179](#page-178-0) [maken, 180](#page-179-0) Watermerk (Windows) [gebruiken, 82](#page-81-0)

[maken, 84](#page-83-0)

# *Z*

Zwaar papier [printerinstellingen, 65](#page-64-0)